The essentials of imaging

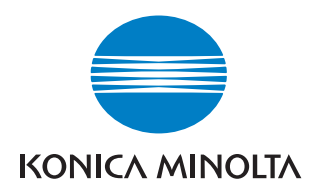

# bizhub **/** C203/C253/C353

# Funciones del escáner de red / Fax / Fax de red

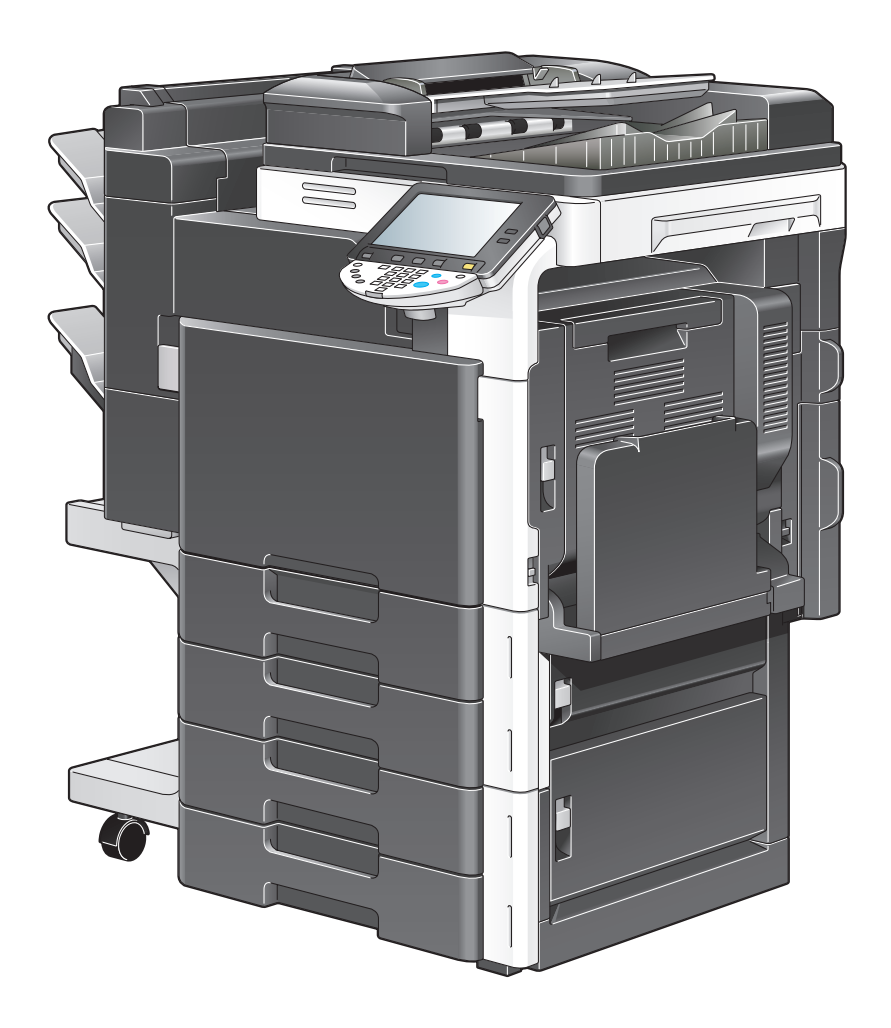

# **Contenido**

#### $1 -$ Introducción

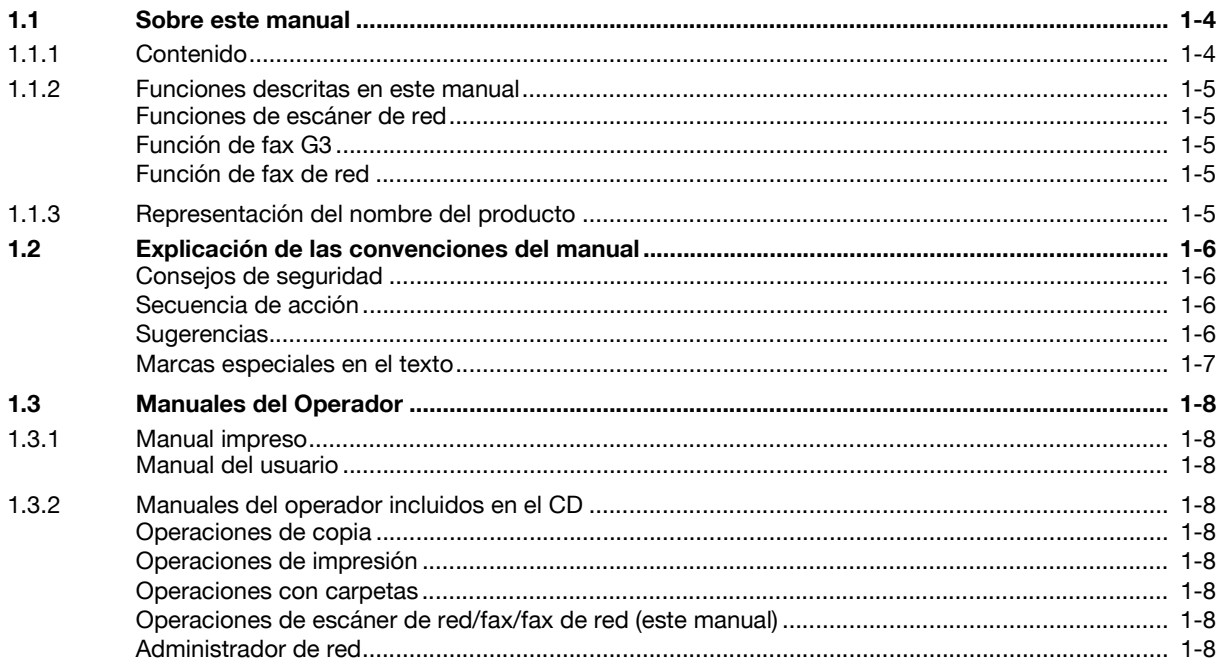

# 2 Antes de utilizar las funciones del escáner de red/fax/fax de red

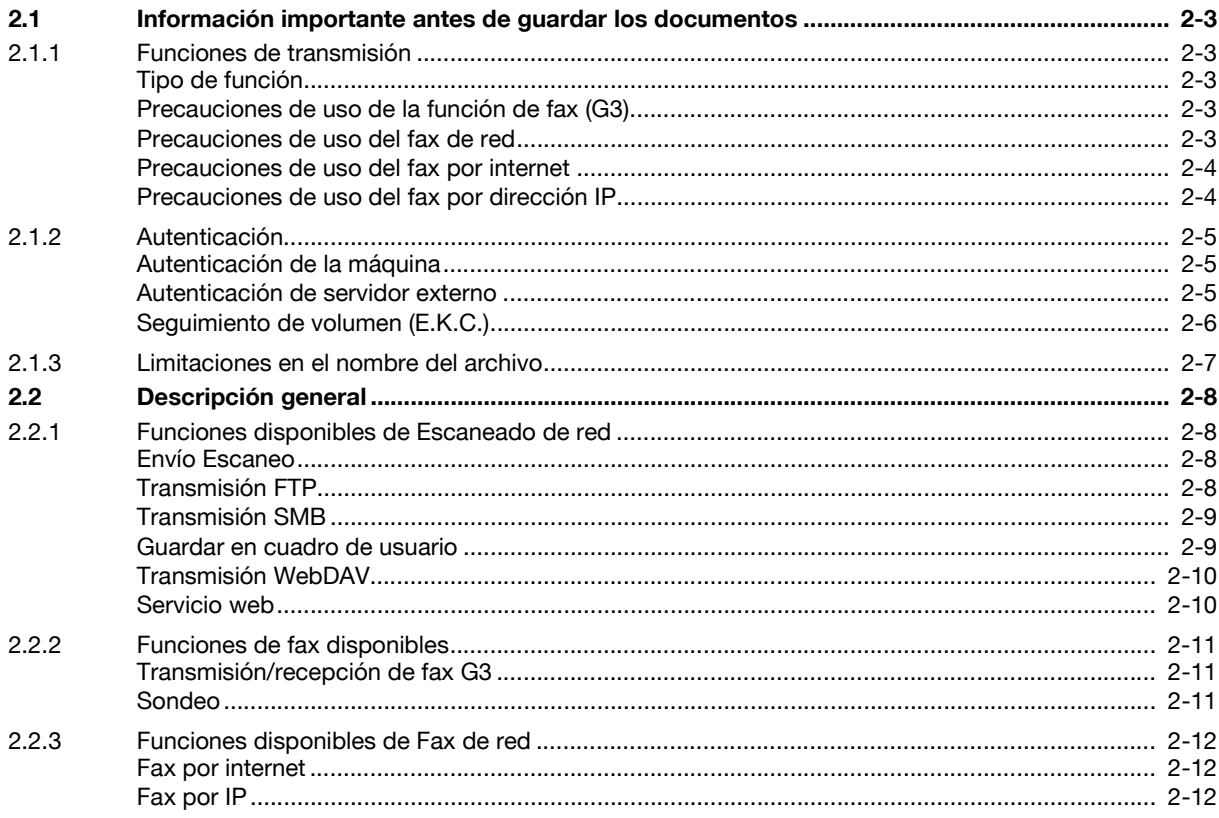

#### Panel de control/panel táctil 3

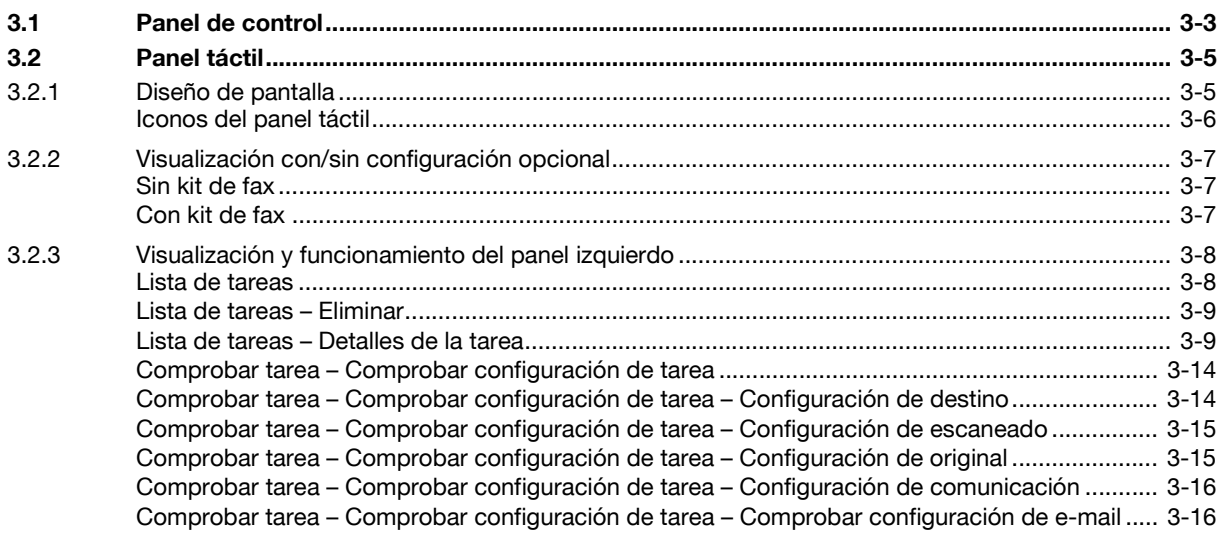

#### Registro de la información básica  $\overline{4}$

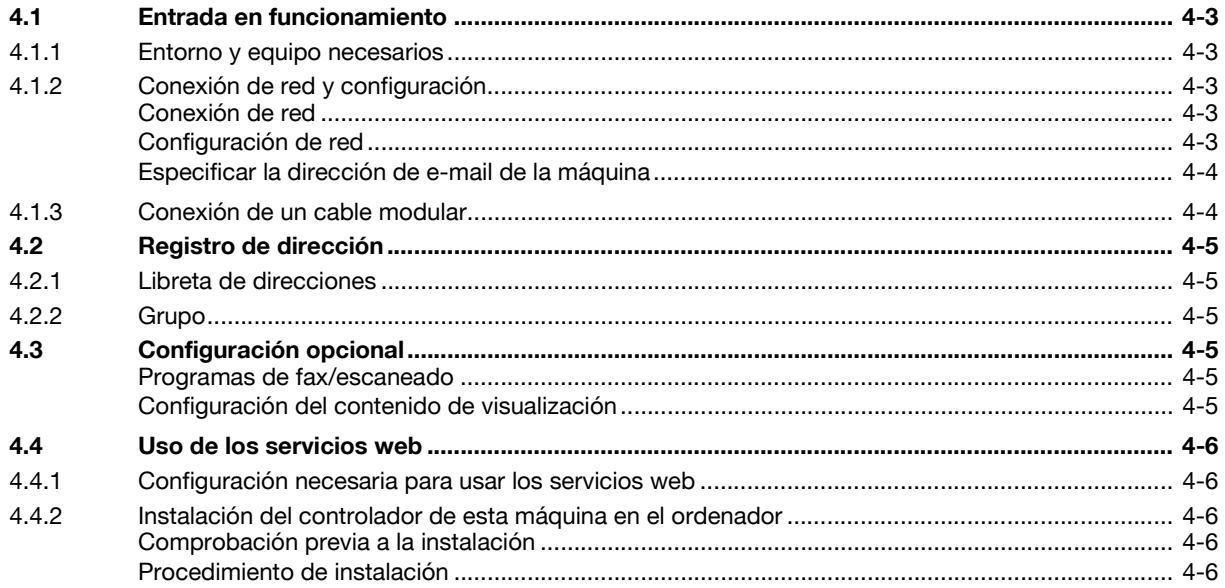

#### Transmisión de datos 5

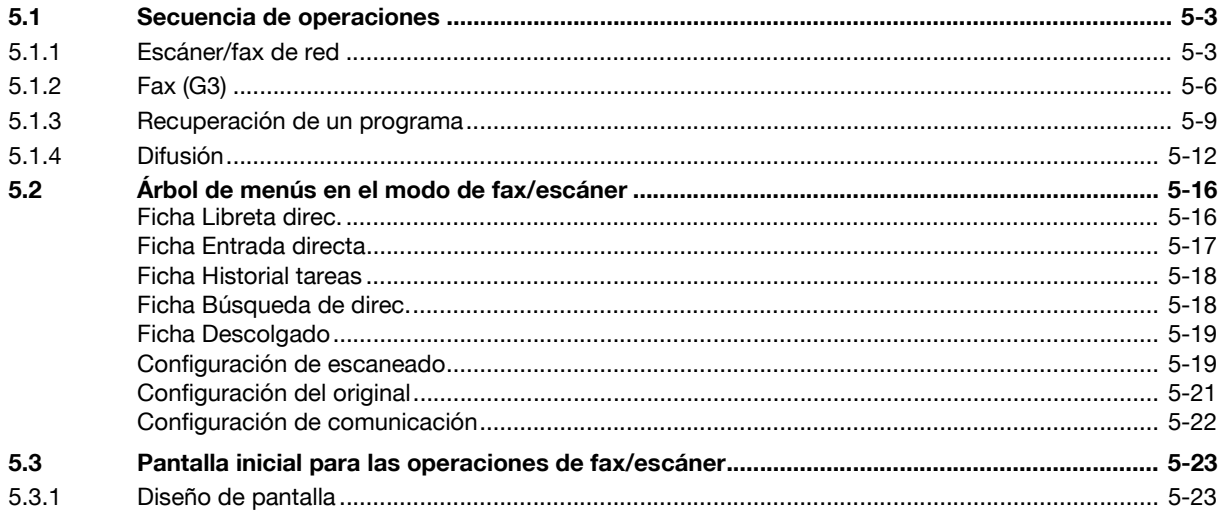

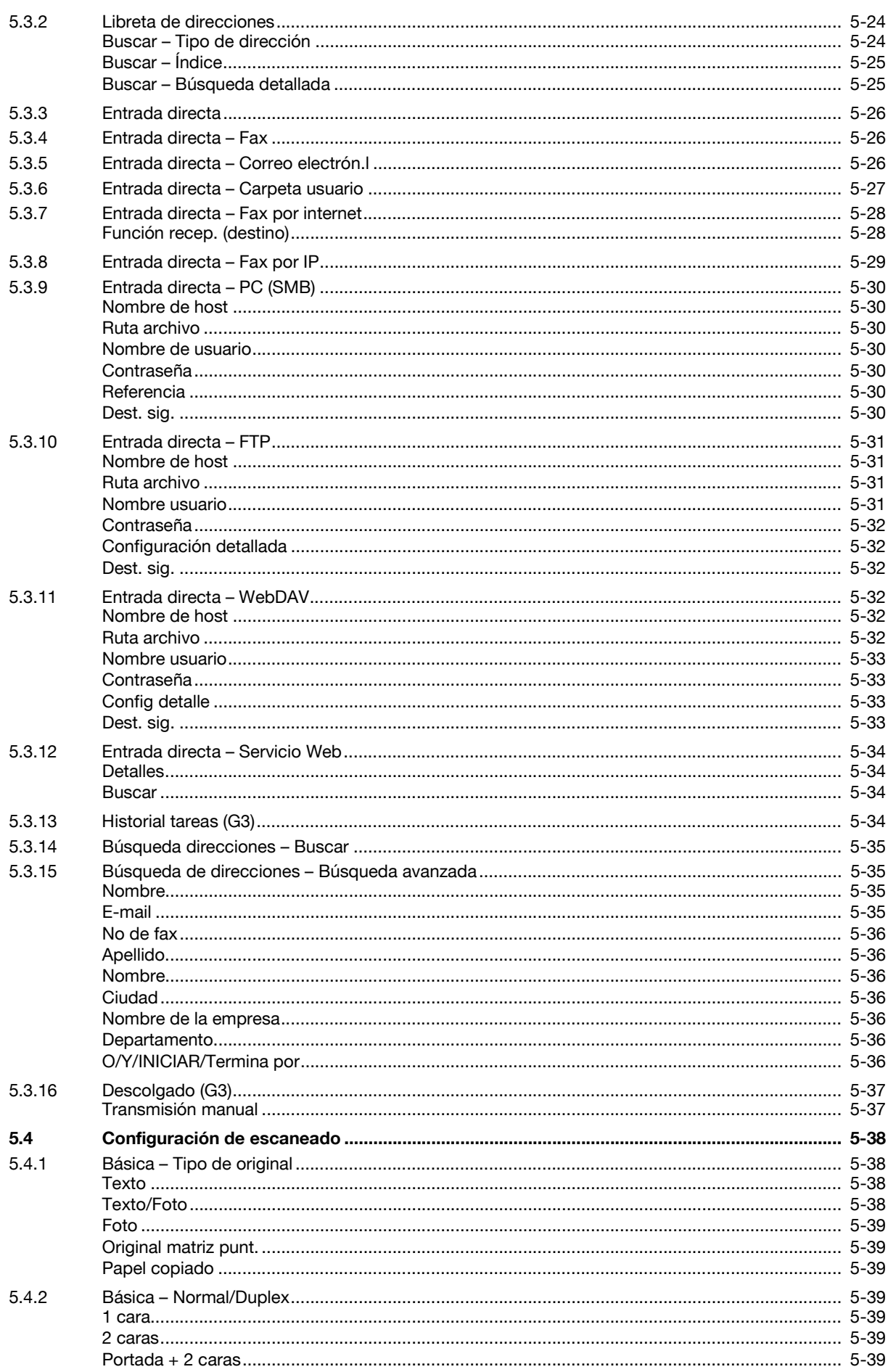

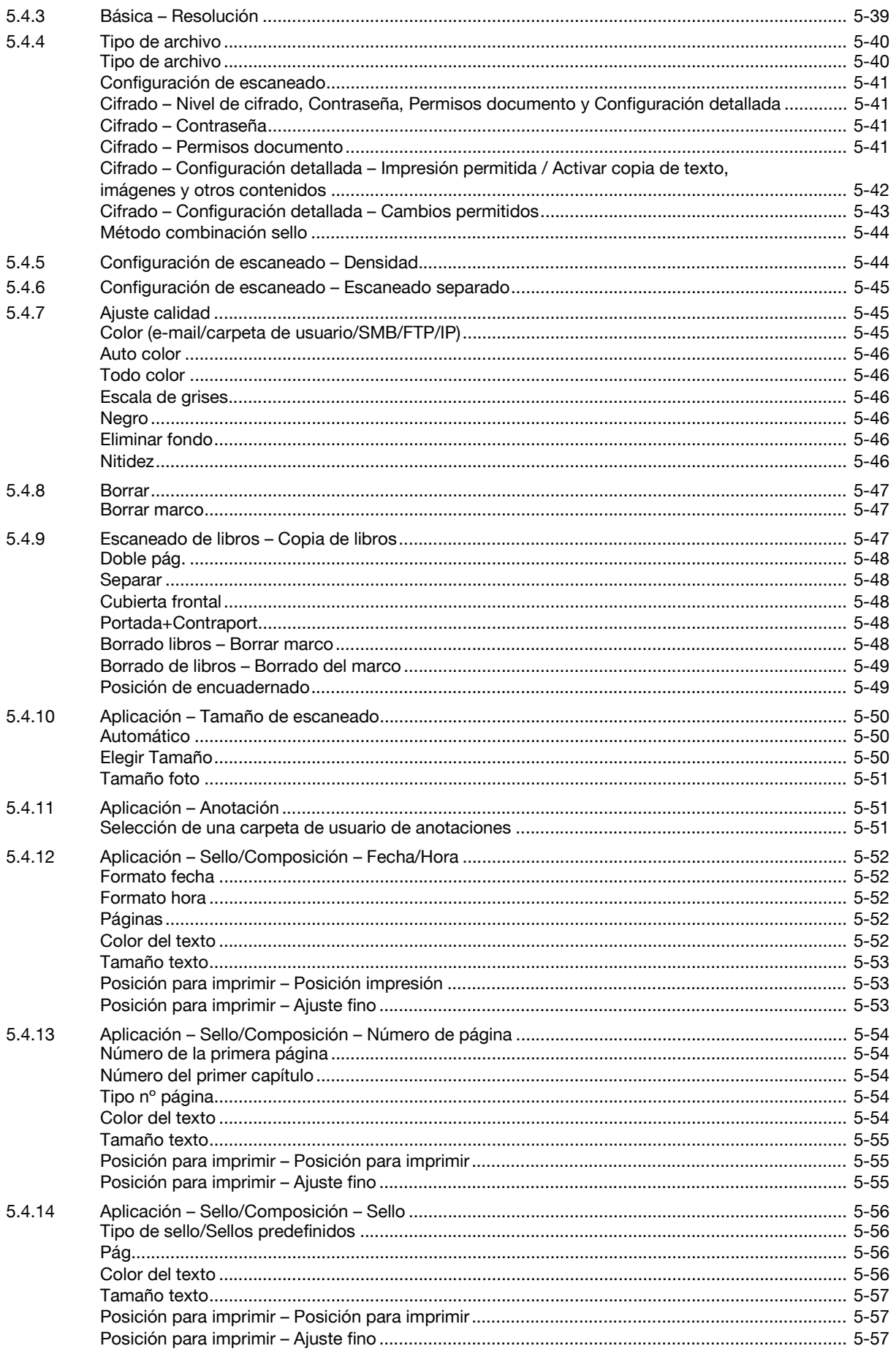

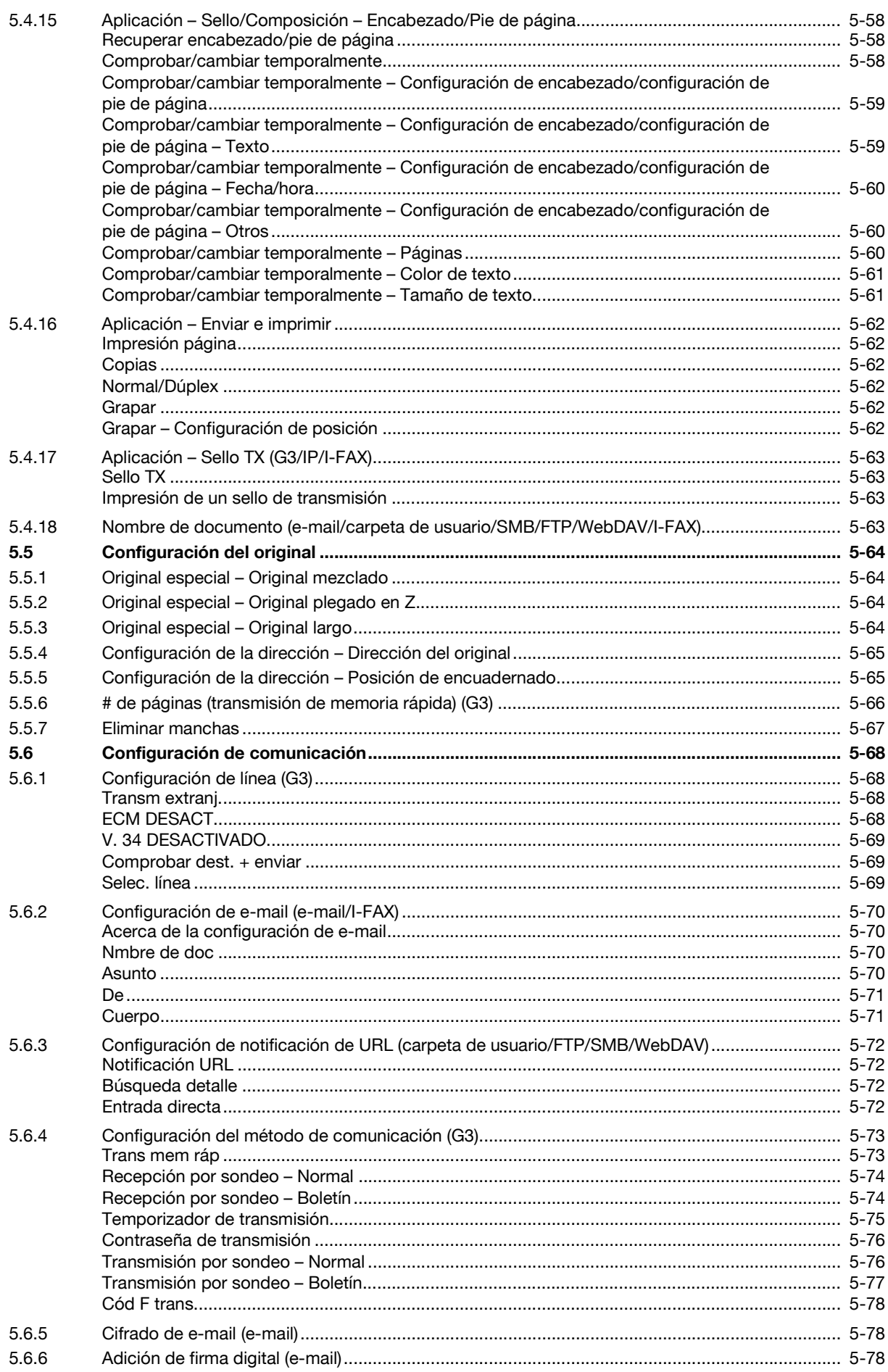

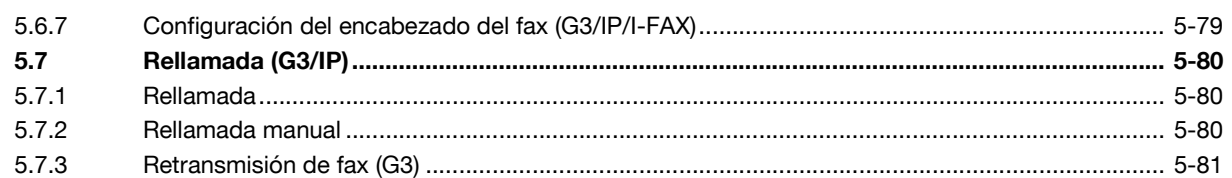

#### Recepción de datos (G3/IP/I-FAX)  $6\phantom{a}$

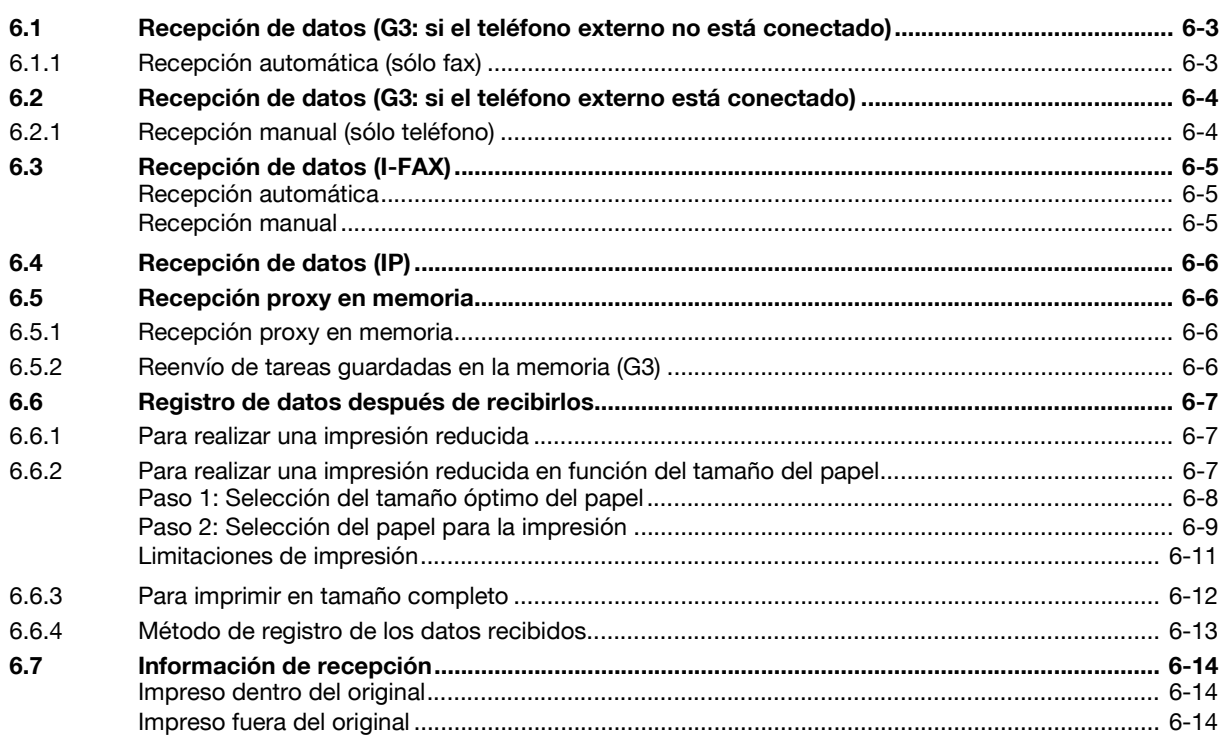

#### Funciones útiles (G3/IP/I-FAX)  $\overline{7}$

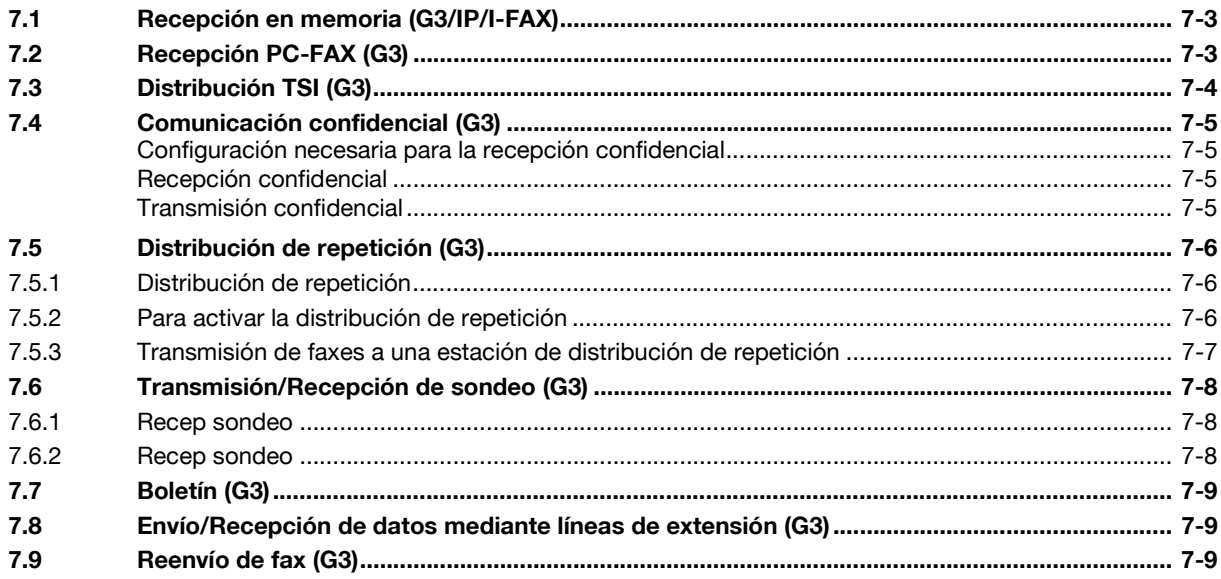

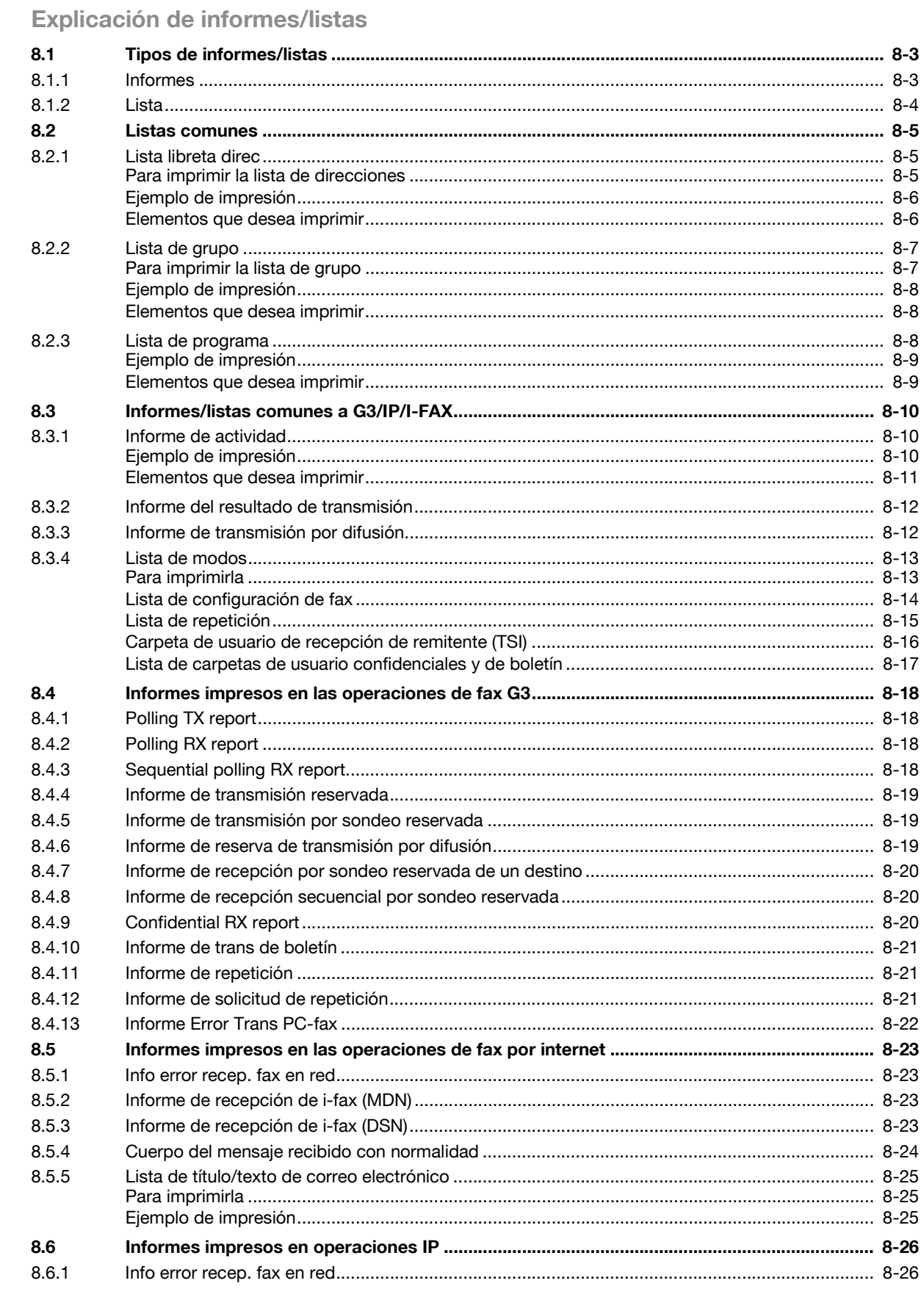

8

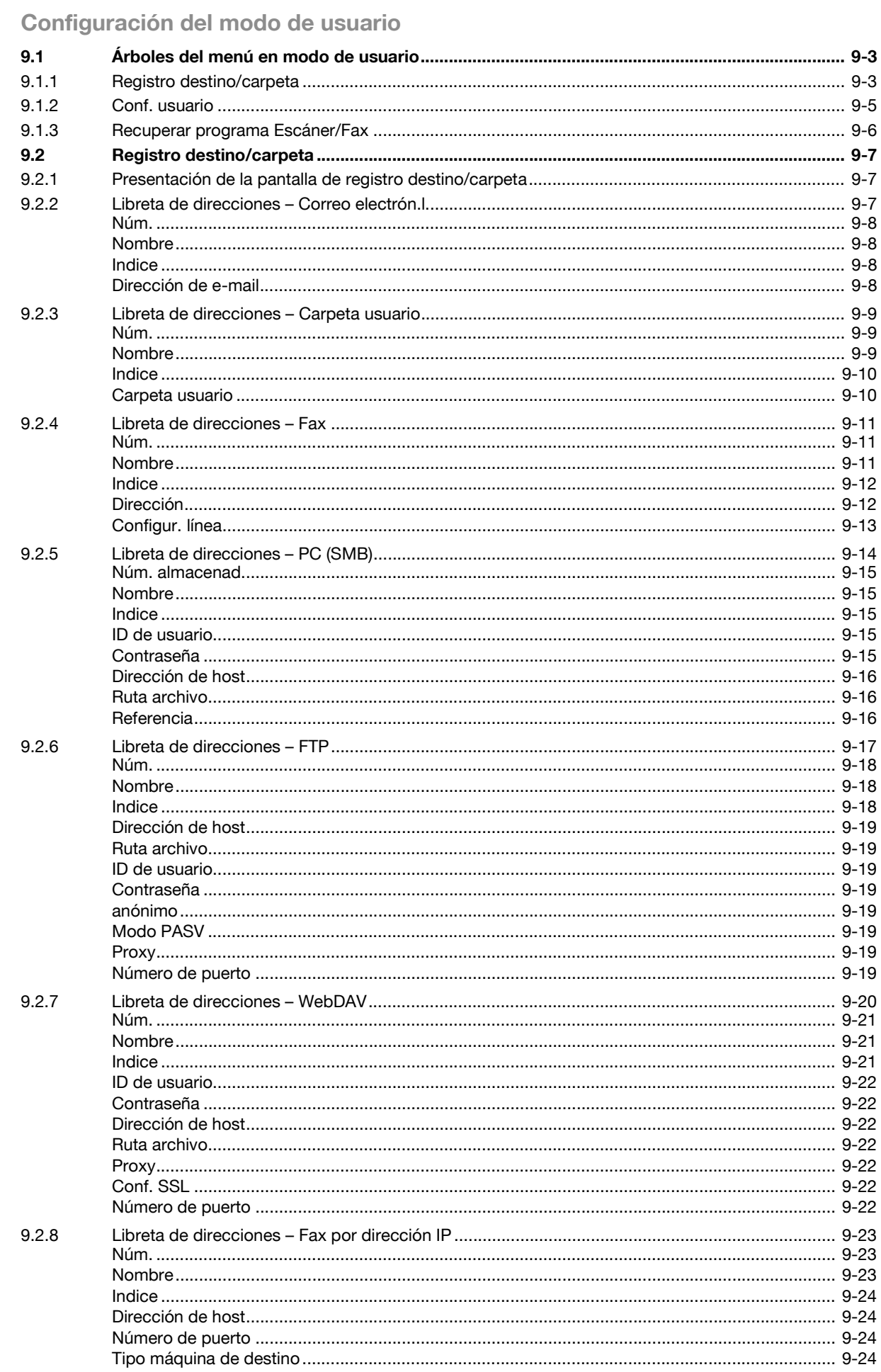

 $\overline{9}$ 

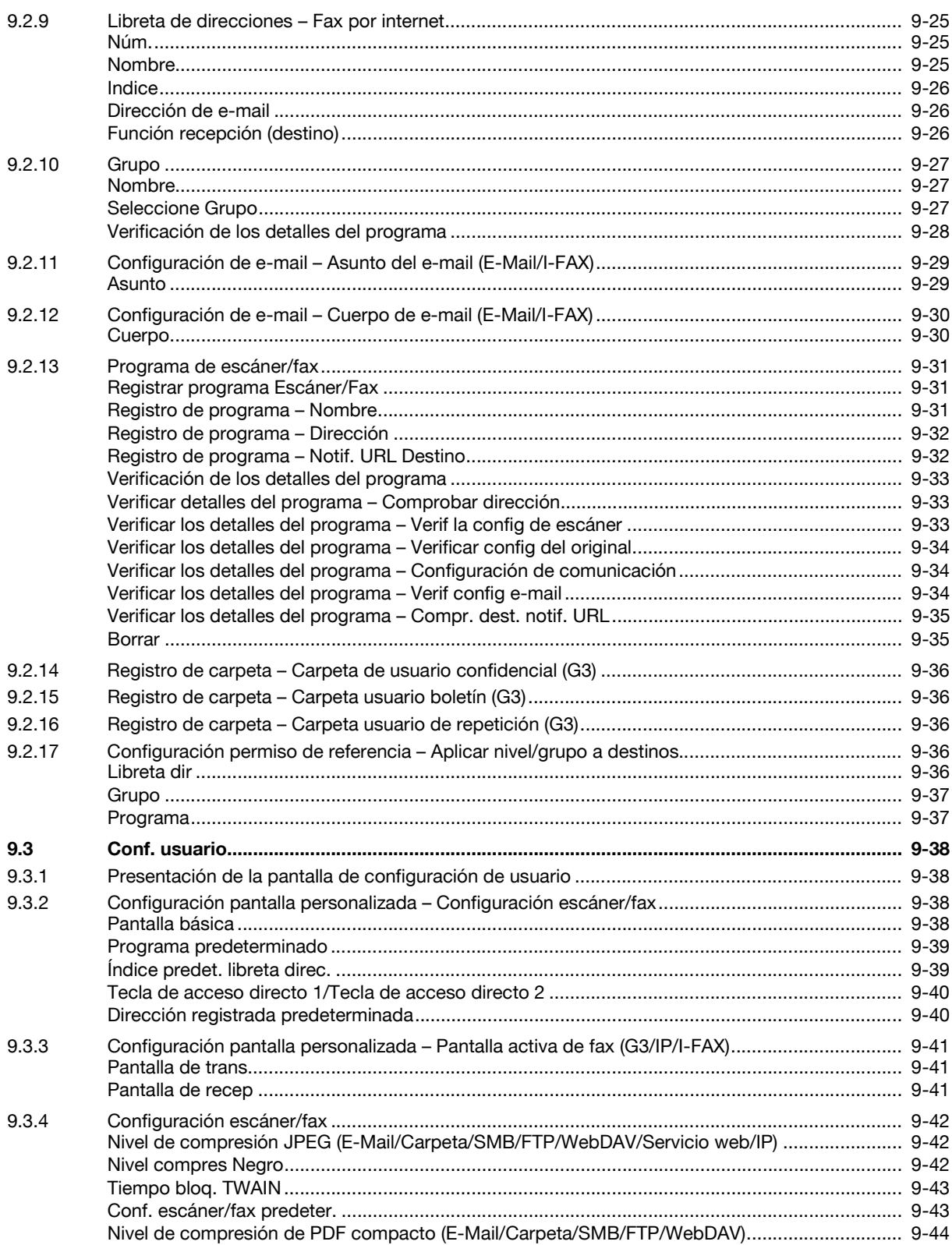

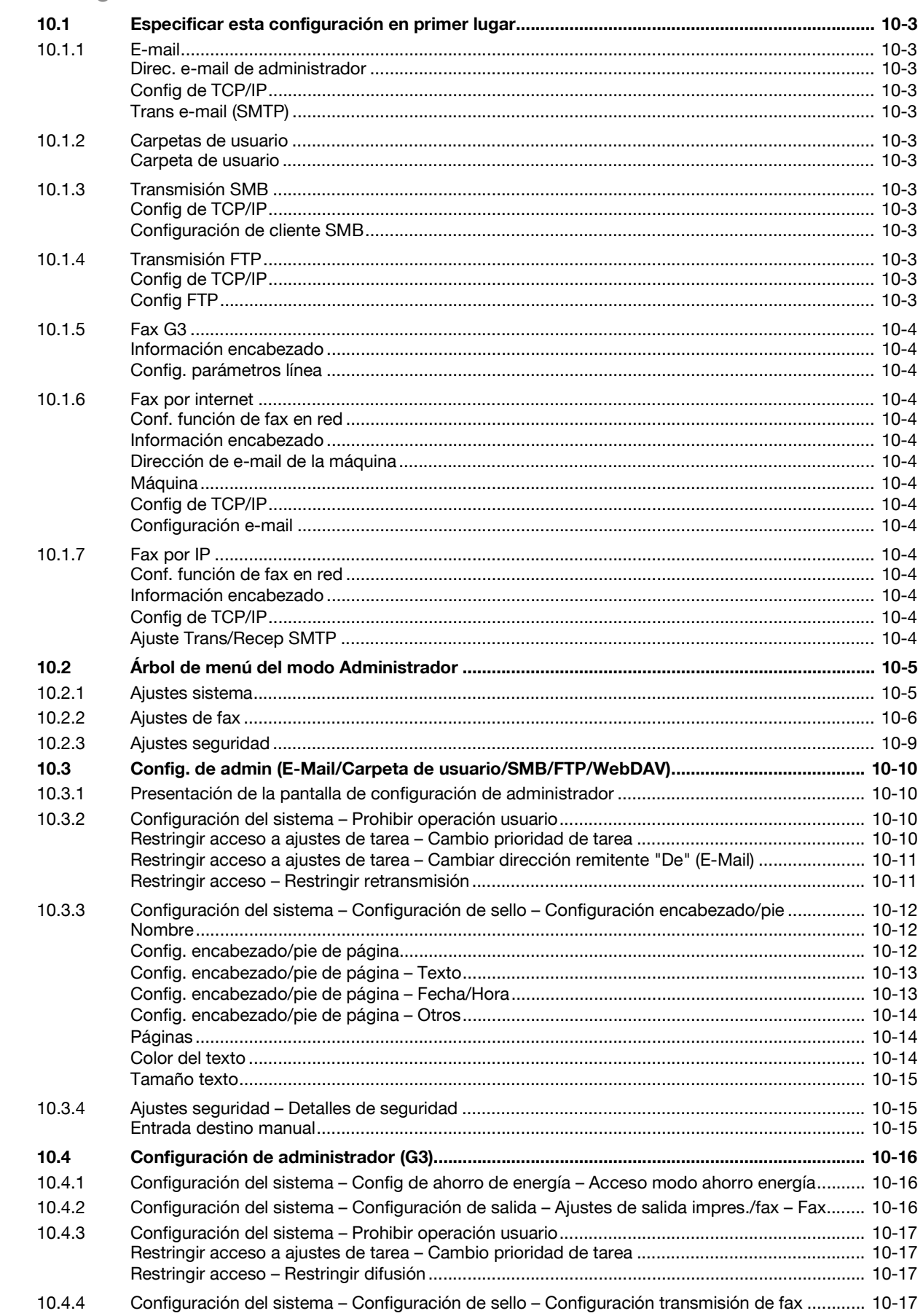

Configuración del modo Administrador

 $10$ 

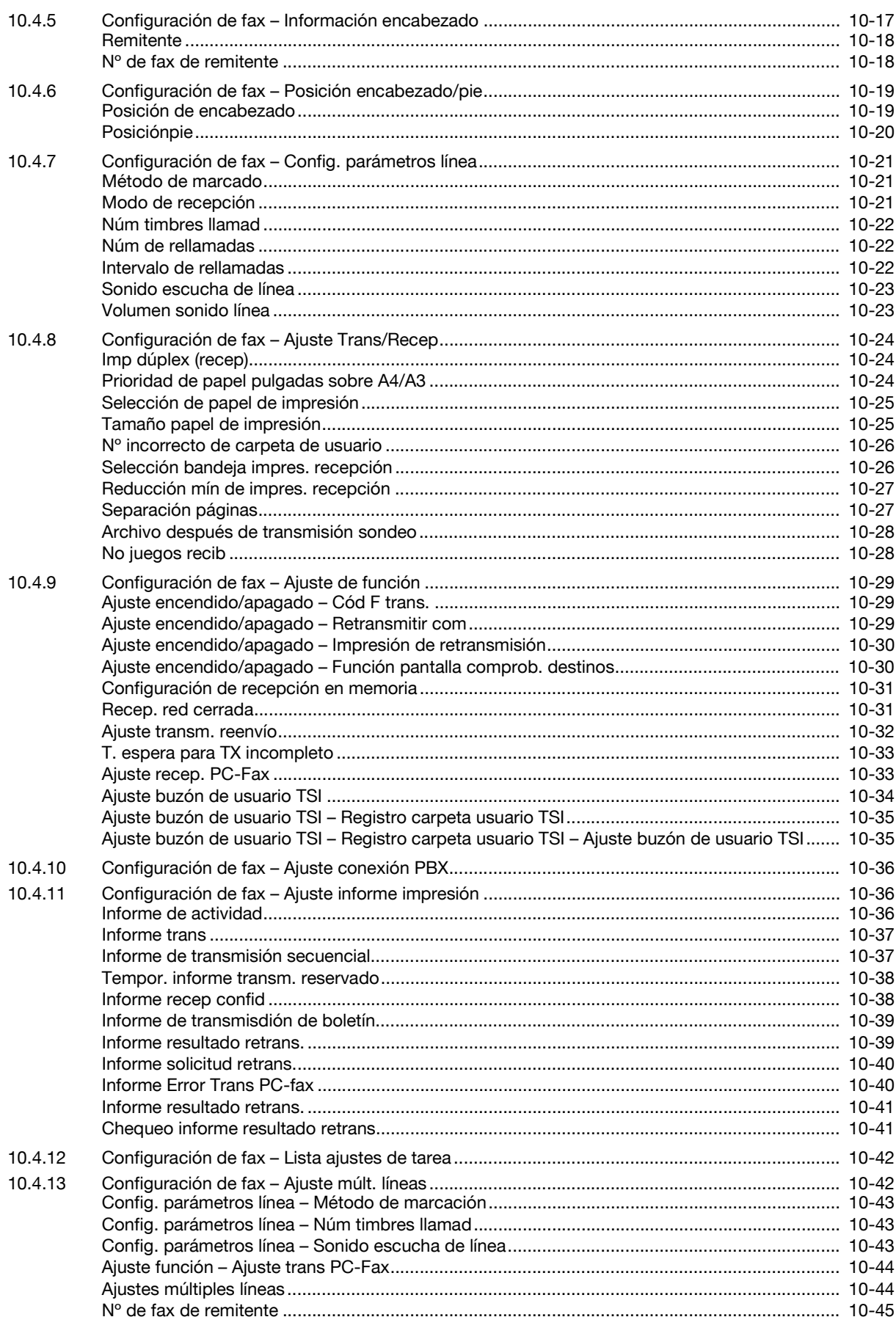

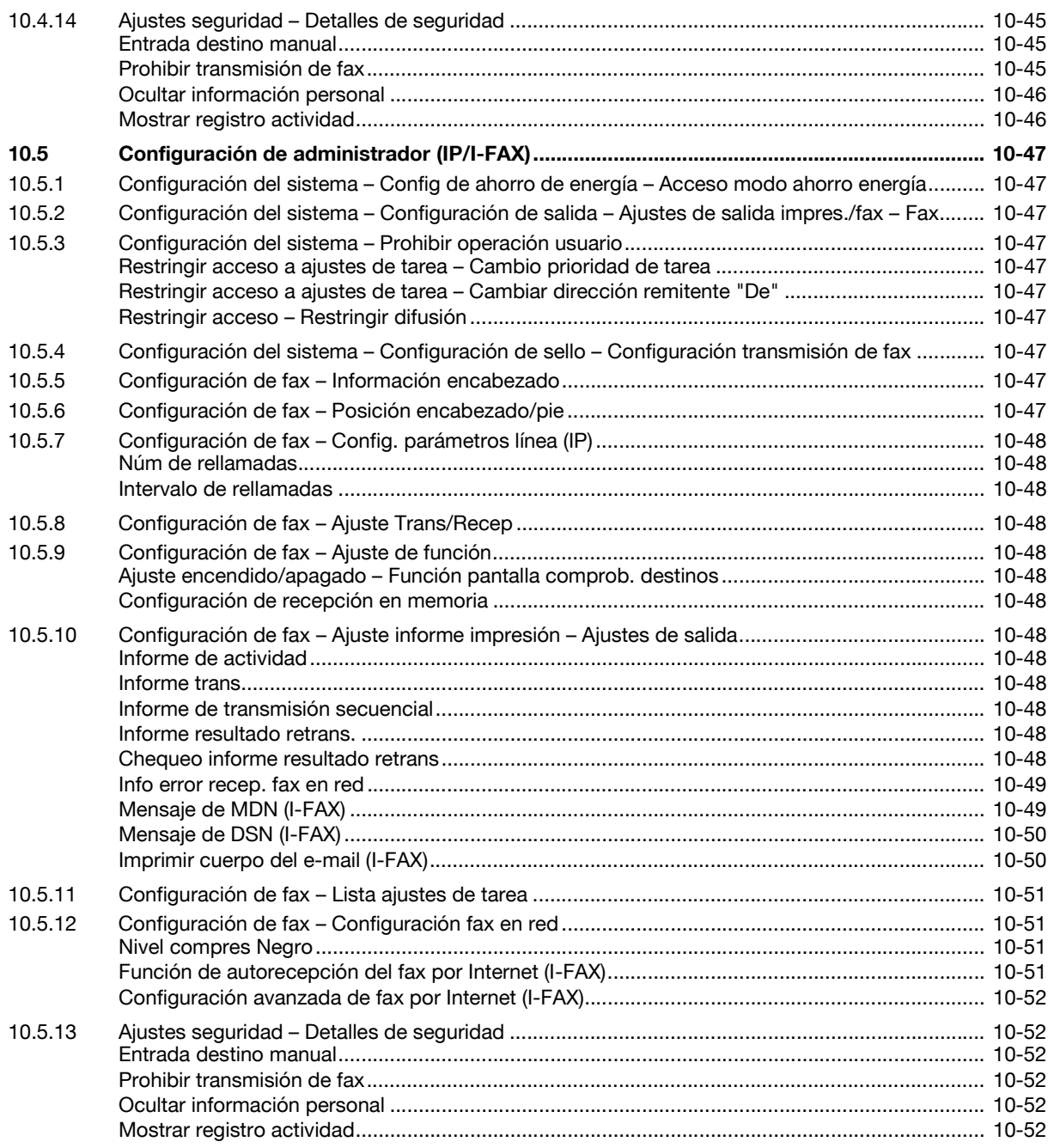

## 11 Controlador de fax

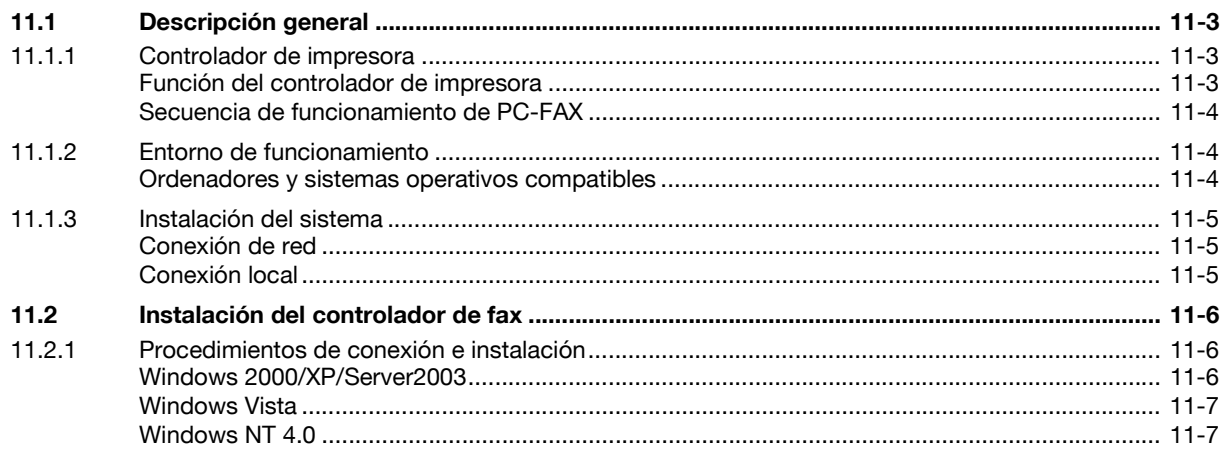

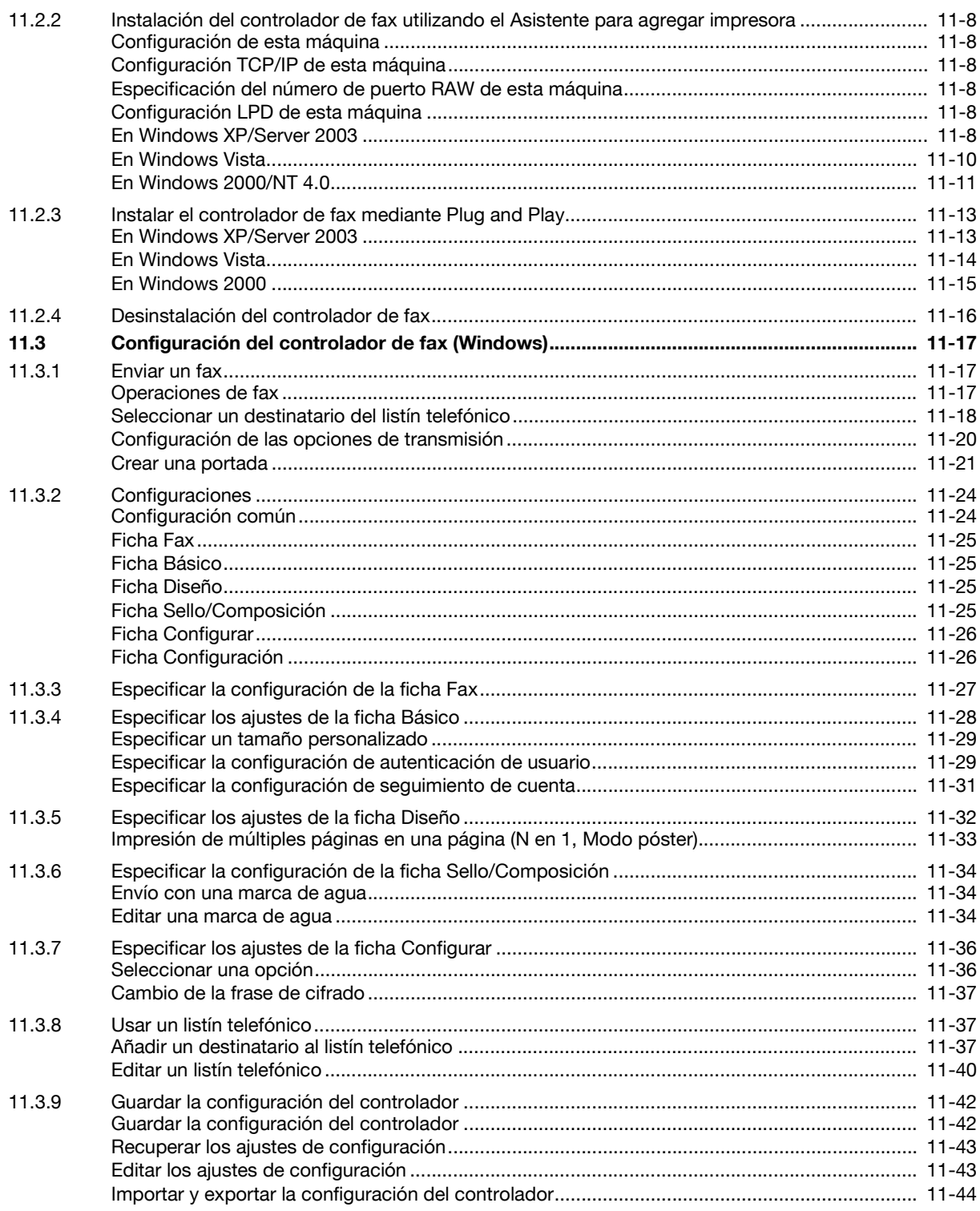

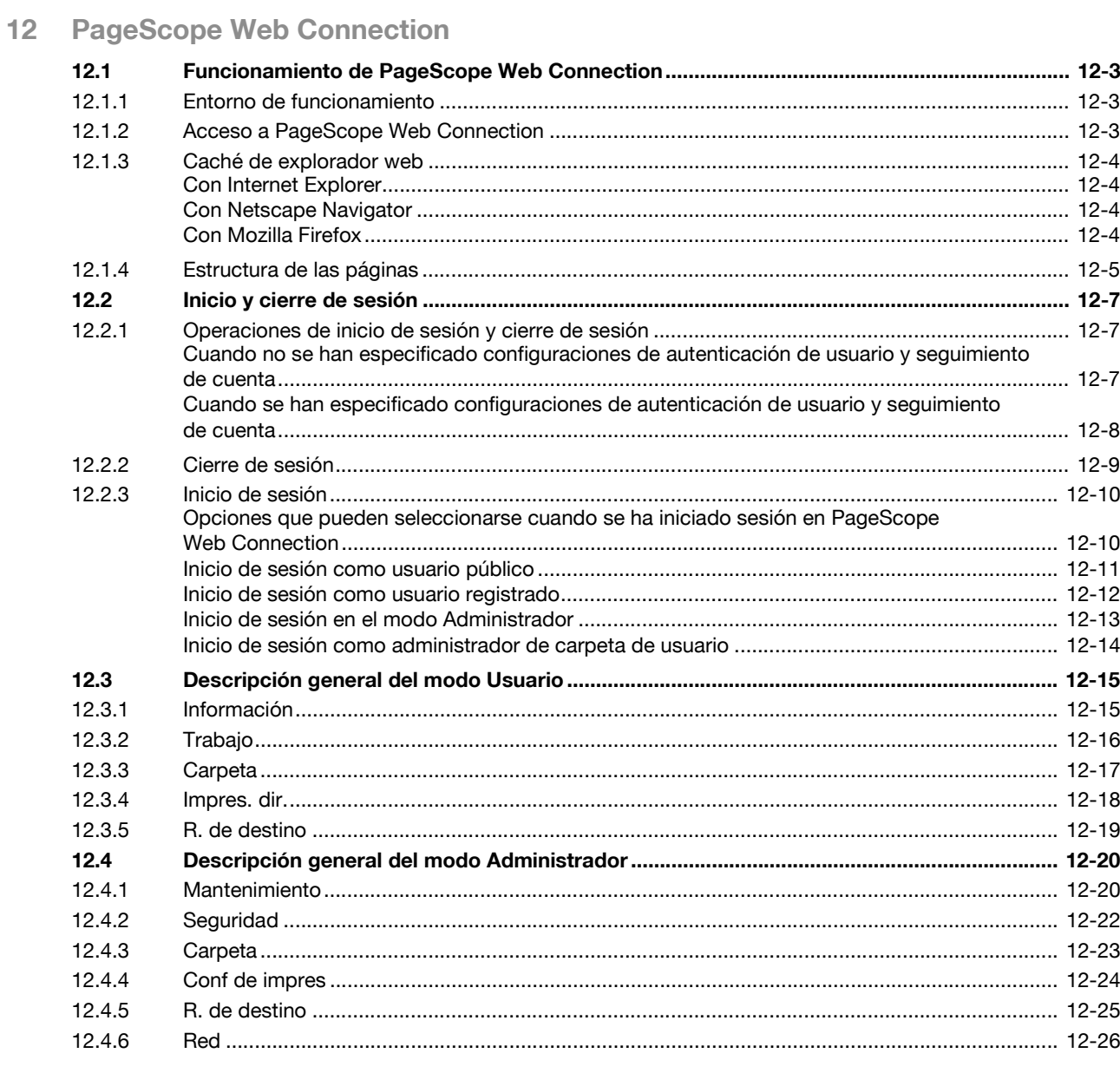

<u> 1980 - Jan Sterling von de Sterling von de Sterling von de Sterling von de Sterling von de Sterling von de S</u>

# 13 Resolución de problemas con la función Fax/Escáner

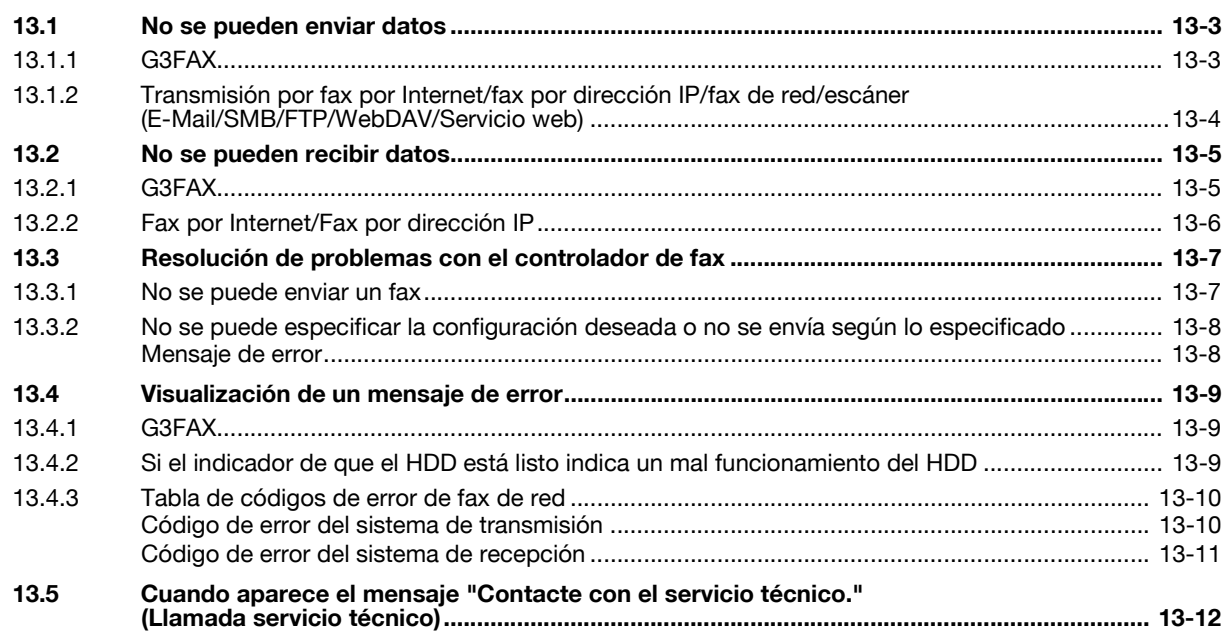

# 14 Apéndice

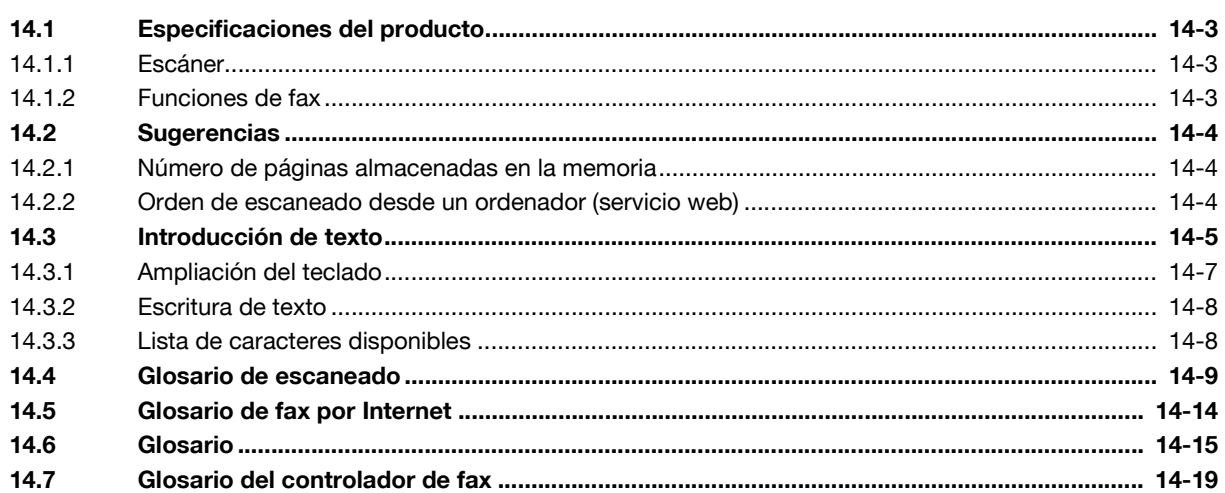

15 Índice

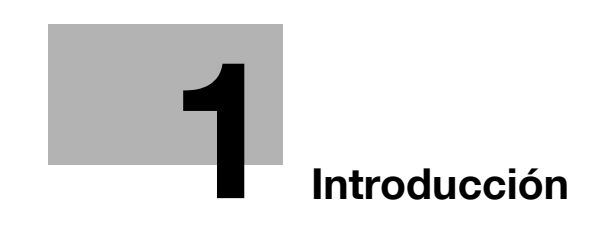

# <span id="page-20-1"></span>**1 Introducción**

<span id="page-20-0"></span>Gracias por comprar esta máquina.

En este manual del operador se describen las instrucciones de funcionamiento, las precauciones necesarias para un correcto funcionamiento y la resolución sencilla de problemas de las operaciones de escáner de red/fax/fax de red de bizhub C203/C253/C353. Para utilizar toda la funcionalidad de este producto de forma efectiva, lea este manual del operador tantas veces como sea necesario.

A fin de utilizar el producto de forma segura y correcta, lea atentamente los manuales del operador adjuntos: Copia/Impresión/Escáner de red/Fax/Fax de red/Operaciones con carpetas y Administrador de red.

Para obtener más información sobre la seguridad y las precauciones a tomar durante el funcionamiento de la máquina, consulte el manual del operador.

Si desea información sobre las marcas comerciales y los derechos de autor, consulte el manual del operador.

Las ilustraciones que aparecen en este manual pueden presentar ligeras variaciones respecto al equipo real.

# **1.1 Sobre este manual**

<span id="page-21-0"></span>Este documento es un manual del operador sobre las operaciones de escáner de red, fax y fax de red de bizhub C203/C253/C353.

A continuación se describe el contenido de este manual y la representación del nombre del producto.

Este manual está dirigido a usuarios que tengan conocimientos informáticos básicos y que estén familiarizados con la máquina. Para obtener detalles sobre los sistemas operativos Windows o Macintosh o sobre las aplicaciones del software, consulte los manuales correspondientes.

#### **1.1.1 Contenido**

<span id="page-21-1"></span>Este manual consta de los siguientes capítulos:

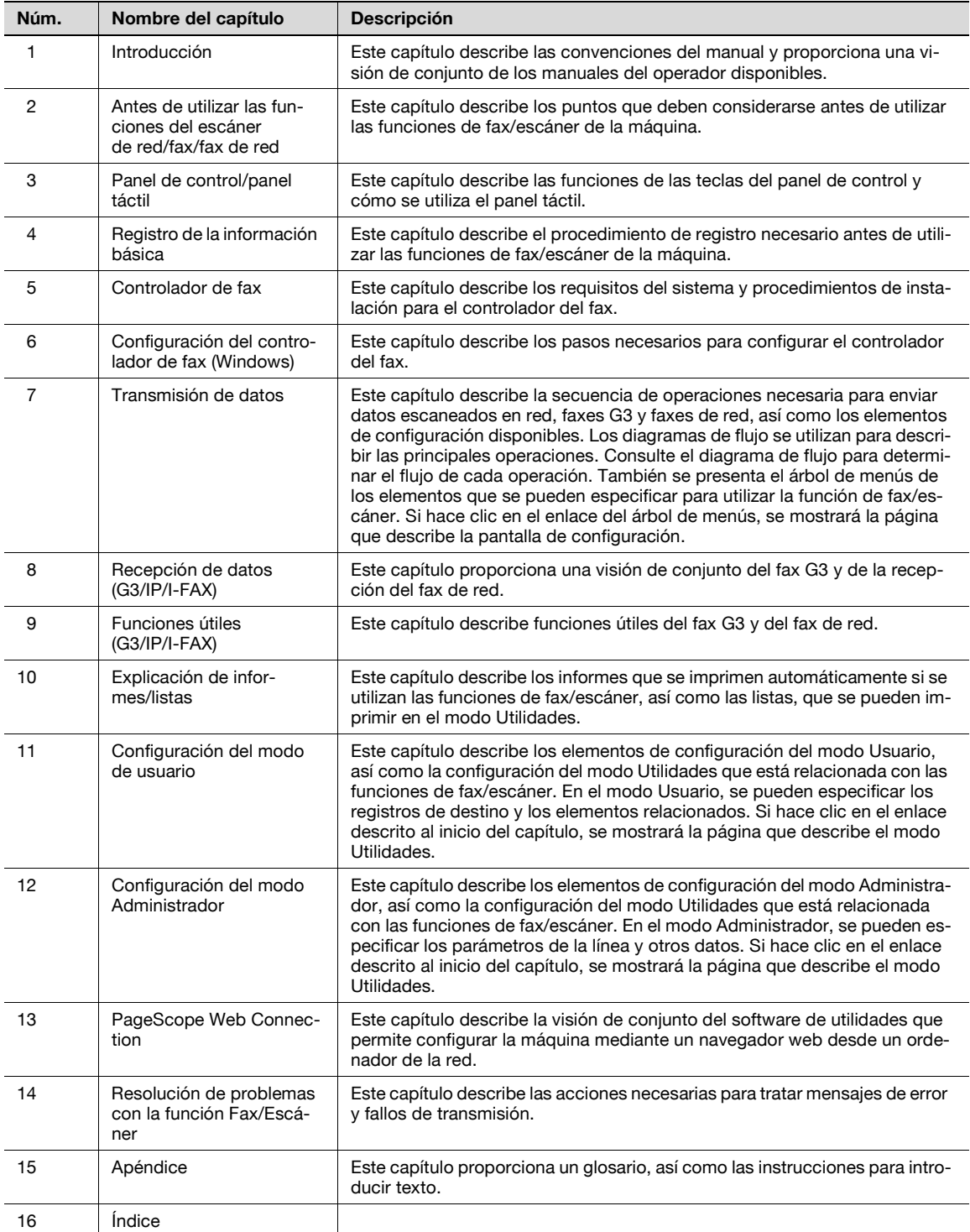

#### <span id="page-22-1"></span><span id="page-22-0"></span>**Funciones de escáner de red**

Esta función transmite datos de la imagen escaneados en la máquina a través de una red. Los siguientes métodos de transmisión están disponibles para las funciones de escáner de red.

- Escanear a correo electrónico
- Escanear a SMB
- Escanear a FTP
- Escanear a WebDAV
- Guardar en carpeta de usuario
- Servicio web

#### <span id="page-22-2"></span>**Función de fax G3**

Esta función transmite datos escaneados de la imagen en la máquina a través de una línea telefónica.

#### <span id="page-22-3"></span>**Función de fax de red**

Esta función transmite datos escaneados de la imagen en la máquina a través de una red. Como la función del fax G3, la transmisión/recepción de los datos se realiza generalmente entre equipos compatibles. Se puede utilizar una funcionalidad similar con un coste menor de comunicación a través de una conexión de red. Los siguientes métodos de transmisión están disponibles para las funciones de fax de red.

- Fax por internet
- <span id="page-22-4"></span>Fax por IP

#### **1.1.3 Representación del nombre del producto**

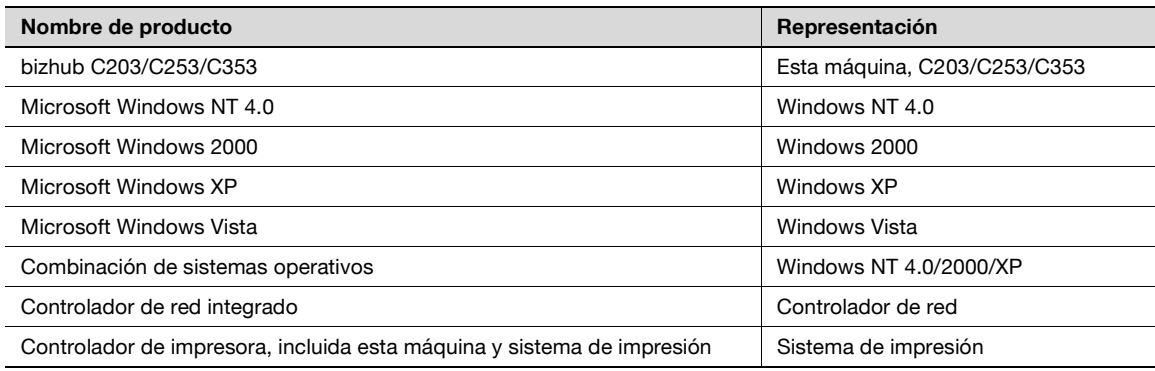

En este manual, aparece una abreviatura para el método de transmisión aplicable después de un nombre de función utilizado como título.

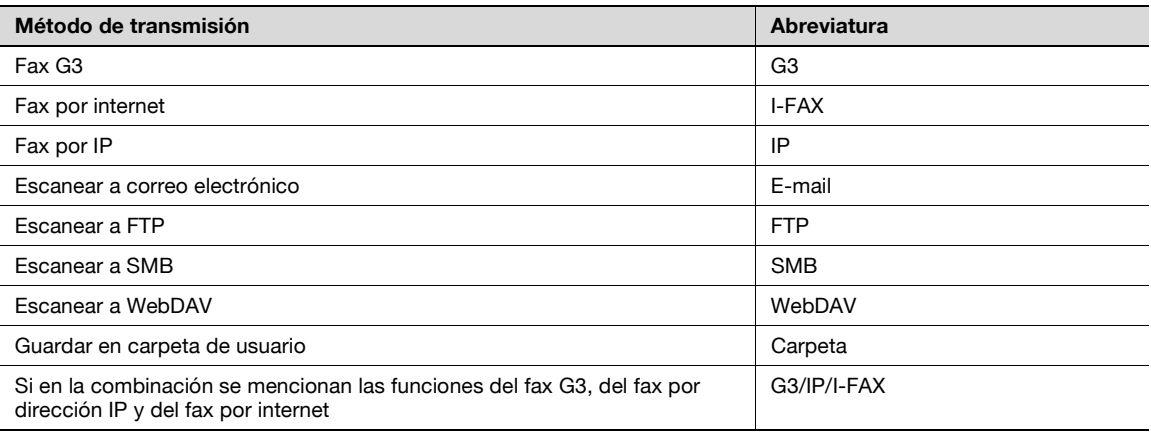

# **1.2 Explicación de las convenciones del manual**

<span id="page-23-0"></span>Las marcas y los formatos de texto utilizados en este manual se describen a continuación.

<span id="page-23-1"></span>**Consejos de seguridad**

# 6 **PELIGRO**

**Si no se respetan las advertencias identificadas de este forma, podrían producirse daños personales graves e incluso la muerte a causa de una descarga eléctrica.**

Vigile todos los peligros para prevenir lesiones.

# 7 **ATENCIÓN**

**Si se hace caso omiso a las instrucciones resaltadas de esta forma, pueden producirse heridas de consideración o daños materiales.**

Preste atención a todos los avisos para evitar accidentes y garantizar un uso seguro de la máquina.

# 7 **PRECAUCIÓN**

**No atenerse a las instrucciones destacadas de esta manera podría provocar lesiones leves o daños materiales.**

→ Vigile todas las precauciones para prevenir lesiones y garantizar un uso seguro de la máquina.

#### <span id="page-23-2"></span>**Secuencia de acción**

- **1** El número 1 con este formato indica el primer paso de una secuencia de acciones.
- **2** Los números siguientes con este formato indican los pasos posteriores de una secuencia de acciones.
	- **?** El texto con este formato proporciona asistencia adicional.
	- $\overline{\rightarrow}$  El texto con este formato describe una acción que garantizará que se alcancen los resultados deseados.

Una ilustración insertada aquí muestra las operaciones que son necesario realizar.

#### <span id="page-23-3"></span>**Sugerencias**

# $\mathbb{Q}$ ...

#### **Nota**

El texto resaltado de esta manera contiene información útil y sugerencias para garantizar la seguridad al utilizar la máquina.

 $\mathbb{Q}$ ...

#### **Aviso**

El texto resaltado de esta manera contiene información que debería recordarse.

# $\mathbb{Q}$

#### **Detalles**

El texto resaltado de esta manera contiene referencias sobre información más detallada.

<span id="page-24-0"></span>Tecla [Stop]

Los nombres de las teclas del panel de control están escritos como se muestra arriba.

**CONFIGURACIÓN DE MÁQUINA** Los textos de la pantalla están escritos como se muestra arriba.

# $\mathbb{Q}$ ...

**Nota** 

Las ilustraciones de la máquina que se recogen en este manual pueden variar en función de la configuración del equipo.

## **1.3 Manuales del Operador**

<span id="page-25-1"></span><span id="page-25-0"></span>Este dispositivo se suministra con manuales impresos y en formato PDF dentro del CD del manual del usuario.

### **1.3.1 Manual impreso**

#### <span id="page-25-2"></span>**Manual del usuario**

Este manual contiene procedimientos de utilización y descripciones de las funciones que se utilizan con más frecuencia.

Asimismo, este manual contiene notas y precauciones que deben tenerse en cuenta para utilizar la máquina de forma segura.

<span id="page-25-3"></span>Asegúrese de leer este manual antes de utilizar la máquina.

#### **1.3.2 Manuales del operador incluidos en el CD**

#### <span id="page-25-4"></span>**Operaciones de copia**

En este manual se describen las operaciones en modo Copia y el mantenimiento de la máquina.

Consulte este manual si desea más información sobre el papel y los originales, los procedimientos de copia con las funciones de aplicación adecuadas, la sustitución de consumibles y la solución de algunos problemas como, por ejemplo, la eliminación de atascos de papel.

#### <span id="page-25-5"></span>**Operaciones de impresión**

Este manual contiene detalles de las funciones de impresión que se pueden especificar con el controlador de impresión estándar que viene integrado.

Consulte en este manual los procedimientos relacionados con las funciones de impresión.

#### <span id="page-25-6"></span>**Operaciones con carpetas**

En este manual se incluyen los procedimientos para utilizar las carpetas de usuario en el disco duro.

Consulte este manual si precisa conocer detalles acerca de cómo se guardan datos en carpetas de usuario, cómo se recuperan de las carpetas de usuario y cómo se transfieren.

#### <span id="page-25-7"></span>**Operaciones de escáner de red/fax/fax de red (este manual)**

Este manual contiene información sobre el escáner de red, el fax G3, las operaciones de fax de red y las funciones del controlador de fax.

Consulte este manual si desea más información sobre el uso de la función de escáner de red por e-mail o FTP, fax G3, fax por internet, operaciones de fax por dirección IP y funciones de PC-FAX.

Para poder utilizar las funciones de fax, se precisa el kit para fax opcional que se adquiere por separado.

#### <span id="page-25-8"></span>**Administrador de red**

Este manual contiene descripciones de los métodos de configuración de cada función utilizando una conexión de red, principalmente con la aplicación PageScope Web Connection.

Consulte este manual si desea más información sobre el uso de las funciones de red.

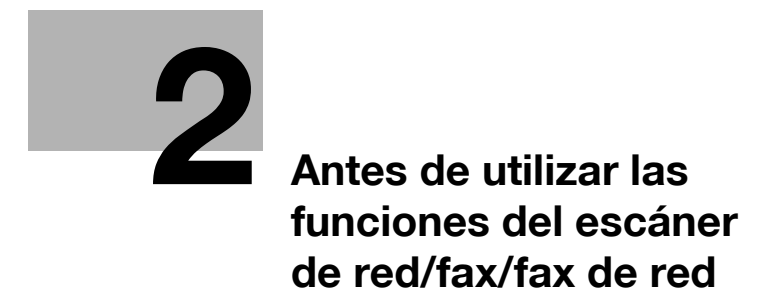

# <span id="page-28-6"></span><span id="page-28-0"></span>**2 Antes de utilizar las funciones del escáner de red/fax/fax de red**

### <span id="page-28-1"></span>**2.1 Información importante antes de guardar los documentos**

#### **2.1.1 Funciones de transmisión**

#### <span id="page-28-3"></span><span id="page-28-2"></span>**Tipo de función**

Esta máquina puede enviar y recibir imágenes escaneadas a través de la red o de una línea telefónica. Este manual del operador contiene descripciones de las siguientes funciones.

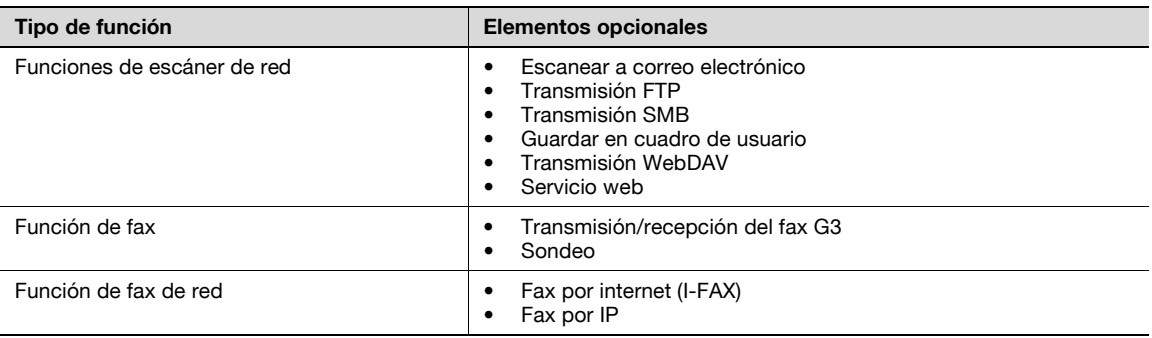

 $\mathbb{Q}$ ...

#### **Aviso**

Cuando apague el [interruptor de corriente principal] y lo vuelva a encender, espere como mínimo 10 segundos después de apagarlo y, a continuación, vuelva a encenderlo. Es posible que la máquina no funcione correctamente si se enciende inmediatamente después de apagarla.

#### <span id="page-28-4"></span>**Precauciones de uso de la función de fax (G3)**

Esta máquina no puede enviar/recibir faxes en color.

- Los tipos de línea telefónica que se pueden conectar con esta máquina son los siguientes:
- Línea telefónica pública (incluyendo red de fax)
- PBX (centralitas privadas con sistema a dos hilos)

Compruebe los siguientes puntos de la línea telefónica:

- No puede conectar un teléfono de empresa como teléfono externo.
- Si una línea digital se multiplexa en una red de una empresa, es posible que se limite la velocidad de transmisión del fax o que el fax Super G3 no esté disponible.

Con la configuración predeterminada de fábrica, es muy raro que se produzca un error de comunicación. Éste será debido a que el dispositivo multiplexado se configura con la banda más baja posible para la transmisión de voz. Estas limitaciones varían en función de la configuración de la red. Para obtener más detalles, póngase en contacto con el administrador de la red.

#### <span id="page-28-5"></span>**Precauciones de uso del fax de red**

Se requieren las siguientes condiciones para utilizar la función del fax de red.

La máquina debe estar conectada a la red (necesario)

La máquina puede utilizarse con una conexión de red TCP/IP. En primer lugar, conecte el cable para conectarse a la red.

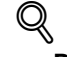

### **Detalles**

Para más detalles, consulte ["Conexión de red y configuración" en la página](#page-56-3) 4-3. Para utilizar esta máquina en una red, es necesario configurar cierta información en la máquina, como por ejemplo la dirección IP. Para obtener más información, consulte el Manual del operador – Administrador de red.

#### <span id="page-29-0"></span>**Precauciones de uso del fax por internet**

Se requieren las siguientes condiciones para utilizar la función del fax por internet.

- Esta máquina se conecta a la red, activando el envío/recepción de mensajes de e-mail.
- En "Configuración de la función del fax de red" de la Configuración del administrador, la función del fax de red se define como "ACTIVADA".

Si se envía un mensaje de e-mail, el archivo adjunto puede estar dañado, en función de las condiciones de la red. Compruebe siempre si el archivo adjunto está dañado.

Incluso si la pantalla Resultado de transmisión o Informe de actividad indica "----", debido a un problema en una ruta de Internet, es posible que el mensaje de e-mail no se entregue al destinatario. "----" indica que el mensaje se ha enviado correctamente al servidor. Si la máquina recibe una notificación de disposición del mensaje (MDN), aparecerá "Aceptar" en la pantalla Resultado de transmisión o Informe de actividad. Para enviar/recibir datos importantes, utilice la función de fax G3.

 $\mathbb{Q}$ 

#### **Detalles**

Para utilizar la función del fax por internet, es necesario que la configure un ingeniero de servicio. Si desea más información, póngase en contacto con el servicio técnico.

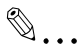

#### **Nota**

Si desea obtener información sobre "Configuración de la función de fax de red", consulte el Manual del operador – Administrador de red.

#### <span id="page-29-1"></span>**Precauciones de uso del fax por dirección IP**

No puede añadir una línea telefónica de extensión si se utiliza la función Fax por dirección IP.

La función Fax por dirección IP sólo está disponible para los modelos compatibles de Konica Minolta. No podemos garantizar el correcto funcionamiento de otros modelos no compatibles.

 $\mathbb{Q}$ 

#### **Detalles**

Para utilizar la función Fax por dirección IP, es necesario que la configure un ingeniero de servicio. Si desea más información, póngase en contacto con el servicio técnico.

### **2.1.2 Autenticación**

<span id="page-30-0"></span>Esta máquina está configurada de tal modo que es necesario introducir un nombre de usuario o cuenta y una contraseña para poder utilizar la máquina. Póngase en contacto con el administrador para obtener una cuenta autorizada o un nombre de usuario.

#### <span id="page-30-1"></span>**Autenticación de la máquina**

- **1** Introduzca el nombre de usuario y la contraseña.
- **2** Pulse [Inicio de sesión] o pulse la tecla [Acceso].

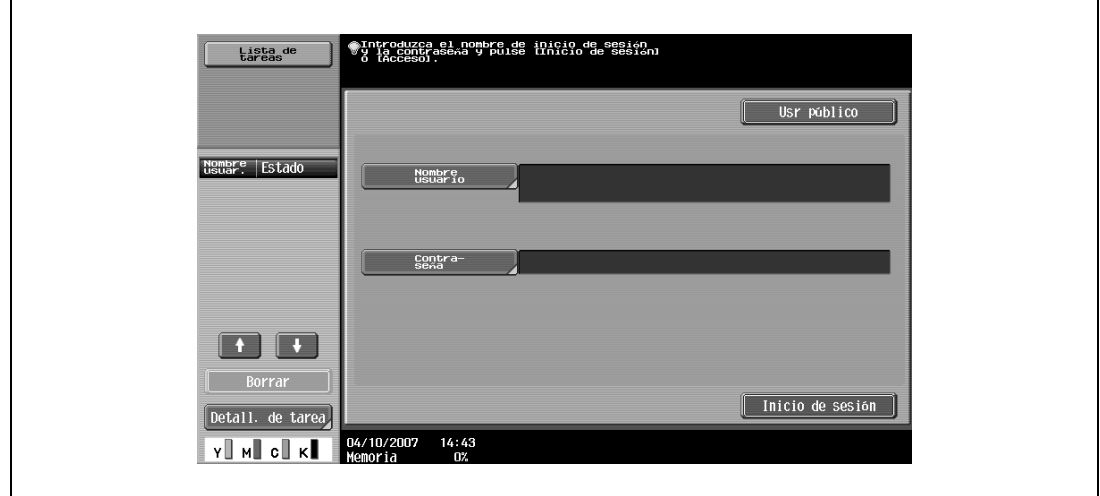

#### <span id="page-30-2"></span>**Autenticación de servidor externo**

 $\overline{a}$ 

- **1** Especifique el nombre de usuario, la contraseña y el servidor de autenticación.
- **2** Pulse [Inicio de sesión] o pulse la tecla [Acceso].

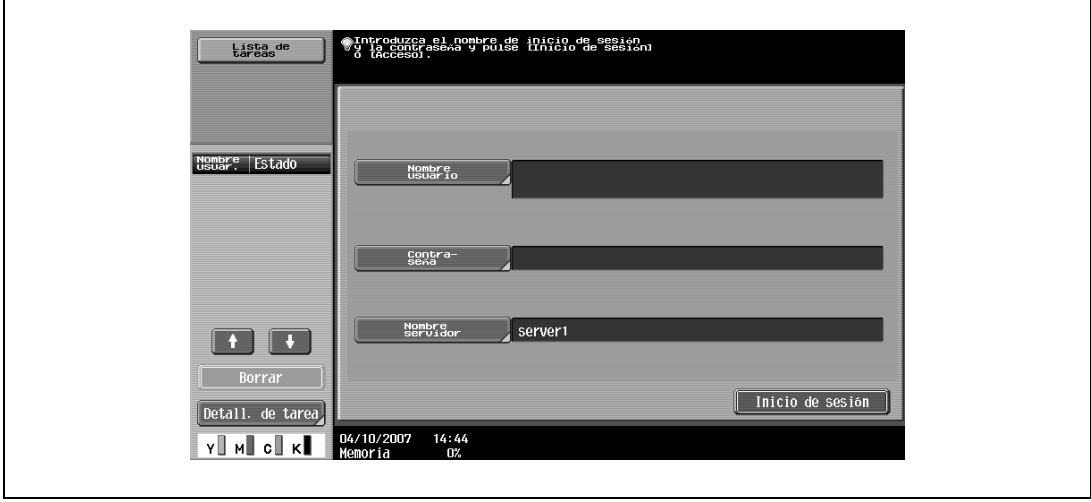

#### <span id="page-31-0"></span>**Seguimiento de volumen (E.K.C.)**

- **1** Introduzca el nombre de la cuenta y la contraseña.
- **2** Pulse [Inicio de sesión] o pulse la tecla [Acceso].

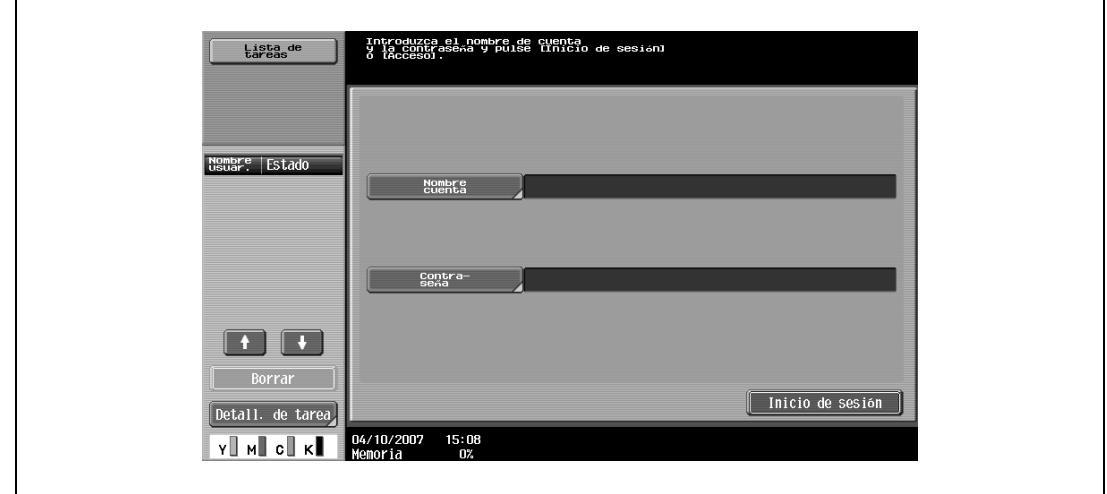

# $\mathbb{Q}$

#### **Detalles**

Si "Prohibir funciones en caso de error de autenticación" en el modo Administrador se define como "Modo 2" y un usuario introduce una contraseña incorrecta el número de veces especificado, ese usuario quedará bloqueado y ya no podrá usar la máquina. Póngase en contacto con el administrador para cancelar las restricciones de funcionamiento.

### **2.1.3 Limitaciones en el nombre del archivo**

<span id="page-32-0"></span>Puede asignar un nombre a los datos del documento que deben guardarse.

- Un nombre puede contener un máximo de 30 caracteres.
- El nombre también puede modificarse después de guardarse.
- El nombre puede asignarse cuando se guardan los datos; sin embargo, si los datos se guardan sin especificar un nombre, se aplicará un nombre predefinido.
- Los nombres predefinidos se crean combinando los siguientes elementos.
- A modo de ejemplo, se describe el nombre "CKMBT\_C35307102315230".

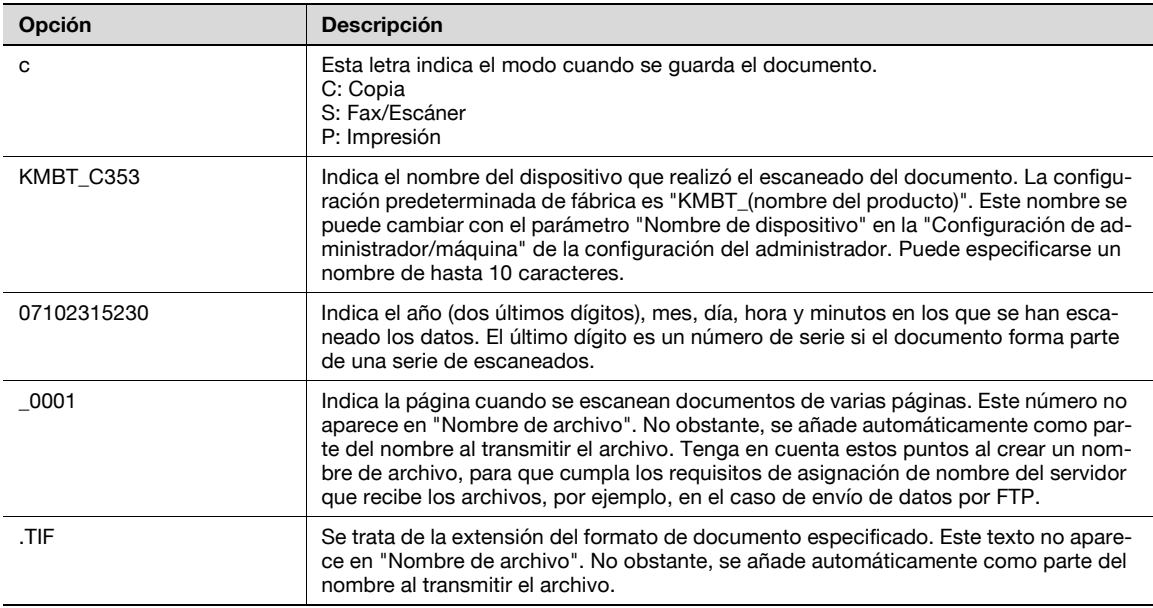

# ${\mathbb Q}$

#### **Detalles**

"S" aparece para documentos guardados en la pantalla del modo Fax/Escáner o la pantalla Carpeta usuario.

# **2.2 Descripción general**

### **2.2.1 Funciones disponibles de Escaneado de red**

<span id="page-33-1"></span><span id="page-33-0"></span>Se denomina "Escanear" a la operación de leer y digitalizar las imágenes de un original colocado en el alimentador automático de documentos o en el cristal de la máquina. Las funciones de escaneado se pueden utilizar temporalmente para almacenar los datos del escaneado en la memoria interna de la máquina y transmitirlos a través de la red.

#### <span id="page-33-2"></span>**Envío Escaneo**

Los datos escaneados se pueden enviar a una dirección de e-mail especificada.

→ Seleccione los destinos desde el panel táctil de la máquina para enviar los datos escaneados como datos adjuntos de un e-mail.

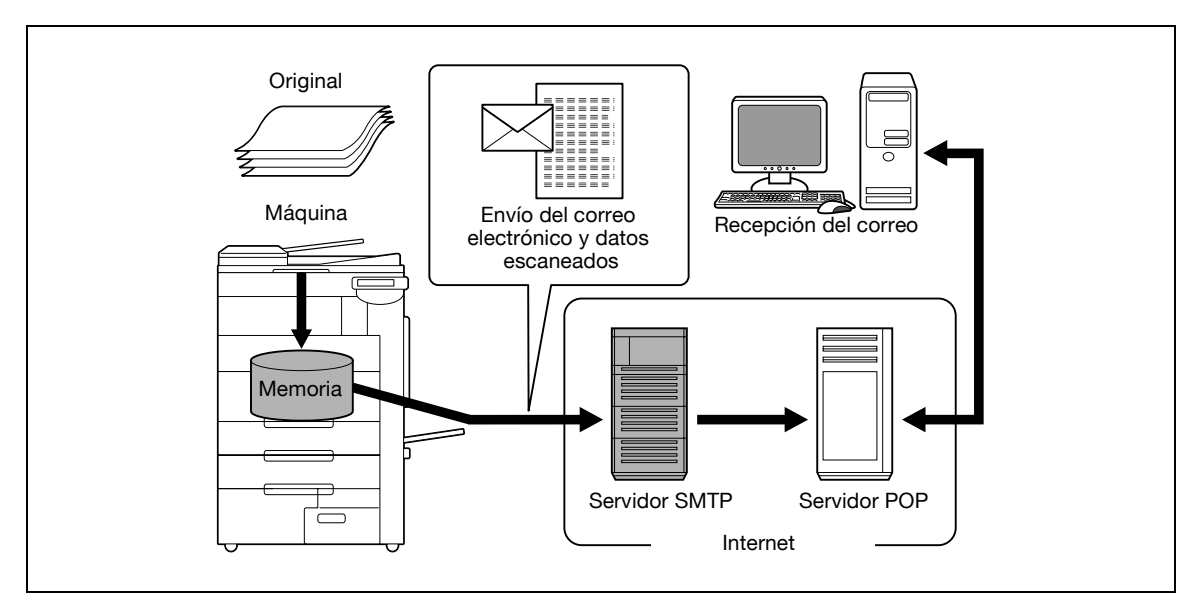

#### <span id="page-33-3"></span>**Transmisión FTP**

Los datos escaneados se pueden cargar en un servidor FTP especificado.

- Introduzca la dirección del servidor FTP, la contraseña de inicio de sesión y otro tipo de información desde el panel táctil de la máquina.
	- Una vez que el documento esté almacenado en el servidor FTP, cualquier ordenador de la red podrá acceder a él.

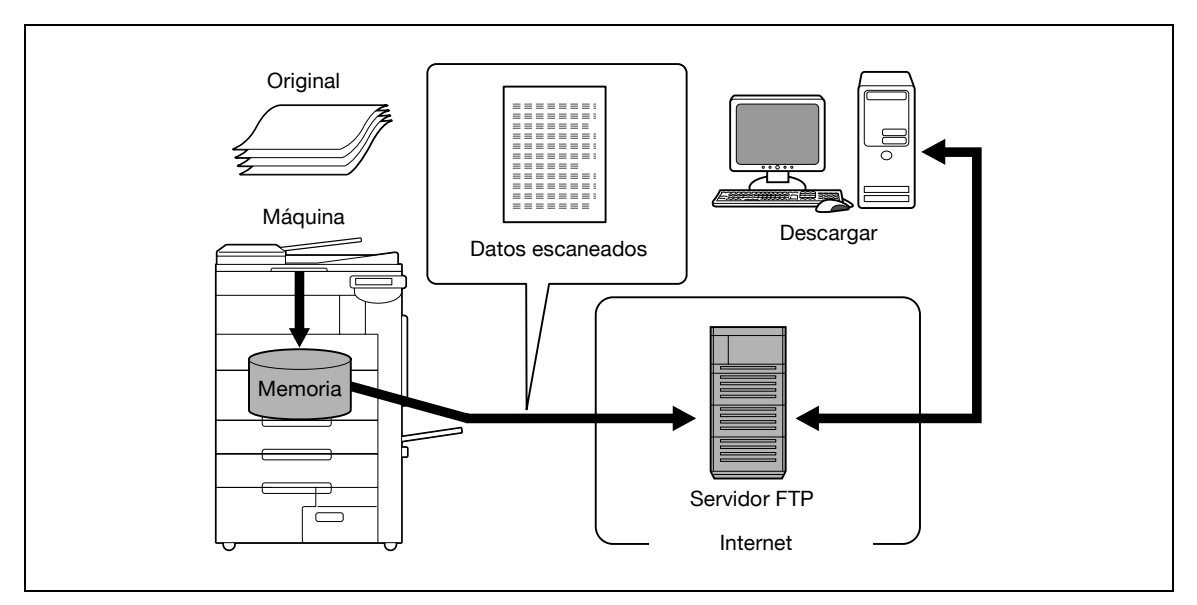

#### <span id="page-34-0"></span>**Transmisión SMB**

Los datos escaneados se pueden enviar a una carpeta compartida de un ordenador determinado.

% Introduzca el nombre del host, la ruta del archivo y otro tipo de información desde el panel táctil de la máquina.

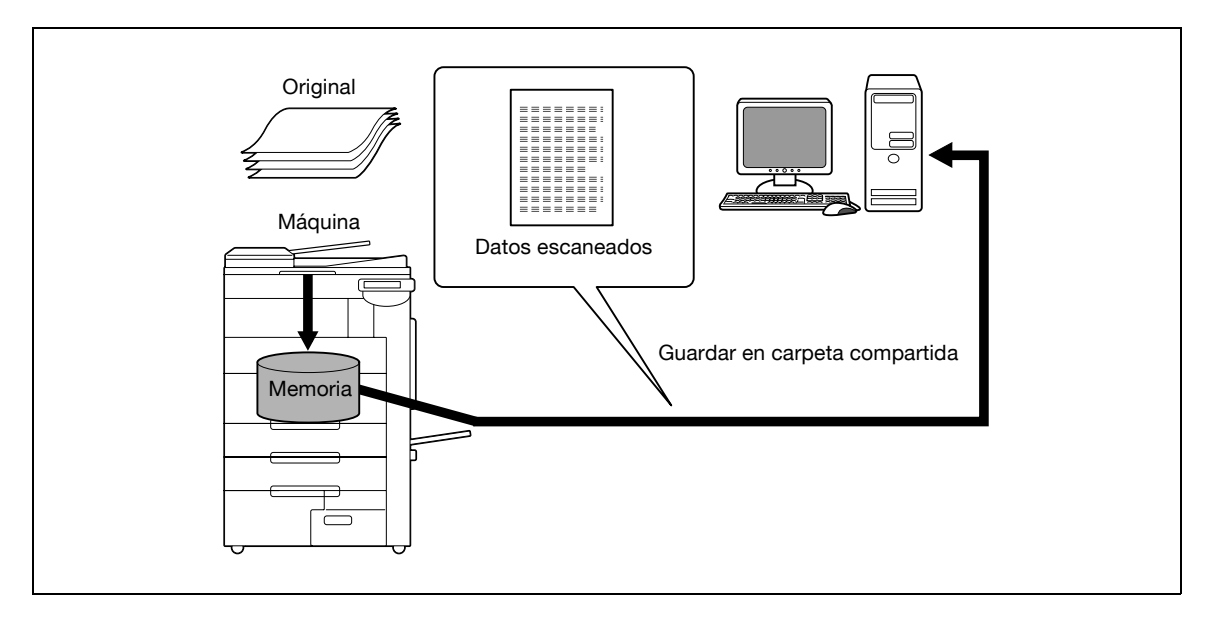

#### <span id="page-34-1"></span>**Guardar en cuadro de usuario**

Los datos escaneados pueden guardarse en una carpeta de usuario creada en el disco duro de la máquina, que permite volver a utilizarlos. El nombre del archivo puede introducirse mediante el panel táctil de la máquina cuando se guarda el documento.

Otro tipo de datos, como los datos recibidos por fax, también se pueden almacenar en carpetas de usuario. Para obtener más información, consulte el Manual del Operador – Operaciones con carpetas.

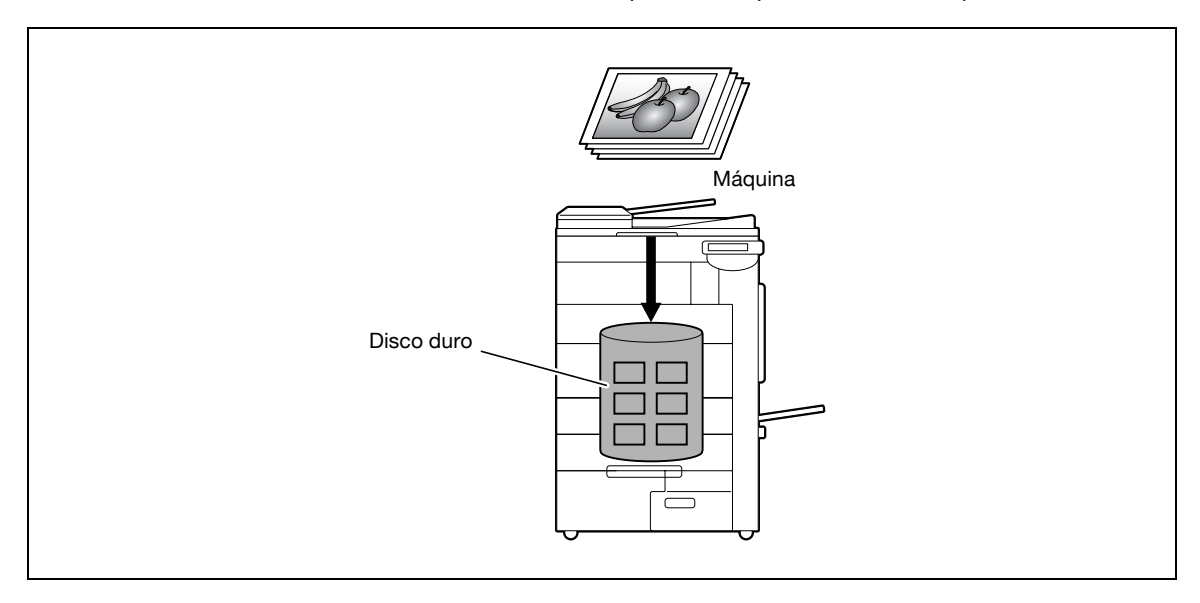

#### <span id="page-35-0"></span>**Transmisión WebDAV**

Los datos escaneados se pueden cargar en un servidor especificado.

- → Introduzca la dirección del servidor, la contraseña de inicio de sesión y otro tipo de información desde el panel táctil de la máquina.
	- Los datos cargados en el servidor se pueden descargar desde cualquier ordenador de la red.

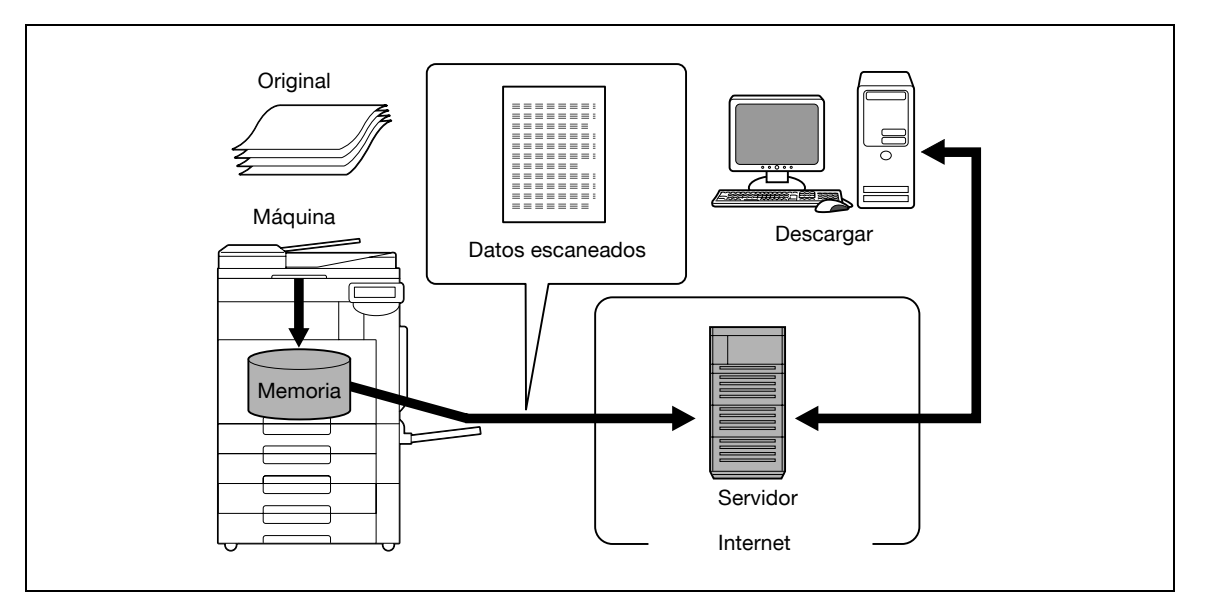

#### <span id="page-35-1"></span>**Servicio web**

Si con la máquina se instala un controlador reconocido por un ordenador de la red (Windows Vista), desde el ordenador se podrá indicar un comando de escaneado o realizar el escaneado en función de los objetivos de la máquina y enviar los datos escaneados al ordenador.

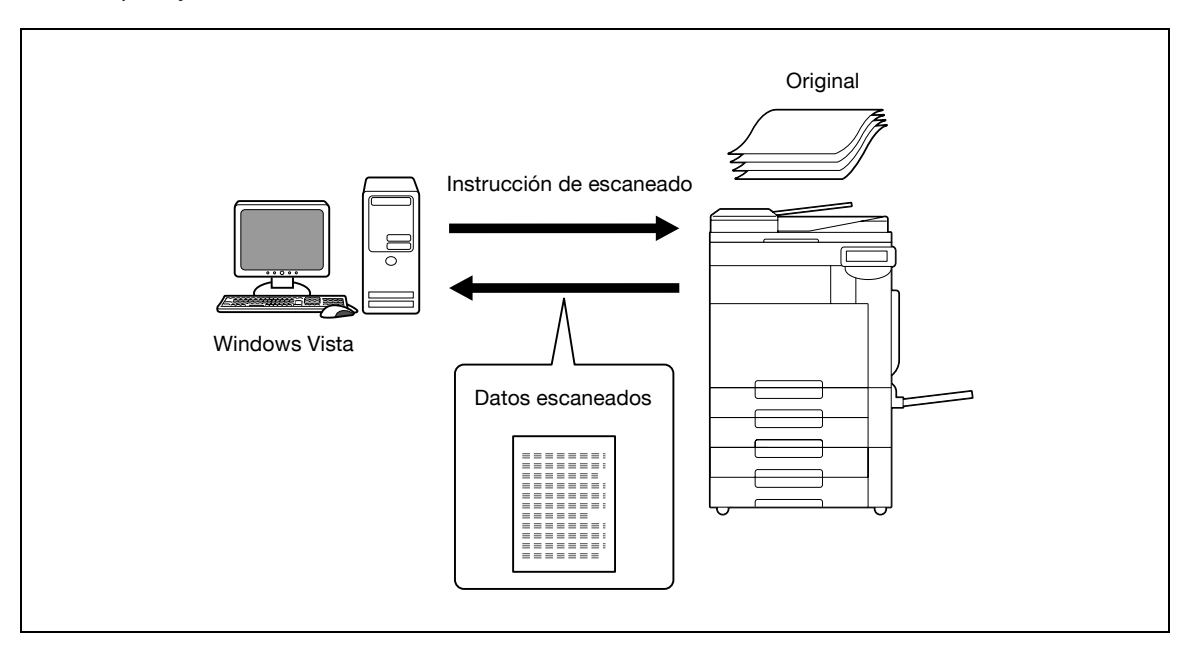
### **2.2.2 Funciones de fax disponibles**

#### **Transmisión/recepción de fax G3**

Esta máquina puede enviar/recibir fax G3.

- → Seleccione los destinos del panel táctil de la máquina para difundir los datos.
	- Además, puede agregar datos mediante la función de edición disponible con la función de escaneado.

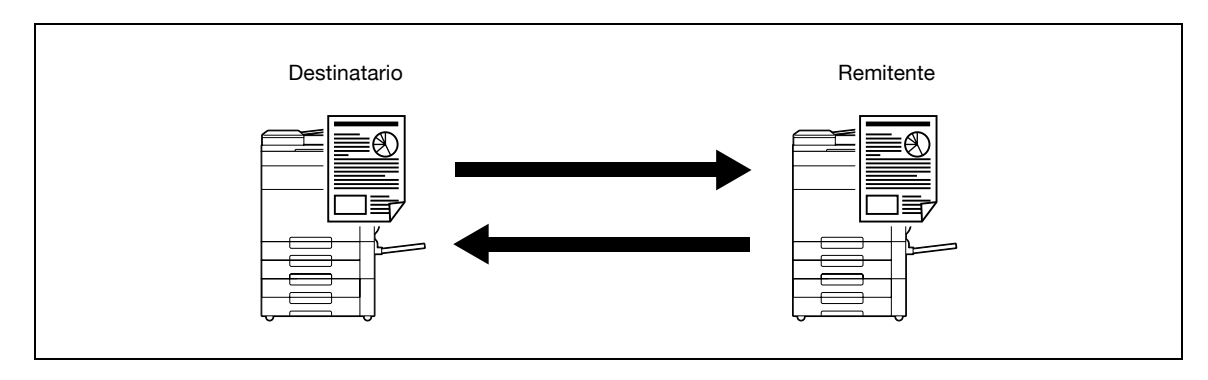

#### **Sondeo**

Mediante el envío de un comando de sondeo, podrá recibir datos originales de otras máquinas de fax (recepción por sondeo). Además, podrá guardar los datos originales que deben transmitirse después de recibir el comando de sondeo de otras máquinas de fax (recepción por sondeo). Puede guardar los datos en la carpeta de usuario Transmisión por sondeo o la carpeta de usuario Boletín para la transmisión por sondeo.

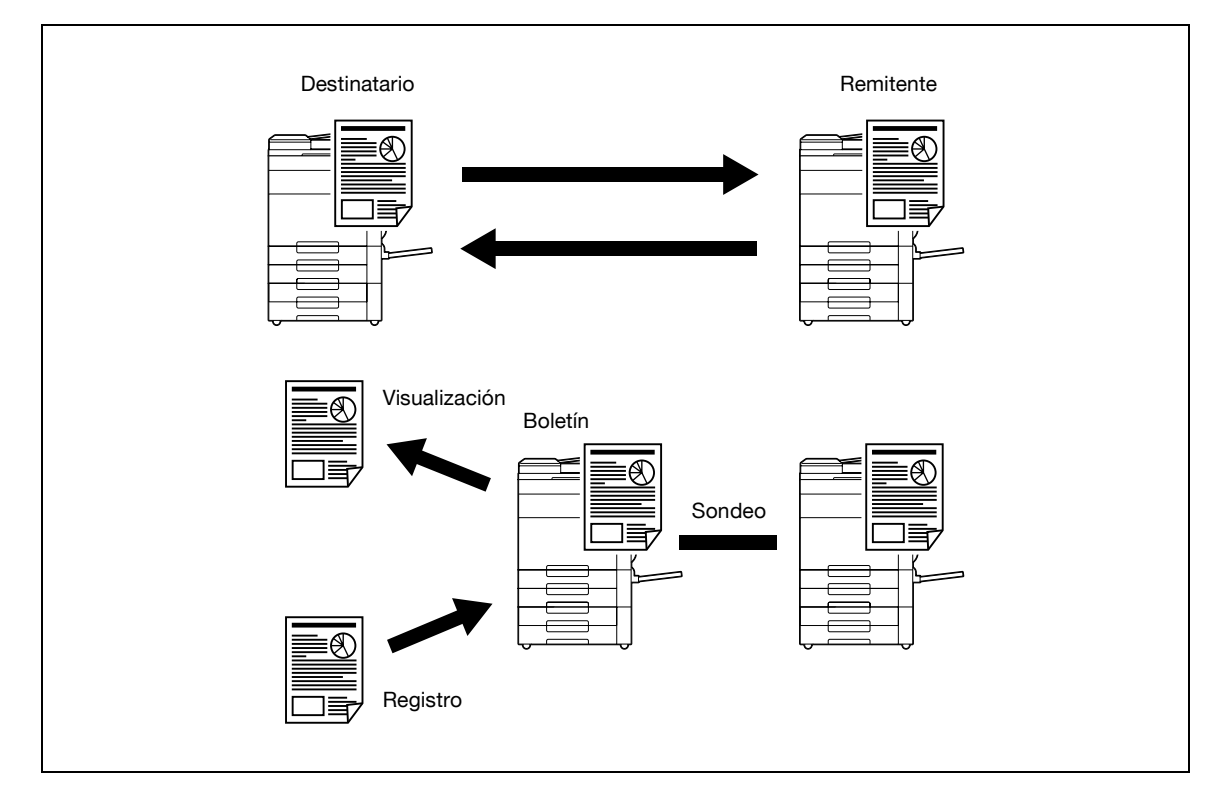

## **2.2.3 Funciones disponibles de Fax de red**

#### **Fax por internet**

La función Fax por internet envía y recibe los originales escaneados como un archivo adjunto (formato TIFF) a través de la intranet (redes de empresa) o de internet. Esta vía de comunicación a través de intranet o internet reduce considerablemente los costes de comunicación, en comparación con los mensajes de fax normales.

→ Especifique la dirección de e-mail de destino para enviar el mensaje de e-mail.

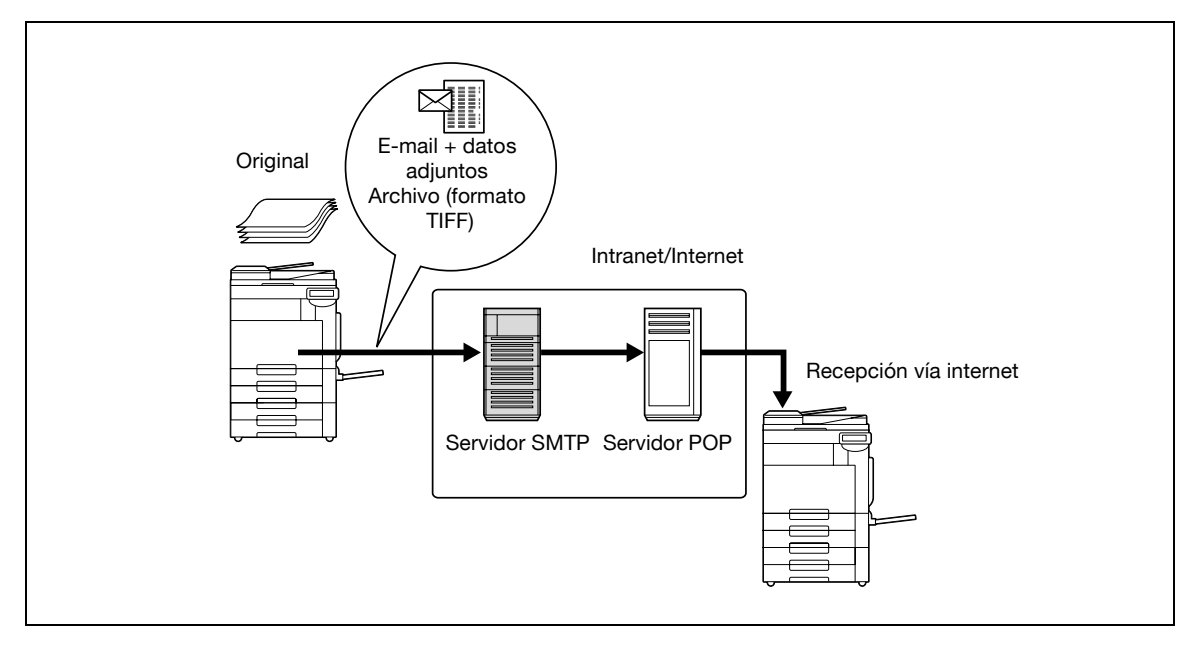

#### **Fax por IP**

Esta función permite la transmisión de fax a través de una red IP.

- $\rightarrow$  Especifique el nombre del host de destino o la dirección IP para enviar un fax.
- Las diferencias entre el fax por dirección IP y el fax G3 o fax por internet son las siguientes.
- El protocolo SMTP se utiliza para enviar y recibir los datos de la imagen.
- Sólo está disponible dentro de una intranet (redes de empresa).
- A diferencia del fax por internet, no se requiere ningún servidor de correo.
- Disponible para enviar/recibir faxes en color.

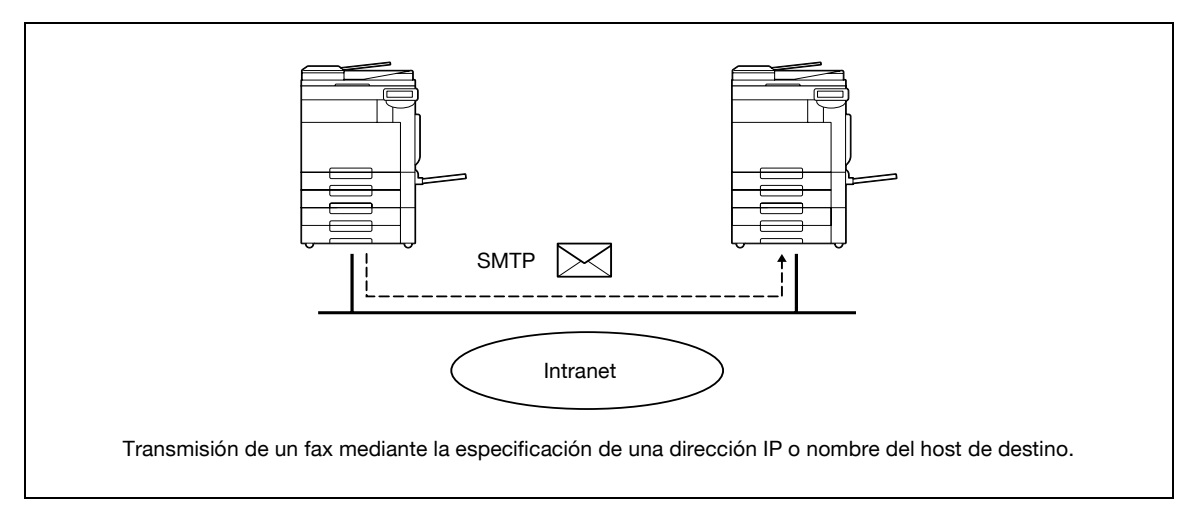

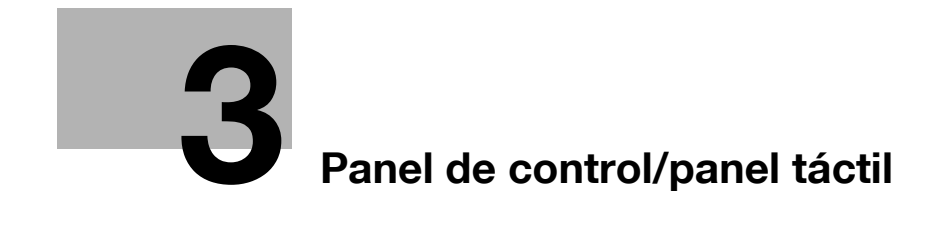

## <span id="page-40-0"></span>**3 Panel de control/panel táctil**

## **3.1 Panel de control**

→ Utilice el panel de control para las operaciones de fax/escáner.

A continuación se describen las teclas e interruptores del panel de control.

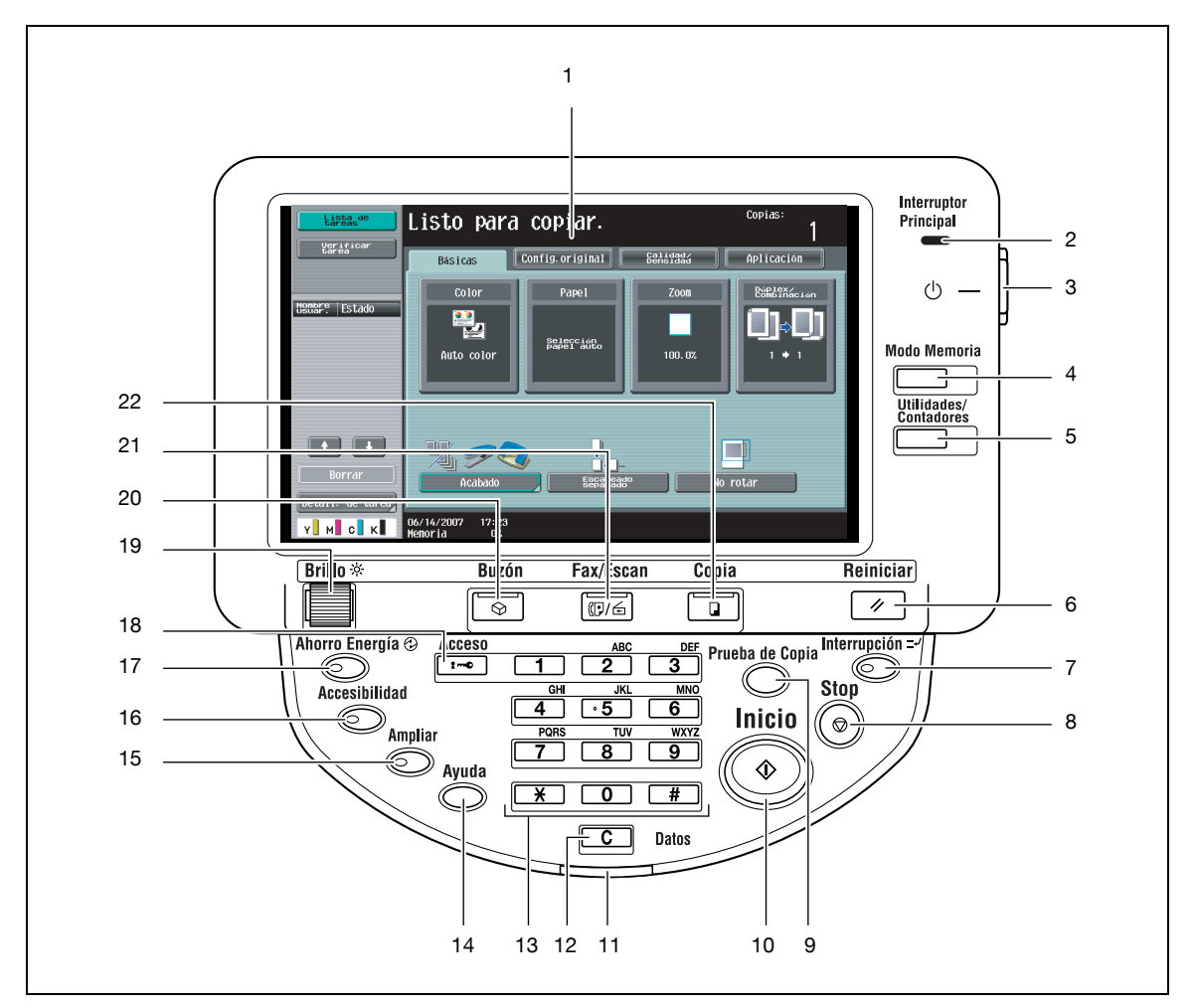

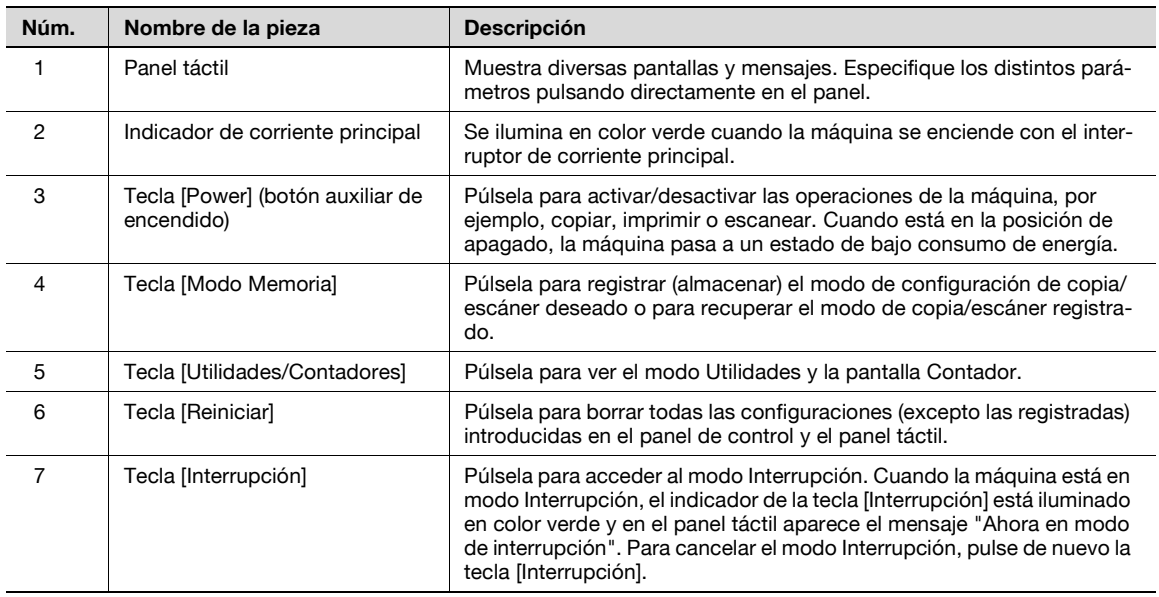

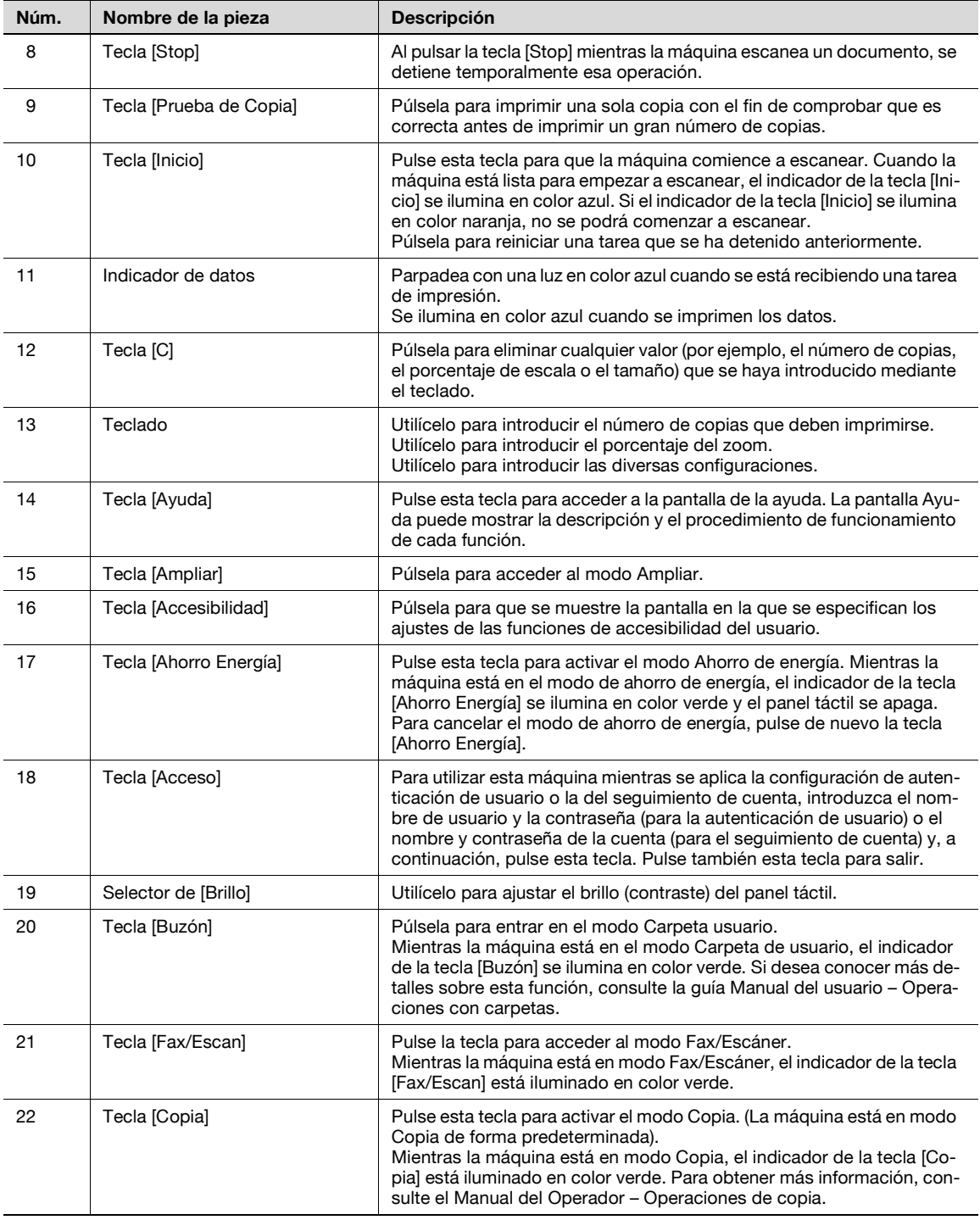

## 7 **PRECAUCIÓN**

**No apriete demasiado sobre el panel táctil, ya que podría arañarlo o estropearlo.**

→ Nunca presione excesivamente el panel táctil, ni tampoco use un objeto duro o puntiagudo para hacer selecciones en el panel táctil.

## **3.2 Panel táctil**

## **3.2.1 Diseño de pantalla**

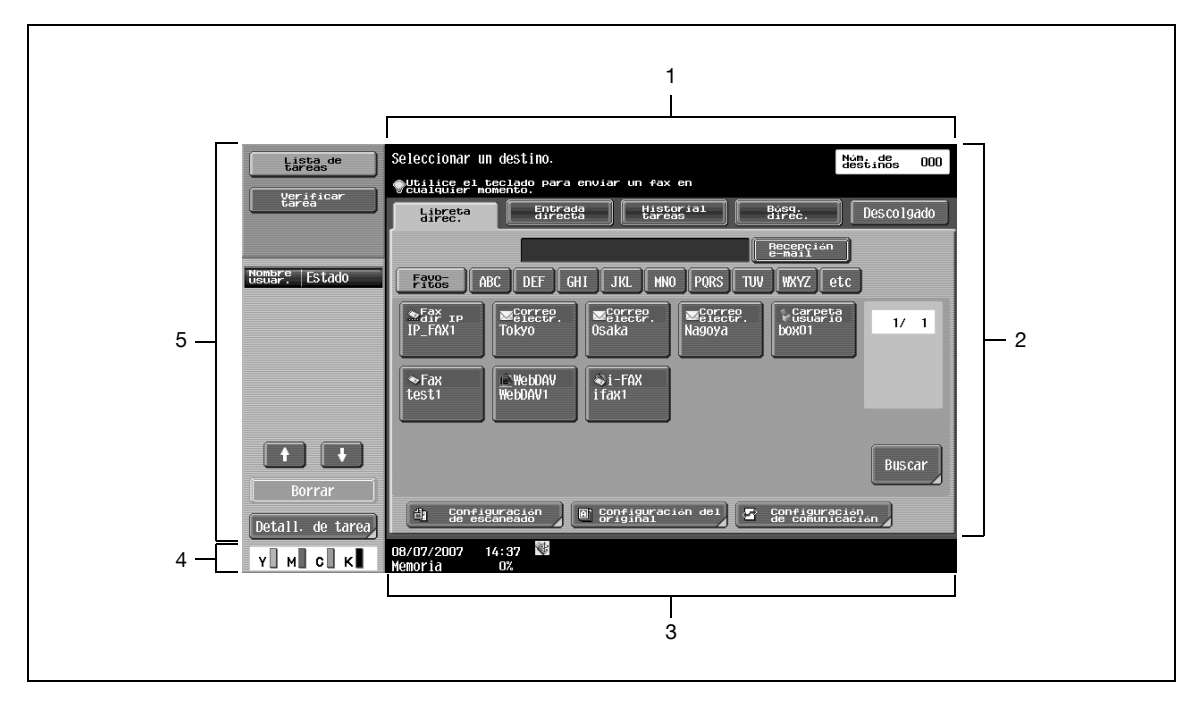

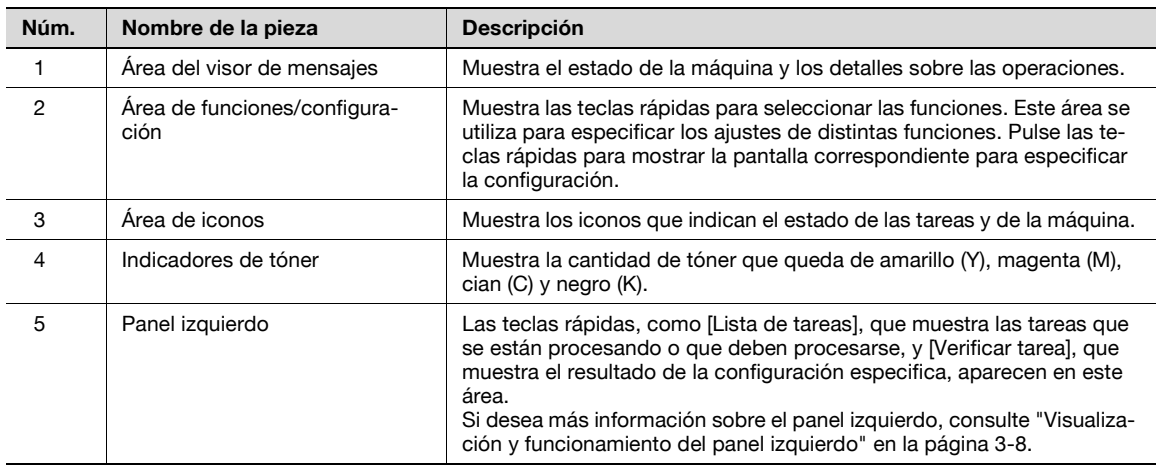

bizhub C203/C253/C353 3-5

#### **Iconos del panel táctil**

El estado de la máquina se muestra en el área de visualización de iconos. A continuación encontrará los iconos que aparecen en el panel táctil.

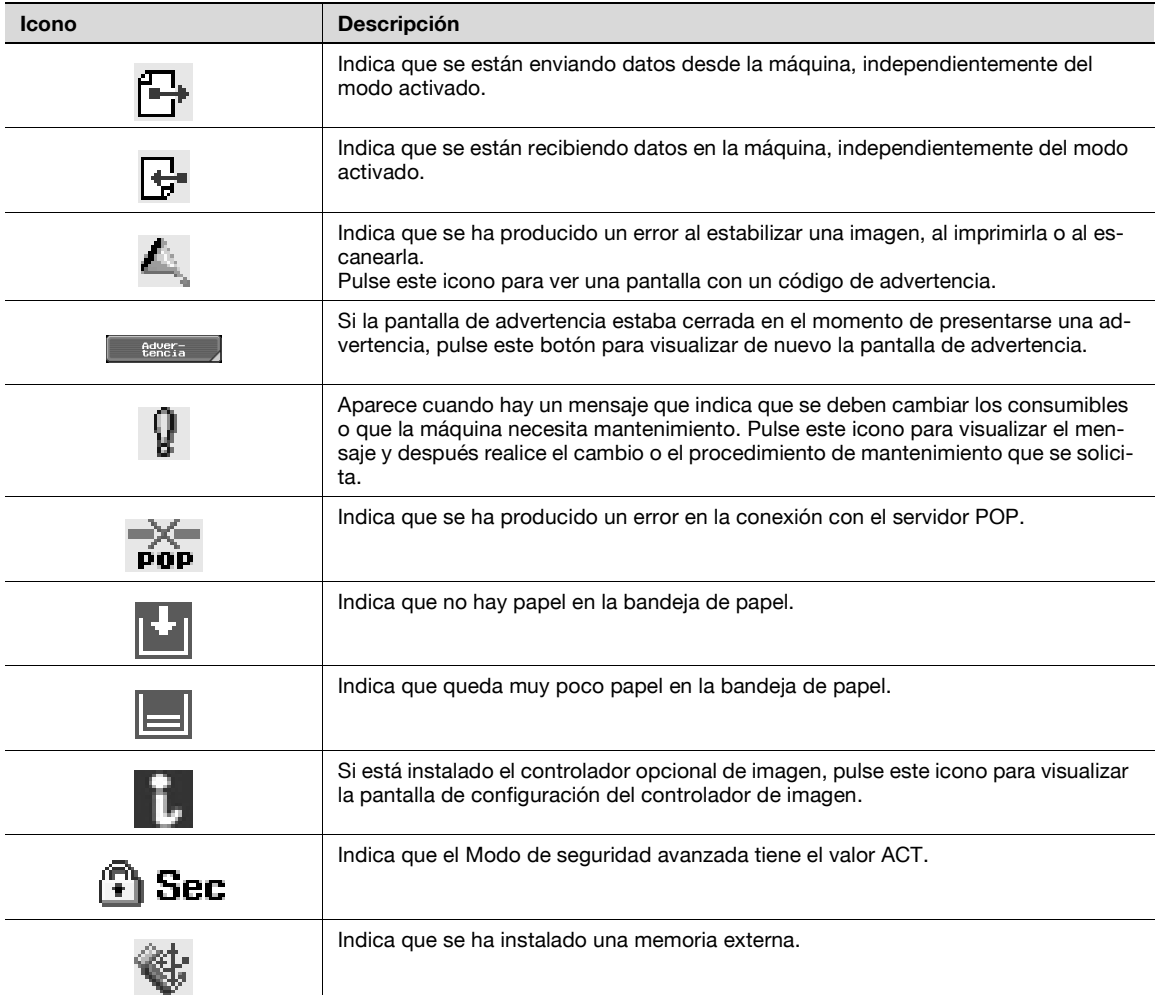

### **3.2.2 Visualización con/sin configuración opcional**

Los elementos que aparecen en la pantalla varían en su función dependiendo si se ha instalado si se ha instalado el kit de fax opcional o no.

#### **Sin kit de fax**

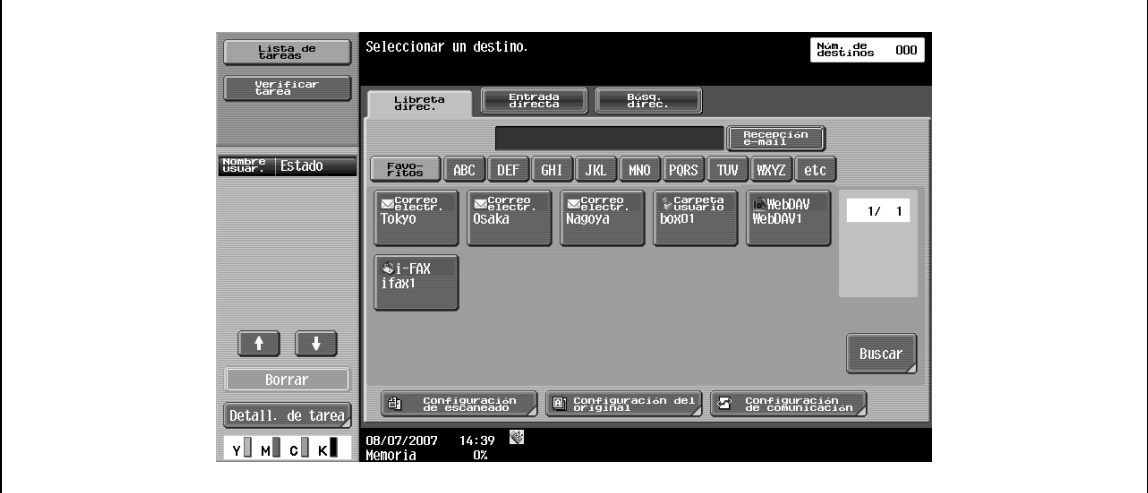

No aparece ninguna dirección de fax ni menú de fax.

#### **Con kit de fax**

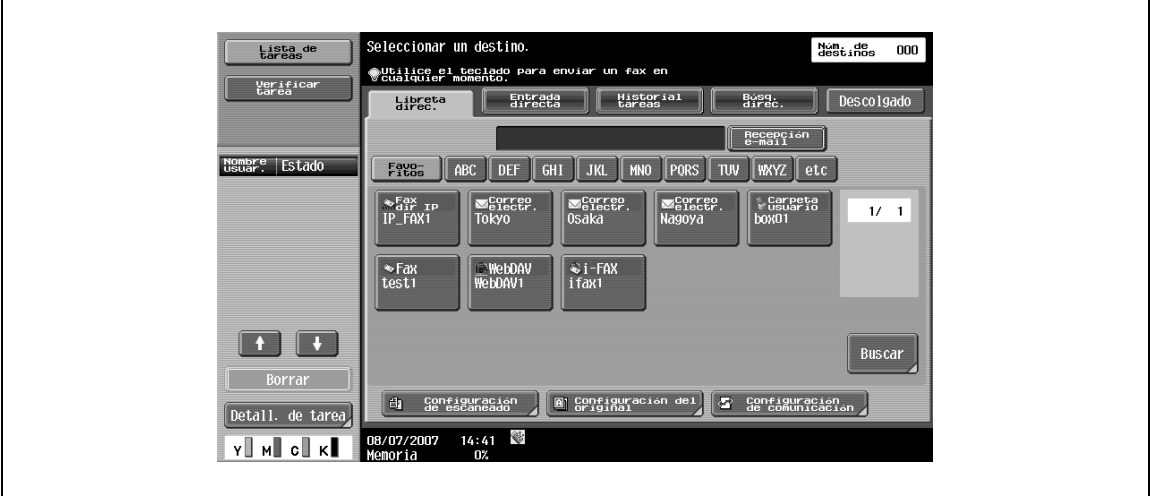

Aparece la ficha Historial tareas para activar la selección desde destinos del historial de transmisiones. Asimismo, aparece la ficha Descolgado, que activa el marcado en el modo descolgado. Asimismo, puede especificar la configuración de la transmisión por fax en la ficha Entrada directa y [Configuración de comunicación].

## <span id="page-45-0"></span>**3.2.3 Visualización y funcionamiento del panel izquierdo**

En la sección izquierda del panel táctil, encontrará las teclas para comprobar el estado y la configuración de la tarea. A continuación encontrará las teclas que aparecen en el panel izquierdo del modo de fax/escáner.

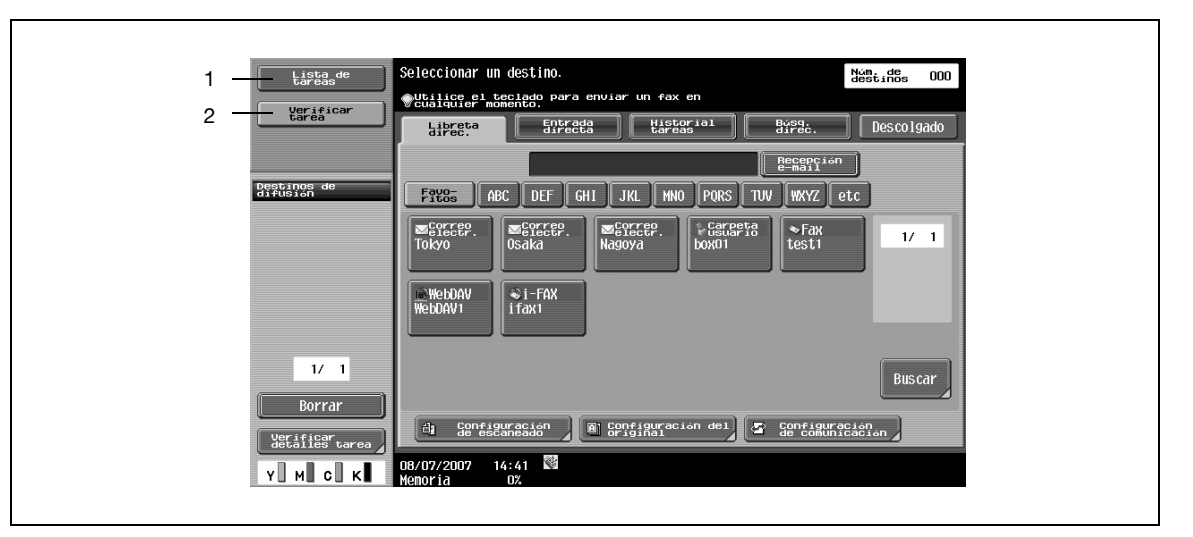

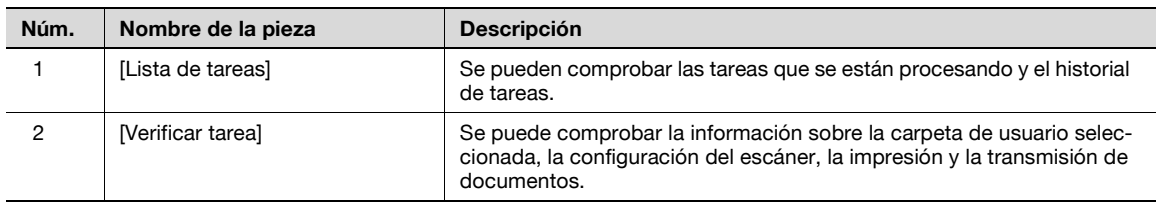

#### **Lista de tareas**

Una operación en cola, como la operación de guardar datos del documento en una carpeta de usuario o de imprimir/enviar documentos, se denomina tarea.

 $\rightarrow$  Pulse [Lista de tareas] para visualizar las tareas que se están procesando.

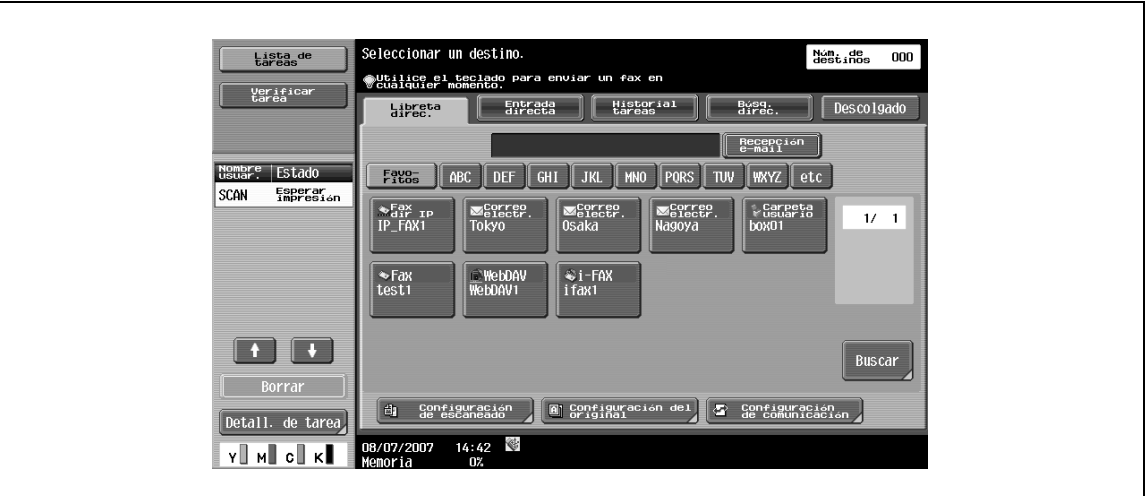

Se puede cancelar una tarea que se está procesando eliminándola de la lista.

- **1** Seleccione la tarea de la lista de tareas.
- **2** Pulse [Borrar].
- **3** Compruebe el mensaje que aparece.
- **4** Borra la tarea.

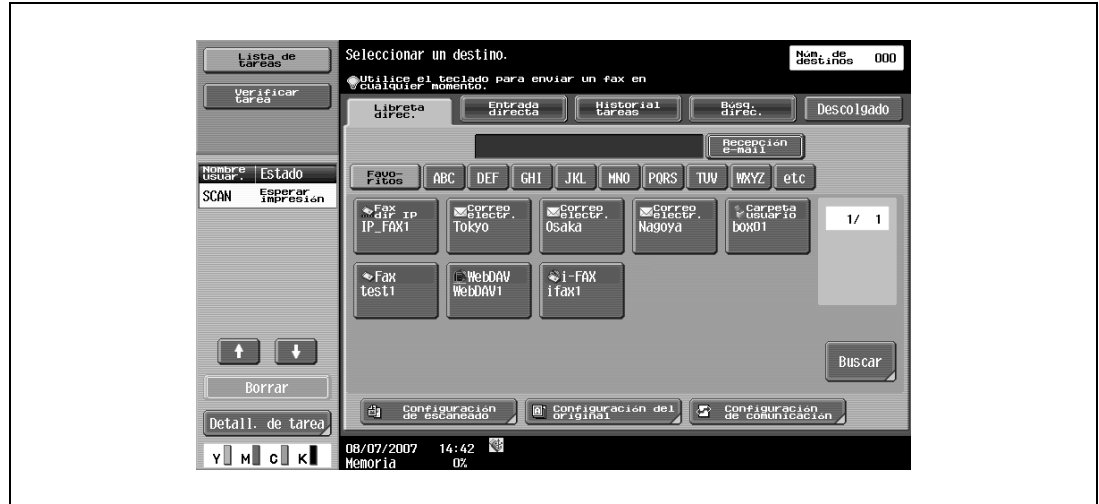

### **Lista de tareas – Detalles de la tarea**

**1** Pulse [Detall. de tarea].

Aparece una lista de historial en el área derecha, conjuntamente con una lista de tareas que se están procesando.

**2** Compruebe los detalles de la tarea, si es necesario.

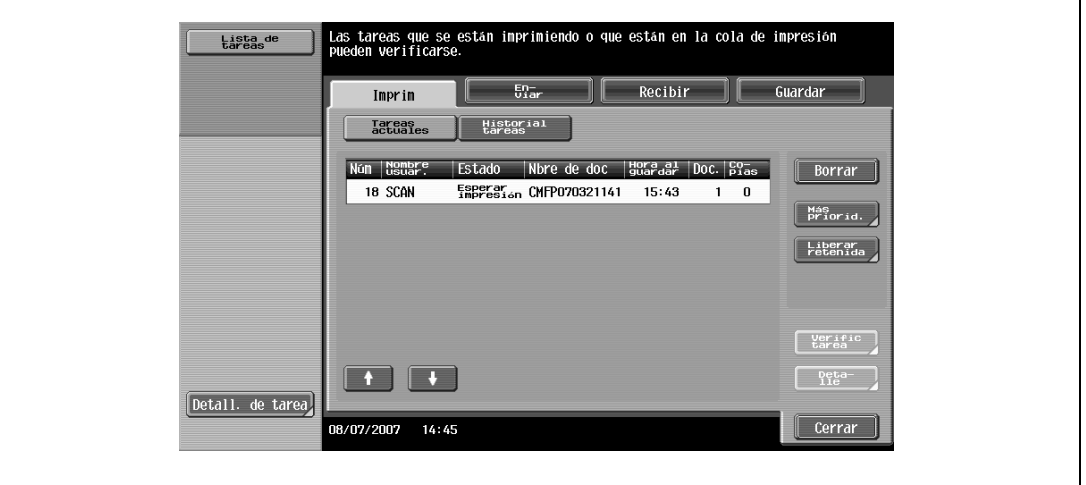

Las tareas se clasifican en las siguientes cuatro categorías:

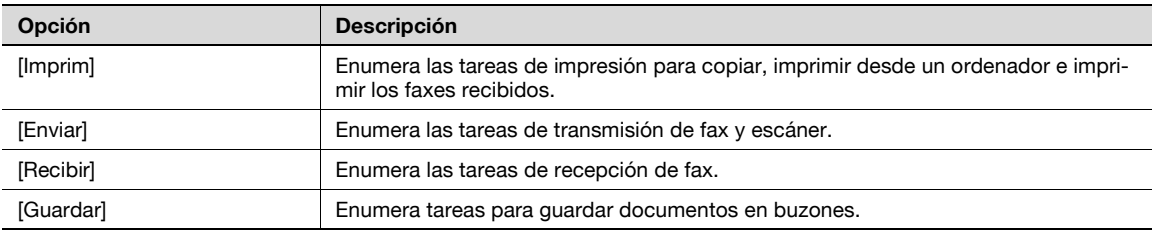

#### **Tareas actuales en la página Imprim**

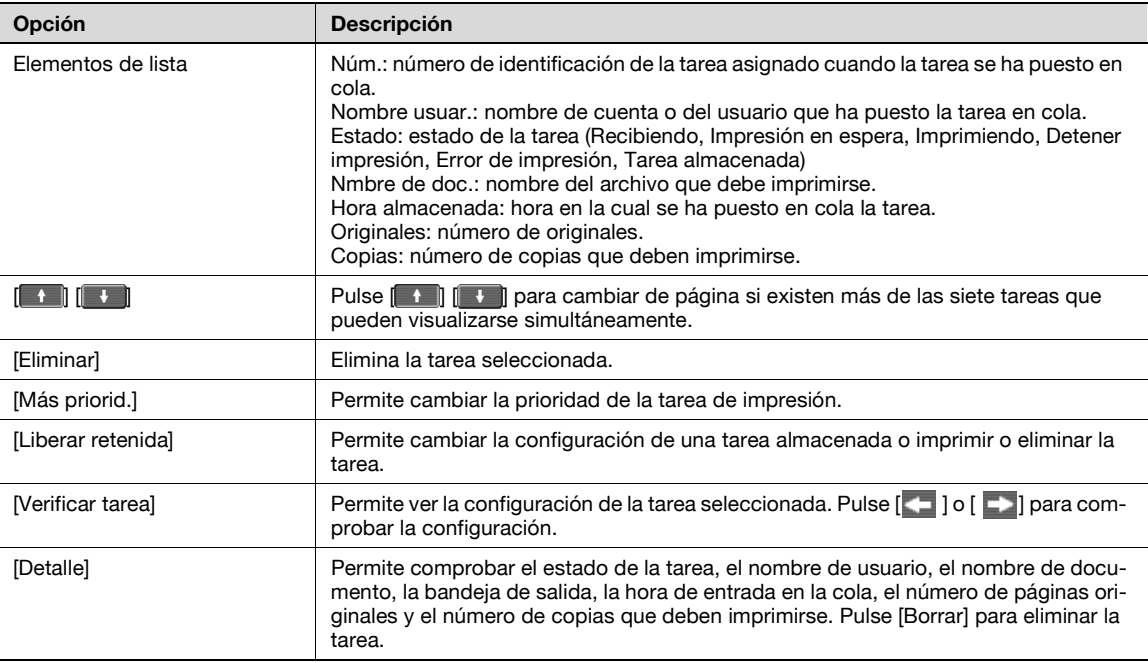

## $\mathbb{Q}$

#### **Detalles**

Si se ha aplicado la configuración de autenticación de usuario, el nombre de documento no podrá ser visualizado por otros usuarios.

Los nombres de documento no aparecen en la pantalla para los documentos protegidos.

Si la opción Cambiar prioridad de la tarea en la configuración del administrador se define como "Restringir", el control de la prioridad de la tarea de impresión no estará disponible.

Si la interrupción se activa en la configuración Cambiar prioridad de tarea, si pulsa esta tecla rápida se interrumpirá la tarea de impresión para imprimir otra tarea con una prioridad mayor. La tarea interrumpida se imprimirá automáticamente después de que finalice la tarea que ha provocado la interrupción.

#### **Historial de tareas en la página Imprim**

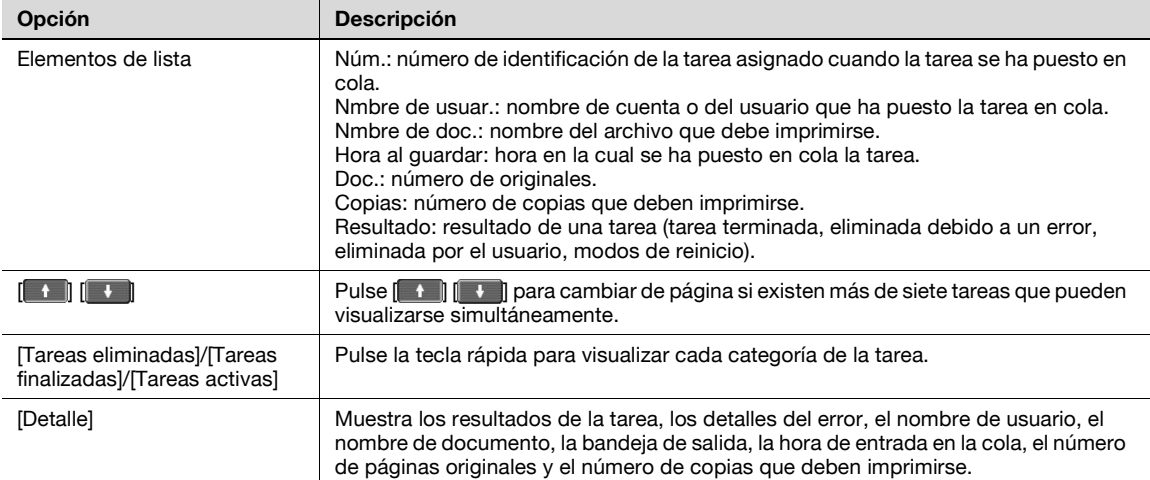

## $\mathbb{Q}$

#### **Detalles**

Si se ha aplicado la configuración de autenticación de usuario, el nombre de documento no podrá ser visualizado por otros usuarios.

Los nombres de documento no aparecen en la pantalla para los documentos protegidos.

#### **Tareas actuales en la página Enviar**

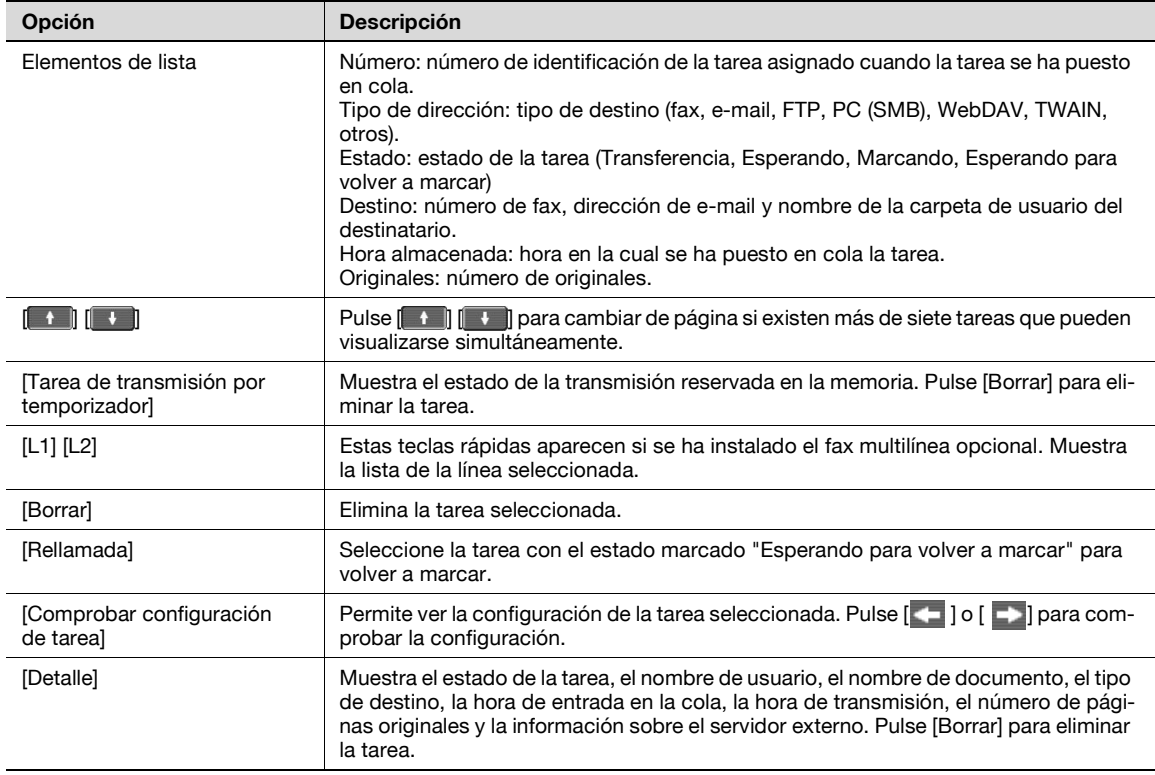

## $Q$

### **Detalles**

Si se ha aplicado la configuración de autenticación de usuario, el nombre de documento no podrá ser visualizado por otros usuarios.

Los nombres de documento no aparecen en la pantalla para los documentos protegidos.

La información sobre el servidor externo en [Detalle] sólo está disponible si se aplica la autenticación del servidor externo.

"TWAIN" se recomienda para tareas enviadas por el servicio Web.

#### **Historial de tareas en la página Enviar**

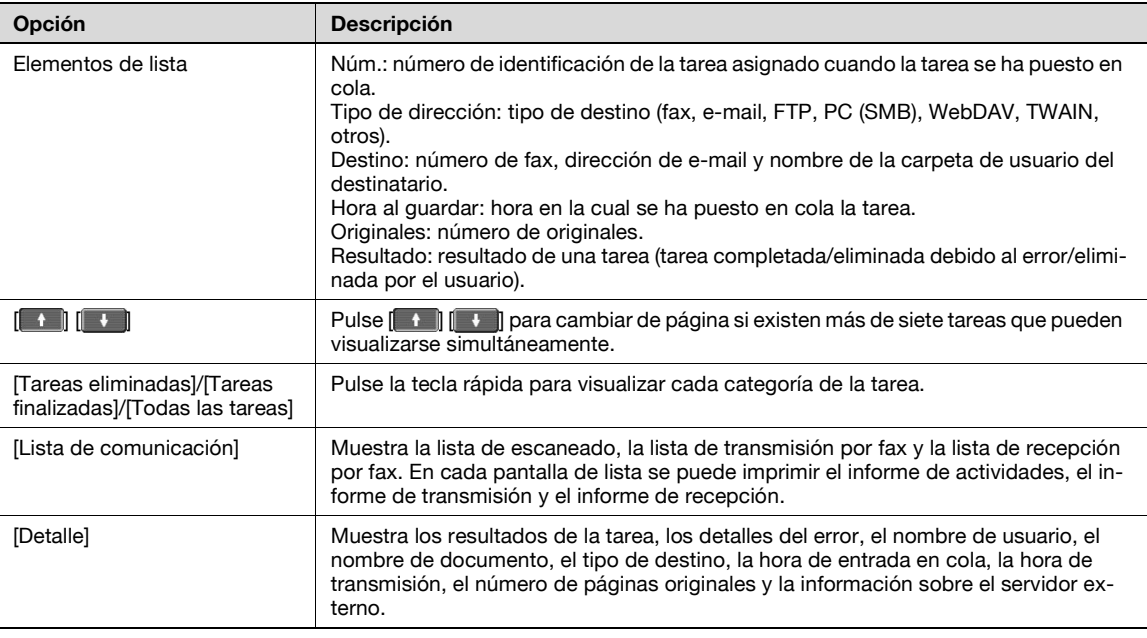

## $Q$

#### **Detalles**

Si se ha aplicado la configuración de autenticación de usuario, el nombre de documento no podrá ser visualizado por otros usuarios.

Los nombres de documento no aparecen en la pantalla para los documentos protegidos.

La información sobre el servidor externo en [Detalle] sólo está disponible si se aplica la autenticación del servidor externo.

"TWAIN" se recomienda para tareas enviadas por el servicio Web.

#### **Tareas actuales en la página Recibir**

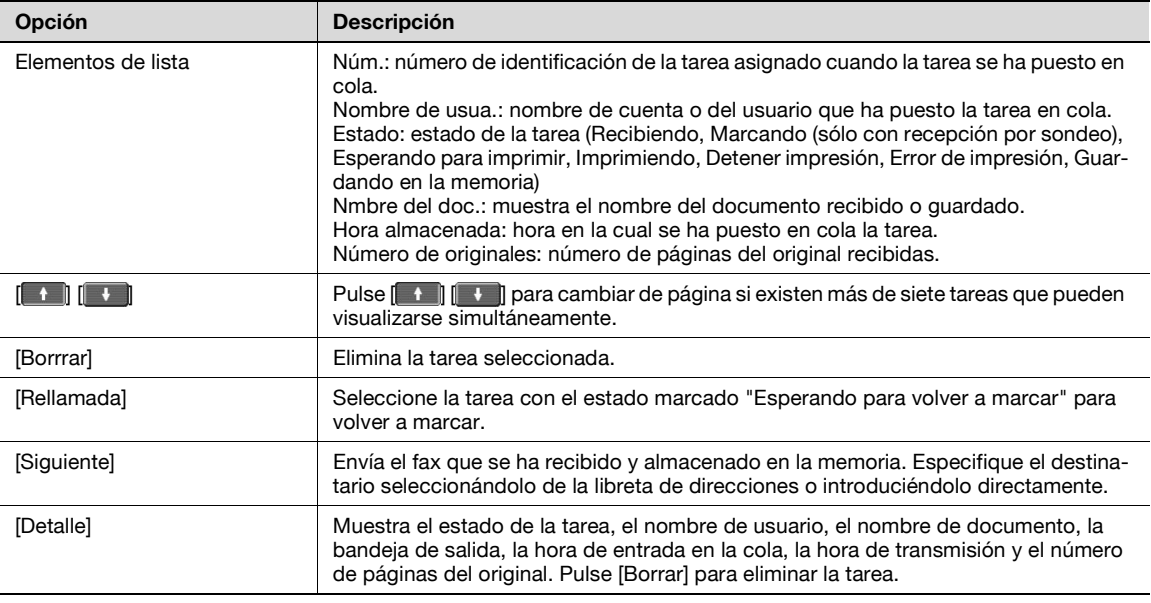

## $\mathbb{Q}$

#### **Detalles**

Si se ha aplicado la configuración de autenticación de usuario, el nombre de documento no podrá ser visualizado por otros usuarios.

Los nombres de documento no aparecen en la pantalla para los documentos protegidos.

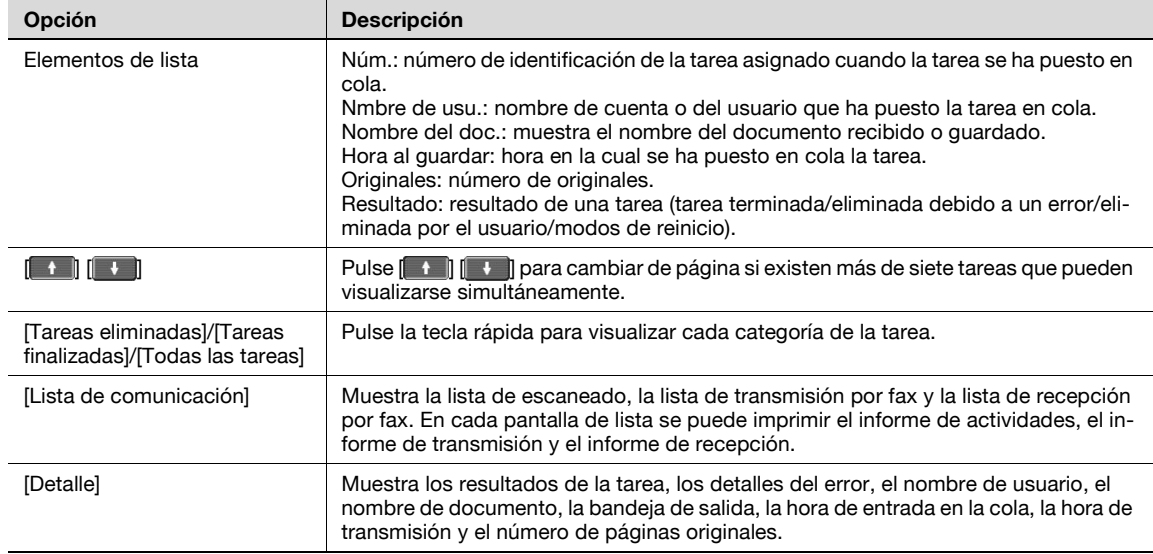

## $\mathbb{Q}$

#### **Detalles**

Si se ha aplicado la configuración de autenticación de usuario, el nombre de documento no podrá ser visualizado por otros usuarios.

Los nombres de documento no aparecen en la pantalla para los documentos protegidos.

#### **Tareas actuales en la página Guardar**

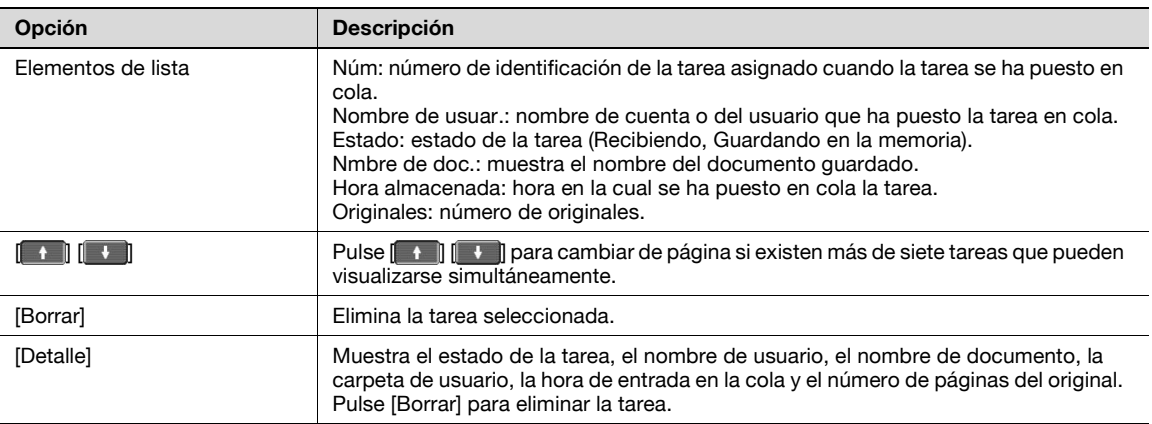

## $\mathbb{Q}$

### **Detalles**

Si se ha aplicado la configuración de autenticación de usuario, el nombre de documento no podrá ser visualizado por otros usuarios.

Los nombres de documento no aparecen en la pantalla para los documentos protegidos.

#### **Historial de tareas en la página Guardar**

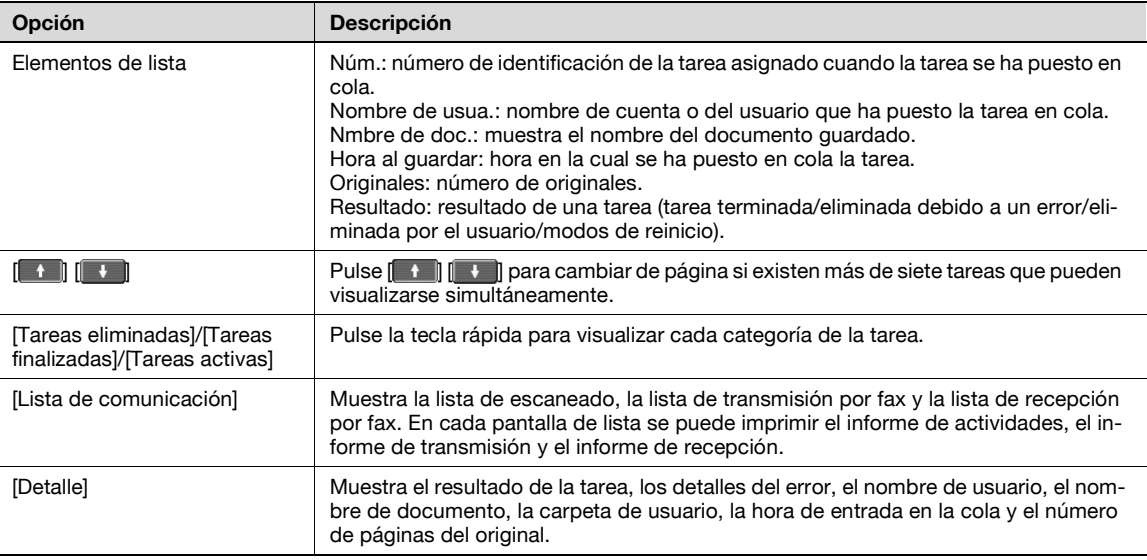

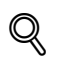

П

#### **Detalles**

Si se ha aplicado la configuración de autenticación de usuario, el nombre de documento no podrá ser visualizado por otros usuarios.

Los nombres de documento no aparecen en la pantalla para los documentos protegidos.

#### **Comprobar tarea – Comprobar configuración de tarea**

Si pulsa [Comprobar tarea], aparecerá [Comprobar configuración de tarea].

- > Pulse [Comprobar configuración de tarea] para comprobar los siguientes ajustes:
	- Comprobar dirección
	- Ajustes de escáner
	- Configuración del original
	- Configuración de comunicación
	- Verif. conf. e-mail

#### **Comprobar tarea – Comprobar configuración de tarea – Configuración de destino**

Esta pantalla muestra la lista de destinos registrados.

- → Para añadir un destino a la lista, pulse [Guardar dirección].
	- Para ver los detalles del destino en la pantalla, seleccione el destino y, a continuación, pulse [Detalles].
	- Para eliminar un destino, seleccione el destino y, a continuación, pulse [Borrar].

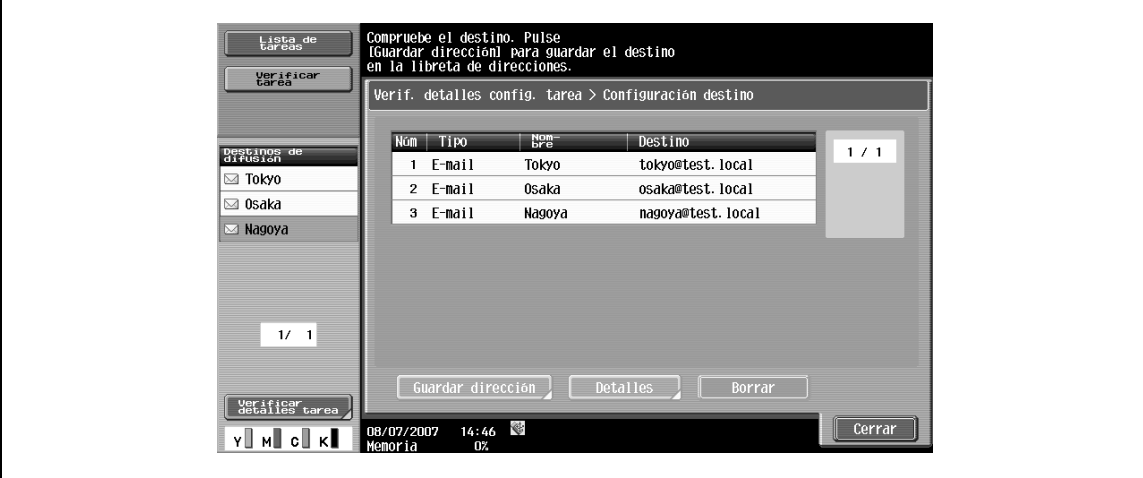

#### **Comprobar tarea – Comprobar configuración de tarea – Configuración de escaneado**

Se puede comprobar la configuración básica del escaneado, la configuración del escaneado y la configuración de la aplicación.

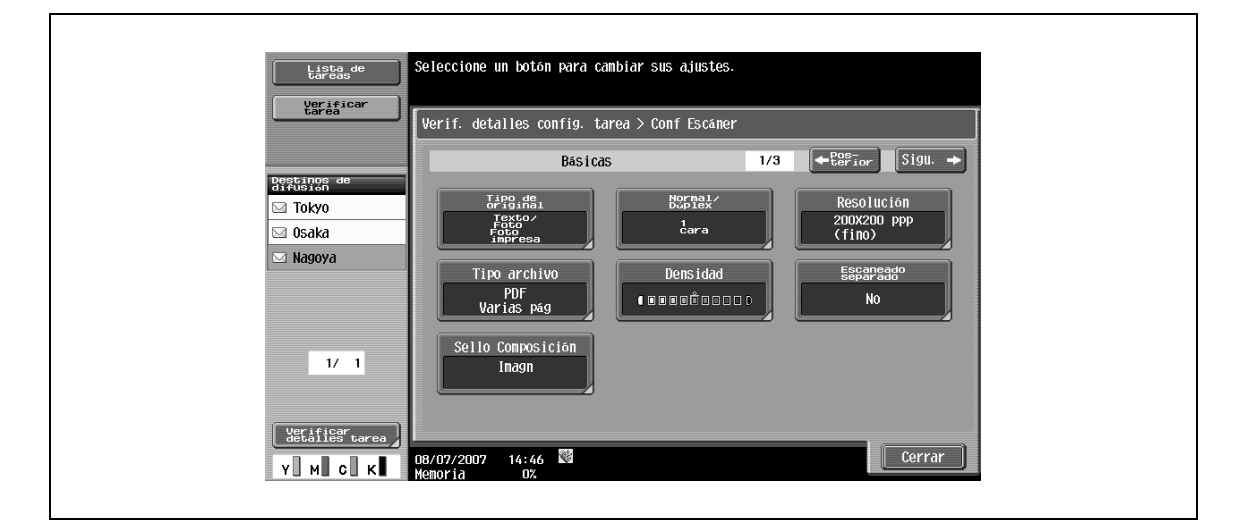

→ Pulse [ → Posterior] o [Sigu. → ] para comprobar la configuración.

#### **Comprobar tarea – Comprobar configuración de tarea – Configuración de original**

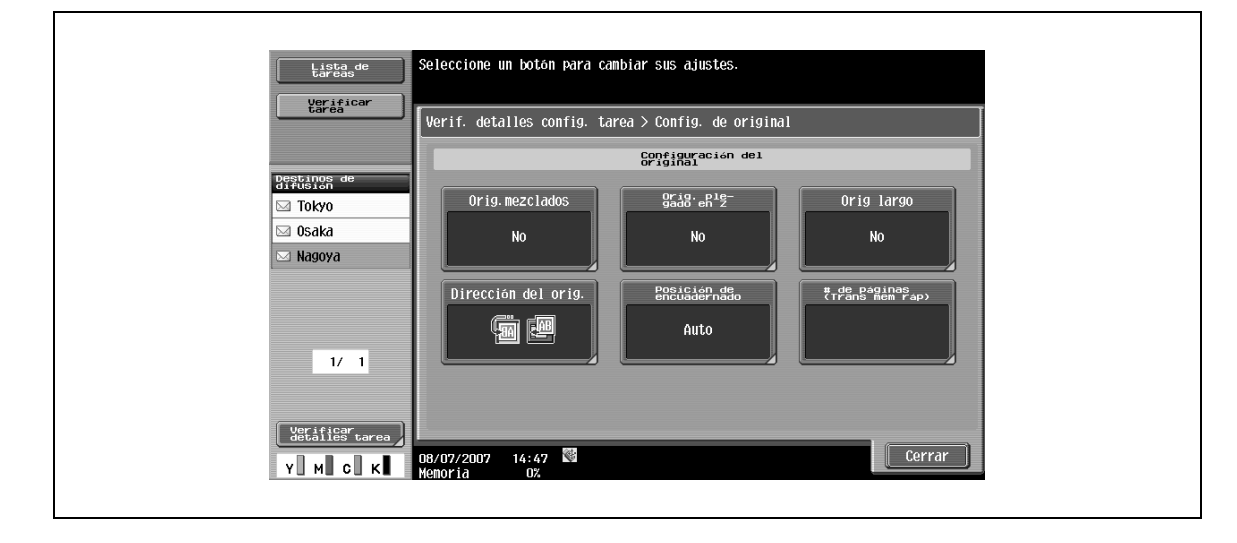

Se puede comprobar la configuración del original.

#### **Comprobar tarea – Comprobar configuración de tarea – Configuración de comunicación**

Se puede comprobar la configuración de la línea y la configuración del método de transmisión.

→ Pulse [ ← Posterior] o [Sigu. ■ ] para comprobar la configuración.

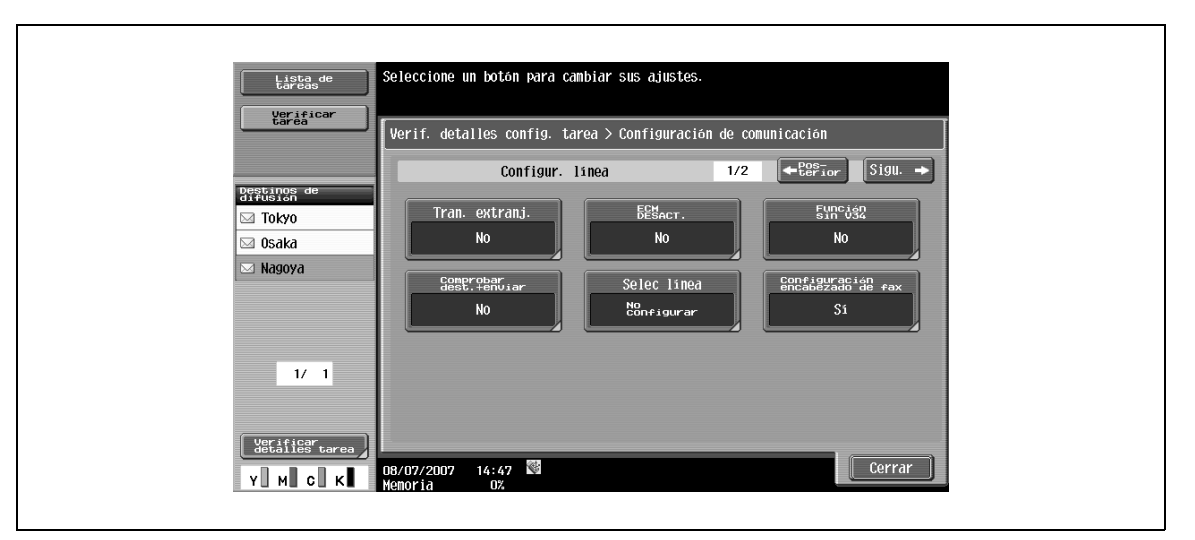

#### **Comprobar tarea – Comprobar configuración de tarea – Comprobar configuración de e-mail**

Se pueden comprobar el nombre de documento, el asunto, la dirección del remitente y el cuerpo del mensaje para enviar mensajes de e-mail.

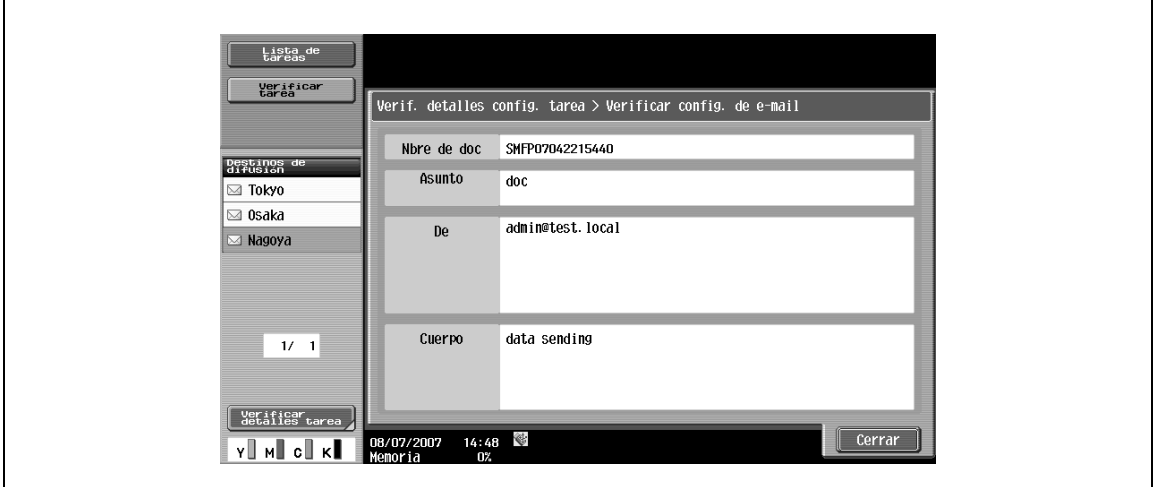

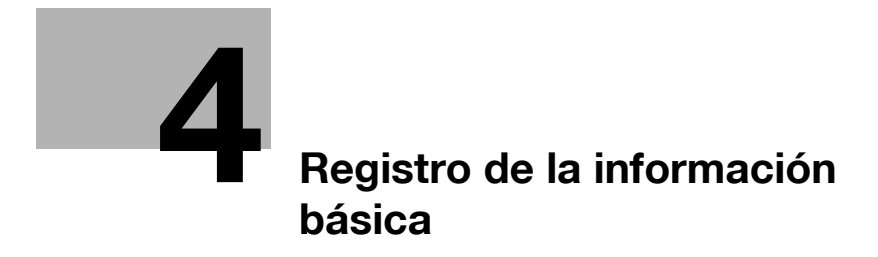

## <span id="page-56-0"></span>**4 Registro de la información básica**

## **4.1 Entrada en funcionamiento**

Para hacer funcionar el producto por primera vez, registre la siguiente información.

### **4.1.1 Entorno y equipo necesarios**

La siguiente tabla muestra el entorno y el equipo necesarios para activar las respectivas funciones.

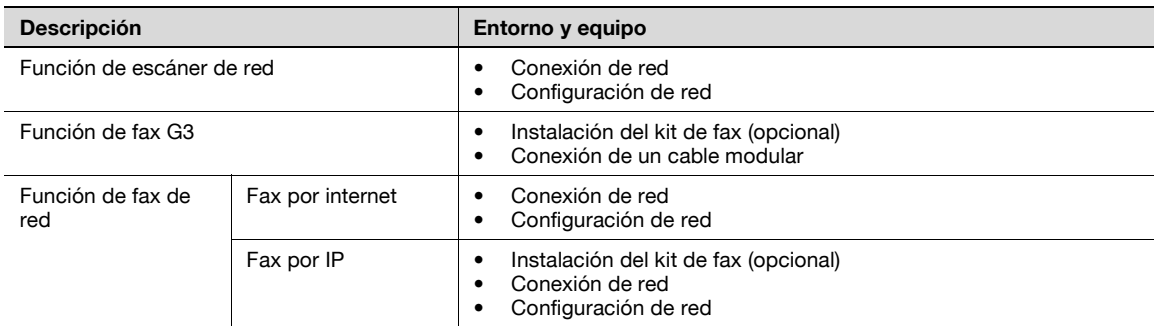

### **4.1.2 Conexión de red y configuración**

Para usar la función de transmisión de datos de imágenes a través de una conexión de red, como las funciones de escáner de red y fax de red, es necesario conectar esta máquina a la red y configurarla para su uso en red.

#### **Conexión de red**

→ Utilice un cable UTP (de categoría 5 o superior si es posible) para conectar la entrada Ethernet de la máquina a la red.

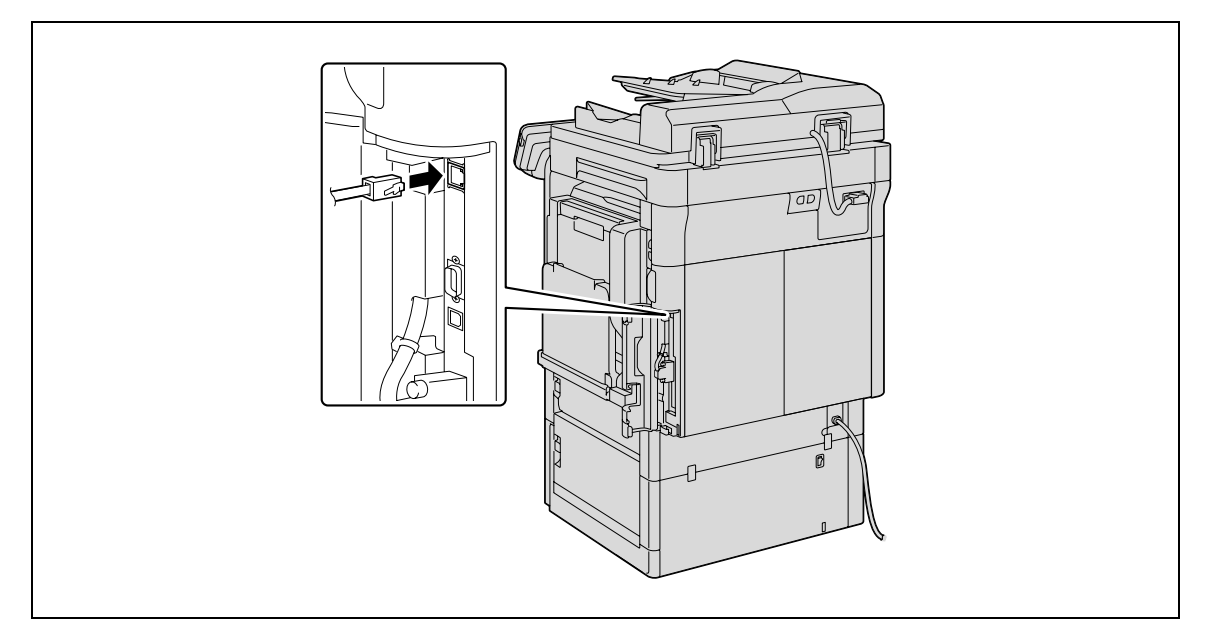

#### **Configuración de red**

 $\rightarrow$  Asigne una dirección IP a la máquina y complete la configuración para el servidor SMTP, etc. Si desea más información, consulte el Manual del Operador – Administrador de red.

#### **Especificar la dirección de e-mail de la máquina**

- Para enviar datos escaneados como mensaje de e-mail o para usar la función de fax de Internet, registre previamente la dirección de e-mail en la máquina.
	- Esta dirección de e-mail se usa al enviar y recibir datos. Normalmente se recomienda utilizar la dirección de e-mail del administrador.
	- Si no desea registrar la dirección del administrador para utilizarla siempre que se envíe un e-mail desde la máquina, tendrá que introducir la dirección del remitente cada vez que envíe un e-mail. Las operaciones de envío de escaneo no se permiten sin introducir una dirección.

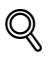

#### **Detalles**

Cuando la autenticación de usuario está activada, la dirección de e-mail especificada para cada usuario se usa como dirección de remitente.

Para obtener información sobre la especificación de la dirección de e-mail de esta máquina, consulte el Manual del Operador – Administrador de red.

#### **4.1.3 Conexión de un cable modular**

Para enviar/recibir faxes a través de una línea telefónica, se necesita una conexión de cable modular. Para poder utilizar la función de fax G3, es preciso instalar el kit para fax opcional. Asimismo, para utilizar dos líneas, es preciso instalar el fax multilínea opcional.

Conecte un cable modular conectado a la línea telefónica a un conector especificado.

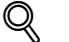

#### **Detalles**

Para obtener información sobre la ubicación del conector para la conexión del cable, consulte el Manual del Operador – Operaciones de copia.

## **4.2 Registro de dirección**

- Para registrar el destino (dirección) de datos escaneados o enviados por fax, utilice uno de los siguientes métodos de registro.
	- Mediante el panel táctil de la máquina
	- Mediante PageScope Web Connection desde un ordenador en red

#### **4.2.1 Libreta de direcciones**

Los siguientes tipos de información de destino pueden registrarse en la libreta de direcciones. Si desea más información sobre el registro de destinos en la libreta de direcciones, consulte ["Registro destino/carpeta" en](#page-198-0)  [la página 9-7](#page-198-0).

- E-mail
- Buzón
- Fax
- PC (SMB)
- FTP
- **WebDAV**
- Fax por IP
- Fax por internet

 $\mathbb{Q}$ 

#### **Detalles**

El servicio web no puede registrar destinos en la libreta de direcciones. Especifique el destino introduciendo directamente la dirección.

#### **4.2.2 Grupo**

Un conjunto de direcciones registradas en la libreta de direcciones puede registrarse como grupo. El registro de grupos sirve para enviar un mensaje a más de una dirección al mismo tiempo.

## **4.3 Configuración opcional**

En función del uso, también se permiten configuraciones adicionales.

#### **Programas de fax/escaneado**

La máquina le permite también almacenar destinos conjuntamente con ciertos ajustes de escaneado, es lo que se denomina "programa". Esta función es muy útil para cuando se envían con frecuencia documentos escaneados a los mismos destinos y con los mismos ajustes.

 $\rightarrow$  Utilice el panel táctil de la máquina para configurar las opciones.

$$
\mathbb{Q}_{\dots}
$$

**Nota** 

Para más detalles, consulte ["Programa de escáner/fax" en la página](#page-222-0) 9-31.

#### **Configuración del contenido de visualización**

→ Configure el contenido que se mostrará al pulsar la tecla [Fax/Escan] del panel de control.

$$
\mathbb{Q}_{\bullet\bullet}
$$

**Nota** 

Para más detalles, consulte ["Configuración pantalla personalizada – Configuración escáner/fax" en la](#page-229-0)  [página](#page-229-0) 9-38.

## **4.4 Uso de los servicios web**

Se puede dar una orden de escaneado desde un ordenador (Windows Vista) en la red o realizar un escaneado desde la máquina y enviar los datos escaneados al ordenador. Esta sección describe la configuración que debe especificarse previamente en el ordenador.

#### **4.4.1 Configuración necesaria para usar los servicios web**

La siguiente configuración es necesaria para usar los servicios web:

- Instale el controlador de la máquina en el ordenador.
- Especifique la configuración de los servicios web en la máquina.

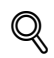

#### **Detalles**

La configuración para los servicios web en esta máquina se puede especificar en la pantalla de configuración de administrador. Si desea más información, consulte el Manual del Operador – Administrador de red.

#### **4.4.2 Instalación del controlador de esta máquina en el ordenador**

#### **Comprobación previa a la instalación**

Antes de la instalación, compruebe que la opción "Detección de redes" está activada en la sección [Centro de redes y recursos compartidos] del [Panel de control].

#### **Procedimiento de instalación**

**1** Haga clic en el botón [Inicio] y seleccione [Red].

Aparecerá una lista de los dispositivos conectados a la red.

- **2** Haga clic con el botón derecho en el icono del escáner de la máquina y seleccione [Instalar].
	- Según la configuración del ordenador, puede aparecer el cuadro de diálogo Control de cuentas de usuario (UAC). Compruebe el contenido y continúe.
	- El software del controlador se instalará automáticamente. Cuando aparezca el cuadro de diálogo de confirmación, haga clic en el botón [Cerrar].
- **3** En el panel de control de la máquina, seleccione [Servicio web] y compruebe que aparece el destino de conexión.

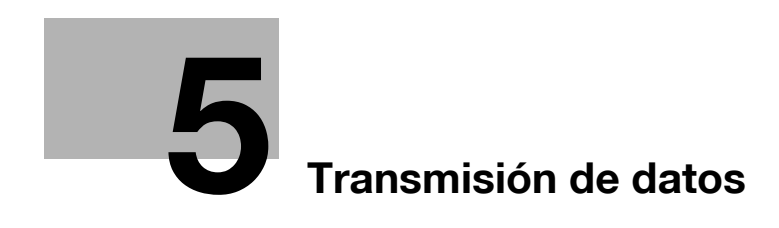

## <span id="page-62-0"></span>**5.1 Secuencia de operaciones**

### **5.1.1 Escáner/fax de red**

Esta sección describe la secuencia de pasos necesaria para enviar los datos escaneados y utilizar las operaciones de fax por internet.

**1** Pulse la tecla [Fax/Escan].

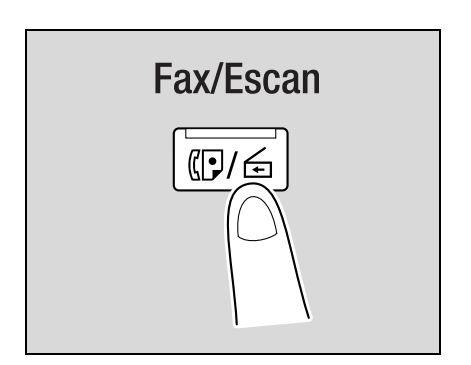

## **2** Especifique un destinatario.

– En la ficha Libreta direc. [\(p. 5-24](#page-83-0))

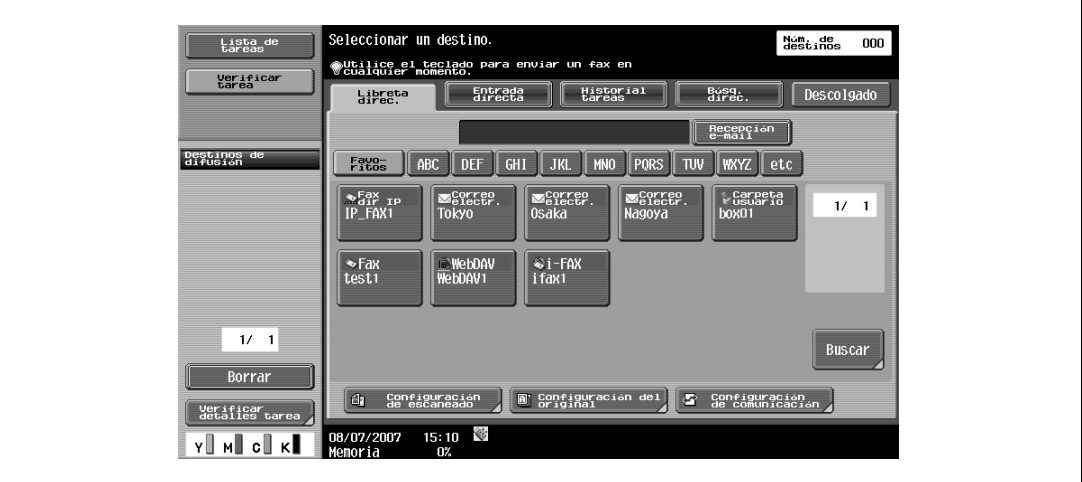

– En la ficha Entrada directa ([p. 5-26\)](#page-85-0)

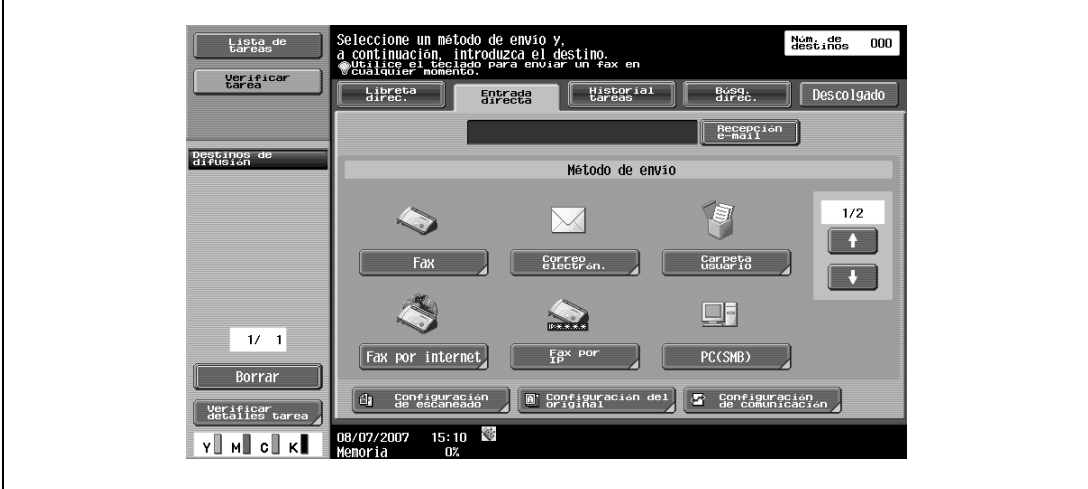

– En la ficha Búsqueda de direcciones ([p. 5-35](#page-94-0))

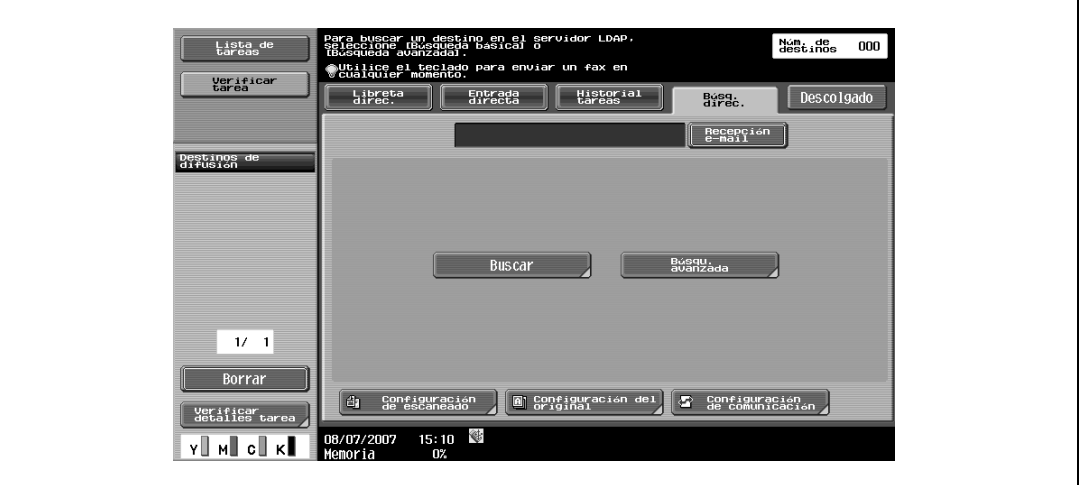

**3** Especifique la configuración del escaneado [\(p. 5-38](#page-97-0)), la configuración del original ([p. 5-64](#page-123-0)) y la configuración de comunicación ([p. 5-68\)](#page-127-0).

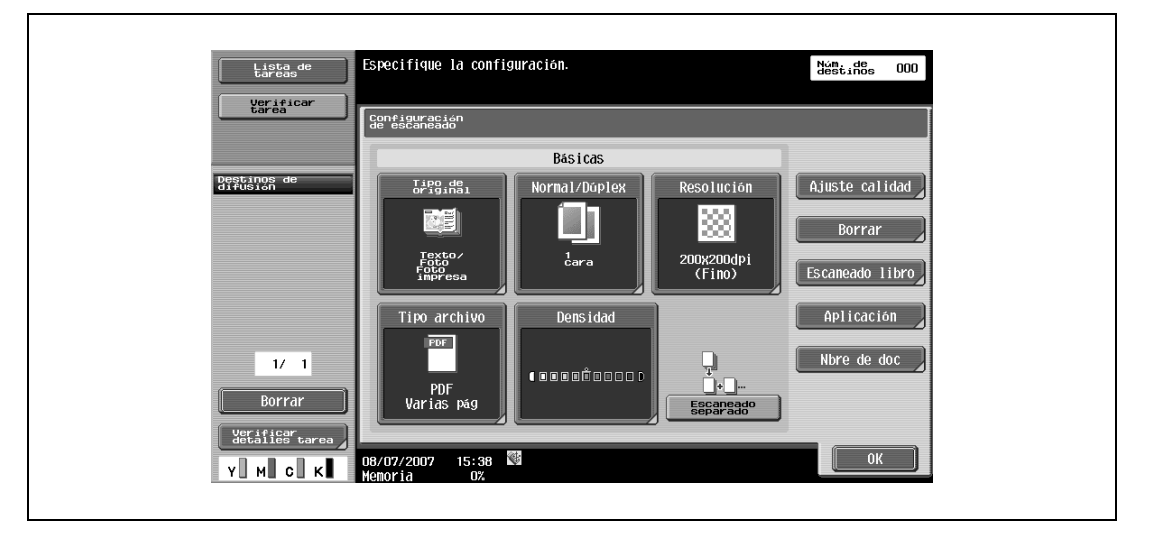

– Para especificar la configuración del escaneado, pulse [Configuración de escaneado]

– Para especificar la configuración del original, pulse [Configuración del original]

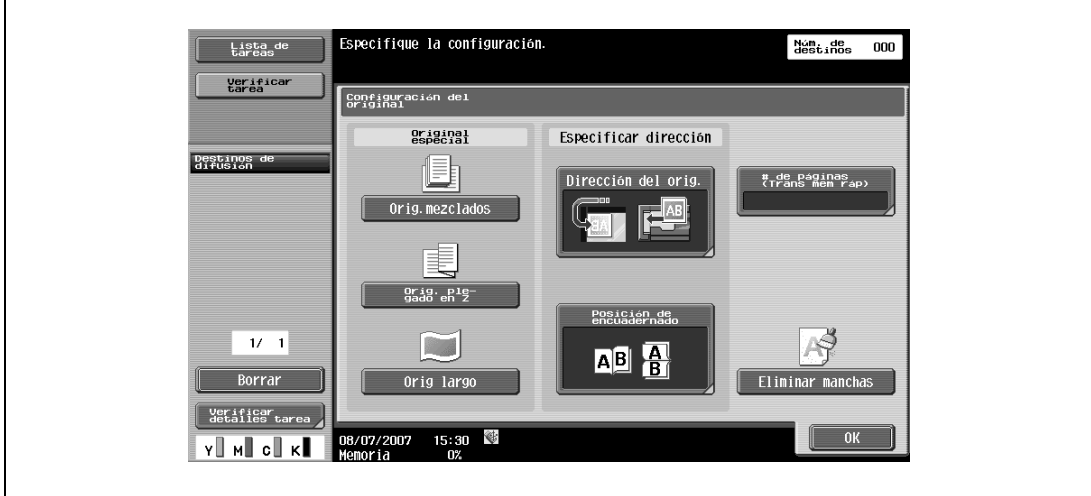

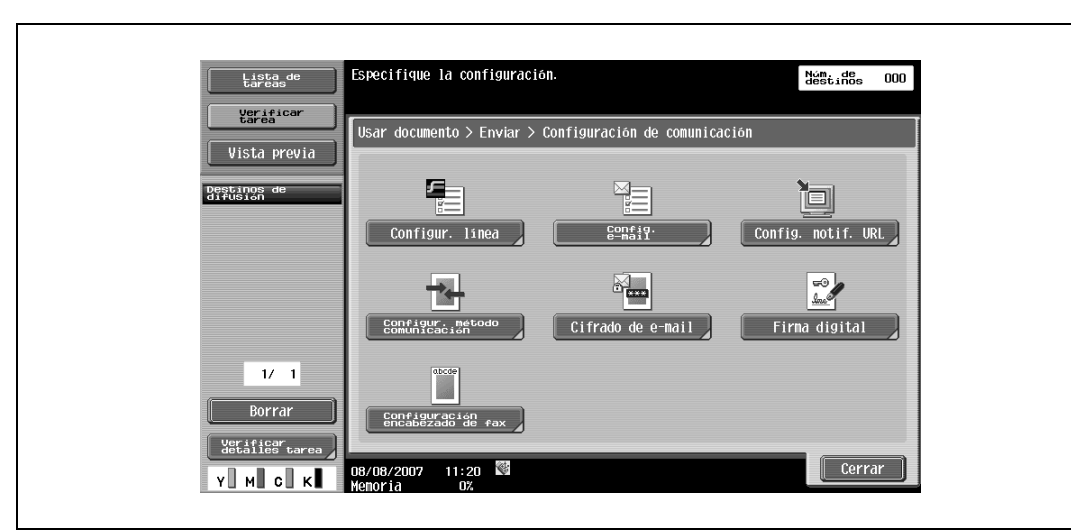

– Para especificar al configuración de comunicación, pulse [Configuración de comunicación]

**4** Coloque el original.

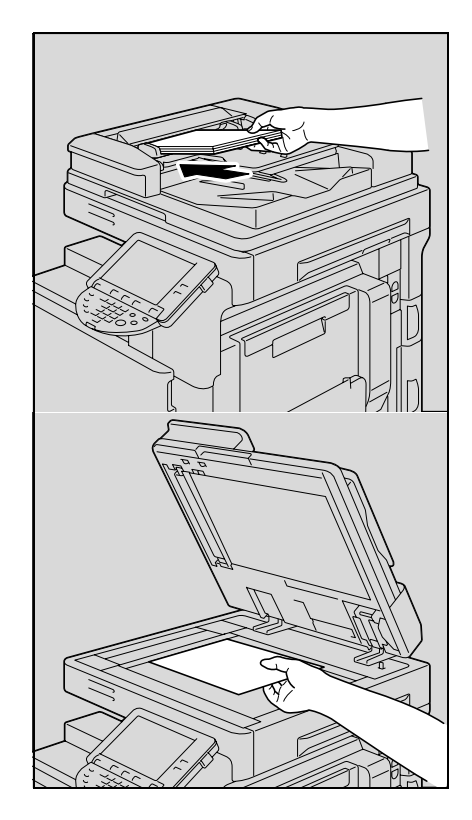

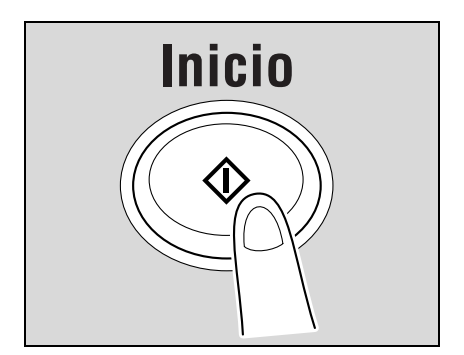

**5** Pulse la tecla [Inicio].

## **5.1.2 Fax (G3)**

Esta sección describe la secuencia de pasos necesaria para utilizar las operaciones de fax G3.

**1** Pulse la tecla [Fax/Escan].

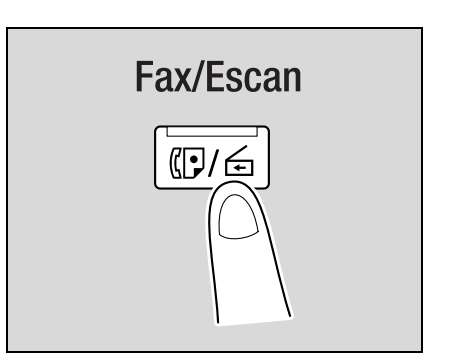

- **2** Especifique un destinatario.
	- En la ficha Libreta direc. [\(p. 5-24\)](#page-83-0)

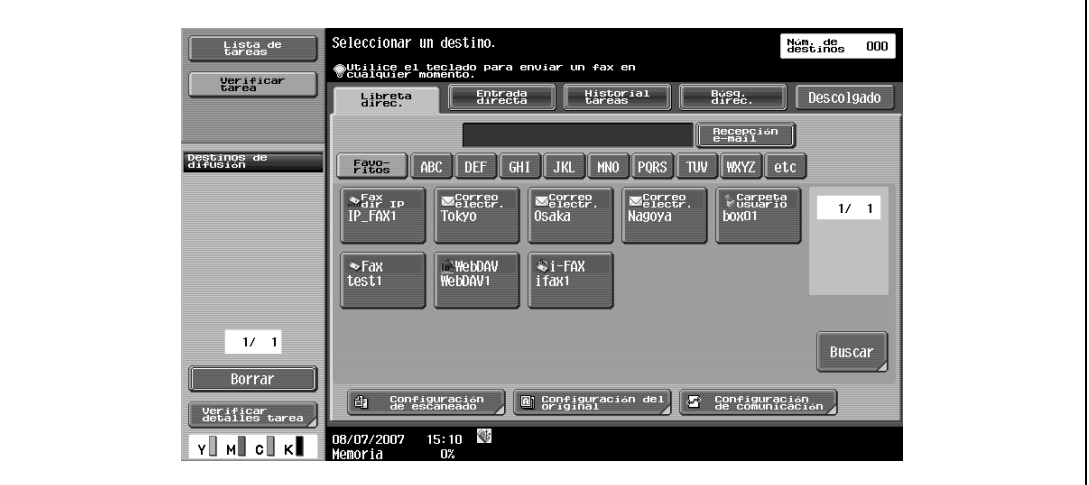

– En la ficha Entrada directa ([p. 5-26](#page-85-0))

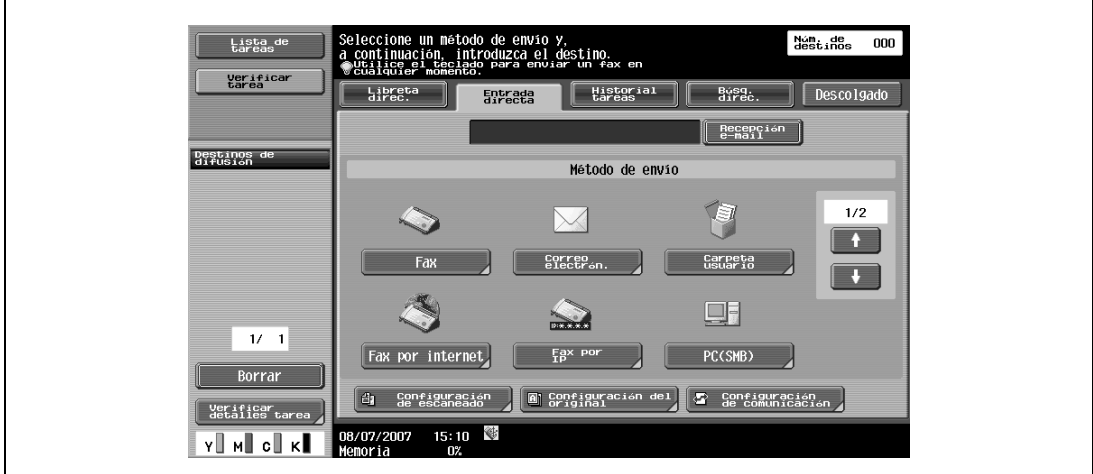

– En la ficha Historial tareas ([p. 5-35](#page-94-0))

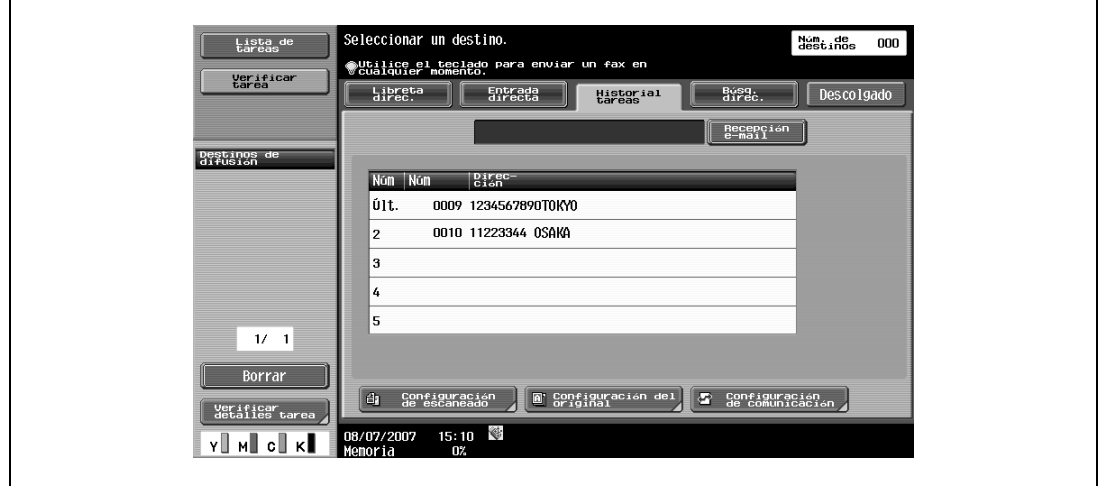

**3** Especifique la configuración del escaneado ([p. 5-38\)](#page-97-0), la configuración del original ([p. 5-64\)](#page-123-0) y la configuración de comunicación [\(p. 5-68](#page-127-0)).

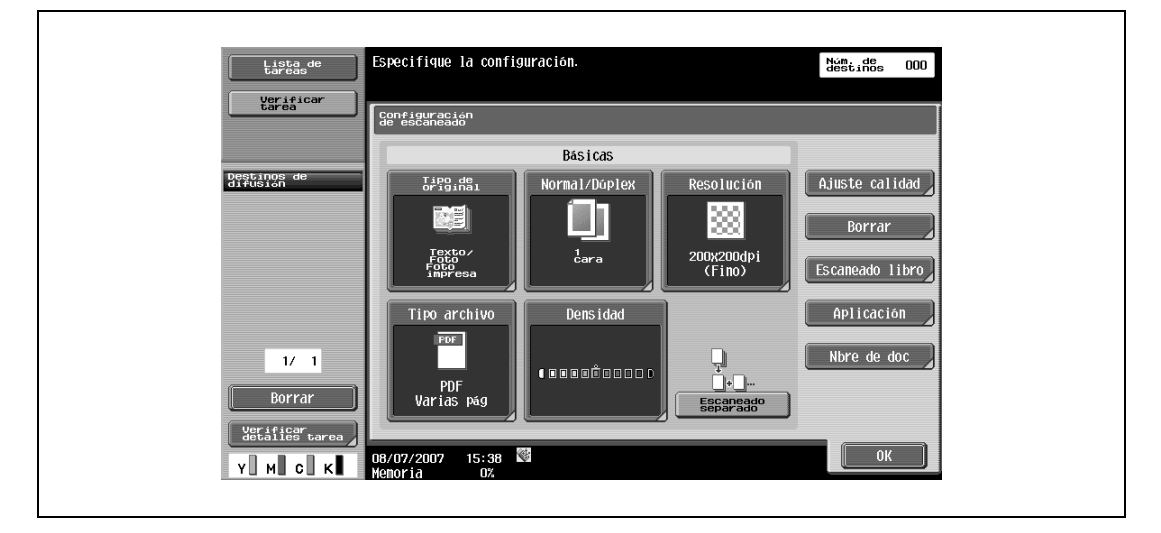

– Para especificar la configuración del escaneado, pulse [Configuración de escaneado]

– Para especificar la configuración del original, pulse [Configuración del original]

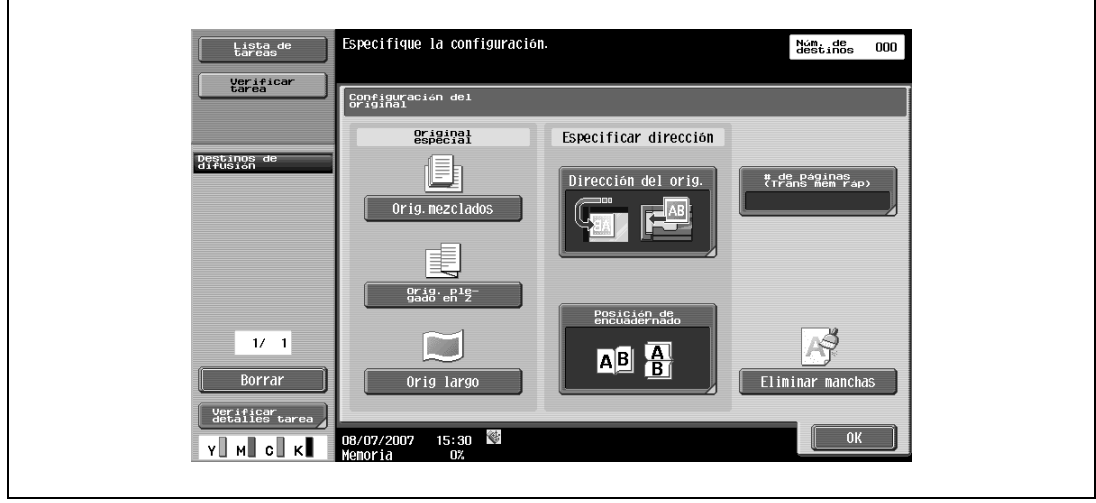

– Para especificar al configuración de comunicación, pulse [Configuración de comunicación]

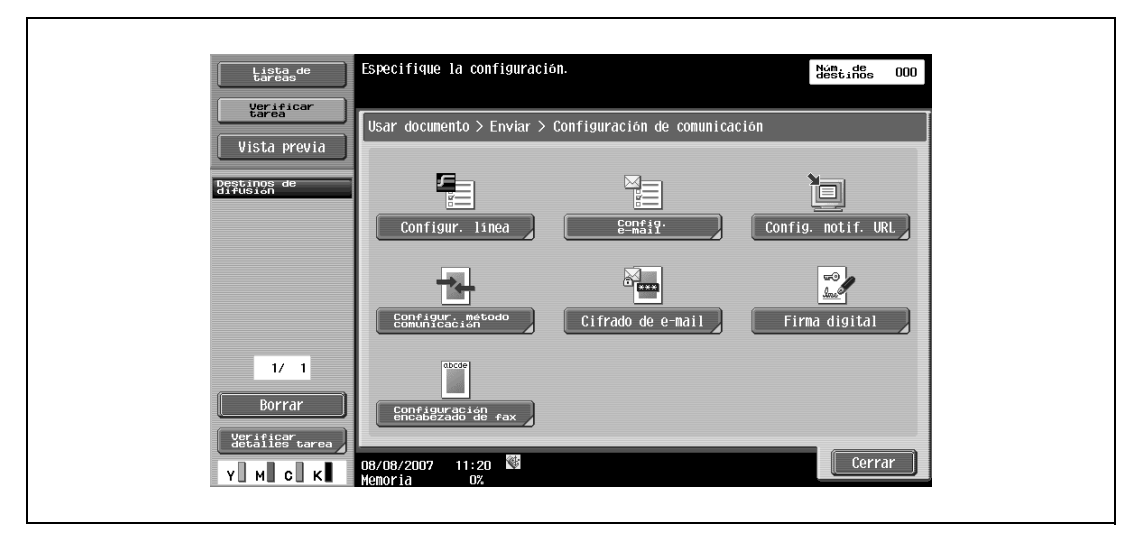

**4** Coloque el original.

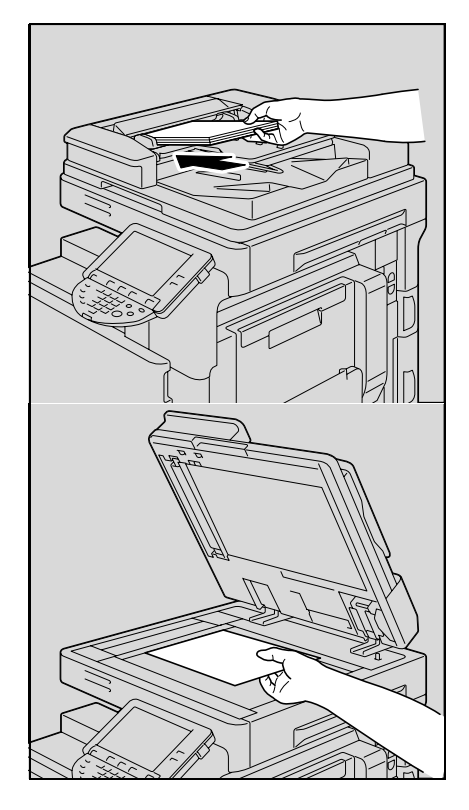

**5** Pulse la tecla [Inicio].

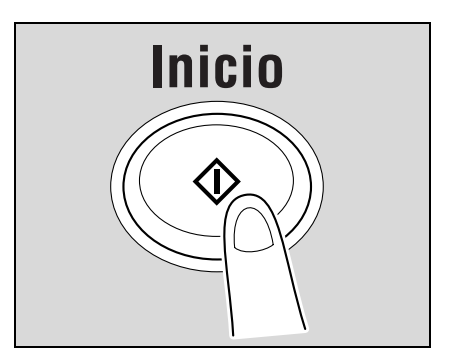

## **5.1.3 Recuperación de un programa**

Esta sección describe la secuencia de pasos necesaria para recuperar un programa de fax/escáner registrado.

**1** Pulse la tecla [Fax/Escan].

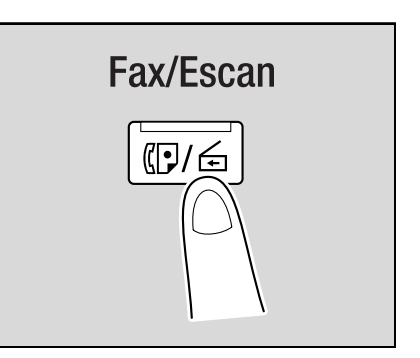

**2** Pulse la tecla [Modo Memoria].

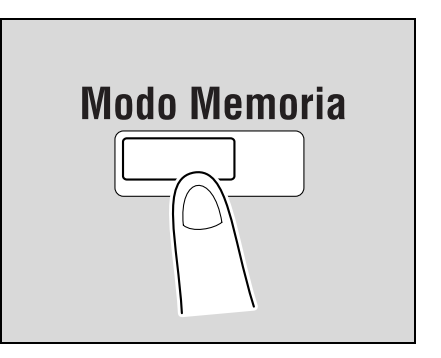

**3** Seleccione un programa y, a continuación, pulse [OK].

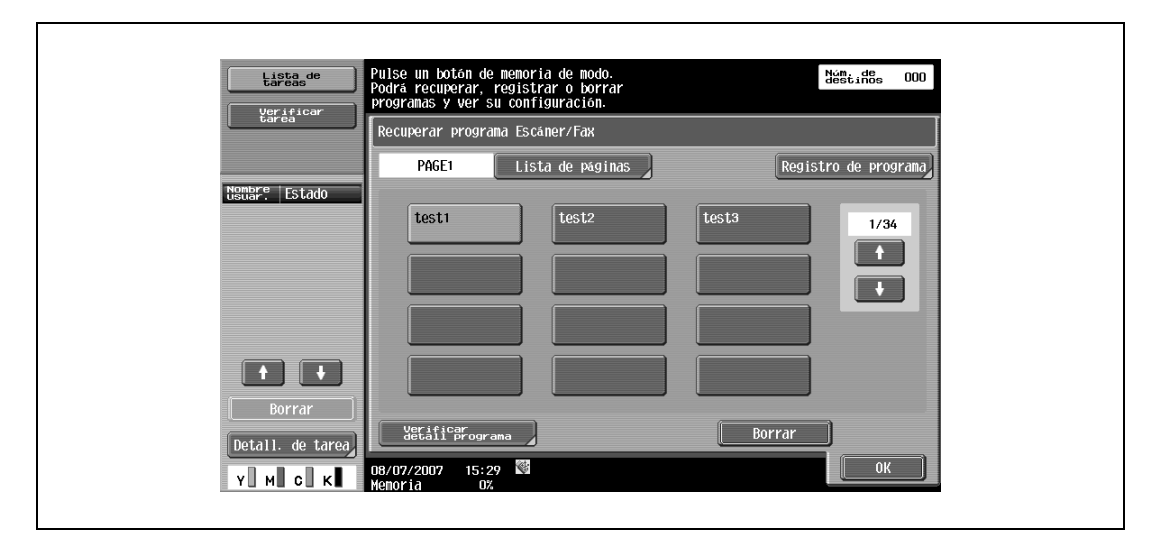

- **4** Especifique la configuración del escaneado [\(p. 5-38](#page-97-0)), la configuración del original ([p. 5-64](#page-123-0)) y la configuración de comunicación ([p. 5-68\)](#page-127-0).
	- Especifique la configuración. Núm de 000<br>destinos 000 Lista de<br>tareas Verificar<br>tarea .<br>|Configuración<br>|de escaneado Básicas Normal/Dúplex Destinos de<br>difusión Tipo de<br>original  $\fbox{ Ajuste calidad }$ Resolución 西 Texto/<br>Foto<br>Foto<br>impresa  $_{\rm{cara}}^1$ Oox200dpi<br>(Fino) eado libro Densidad Aplicación Tipo archivo 'DF Nbre de doc  $1/1$  $\begin{array}{c} \textcolor{red}{\textbf{1}} \\ \textcolor{red}{\textbf{1}} \end{array}$  $100000000001$ PDF<br>Varias pág Borrar Escaneado<br>separado Verificar<br>detalles t 8/07/2007 15:38 N<br>emoria 0%  $\begin{bmatrix} 1 & 0 & 0 \\ 0 & 0 & 0 \\ 0 & 0 & 0 \\ 0 & 0 & 0 \\ 0 & 0 & 0 \\ 0 & 0 & 0 \\ 0 & 0 & 0 \\ 0 & 0 & 0 \\ 0 & 0 & 0 \\ 0 & 0 & 0 \\ 0 & 0 & 0 \\ 0 & 0 & 0 \\ 0 & 0 & 0 \\ 0 & 0 & 0 & 0 \\ 0 & 0 & 0 & 0 \\ 0 & 0 & 0 & 0 \\ 0 & 0 & 0 & 0 & 0 \\ 0 & 0 & 0 & 0 & 0 \\ 0 & 0 & 0 & 0 & 0 \\ 0 & 0 & 0 & 0 & 0 &$ Y I MI GII KI
	- Para especificar la configuración del escaneado, pulse [Configuración de escaneado]

– Para especificar la configuración del original, pulse [Configuración de original]

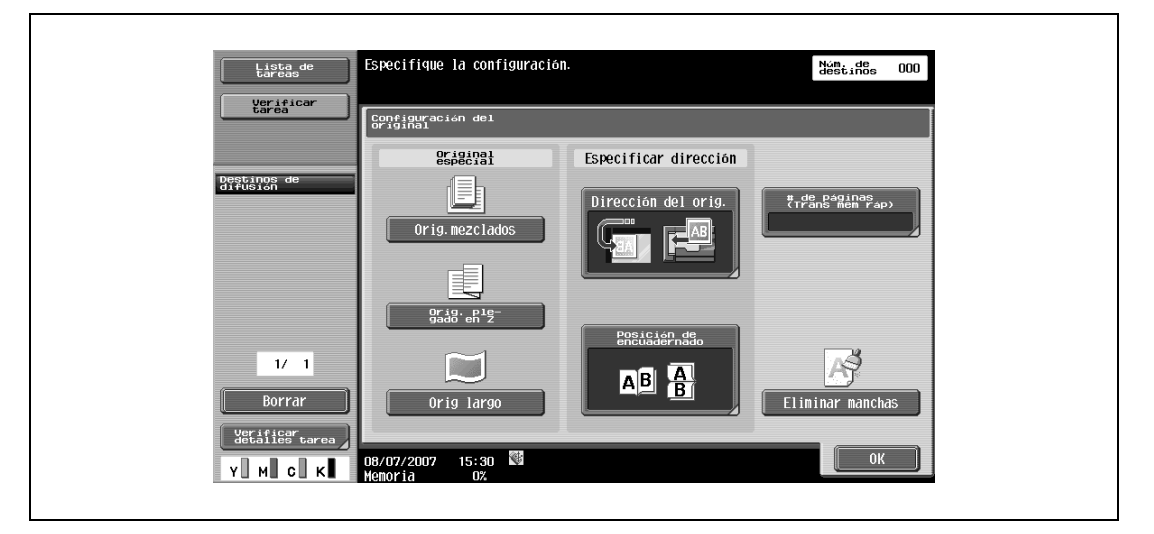

– Para especificar al configuración de comunicación, pulse [Configuración de comunicación]

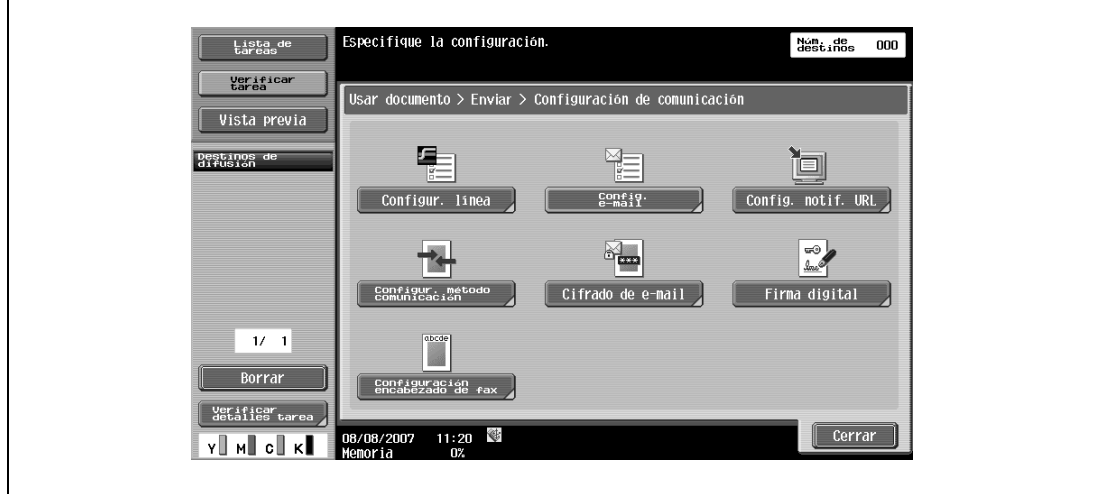

**5** Coloque el original.

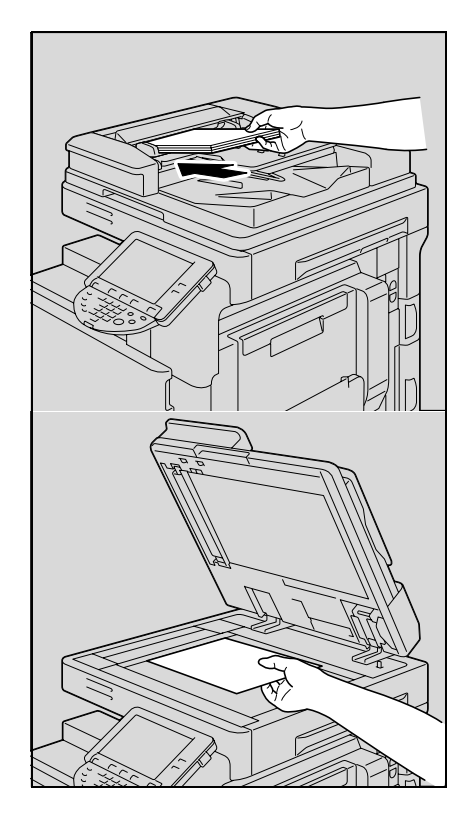

**6** Pulse la tecla [Inicio].

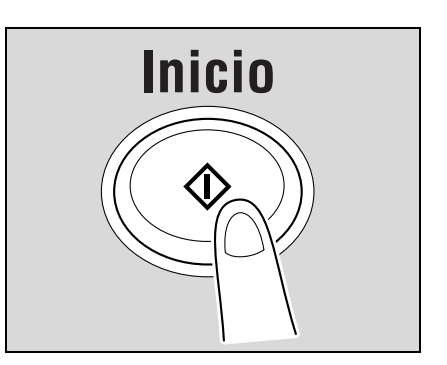

# $\mathbb{Q}$ ...

#### **Nota**

Para obtener más detalles y el procedimiento de registro del programa, consulte ["Registrar programa](#page-222-1)  [Escáner/Fax" en la página](#page-222-1) 9-31.

## **5.1.4 Difusión**

Esta sección describe el procedimiento de transmisión de datos a varios destinatarios simultáneamente.

**1** Pulse la tecla [Fax/Escan].

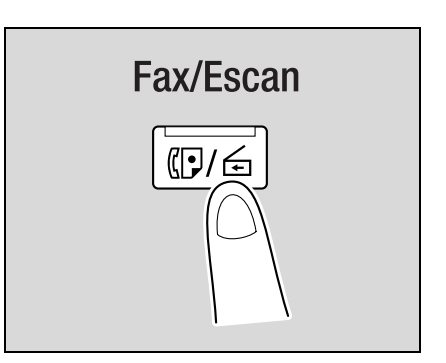

- **2** Especifique dos o más destinatarios.
	- En la ficha Libreta direc. [\(p. 5-24\)](#page-83-0)

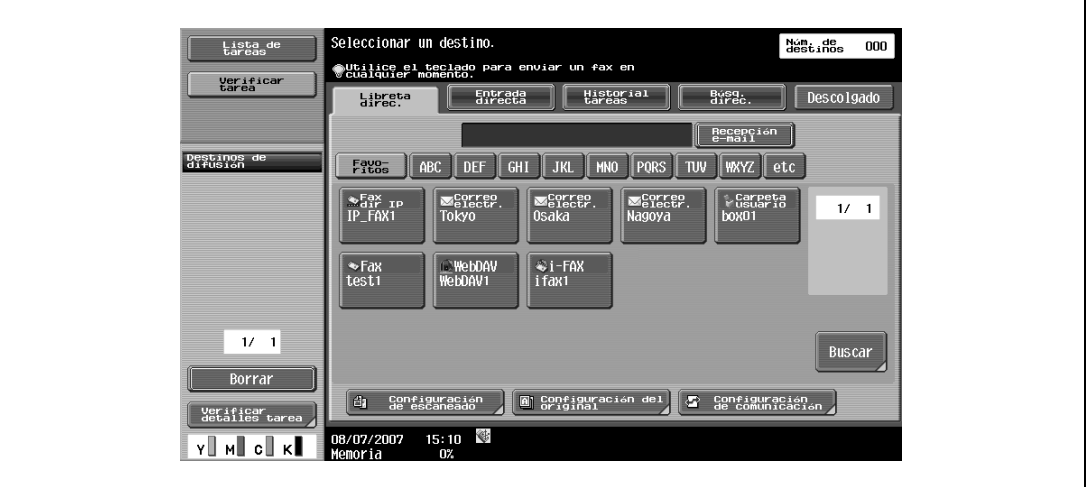

– En la ficha Entrada directa ([p. 5-26](#page-85-0))

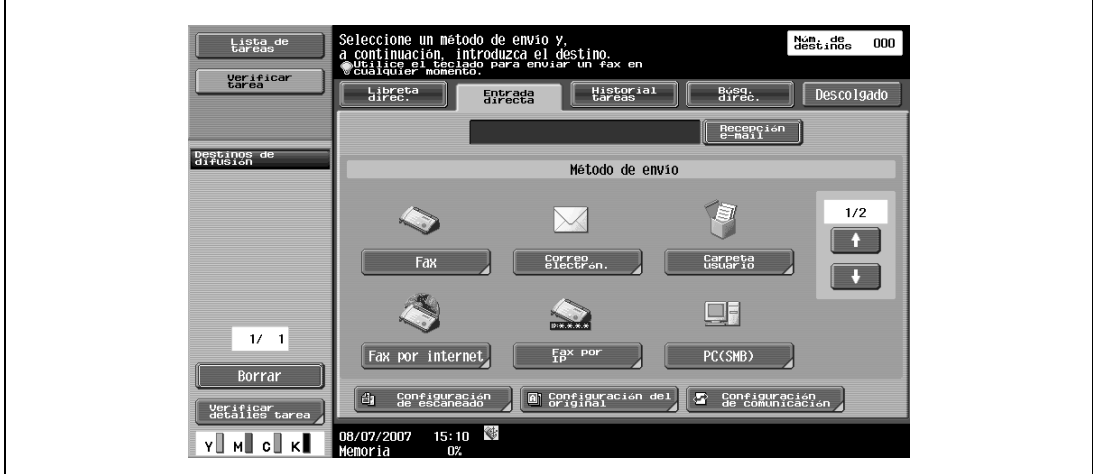
$\overline{1}$ 

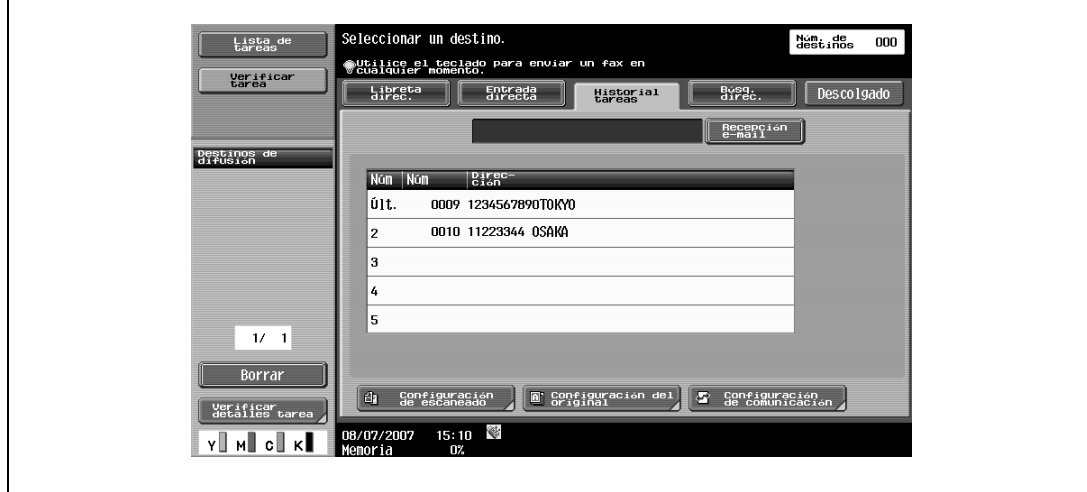

– En la ficha Búsqueda direc. [\(p. 5-35](#page-94-0))

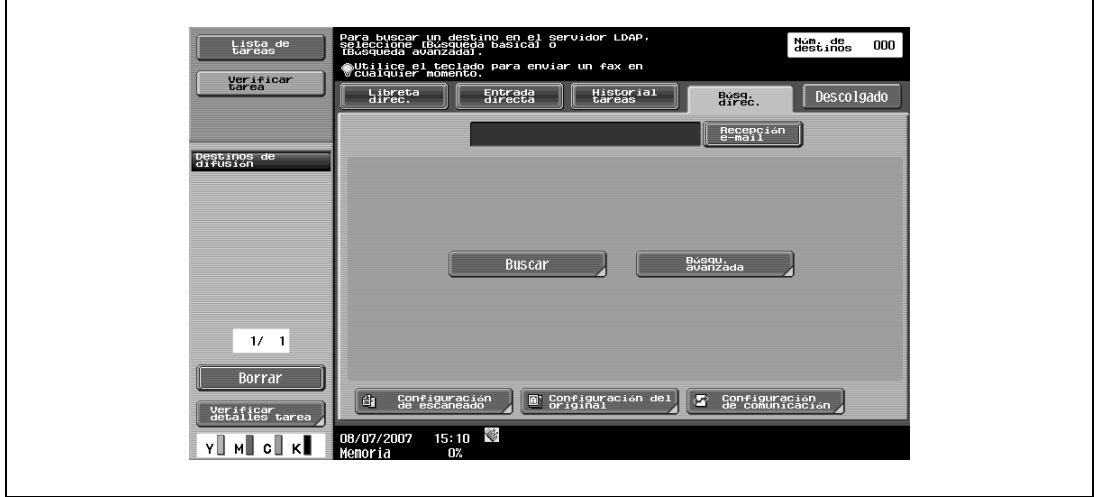

- **3** Especifique la configuración del escaneado [\(p. 5-38](#page-97-0)), la configuración del original ([p. 5-64](#page-123-0)) y la configuración de comunicación ([p. 5-68\)](#page-127-0).
	- Especifique la configuración. Núm de 000<br>destinos 000 Lista de<br>tareas verificar<br>tarea .<br>Configuración<br>de escaneado Básicas Normal/Dúplex Destinos de<br>difusión Tipo de<br>original Ajuste calidad Resolución 西 Texto/<br>Foto<br>Foto<br>impresa  $\frac{1}{2}$ cara 00x200dpi<br>(Fino) eado libro Densidad Aplicación Tipo archivo 'DF Nbre de doc  $1/1$  $\begin{array}{c} \textcolor{red}{\textbf{1}} \\ \textcolor{red}{\textbf{1}} \end{array}$  $100000000001$ PDF<br>Varias pág Borrar Escaneado<br>separado Verificar<br>detalles t 8/07/2007 15:38 N<br>emoria 0%  $\begin{bmatrix} 0 & 0 & 0 \\ 0 & 0 & 0 \\ 0 & 0 & 0 \\ 0 & 0 & 0 \\ 0 & 0 & 0 \\ 0 & 0 & 0 \\ 0 & 0 & 0 \\ 0 & 0 & 0 \\ 0 & 0 & 0 \\ 0 & 0 & 0 \\ 0 & 0 & 0 & 0 \\ 0 & 0 & 0 & 0 \\ 0 & 0 & 0 & 0 \\ 0 & 0 & 0 & 0 \\ 0 & 0 & 0 & 0 & 0 \\ 0 & 0 & 0 & 0 & 0 \\ 0 & 0 & 0 & 0 & 0 \\ 0 & 0 & 0 & 0 & 0 \\ 0 & 0 & 0 & 0 & 0 &$ Y I MI GII KI
	- Para especificar la configuración del escaneado, pulse [Configuración de escaneado]

– Para especificar la configuración del original, pulse [Configuración del original]

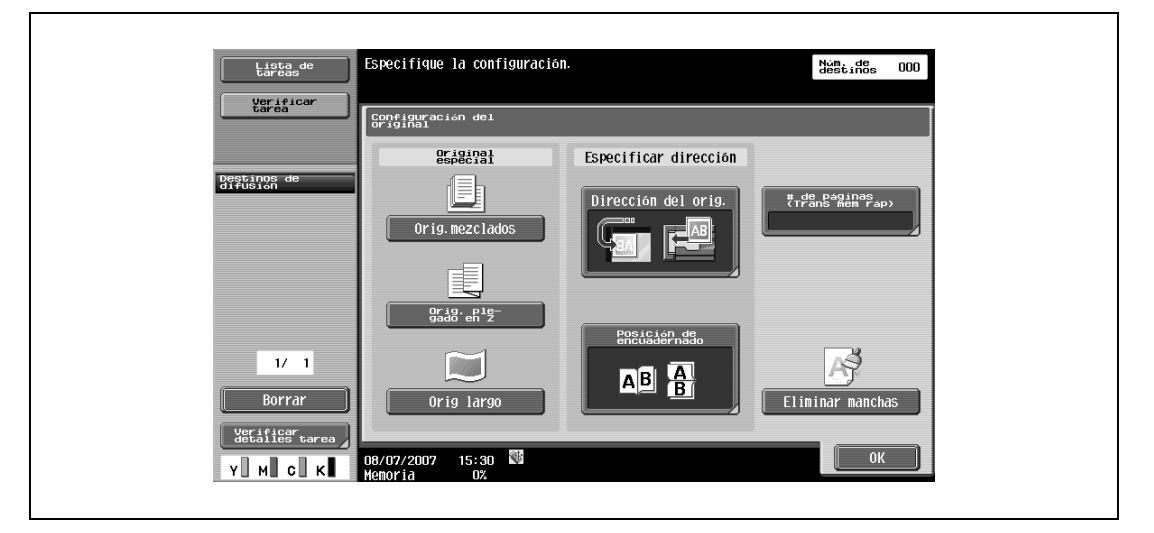

– Para especificar la configuración de comunicación, pulse [Configuración de comunicación]

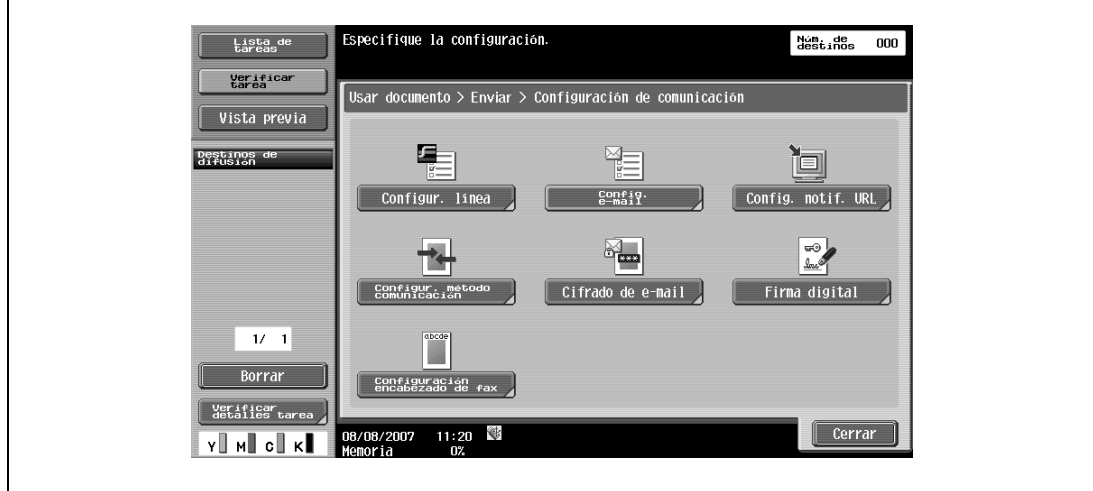

**4** Coloque el original.

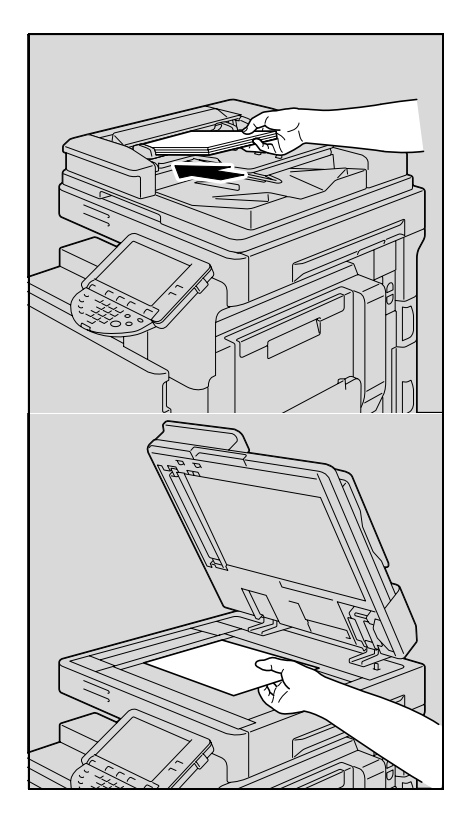

**5** Pulse la tecla [Inicio].

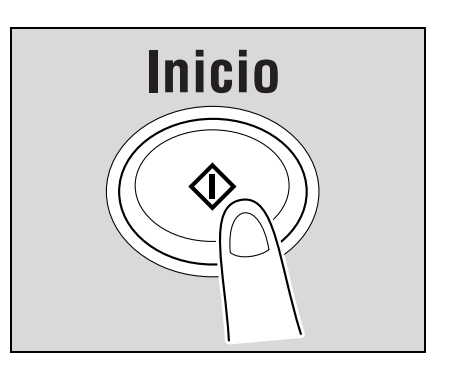

# **5.2 Árbol de menús en el modo de fax/escáner**

Las funciones y ajustes que se pueden activar en el modo de fax/escáner se estructuran del siguiente modo.

**Ficha Libreta direc.**

```
\mathbb{Q}...
Nota 
Para más detalles, consulte "Libreta de direcciones" en la página 5-24.
```
Las operaciones disponibles en la ficha Libreta de direcciones son las siguientes:

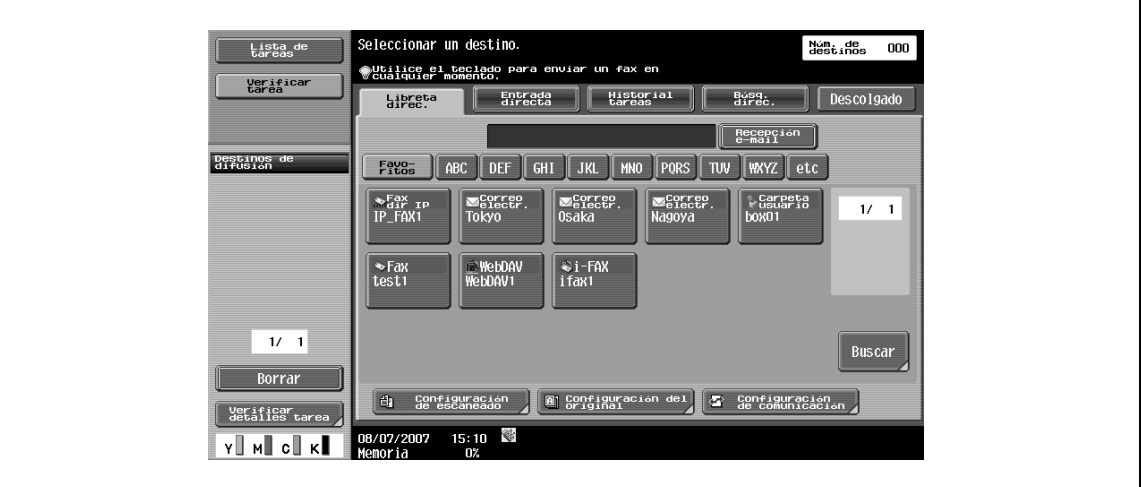

 $\mathbb{Q}$ 

# **Detalles**

Para obtener más información sobre la búsqueda, consulte p. [5-24](#page-83-1).

Para obtener más información sobre la configuración de escaneado, consulte p. [5-38](#page-97-0).

Para obtener más información sobre la configuración del original, consulte p. [5-64](#page-123-0).

Para obtener más información sobre la configuración de la comunicación, consulte p. [5-68](#page-127-0).

Las operaciones disponibles en la ficha Entrada directa son las siguientes:

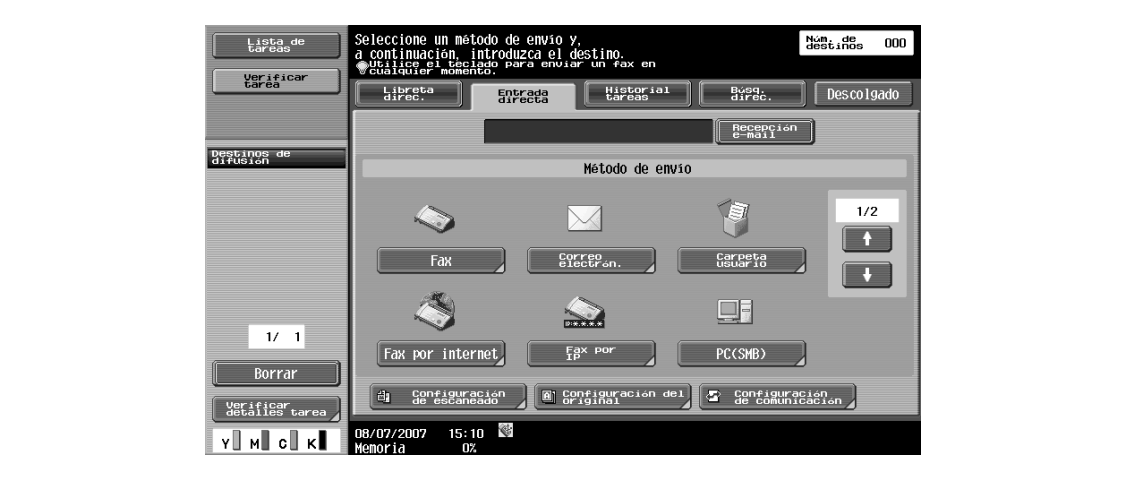

# $Q$ **Detalles**

Para obtener más información sobre la entrada directa, consulte p. [5-26](#page-85-0). Para obtener más información sobre el fax, consulte p. [5-26](#page-85-1). Para obtener más información sobre el e-mail, consulte p. [5-26](#page-85-2). Para obtener más información sobre la carpeta de usuario, consulte p. [5-27](#page-86-0). Para obtener más información sobre el fax por internet, consulte p. [5-28](#page-87-0). Para obtener más información sobre el fax por dirección IP, consulte p. [5-29](#page-88-0). Para obtener más información sobre PC (SMB), consulte p. [5-30](#page-89-0). Para obtener más información sobre el FTP, consulte p. [5-31](#page-90-0). Para obtener más información sobre WebDAV, consulte p. [5-32](#page-91-0). Para obtener más información sobre el servicio Web, consulte p. [5-34](#page-93-1). Para obtener más información sobre la configuración de escaneado, consulte p. [5-38](#page-97-0). Para obtener más información sobre la configuración del original, consulte p. [5-64](#page-123-0). Para obtener más información sobre la configuración de la comunicación, consulte p. [5-68](#page-127-0).

## **Ficha Historial tareas**

Las operaciones disponibles en la ficha Historial de tareas son las siguientes:

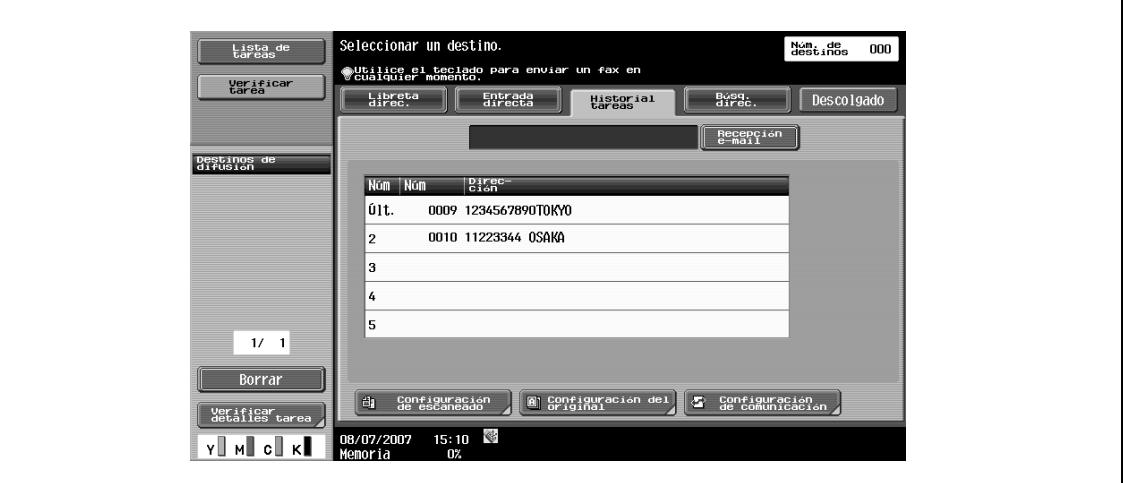

# $\mathbb{Q}$ **Detalles**

Para obtener más información sobre el historial de tareas, consulte p. [5-34](#page-93-0).

Para obtener más información sobre la configuración de escaneado, consulte p. [5-38](#page-97-0).

Para obtener más información sobre la configuración del original, consulte p. [5-64](#page-123-0).

Para obtener más información sobre la configuración de la comunicación, consulte p. [5-68](#page-127-0).

#### **Ficha Búsqueda de direc.**

Las operaciones disponibles en la ficha Búsqueda de direcciones son las siguientes:

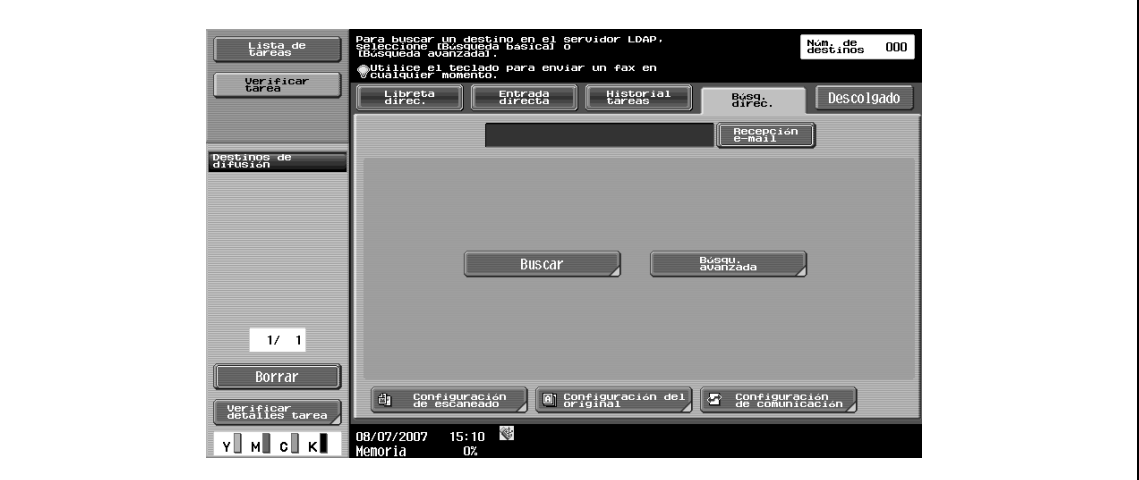

 $\mathbb Q$ 

#### **Detalles**

Para obtener más información sobre la búsqueda, consulte p. [5-35](#page-94-0). Para obtener más información sobre la búsqueda avanzada, consulte p. [5-35](#page-94-1). Para obtener más información sobre la configuración de escaneado, consulte p. [5-38](#page-97-0). Para obtener más información sobre la configuración del original, consulte p. [5-64](#page-123-0). Para obtener más información sobre la configuración de la comunicación, consulte p. [5-68](#page-127-0).

## **Ficha Descolgado**

 $\mathbb{Q}$ ... **Nota**  Para más detalles, consulte ["Descolgado \(G3\)" en la página](#page-96-0) 5-37.

## **Configuración de escaneado**

 $\mathbb{Q}$ ... **Nota** 

Para más detalles, consulte ["Configuración de escaneado" en la página](#page-97-0) 5-38.

Las operaciones disponibles en la pantalla Configuración de escaneado son las siguientes:

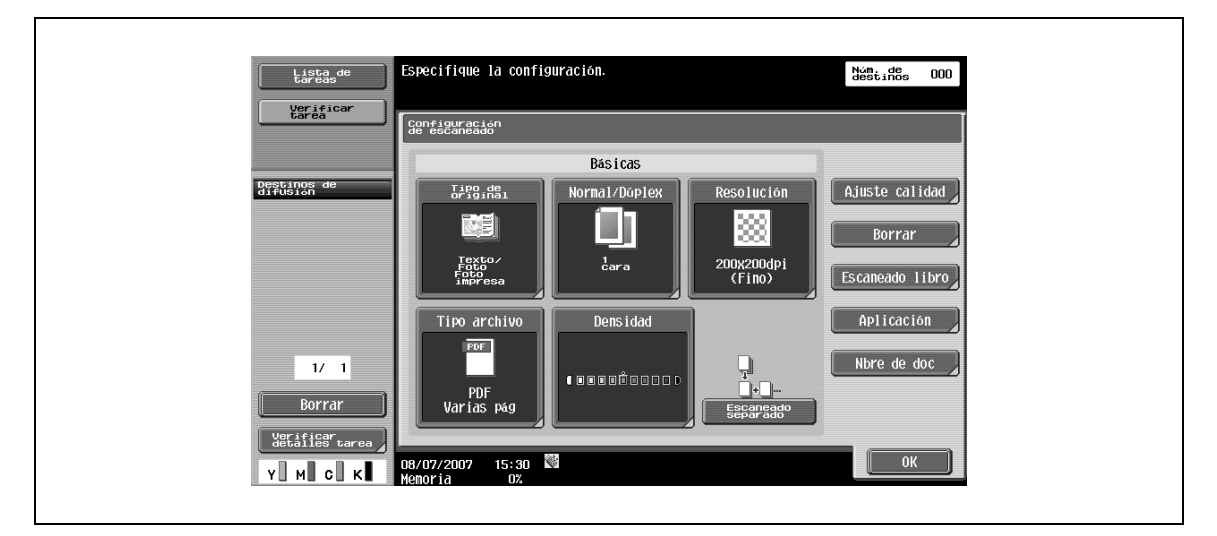

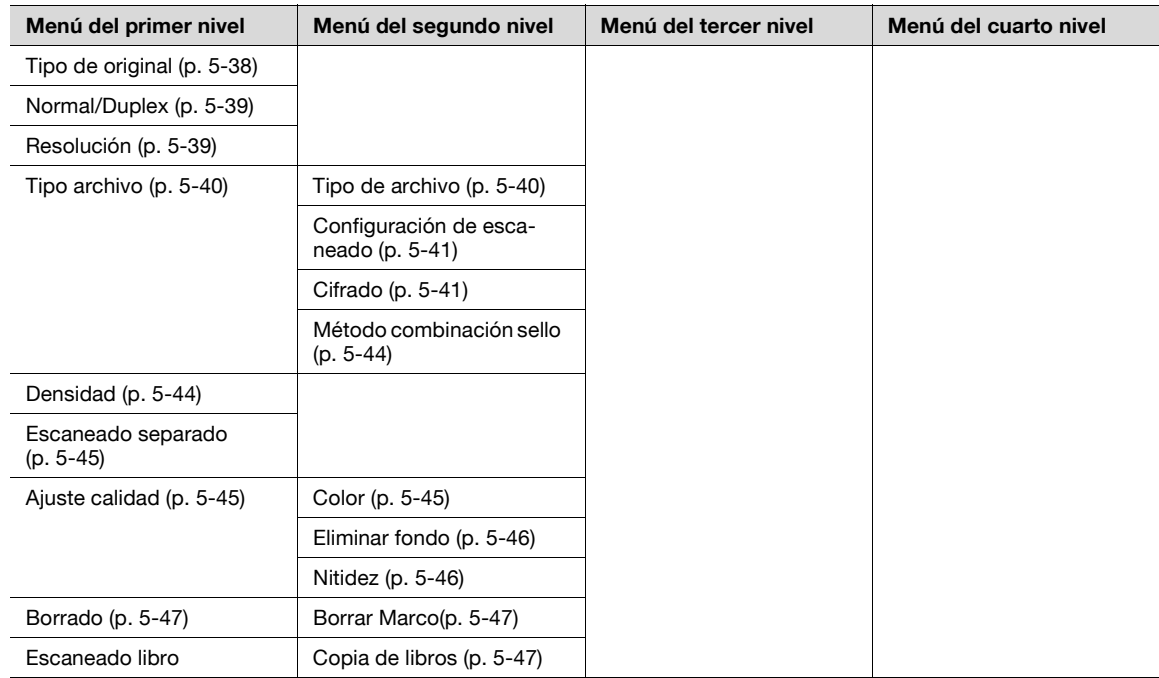

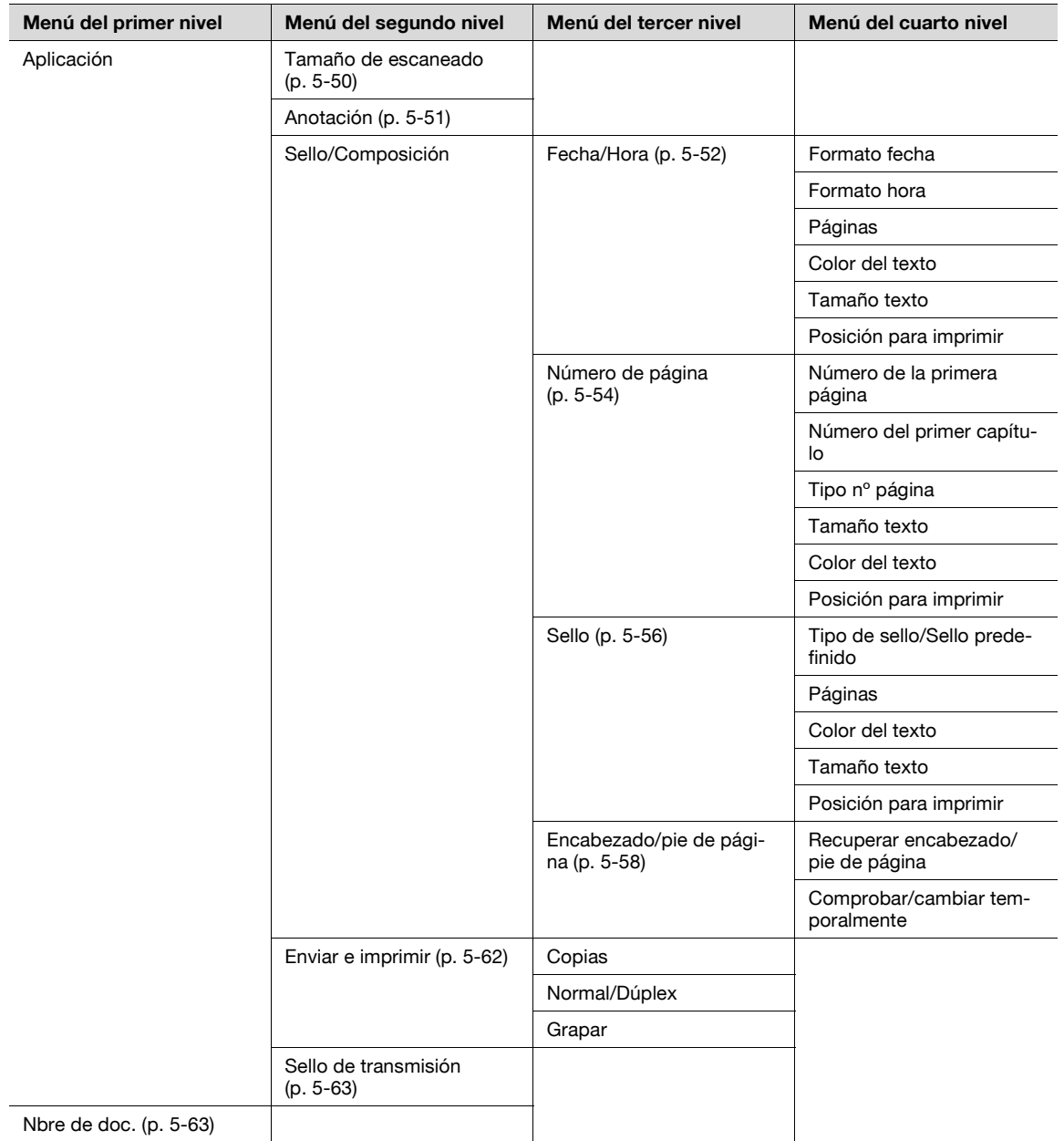

 $\mathbb{Q}$ ... **Nota** 

Para más detalles, consulte ["Configuración del original" en la página](#page-123-0) 5-64.

Las operaciones disponibles en la pantalla Configuración del original son las siguientes:

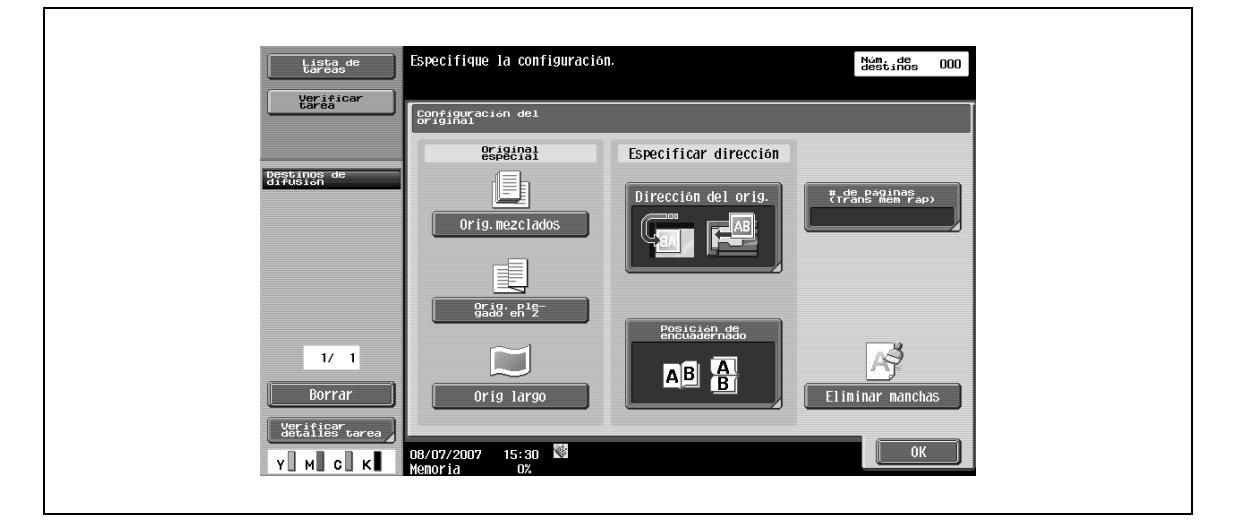

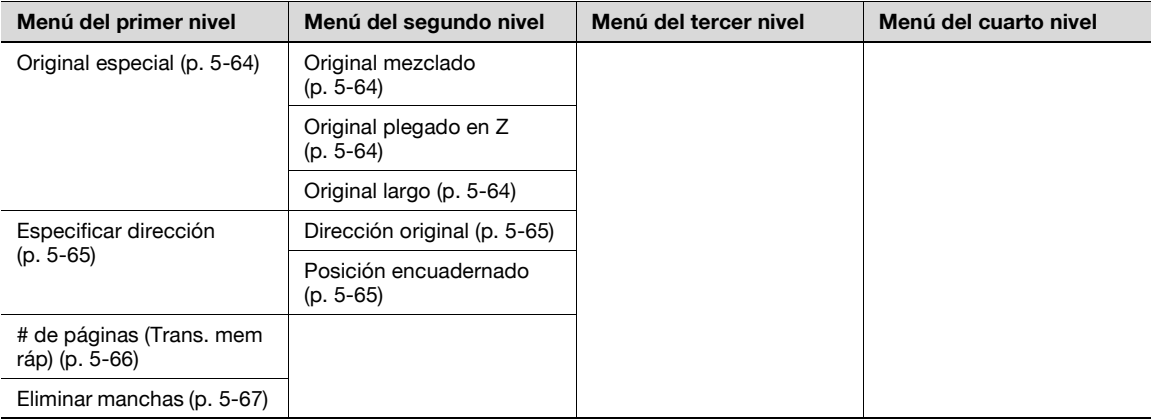

## **Configuración de comunicación**

```
\mathbb{Q}...
 Nota
```
Para más detalles, consulte ["Configuración de comunicación" en la página](#page-127-0) 5-68.

Las operaciones disponibles en la pantalla Configuración de comunicación son las siguientes:

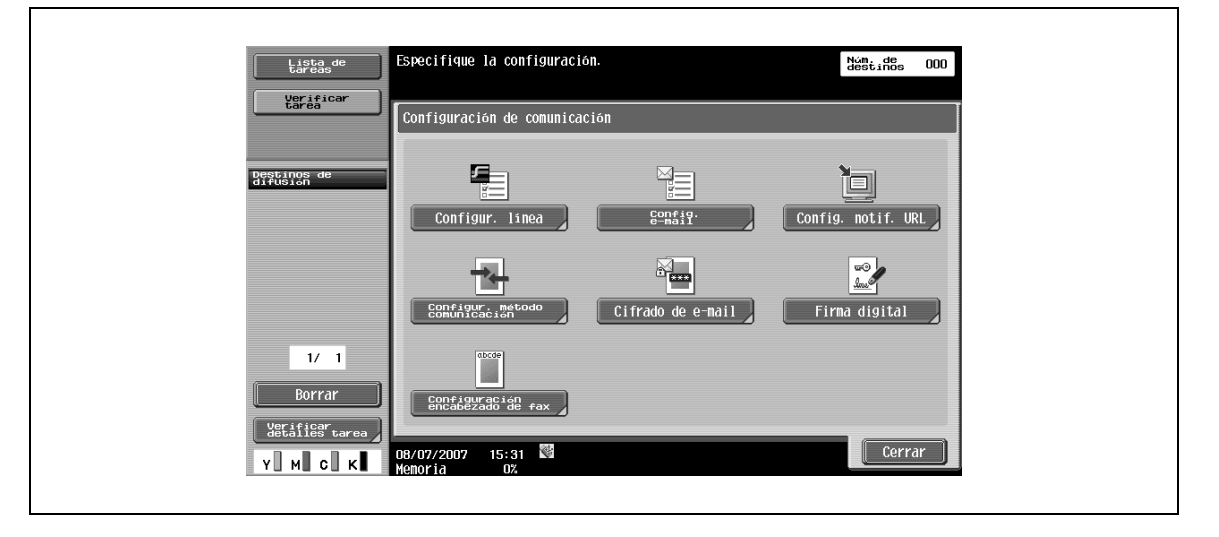

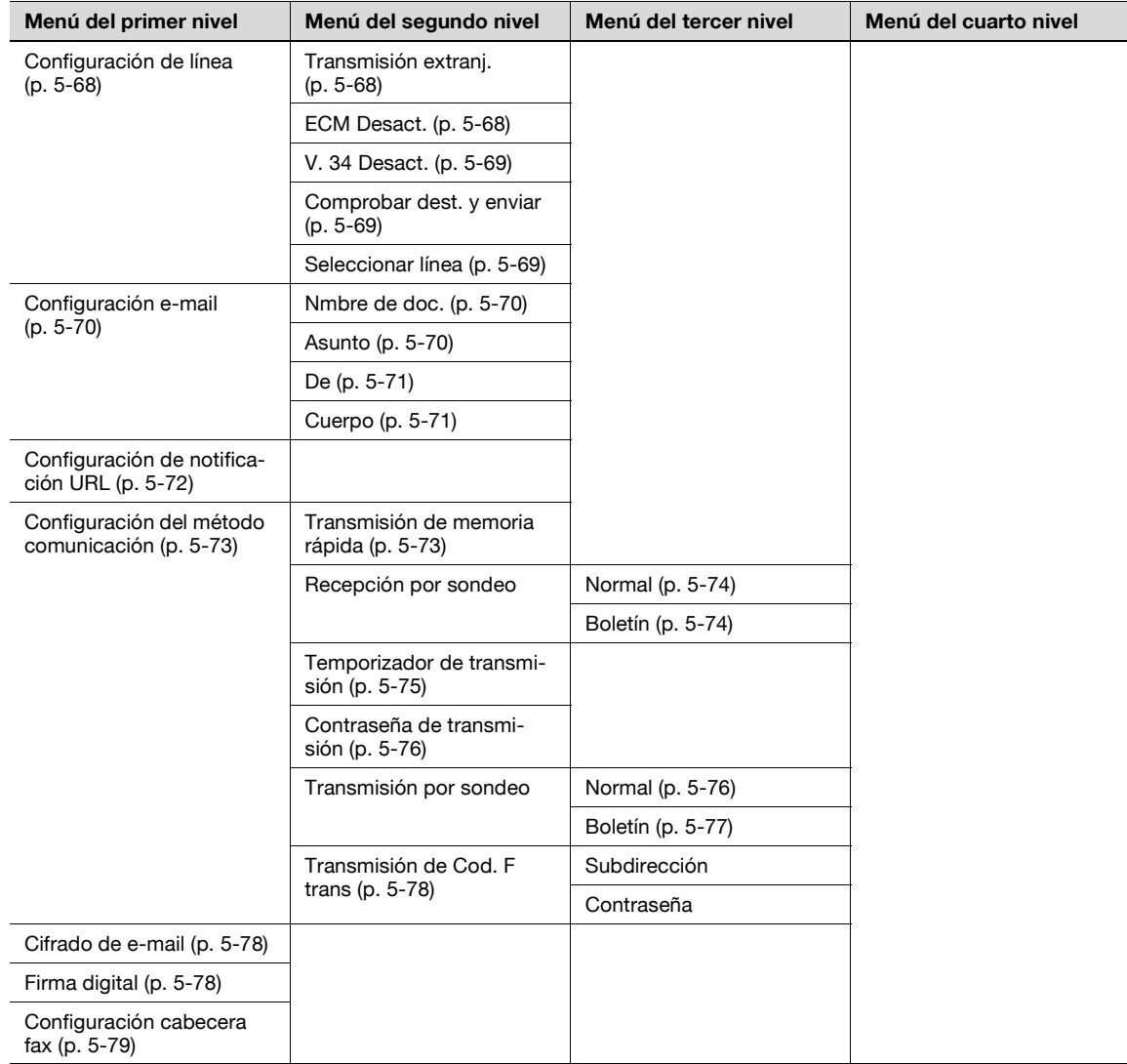

# **5.3 Pantalla inicial para las operaciones de fax/escáner**

# **5.3.1 Diseño de pantalla**

 $\rightarrow$  Pulse [Fax/Escan] para visualizar la pantalla siguiente.

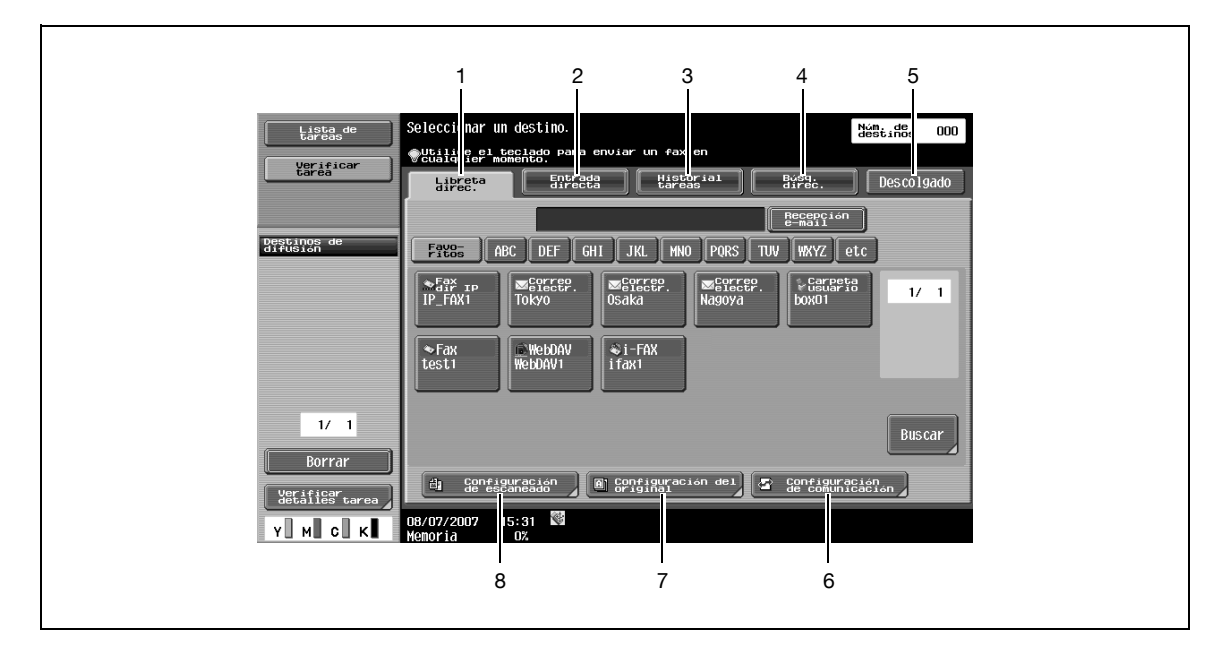

# $\mathbb{Q}$

# **Detalles**

Si la entrada de destino manual está limitada por la "Configuración de seguridad" en el modo Administrador, [Entrada directa], [Búsqueda de direcciones] no aparecerá.

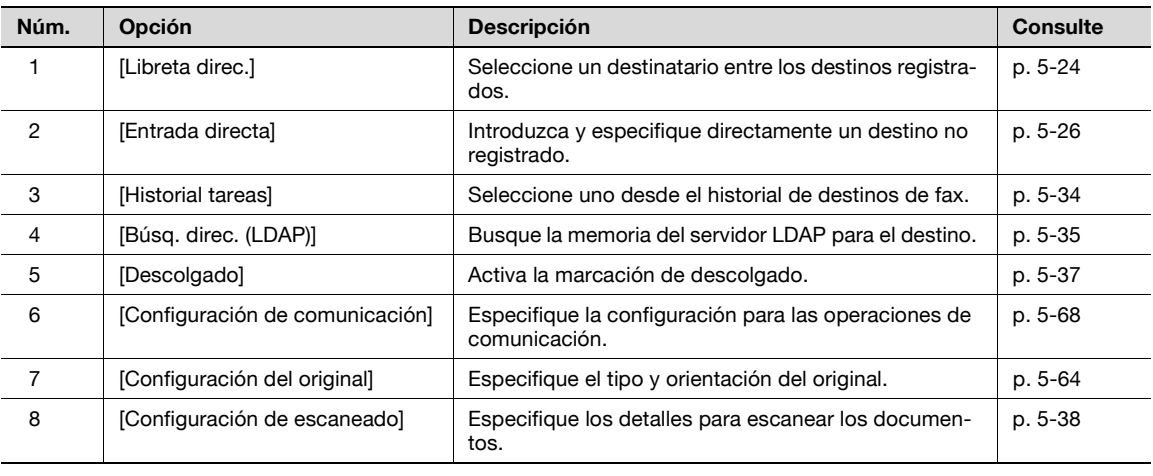

# **Detalles**

 $\mathbb Q$ 

Si desea más información sobre la configuración del servidor LDAP, consulte "Activar LDAP" en el Manual del operador – Administrador de red.

La posición de visualización de la [Búsqueda de direcciones] varía en función de la configuración del usuario. Para más detalles, consulte ["Dirección registrada predeterminada" en la página](#page-231-0) 9-40.

# <span id="page-83-0"></span>**5.3.2 Libreta de direcciones**

La dirección de destino se puede buscar.

> Busque el destino registrado sobre la base del siguiente método.

#### <span id="page-83-1"></span>**Buscar – Tipo de dirección**

Los tipos de destino pueden buscarse según el tipo especificado cuando se registró el destino.

# ${\mathbb Q}$

# **Detalles**

Este botón aparece si la [Libreta de direcciones predeterminada] (que se muestra si pulsa [Configuración de visualización personalizada] – [Configuración de escáner/fax] en la pantalla [Configuración de usuario] del modo Utilidades) se define como "Índice". (Para obtener más información, consulte p. [9-40\)](#page-231-0)

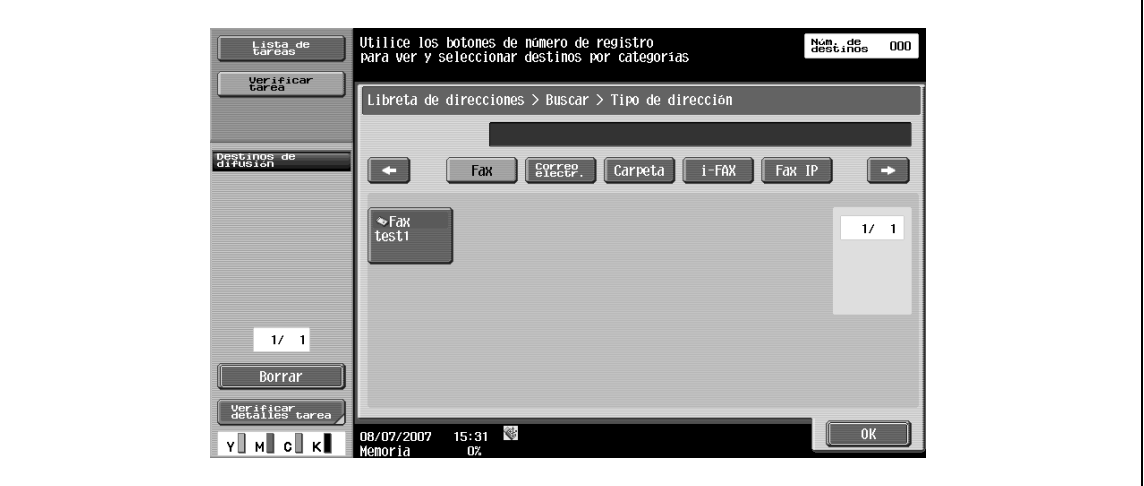

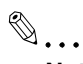

#### **Nota**

Para obtener más información sobre el método de registro de destinos en la libreta de direcciones, consulte ["Registro destino/carpeta" en la página](#page-198-0) 9-7.

# **Buscar – Índice**

El índice se muestra en función del índice que se ha especificado al registrar el destino.

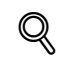

# **Detalles**

Este botón aparece si la [Libreta de direcciones predeterminada] (que se muestra si pulsa [Configuración de visualización personalizada] – [Configuración de escáner/fax] en la pantalla [Configuración de usuario]) se define como "Tipo de dirección"). (Si desea obtener más información, consulte ["Dirección registrada predeterminada" en la página](#page-231-0) 9-40)

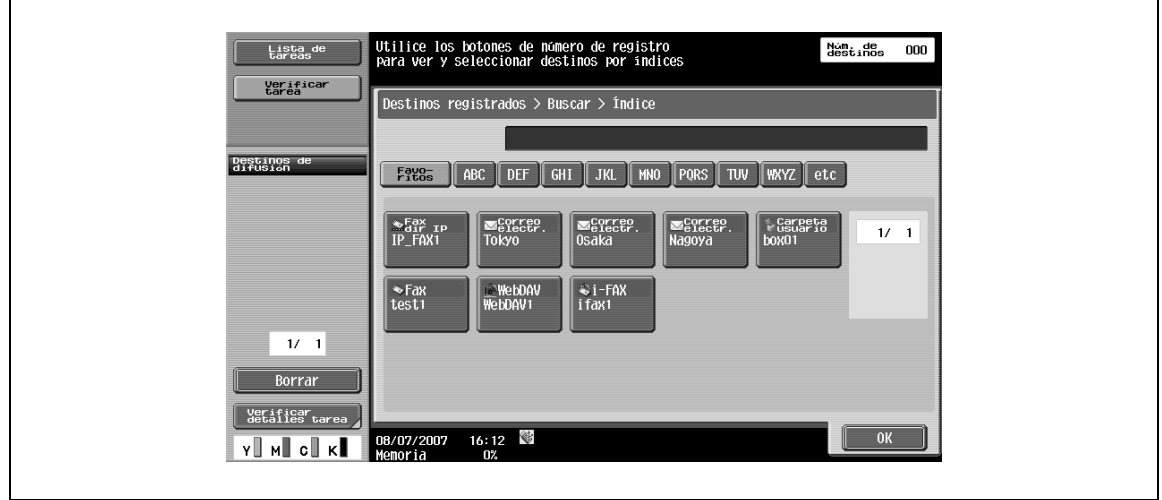

# $\mathbb{Q}$ ...

#### **Nota**

Para obtener más información sobre el método de registro de destinos en la libreta de direcciones, consulte ["Registro destino/carpeta" en la página](#page-198-0) 9-7.

## **Buscar – Búsqueda detallada**

Introduzca el nombre de destino o la parte de la dirección para buscar la dirección correspondiente.

→ Seleccione [Nombre] o [Dirección] e introduzca el texto de búsqueda.

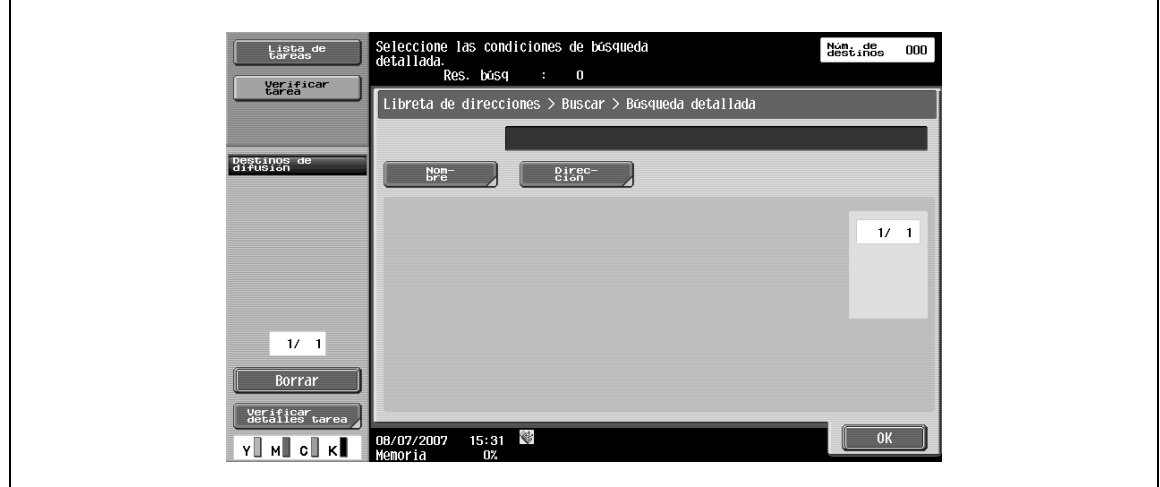

# <span id="page-85-0"></span>**5.3.3 Entrada directa**

→ Especifique un destino no registrado introduciéndolo directamente.

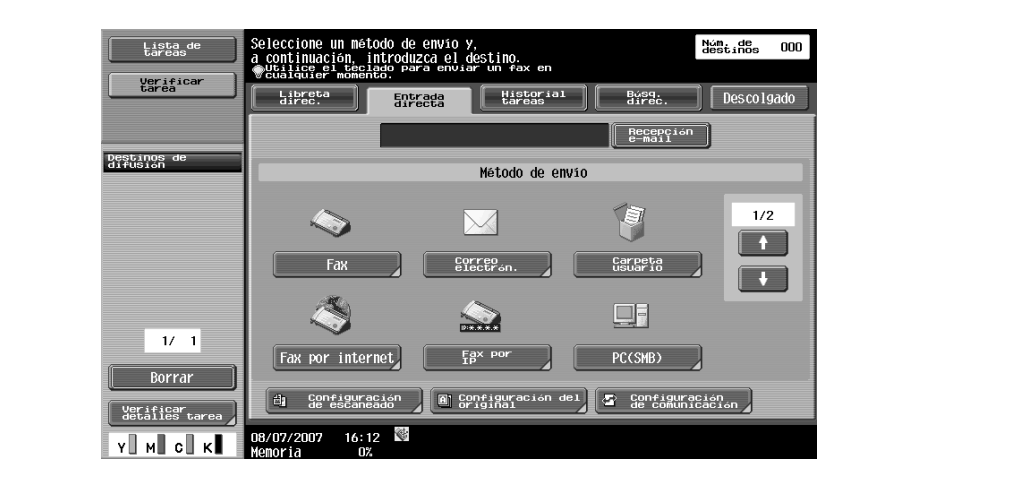

# <span id="page-85-1"></span>**5.3.4 Entrada directa – Fax**

 $\rightarrow$  Introduzca un número de fax desde el panel táctil.

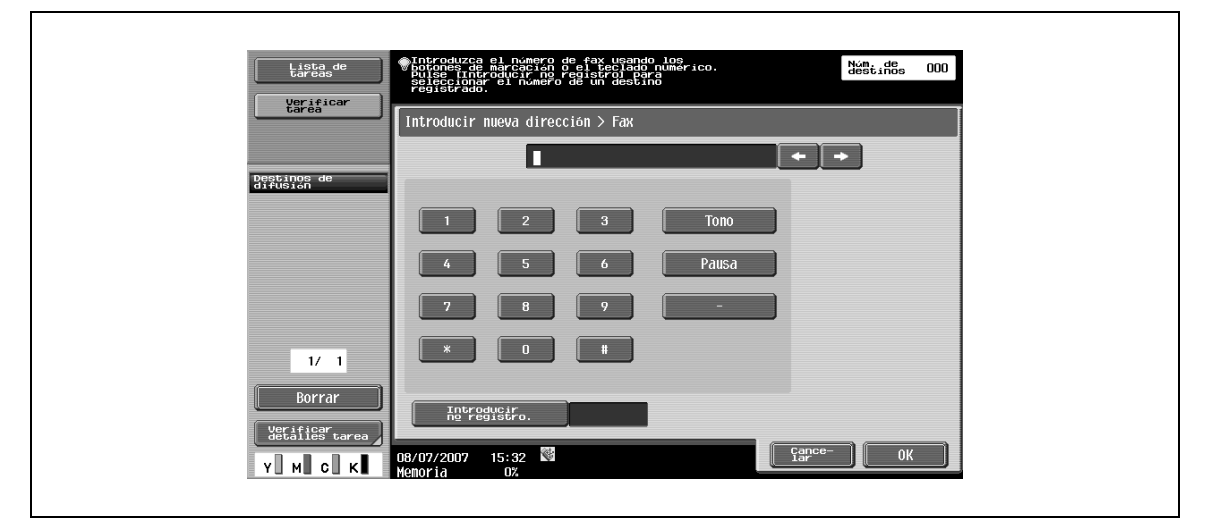

# <span id="page-85-2"></span>**5.3.5 Entrada directa – Correo electrón.l**

→ Introduzca una dirección de E-mail desde el panel táctil.

# <span id="page-86-0"></span>**5.3.6 Entrada directa – Carpeta usuario**

- **1** Seleccione un tipo de carpeta de usuario.
- **2** Especifique una carpeta de usuario para guardar el documento.

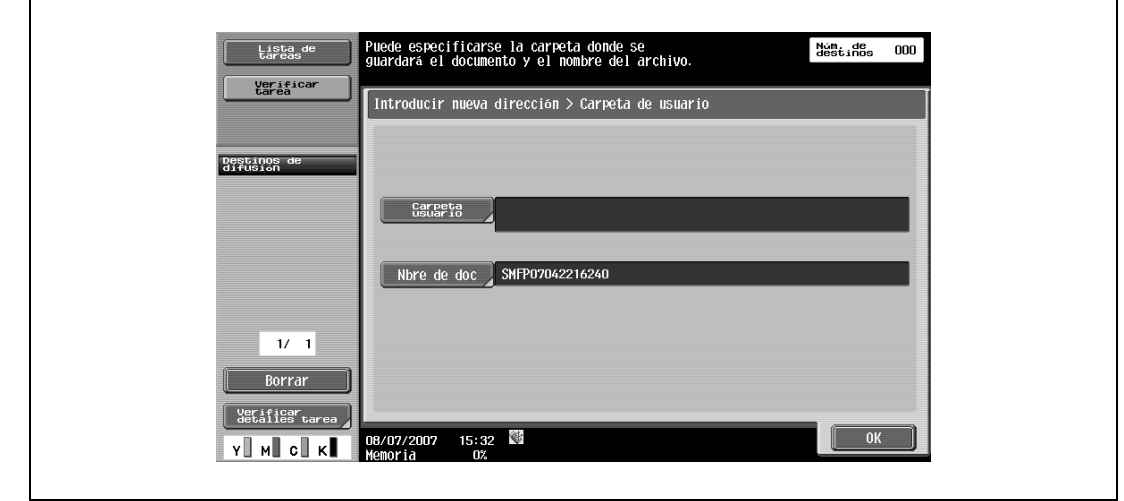

# $Q$

## **Detalles**

Para obtener más información sobre los datos operativos guardados en carpetas de usuario, consulte el Manual del operador – Operaciones de carpeta.

# <span id="page-87-0"></span>**5.3.7 Entrada directa – Fax por internet**

→ Introduzca una dirección de E-mail desde el panel táctil.

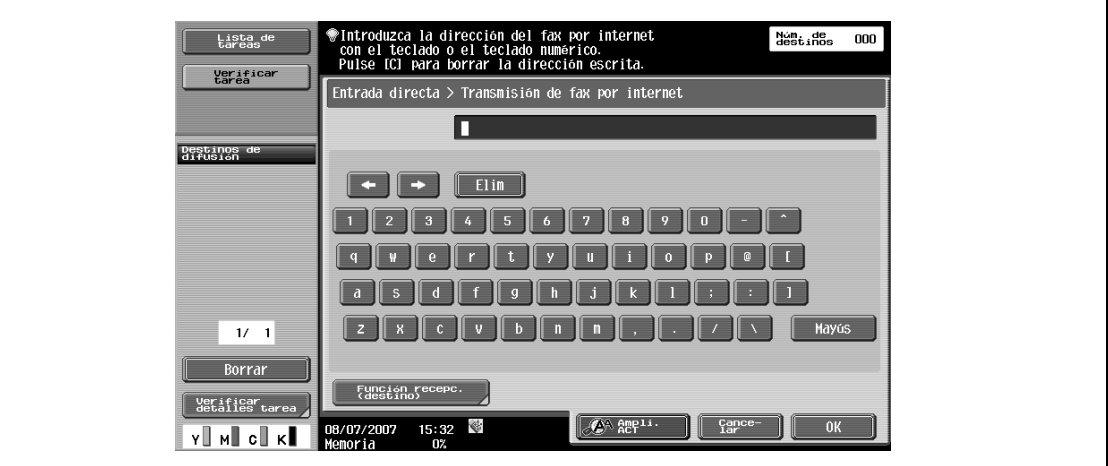

## **Función recep. (destino)**

 $\rightarrow$  Seleccione una configuración que pueda recibirse en el destino del fax por internet.

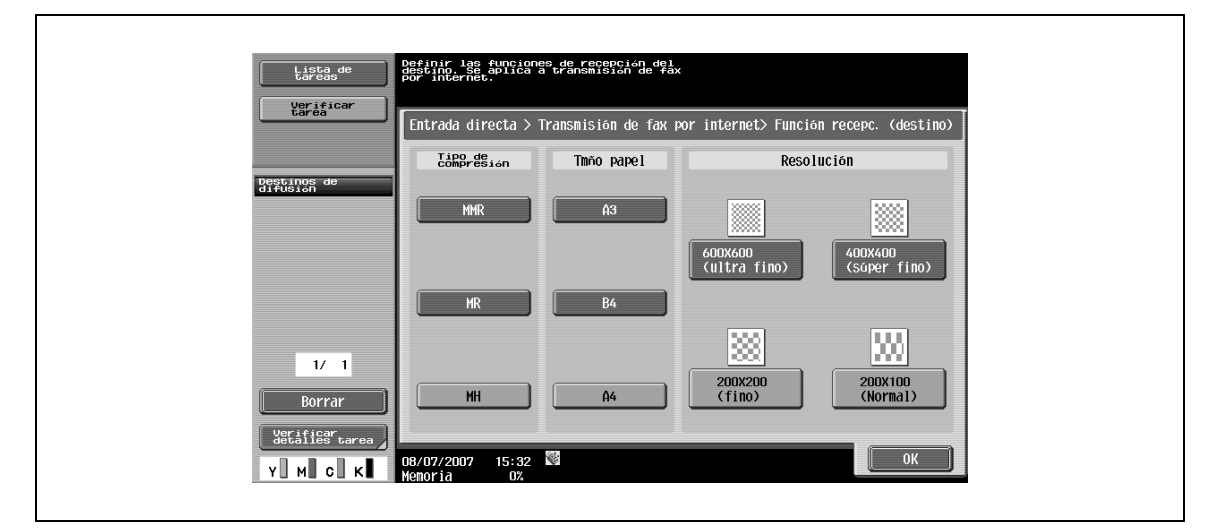

Puede seleccionar varias configuraciones que pueden recibirse.

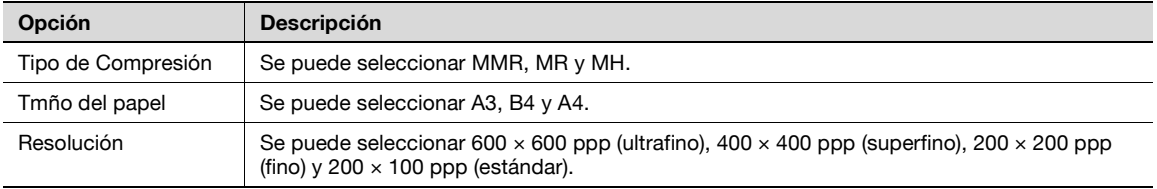

J.

# <span id="page-88-0"></span>**5.3.8 Entrada directa – Fax por IP**

 $\rightarrow$  Especifique el destino del fax por dirección IP.

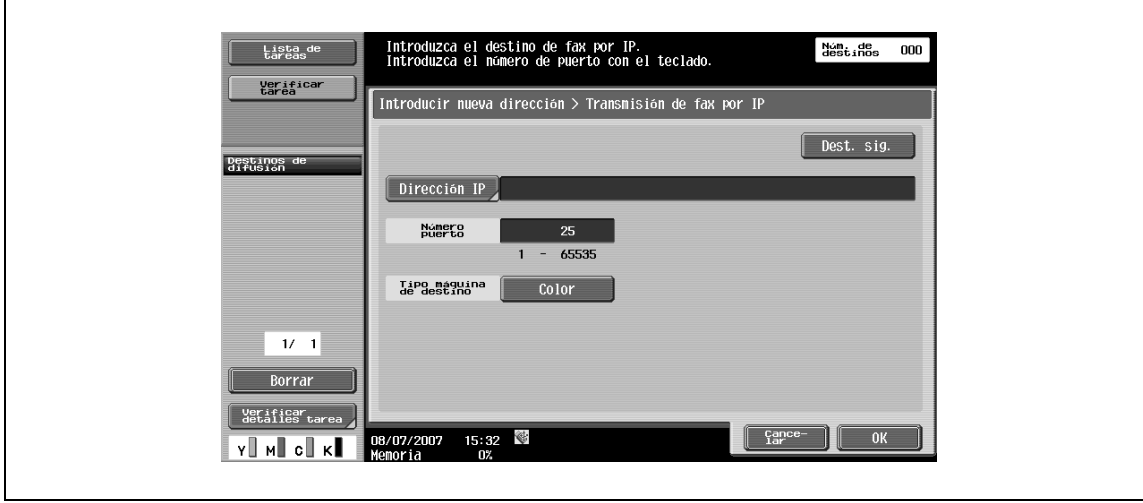

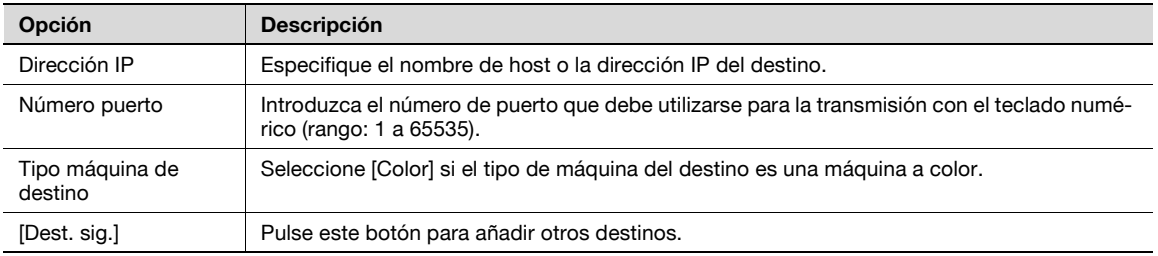

# <span id="page-89-0"></span>**5.3.9 Entrada directa – PC (SMB)**

 $\rightarrow$  Especifique directamente la dirección de PC (SMB).

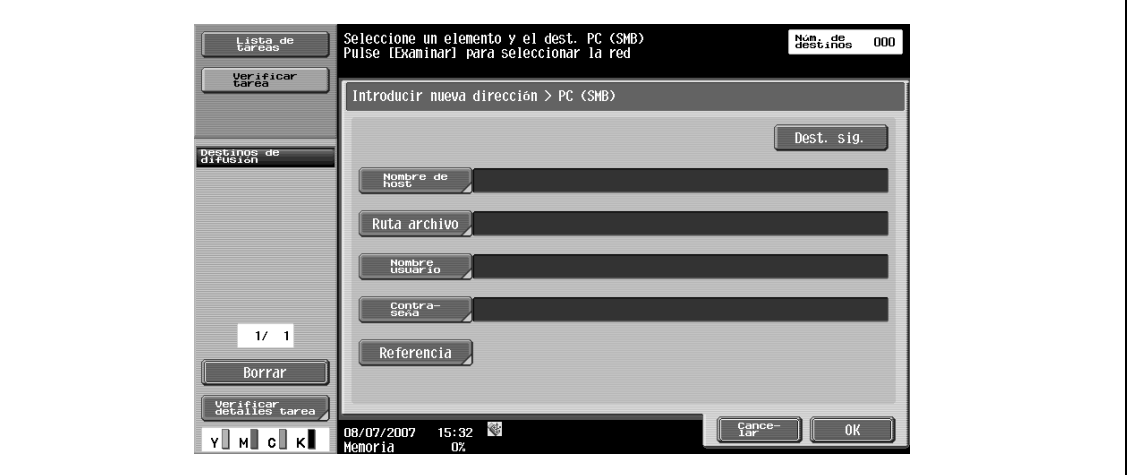

#### **Nombre de host**

→ Especifique el nombre de host (en mayúsculas) o la dirección IP para el destino desde el panel táctil.

#### **Ruta archivo**

 $\rightarrow$  Escriba la ruta de acceso a la carpeta de destino en mayúsculas desde el panel táctil.

#### **Nombre de usuario**

→ Escriba el nombre de usuario para iniciar la sesión desde el panel táctil.

## **Contraseña**

→ Escriba la contraseña de inicio de sesión desde el panel táctil.

#### **Referencia**

Se puede comprobar la estructura de las carpetas en el ordenador de destino. Puede utilizarse para introducir directamente la carpeta de destino.

#### **Dest. sig.**

A Pulse este botón para añadir otros destinos.

5-30 bizhub C203/C253/C353

# <span id="page-90-0"></span>**5.3.10 Entrada directa – FTP**

 $\rightarrow$  Especifique directamente la dirección FTP.

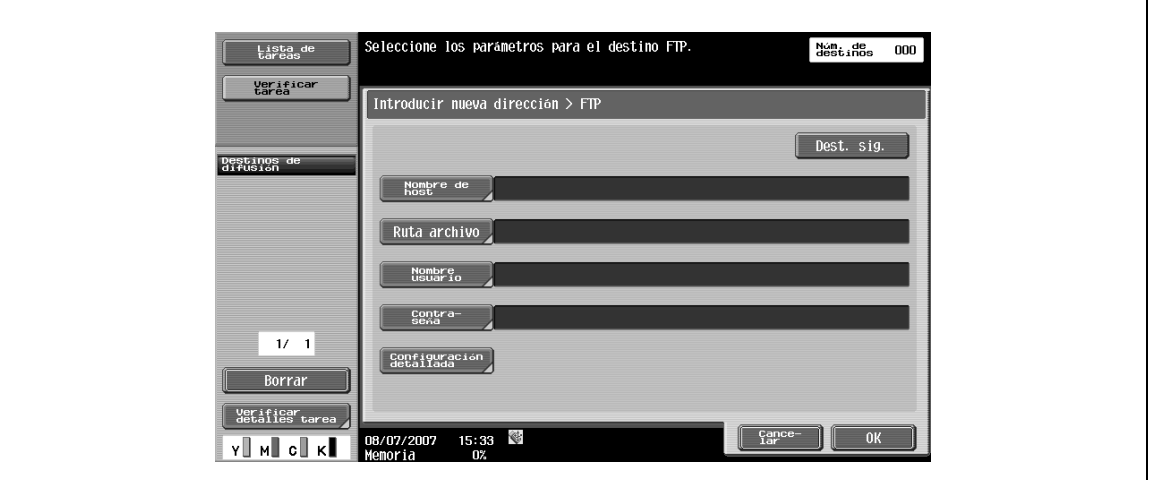

## **Nombre de host**

→ Especifique el nombre de host o la dirección IP para el destino desde el panel táctil.

## **Ruta archivo**

→ Especifique la ruta de acceso a la carpeta de destino desde el panel táctil.

#### **Nombre usuario**

 $\mathbb{Q}$ 

→ Escriba el nombre de usuario para iniciar la sesión desde el panel táctil.

## **Detalles**

Si pulsa [Anónimo] se introducirá "Anónimo".

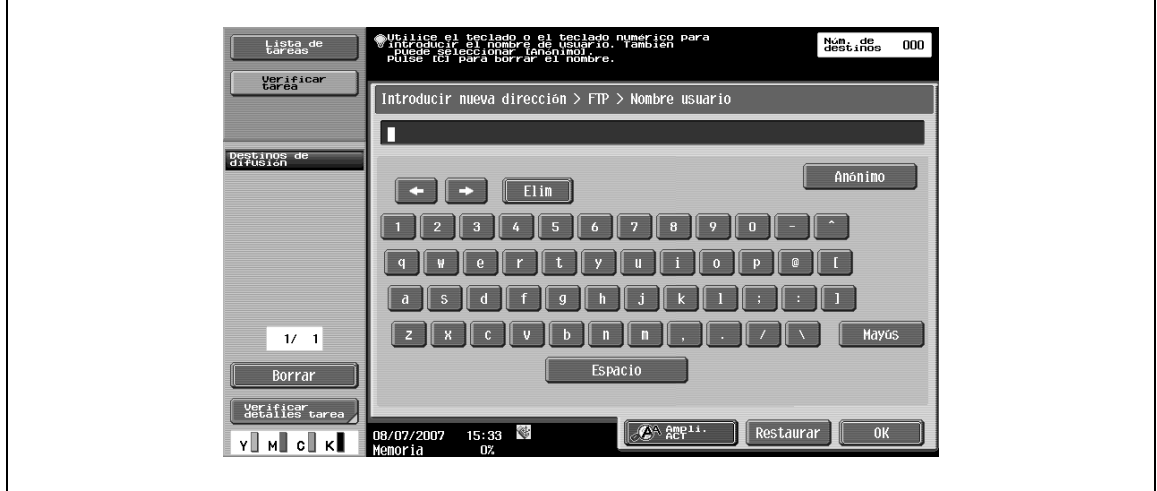

## **Contraseña**

→ Escriba la contraseña de inicio de sesión desde el panel táctil.

## **Configuración detallada**

→ Especifique una configuración más detallada.

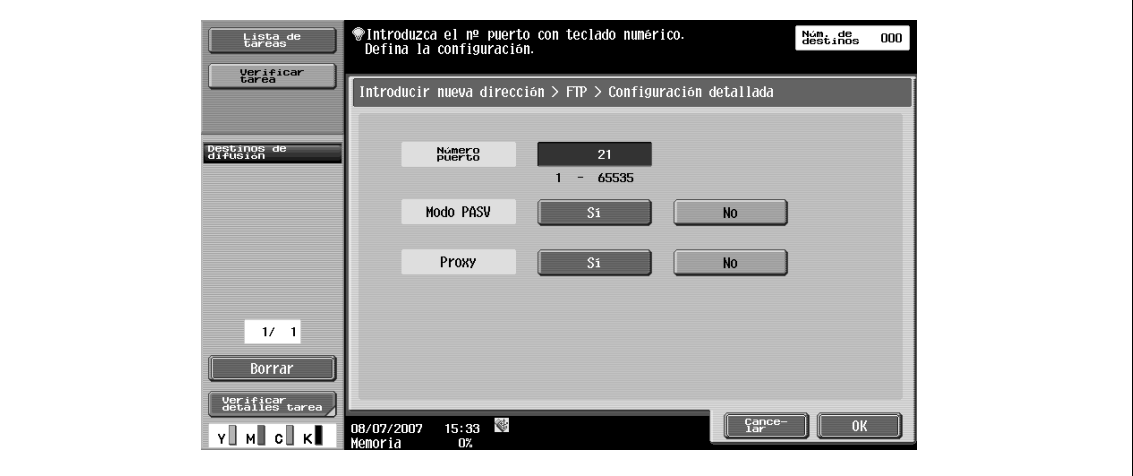

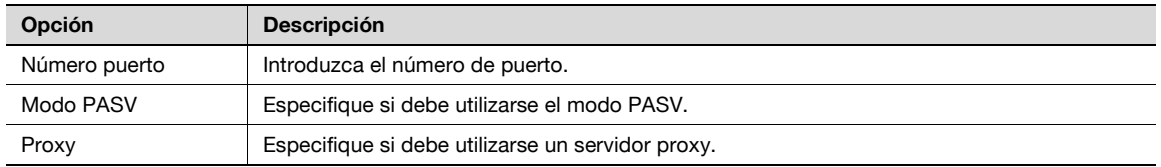

### **Dest. sig.**

 $\rightarrow$  Pulse este botón para añadir otros destinos.

# <span id="page-91-0"></span>**5.3.11 Entrada directa – WebDAV**

 $\rightarrow$  Especifique directamente la dirección WebDAV.

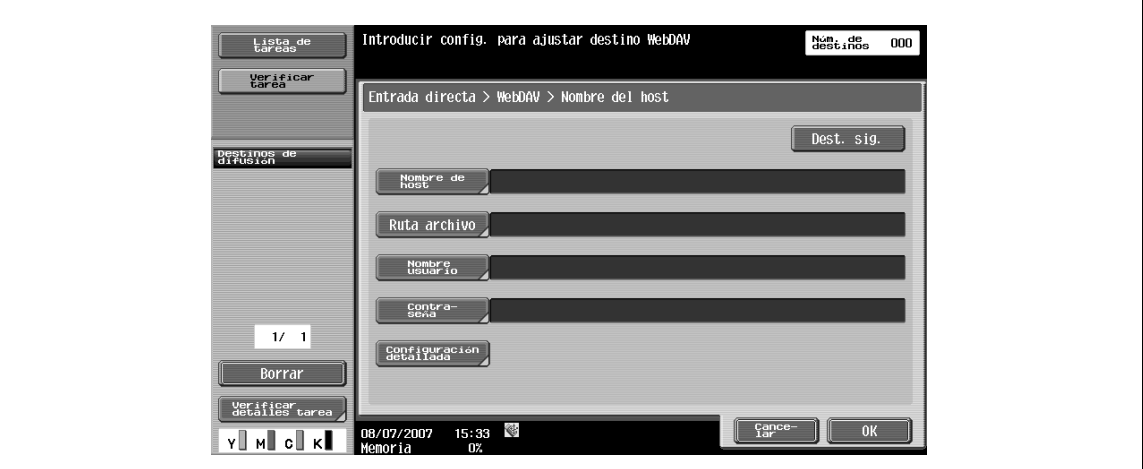

#### **Nombre de host**

→ Especifique el nombre de host o la dirección IP para el destino desde el panel táctil.

## **Ruta archivo**

→ Especifique la ruta de acceso a la carpeta de destino desde el panel táctil.

→ Escriba el nombre de usuario para iniciar la sesión desde el panel táctil.

## **Contraseña**

→ Escriba la contraseña de inicio de sesión desde el panel táctil.

### **Config detalle**

 $\rightarrow$  Especifique una configuración más detallada.

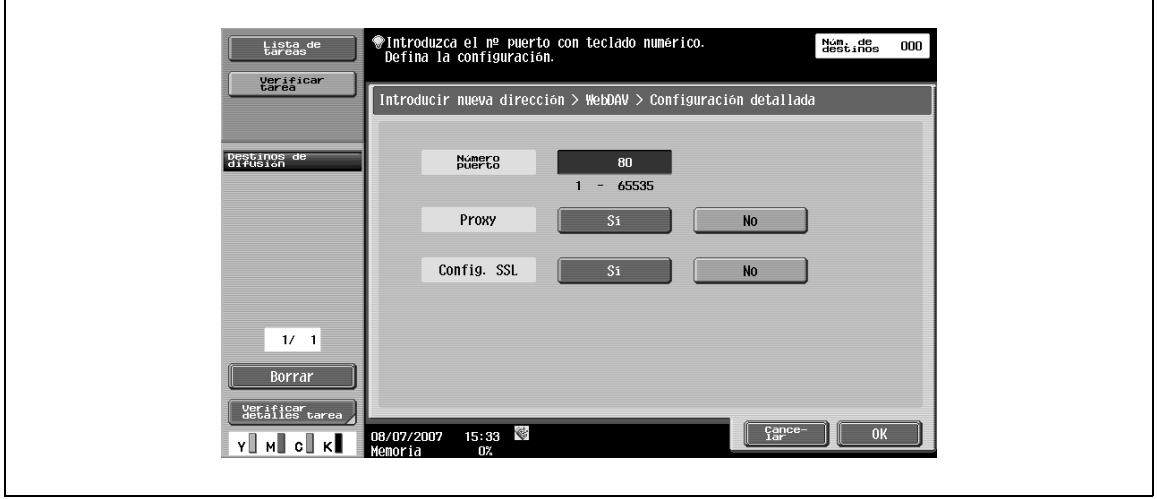

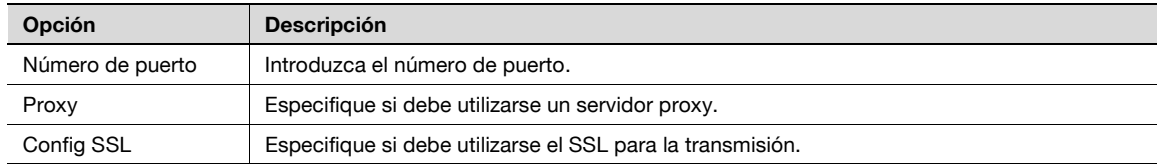

## **Dest. sig.**

 $\rightarrow$  Pulse este botón para añadir otros destinos.

# <span id="page-93-1"></span>**5.3.12 Entrada directa – Servicio Web**

Esta función envía datos de escaneado a un ordenador registrado previamente en la red.

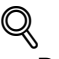

## **Detalles**

Para obtener más información sobre la configuración que debe especificarse previamente, consulte ["Uso de los servicios web" en la página](#page-59-0) 4-6.

Se puede introducir un comando de escaneado desde el ordenador a la máquina y guardar los datos. Para obtener más información sobre el procedimiento, consulte ["Orden de escaneado desde un](#page-375-0)  [ordenador \(servicio web\)" en la página](#page-375-0) 14-4.

Los ordenadores de la red en los cuales la máquina se registra como un escáner de servicio Web se enumeran en la pantalla como destinos disponibles.

 $\rightarrow$  Seleccione un destino.

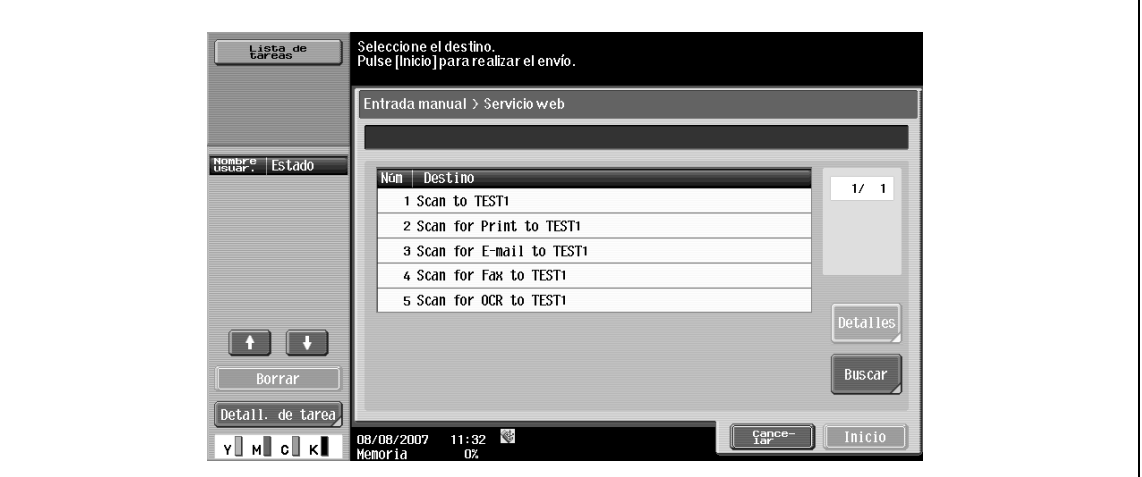

#### **Detalles**

Muestra el nombre del destino y su URL.

#### **Buscar**

 $\rightarrow$  Introduzca una palabra clave que esté incluida en el nombre de destino desde el panel táctil y, a continuación, busque el destino.

# <span id="page-93-0"></span>**5.3.13 Historial tareas (G3)**

Se muestran los destinos de las últimas cinco transmisiones por fax. Puede seleccionar un destino desde este historial.

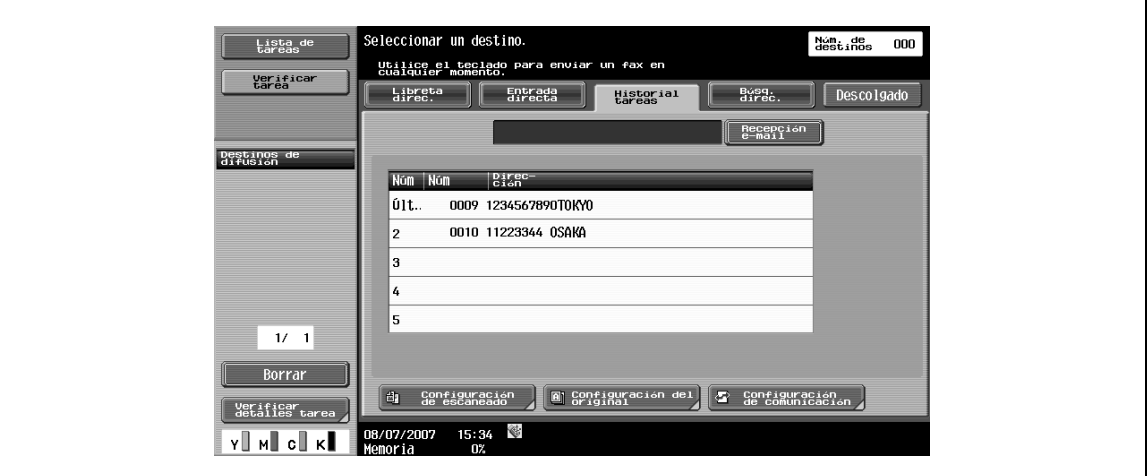

- <span id="page-94-0"></span>**1** Introduzca una palabra clave para la búsqueda.
- **2** Pulse [Iniciar búsqueda] para buscar los datos en el servidor LDAP especificado para la dirección relevante.

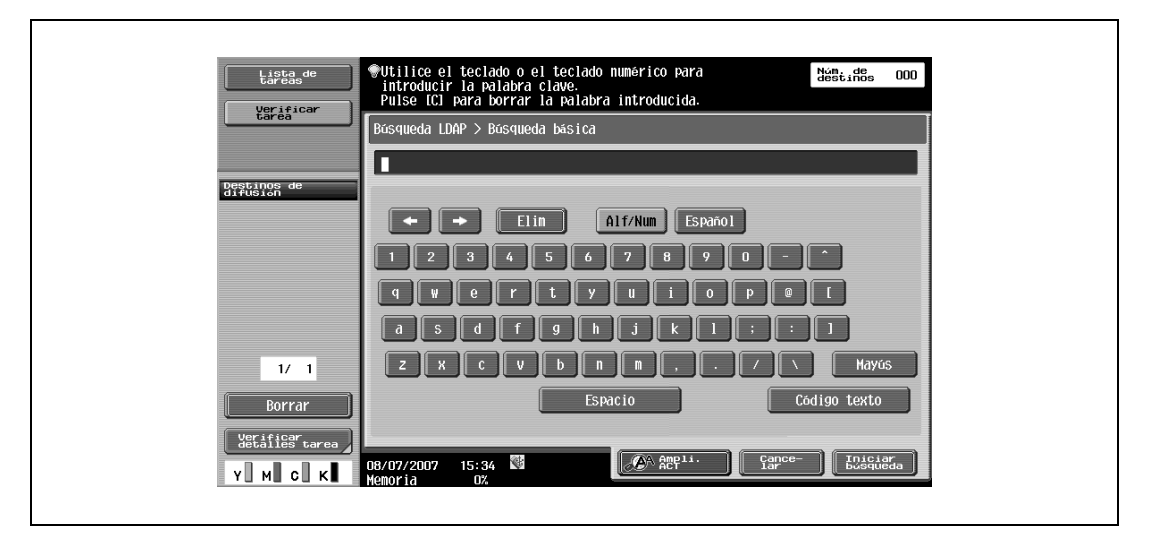

# <span id="page-94-1"></span>**5.3.15 Búsqueda de direcciones – Búsqueda avanzada**

 $\rightarrow$  Especifique varias condiciones de búsqueda para buscar la dirección de destino.

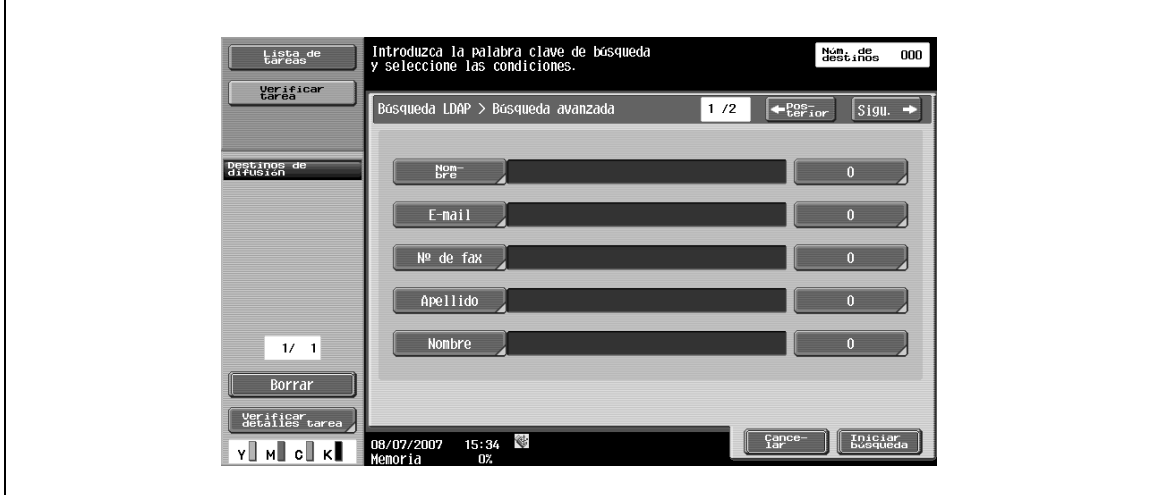

#### **Nombre**

→ Introduzca el nombre desde el panel táctil.

## **E-mail**

 $\rightarrow$  Introduzca la dirección de e-mail desde el panel táctil.

# **No de fax**

 $\rightarrow$  Introduzca el número de fax desde el panel táctil.

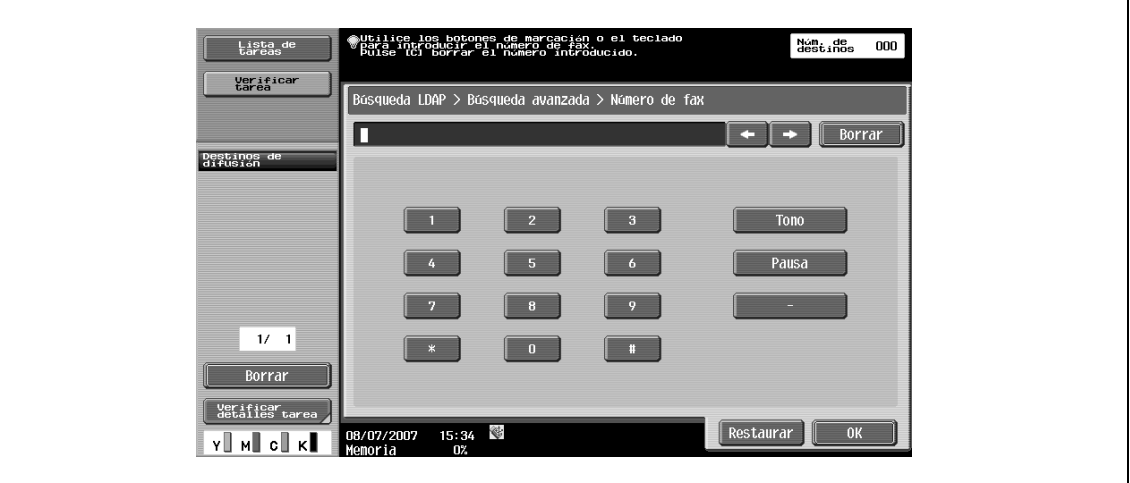

#### **Apellido**

→ Introduzca los apellidos desde el panel táctil.

#### **Nombre**

→ Introduzca el nombre desde el panel táctil.

## **Ciudad**

→ Introduzca el nombre de la ciudad desde el panel táctil.

#### **Nombre de la empresa**

 $\rightarrow$  Introduzca el nombre de la empresa desde el panel táctil.

#### **Departamento**

→ Introduzca el nombre del departamento desde el panel táctil.

## **O/Y/INICIAR/Termina por**

→ Seleccione las condiciones de búsqueda a partir de [O], [Y], [INICIAR] y [Termina por].

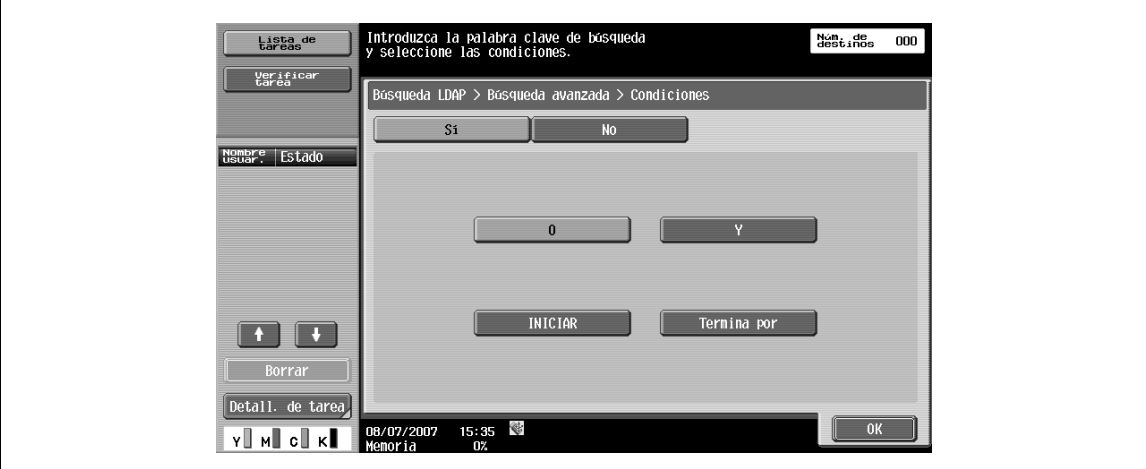

# <span id="page-96-0"></span>**5.3.16 Descolgado (G3)**

 $\rightarrow$  Utilice este botón para la transmisión manual.

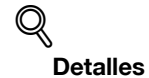

Al utilizar operaciones de descolgado, se desactivará la transmisión de la memoria.

#### **Transmisión manual**

- **1** Coloque el original en su sitio
- **2** Especifique la configuración para escanear en función de sus necesidades.
- **3** Pulse [Descolgado] para visualizar una pantalla en la que especificará el destino.

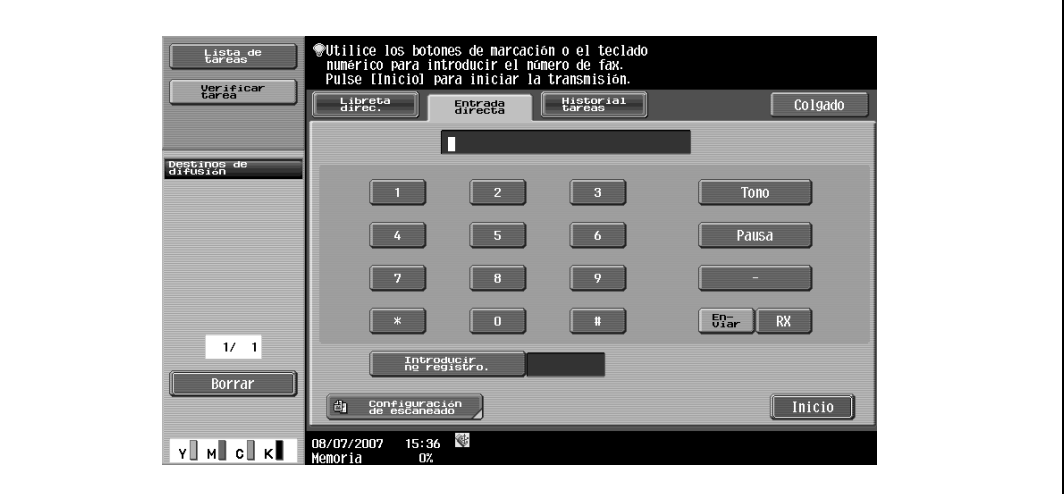

- **4** Pulse [Enviar].
- **5** Seleccione un destino para el documento.
- **6** Pulse [Inicio].

# ${\mathbb Q}$ **Detalles**

Para especificar el destino, seleccione los datos en la [Libreta direc.], [Entrada directa], [Historial de tareas] o [Programa].

# <span id="page-97-0"></span>**5.4 Configuración de escaneado**

> Pulse [Configuración de escaneado] para especificar la configuración detallada del escaneado.

# <span id="page-97-1"></span>**5.4.1 Básica – Tipo de original**

- $\rightarrow$  Seleccione el tipo en función del contenido del original.
	- El tipo de original puede ser uno de los siguientes:

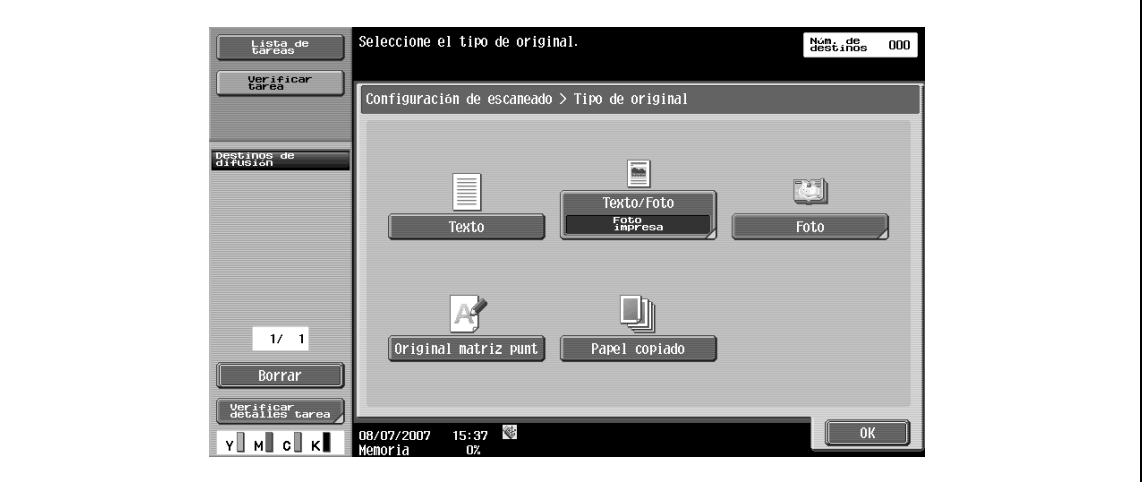

#### **Texto**

→ Seleccione esta configuración en el caso de un original de sólo texto.

#### **Texto/Foto**

- → Seleccione esta configuración en el caso de originales que presenten texto y fotografías (medios tonos).
	- Si selecciona "Texto/Foto" o "Foto", tendrá que seleccionar además el tipo de foto.

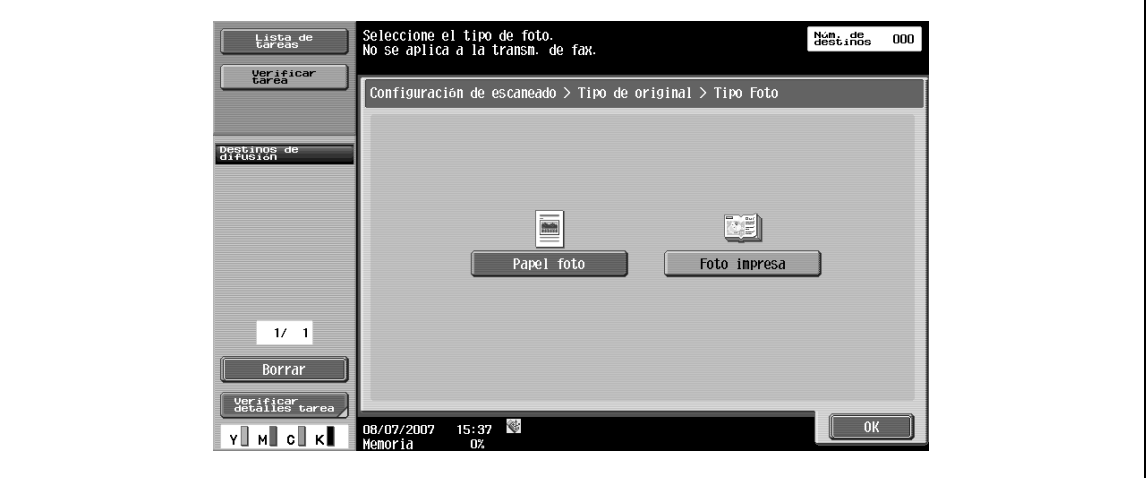

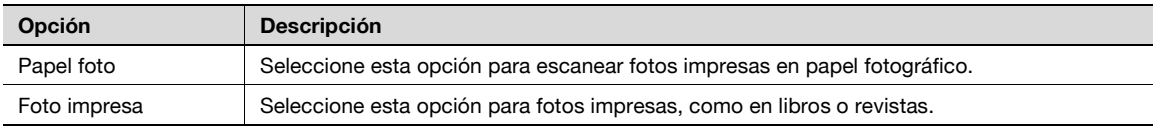

## **Foto**

 $\rightarrow$  Seleccione esta configuración para los originales que sólo presentan fotografías (medios tonos).

#### **Original matriz punt.**

 $\rightarrow$  Seleccione esta configuración para los originales cuyo texto suele aparecer poco visible.

#### **Papel copiado**

→ Seleccione esta configuración para originales con una densidad uniforme generada por el uso de una copiadora o impresora.

# <span id="page-98-0"></span>**5.4.2 Básica – Normal/Duplex**

 $\rightarrow$  Seleccione un modo de escaneado para escanear una cara o las dos caras del original.

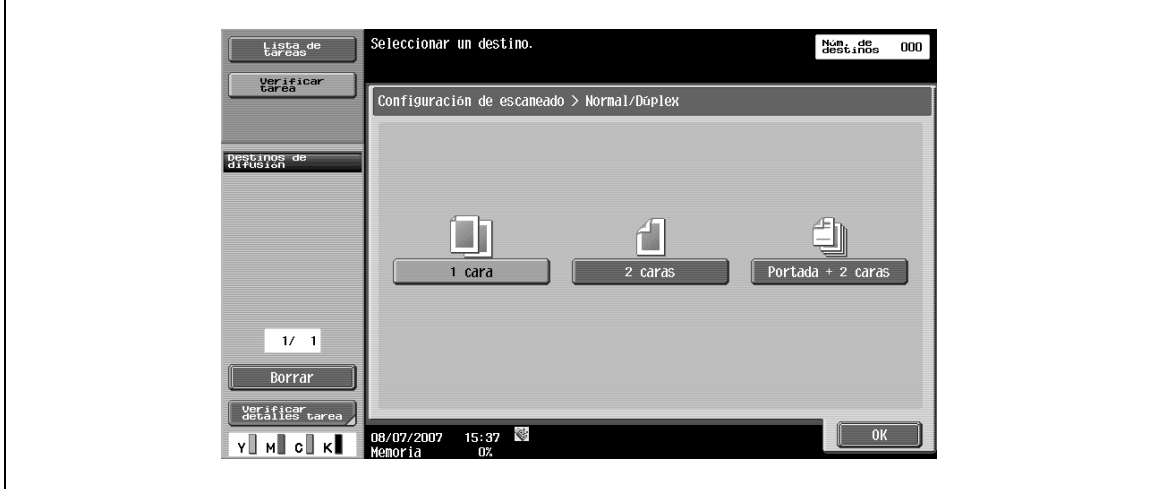

#### **1 cara**

 $\rightarrow$  Seleccione esta configuración para escanear una cara del original.

#### **2 caras**

 $\rightarrow$  Seleccione esta configuración para escanear ambas caras del original.

#### **Portada + 2 caras**

 $\rightarrow$  Seleccione esta configuración para escanear una cara de la primera página como la página de portada y escanear las dos caras de las páginas restantes.

## <span id="page-98-1"></span>**5.4.3 Básica – Resolución**

 $\rightarrow$  Seleccione la resolución de escaneado.

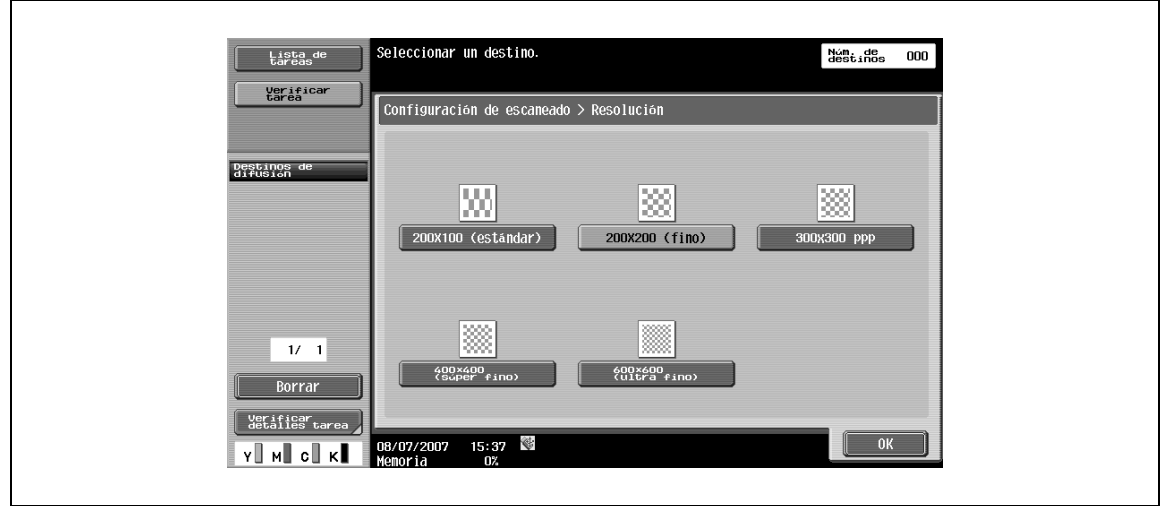

# <span id="page-99-0"></span>**5.4.4 Tipo de archivo**

 $\rightarrow$  Seleccione el tipo de archivo en el que desea guardar los datos del escaneado.

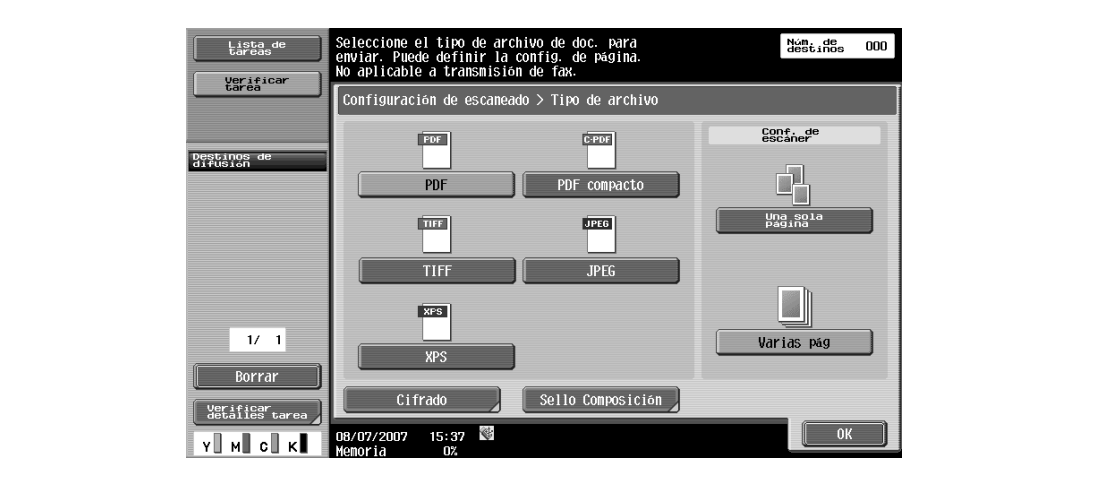

# <span id="page-99-1"></span>**Tipo de archivo**

Dispone de los siguientes tipos de archivo.

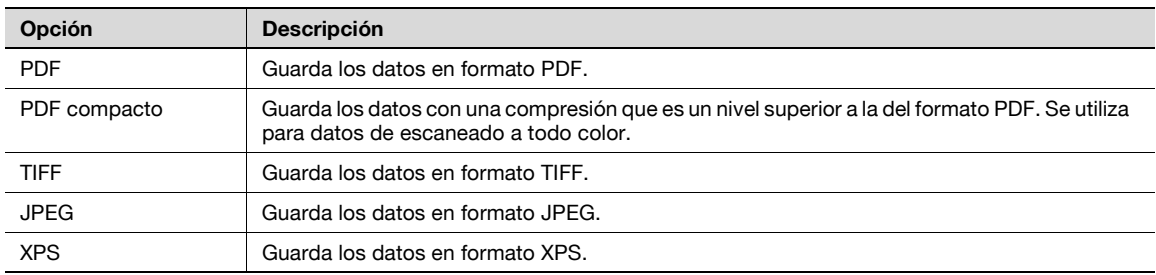

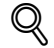

#### **Detalles**

Incluso si se ha seleccionado un tipo de archivo al guardar un documento en una carpeta de usuario, el tipo de archivo debe especificarse al descargar los datos.

Es posible que algunas configuraciones de tipo de archivo no estén disponibles, en función de la configuración para el "Color". Las combinaciones posibles de la configuración de "Tipo de archivo" y "Color" se muestran a continuación.

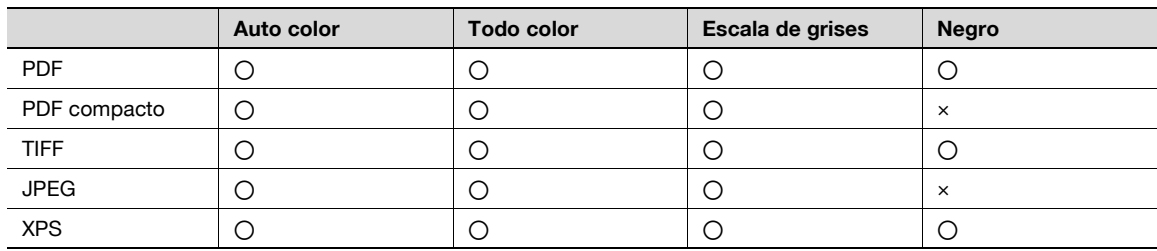

#### <span id="page-100-0"></span>**Configuración de escaneado**

También es posible determinar si el documento escaneado se va a guardar en un solo archivo o en varios.

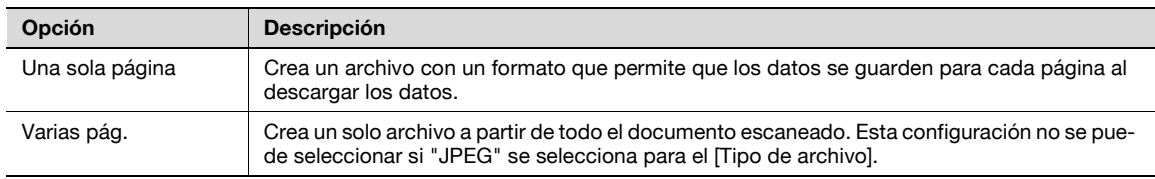

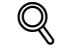

## **Detalles**

Incluso si se selecciona "Una sola página" al guardar un documento en una carpeta de usuario, debe especificarse una página al descargar los datos.

## <span id="page-100-1"></span>**Cifrado – Nivel de cifrado, Contraseña, Permisos documento y Configuración detallada**

Si el "PDF" o el "PDF compacto" se seleccionan para el "Tipo de archivo", se podrá especificar el nivel de cifrado.

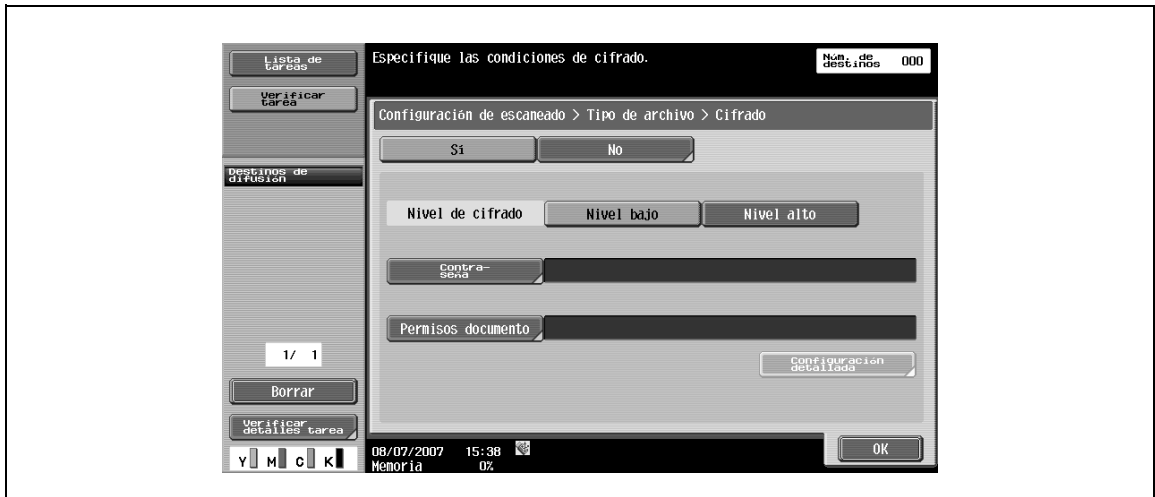

#### **Cifrado – Contraseña**

- **1** Introduzca la contraseña necesaria para abrir los datos cifrados (en 32 caracteres).
- **2** Para confirmarla, debe introducir la contraseña dos veces.

#### **Cifrado – Permisos documento**

- **1** Introduzca la contraseña necesaria para cambiar los permisos del documento (en 32 caracteres).
- **2** Para confirmarla, debe introducir la contraseña dos veces.

# **Cifrado – Configuración detallada – Impresión permitida / Activar copia de texto, imágenes y otros contenidos**

Si selecciona "Permisos documento" bajo "Cifrado", se pueden especificar los detalles de los permisos. Bajo "Impresión permitida", seleccione si debe permitirse la impresión de datos.

Si especifica [Nivel alto] para el nivel de cifrado, aparecerá [Baja resolución].

Bajo [Activar copia de texto, imágenes y otros contenidos], seleccione si desea permitir la copia de texto, imágenes y otro tipo de contenido.

Si se ha seleccionado [Nivel alto]

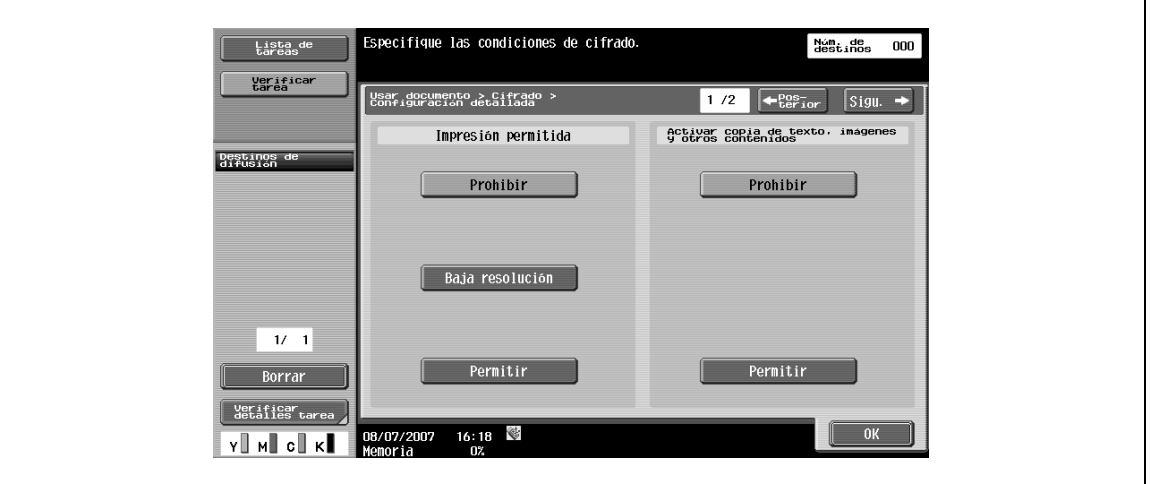

Si se ha seleccionado [Nivel bajo]

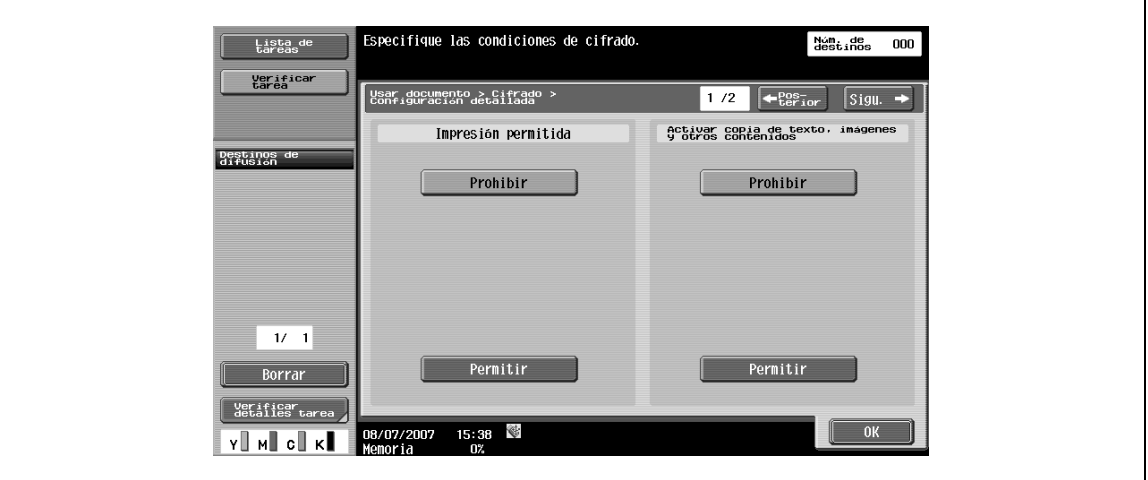

# **Cifrado – Configuración detallada – Cambios permitidos**

En la pantalla Configuración detallada, pulse [Sigu.  $\blacktriangle$ ] para seleccionar los detalles de los cambios permitidos. Bajo "Cambios permitidos", seleccione el nivel de permisos adecuado para los cambios de documento, incluyendo la firma de datos, las entradas y las observaciones.

Si se ha seleccionado [Nivel alto]

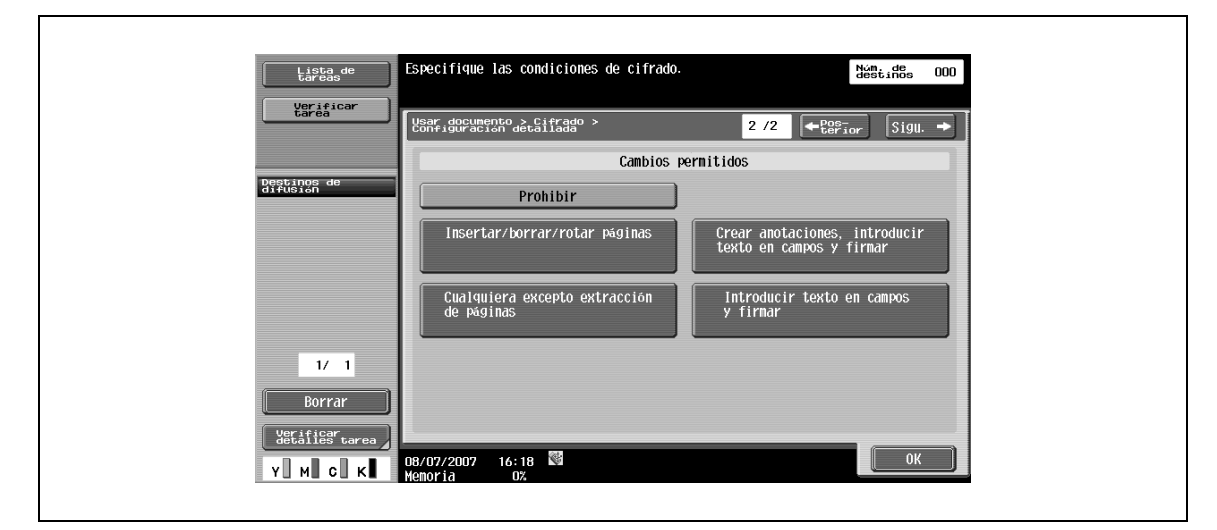

Si se ha seleccionado [Nivel bajo]

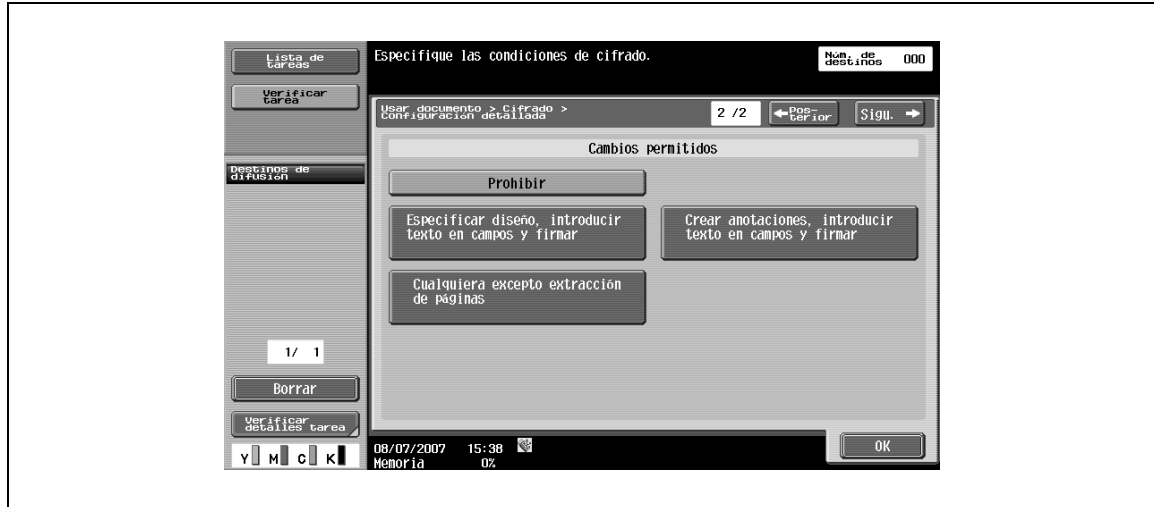

# <span id="page-103-0"></span>**Método combinación sello**

→ Seleccione un método para componer los contenidos que deben añadirse mediante la impresión de sello/página.

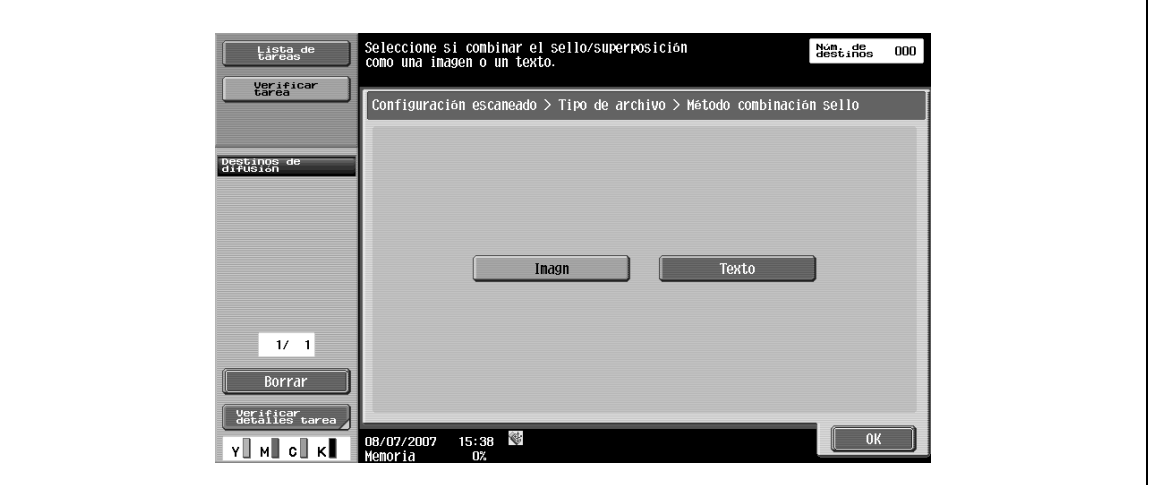

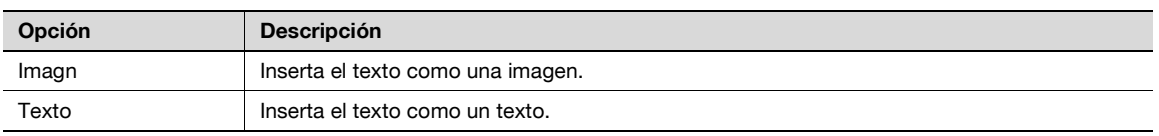

# $\mathbb{Q}$

 $\mathsf{r}$ 

## **Detalles**

La fecha/hora, el número de página y el encabezado/pie pueden combinarse como texto.

Los sellos se combinan como imágenes.

# <span id="page-103-1"></span>**5.4.5 Configuración de escaneado – Densidad**

- **1** Ajuste la densidad de escaneado.
- **2** Para ajustar la densidad, pulse [Claro] u [Oscuro].

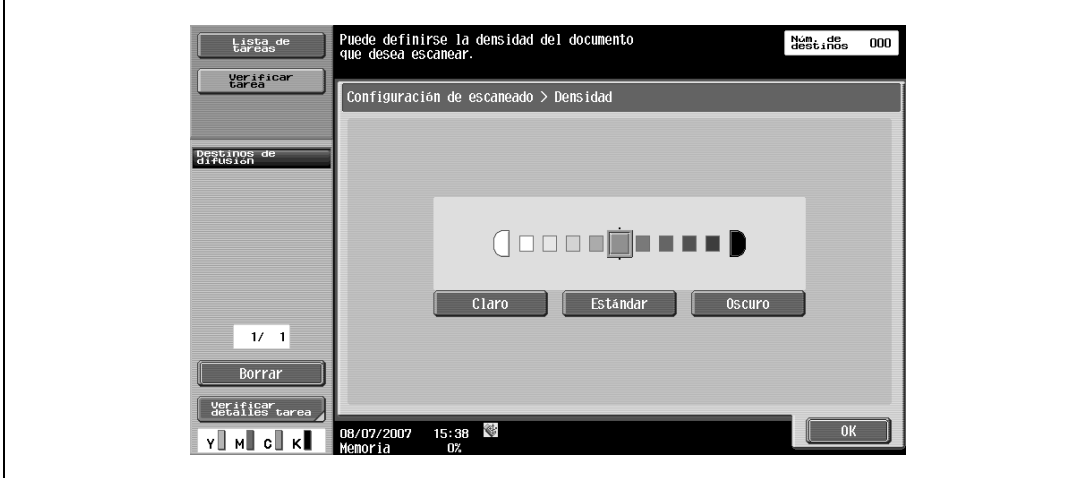

– Pulse [Estándar] para restaurar la configuración predeterminada.

# <span id="page-104-0"></span>**5.4.6 Configuración de escaneado – Escaneado separado**

Puede organizar la operación de escaneado en distintas etapas cuando, por ejemplo, no quepan todas las páginas del original en el alimentador automático de documentos, cuando esté utilizando el cristal para el escaneado o cuando haya documentos a una cara combinados con documentos a dos caras.

→ Para especificar esta configuración, pulse [Escaneado separado] para resaltar la etiqueta clave.

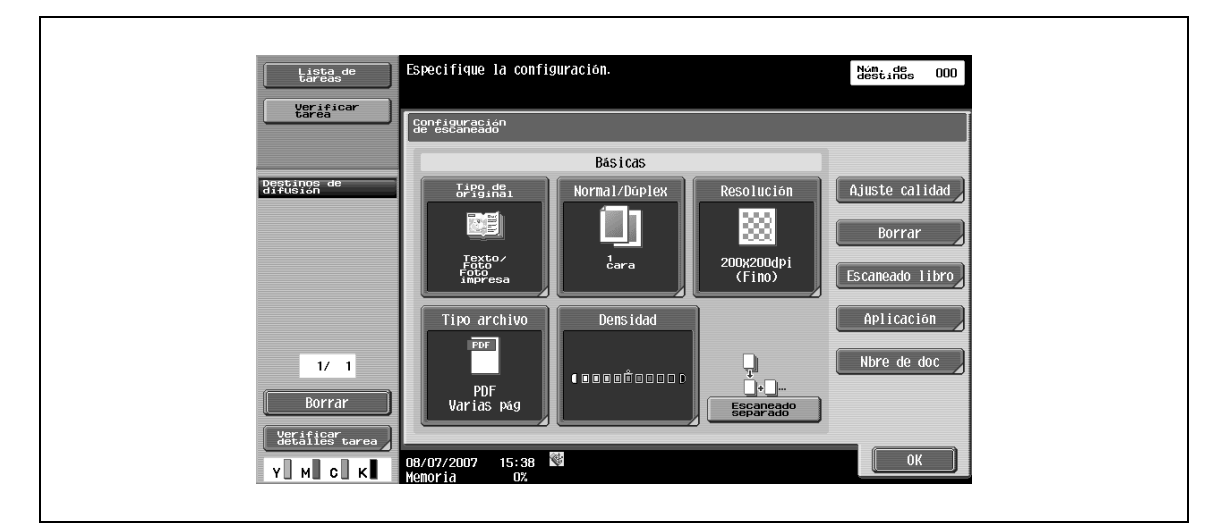

# <span id="page-104-1"></span>**5.4.7 Ajuste calidad**

Ajuste la calidad del escaneado, como el color y el fondo.

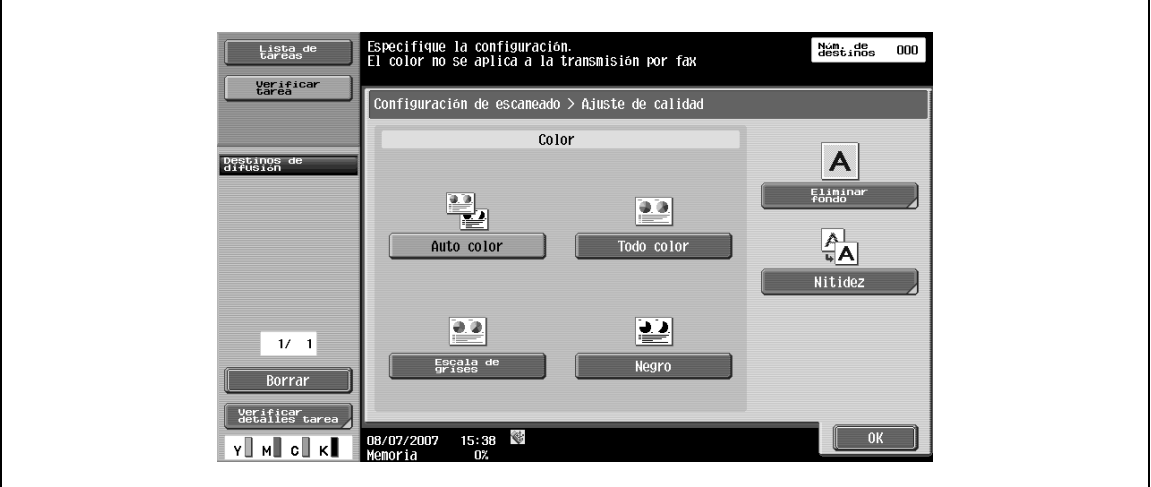

#### <span id="page-104-2"></span>**Color (e-mail/carpeta de usuario/SMB/FTP/IP)**

→ Especifique una opción para el escaneado en color o para el escaneado en blanco y negro.

Es posible que algunas configuraciones de color no estén disponibles, en función de la configuración del "Tipo de archivo". Las combinaciones posibles del "Tipo de archivo" y del "Color" se muestran a continuación.

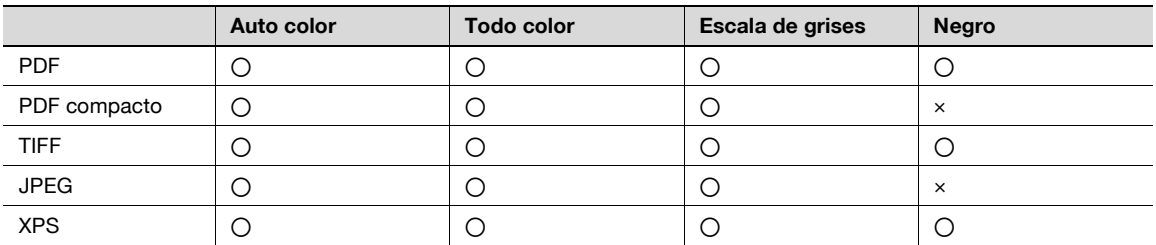

## **Auto color**

Esta opción determina automáticamente el tipo de color del original y lo escanea como corresponda.

#### **Todo color**

Esta opción escanea a todo color.

## **Escala de grises**

 $\rightarrow$  Seleccione esta opción para originales con muchos medios tonos, como fotos en blanco y negro.

#### **Negro**

→ Seleccione esta opción para originales con distintas áreas en blanco y negro, como en dibujos de líneas.

#### <span id="page-105-0"></span>**Eliminar fondo**

Utilice esta opción para ajustar la densidad del fondo del original durante el escaneado. Si se utiliza papel en color para el original que debe escanearse, se escaneará el color del fondo y el resultado será que toda la imagen aparecerá en un color oscuro. En ese caso, se puede ajustar la densidad del fondo.

→ Para especificar un ajuste automático, pulse [Auto].

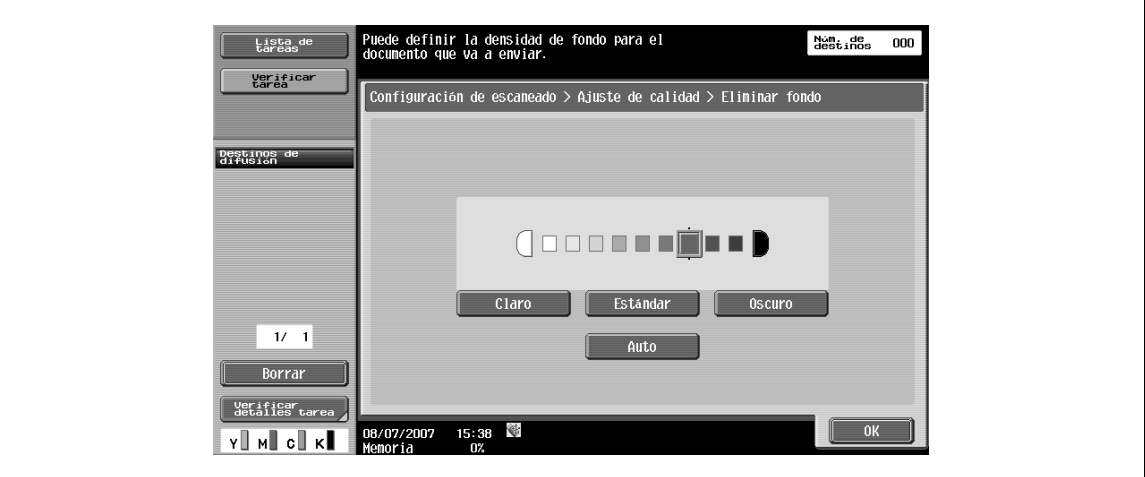

#### <span id="page-105-1"></span>**Nitidez**

Esta opción activa los diseños de los caracteres, etc. para que sean más nítidos durante el escaneado.

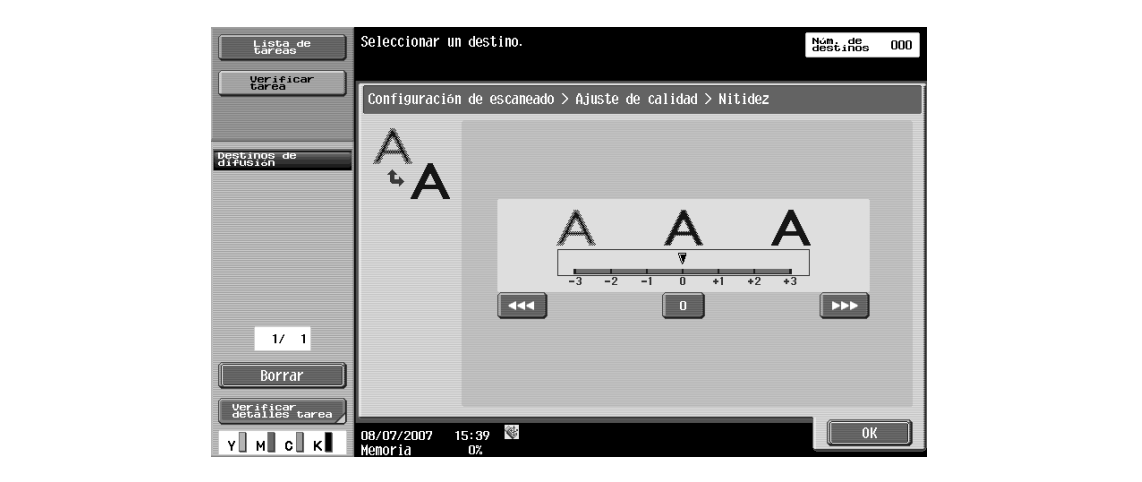

# <span id="page-106-1"></span><span id="page-106-0"></span>**5.4.8 Borrar**

Se puede borrar un área alrededor del borde del original.

#### **Borrar marco**

- $\rightarrow$  Seleccione esta configuración para especificar el borrado del marco.
	- Para borrar el mismo ancho en todos los lados, pulse [Marco] y, a continuación, especifique un valor (rango: 0,1 a 50,0 mm).
	- Para especificar diferentes anchos en la parte superior, izquierda, derecha e inferior, pulse el botón correspondiente a la ubicación deseada e introduzca un valor.
	- Para cancelar el borrado de marcos, pulse [No].

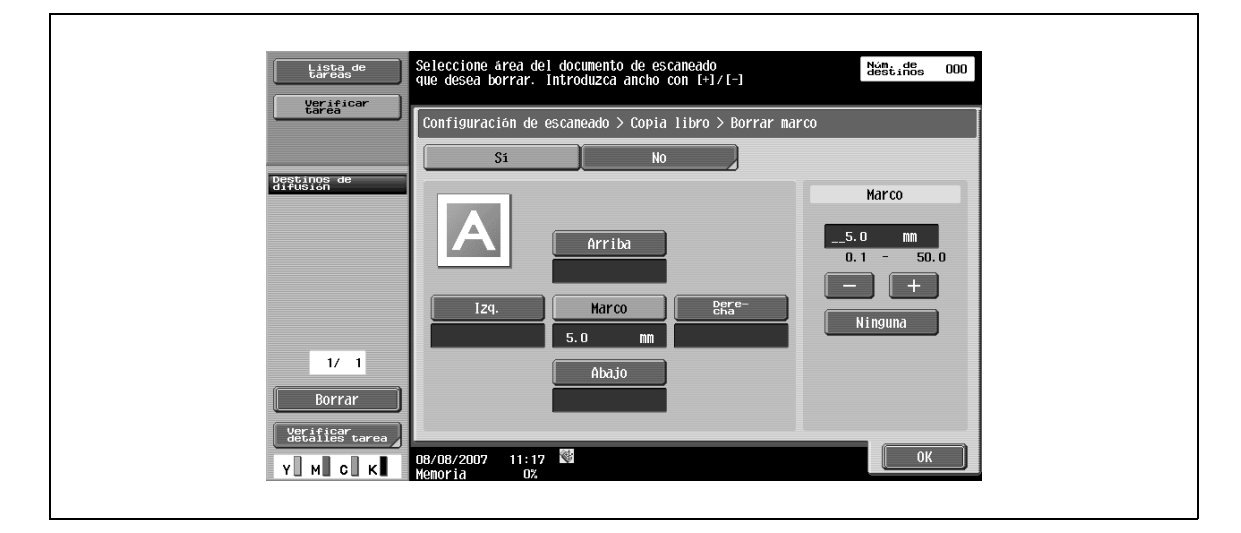

# $\mathbb{Q}$

## **Detalles**

Si un ancho que desea borrar alrededor del original se especifica con "Borrado de marco" en la pantalla Copia de libros, la misma configuración se aplicará en el "Borrado de marco" de la pantalla Borrado de marco.

# <span id="page-106-2"></span>**5.4.9 Escaneado de libros – Copia de libros**

- → Seleccione este método para escanear un original de doble página.
	- Además, se puede especificar la posición de encuadernación y el borrado de partes innecesarias.

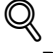

#### **Detalles**

Especifique el tamaño de la doble página como tamaño de escaneado.

No se puede seleccionar la [Copia libros] para las transmisiones por fax.

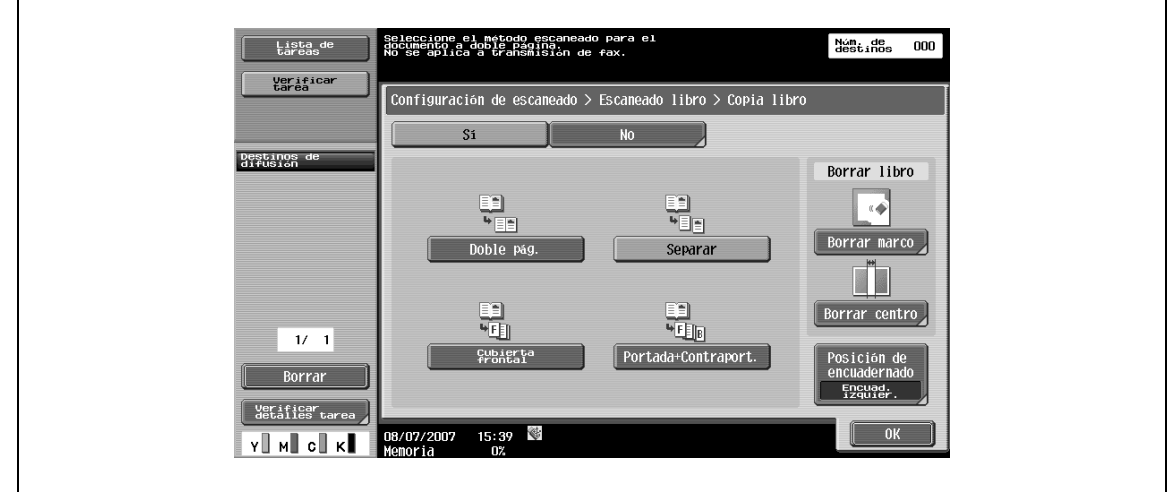

## **Doble pág.**

 $\rightarrow$  Seleccione esta opción para escanear una sola página por separado.

#### **Separar**

→ Seleccione esta opción para escanear una página como dos páginas separadas (izquierda y derecha).

### **Cubierta frontal**

 $\rightarrow$  Seleccione esta opción para escanear la primera página como portada.

#### **Portada+Contraport.**

 $\rightarrow$  Seleccione esta opción para escanear la primera página como portada, la segunda página como contraportada y las páginas restantes como cuerpo.

#### **Borrado libros – Borrar marco**

- $\rightarrow$  Seleccione esta configuración para especificar el borrado del marco para páginas dobles.
	- Para borrar el mismo ancho en todos los lados, pulse [Marco] y, a continuación, especifique un valor (intervalo: 0,1 a 50,0 mm).
	- Para especificar diferentes anchos en la parte superior, izquierda, derecha e inferior, pulse el botón correspondiente a la ubicación deseada e introduzca un valor.
	- Para cancelar el borrado de marcos, pulse [No].

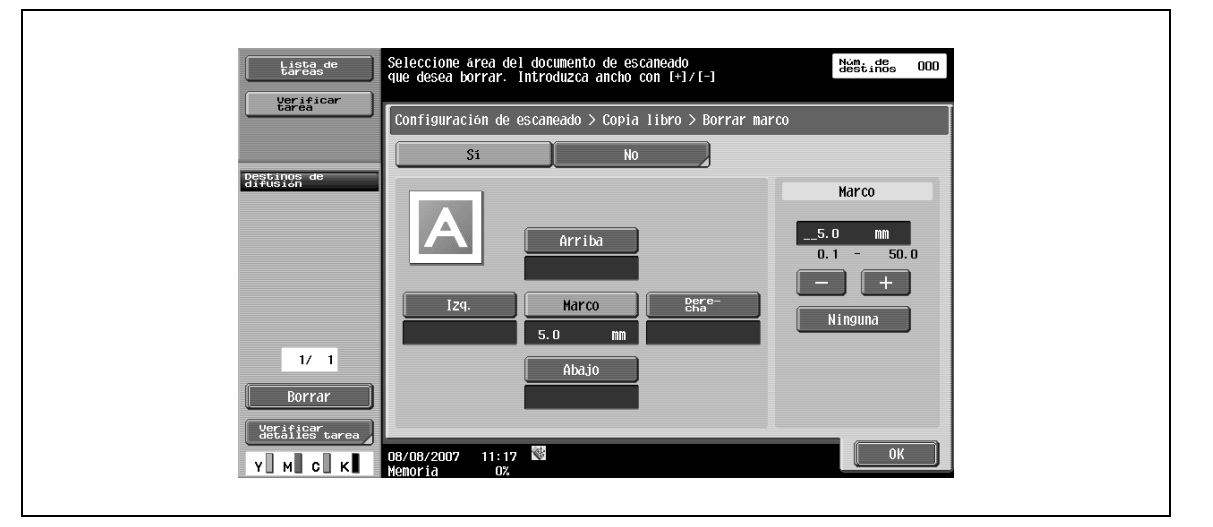

# $\mathbb{Q}$

## **Detalles**

Si un ancho que desea borrar alrededor del original se especifica con "Borrar marco" en la pantalla Copia de libros, la misma configuración se aplicará en el "Borrado de marco" de la pantalla Borrar marco.
## **Borrado de libros – Borrado del marco**

- **1** Seleccione esta configuración para borrar las sombras a lo largo de la posición de encuadernación, en la parte central del original.
- **2** Introduzca el ancho de borrado del marco mediante el teclado o las teclas [–] y [+] (rango: 0,1 a 30,0 mm).

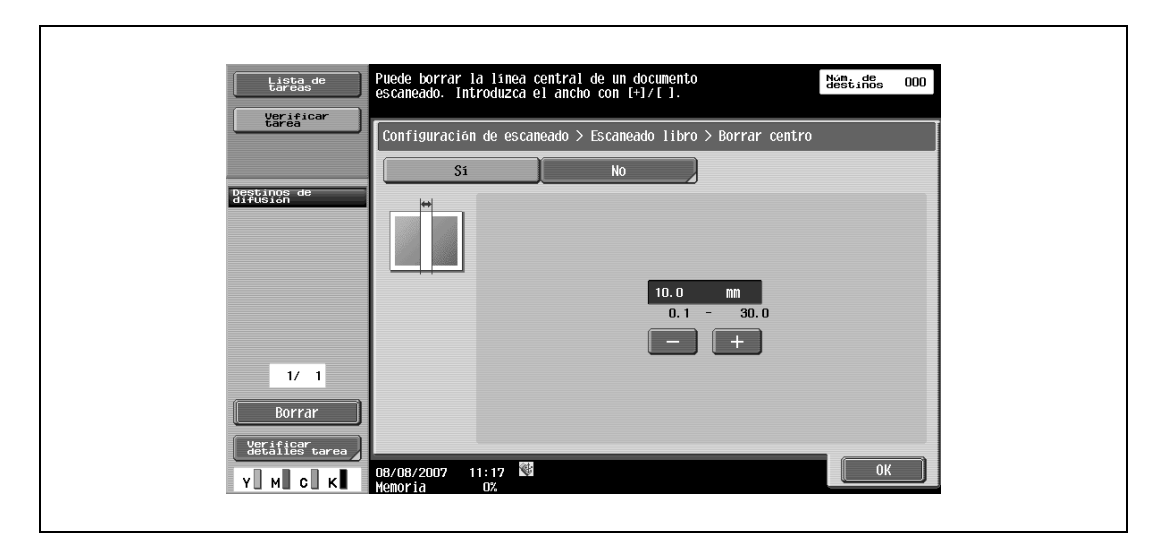

## **Posición de encuadernado**

→ Si ha seleccionado "Separación", "Portada" o "Portada y contraportada", pulse [Posición de encuadernación] y, a continuación, seleccione la posición de encuadernación.

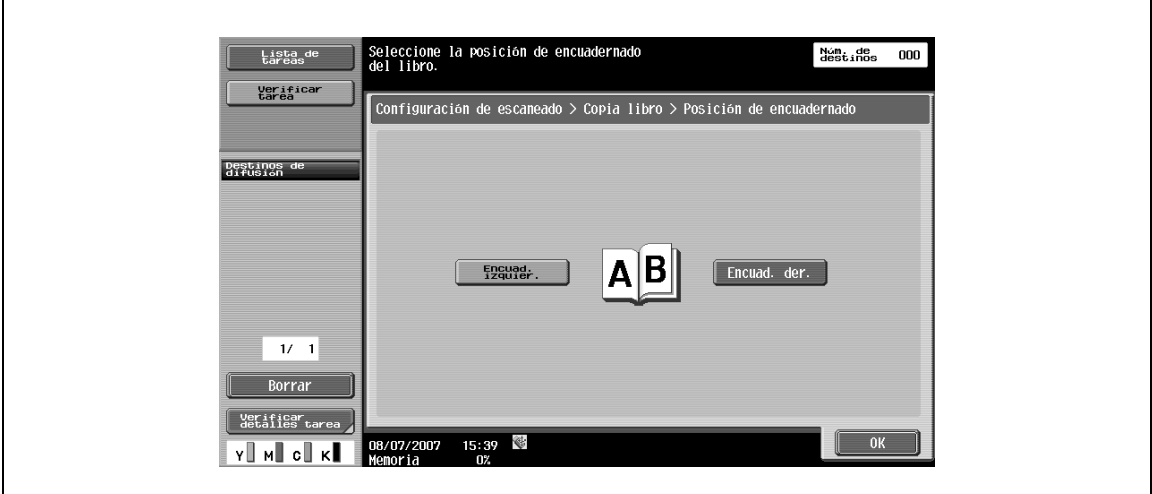

## **5.4.10 Aplicación – Tamaño de escaneado**

→ Especifique el tamaño del papel para el escaneado.

### **Automático**

- $\rightarrow$  Para detectar automáticamente el tamaño de la primera hoja del original durante el escaneado, pulse [Auto].
	- Para escanear un original con un tamaño de papel predefinido (como A4 o B5), seleccione el tamaño del papel relevante.

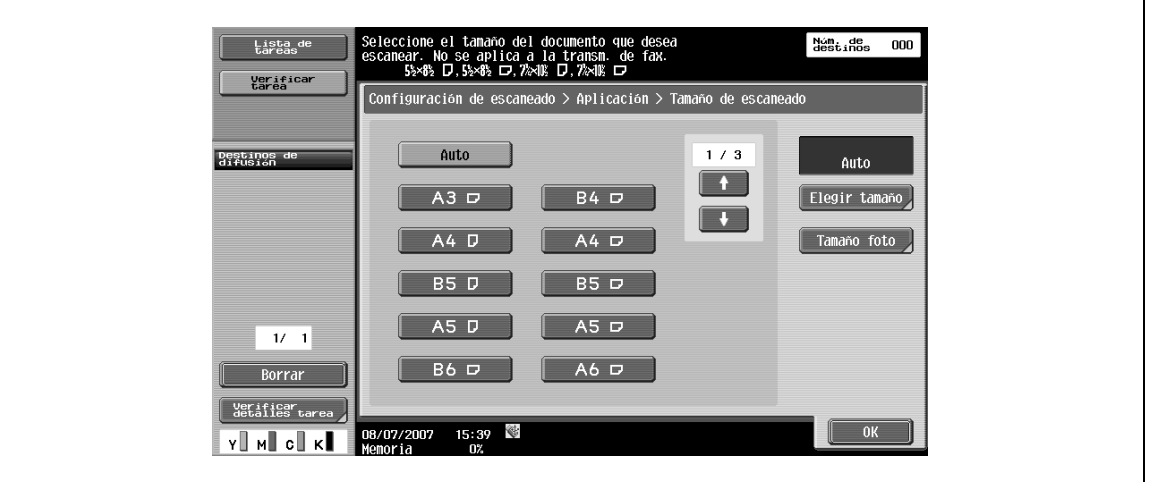

#### **Elegir Tamaño**

- → Introduzca las dimensiones de un tamaño personalizado que no esté disponible como tamaño predefinido.
	- El tamaño en dirección X se puede definir entre 30 y 432 mm.
	- El tamaño en dirección Y se puede definir entre 30 y 297 mm.

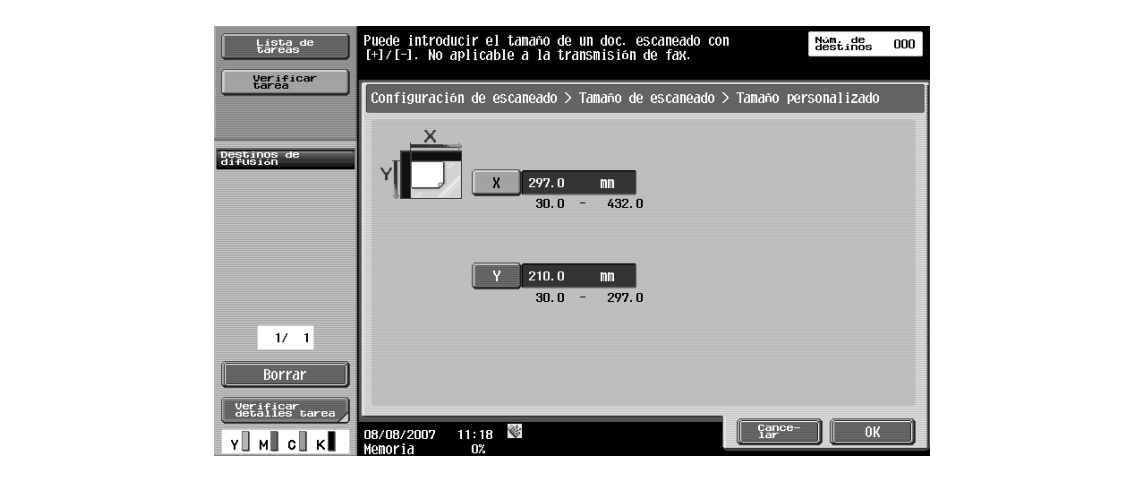

## **Tamaño foto**

 $\rightarrow$  Seleccione el tamaño (como, por ejemplo,  $9 \times 13$ ,  $10 \times 15$  o  $13 \times 18$  cm).

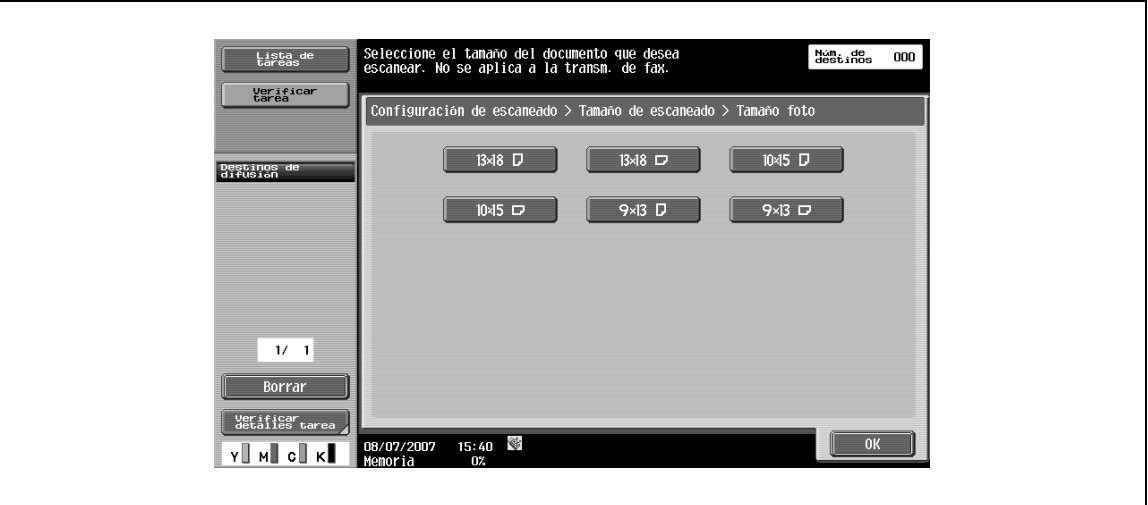

## **5.4.11 Aplicación – Anotación**

Los datos de los documentos guardados en modo Escáner se pueden imprimir o transmitir con una imagen de fecha/hora o un número de anotación.

#### **Selección de una carpeta de usuario de anotaciones**

Para utilizar un número de anotación, los datos escaneados deben estar almacenados en una carpeta de usuario de anotaciones.

→ Los números de anotación se asignan carpeta a carpeta, por lo que debe seleccionar una carpeta de usuario para almacenar los datos.

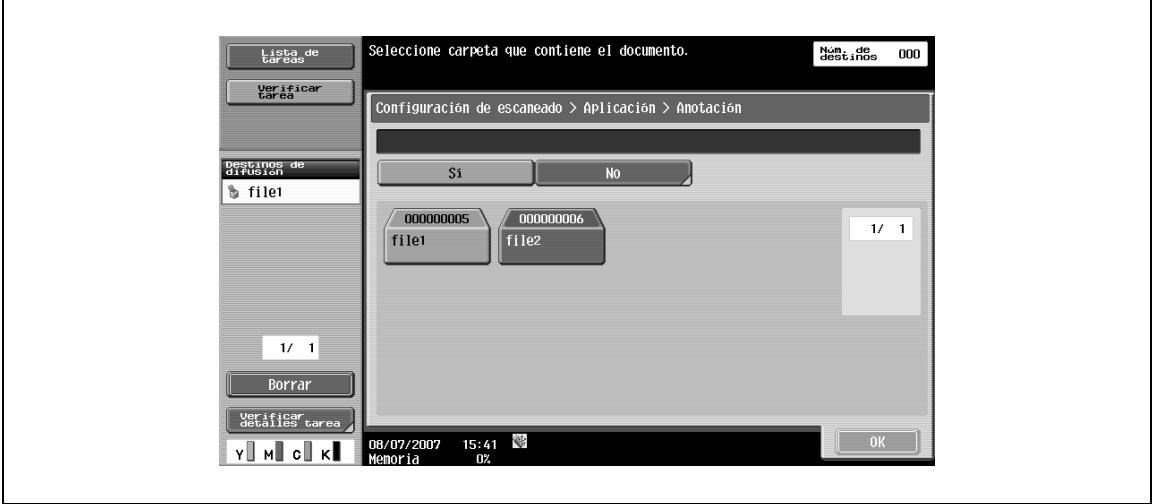

## $\mathbb{Q}$

## **Detalles**

Las carpetas de usuario de anotaciones deben registrarse previamente. Para obtener más información, consulte el Manual del Operador – Operaciones con carpetas.

## **5.4.12 Aplicación – Sello/Composición – Fecha/Hora**

Imprime la fecha y hora de impresión en las páginas.

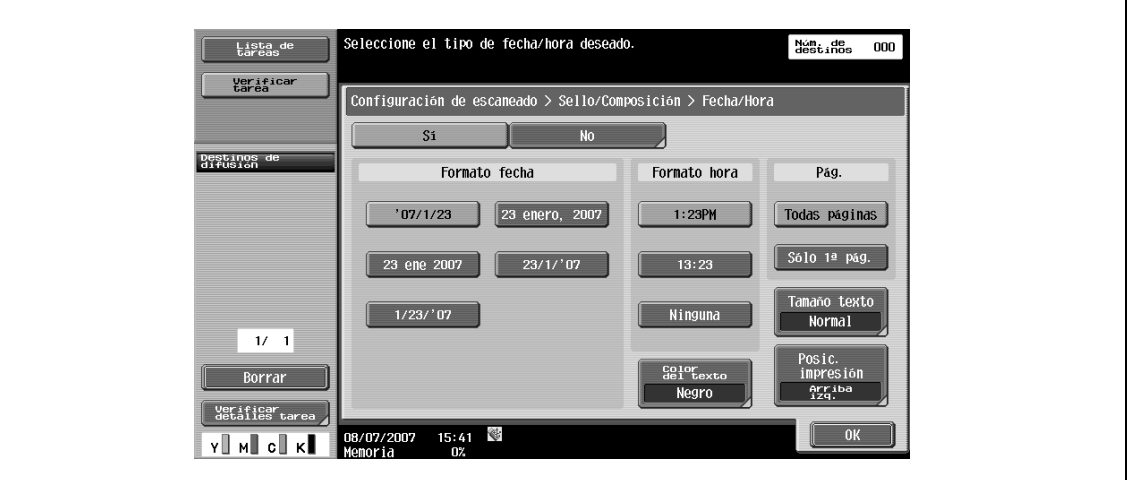

#### **Formato fecha**

→ Seleccione el formato de visualización de la fecha.

### **Formato hora**

 $\rightarrow$  Seleccione si debe añadirse la hora y el formato correspondiente.

#### **Páginas**

→ Seleccione [Todas las páginas] o [Sólo 1ª página] para la impresión.

## **Color del texto**

→ Seleccione un color de impresión entre [Negro], [Rojo], [Azul], [Verde], [Amarillo], [Cian] y [Magenta].

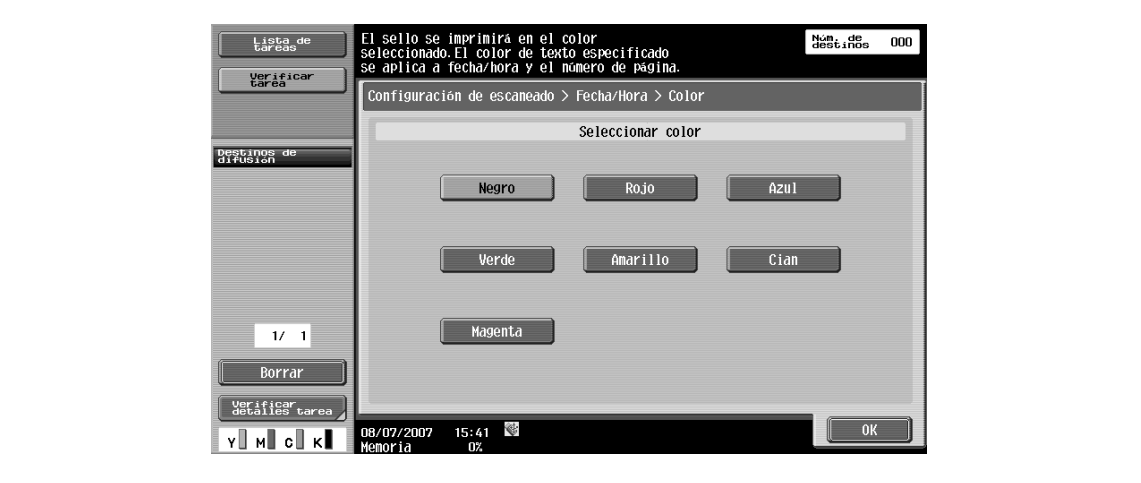

## **Tamaño texto**

→ Seleccione un tamaño para los caracteres que deben imprimirse entre [Mínimo] y [Normal].

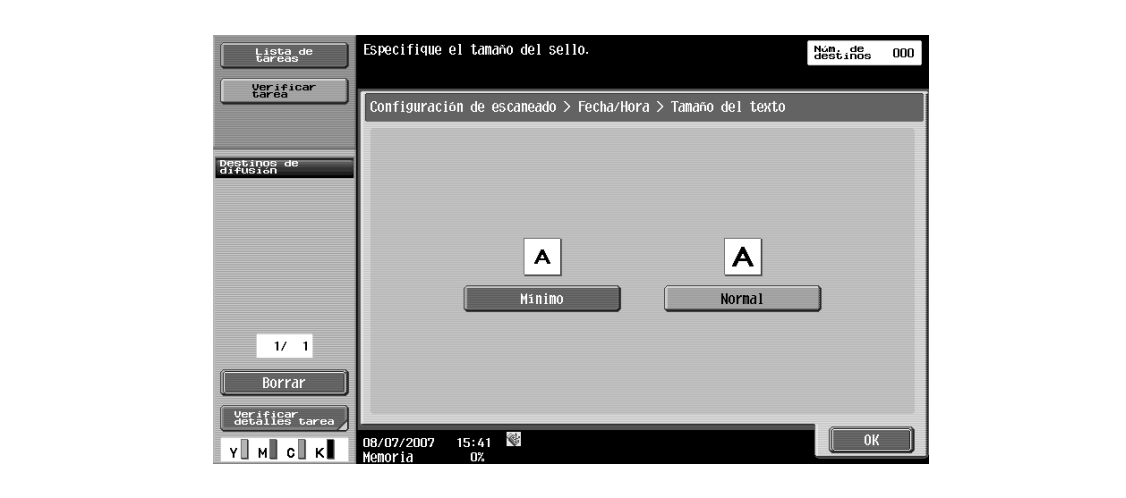

### **Posición para imprimir – Posición impresión**

 $\rightarrow$  Seleccione la posición para imprimir deseada.

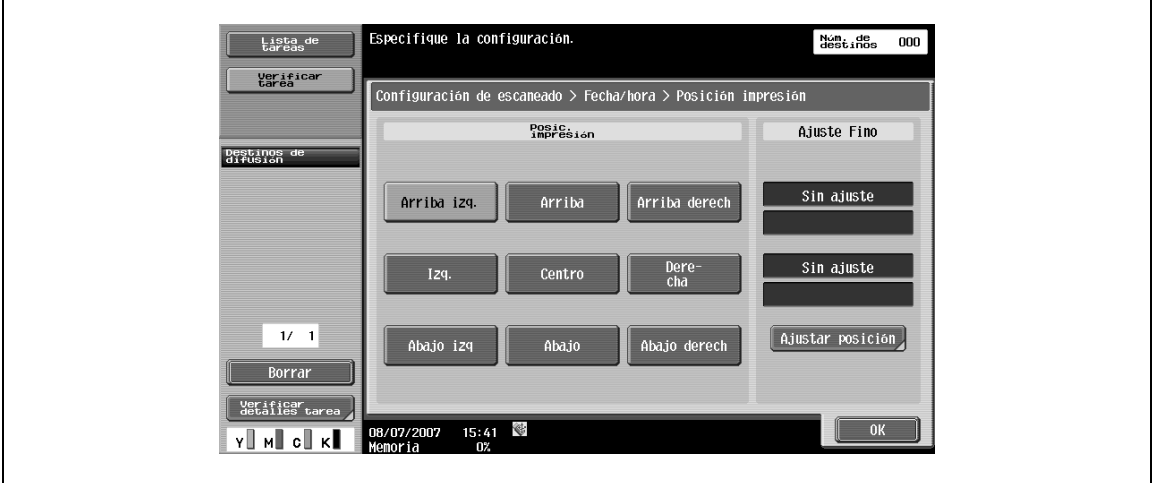

## **Posición para imprimir – Ajuste fino**

- **1** Para realizar ajustes precisos, pulse [Ajustar posición].
- **2** Especifique el ajuste de la posición vertical/horizontal con un valor entre 0,1 y 50,0 mm.

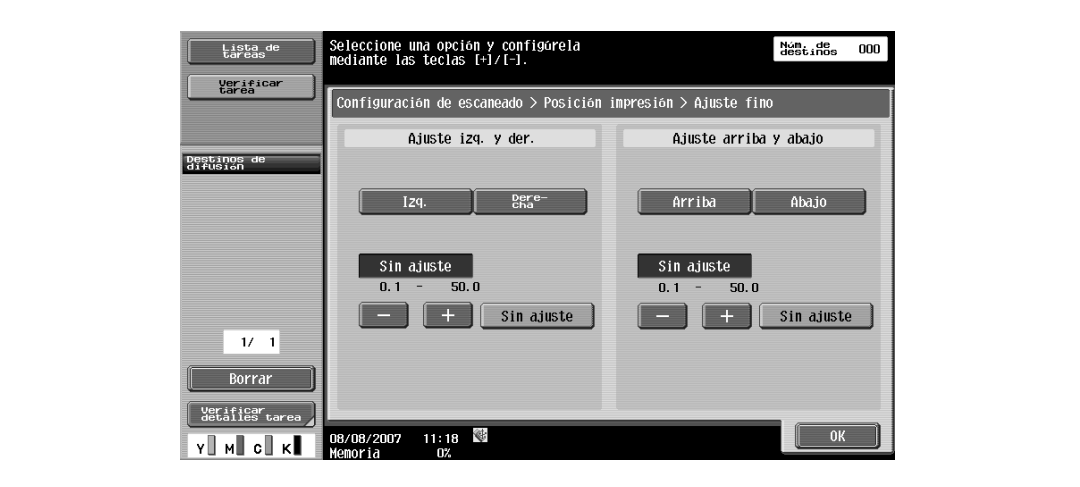

## **5.4.13 Aplicación – Sello/Composición – Número de página**

Los números de página pueden añadirse en todas las páginas del documento.

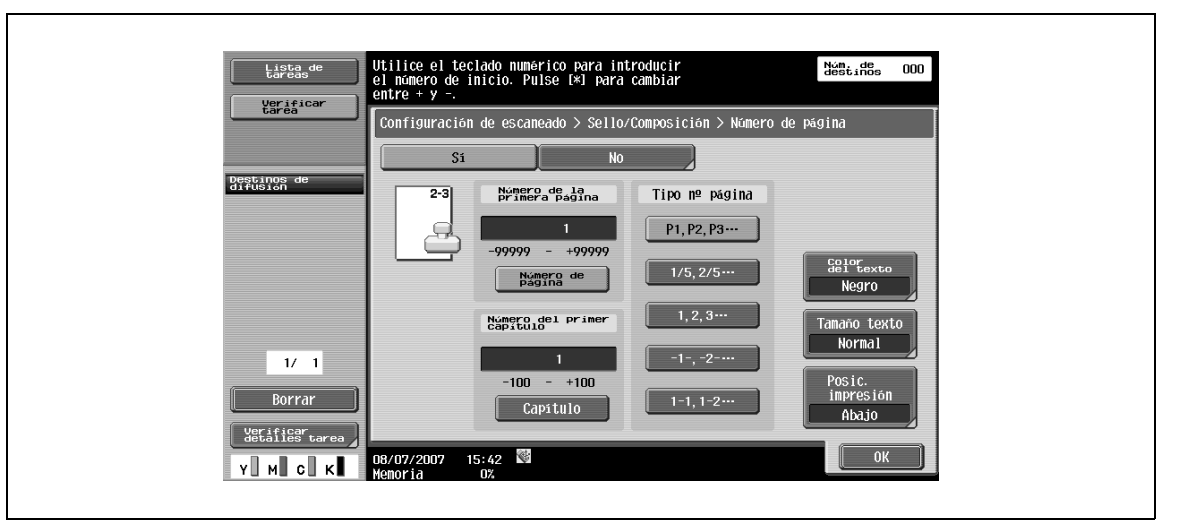

#### **Número de la primera página**

→ Especifica el número de la primera página.

#### **Número del primer capítulo**

→ Especifique el número del primer capítulo.

#### **Tipo nº página**

Seleccione el formato para los números de página.

## **Color del texto**

→ Seleccione un color de impresión entre [Negro], [Rojo], [Azul], [Verde], [Amarillo], [Cian] y [Magenta].

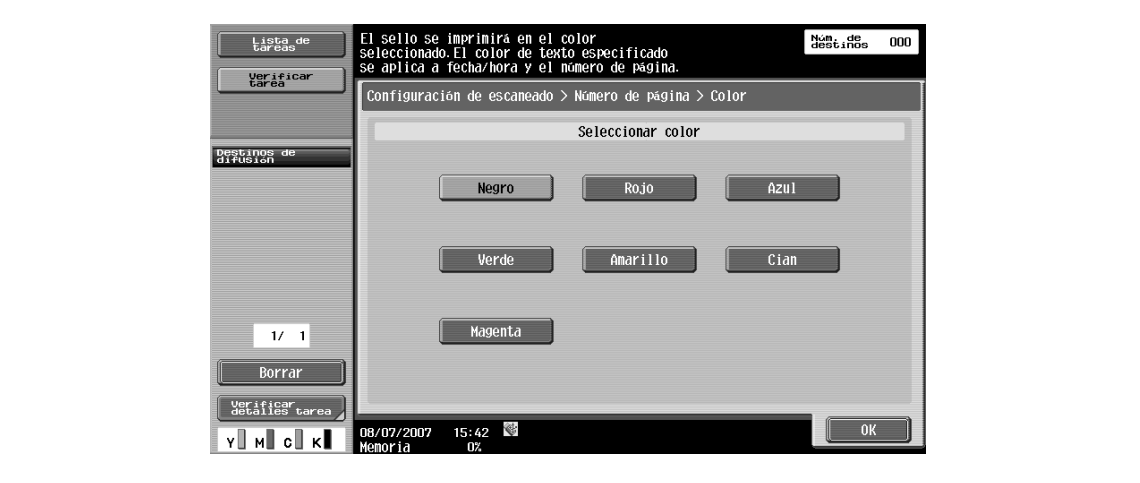

## **Tamaño texto**

→ Seleccione un tamaño para los caracteres que deben imprimirse entre [Mínimo] y [Normal].

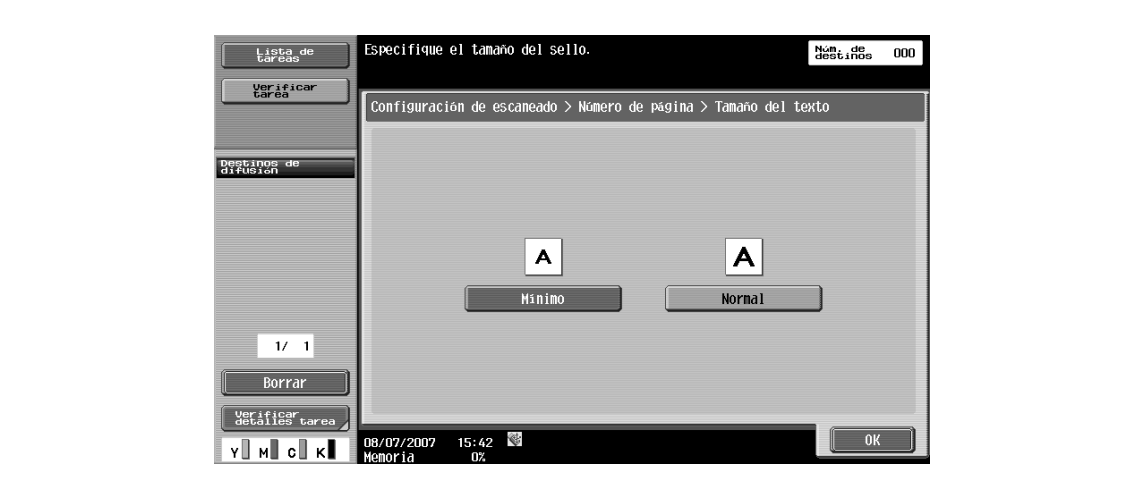

### **Posición para imprimir – Posición para imprimir**

 $\rightarrow$  Seleccione la posición para imprimir deseada.

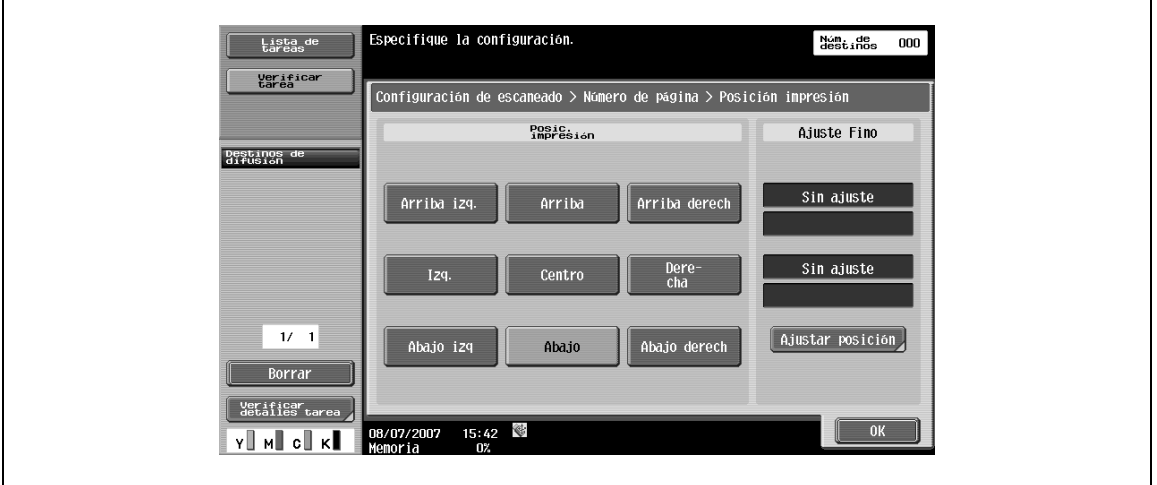

## **Posición para imprimir – Ajuste fino**

- **1** Para realizar ajustes más precisos, pulse [Ajustar posición].
- **2** Especifique el ajuste de la posición vertical/horizontal con un valor entre 0,1 y 50,0 mm.

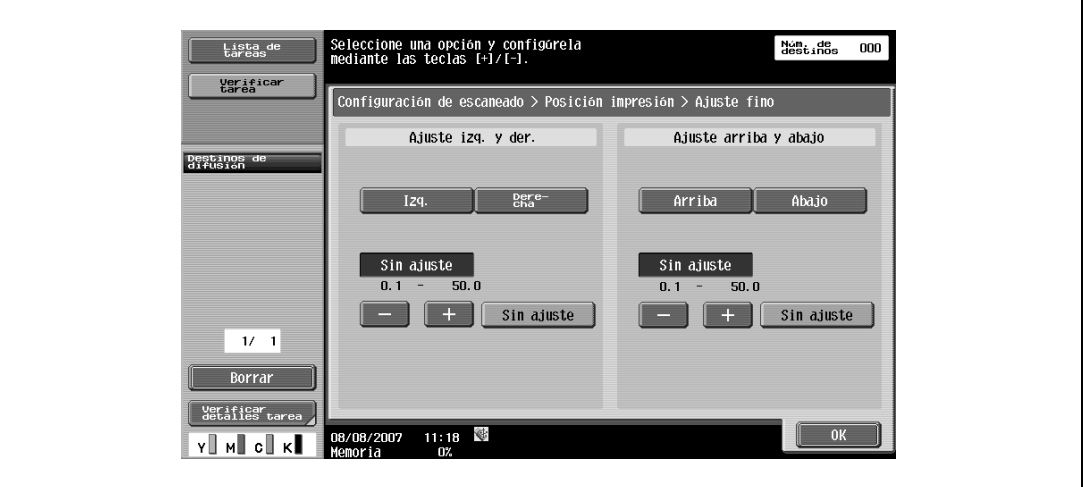

## **5.4.14 Aplicación – Sello/Composición – Sello**

 $\rightarrow$  Añada texto predefinido, como por ejemplo, "URGENTE", a las páginas.

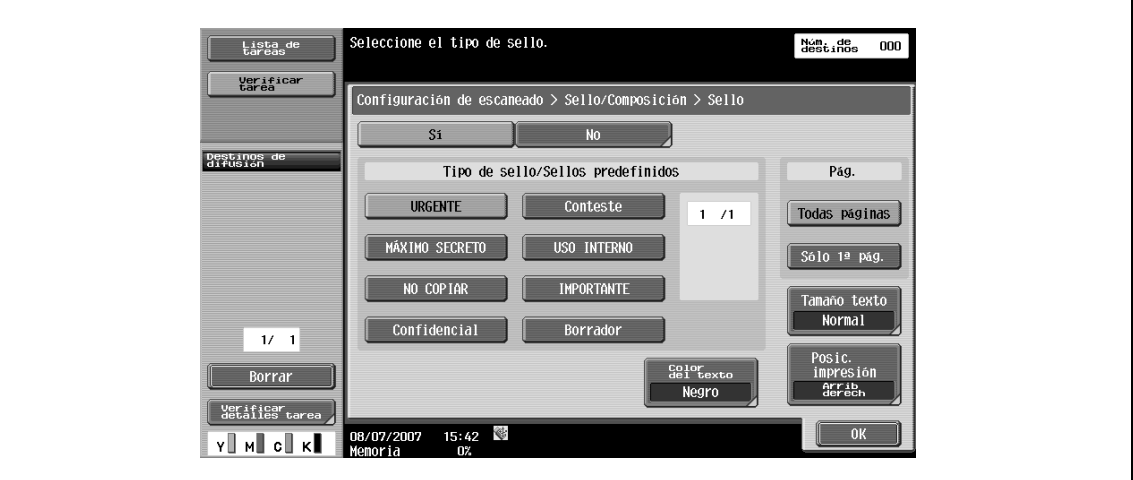

#### **Tipo de sello/Sellos predefinidos**

 $\rightarrow$  Seleccione un sello, como por ejemplo, "URGENTE", "CONTESTE" o "NO COPIAR".

## **Pág**

→ Seleccione las páginas que deben imprimirse (ya sean [Todas páginas] o [Sólo 1<sup>ª</sup> pág]).

#### **Color del texto**

→ Seleccione un color de impresión entre [Negro], [Rojo], [Azul], [Verde], [Amarillo], [Cian] y [Magenta].

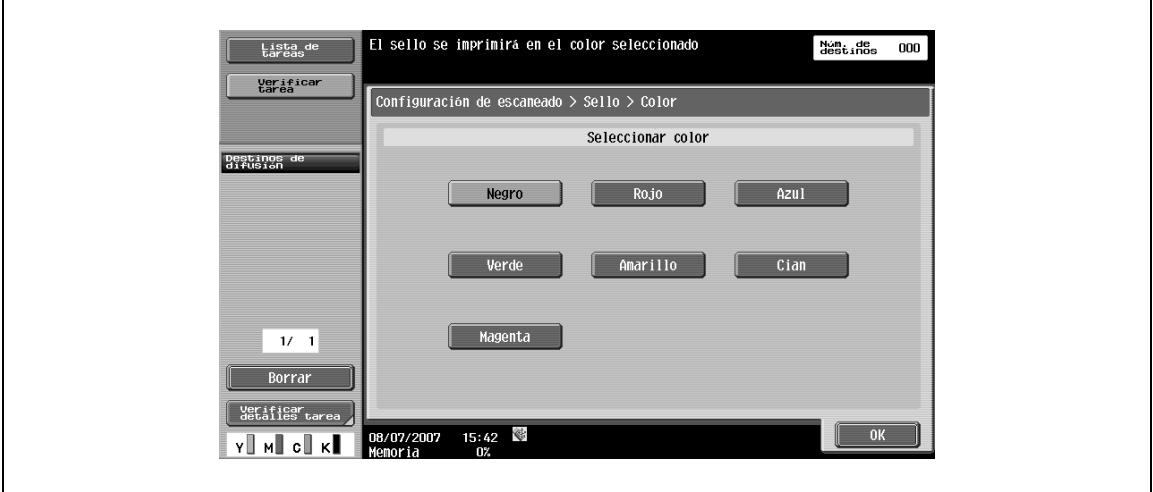

## **Tamaño texto**

→ Seleccione un tamaño para los caracteres que deben imprimirse entre [Mínimo] y [Normal].

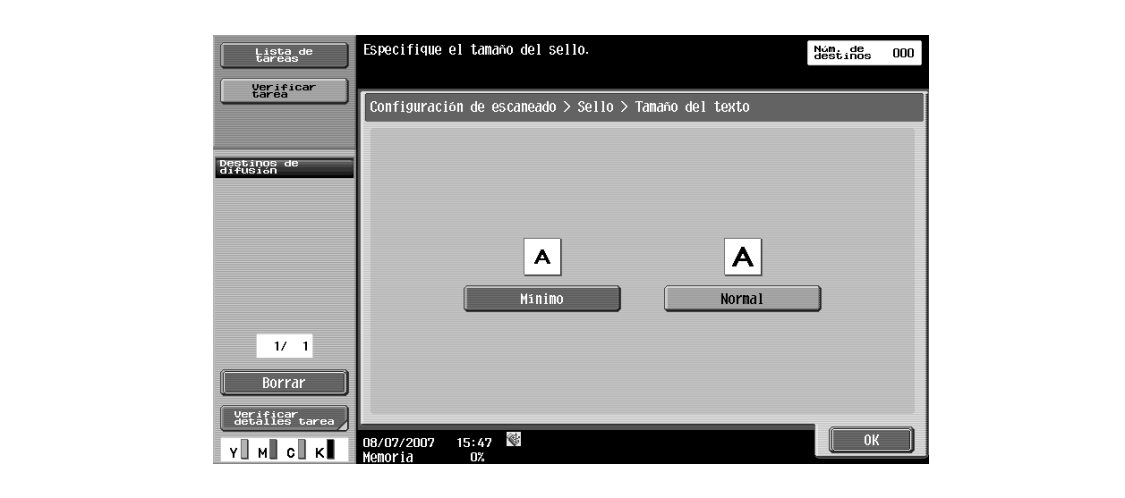

### **Posición para imprimir – Posición para imprimir**

 $\rightarrow$  Seleccione la posición para imprimir deseada.

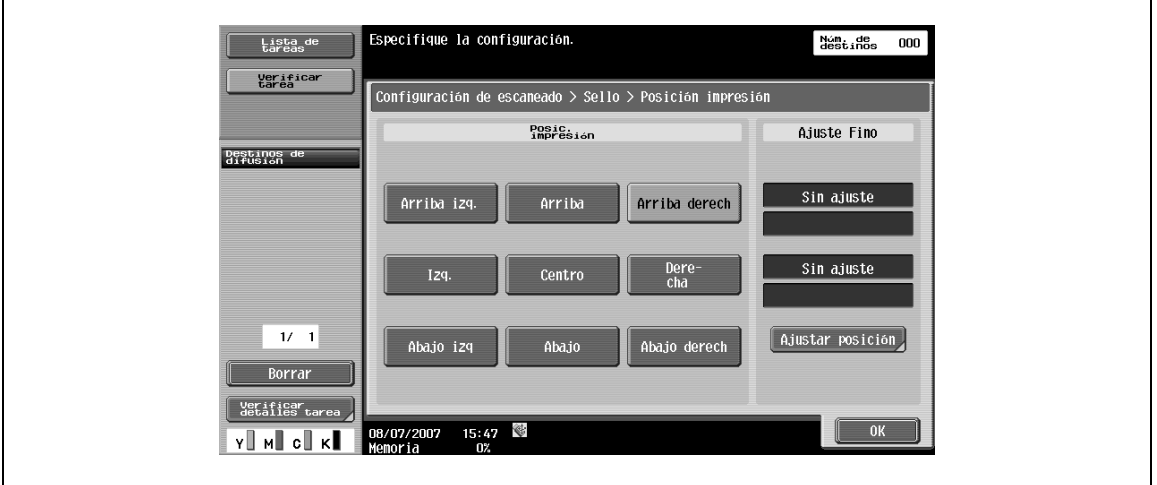

## **Posición para imprimir – Ajuste fino**

- **1** Para realizar ajustes más precisos, pulse [Ajustar posición].
- **2** Especifique el ajuste de la posición vertical/horizontal con un valor entre 0,1 y 50,0 mm.

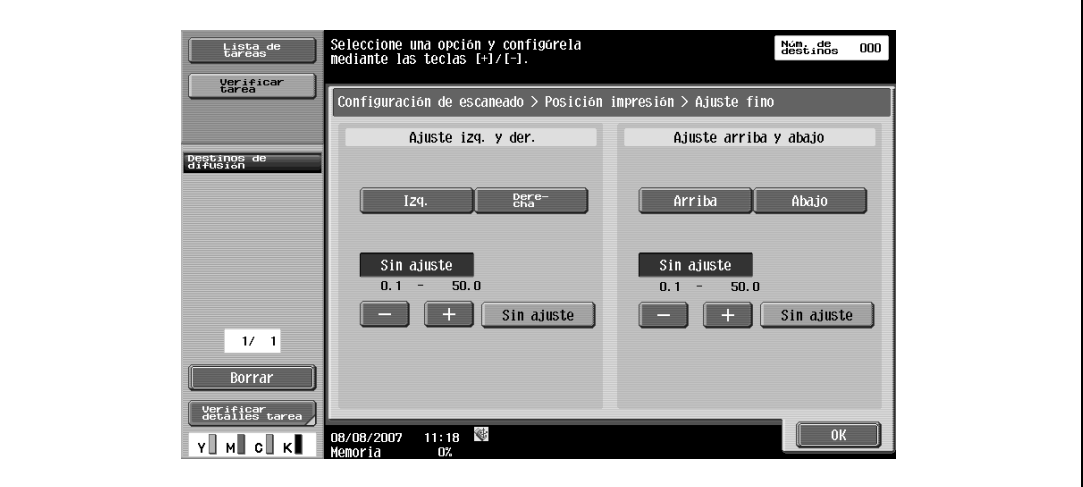

## **5.4.15 Aplicación – Sello/Composición – Encabezado/Pie de página**

Inserta encabezados o pies en todas las páginas. El contenido del encabezado/pie debe haberse registrado previamente en la "Configuración del administrador".

Pulse [Comprobar/cambiar temp.] para cambiar el registro e imprímalo.

 $\mathbb{Q}$ ...

#### **Nota**

Si desea más información sobre el registro del encabezado/pie, consulte ["Configuración del sistema –](#page-247-0)  [Configuración de sello – Configuración encabezado/pie" en la página](#page-247-0) 10-12.

#### **Recuperar encabezado/pie de página**

→ Seleccione un encabezado/pie de página que debe imprimirse desde la lista de registro.

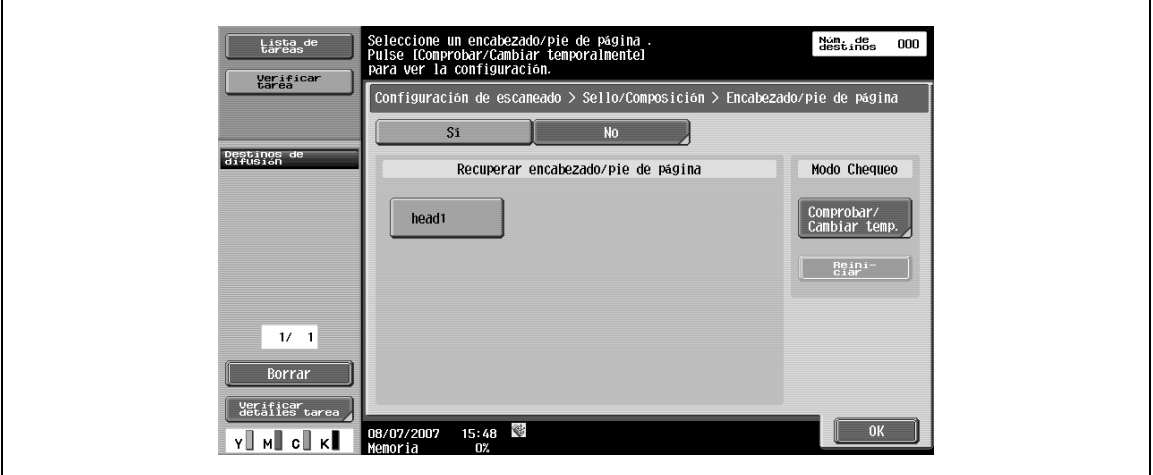

#### **Comprobar/cambiar temporalmente**

 $\rightarrow$  Visualice la pantalla Comprobar/cambiar temporalmente.

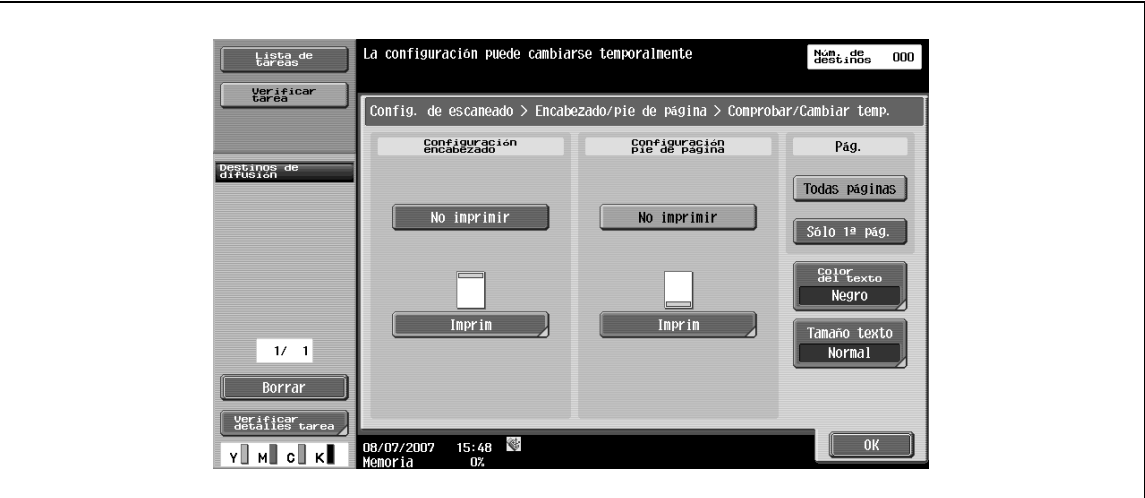

## **Comprobar/cambiar temporalmente – Configuración de encabezado/configuración de pie de página**

- **1** Especifique si desea imprimir un encabezado/pie de página.
- **2** Pulse [Imprimir] para especificar un texto, la fecha/hora u otro tipo de información (número de distribución, número de tarea o número de serie).

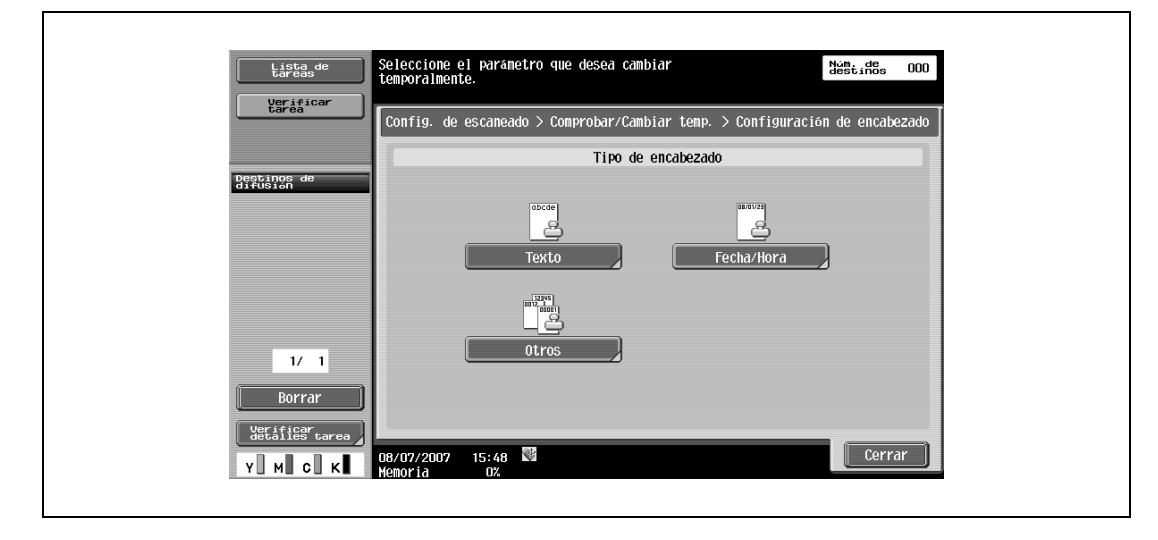

**Comprobar/cambiar temporalmente – Configuración de encabezado/configuración de pie de página – Texto**

→ Especifique el texto del encabezado/pie de página desde el panel táctil.

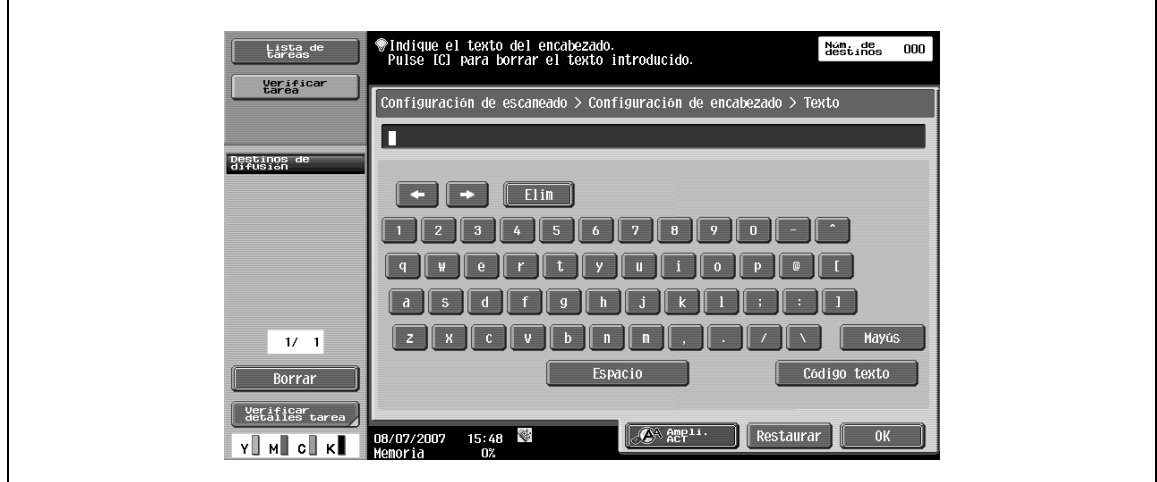

**Comprobar/cambiar temporalmente – Configuración de encabezado/configuración de pie de página – Fecha/hora**

→ Especifique la fecha/hora en el encabezado/pie de página.

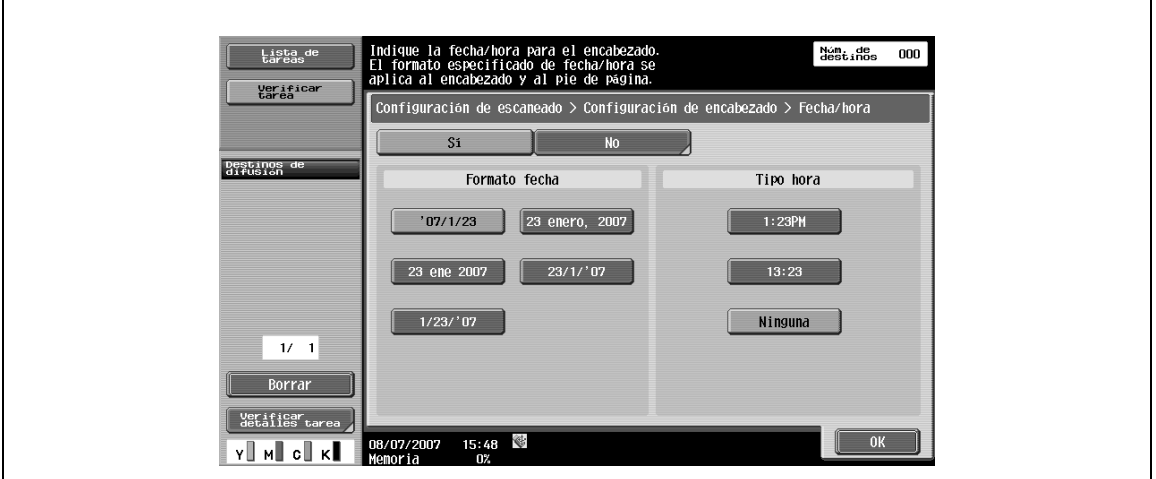

#### **Comprobar/cambiar temporalmente – Configuración de encabezado/configuración de pie de página – Otros**

Puede incluir el número de control de distribución, el número de tarea y el número de serie en el encabezado/pie de página.

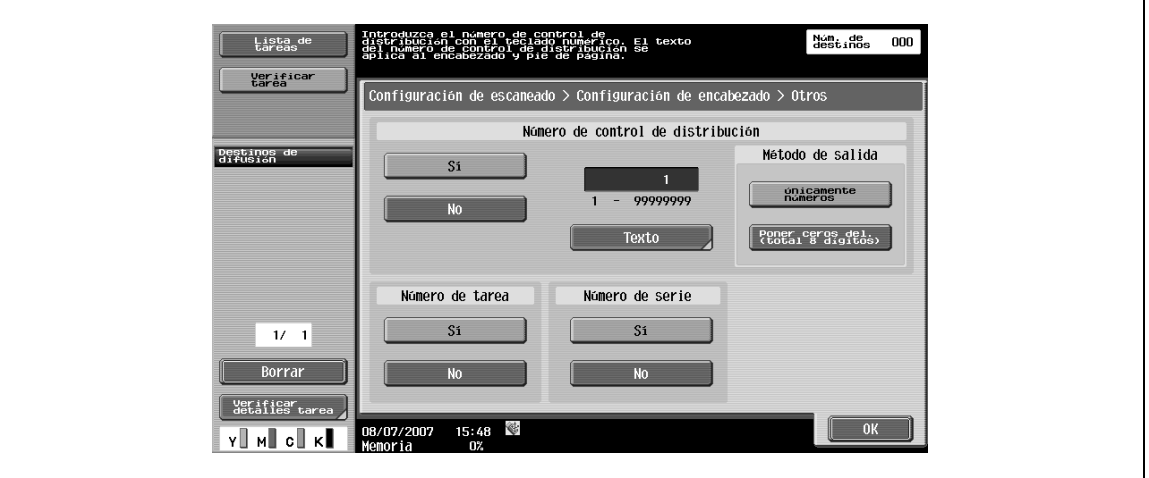

## $\mathbb{Q}$

### **Detalles**

La configuración del número de serie representa aquí el número de serie de la máquina. Si desea obtener más información sobre el procedimiento de configuración, póngase en contacto con el servicio técnico.

### **Comprobar/cambiar temporalmente – Páginas**

→ Seleccione las páginas que deben imprimirse (ya sean [Todas páginas] o [Sólo 1ª página]).

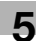

## **Comprobar/cambiar temporalmente – Color de texto**

→ Seleccione un color de impresión entre [Negro], [Rojo], [Azul], [Verde], [Amarillo], [Cian] y [Magenta].

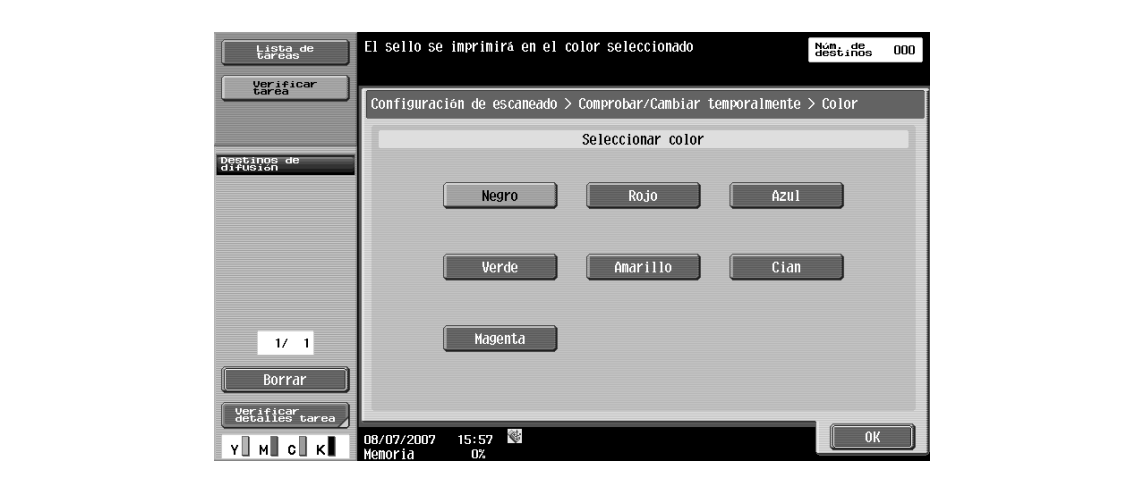

## **Comprobar/cambiar temporalmente – Tamaño de texto**

→ Seleccione un tamaño para los caracteres que deben imprimirse entre [Mínimo] y [Normal].

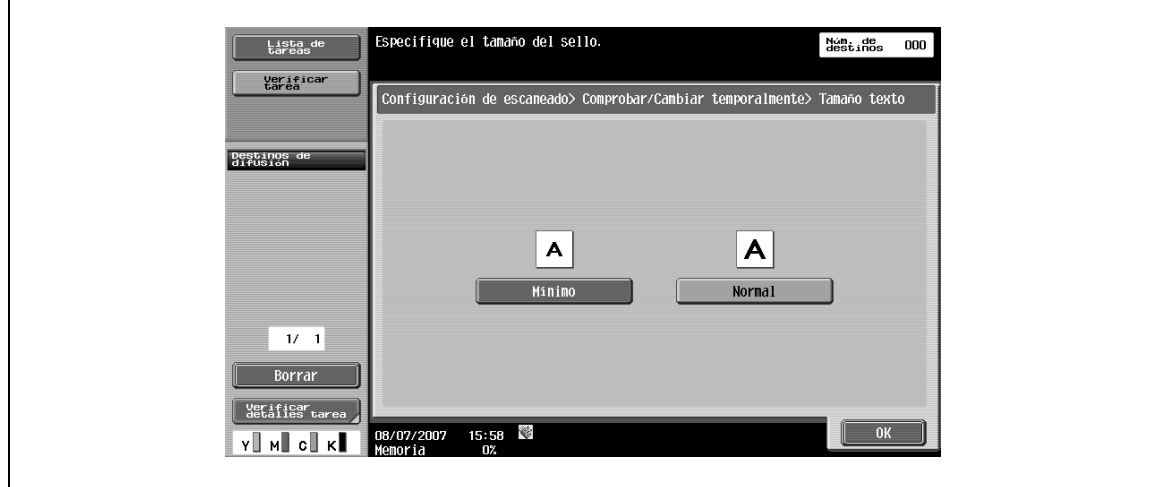

## **5.4.16 Aplicación – Enviar e imprimir**

## **Impresión página**

Especifique si debe imprimir un documento a medida que se transmite. Además, también se pueden especificar varias configuraciones para la impresión.

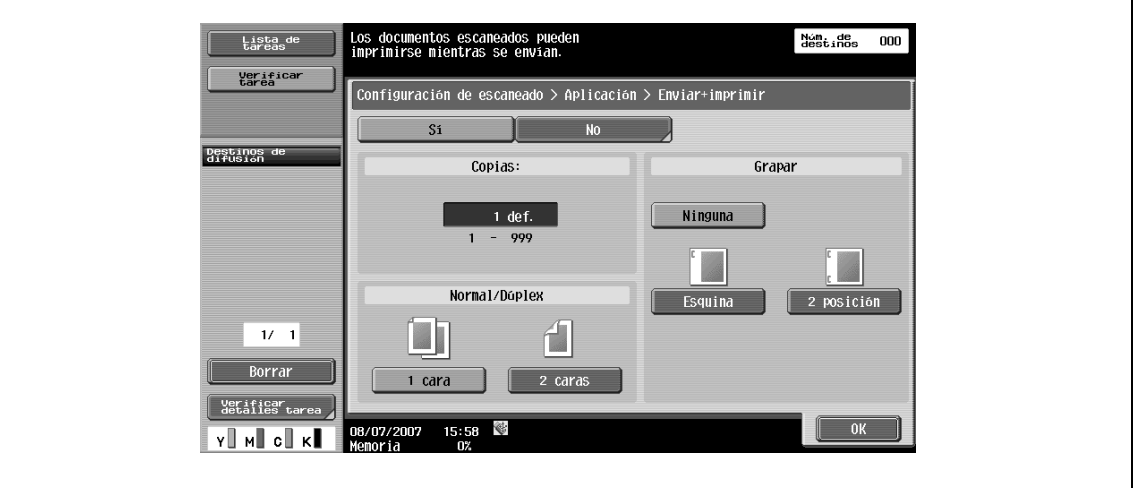

#### **Copias**

→ Introduzca el número deseado de copias de impresión mediante el teclado. El rango de valores va de 1 a 999.

## **Normal/Dúplex**

 $\rightarrow$  Seleccione 1 cara o 2 caras.

#### **Grapar**

 $\rightarrow$  Especifica si las impresiones deben graparse.

#### **Grapar – Configuración de posición**

 $\rightarrow$  Después de seleccionar un tipo de grapa, puede especificar la posición.

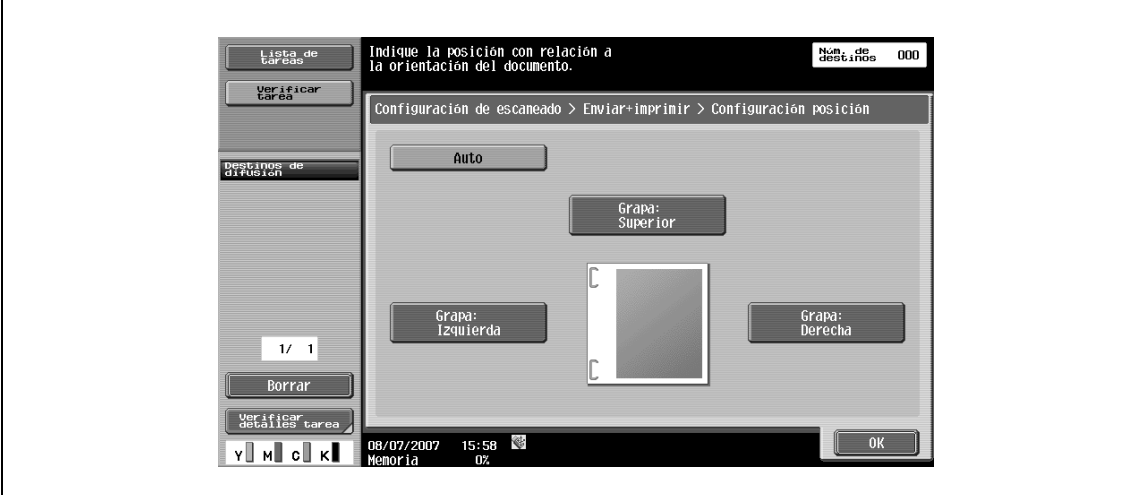

## **5.4.17 Aplicación – Sello TX (G3/IP/I-FAX)**

## **Sello TX**

Al enviar un documento utilizando el ADF, se puede imprimir un sello de transmisión en el original después del escaneado para activar la comprobación página a página que verifica que el escaneado se ha realizado correctamente. Al enviar un original de 2 caras, sólo se imprimirá un sello de transmisión en la portada.

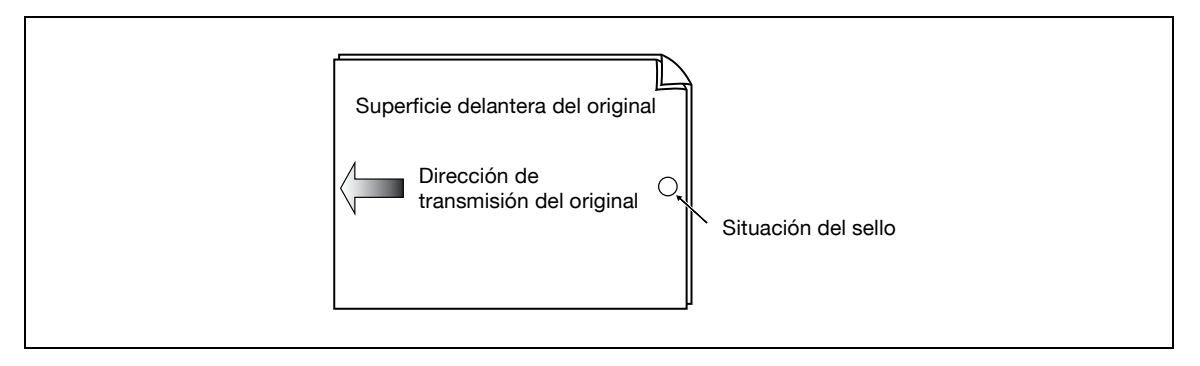

Al activar el [Sello TX], se imprime un sello con un diámetro de 4 mm de color rosa en la posición mostrada en la figura.

Para activar la impresión de un sello, se requiere una unidad de sello opcional.

La tinta del sello es un consumible. Si el color del sello es apenas visible, póngase en contacto con el servicio técnico.

Si el original está mezclado, la posición del sello puede quedar desplazada respecto al punto mostrado en la figura.

Para verificar que el original se transmite correctamente, consulte el informe de transmisión o el resultado de transmisión que aparece en la pantalla de confirmación de la configuración.

## $\mathbb{Q}$ **Detalles**

Si selecciona la función de transmisión de memoria rápida, dicha función se cancelará después de seleccionar el [Sello TX].

### **Impresión de un sello de transmisión**

Seleccione [Sello TX] en la pantalla Aplicación.

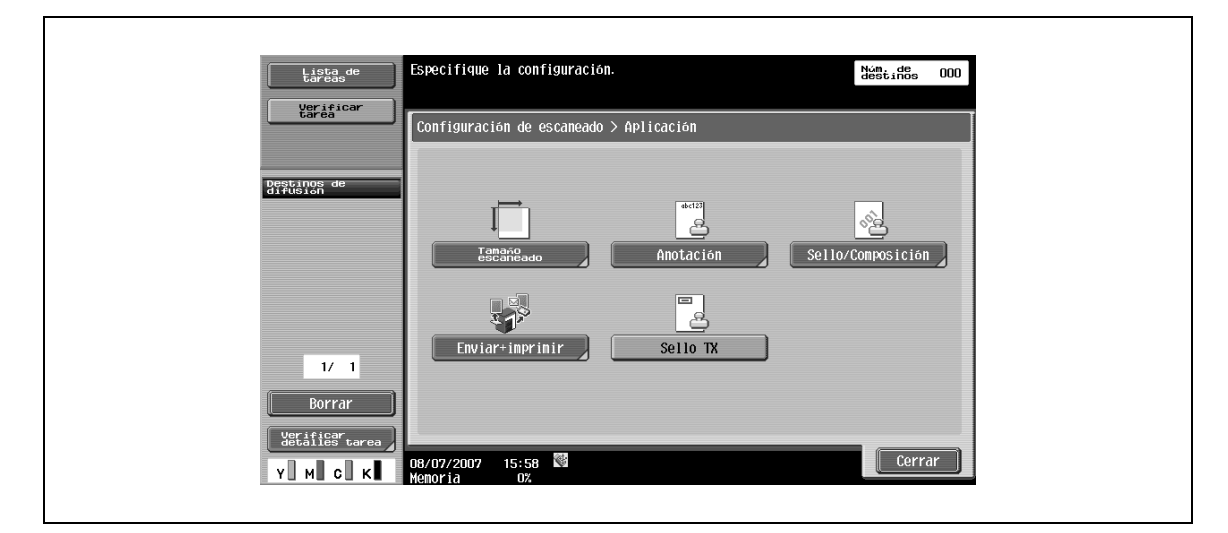

## **5.4.18 Nombre de documento (e-mail/carpeta de usuario/SMB/FTP/WebDAV/I-FAX)**

% Introduzca el nombre del documento desde el panel táctil.

## **5.5 Configuración del original**

 $\rightarrow$  Especifique el tipo de configuración del original.

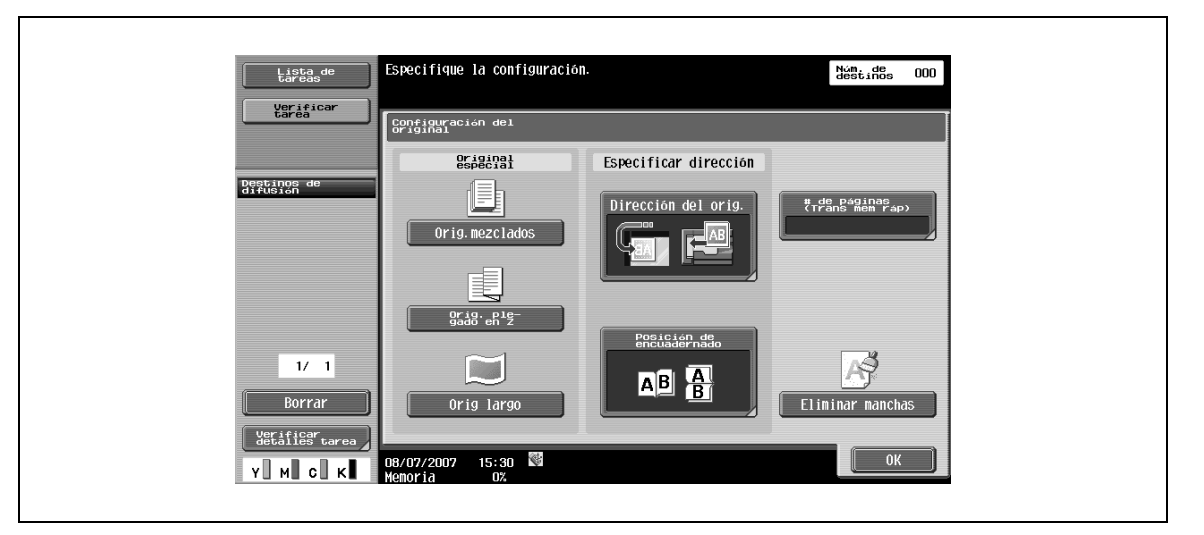

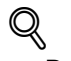

### **Detalles**

Las funciones de configuración de la dirección y del original especial se pueden utilizar de forma combinada.

Por ejemplo, el original puede contener páginas de distintos tamaños o páginas plegadas en zigzag.

## **5.5.1 Original especial – Original mezclado**

→ Seleccione esta configuración si se cargan conjuntamente en el ADF originales de distintos tamaños. La velocidad de escaneado se reduce porque el tamaño de cada página se detecta antes de escanearse.

## **5.5.2 Original especial – Original plegado en Z**

 $\rightarrow$  Seleccione esta configuración para detectar el tamaño de un original plegado en zigzag por la longitud del original colocado en el ADF.

## **5.5.3 Original especial – Original largo**

→ Seleccione esta configuración para los originales con el lado longitudinal más largo que el tamaño estándar.

## **5.5.4 Configuración de la dirección – Dirección del original**

 $\rightarrow$  Seleccione la orientación del original.

Después del escaneado, los datos se procesan para que la orientación sea la correcta.

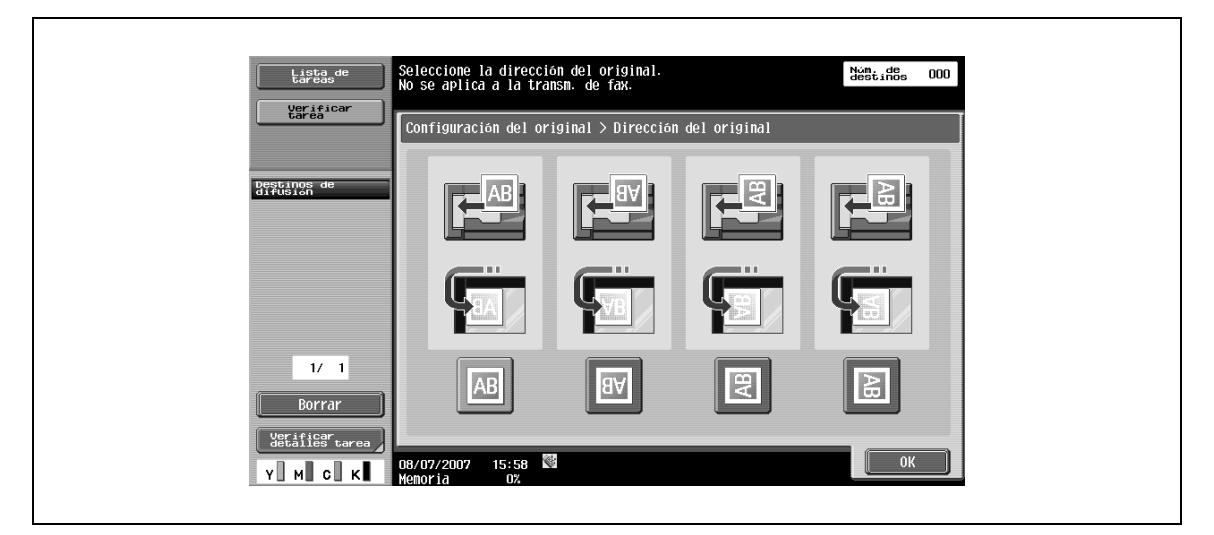

## **5.5.5 Configuración de la dirección – Posición de encuadernado**

 $\rightarrow$  Seleccione la posición de encuadernación, por ejemplo, las posiciones de perforación o las posiciones de grapado en el original.

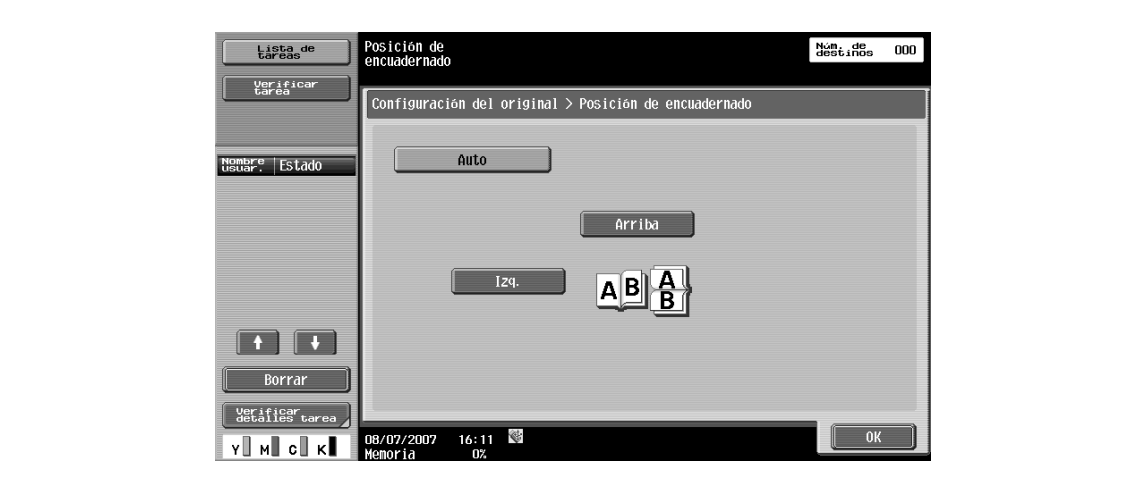

# $Q$

**Detalles**  Esta función también corrige la orientación al escanear un original de 2 caras para que la posición de encuadernación no se invierta.

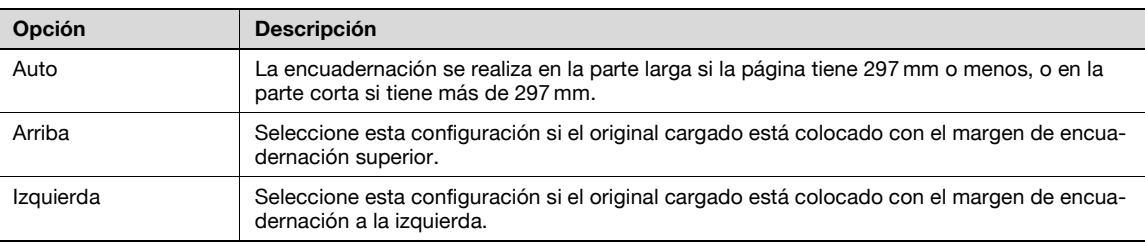

## **5.5.6 # de páginas (transmisión de memoria rápida) (G3)**

Al utilizar la función de transmisión de memoria rápida, introduzca el número total de páginas en el campo Pág." para la información sobre la transmisión del original. A continuación, el documento se envía con los números de página impresos con el formato "número de página/número total de páginas".

- **1** Seleccione la función de transmisión de memoria.
- **2** Pulse [# de páginas].
- **3** Introduzca el número de páginas en el original mediante el teclado.

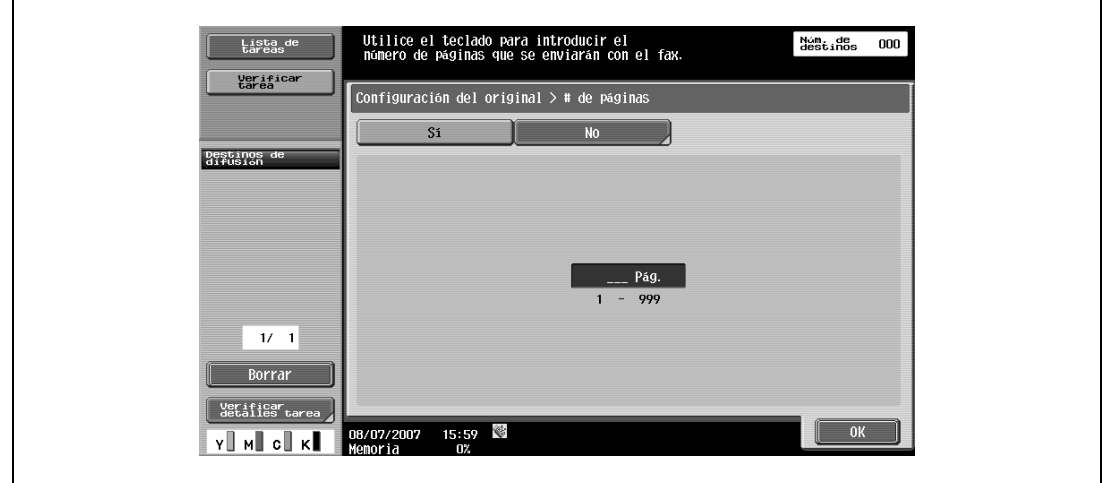

 $\mathbb{Q}$ 

#### **Detalles**

Si el número de páginas especificado es distinto del número de páginas escaneado realmente, se imprimirá el número de páginas especificado.

Esta función está desactivada para la transmisión de memoria, ya que el número total de páginas se fija automáticamente.

 $\mathbb{Q}$ 

### **Detalles**

Esta función y cualquiera de las funciones siguientes no se pueden seleccionar simultáneamente.

Transmisión de memoria Portada + 2 caras (Configuración del escaneado – Normal/Duplex) Borrar marco Copia de libros Tamaño de escaneado Original mezclado Transmisión por sondeo Recepción por sondeo Boletín Transmisión por temporizador

## **5.5.7 Eliminar manchas**

 $\rightarrow$  Seleccione esta configuración para reducir el efecto que tiene el polvo en el cristal de partición izquierdo cuando el original se carga en el ADF.

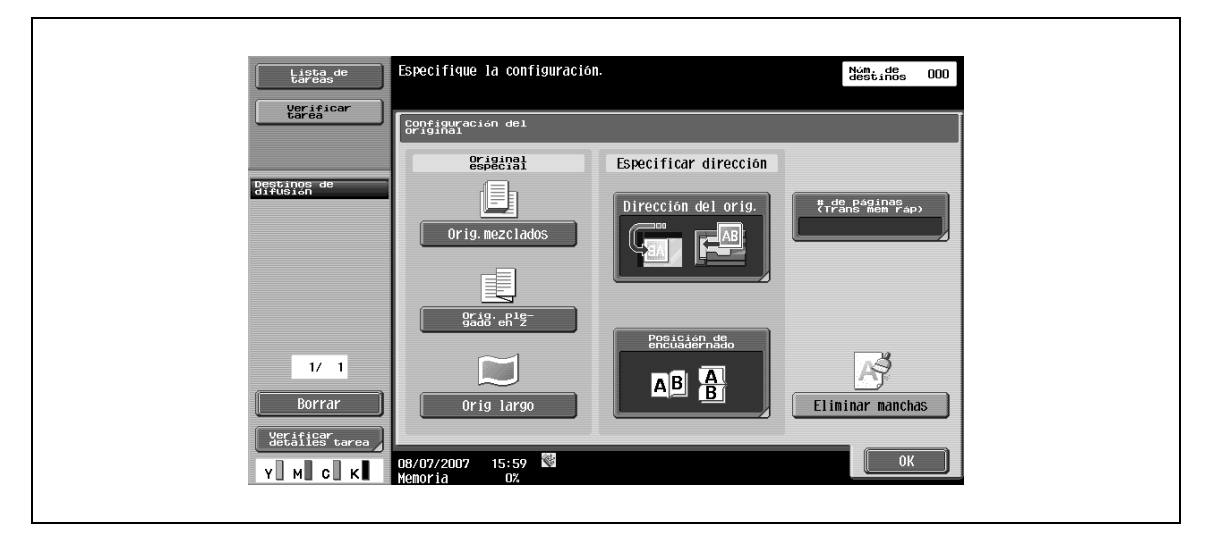

# $\mathbb{Q}$

### **Detalles**

La velocidad de escaneado se reducirá si está seleccionada la opción "Eliminar manchas".

Limpie el cristal de partición izquierdo cuando esté muy sucio. Para obtener más información, consulte el Manual del Operador – Operaciones de copia.

## **5.6 Configuración de comunicación**

## **5.6.1 Configuración de línea (G3)**

 $\rightarrow$  Especifique la configuración de la línea de transmisión por fax.

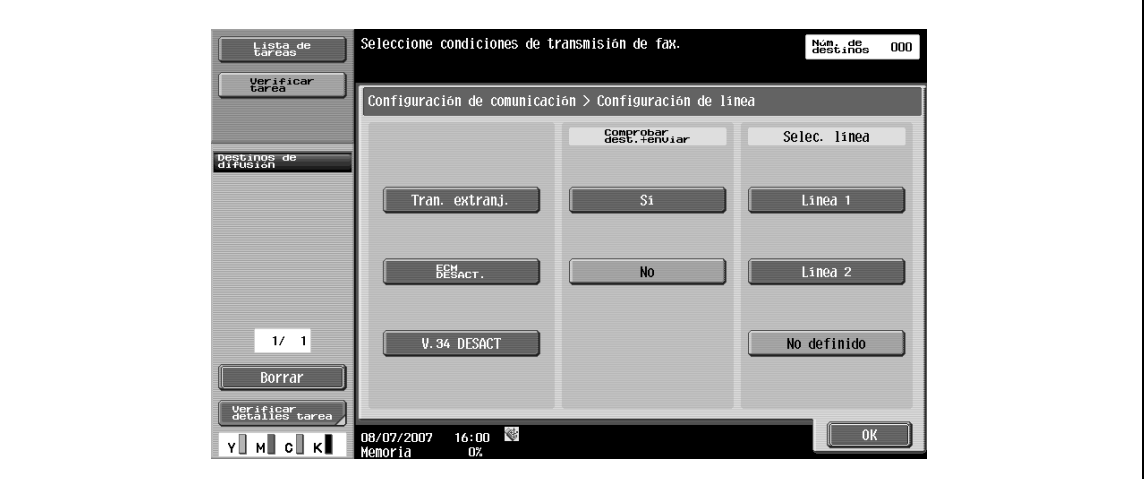

## **Transm extranj.**

 $\rightarrow$  Para enviar un fax a un área en la que la comunicación sea deficiente, especifique una velocidad de transmisión lenta.

## $\mathbb{Q}$ **Detalles**

Esta función no puede utilizarse conjuntamente con las siguientes funciones.

Transmisión por sondeo Recepción por sondeo Boletín

## **ECM DESACT.**

- Cancele el modo ECM para enviar los datos.
	- El modo ECM es un método de comunicación de reenvío de errores definido por la ITU-T (Unión internacional de telecomunicaciones). Los faxes equipados con el modo ECM se comunican comprobando si los datos enviados presentan errores, por lo que pueden evitar que se obtengan imágenes borrosas con el ruido de la línea telefónica. Si el ruido es muy elevado, el tiempo de comunicación será más largo, si selecciona "ECM Apagado". Esta máquina vuelve automáticamente al estado ECM Activado cuando se completa la transmisión.

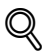

## **Detalles**

Las datos se envían en el modo ECM a menos que seleccione ECM Apagado para esta máquina.

Esta función no puede utilizarse conjuntamente con las siguientes funciones.

Recepción por sondeo Transmisión por sondeo V. 34 OFF Registro de boletín Boletín de recepción por sondeo

### **V. 34 DESACTIVADO**

V. 34 es un método de comunicación utilizado para un envío de fax en el modo Super G3. Hay casos en que la comunicación no es posible en modo Super G3, según las condiciones de la línea telefónica, cuando la máquina del destinatario o la propia máquina está conectada a una línea telefónica a través de una centralita.

Se recomienda desactivar V. 34 antes de enviar un fax. Esta máquina vuelve automáticamente al modo V. 34 cuando se completa la transmisión.

## $\mathbb{Q}$

## **Detalles**

Esta función no puede utilizarse conjuntamente con las siguientes funciones.

Recepción por sondeo Transmisión por sondeo Registro de boletín Boletín de recepción por sondeo

#### **Comprobar dest. + enviar**

El fax sólo se envía después de que la comparación del número de fax especificado con la información sobre el número de fax (CSI) de la máquina del destinatario indique que coinciden. Así se evitan transmisiones a direcciones erróneas, ya que se produce un error de transmisión si los números no coinciden.

## $\mathbb Q$

## **Detalles**

Para ejecutar [Comprobar destino y enviar], el destino debe disponer del número de fax registrado.

#### **Selec. línea**

**1** Seleccione [Línea 1] o [Línea 2] para enviar un fax si se ha instalado el fax multilínea.

**2** Especifique una línea para la transmisión.

 $\mathbb{Q}$ 

### **Detalles**

No puede especificar una línea si la "Configuración de la línea 2" de la "Configuración de multilínea" se ha definido como "Sólo recepción".

## **5.6.2 Configuración de e-mail (e-mail/I-FAX)**

## **Acerca de la configuración de e-mail**

 $\rightarrow$  Especifique el nombre del documento, el asunto, la dirección del remitente y el cuerpo del mensaje para enviar mensajes.

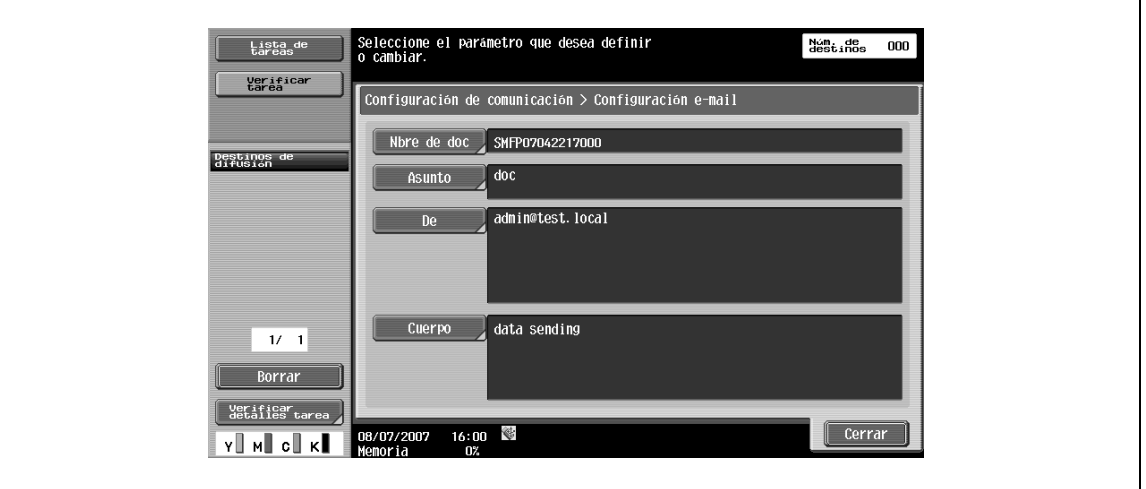

#### **Nmbre de doc**

Muestra el nombre del archivo que debe guardarse. El nombre de documento especificado después aparece como el nombre de documento, incluso si se especificó el nombre de documento en la pantalla Ordenar documento. Puede escribir hasta 30 caracteres.

### **Asunto**

Muestra automáticamente el texto especificado en el modo Utilidades.

- $\rightarrow$  Pulse [Entrada directa] para cambiar el texto.
	- Puede escribir hasta 64 caracteres.

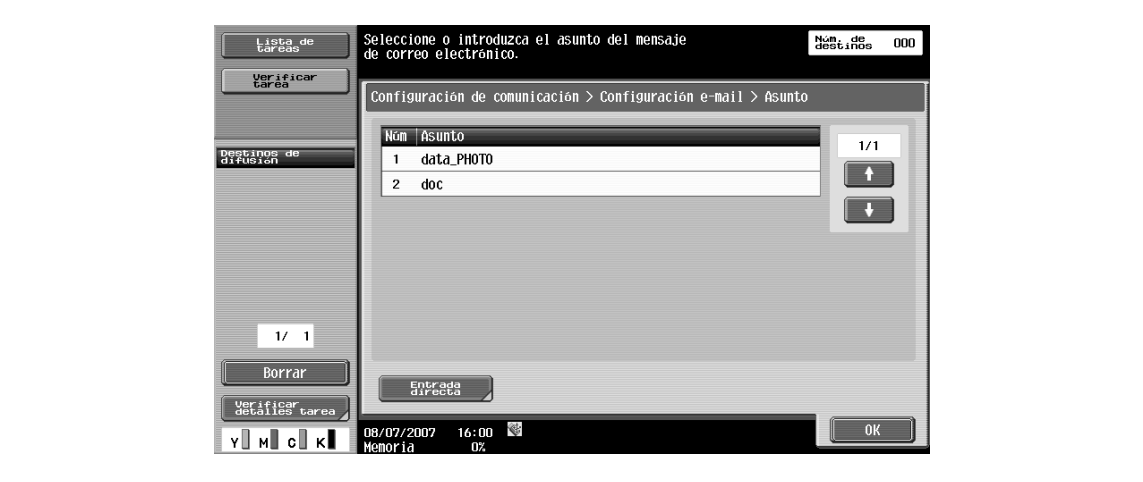

## **De**

Muestra la dirección de e-mail del administrador especificada en el modo Utilidades.

 $\rightarrow$  Pulse [Entrada directa] para cambiar el texto.

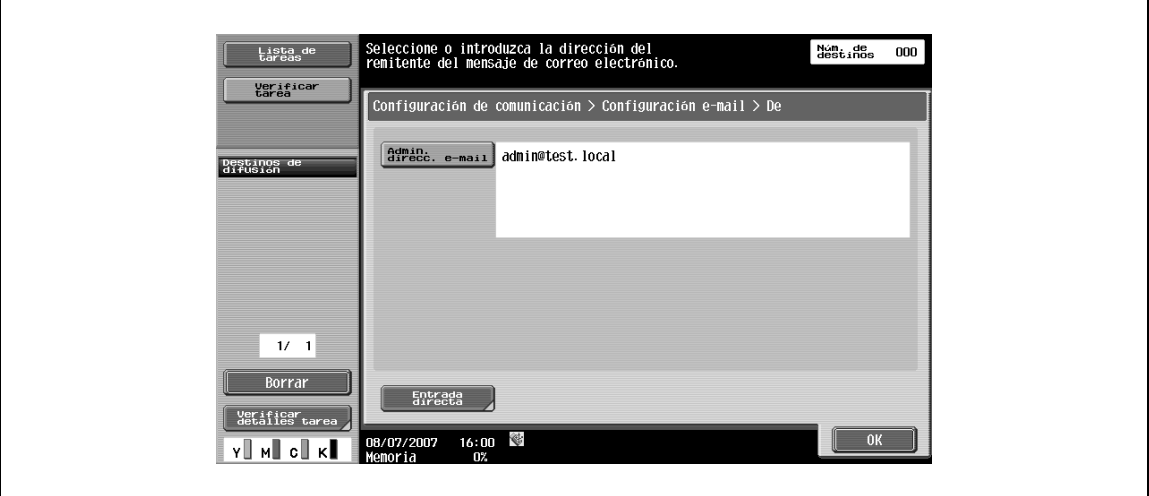

## ${\mathbb Q}$ **Detalles**

Para el fax por internet, se utilizará la dirección de e-mail de la máquina.

Si la opción "Cambiar dirección remitente" (que aparece al pulsar [Ajustes de sistema] en la pantalla de configuración del administrador, después [Prohibir operación usuario] y después [Restringir acceso]) está definida en [Prohibir], la dirección del remitente no se podrá introducir directamente.

### **Cuerpo**

Muestra el texto especificado en el modo Utilidades.

 $\rightarrow$  Pulse [Entrada directa] para cambiar el texto. – Puede escribir hasta 256 caracteres.

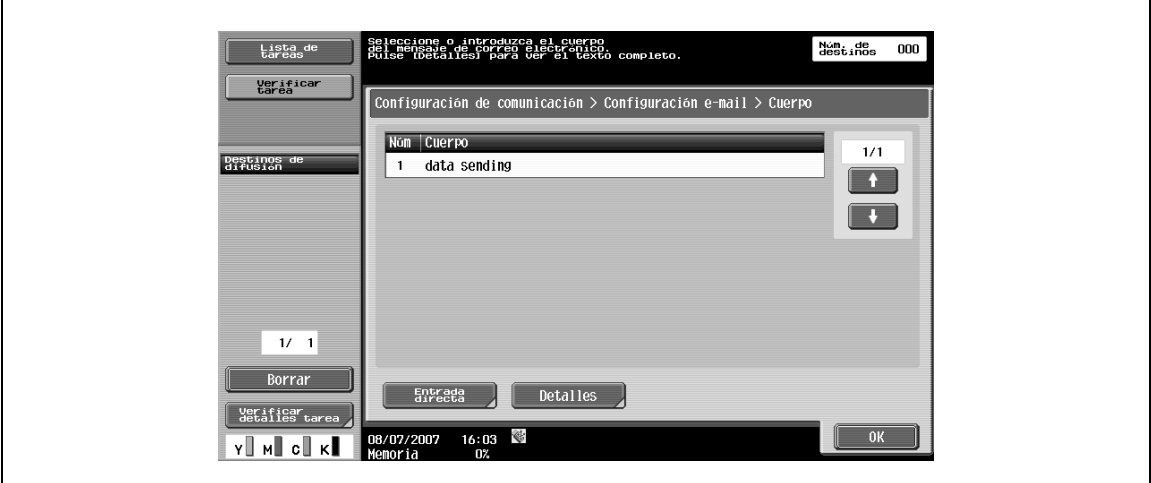

## **5.6.3 Configuración de notificación de URL (carpeta de usuario/FTP/SMB/WebDAV)**

## **Notificación URL**

→ Permite especificar la dirección de correo electrónico a la que se deben enviar las notificaciones de finalización de trabajo.

 $\mathbb{Q}$ 

#### **Detalles**

Los destinos que se pueden especificar para la configuración de la notificación URL incluyen los destinos FTP, SMB y WebDAV.

Incluso si se especifica, esta función no funciona para las funciones Envío Escaneo, Fax por internet o Fax G3.

#### **Búsqueda detalle**

- **1** Busque la dirección de e-mail de destino en la libreta de direcciones.
- **2** Introduzca el nombre de destino o la parte de la dirección para buscar la dirección correspondiente.
- **3** Seleccione [Nombre] o [Destino] e introduzca el texto de búsqueda.

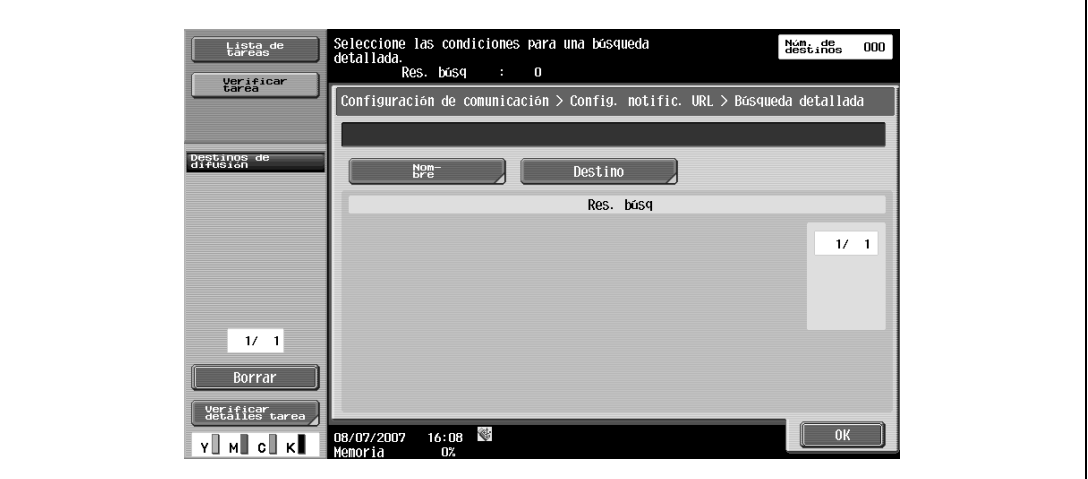

### **Entrada directa**

→ Introduzca una dirección de E-mail desde el panel táctil.

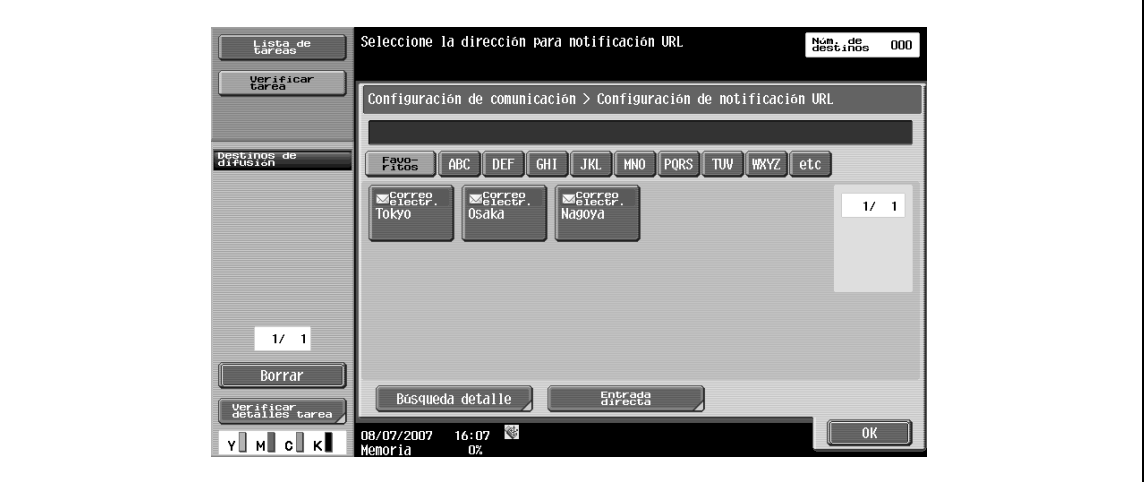

## **5.6.4 Configuración del método de comunicación (G3)**

 $\rightarrow$  Especifique un método de comunicación.

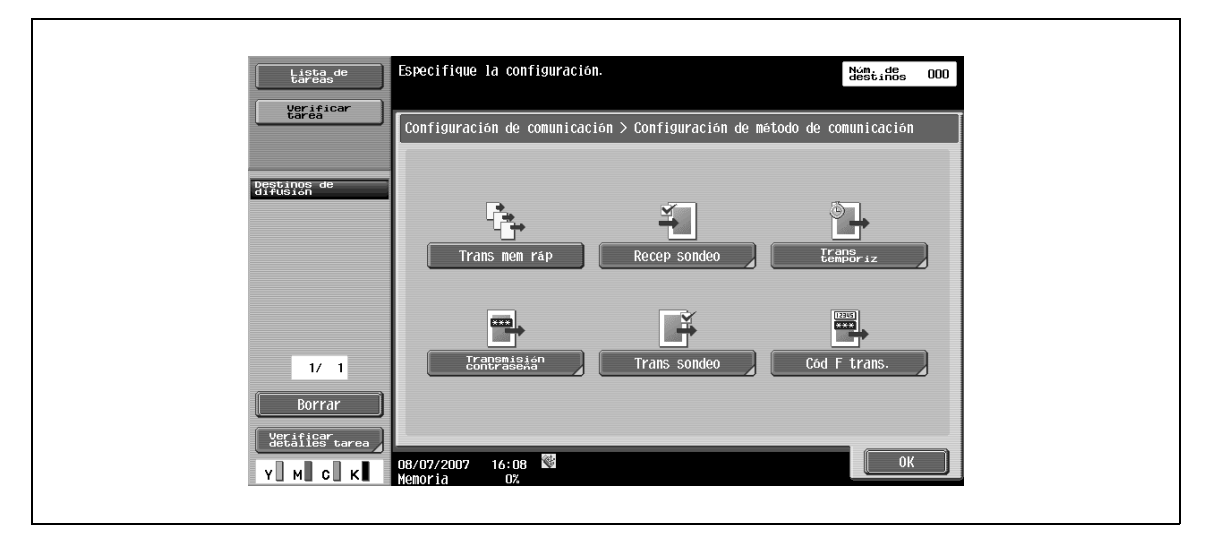

#### **Trans mem ráp**

En este método, la transmisión por fax empieza tan pronto como se escanea una página del original. Incluso si existe un gran número de páginas en el original, esta función activa la transmisión sin agotar la capacidad de la memoria. Si la línea está ocupada, la transmisión empieza después de que la línea esté disponible.

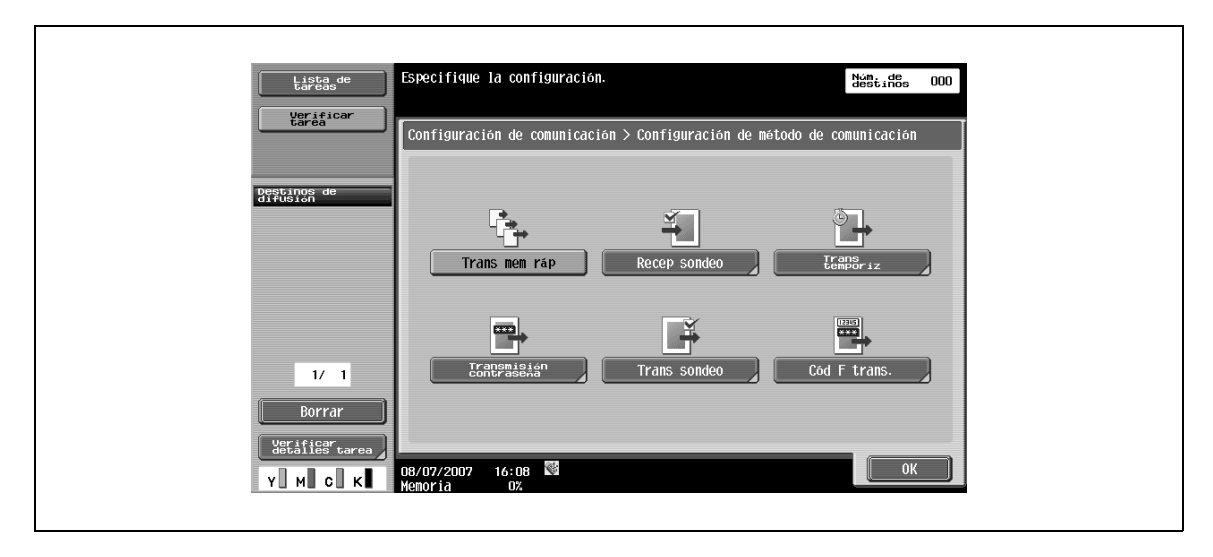

### **Recepción por sondeo – Normal**

Esta función activa un documento especificado para la transmisión o planificado para la transmisión por sondeo en la máquina del emisor para que se transmita mediante un comando desde el destinatario. Se recomienda si el destinatario desea cargar con los gastos de la comunicación.

→ Seleccione [Normal] y, a continuación, un destinatario.

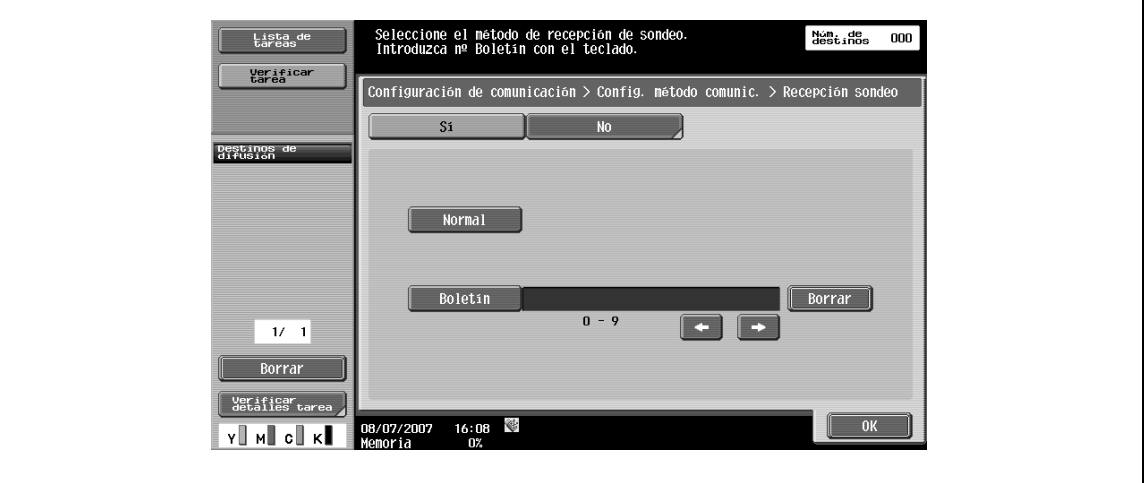

### **Recepción por sondeo – Boletín**

Esta función activa un documento de una carpeta de usuario de boletín especificado para la transmisión en la máquina del emisor para que se transmita mediante un comando desde el destinatario.

→ Para recibir un documento del boletín, seleccione [Boletín] y, a continuación, introduzca el número de boletín desde el teclado. Seleccione un destinatario.

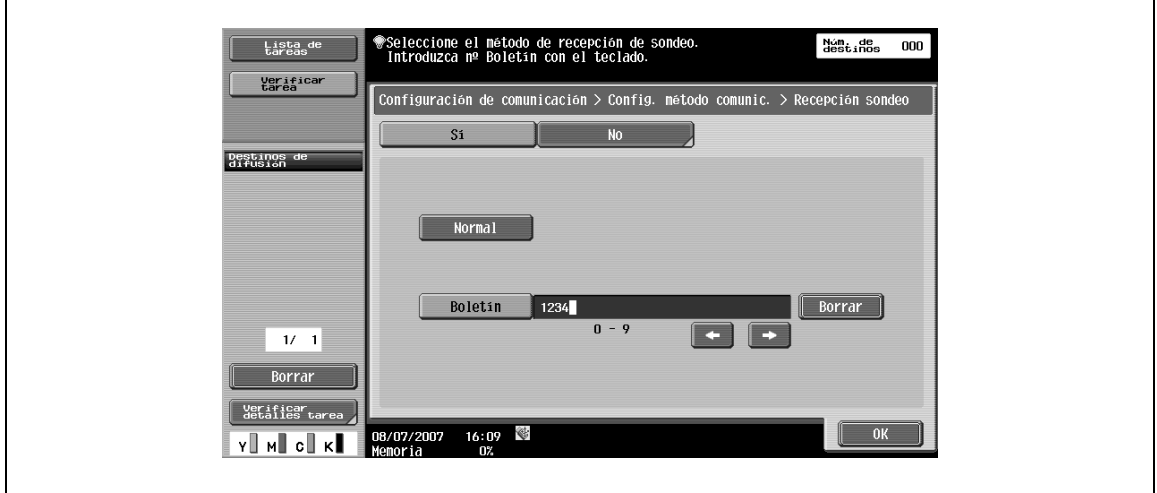

## ${\mathbb Q}$ **Detalles**

Puede introducir un número de hasta 20 dígitos para el número de boletín.

Esta función no puede utilizarse conjuntamente con las siguientes funciones.

Transmisión de memoria rápida Transmisión de memoria Borrar marco Tamaño de escaneado # de páginas Original mezclado Original plegado en Z Original largo Posición de encuadernado Transmisión por sondeo Transmisión extranj. ECM Desact. Transmisión de contraseña Transmisión de código F V. 34 Desact. Escaneado separado

#### **Temporizador de transmisión**

Puede especificarse la línea de transmisión. Es más económica la comunicación en horas de tarifas con descuento, es decir, a primera hora de la mañana y por la noche.

→ Especifique la hora de inicio de la comunicación con el teclado numérico.

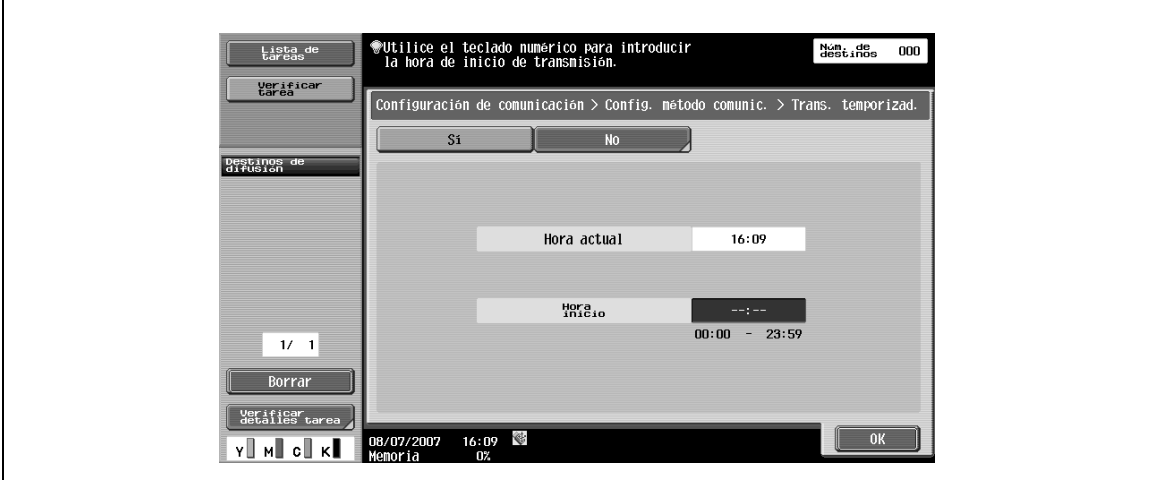

## ${\mathbb Q}$ **Detalles**

Sólo puede especificar la hora. Indique la hora en horas y minutos.

No puede especificar la fecha.

٦

### **Contraseña de transmisión**

Envía los datos con una contraseña. Si la máquina de fax del destinatario está configurada para recepciones en red cerrada, la máquina de fax del remitente debería enviar un fax con la misma contraseña que la contraseña de recepción en red cerrada.

Esta función sólo está disponible si la máquina del destinatario dispone la función de recepción en red cerrada (contraseña).

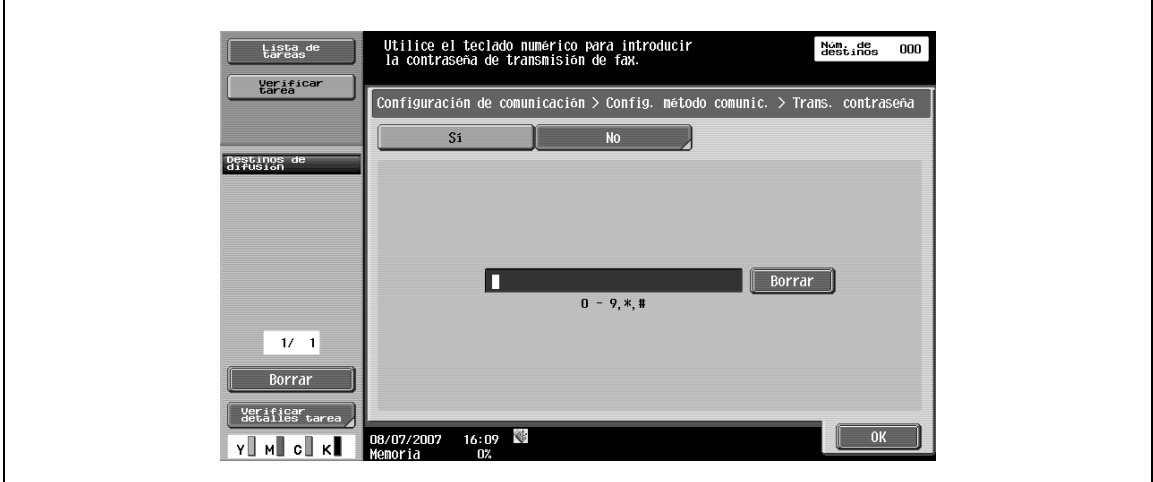

 $\rightarrow$  Introduzca la contraseña desde el teclado numérico.

#### **Transmisión por sondeo – Normal**

Esta función guarda un documento planificado para la transmisión por sondeo para que pueda transmitirse mediante un comando desde el destinatario.

→ Seleccione [Normal] para que el original se escanee y se guarde automáticamente en una carpeta de usuario de transmisión por sondeo.

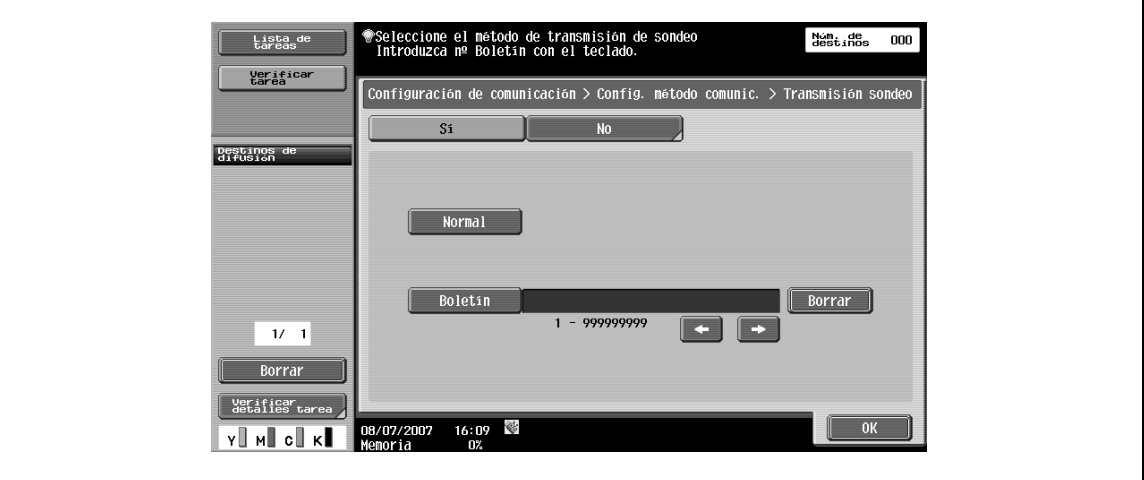

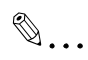

#### **Nota**

Si desea obtener más información sobre los procedimientos de borrado o comprobación de los documentos guardados en las carpetas de usuario de transmisión por sondeo, consulte el Manual del operador – Operaciones con carpetas.

#### **Transmisión por sondeo – Boletín**

Esta función registra un documento en una carpeta de usuario de boletín para que pueda transmitirse desde el boletín mediante un comando por parte del destinatario.

- **1** Seleccione [Boletín].
- **2** Introduzca un número de boletín desde el teclado.
- **3** Inicio del escaneado del original.

El documento se guarda automáticamente en la carpeta de usuario del boletín que se ha creado previamente.

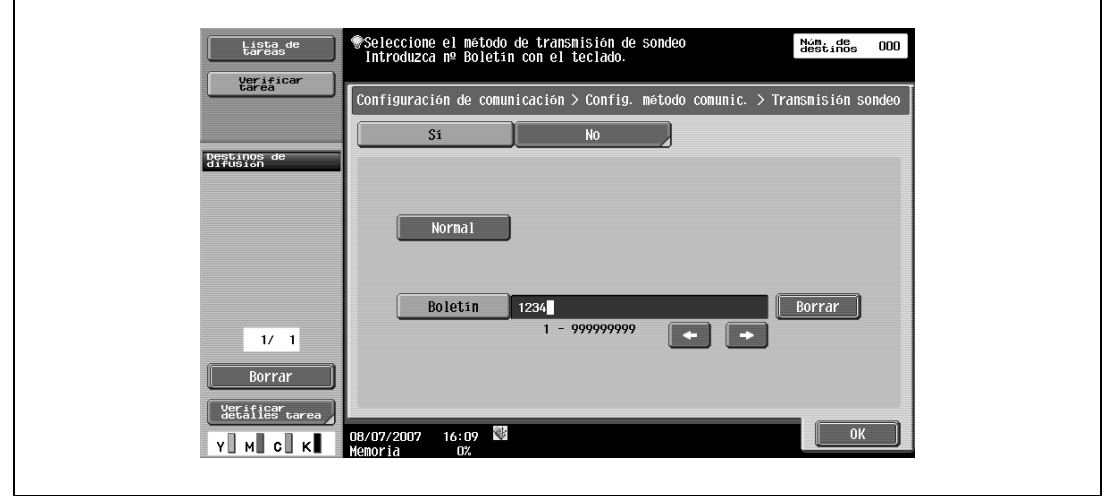

## $\mathbb{Q}$

#### **Detalles**

Puede introducir un número entre 1 y 999999999 para el número de boletín.

Sólo se puede registrar un documento en una carpeta de usuario de boletín.

Se pueden registrar hasta 10 carpetas de usuario de boletín en esta máquina.

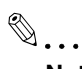

#### **Nota**

Si desea obtener más información sobre los procedimientos de borrado o comprobación de los documentos guardados en las carpetas de usuario de boletín, consulte el Manual del operador – Operaciones con carpetas.

## $\mathbb{Q}$

### **Detalles**

Esta función no puede utilizarse conjuntamente con las siguientes funciones.

Transmisión de memoria rápida Transmisión de memoria # de páginas Transmisión por sondeo Transmisión por temporizador Transmisión extranj. ECM Desact. Transmisión de contraseña Transmisión de código F V. 34 Desact.

#### **Cód F trans.**

Envía datos a la carpeta de usuario especificada del destinatario introduciendo la dirección secundaria y el ID del emisor. Se pueden especificar los dos tipos siguientes de carpeta de usuario.

- Cód F trans.
- Envía datos a la carpeta de usuario de transmisión confidencial del destinatario. Introduzca el número de carpeta de usuario como dirección secundaria y la contraseña de transmisión confidencial como el ID del emisor.
- Transmisión de repetición
- Envía datos a la carpeta de usuario de transmisión de repetición si la máquina del destinatario dispone de la función de distribución de repetición. Introduzca el número de carpeta de usuario de transmisión de repetición como dirección secundaria y la contraseña de transmisión de repetición como el ID del emisor.
- Especifique la dirección secundaria o el ID de transmisión para el destinatario.

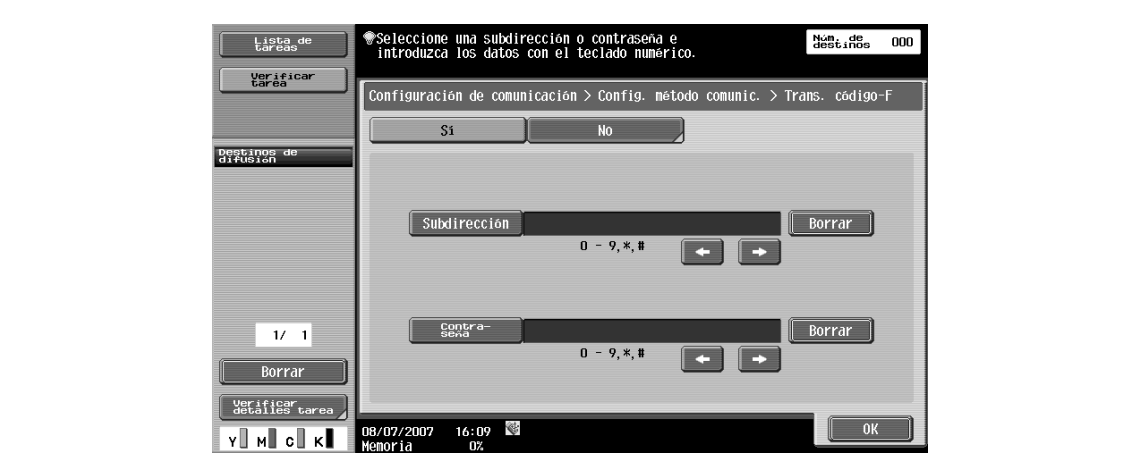

## $\mathbb{Q}$

#### **Detalles**

El destinatario debe disponer de la función del código F para utilizar un código F.

### **5.6.5 Cifrado de e-mail (e-mail)**

Este parámetro aparece si selecciona "ACTIV." para la "Configuración de comunicación S/MIME" (en [Configuración de e-mail] en la pantalla Configuración de red del modo Administrador).

 $\rightarrow$  Especifique si el e-mail que debe enviarse debe codificarse.

```
\mathbb{Q}...
```
#### **Nota**

Si desea obtener más información sobre la configuración de comunicación S/MIME, consulte el Manual del operador – Administrador de red.

#### **5.6.6 Adición de firma digital (e-mail)**

Este parámetro aparece si selecciona "ACTIV." para la "Configuración de comunicación S/MIME" (en [Configuración de e-mail] en la pantalla Configuración de red del modo Administrador).

 $\rightarrow$  Especifique si desea añadir una firma digital a los mensajes de e-mail para la transmisión.

## $\mathbb{Q}$ **Detalles**

Es posible que este parámetro no esté disponible o esté configurado para firmar normalmente, según la configuración de comunicación S/MIME especificada.

```
\mathbb{Q}...
```
## **Nota**

Si desea obtener más información sobre la configuración de comunicación S/MIME, consulte el Manual del operador – Administrador de red.

## **5.6.7 Configuración del encabezado del fax (G3/IP/I-FAX)**

- **1** Especifique si desea añadir información del emisor para la transmisión.
- **2** Seleccione un nombre de la lista de nombres de emisor.

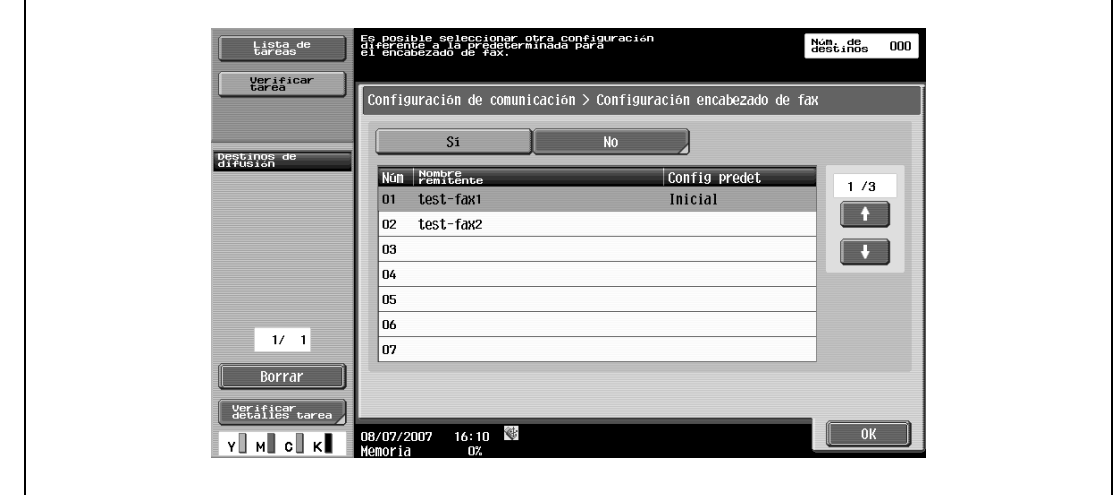

## $\mathbb{Q}$

 $\mathbf{r}$ 

#### **Detalles**

Utilice "Configuración de TTI" en "Configuración del administrador" para registrar los detalles añadidos al original como información del emisor. Para más detalles, consulte ["Configuración de fax –](#page-252-0)  [Información encabezado" en la página](#page-252-0) 10-17.

Utilice "TTI/RTI" en "Configuración del administrador" para registrar cómo se añade información del emisor. Para más detalles, consulte ["Configuración de fax – Posición encabezado/pie" en la](#page-254-0)  [página](#page-254-0) 10-19.

## **5.7 Rellamada (G3/IP)**

La opción Rellamada se refiere a la acción de volver a marcar el mismo destinatario.

La rellamada se realiza después de un cierto tiempo, si la línea está ocupada y la transmisión ha fallado.

## **5.7.1 Rellamada**

Si la transmisión ha fallado porque la línea está ocupada, el número de destinatario se volverá a marcar automáticamente tantas veces como se especifique en la pantalla Configuración de parámetros de línea.

Hasta que la operación finalice con éxito, la tarea de transmisión se gestionará como una tarea planificada en una cola de rellamada.

## ${\mathbb Q}$

#### **Detalles**

La configuración de fábrica para la rellamada automática consiste en realizar la rellamada tres veces en un intervalo de tres minutos. Para obtener más información sobre cómo se define el número de instancias de rellamada automática, consulte ["Configuración de fax – Config. parámetros línea" en la](#page-256-0)  [página](#page-256-0) 10-21.

## **5.7.2 Rellamada manual**

Se puede volver a ejecutar una tarea en la cola de rellamada desde la pantalla Detalles de la tarea.

- **1** Pulse [Lista de tareas].
- **2** Pulse [Detall de tarea].
- **3** Pulse [Enviar].
- **4** Seleccione una tarea en "Tareas actuales".
- **5** Pulse [Rellamada].

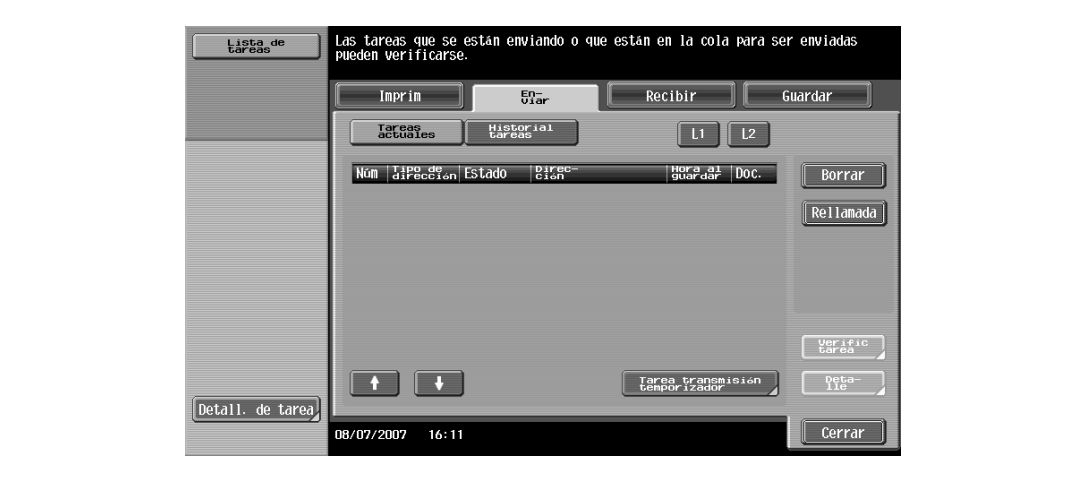

Se guardará una tarea en una carpeta de usuario de retransmisión después de que la configuración para la rellamada especificada en la pantalla Configuración de los parámetros de línea se haya excedido sin una transmisión correcta. Abra la carpeta de usuario de retransmisión para realizar la rellamada manualmente.

- **1** Seleccione la tarea que debe retransmitirse.
- **2** Pulse [Fax].

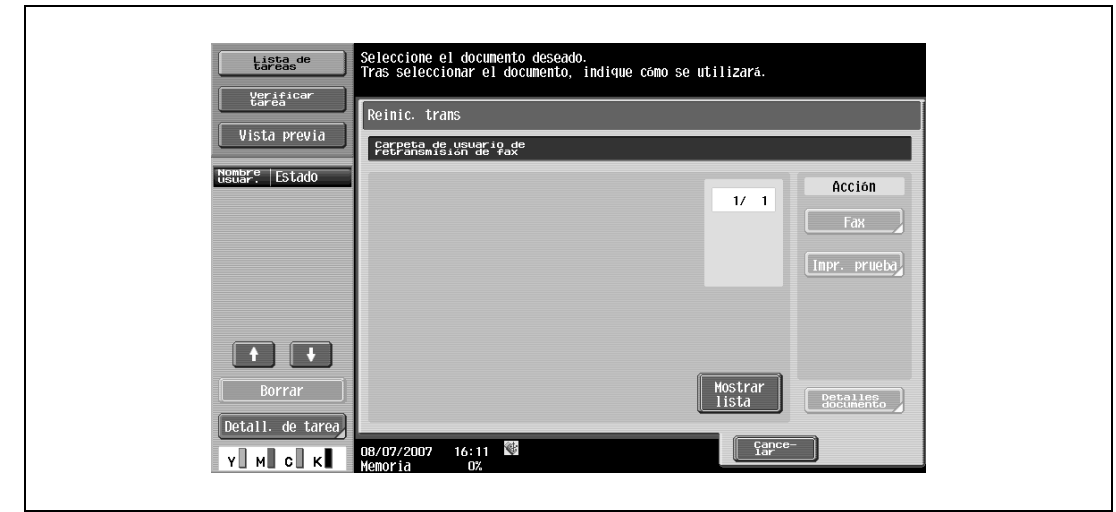

## $\mathbb{Q}$

#### **Detalles**

Para guardar la tarea en la carpeta de usuario de retransmisión, debe especificar previamente "TX Mant. Incompleto" en la "Configuración del administrador". Si desea obtener más información sobre "TX Mant. Incompleto", consulte ["T. espera para TX incompleto" en la página](#page-268-0) 10-33.

Si desea obtener más información sobre la carpeta de usuario de retransmisión, consulte el Manual del operador – Operaciones con carpetas.

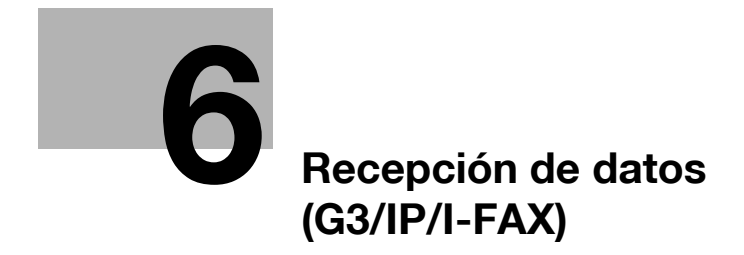
# **6 Recepción de datos (G3/IP/I-FAX)**

# **6.1 Recepción de datos (G3: si el teléfono externo no está conectado)**

## **6.1.1 Recepción automática (sólo fax)**

- → Especifique esta función para utilizar la línea como línea dedicada para la transmisión de fax.
	- La recepción de datos comienza automáticamente una vez que se ha detectado la señal de llamada tantas veces como se haya especificado.
	- Durante la operación de recepción, aparece un mensaje de "Recepción" en el campo de mensajes de la pantalla.

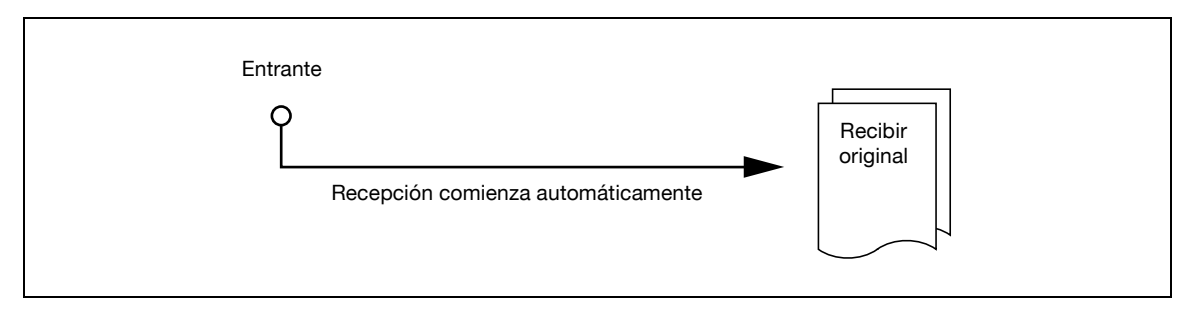

Si la máquina está en modo sólo fax, se debe adoptar la configuración siguiente.

- Teléfono externo: No conectado.
- Configuración parámetros línea Modo de recepción: [Auto recep.] configurado.

$$
\mathbb{Q}_{\dots}
$$

## **Nota**

Si desea más información sobre la configuración de los parámetros de línea, consulte ["Configuración](#page-256-0)  [de fax – Config. parámetros línea" en la página](#page-256-0) 10-21.

# $\mathbb{Q}$

#### **Detalles**

Para activar la recepción automática, configure el método de recepción a "Auto recep." en la pantalla de configuración de los parámetros de línea en el modo de utilidad.

# **6.2 Recepción de datos (G3: si el teléfono externo está conectado)**

# **6.2.1 Recepción manual (sólo teléfono)**

Este modo es útil si se utiliza con frecuencia la máquina como teléfono, con un teléfono externo conectado.

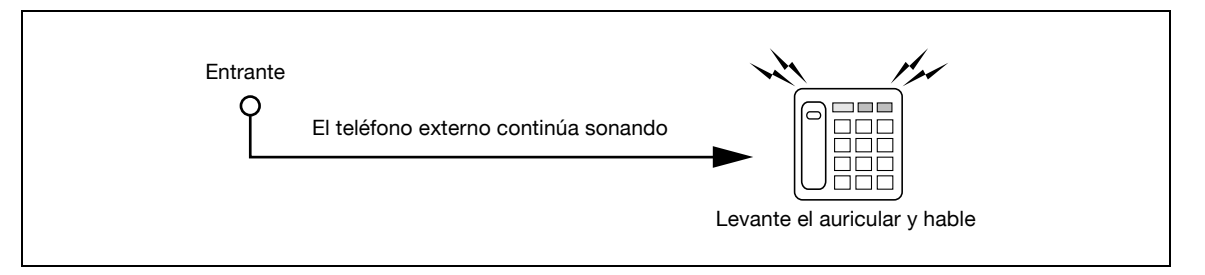

- **1** Para recibir datos a través de la operación del panel manual de esta máquina, cuando el teléfono externo empieza a sonar, pulse [Descolgado] en la pantalla en modo Fax/Escan.
- **2** Compruebe que [RX] está activado.
- **3** En la pantalla Modo descolgado, pulse [Inicio].

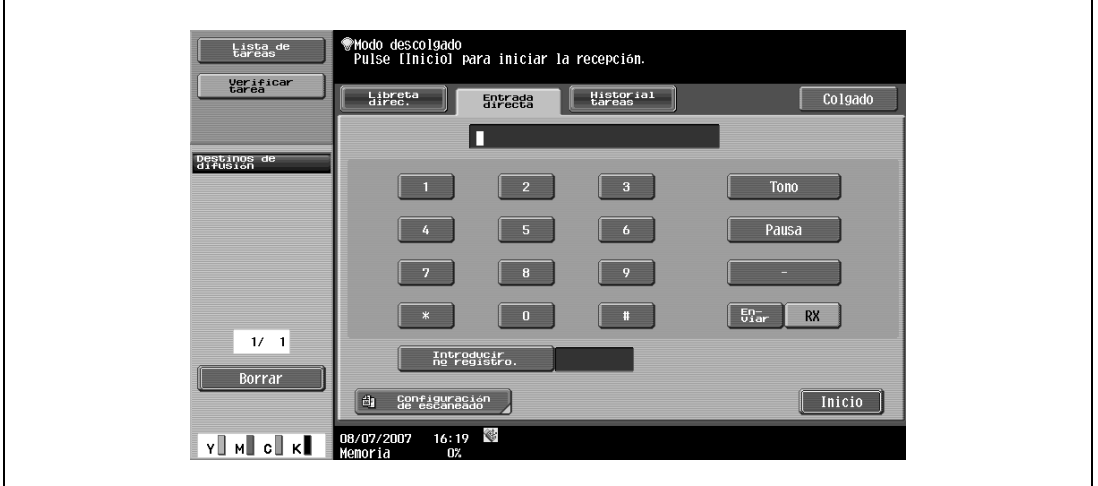

Si la máquina se utiliza en modo de recepción manual, se debe adoptar la configuración siguiente.

- Teléfono externo: Conectado.
- Configuración parámetros línea Modo de recepción: [Recep. manual] configurado.

# $Q$ **Detalles**

Para utilizar la máquina en el modo de sólo teléfono, configure el método de recepción manual en el modo de utilidad de la pantalla de configuración de los parámetros de línea.

# **6.3 Recepción de datos (I-FAX)**

Los mensajes de correo electrónico se pueden recibir de dos maneras: recepción manual y automática. Cuando se recibe un mensaje, la máquina imprime automáticamente el cuerpo del mensaje junto con cualquier archivo adjunto.

Si la "Configuración de recepción en memoria" está definida en "ACT." en el modo de utilidad, el mensaje se guarda en una carpeta de usuario de recepción en memoria. Los documentos guardados se pueden imprimir cuando se requiera.

 $\mathbb{Q}$ ...

## **Nota**

Si desea más información sobre cómo se imprime una carpeta de usuario de recepción en memoria, consulte el Manual del Usuario – Operaciones con carpetas.

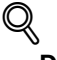

#### **Detalles**

Se pueden recibir archivos adjuntos siempre que no superen las 2.000 páginas o los 20 KB en el cuerpo del texto.

#### **Recepción automática**

Esta función comprueba periódicamente el servidor POP para ver si han llegado mensajes de correo electrónico.

# $\mathbb{Q}$

#### **Detalles**

El intervalo de comprobación de llegada de mensajes se puede cambiar dentro de un margen de 1 a 60 minutos. Si desea más información sobre el procedimiento de configuración, consulte el Manual del Usuario – Administrador de red.

La configuración predeterminada de fábrica para este intervalo es de 15 minutos.

#### **Recepción manual**

Esta función permite comprobar el servidor POP pulsando una tecla de la máquina para ver si han llegado mensajes de correo electrónico.

→ Pulse [Recepción e-mail] en la pantalla Fax/Escáner.

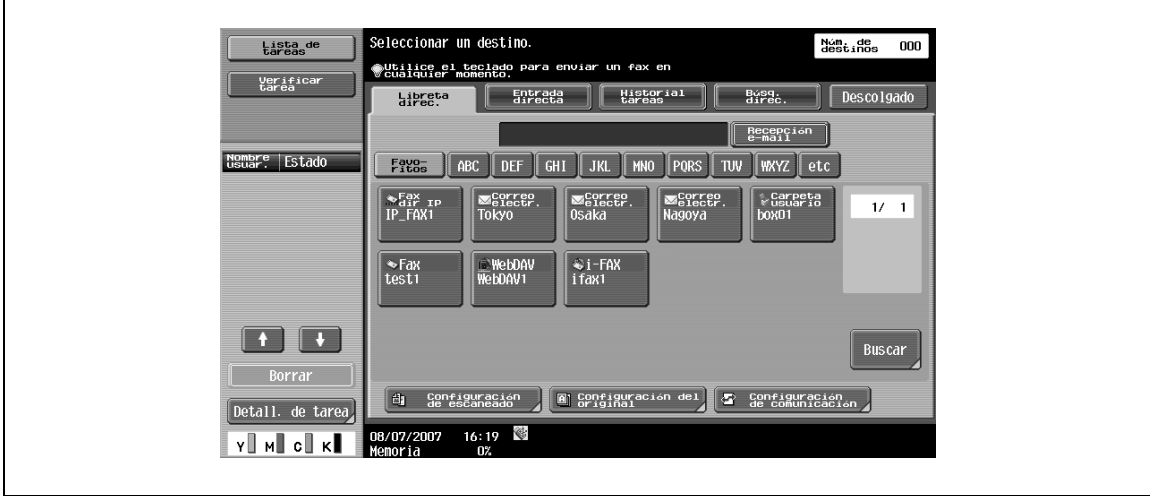

# **6.4 Recepción de datos (IP)**

Los faxes por dirección IP se imprimen automáticamente cuando las máquina los recibe.

Si la "Configuración de recepción en memoria" está definida en "ACT." en el modo de utilidad, se guardan en una carpeta de usuario de recepción en memoria. Los documentos guardados se pueden imprimir cuando se requiera.

 $\mathbb{Q}$ ...

**Nota** 

Si desea más información sobre cómo se imprime una carpeta de usuario de recepción en memoria, consulte el Manual del Usuario – Operaciones con carpetas.

# **6.5 Recepción proxy en memoria**

## **6.5.1 Recepción proxy en memoria**

Si la máquina no puede imprimir un documento recibido debido a un atasco de papel o a la falta de consumibles, el documento recibido se guarda en la memoria hasta que se vuelve a activar la función de impresión. Esta función es conocida como recepción proxy en memoria.

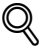

## **Detalles**

Una vez solucionado el atasco de papel o cualquier otro problema, se imprimen automáticamente los documentos recibidos y guardados.

Si la memoria está llena, es posible que la recepción proxy en memoria no se realice correctamente.

## **6.5.2 Reenvío de tareas guardadas en la memoria (G3)**

Si no es posible solucionar el error, las tareas recibidas y guardadas en la memoria se pueden reenviar a otros destinos.

- **1** En la pantalla Detalles de tarea, a la cual puede accederse a través de [Lista de tareas], pulse [Recepción e-mail].
- **2** Seleccione la tarea que desea reenviar.
- **3** Pulse [Sigu.].
- **4** Especifique un destino.
- **5** Pulse [Inicio].

# **6.6 Registro de datos después de recibirlos**

Si un documento recibido se registra en papel, el tamaño del papel del documento recibido se compara con el tamaño del papel de la bandeja y se aplica un porcentaje de reducción predefinido al registrar el documento en el papel. De lo contrario, se aplica un porcentaje de reducción adecuado para que el documento pueda imprimirse en el papel preparado. Sin embargo, si se ha especificado una salida a tamaño completo, el documento se registra en tamaño completo independientemente del tamaño del papel del documento recibido.

## **6.6.1 Para realizar una impresión reducida**

Si el documento recibido tiene un tamaño estándar, se imprime en papel de ese tamaño a un porcentaje de reducción predefinido. (Configuración predeterminada: 96%)

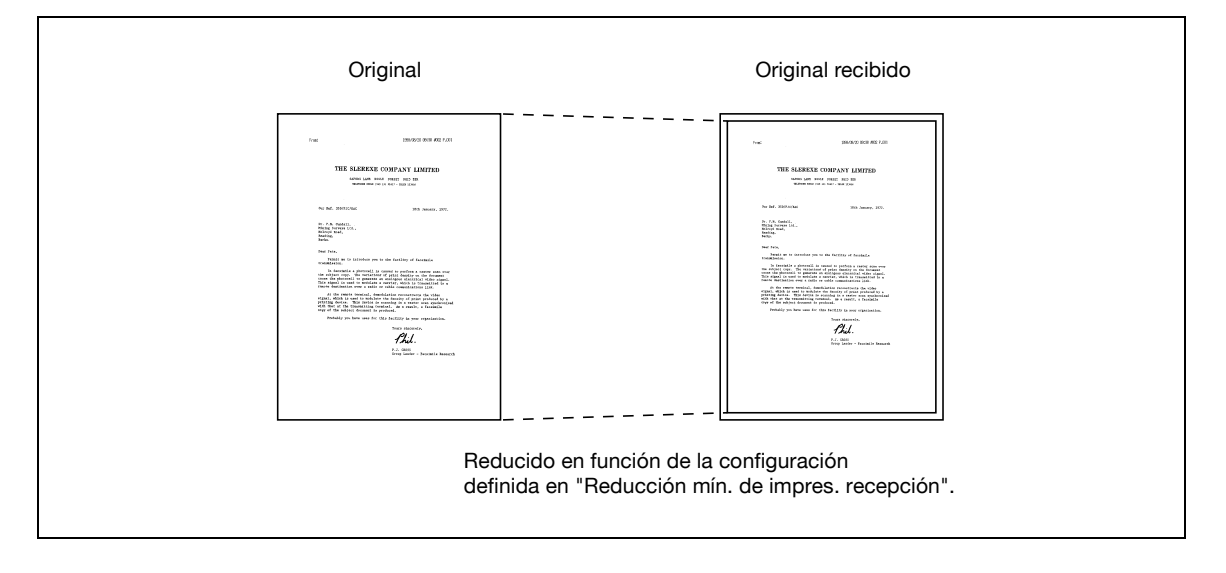

 $\mathbb{Q}$ ...

#### **Nota**

Si desea más información sobre la configuración del porcentaje de reducción, consulte ["Reducción mín](#page-262-0)  [de impres. recepción" en la página](#page-262-0) 10-27.

## **6.6.2 Para realizar una impresión reducida en función del tamaño del papel**

Si se recibe un documento de un tamaño mayor al estándar, se determina el tamaño óptimo del papel en función de la anchura y la longitud del documento recibido, y el contenido se imprime en papel de ese tamaño. Si no hay papel del tamaño óptimo en la bandeja, se aplica un porcentaje de reducción para que el documento se imprima en papel de un tamaño similar.

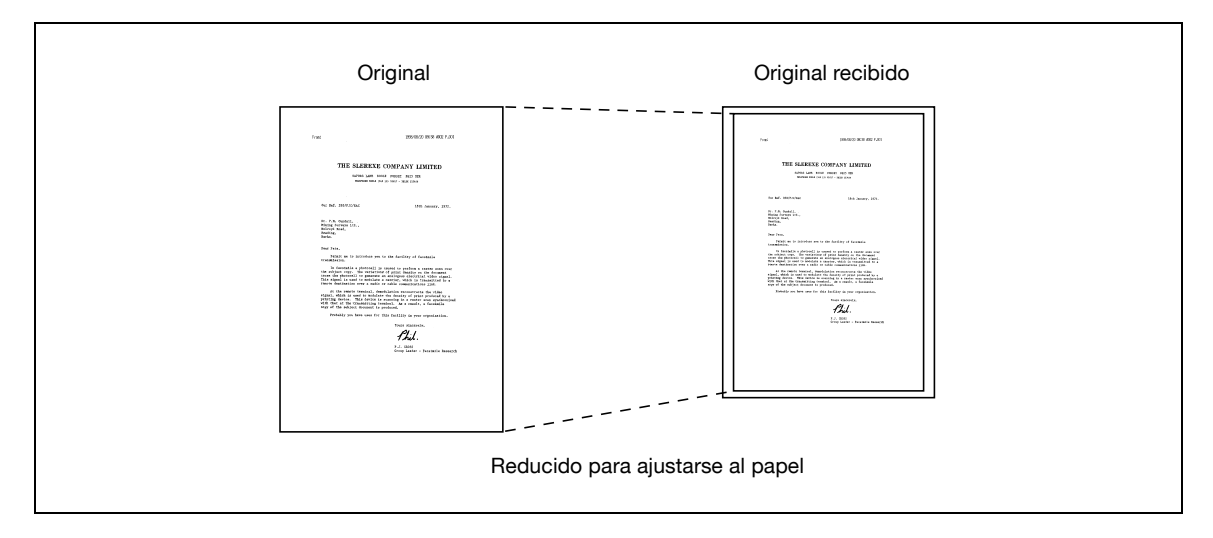

La sección siguiente proporciona datos de referencia para determinar el tamaño óptimo del papel y seleccionar ese papel en la bandeja.

## **Paso 1: Selección del tamaño óptimo del papel**

El tamaño óptimo del papel se determina en función de la anchura y longitud del documento recibido, de acuerdo con las reglas que se indican en la tabla siguiente.

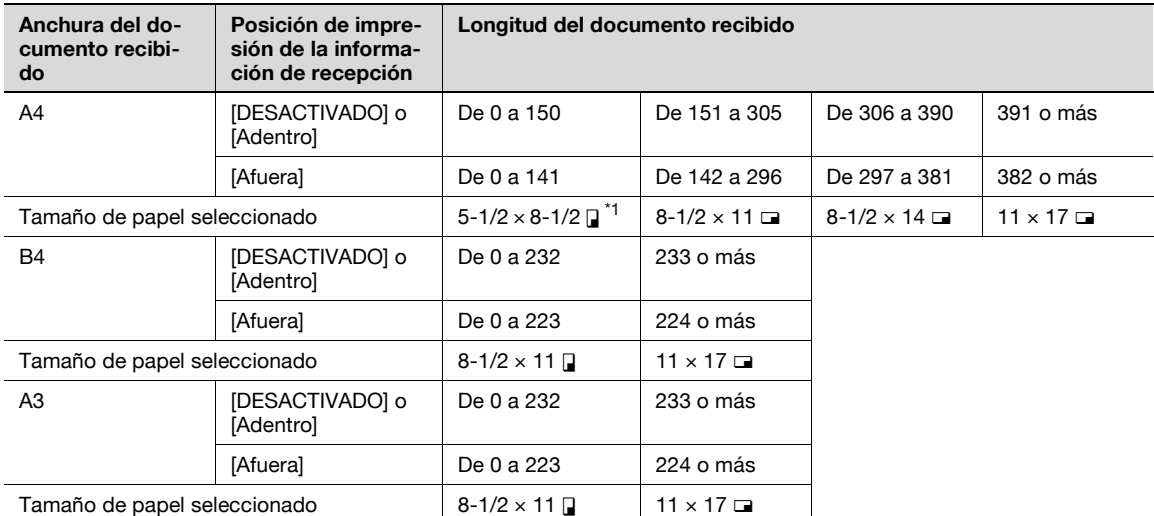

\* Si "5-1/2 x 8-1/2  $\Box$ " es adecuado, se selecciona "5-1/2 x 8-1/2  $\Box$ " ya que es la única longitud que puede ajustarse a esta máquina.

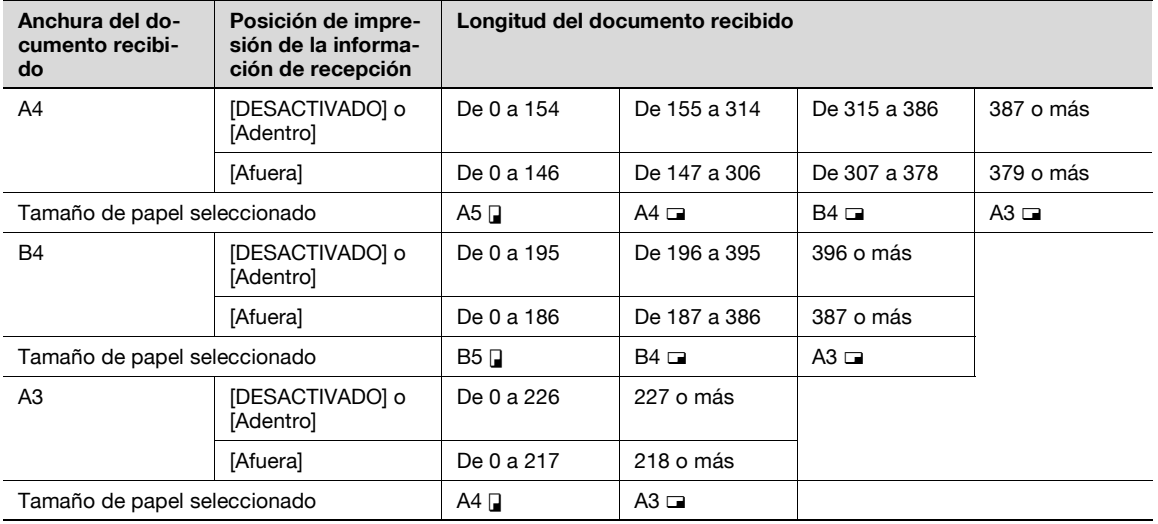

Se comprueba si el papel del tamaño óptimo determinado en el paso 1 está preparado en la máquina.

Si el papel del tamaño óptimo está colocado en la bandeja:

Se inicia la impresión.

Si no hay papel del tamaño óptimo en la bandeja o si [Act./desact. cambio auto. band] está ajustado en [DESACT.]:

Se comprueba secuencialmente el siguiente papel más adecuado empezando por la parte superior de la tabla. En esta operación, si la opción [Separación páginas] está definida en [ACT.], se comprueba el papel para que cada página se imprima en una página separada.

$$
\mathbb{Q}_{\boldsymbol{\cdot\cdot}}
$$

### **Nota**

Si desea más información sobre [Act./desact. cambio auto. band], consulte el Manual del Usuario – Operaciones de copia.

Si la opción [Separación páginas] está definida en [DESACT.]:

Se selecciona el papel empezando por la fila superior.

# $\mathbb Q$

## **Detalles**

Incluso si la opción [Separación páginas] está definida en [DESACT.], el documento puede imprimirse en páginas separadas si se recibe el documento como un original largo o con alta resolución.

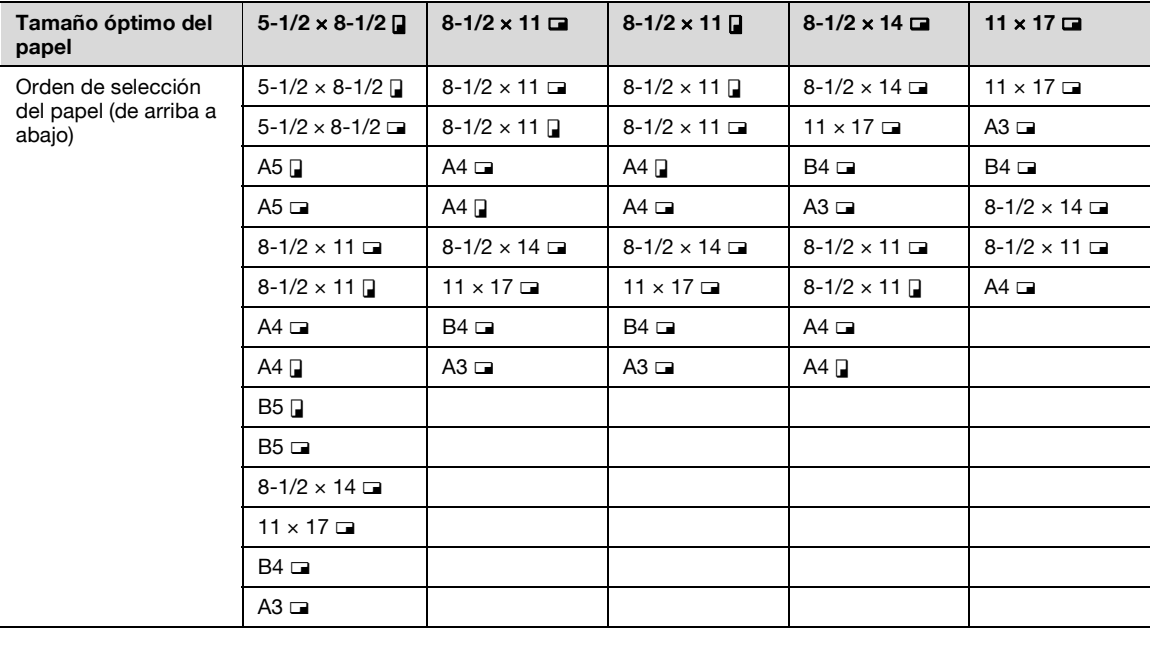

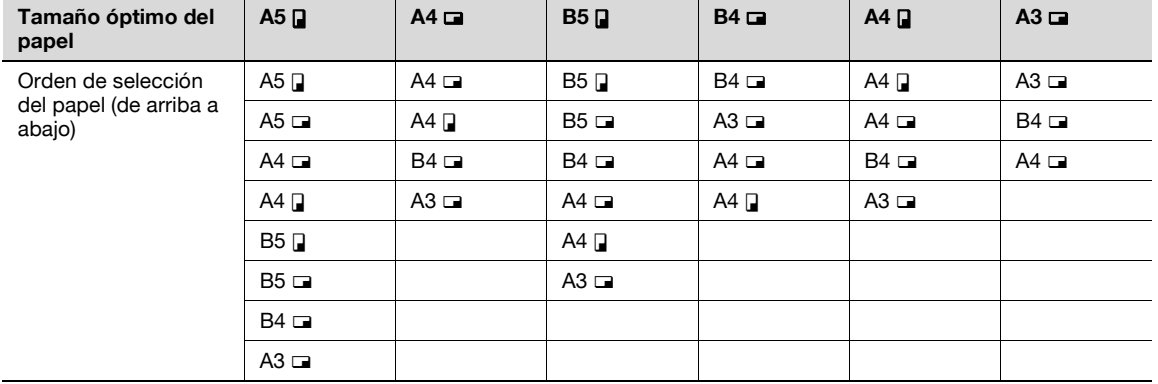

Si la opción [Separación páginas] está definida en [ACT.]:

Se selecciona el papel empezando por la fila superior.

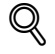

## **Detalles**

Incluso si la opción [Separación páginas] está definida en [ACT.], se reduce el tamaño del documento para ajustarlo al tamaño real del papel, en el caso de que la anchura del papel sea inferior a la anchura de la imagen del documento recibido.

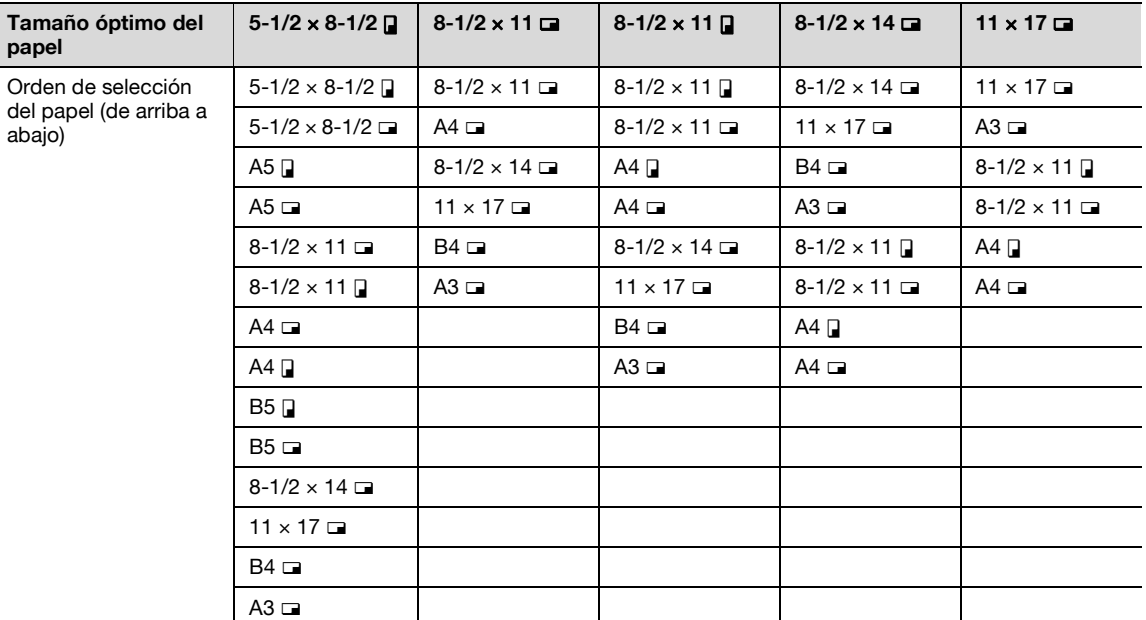

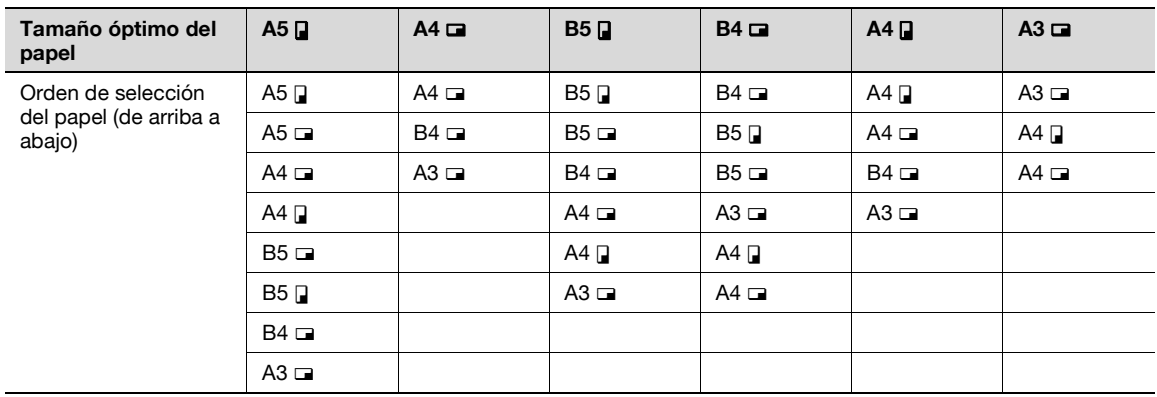

Si se selecciona B5 a, B5 a, A4 a o A4 a, el documento recibido se imprime en páginas separadas.

#### **Limitaciones de impresión**

Si el papel que se utiliza para imprimir es más pequeño que el tamaño del papel determinado en el paso 1, se reduce el tamaño del documento al imprimirlo.

Si la opción [Separación páginas] está definida en [DESACT.], la orientación de impresión gira automáticamente 90 grados si la orientación del papel que se utiliza para la impresión no coincide con el papel determinado en el paso 1.

$$
\mathbb{Q}_{\dots}
$$

**Nota** 

Si desea más información sobre la [Separación páginas], consulte ["Separación páginas" en la](#page-262-1)  [página](#page-262-1) 10-27.

Si se imprime un documento que utiliza papel de diferentes tamaños, estas operaciones se realizan página a página.

Si se prepara el papel del tamaño determinado en los pasos 1 y 2 en dos o más bandejas de papel, la bandeja de papel se seleccionará en función de la configuración especificada en [Config. de selección de bandeja auto.].

Si únicamente se ha definido papel del tamaño adecuado en la bandeja de entrada manual, la impresión se lleva a cabo utilizando el papel de la bandeja de entrada manual. No obstante, si la bandeja de entrada manual no se define con el valor "Autoselec. bandeja" en [Config. de selección de bandeja auto.], no se obtendrá papel de la bandeja de entrada manual.

 $\mathbb{Q}$ ...

#### **Nota**

Si desea más información sobre [Config. de selección de bandeja auto.], consulte el Manual del Usuario – Operaciones de copia.

Si la opción [Separación páginas] está definida en [ACT.], la impresión no se realiza en páginas separadas si [Ajuste Trans/Recep] está configurado como sigue en la pantalla del modo de utilidad:

- Se especifica una bandeja fija mediante [Selección bandeja impres. recepción].
- [Reducción mín. de impres. recepción] está configurada a "×1,0".
- [Selección de papel de impresión] se ha definido en [Tamaño fijo] o [Prioridad tamaño].
- [Imp dúplex (recep)] se define en [ACT.].

 $\mathbb{Q}$ ...

#### **Nota**

Si desea más información sobre [Selección bandeja impres. recepción], [Reducción mín. de impres. recepción], [Selección papel de impresión], así como [Imp dúplex (recep)], consulte ["Configuración de](#page-259-0)  [fax – Ajuste Trans/Recep" en la página](#page-259-0) 10-24.

Si no hay papel adecuado preparado para la impresión, aparece un mensaje que le pide que cargue papel.

- Si la opción [Selección papel de impresión] se define en [Prioridad tamaño], se seleccionará 8-1/2  $\times$  11, 8-1/2 x 14 o 11 x 17 (A4, B4 o A3) como el tamaño óptimo del papel. Si no hay papel de ese tamaño en la bandeja, se seleccionará papel estándar para la impresión.
- Si la opción [Selección papel de impresión] se configura a [Tamaño fijo], se seleccionará 8-1/2  $\times$  11,  $8-1/2 \times 14$  o 11  $\times$  17 (A4, B4 o A3) como el tamaño óptimo del papel. Si no hay papel de ese tamaño en la bandeja, se visualizará un mensaje hasta que se suministre papel del tamaño adecuado.
- Si [Selección bandeja impres. recepción] se configura a una opción diferente a [Selección auto. de papel], se utiliza el papel de la bandeja especificada como [Selección bandeja impres. recepción] (a excepción de la bandeja de entrada manual) para la impresión. Si la anchura del papel es inferior a la del documento recibido, la impresión se realiza en modo reducido. Si la bandeja de papel especificada está vacía, se visualizará un mensaje hasta que se suministre papel del tamaño adecuado.
- Si [Selección papel de impresión] se configura a una opción diferente a [Selec. auto.] y [Selección bandeja impres. recepción] a una opción distinta a [Selección auto. de papel], la configuración de [Selección bandeja impres. recepción] tendrá prioridad.

bizhub C203/C253/C353 6-11

## **6.6.3 Para imprimir en tamaño completo**

Si la opción [Reducción mín. impres. recepción] se configura a "x1,0", se utilizará papel del mismo tamaño para la impresión a tamaño completo. Si no hay preparado papel del mismo tamaño, se utilizará papel de un tamaño más grande para la impresión.

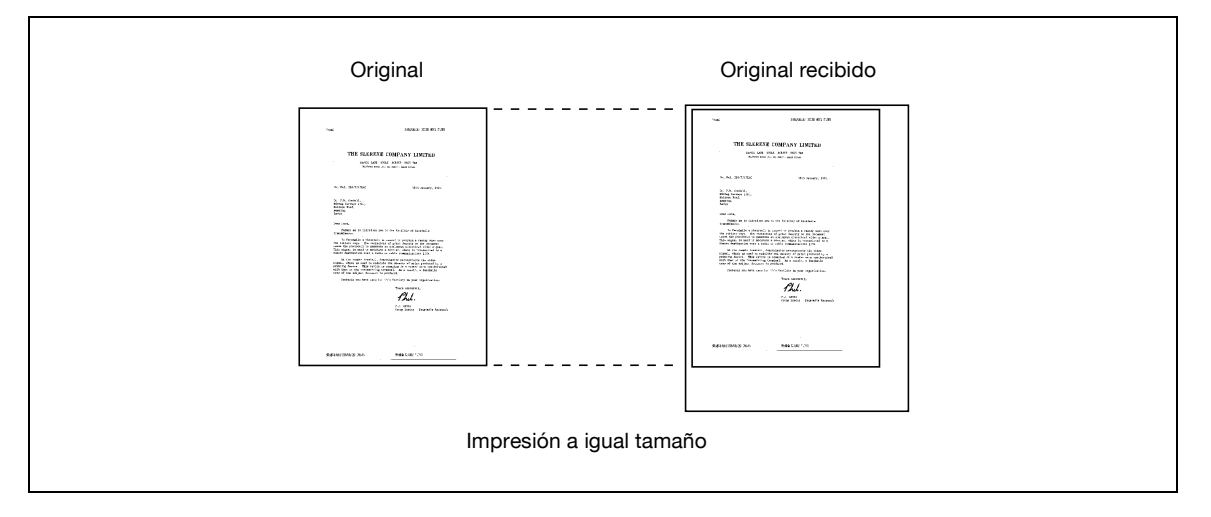

# $\mathbb Q$

## **Detalles**

La impresión de páginas separadas no está disponible.

No se puede imprimir una imagen más grande del tamaño 11 x 17 (A3).

Si no hay papel del tamaño óptimo en la bandeja, se visualizará un mensaje hasta que se suministre papel del tamaño adecuado.

## **6.6.4 Método de registro de los datos recibidos**

A continuación se muestran las relaciones entre el tamaño del papel del documento recibido y el tamaño real del documento impreso.

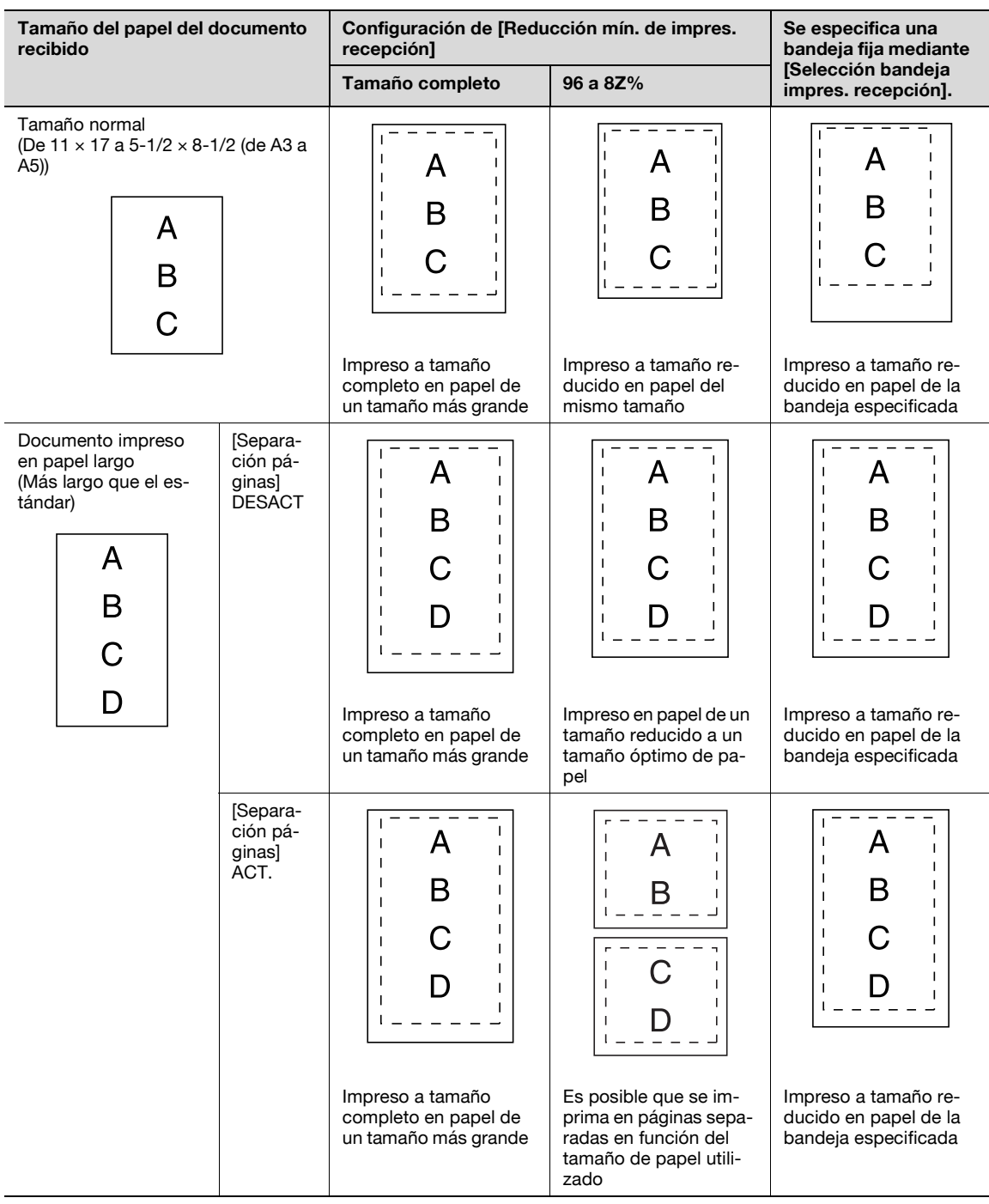

# $Q$ **Detalles**

Si la opción [Imp dúplex (recep)] se configura a [ACT.], se pueden utilizar ambas caras del papel para la impresión. Para más detalles, consulte ["Imp dúplex \(recep\)" en la página](#page-259-1) 10-24.

# **6.7 Información de recepción**

La fecha, la hora y el número de recepción, así como los números de página se imprimen en el documento recibido de forma automática. La información recibida se imprime en una de las siguientes posiciones en función de la configuración "TTI/RTI" especificada en el modo de utilidad.

# $\mathbb{Q}$ ... **Nota**

Si desea más información sobre cómo se configura la información de recepción, consulte ["Posiciónpie" en la página](#page-255-0) 10-20.

#### **Impreso dentro del original**

La información de recepción se imprime parcialmente sobre la imagen.

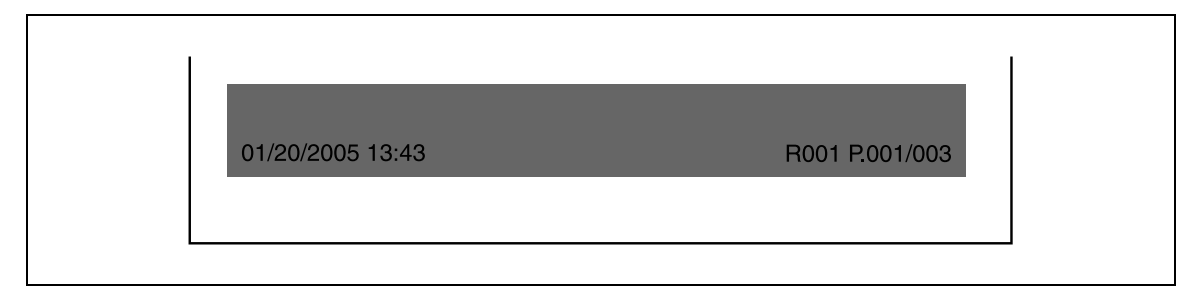

# $\mathbb{Q}$

## **Detalles**

Si la función de fax por dirección IP se utiliza para la transmisión de color, la información únicamente se imprime dentro de la imagen.

## **Impreso fuera del original**

La información de recepción se imprime fuera de la imagen.

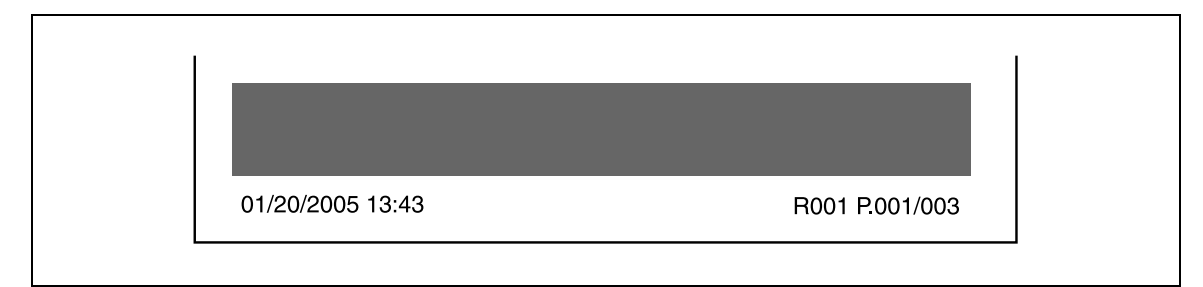

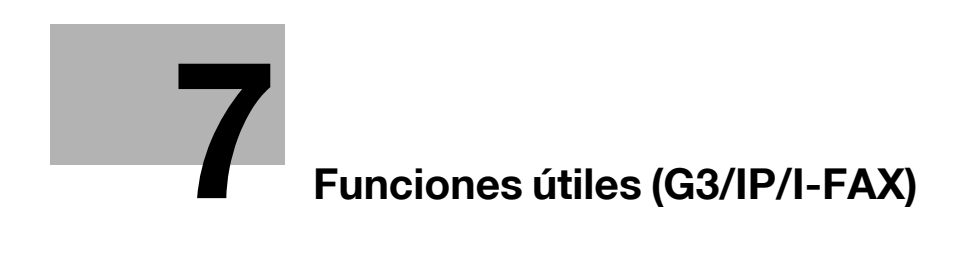

# <span id="page-158-0"></span>**7 Funciones útiles (G3/IP/I-FAX)**

# **7.1 Recepción en memoria (G3/IP/I-FAX)**

Los documentos recibidos pueden almacenarse en la memoria e imprimirse en caso necesario. Esta función se conoce como Recepción memoria obligatoria.

Los documentos recibidos se almacenen en carpetas de recepción en memoria obligatoria. Examine los documentos de las carpetas para realizar operaciones de impresión. Los documentos que no están en uso se pueden eliminar.

 $\mathbb{Q}$ ...

**Nota** 

Si desea información sobre los procedimientos para imprimir/eliminar documentos guardados en estas carpetas, consulte el Manual del Operador – Operaciones con carpetas.

# **7.2 Recepción PC-FAX (G3)**

Esta función permite almacenar los documentos de fax recibidos en carpetas del disco duro instalado en la máquina. Los datos guardados se pueden imprimir y transmitir. Las carpetas de recepción en memoria o cualquier otra carpeta especificada se usan como carpetas de destino de guardado.

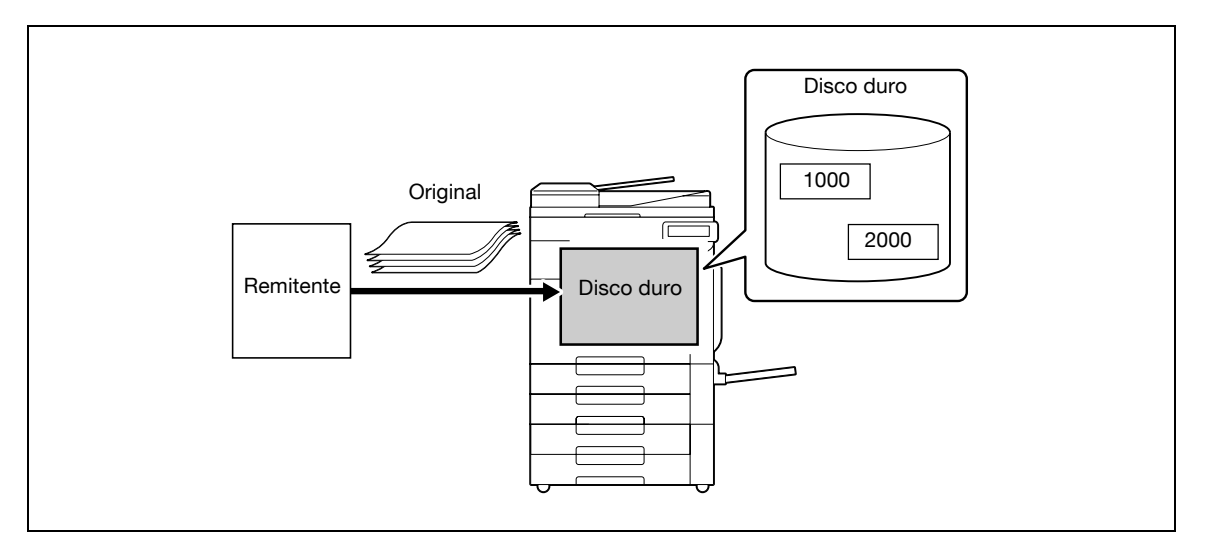

# $\mathbb{Q}$  . **Nota**

Si desea información sobre los procedimientos para imprimir/transmitir/eliminar documentos guardados en estas carpetas, consulte el Manual del Operador – Operaciones con carpetas.

Si desea obtener más información sobre la configuración de recepción PC-FAX, consulte ["Ajuste](#page-268-0)  [recep. PC-Fax" en la página](#page-268-0) 10-33.

# $\mathbb{Q}$

**Detalles** 

Cuando se ejecuta la recepción PC-FAX, las siguientes funciones están desactivadas: Recepción en memoria Reenvío de fax Distribución TSI

# **7.3 Distribución TSI (G3)**

Esta función distribuye automáticamente los documentos recibidos con el ID del fax del remitente (TSI) a ubicaciones predeterminadas por el remitente. Se pueden especificar las siguientes ubicaciones como destinos de distribución:

- Buzón
- Libreta de direcciones (E-Mail)
- FTP
- SMB

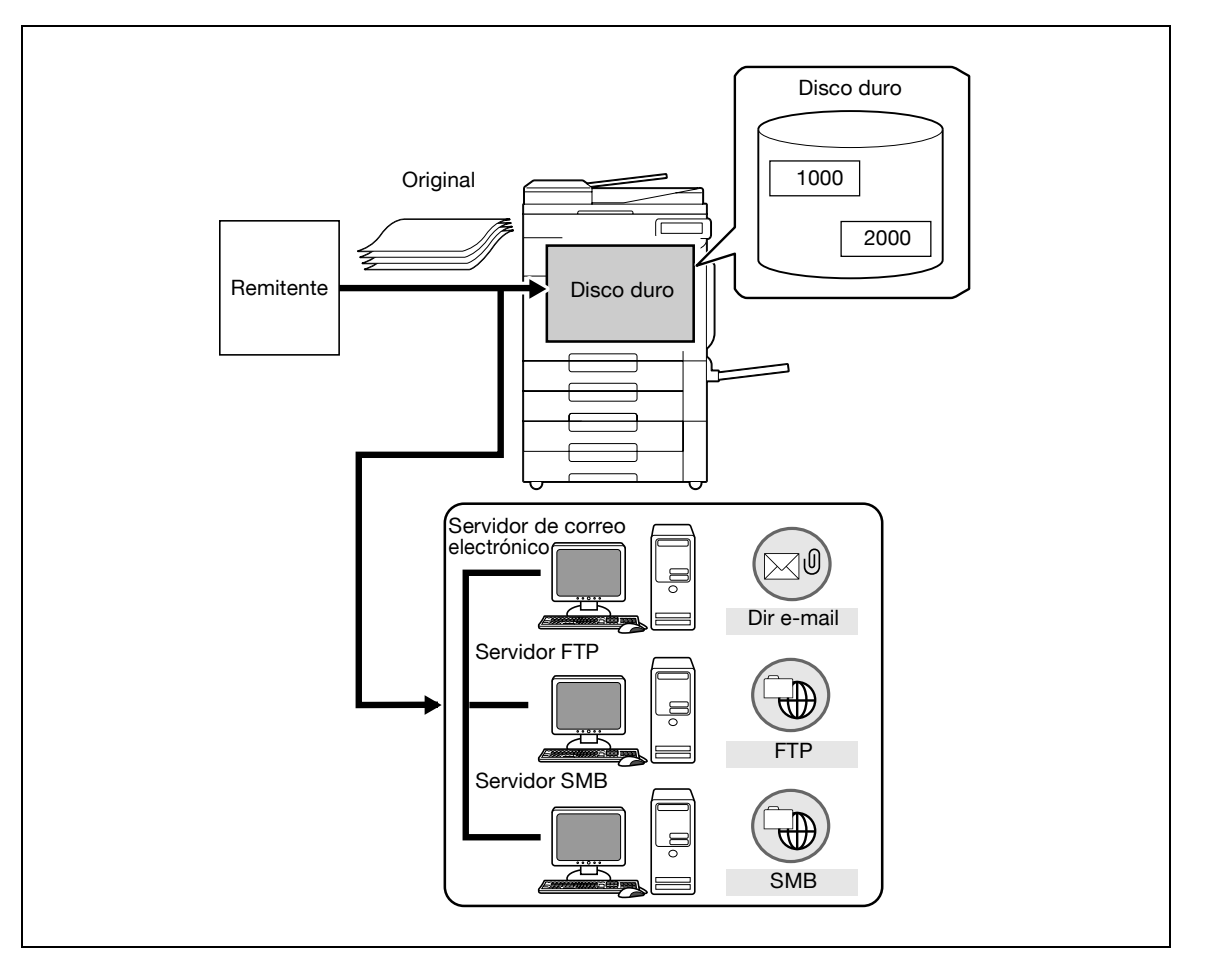

## ${\mathbb Q}$ **Detalles**

Si se produce un error en la distribución, se imprimen los documentos recibidos.

Se pueden registrar hasta 128 destinos TSI de distribución.

 $\mathbb{Q}$ ...

## **Nota**

Si desea más información sobre la configuración de la distribución TSI, consulte ["Ajuste buzón de](#page-269-0)  [usuario TSI" en la página](#page-269-0) 10-34.

# **7.4 Comunicación confidencial (G3)**

Utilice esta función para intercambiar un documento que se enviará a/recibirá de una persona particular mediante una carpeta confidencial. El envío de un documento a una carpeta confidencial en la máquina del destinatario se denomina transmisión confidencial, y la recepción de un documento en una carpeta confidencial en esta máquina se denomina recepción confidencial. Esta función sólo está disponible cuando la máquina del destinatario es un modelo que dispone de funciones de código F.

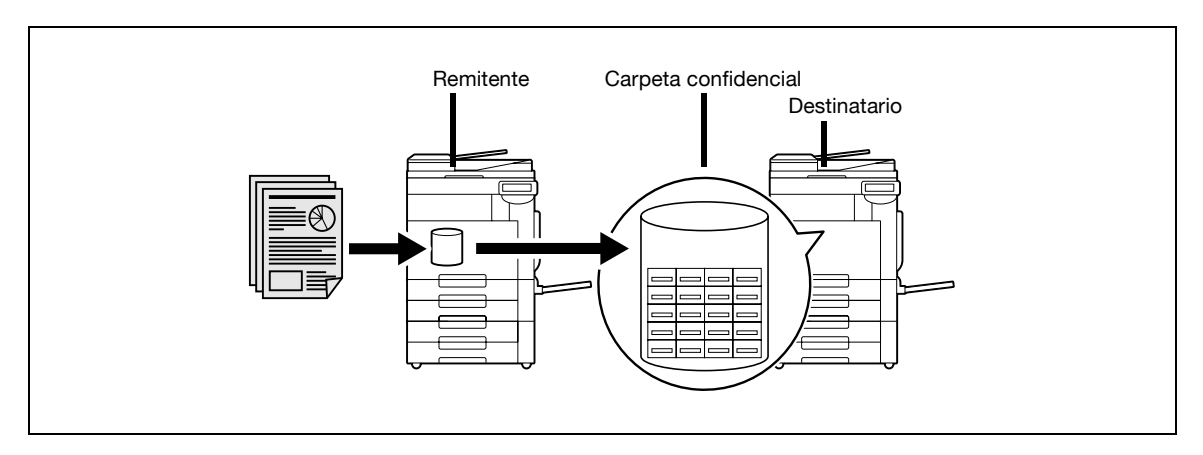

#### **Configuración necesaria para la recepción confidencial**

Para activar la recepción confidencial, cree una carpeta de recepción confidencial en la máquina. Especifique la configuración de recepción confidencial cuando cree carpetas públicas/personales/de grupo en el disco duro.

# $\mathbb{Q}$ ...

#### **Nota**

Si desea más información sobre el procedimiento para configurar la recepción confidencial en el registro de carpetas, consulte el Manual del Operador – Operaciones con carpetas.

#### **Recepción confidencial**

En la recepción confidencial, el documento recibido se guarda en una carpeta confidencial. Examine los documentos de las carpetas para realizar operaciones de impresión. Los documentos que no están en uso se pueden eliminar.

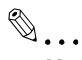

**Nota** 

Si desea información sobre los procedimientos para imprimir/eliminar documentos guardados en estas carpetas, consulte el Manual del Operador – Operaciones con carpetas.

#### **Transmisión confidencial**

 $\rightarrow$  Introduzca el número y la contraseña de la carpeta confidencial del destinatario y transmita un documento.

# **7.5 Distribución de repetición (G3)**

## **7.5.1 Distribución de repetición**

Esta función guarda un documento de fax para transmitir a una estación de repetición y, a continuación, lo transmite a los destinos desde la estación de repetición. Si la difusión a destinatarios remotos se produce con frecuencia, el coste total de la comunicación se puede reducir agrupando una estación de repetición y destinos por área, en comparación con las transmisiones individuales.

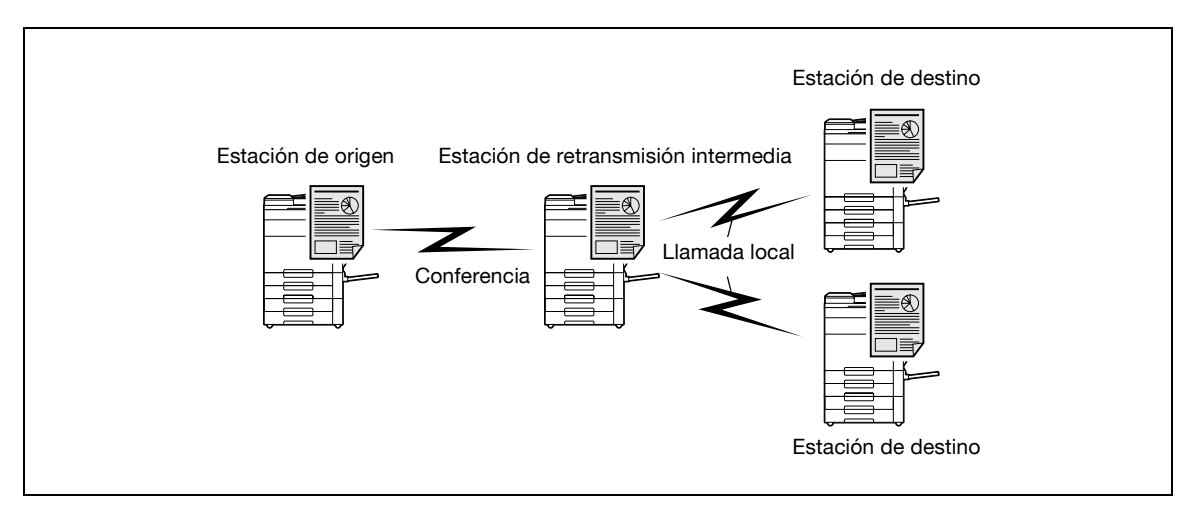

Una máquina de fax que funciona como estación de repetición a la que se emite una solicitud de repetición se denomina estación de instrucciones de repetición.

Una máquina de fax que recibe faxes de una estación de instrucciones de repetición y los retransmite se denomina estación de distribución de repetición.

Esta función de distribución de repetición sólo está disponible cuando la máquina de distribución de repetición es un modelo que tiene las funciones de código F.

No se puede usar con las siguientes funciones:

- Recep sondeo
- Transm. sondeo
- Registro de boletín
- Sondeo de recepción de boletín
- Contraseña de transmisión

## **7.5.2 Para activar la distribución de repetición**

Esta máquina puede funcionar como estación de distribución de repetición y como estación de instrucciones de repetición.

Si desea más información sobre el procedimiento para enviar un fax desde esta máquina como estación de instrucciones de repetición, consulte ["Transmisión de faxes a una estación de distribución de repetición" en](#page-162-0)  [la página 7-7.](#page-162-0)

Para usar esta máquina como estación de distribución de repetición, es necesario especificar una carpeta de usuario de repetición para guardar documentos que se distribuirán a través de una estación de repetición y destinos.

Para especificar destinos, especifique previamente un destino de grupo.

$$
\textcolor{red}{\textcircled{\tiny \textsf{R}}}\ldots
$$

**Nota** 

Si desea más información sobre el procedimiento para crear carpetas de usuario de repetición, consulte el Manual del Operador – Operaciones con carpetas.

## <span id="page-162-0"></span>**7.5.3 Transmisión de faxes a una estación de distribución de repetición**

→ En la pantalla Configuración de comunicación > Configur. método comunicación, seleccione [Cód F trans.] e introduzca los siguientes elementos.

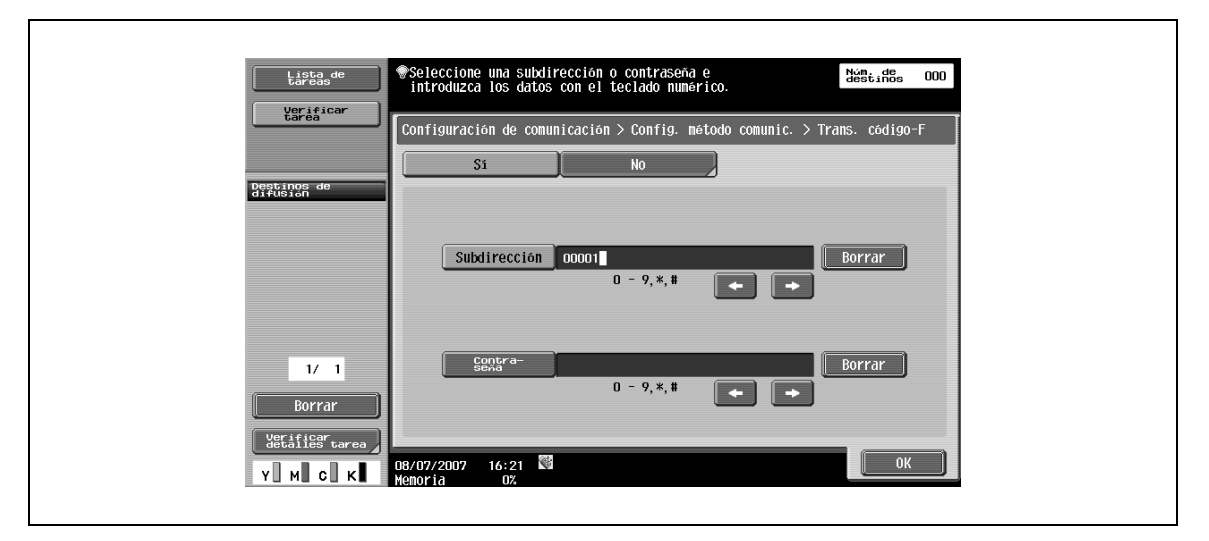

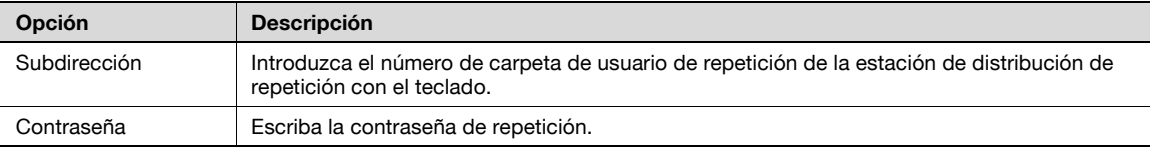

# **7.6 Transmisión/Recepción de sondeo (G3)**

## **7.6.1 Recep sondeo**

Esta función guarda un documento previamente en el disco duro instalado en la máquina con el fin de activar la transmisión del documento realizada por la instrucción del destinatario para el sondeo. Si desea más información sobre el procedimiento para guardar un documento en una carpeta de usuario de transmisión por sondeo, consulte ["Transmisión por sondeo – Normal" en la página 5-76.](#page-135-0)

# $\mathbb{Q}$

#### **Detalles**

Los documentos sujetos a instrucciones de transmisión por sondeo se guardan en una carpeta de usuario de transmisión por sondeo entre las carpetas de usuario del sistema.

Sólo se puede registrar un documento para la transmisión por sondeo.

La transmisión de memoria se especifica automáticamente.

Ésta no se puede usar con las siguientes funciones:

- Trans mem ráp
- # de páginas
- Sondeo RX
- Trans. temporizador
- Transm extranj.
- ECM DESACT
- Cód F trans.
- Contraseña de transmisión
- V. 34 DESACT
- Registro de boletín
- Sondeo de recepción de boletín

## **7.6.2 Recep sondeo**

Esta función activa un documento guardado o programado para transmisión de sondeo en la máquina del remitente para ser transmitido con una orden del destinatario. Es apropiada cuando el destinatario desea asumir el coste telefónico. Si desea más información sobre el procedimiento de recepción por sondeo, consulte ["Recepción por sondeo – Normal" en la página 5-74.](#page-133-0)

Ésta no se puede usar con las siguientes funciones:

- Trans mem ráp
- Eliminar marco
- Tamaño escaneado
- # de páginas
- Orig. mezclados
- Orig. plegado en Z
- Orig largo
- Posición de encuadernado
- Cód F trans.
- Solicitud de repetición
- Recep sondeo
- Transm extrani.
- ECM DESACT
- Contraseña de transmisión
- V. 34 DESACT
- Registro de boletín
- Sondeo de recepción de boletín

# **7.7 Boletín (G3)**

Se puede registrar un boletín en la máquina con el fin de enviar documentos de consulta. Para registrar un boletín, registre una carpeta de usuario de boletín y guarde un documento en el modo de carpeta de usuario.

Cuando se recupera o imprime un documento de un boletín, se pueden realizar operaciones de impresión o eliminación accediendo a la carpeta de usuario de boletín.

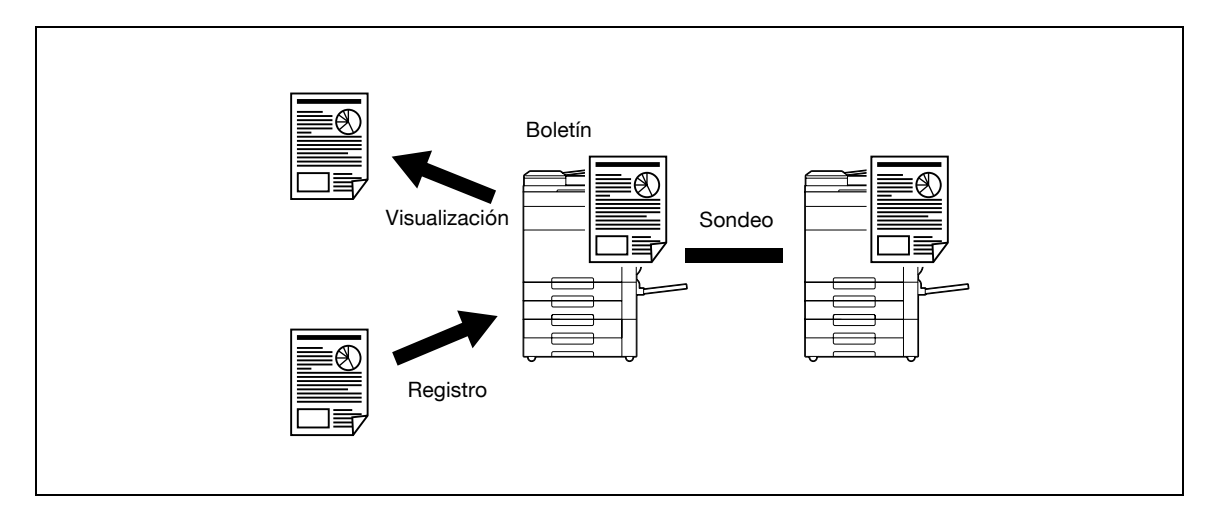

 $\mathbb{Q}$ ...

#### **Nota**

Si desea información sobre el registro y el funcionamiento de una carpeta de usuario de boletín, consulte el Manual del Operador – Operaciones con carpetas.

# **7.8 Envío/Recepción de datos mediante líneas de extensión (G3)**

Si está instalado el fax multilínea opcional, pueden especificarse configuraciones diferentes en las líneas de extensión. Pueden especificarse las siguientes funciones:

- Config. parámetros línea: pueden especificarse el esquema de marcado, el número de llamadas entrantes y la supervisión de la línea.
- Ajuste función: Puede especificarse la configuración de transmisión por PC-FAX TX.
- Ajustes múltiples líneas: Pueden distribuirse roles entre diferentes líneas, como servicios de sólo transmisión o sólo recepción.
- Nº de fax de remitente: Pueden asignarse diferentes números de fax a las respectivas líneas de extensión.

Estas funciones pueden especificarse en la pantalla [Ajustes múltiples líneas] a través de [Configuración de fax] seleccionada desde la configuración de administrador. Si desea conocer más detalles, consulte ["Configuración de fax – Ajuste múlt. líneas" en la página 10-42.](#page-277-0)

# **7.9 Reenvío de fax (G3)**

Un documento recibido puede reenviarse a un destino predefinido. Pueden especificarse las siguientes funciones:

- Esta máquina se puede configurar con la función de reenvío activada y, al mismo tiempo, el documento de fax se imprime en la máquina.
- Si está instalado el fax multilínea, puede especificarse la línea de reenvío.

Estas funciones pueden especificarse en la pantalla Ajuste transm. reenvío a través de la [Configuración de fax] – [Ajuste función] seleccionada en la configuración de administrador. Para más detalles, consulte ["Ajuste](#page-267-0)  [transm. reenvío" en la página 10-32.](#page-267-0)

bizhub C203/C253/C353 7-9

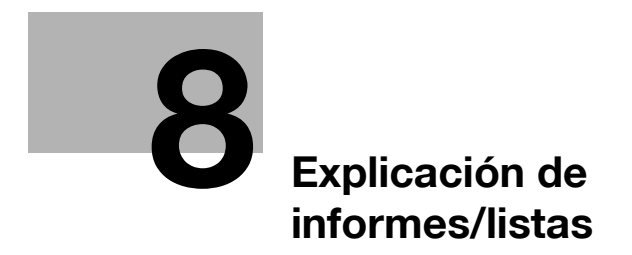

# <span id="page-168-0"></span>**8.1 Tipos de informes/listas**

Los tipos de informes y listas siguientes pueden imprimirse en esta máquina.

# **8.1.1 Informes**

Informes que se imprimen automáticamente, mediante un método de impresión específico y cuando se requiere.

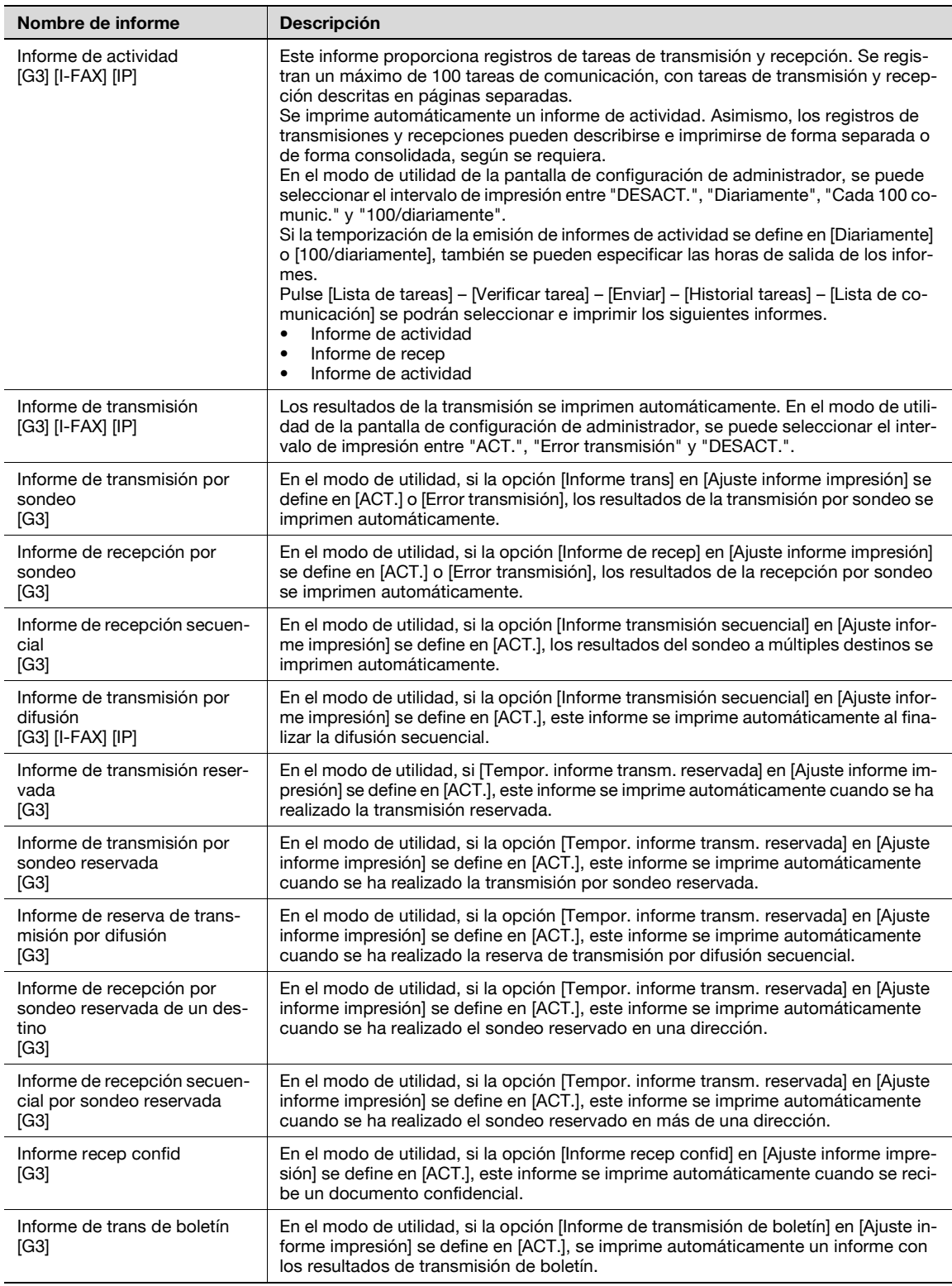

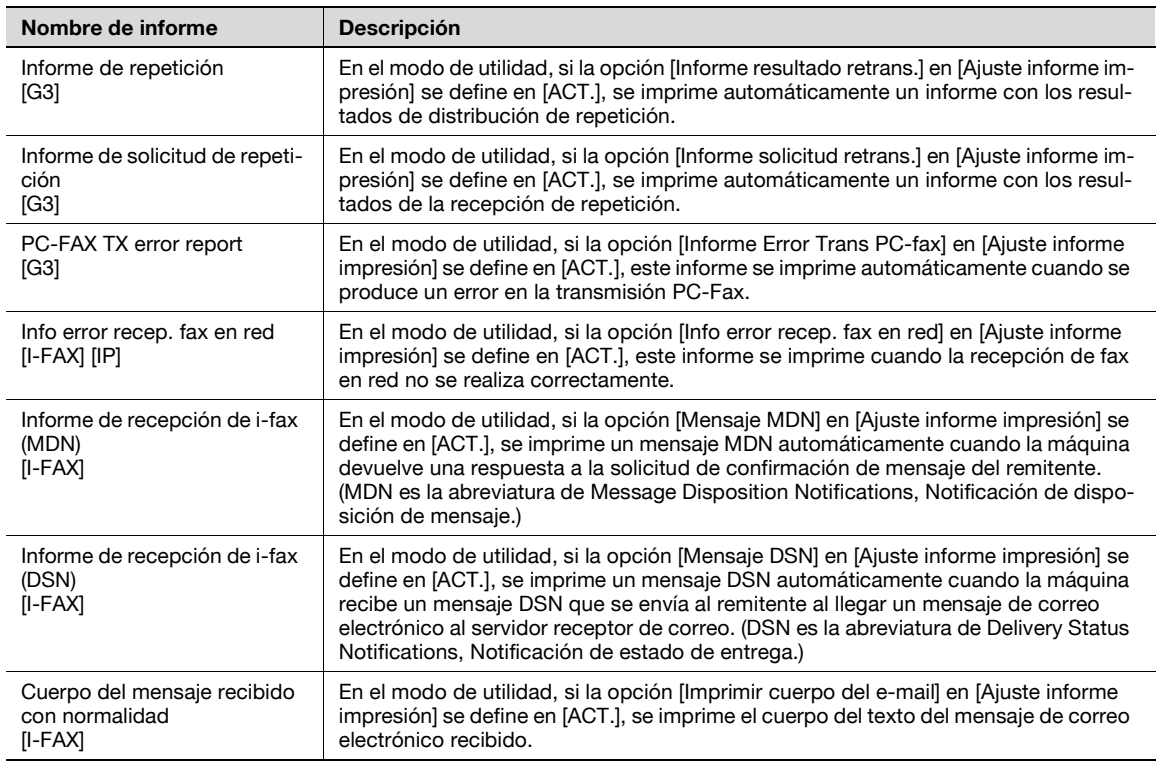

# **8.1.2 Lista**

Para listas, emita una solicitud de impresión, según se requiera.

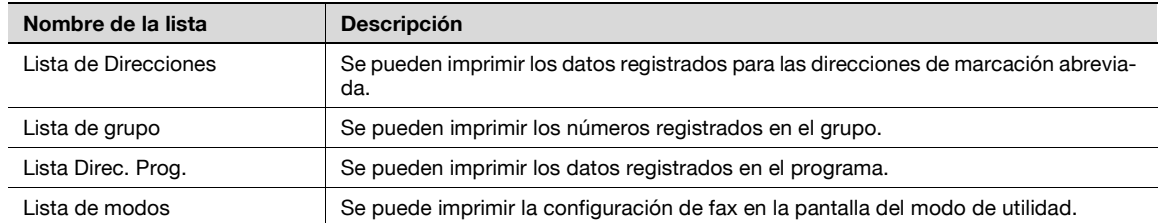

# **8.2 Listas comunes**

## **8.2.1 Lista libreta direc**

Se puede imprimir una lista de direcciones de marcación rápida registradas.

#### **Para imprimir la lista de direcciones**

- En la pantalla de configuración de administrador, pulse [3 Registro destino/carpeta].
- En la pantalla siguiente, pulse [3 Lista de dir de registro].
- En la pantalla siguiente, pulse [1 Lista de direcciones].
- Especifique el número del primer destino.
- Especifique el número de destinos que desea imprimir.
- Especifique el tipo de destino.
- Pulse [Imprim].

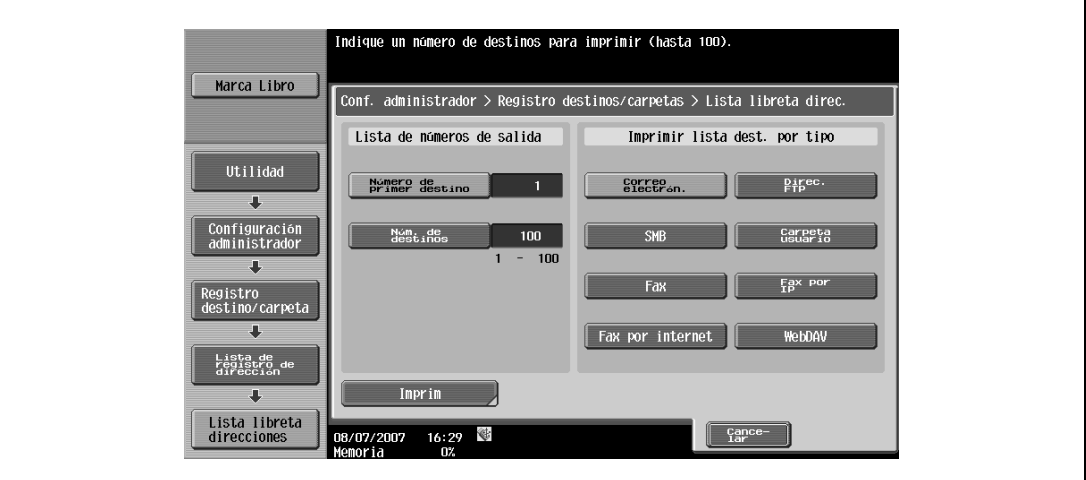

- Seleccione la bandeja de papel deseada.
- Seleccione "1 cara" o "2 caras".
- Pulse [Inicio].

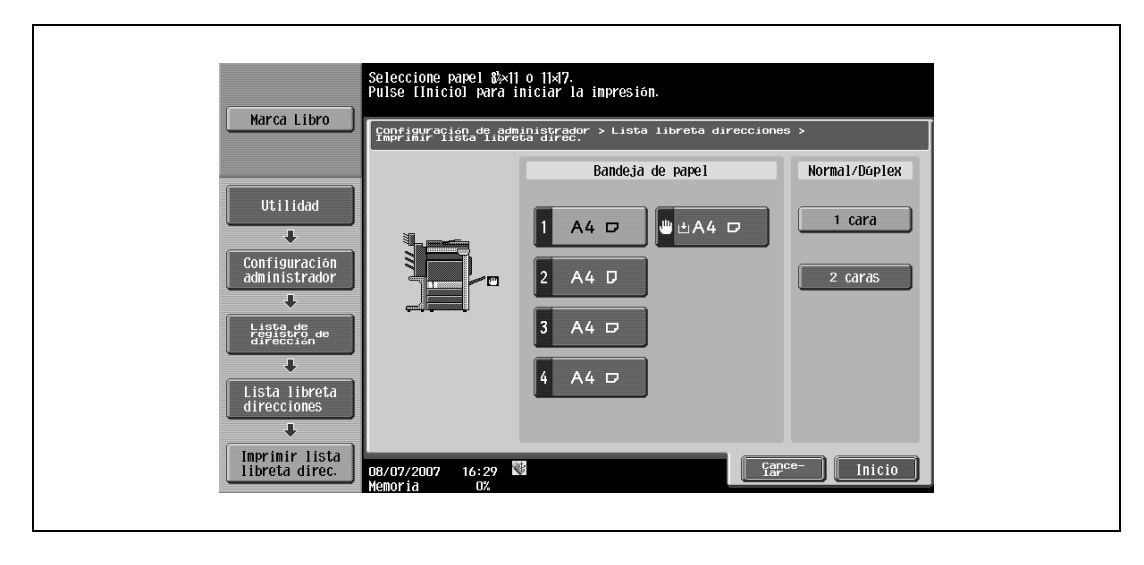

## **Ejemplo de impresión**

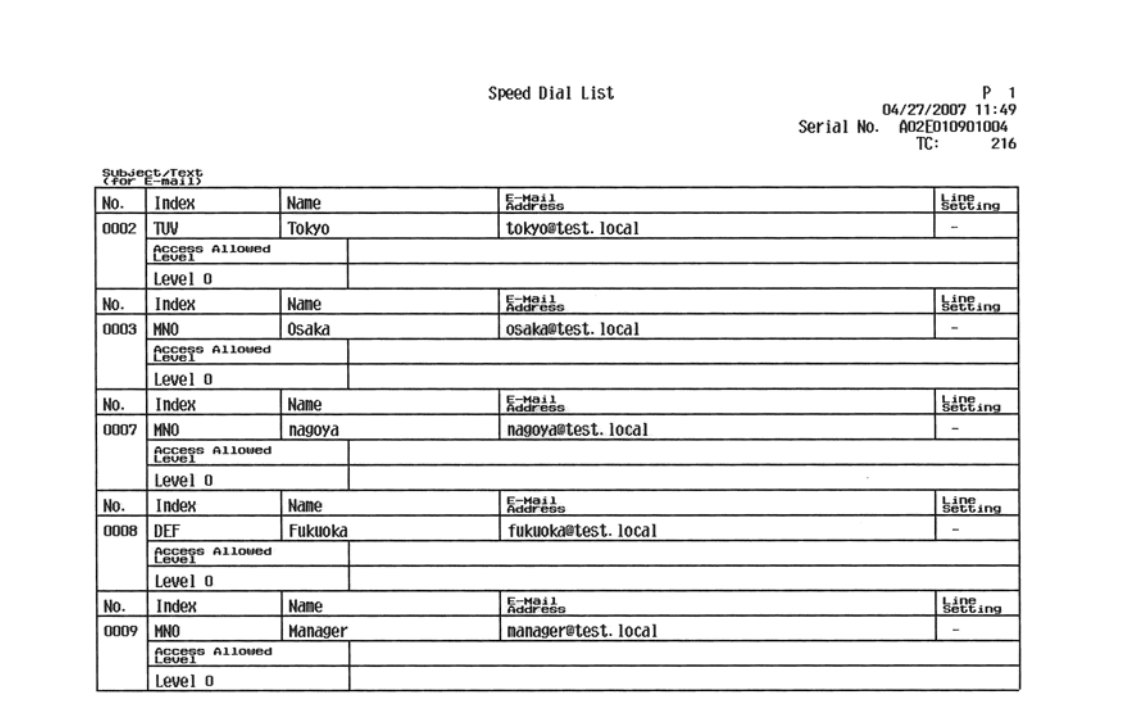

## **Elementos que desea imprimir**

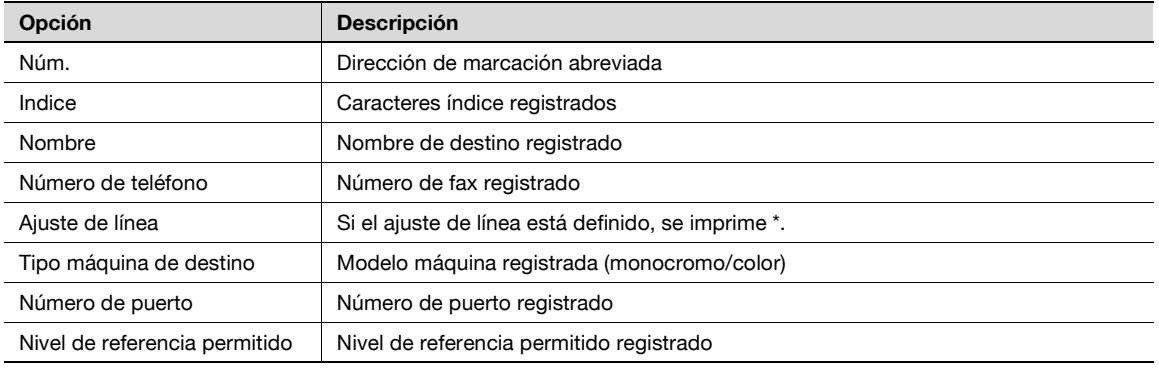

## **8.2.2 Lista de grupo**

Se puede imprimir una lista de direcciones de grupo registradas.

#### **Para imprimir la lista de grupo**

- **1** En la pantalla de configuración de administrador, pulse [3 Registro destino/carpeta].
- **2** En la pantalla siguiente, pulse [3 Lista de dir de registro].
- **3** En la pantalla siguiente, pulse [2 Lista de grupo].
- **4** Especifique el número del primer destino.
- **5** Especifique el número de destinos que desea imprimir.
- **6** Pulse [Imprim].

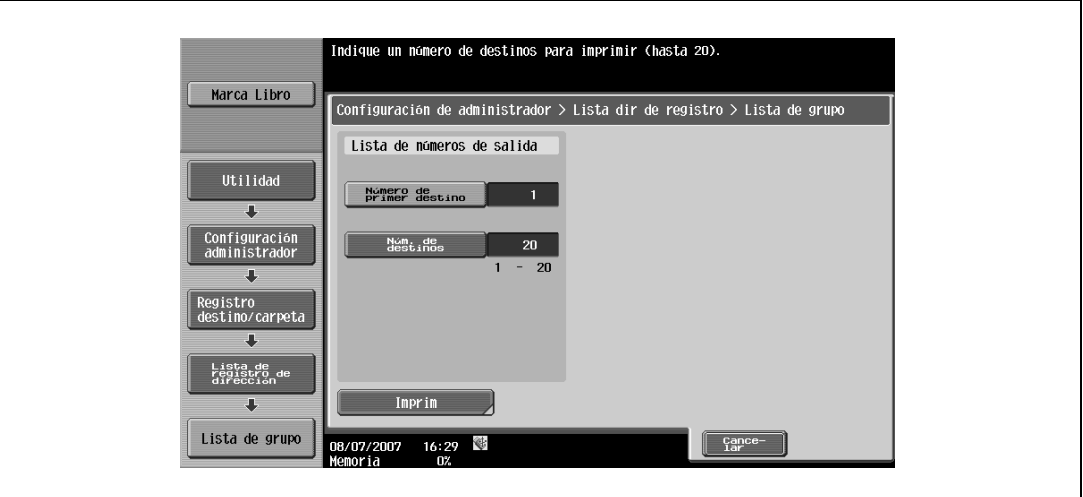

- **7** Seleccione la bandeja de papel deseada.
- **8** Seleccione "1 cara" o "2 caras".
- **9** Pulse [Inicio].

 $\overline{1}$ 

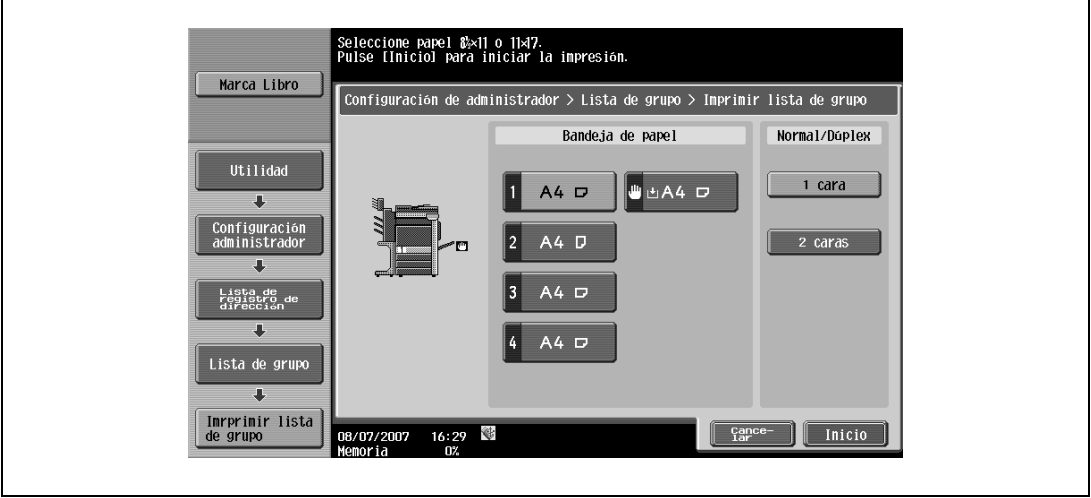

## **Ejemplo de impresión**

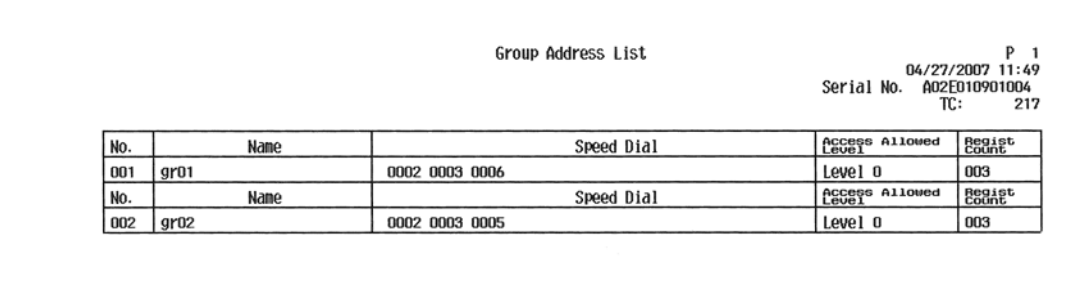

#### **Elementos que desea imprimir**

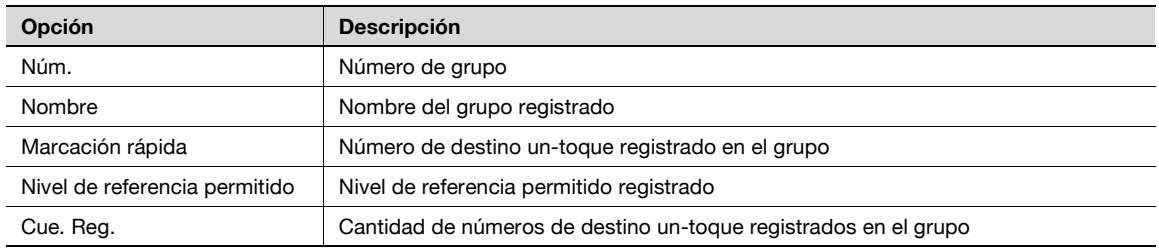

## **8.2.3 Lista de programa**

Se puede imprimir una lista de programas registrados.

- **1** En la pantalla de configuración de administrador, pulse [3 Registro destino/carpeta].
- **2** En la pantalla siguiente, pulse [3 Lista de dir de registro].
- **3** En la pantalla siguiente, pulse [3 Lista de Programas].
- **4** Especifique el número del primer destino.
- **5** Especifique el número de destinos que desea imprimir.
- **6** Pulse [Imprim].

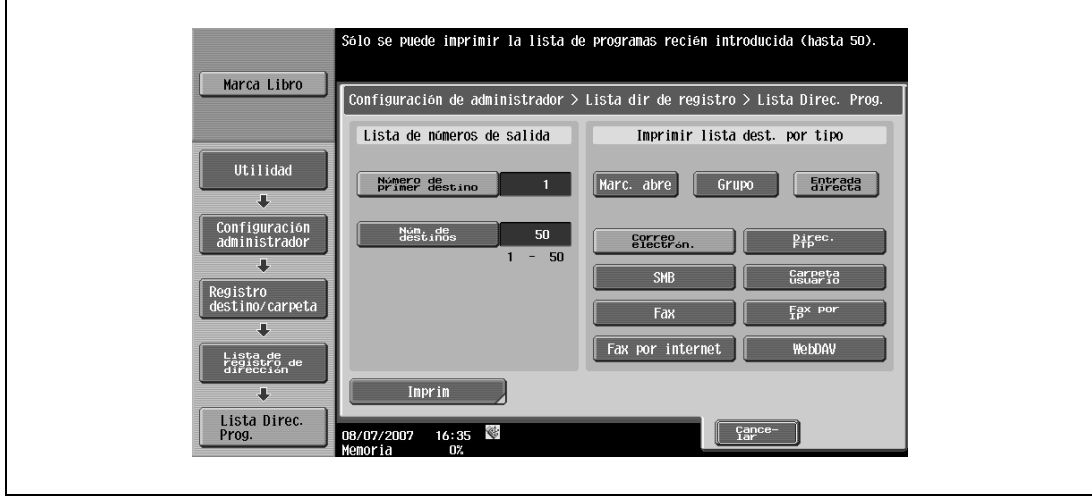

- **7** Seleccione la bandeja de papel deseada.
- **8** Seleccione "1 cara" o "2 caras".
- **9** Pulse [Inicio].

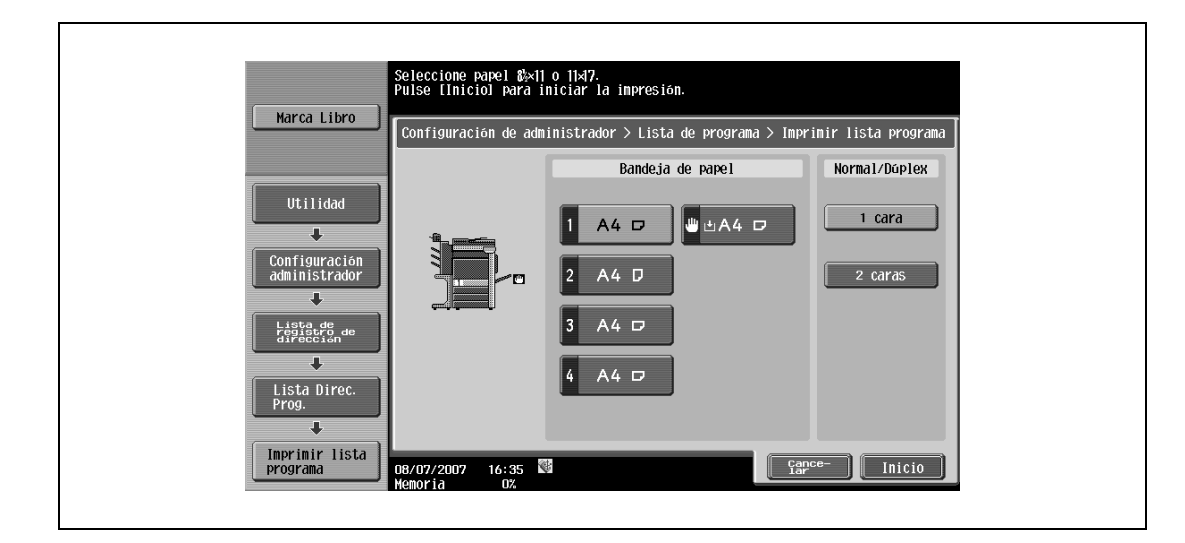

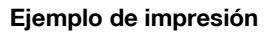

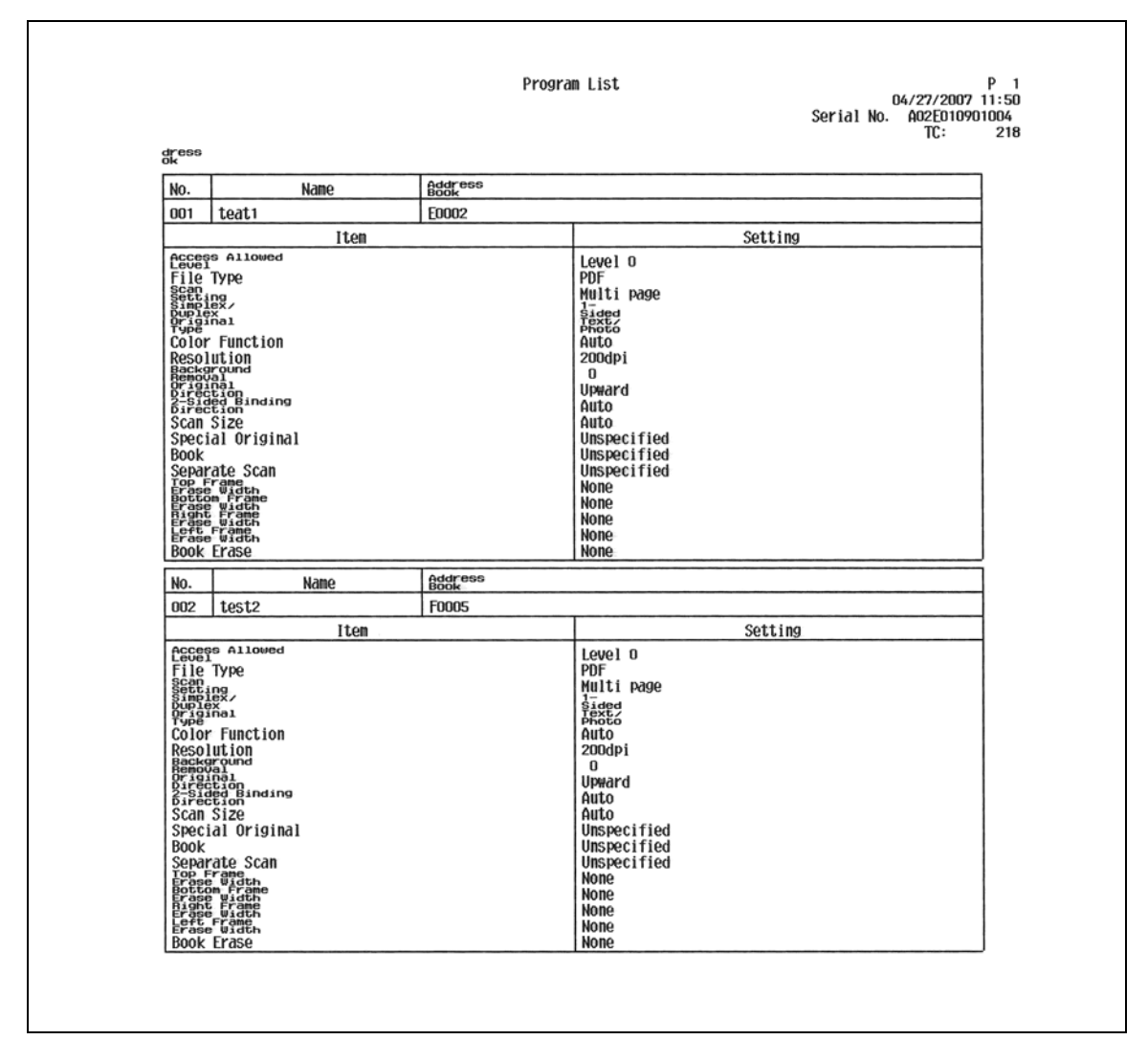

#### **Elementos que desea imprimir**

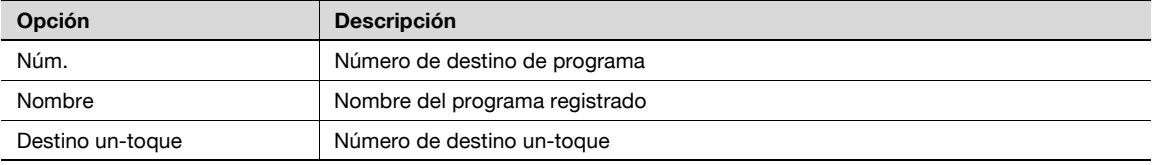

# **8.3 Informes/listas comunes a G3/IP/I-FAX**

## **8.3.1 Informe de actividad**

Este informe proporciona registros de tareas de transmisión y recepción. Se registran un máximo de 100 tareas de comunicación con tareas de transmisión y recepción descritas en páginas separadas. Se imprime automáticamente un informe de actividad. Asimismo, también se pueden imprimir registros de sólo transmisión (informe de transmisión), registros de sólo recepción (informe de recepción) y registros de transmisión y recepción (informe de actividad), según se requiera.

#### **Ejemplo de impresión**

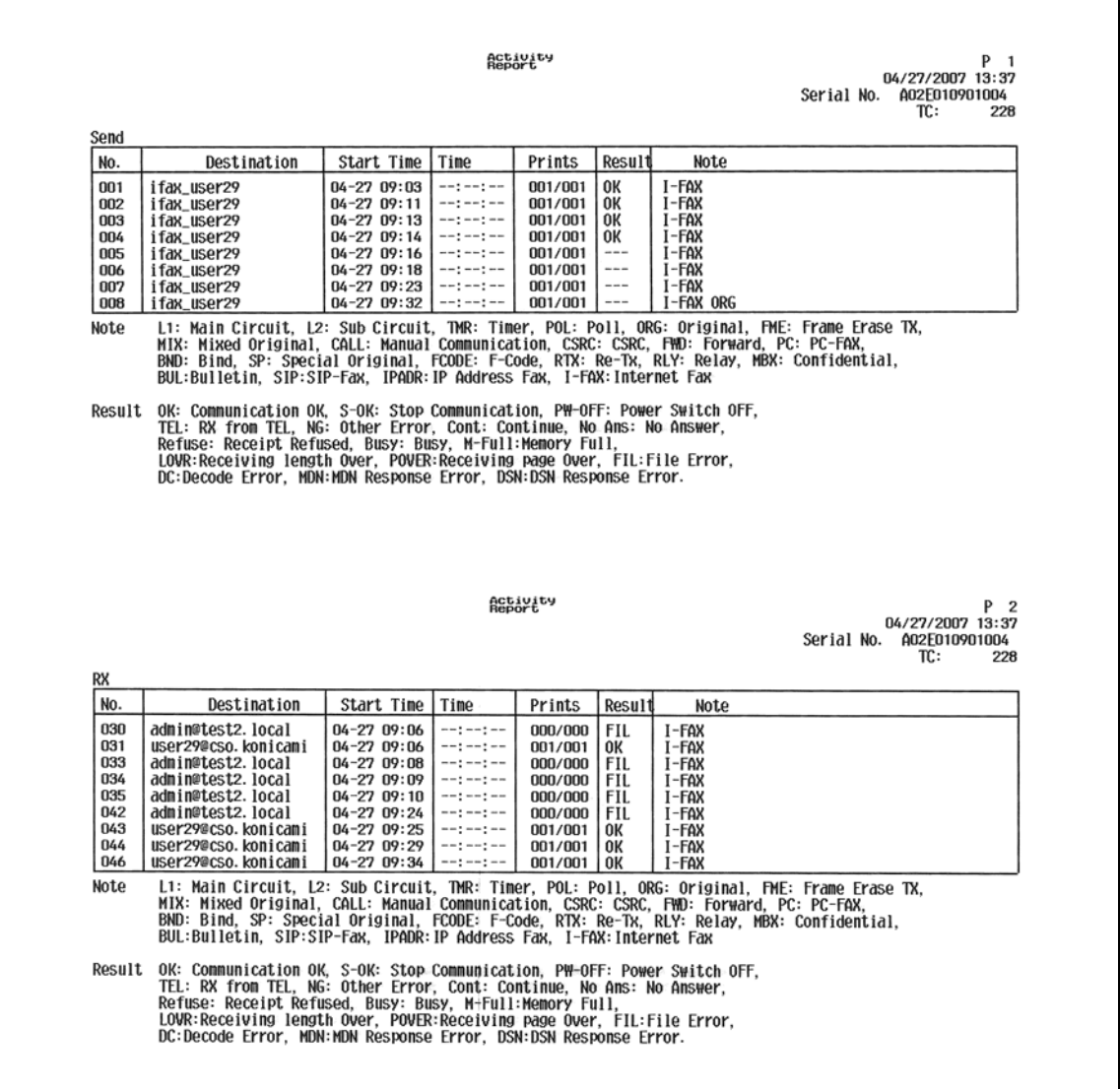

## **Elementos que desea imprimir**

 $\mathbb{Q}$ **Detalles** 

Es posible que algunos elementos no se impriman, ya que dependen de los valores opcionales.

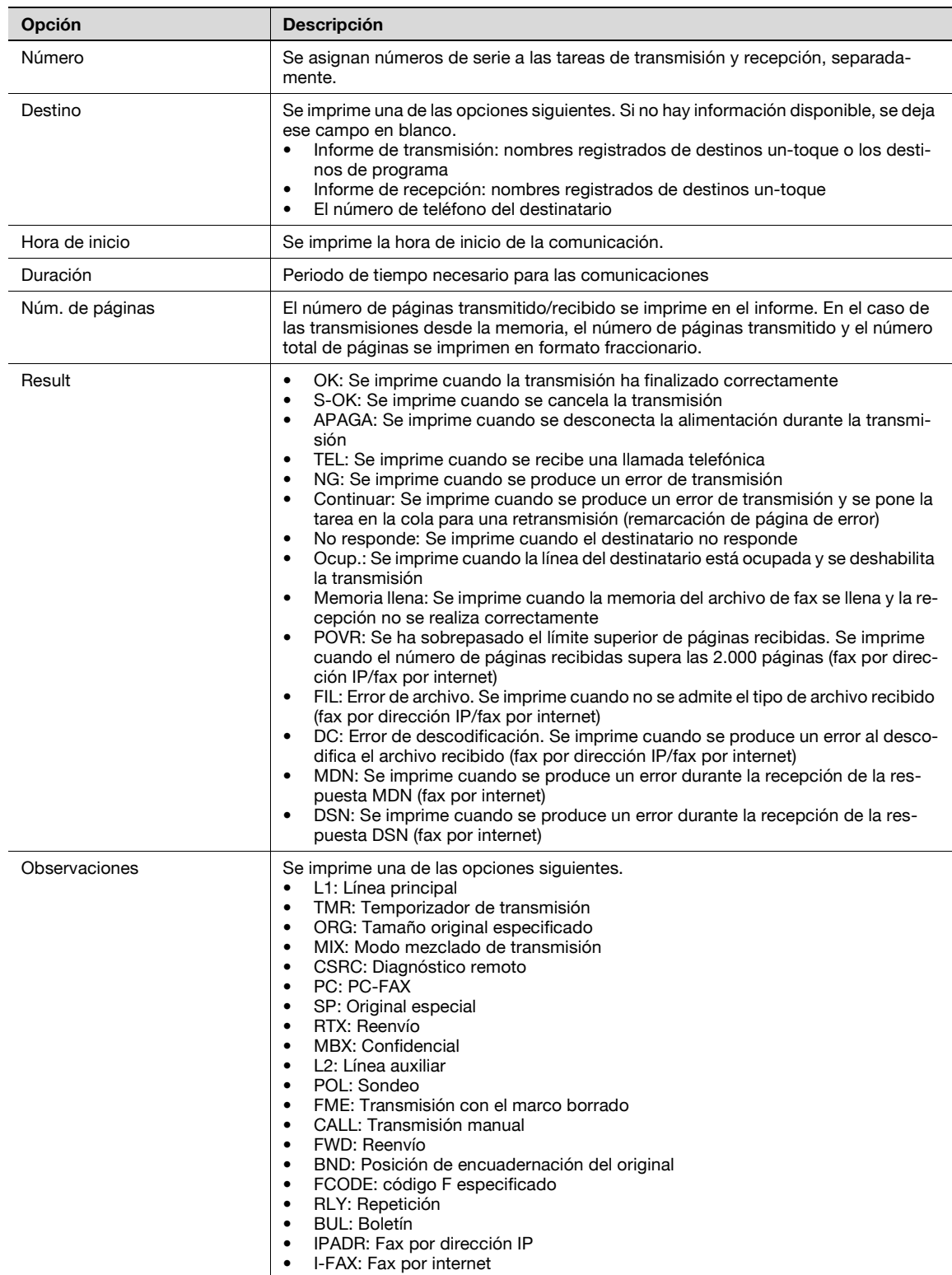

## **8.3.2 Informe del resultado de transmisión**

Los resultados de la transmisión se imprimen automáticamente. En el modo de utilidad de la pantalla de configuración de administrador, se puede seleccionar el intervalo de impresión entre "ACT.", "Error transmisión" y "DESACT.".

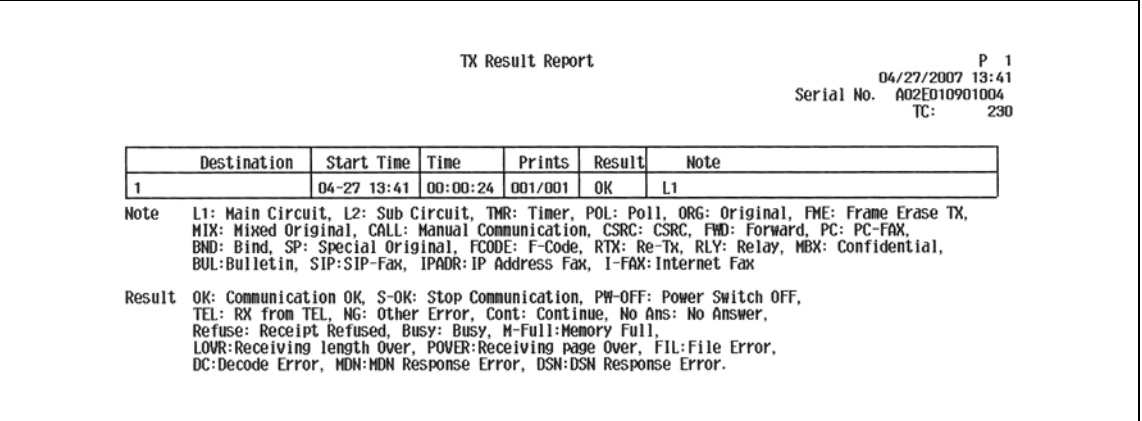

## **8.3.3 Informe de transmisión por difusión**

Impresión automática al finalizar la difusión secuencial

En la pantalla de utilidad, la función [Informe de transmisión secuencial] se puede activar o desactivar. Asimismo, se puede utilizar el [Informe resultado retrans.] para especificar la temporización de la emisión de informes ("Todos los destinos" o "Cada destino").

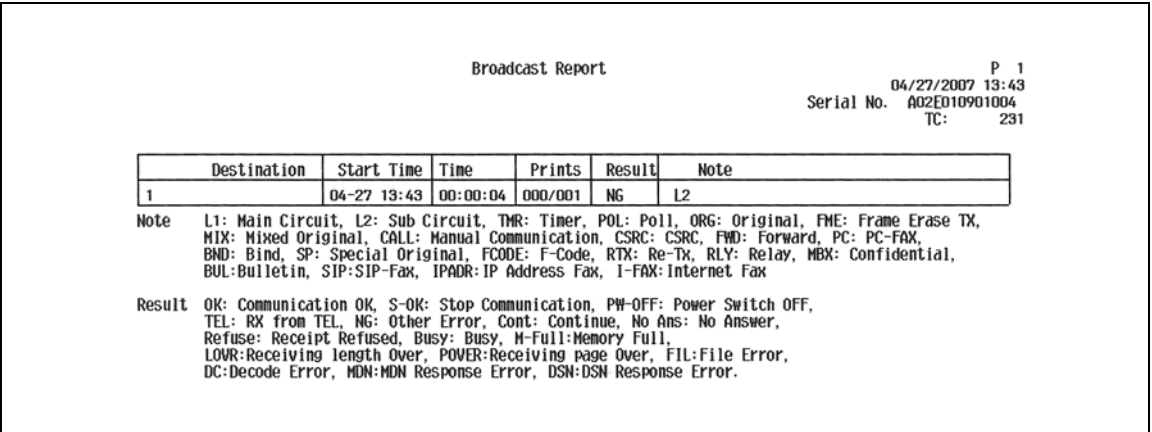

## **8.3.4 Lista de modos**

Se puede imprimir la lista de configuración de tareas de fax de esta máquina.

#### **Para imprimirla**

- **1** En la pantalla de configuración de administrador, seleccione [Configuración fax].
- **2** Pulse [Ajuste múlt. líneas].
- **3** Especifique la bandeja de papel para los datos de salida y "1 cara" o "2 caras".
- **4** Pulse [Inicio].

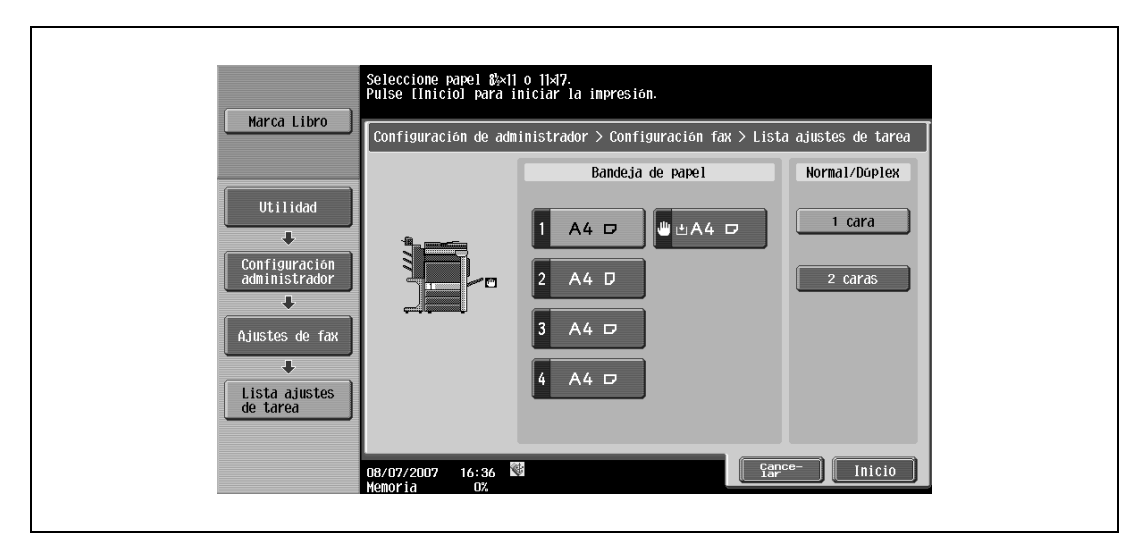

## **Lista de configuración de fax**

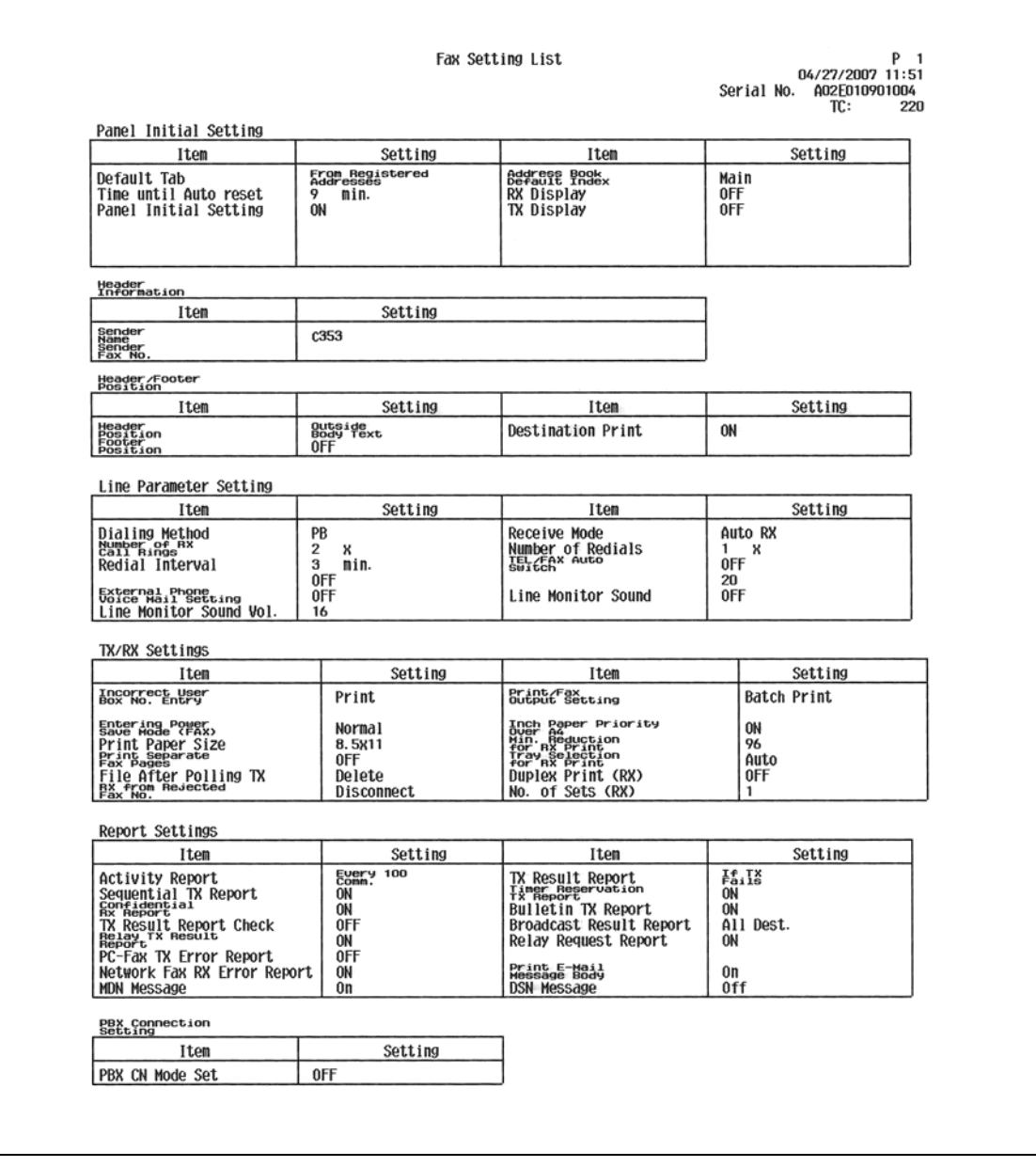
#### **Lista de repetición**

 $\overline{1}$ 

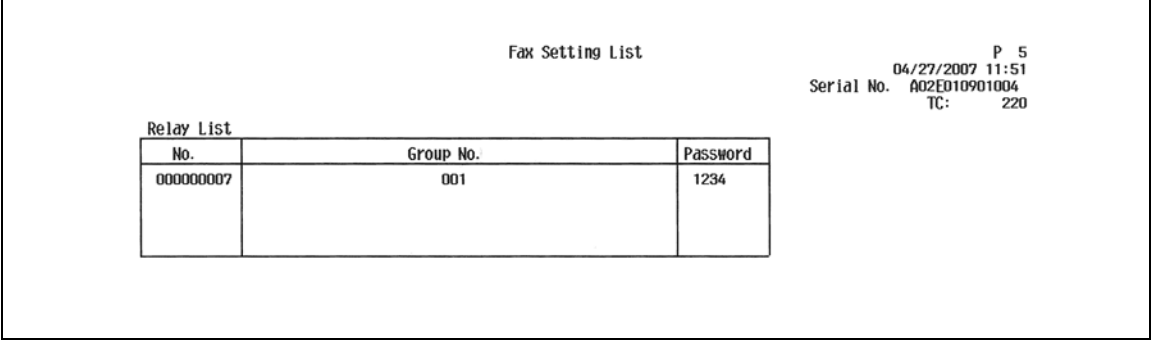

bizhub C203/C253/C353 8-15

## **Carpeta de usuario de recepción de remitente (TSI)**

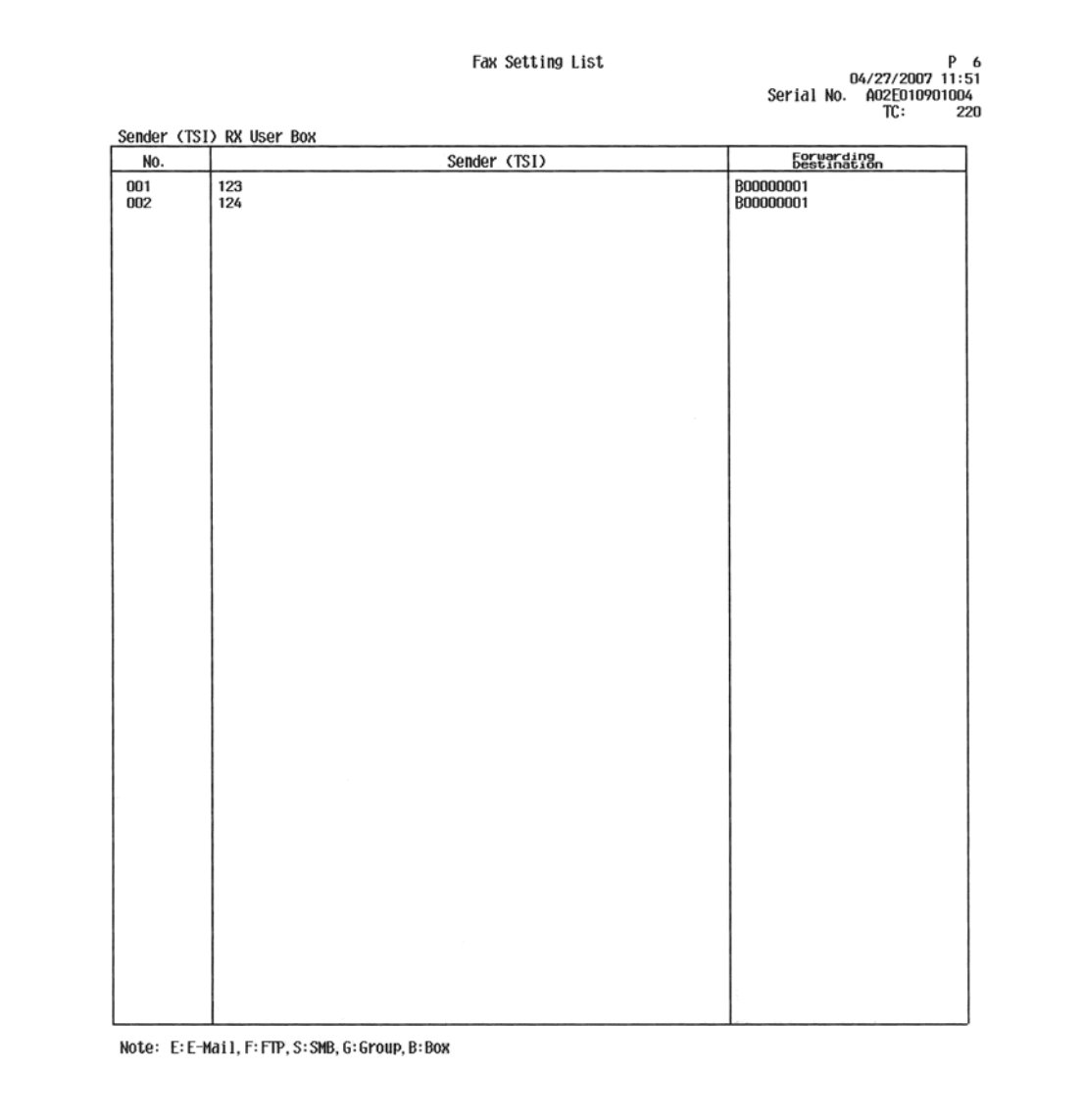

**Lista de carpetas de usuario confidenciales y de boletín**

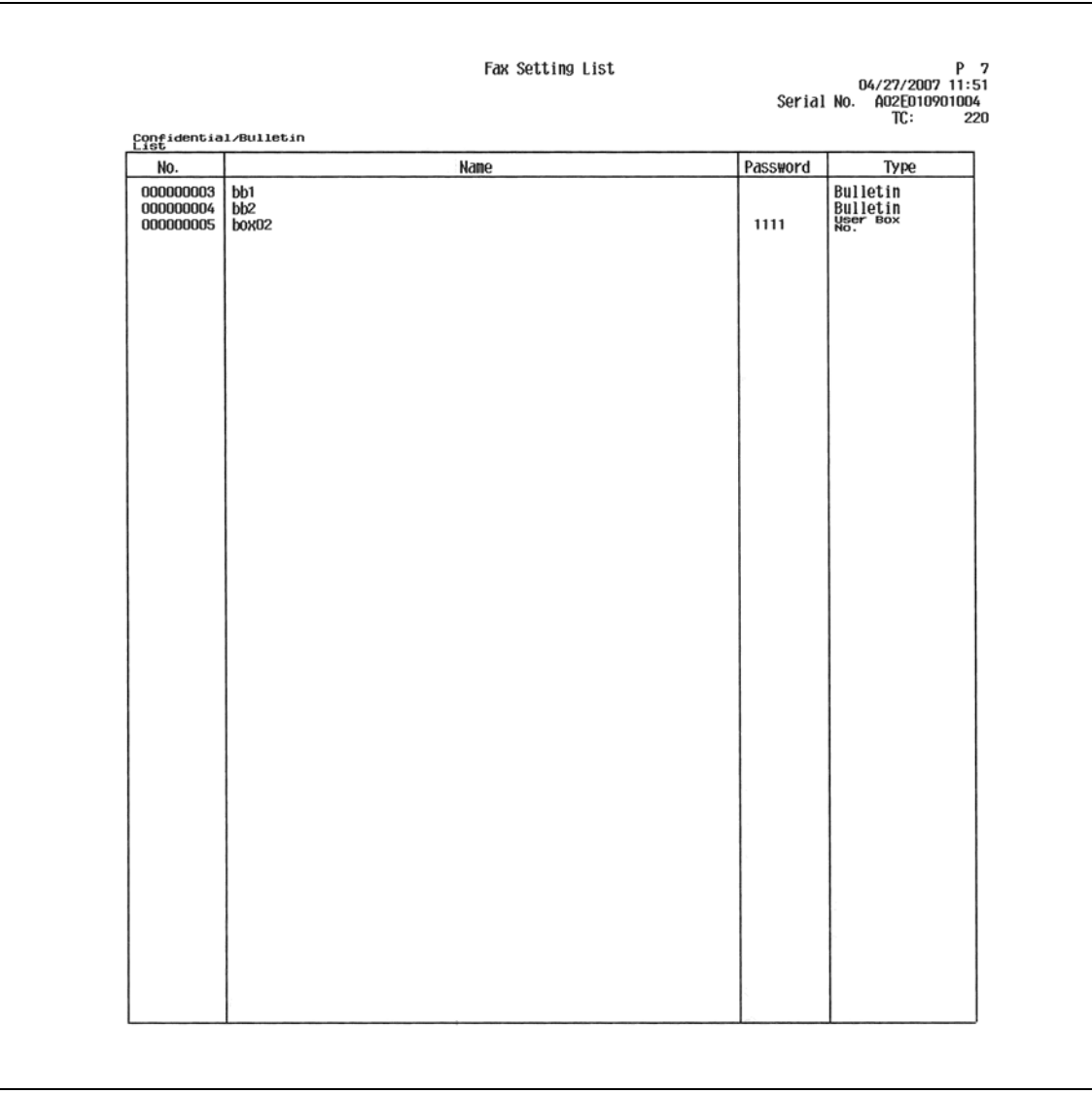

# **8.4 Informes impresos en las operaciones de fax G3**

# **8.4.1 Polling TX report**

Los resultados de la transmisión por sondeo se imprimen automáticamente.

En la pantalla de utilidad, la opción [Informe trans] se puede definir en "ACT.", "Error transmisión" o "DESACT.".

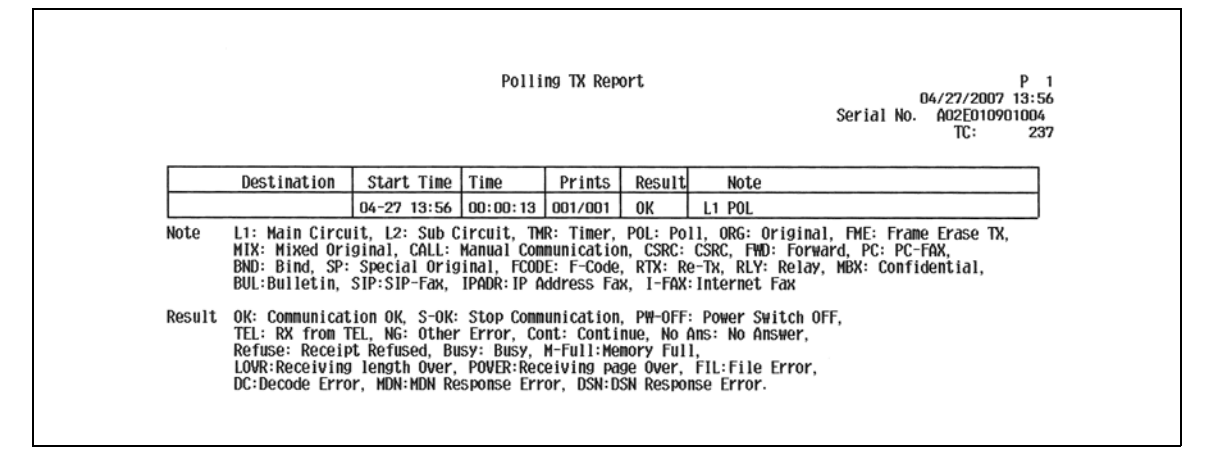

## **8.4.2 Polling RX report**

Se imprime automáticamente una vez recibido el sondeo.

En la pantalla de utilidad, la opción [Informe de recep] se puede definir en "ACT.", "Error transmisión" o "DESACT.".

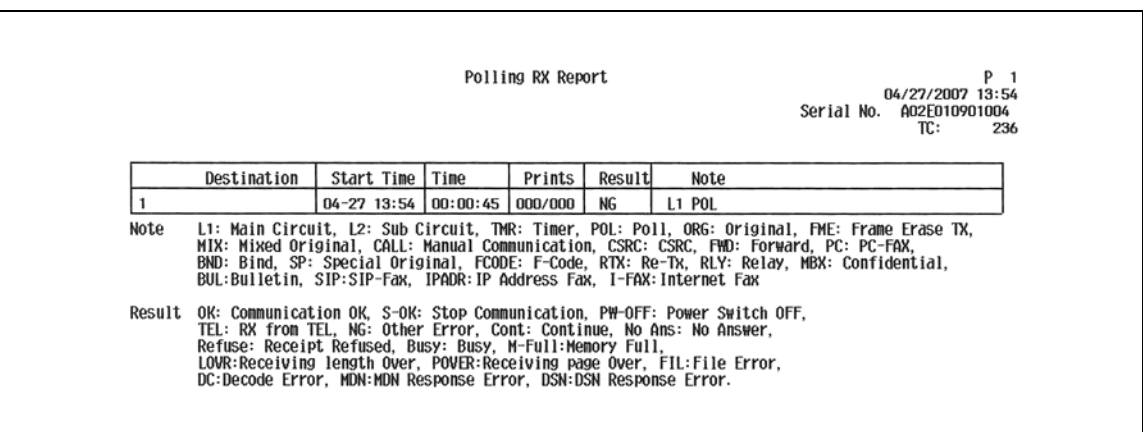

## **8.4.3 Sequential polling RX report**

Los resultados de la transmisión por sondeo a múltiples destinos se imprimen automáticamente. En la pantalla de utilidad, la función [Informe transmisión secuencial] se puede activar o desactivar.

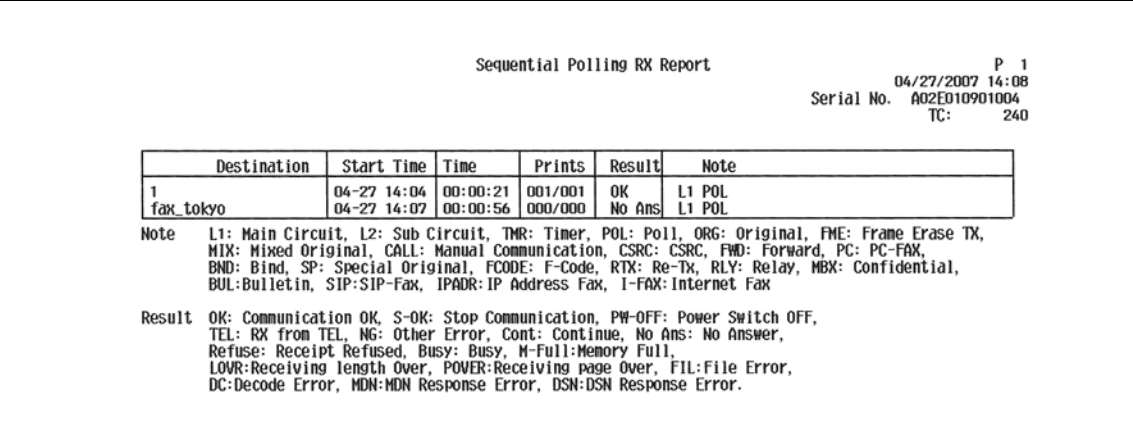

Se imprime automáticamente cuando se ha especificado la opción Trans temporiz.

En la pantalla de utilidad, la función [Tempor. informe transm. reservada] se puede activar o desactivar.

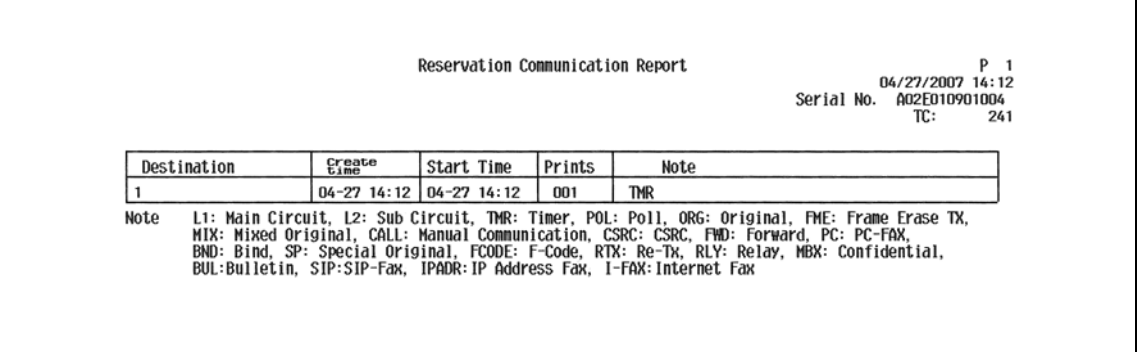

## **8.4.5 Informe de transmisión por sondeo reservada**

Se imprime automáticamente cuando se ha realizado la transmisión por sondeo reservada (cuando se guarda un documento en una carpeta de usuario de transmisión por sondeo en la máquina).

En la pantalla de utilidad, la función [Tempor. informe transm. reservada] se puede activar o desactivar.

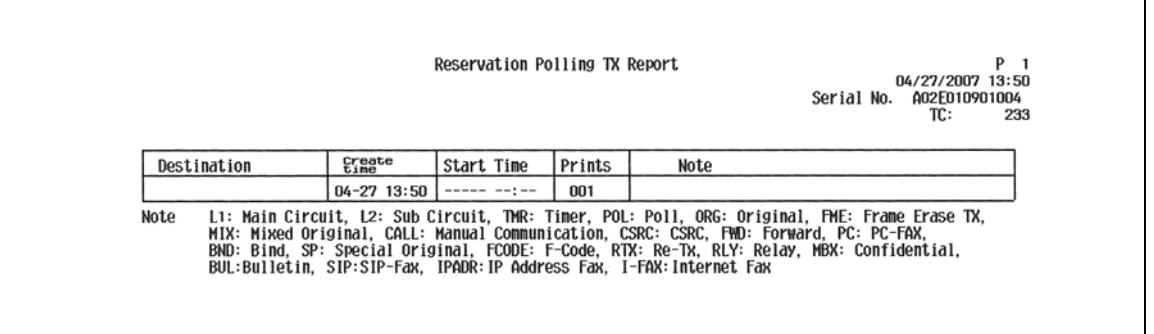

# **8.4.6 Informe de reserva de transmisión por difusión**

Se imprime automáticamente cuando se ha reservado la difusión secuencial.

En la pantalla de utilidad, la función [Tempor. informe transm. reservada] se puede activar o desactivar.

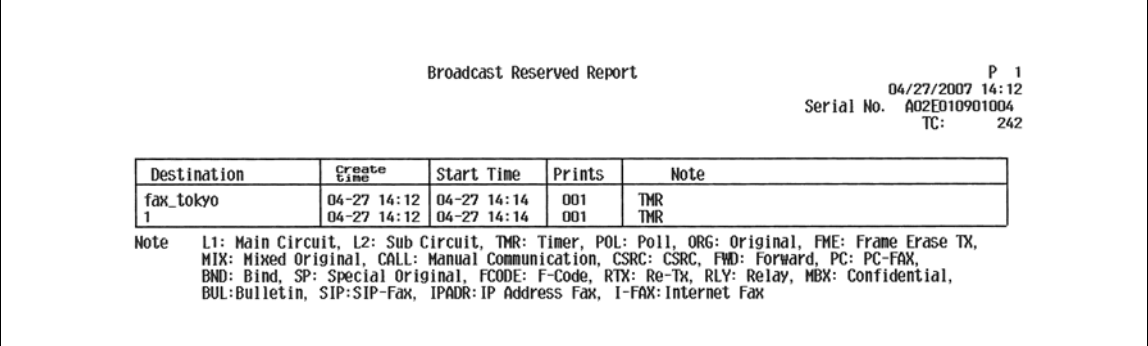

# **8.4.7 Informe de recepción por sondeo reservada de un destino**

Se imprime automáticamente cuando se ha reservada la recepción por sondeo de un destino.

En la pantalla de utilidad, la función [Tempor. informe transm. reservada] se puede activar o desactivar.

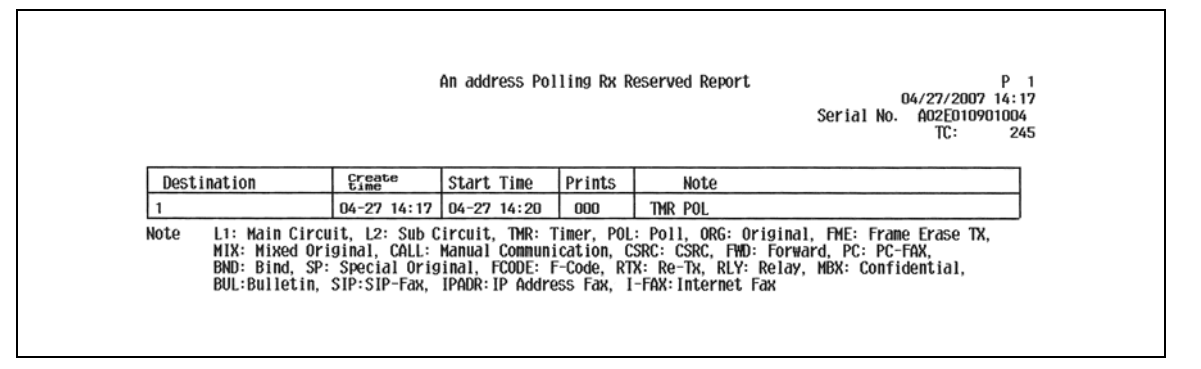

## **8.4.8 Informe de recepción secuencial por sondeo reservada**

Se imprime automáticamente cuando se ha reservado la recepción por sondeo de múltiples destinos.

En la pantalla de utilidad, la función [Tempor. informe transm. reservada] se puede activar o desactivar.

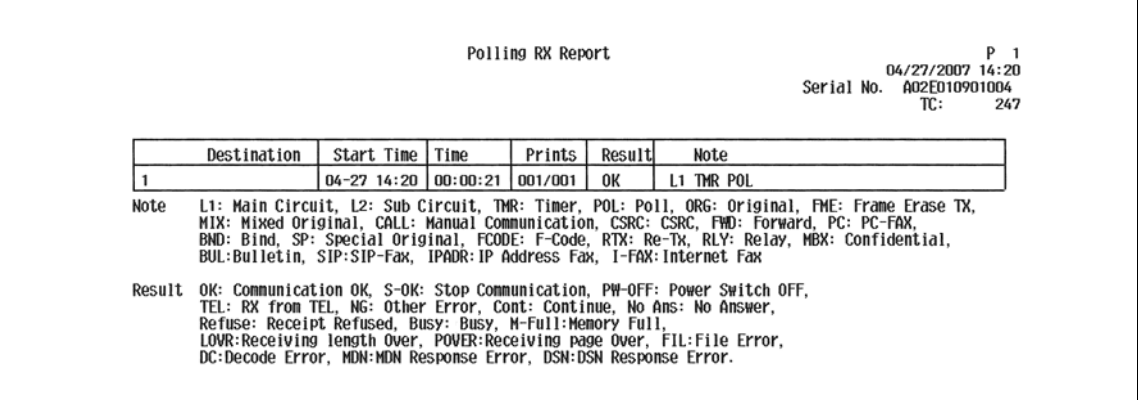

## **8.4.9 Confidential RX report**

Se imprime automáticamente tras la recepción confidencial.

En la pantalla de utilidad, la función [Informe recep confid] se puede activar o desactivar.

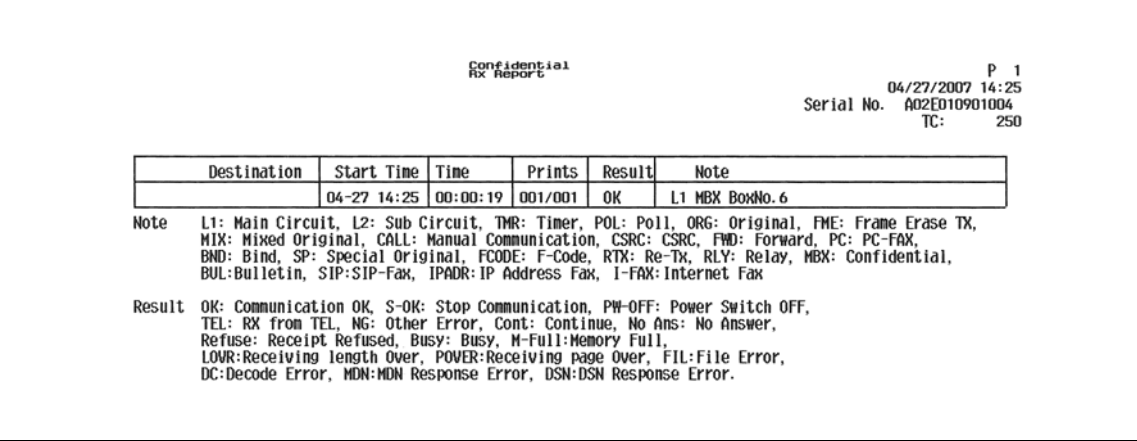

# **8.4.10 Informe de trans de boletín**

Se imprime automáticamente cuando un documento registrado en una carpeta de boletín se transmite en transmisión por sondeo.

En la pantalla de utilidad, la función [Informe de transmisión de boletín] se puede activar o desactivar.

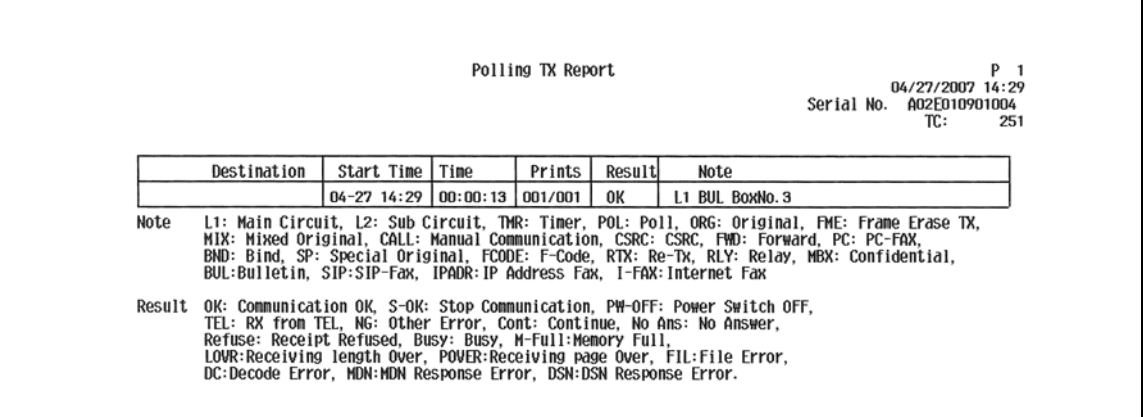

# **8.4.11 Informe de repetición**

Se imprime automáticamente cuando la máquina funciona como estación de repetición para transmitir datos a un destino de repetición.

En la pantalla de utilidad, la función [Informe resultado retrans.] se puede activar o desactivar.

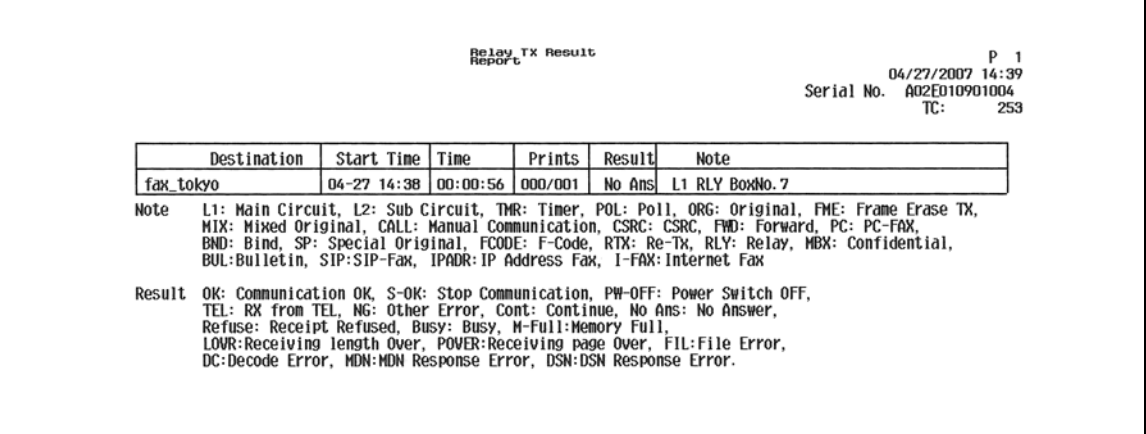

# **8.4.12 Informe de solicitud de repetición**

Se imprime automáticamente cuando la máquina funciona como una estación de distribución de repetición y recibe un documento de una estación de instrucciones de repetición.

En la pantalla de utilidad, la función [Informe solicitud retrans.] se puede activar o desactivar.

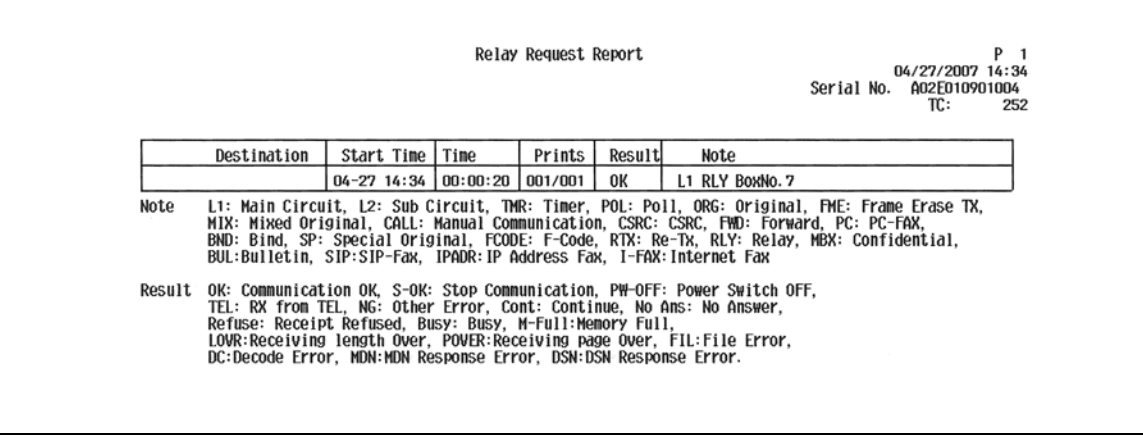

# **8.4.13 Informe Error Trans PC-fax**

Se imprime automáticamente cuando se produce un error en una operación de transmisión del PC-FAX.

En la pantalla de utilidad, la función [Informe Error Trans PC-Fax] se puede activar o desactivar.

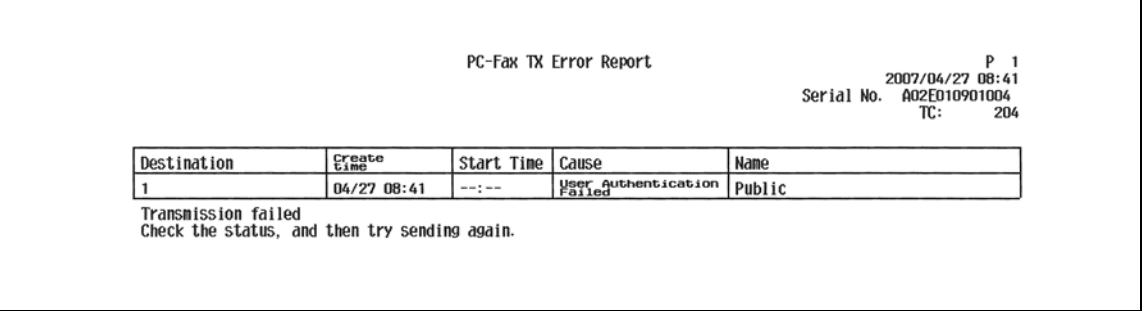

# **8.5 Informes impresos en las operaciones de fax por internet**

# <span id="page-188-0"></span>**8.5.1 Info error recep. fax en red**

Se imprime cuando la recepción de fax por internet o fax por dirección IP no se realiza correctamente.

En la pantalla de utilidad, la función [Info error recep. fax en red] se puede activar o desactivar.

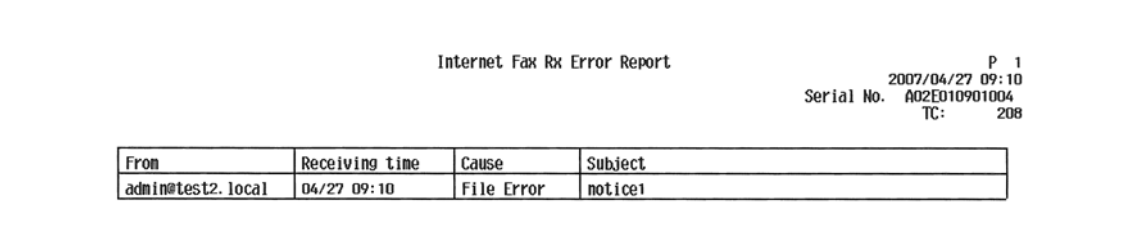

## **8.5.2 Informe de recepción de i-fax (MDN)**

Se imprime un mensaje automáticamente cuando la máquina devuelve una respuesta a la solicitud de confirmación del mensaje del remitente.

En la pantalla de utilidad, la opción [Mensaje MDN] se puede utilizar para especificar si se desea imprimir o no un mensaje.

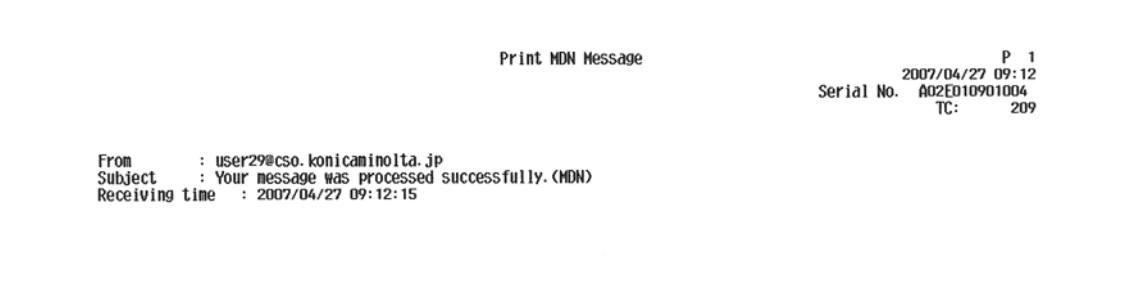

# **8.5.3 Informe de recepción de i-fax (DSN)**

Se imprime automáticamente un mensaje tras la recepción de un mensaje DSN que se debe enviar al remitente cuando un mensaje de correo electrónico ha llegado al servidor de correo del destinatario.

En la pantalla de utilidad, la opción [Mensaje DSN] se puede utilizar para especificar si se desea imprimir o no un mensaje.

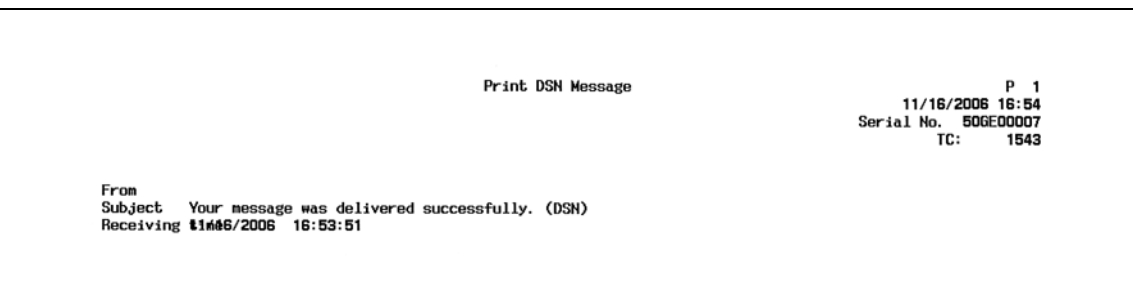

# **8.5.4 Cuerpo del mensaje recibido con normalidad**

Especifique si desea imprimir o no de forma automática el cuerpo de un mensaje de correo electrónico recibido.

En la pantalla de utilidad, la opción [Imprimir cuerpo del e-mail] se puede utilizar para especificar si desea imprimir o no el cuerpo de éste.

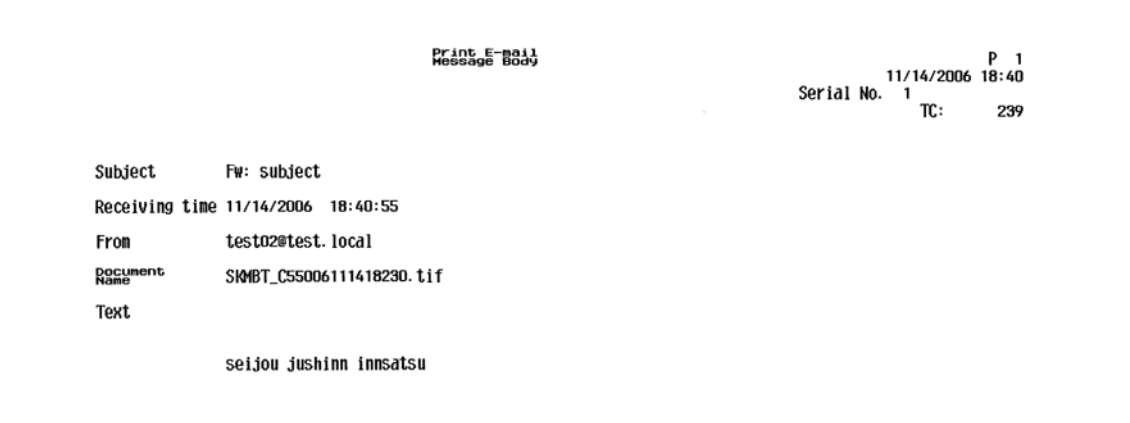

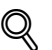

#### **Detalles**

Aunque la opción [Imprimir cuerpo del e-mail] esté definida en [ACT.], no se imprimirá el cuerpo de un mensaje de correo electrónico si el encabezado del mensaje recibido incluye "Contenido XCIAJWNETFAX:IGNORAR" o si no hay texto en el mensaje.

Si se recibe un archivo adjunto que no puede imprimirse, la operación sigue la configuración de [Info error recep. fax en red].

Se puede imprimir una lista de asuntos y cuerpos de mensaje registrados.

#### **Para imprimirla**

- **1** En la pantalla de configuración de administrador, seleccione [Lista asunto/texto] de [Lista de registro de dirección] en [Registro destino/carpeta].
- **2** Especifique la bandeja de papel para los datos de salida y "1 cara" o "2 caras".
- **3** Pulse [Inicio].

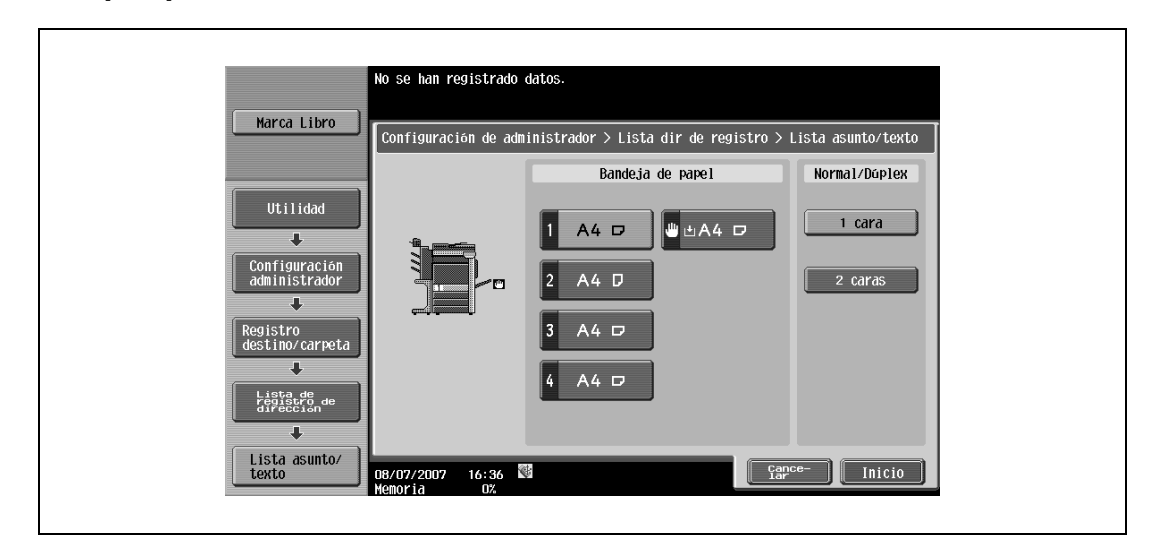

### **Ejemplo de impresión**

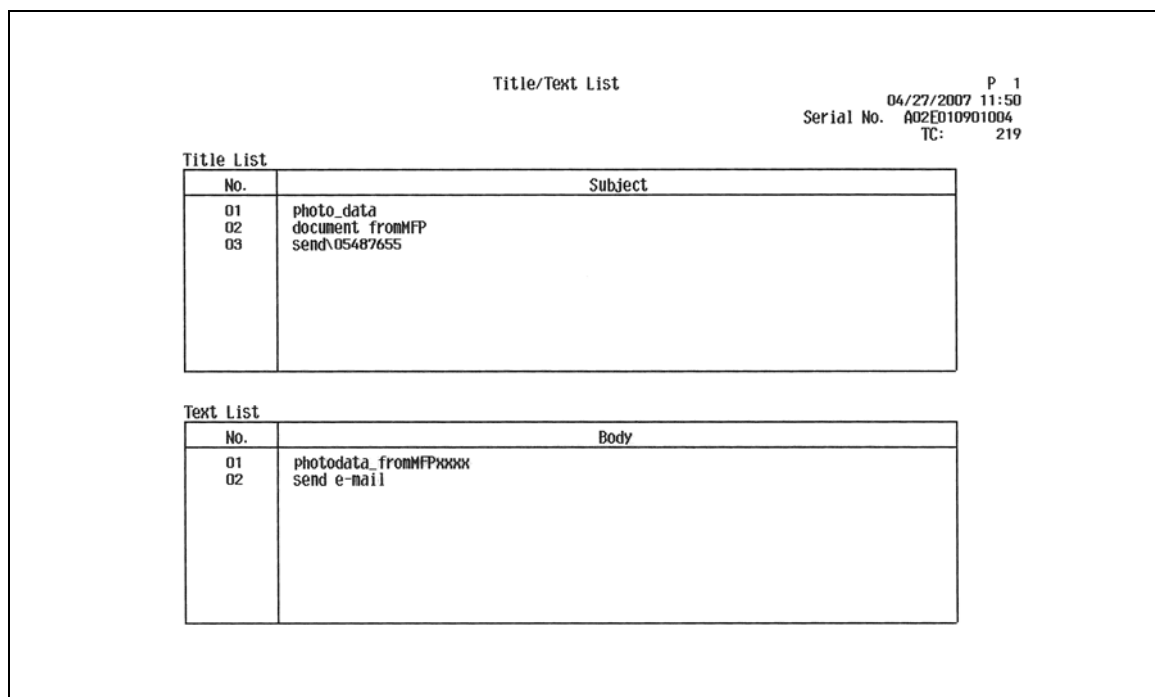

# **8.6 Informes impresos en operaciones IP**

# **8.6.1 Info error recep. fax en red**

Para más detalles, consulte ["Info error recep. fax en red" en la página 8-23](#page-188-0).

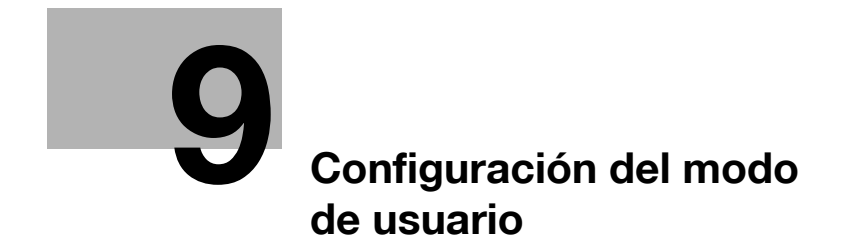

# <span id="page-194-0"></span>**9 Configuración del modo de usuario**

# **9.1 Árboles del menú en modo de usuario**

Los elementos que se pueden especificar en la configuración de usuario son los siguientes. Este árbol de menú incluye los elementos relacionados con escáner en red, fax G3 y fax en red.

# **9.1.1 Registro destino/carpeta**

 $\mathbf{r}$ 

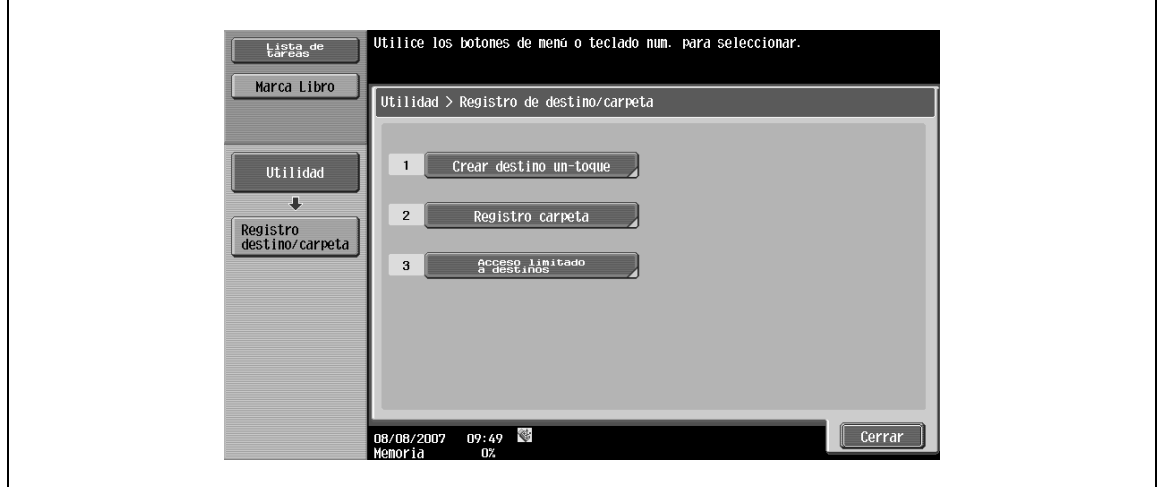

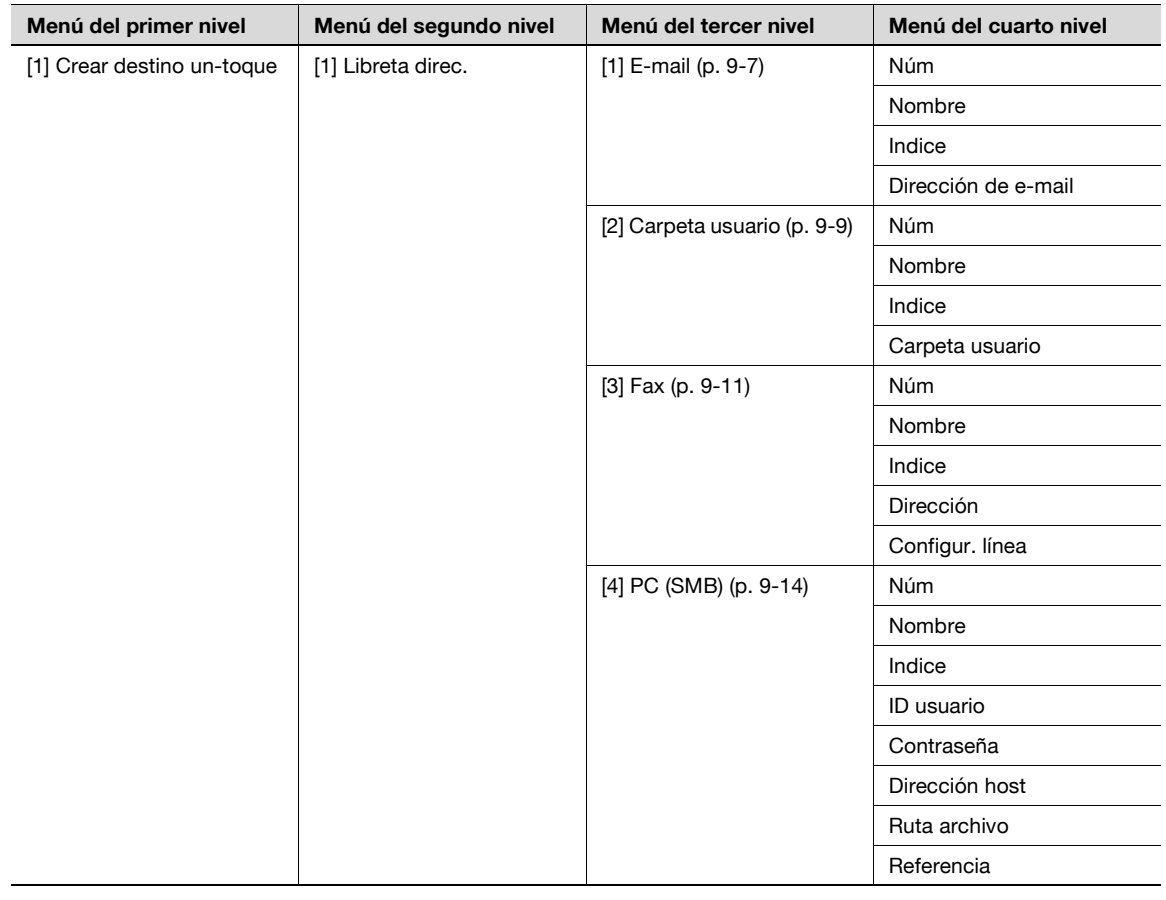

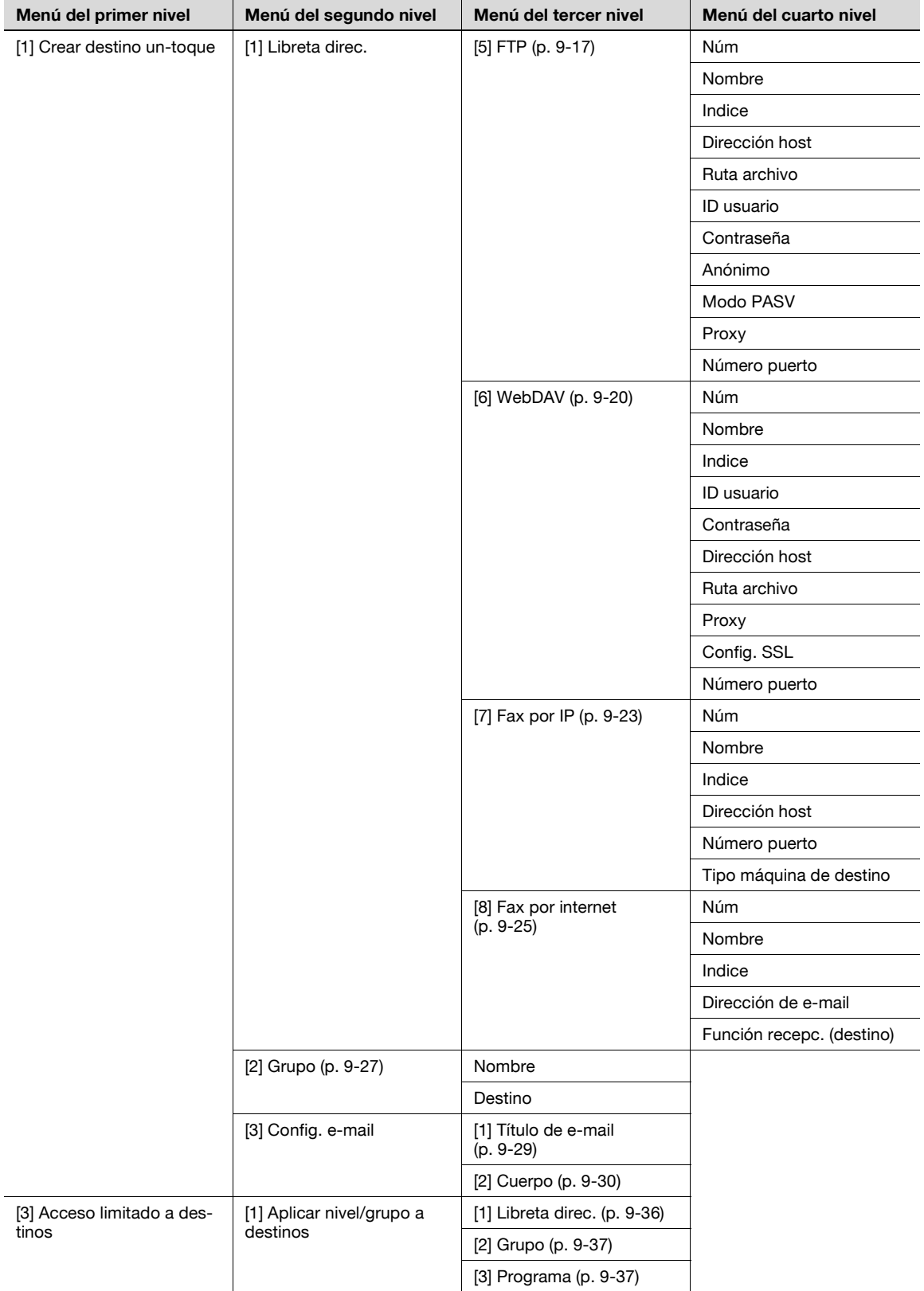

# **9.1.2 Conf. usuario**

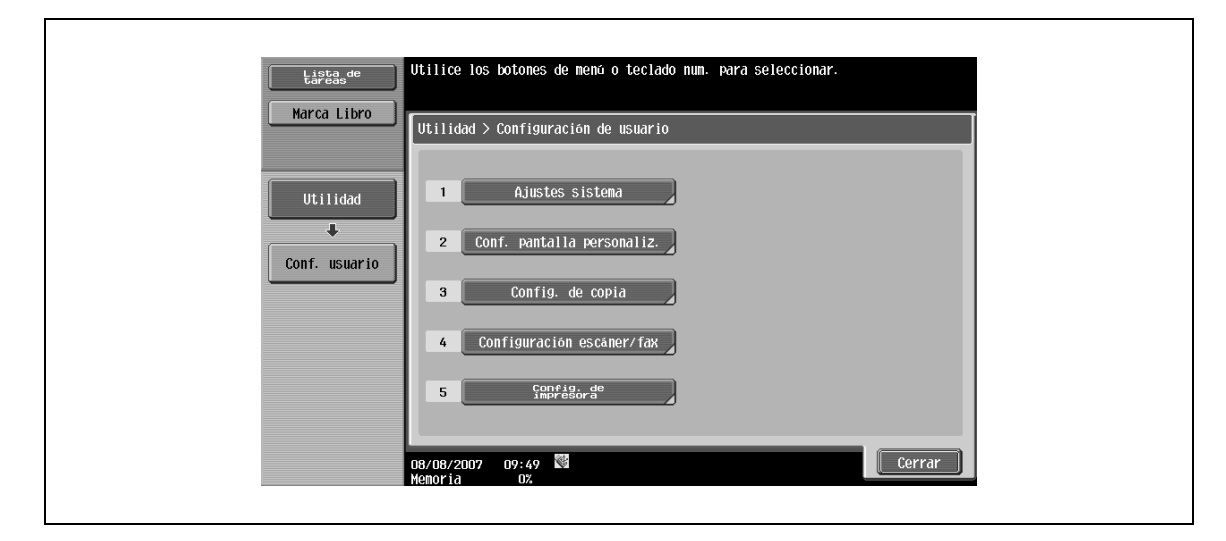

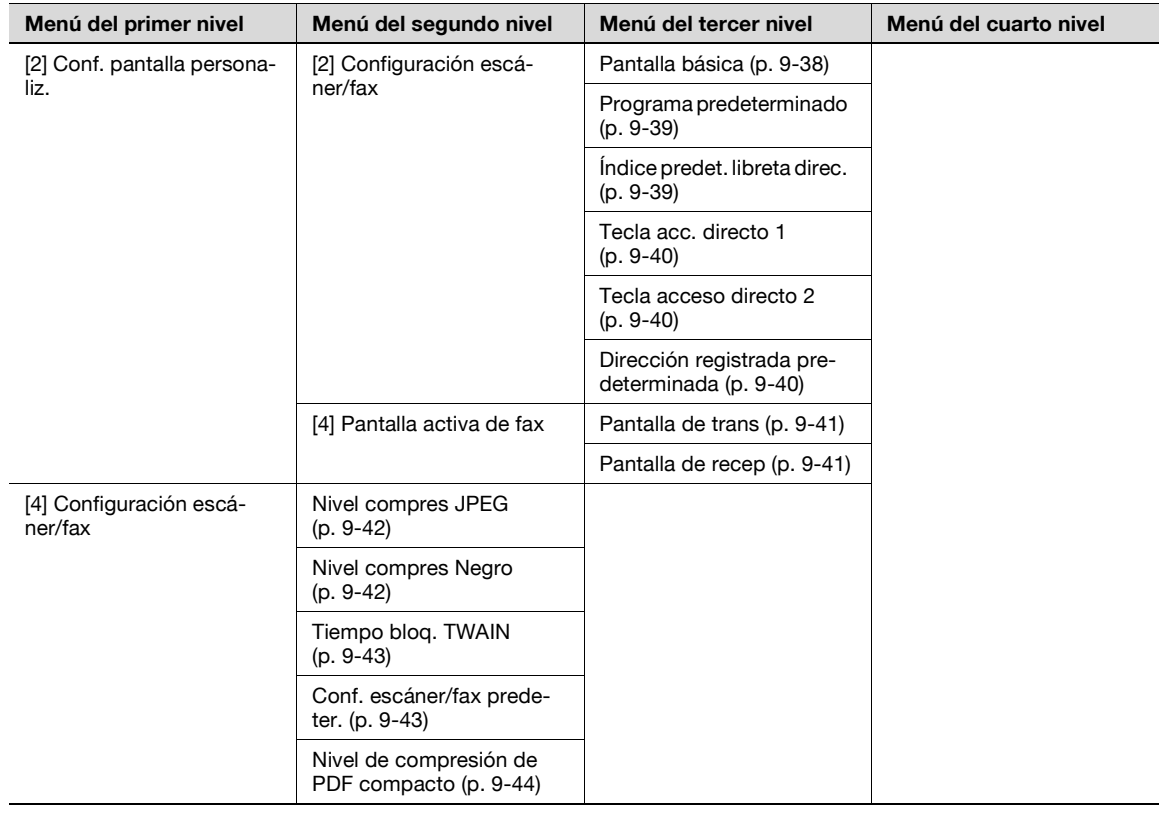

# **9.1.3 Recuperar programa Escáner/Fax**

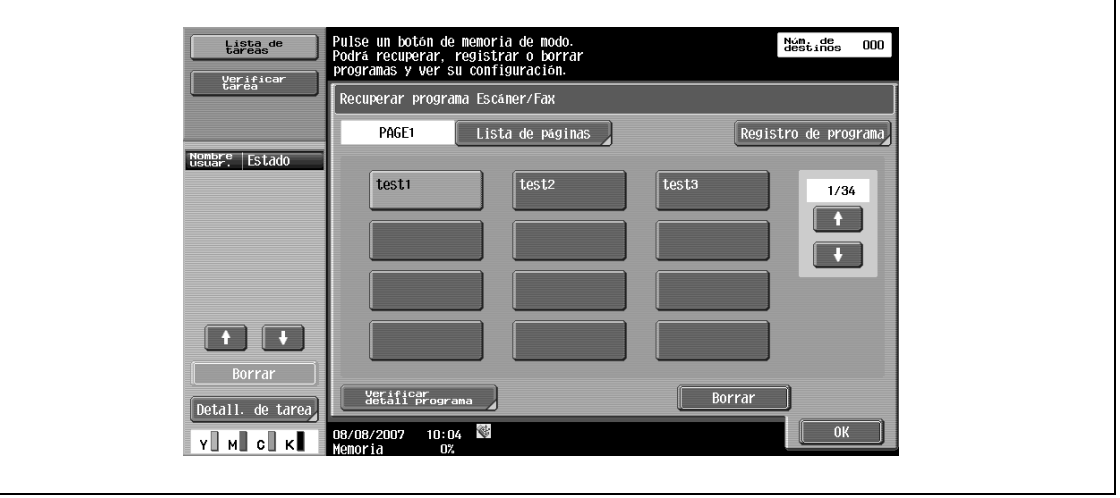

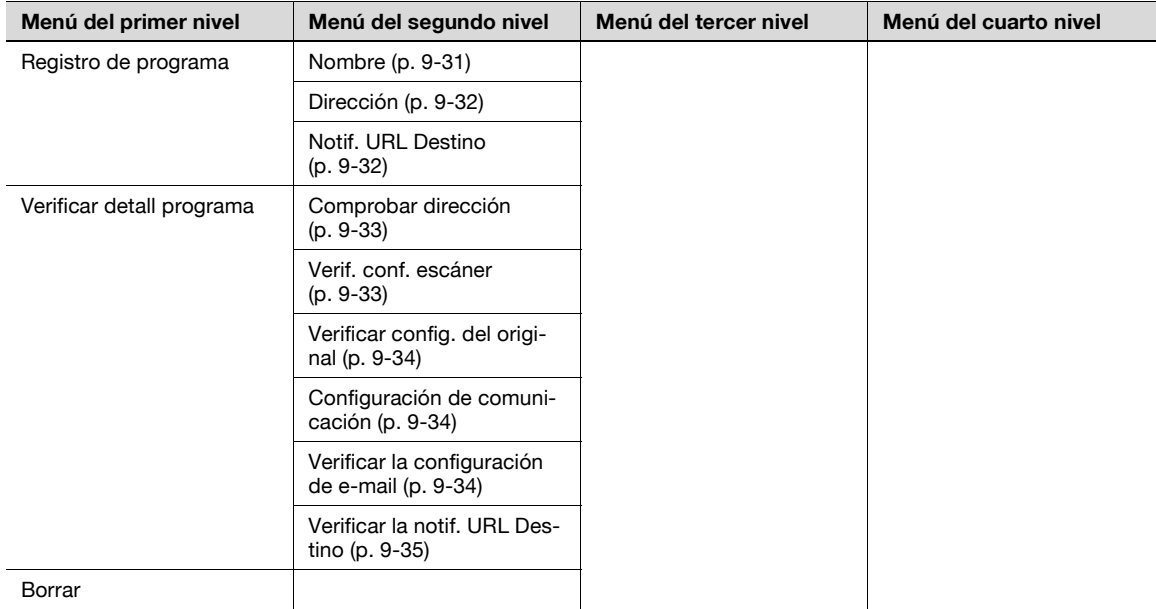

# **9.2 Registro destino/carpeta**

Puede registrarse un máximo de 2.000 destinos en la libreta de direcciones.

# $Q$ **Detalles**

Si "Registro y cambio de dirección" se ha prohibido en la configuración de administrador, especifique estos ajustes con "Registro destino/carpeta" en la pantalla de configuración de administrador.

### **9.2.1 Presentación de la pantalla de registro destino/carpeta**

- **1** Para visualizar la pantalla de registro destino/carpeta, pulse la tecla [Utilidad/Contadores] del panel de control.
- **2** Pulse [Registro destino/carpeta].

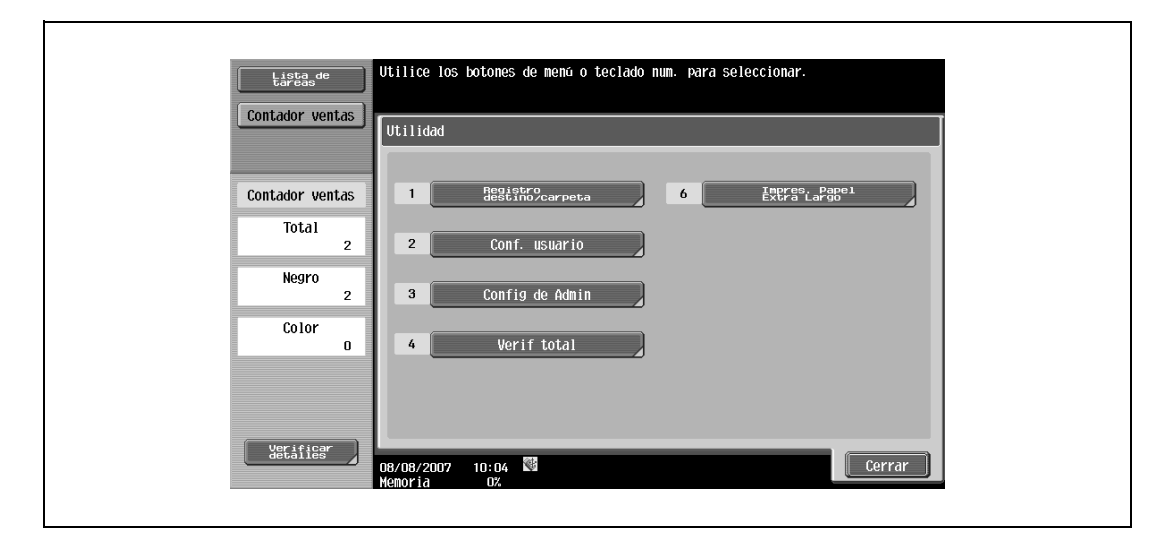

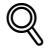

#### **Detalles**

En la pantalla de utilidad, también puede seleccionar una configuración utilizando el teclado para introducir el número al lado del botón deseado. Por ejemplo, para seleccionar la opción [1 Registro destino/carpeta], pulse [1] del teclado.

## <span id="page-198-0"></span>**9.2.2 Libreta de direcciones – Correo electrón.l**

Las direcciones de e-mail se pueden registrar.

→ Para registrar una dirección nueva, pulse [Nueva].

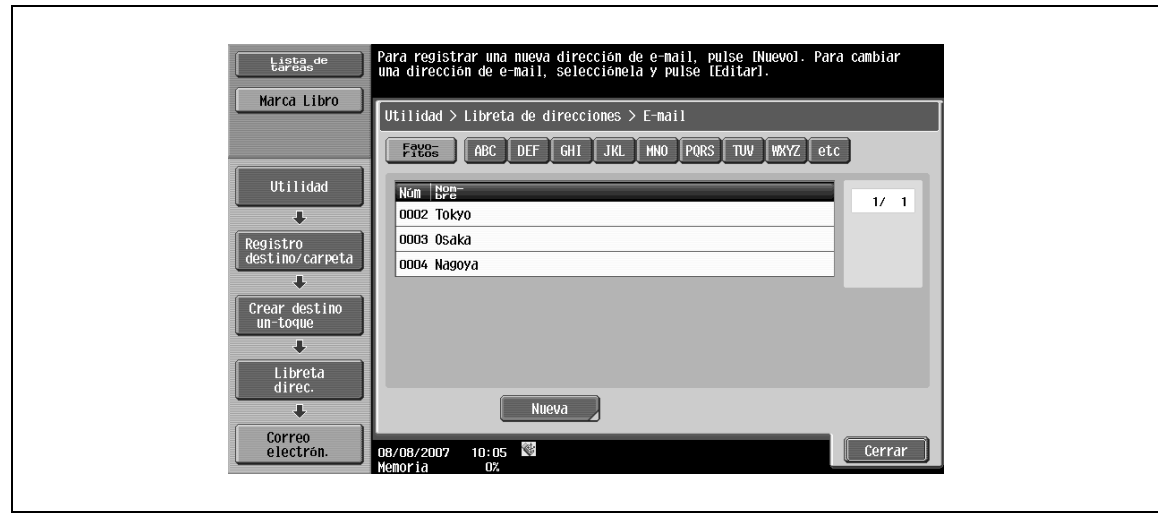

# $\mathbb{Q}$

### **Detalles**

Para comprobar una dirección registrada, seleccione el nombre registrado que desee y, <sup>a</sup> continuación, pulse [Verificar detalles tarea].

Para cambiar los detalles de una dirección registrada, seleccione el nombre registrado que desee y, <sup>a</sup> continuación, pulse [Editar]. El número de registro no se puede cambiar en la pantalla Editar.

Para eliminar una dirección registrada, seleccione el nombre registrado que desee y, a continuación, pulse [Eliminar].

#### **Núm.**

→ Pulse [Núm] y, a continuación, introduzca el número de registro de la libreta de direcciones entre el 1 y el 2.000.

Cuando aparezca la pantalla, el número visualizado es el número más bajo disponible.

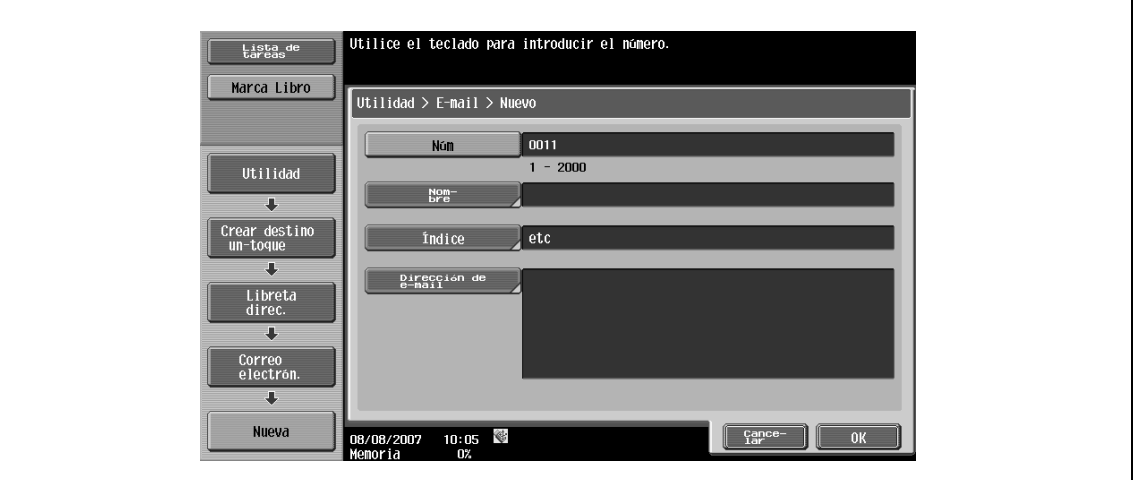

#### **Nombre**

→ Introduzca el nombre de registro de la libreta de direcciones utilizando un máximo de 24 caracteres del panel táctil.

#### **Indice**

- $\rightarrow$  Permite seleccionar los caracteres índice.
	- Para destinos de uso frecuente, especifíquelos simultáneamente en [Favoritos]. Este ajuste acelera las búsquedas.

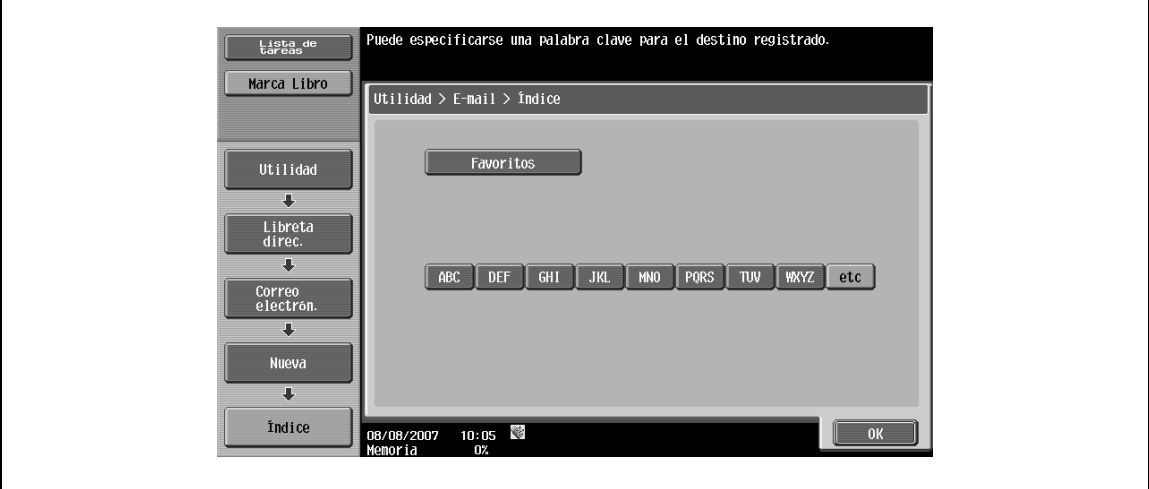

#### **Dirección de e-mail**

 $\rightarrow$  Introduzca la dirección de e-mail de destino desde el panel táctil.

# <span id="page-200-0"></span>**9.2.3 Libreta de direcciones – Carpeta usuario**

Los destinos de la carpeta de usuario pueden registrarse.

Para registrar una dirección nueva, pulse [Nueva].

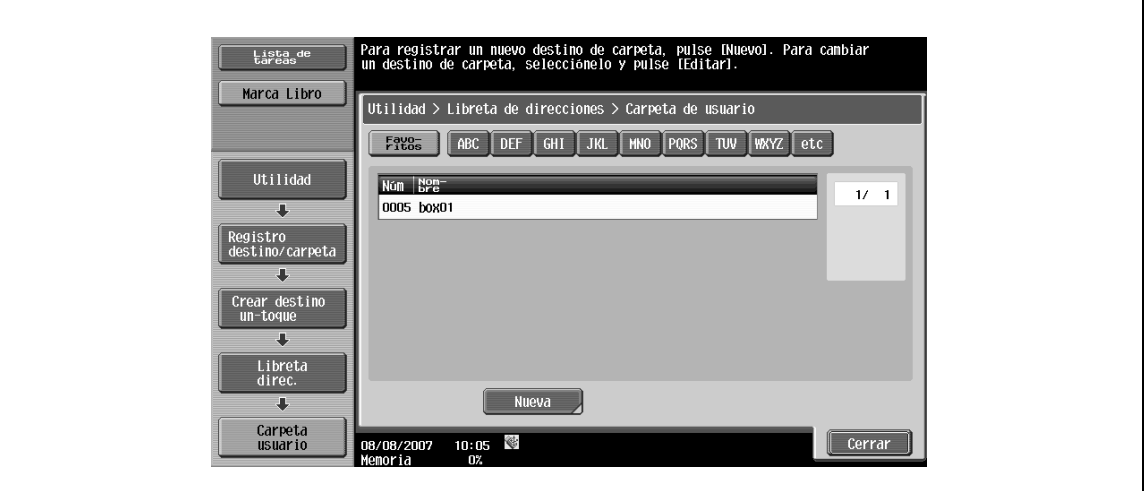

# ${\mathbb Q}$

#### **Detalles**

Para registrar una carpeta de usuario como destino, la carpeta de usuario debe registrarse en primer lugar. Para obtener más información, consulte el Manual del Operador – Operaciones con carpetas.

Para comprobar una dirección registrada, seleccione el nombre registrado que desee y, <sup>a</sup> continuación, pulse [Verificar detalles tarea].

Para cambiar los detalles de una dirección registrada, seleccione el nombre registrado que desee y, <sup>a</sup> continuación, pulse [Editar]. El número de registro no se puede cambiar en la pantalla Editar.

Para eliminar una dirección registrada, seleccione el nombre registrado que desee y, a continuación, pulse [Eliminar].

#### **Núm.**

→ Pulse [Núm] y, a continuación, introduzca el número de registro de la libreta de direcciones entre el 1 y el 2.000.

Cuando aparezca la pantalla, el número visualizado es el número más bajo disponible.

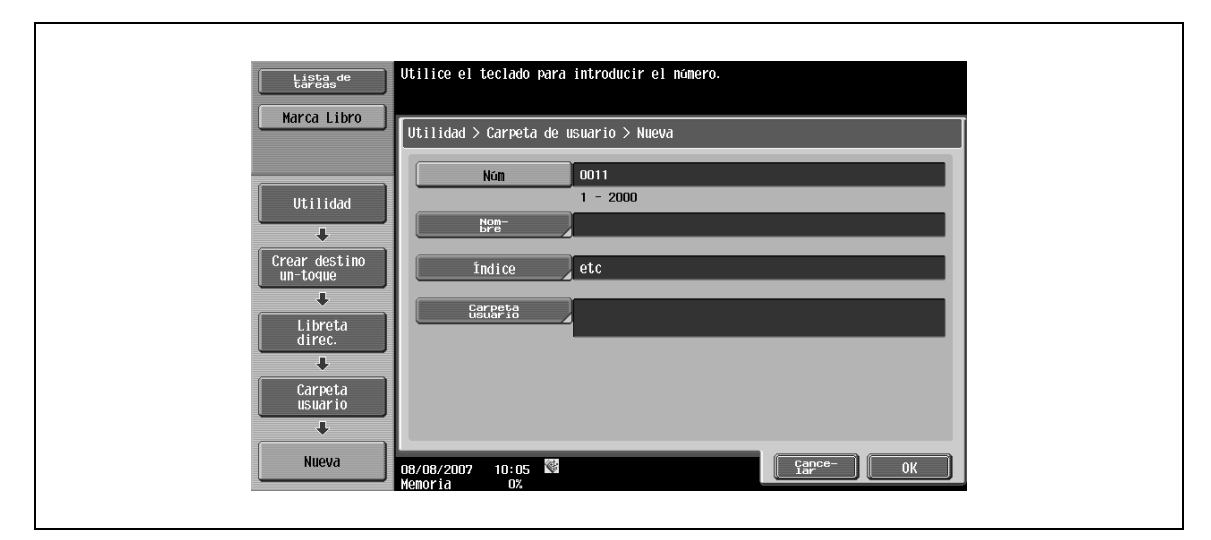

#### **Nombre**

 $\rightarrow$  Introduzca el nombre de registro de la libreta de direcciones utilizando un máximo de 24 caracteres del panel táctil.

# **Indice**

- $\rightarrow$  Permite seleccionar los caracteres índice.
	- Para destinos de uso frecuente, especifíquelos simultáneamente en [Favoritos]. Este ajuste acelera las búsquedas.

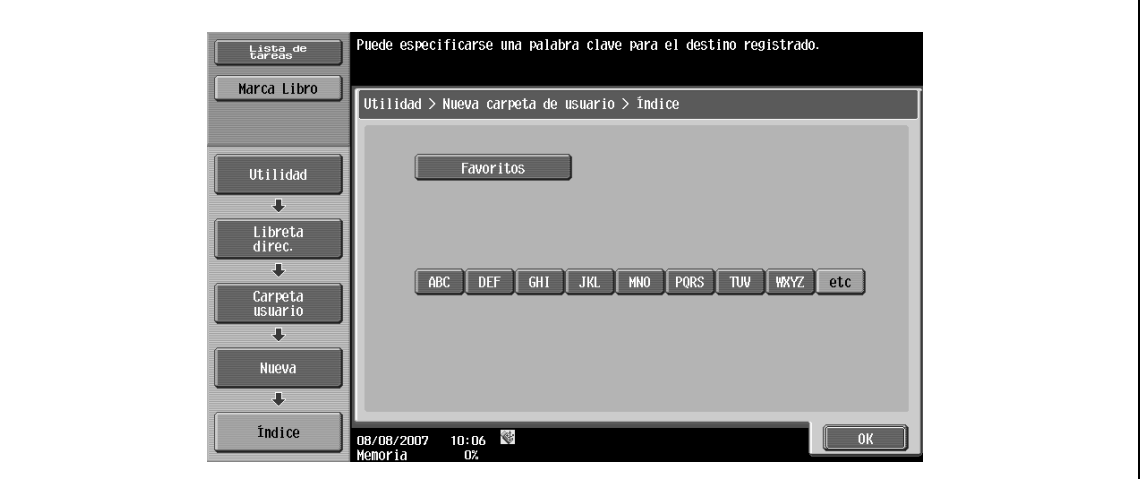

#### **Carpeta usuario**

 $\rightarrow$  Seleccione una carpeta de usuario en la que se guardarán los documentos.

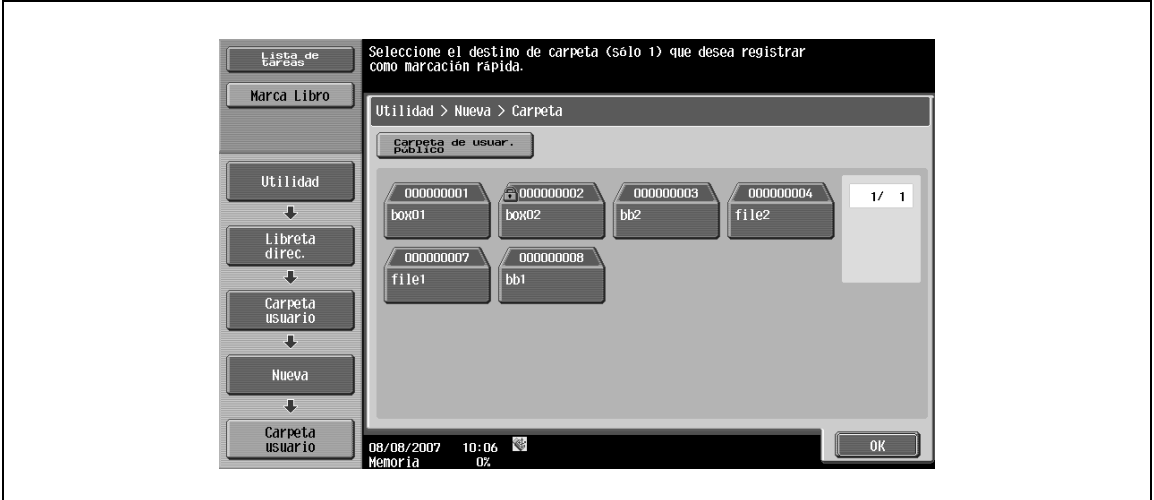

# <span id="page-202-0"></span>**9.2.4 Libreta de direcciones – Fax**

Registro de destinos de fax.

→ Para registrar una dirección nueva, pulse [Nueva].

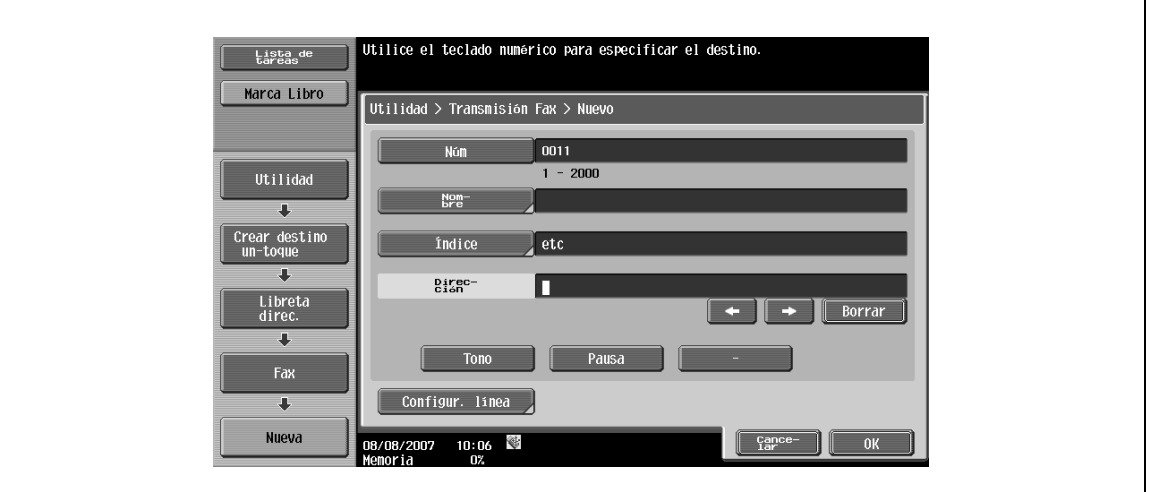

# $\mathbb{Q}$

#### **Detalles**

Para comprobar una dirección registrada, seleccione el nombre registrado que desee y, a continuación, pulse [Verificar detalles tarea].

Para cambiar los detalles de una dirección registrada, seleccione el nombre registrado que desee y, <sup>a</sup> continuación, pulse [Editar]. El número de registro no se puede cambiar en la pantalla Editar.

Para eliminar una dirección registrada, seleccione el nombre registrado que desee y, a continuación, pulse [Eliminar].

#### **Núm.**

→ Pulse [Núm] y, a continuación, introduzca el número de registro de la libreta de direcciones entre el 1 y el 2.000.

Cuando aparezca la pantalla, el número visualizado es el número más bajo disponible.

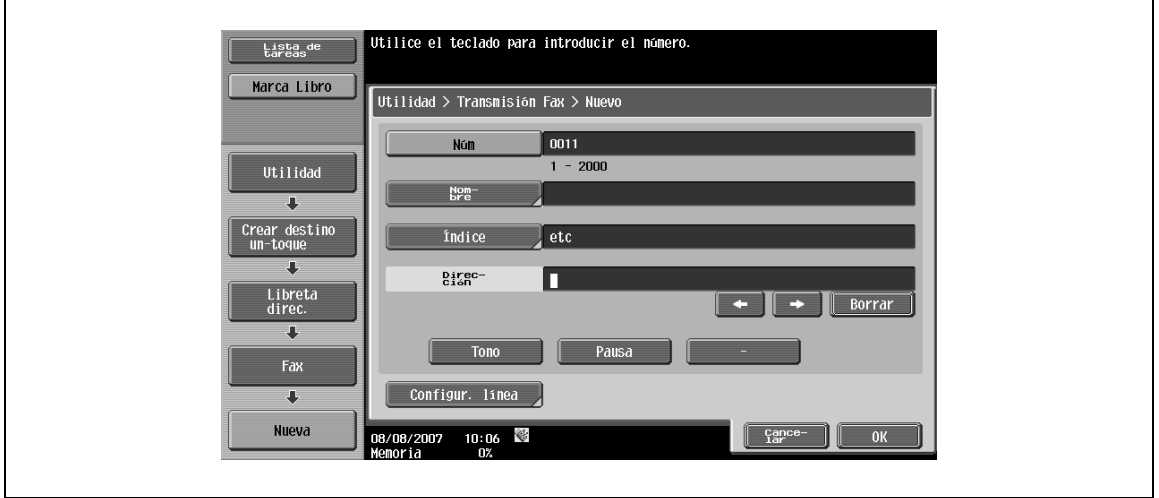

#### **Nombre**

→ Introduzca el nombre de registro de la libreta de direcciones utilizando un máximo de 24 caracteres del panel táctil.

# **Indice**

- $\rightarrow$  Permite seleccionar los caracteres índice.
	- Para destinos de uso frecuente, especifíquelos simultáneamente en [Favoritos]. Este ajuste acelera las búsquedas.

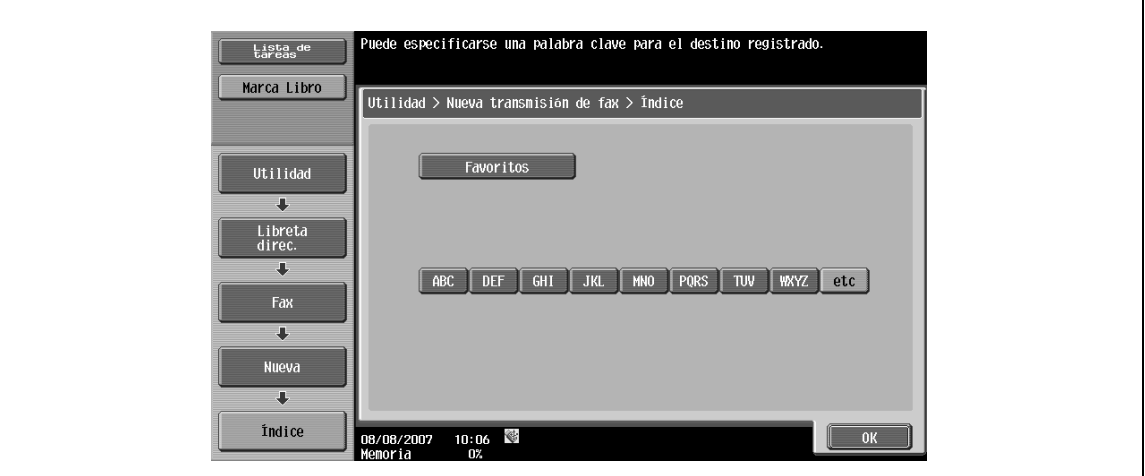

#### **Dirección**

→ Introduzca el número de fax del destino mediante los 38 dígitos. Use el teclado para introducir el número.

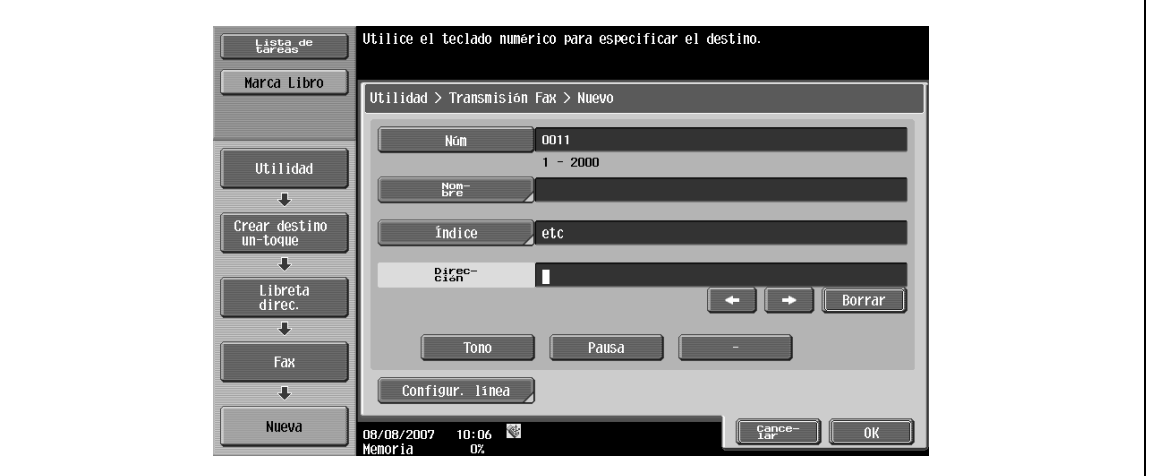

- Para marcar un número sin que el envío de fax sea erróneo desde un número de extensión a la línea externa si el ajuste de la conexión PBX está activado, pulse [Pausa] después de marcar la línea externa, por ejemplo "0". Se mostrará una "P" en la pantalla.
- Si el ajuste de la conexión PBX está activado, se mostrará [Externo]. Si selecciona esta tecla, se mostrará una [E-].

## **Configur. línea**

→ Especifique la configuración de la transmisión para la línea.

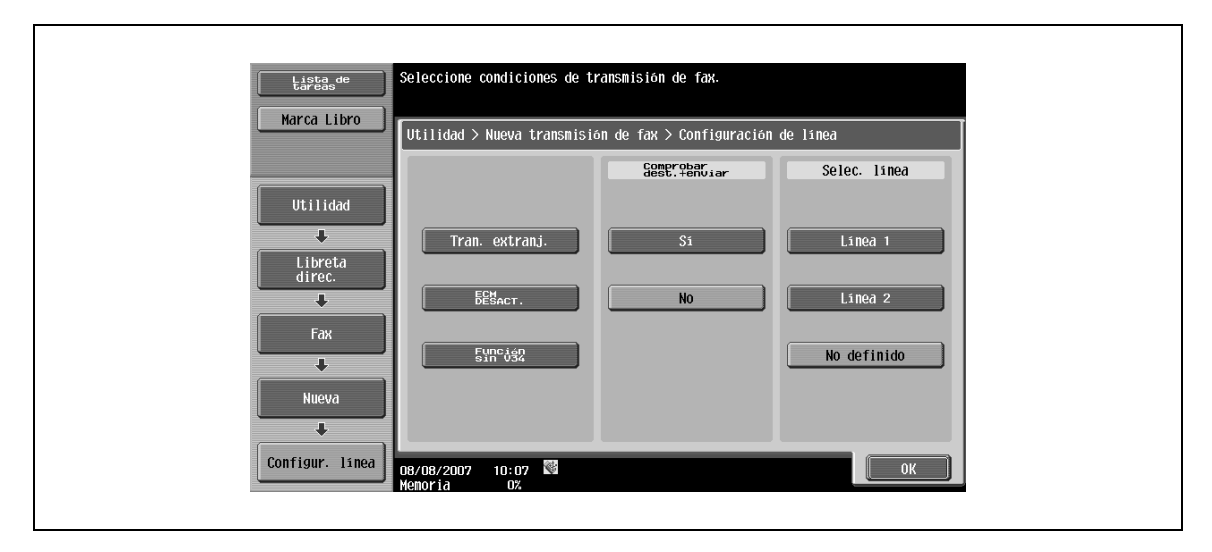

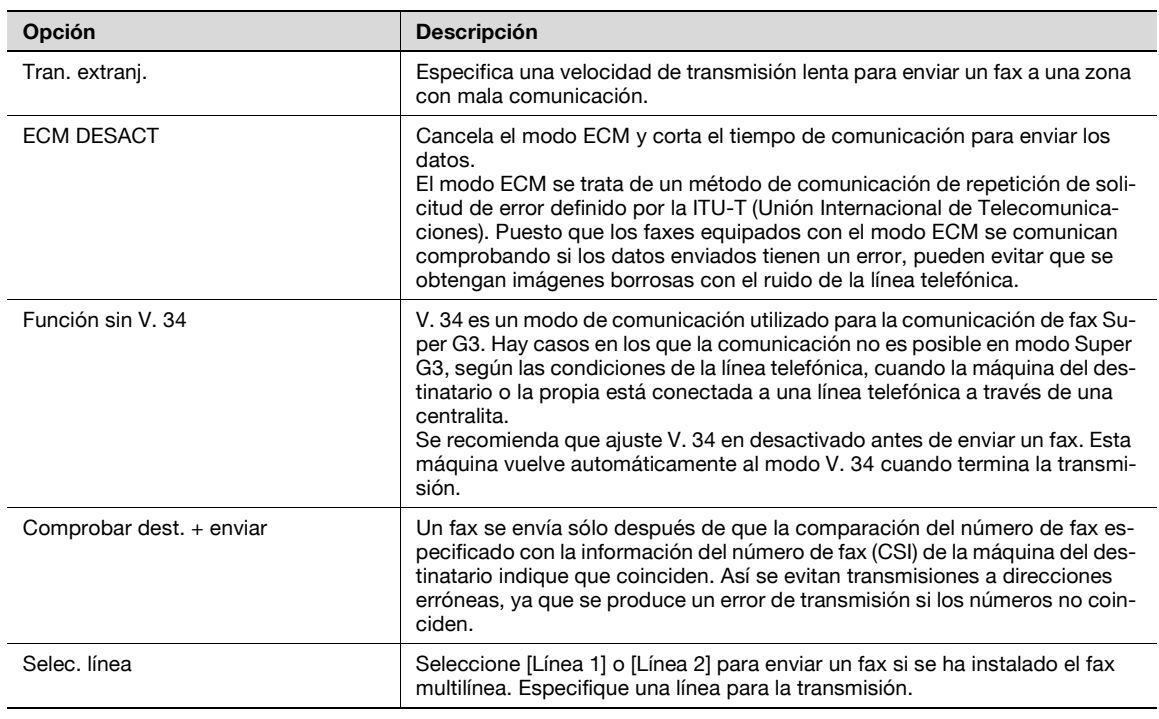

# $\mathbb{Q}$

#### **Detalles**

Para ejecutar [Comprobar dest.+enviar], el destino debe tener su número de fax registrado.

# <span id="page-205-0"></span>**9.2.5 Libreta de direcciones – PC (SMB)**

→ Especifique directamente la dirección del PC (SMB). Para registrar una dirección nueva, pulse [Nueva]. Pantalla 1/2

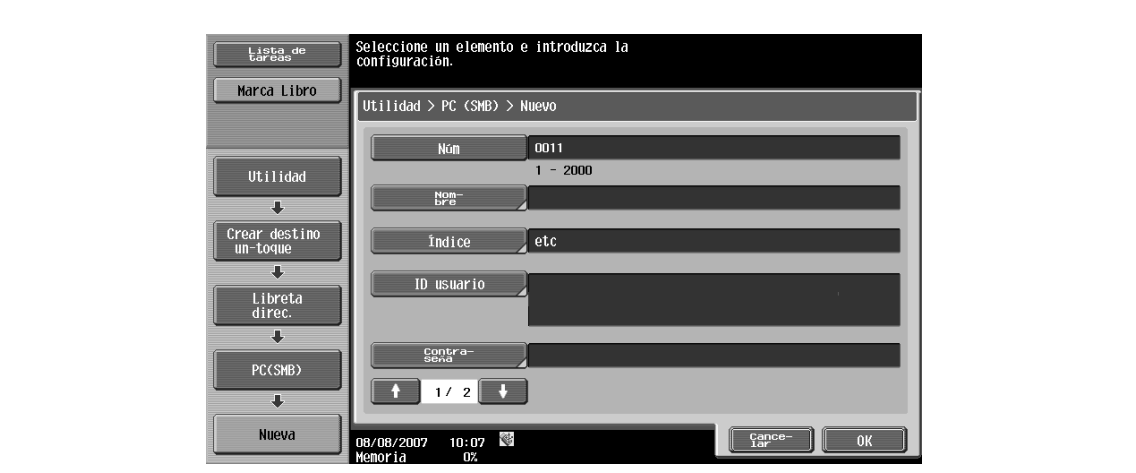

Pantalla 2/2

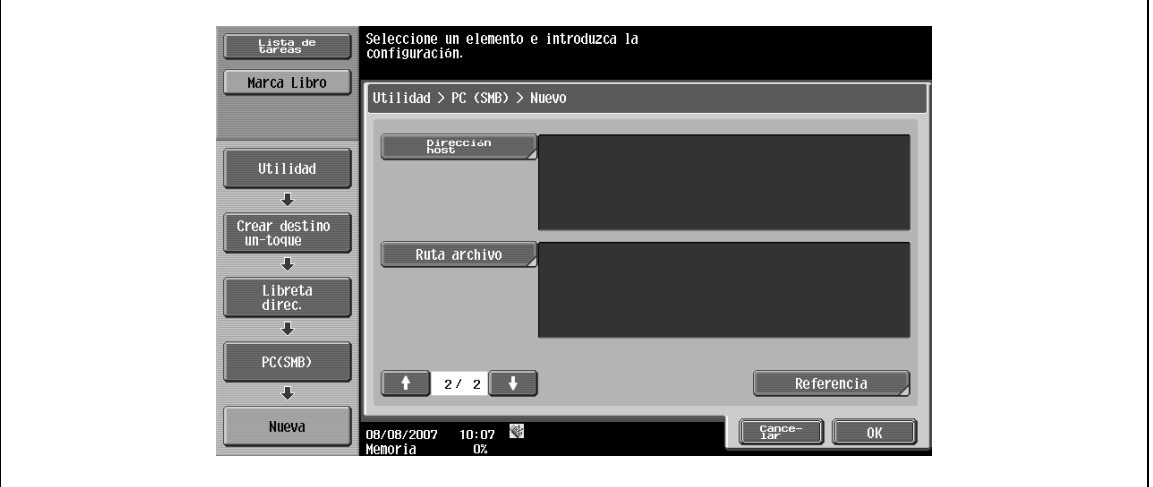

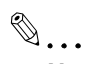

#### **Nota**

Para comprobar una dirección registrada, seleccione el nombre registrado que desee y, a continuación, pulse [Verificar detalles tarea].

Para cambiar los detalles de una dirección registrada, seleccione el nombre registrado que desee y, <sup>a</sup> continuación, pulse [Editar]. El número de registro no se puede cambiar en la pantalla Editar.

Para eliminar una dirección registrada, seleccione el nombre registrado que desee y, a continuación, pulse [Eliminar].

## **Núm. almacenad**

→ Pulse [Núm] y, a continuación, introduzca el número de registro de la libreta de direcciones entre el 1 y el 2.000.

Cuando aparezca la pantalla, el número visualizado es el número más bajo disponible.

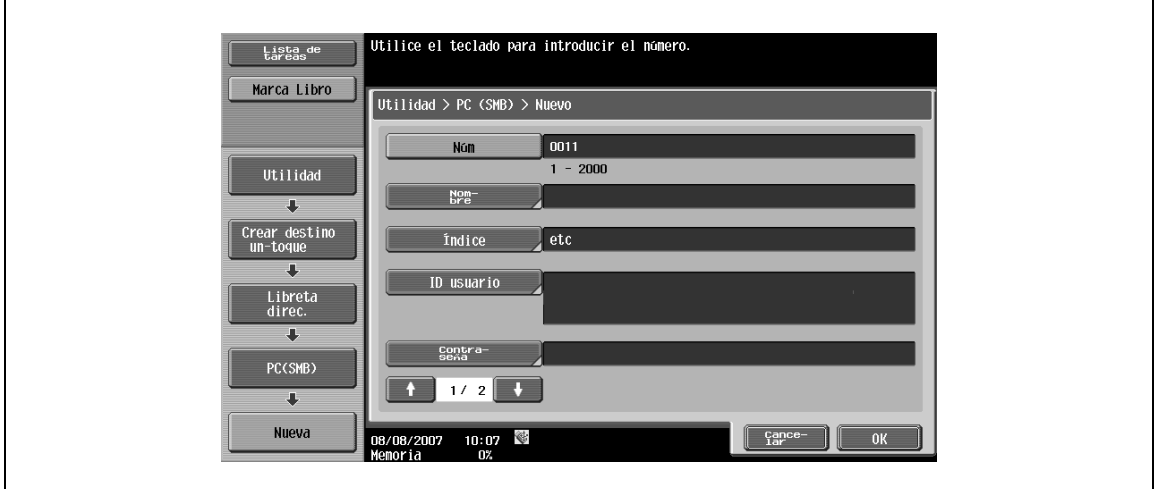

#### **Nombre**

→ Introduzca el nombre de registro de la libreta de direcciones utilizando un máximo de 24 caracteres del panel táctil.

#### **Indice**

- $\rightarrow$  Permite seleccionar los caracteres índice.
	- Para destinos de uso frecuente, especifíquelos simultáneamente en [Favoritos]. Este ajuste acelera las búsquedas.

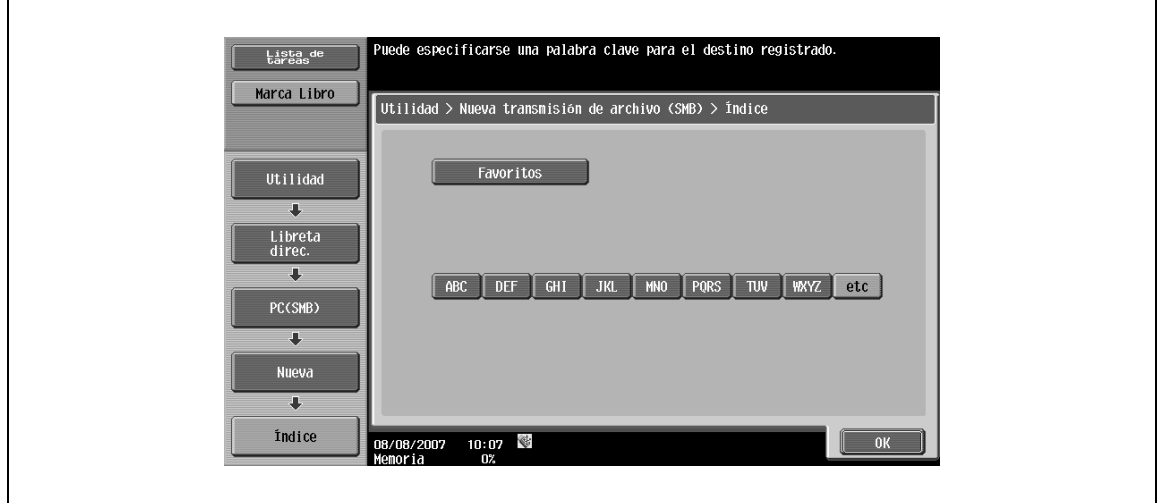

#### **ID de usuario**

→ Introduzca el ID de usuario para iniciar sesión en el ordenador de destino utilizando un máximo de 127 caracteres del panel táctil.

#### **Contraseña**

→ Introduzca la contraseña para iniciar sesión en el ordenador de destino utilizando un máximo de 14 caracteres del panel táctil.

#### **Dirección de host**

- → Introduzca la dirección de host para el ordenador de destino en el formato de nombre de host, dirección IPv4 o IPv6.
	- Para el nombre de host, introduzca 255 caracteres o menos.

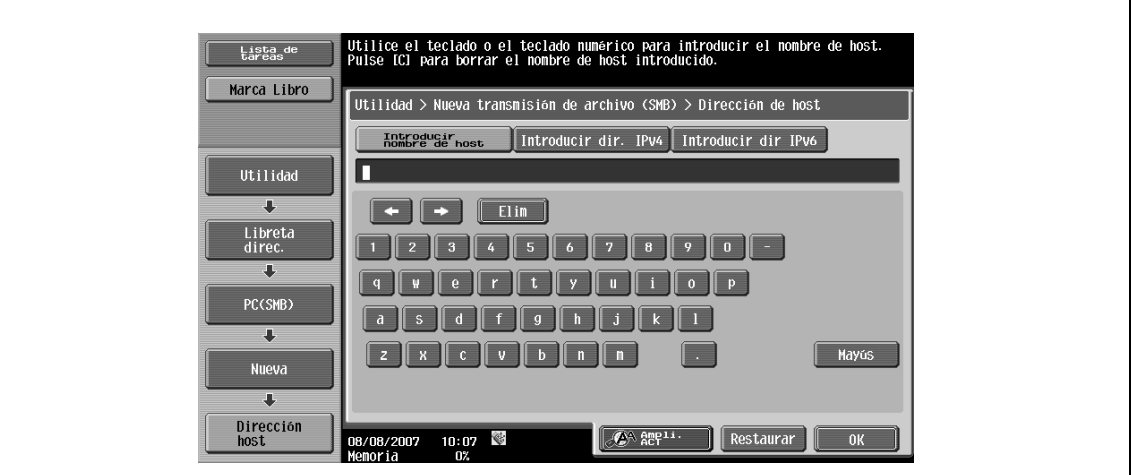

# $\mathbb{Q}$

#### **Detalles**

Cuando el formato de entrada cambia al modo de entrada de dirección IP después de introducir el nombre de host, el nombre de host se borra.

Si se pulsa la [Introducir nombre de host] después de introducir la dirección IP, la dirección IP introducida se borra.

Introduzca el nombre de host y la ruta del archivo en letras mayúsculas.

#### **Ruta archivo**

Introduzca la ruta del archivo guardado utilizando un máximo de 255 caracteres del panel táctil.

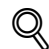

#### **Detalles**

Si los ordenadores o los grupos de trabajo de la red (subred) a la que pertenece esta máquina superan en número los listados a continuación, es posible que la búsqueda en la red no se realice correctamente. Grupo de trabajo: 128 Ordenador: 128

#### **Referencia**

Se puede comprobar la estructura de las carpetas del ordenador de destino. Esta función puede utilizarse para comprobar directamente la capeta de destino.

## <span id="page-208-0"></span>**9.2.6 Libreta de direcciones – FTP**

→ Especifique directamente la dirección FTP. Para registrar una dirección nueva, pulse [Nueva].

Pantalla 1/2

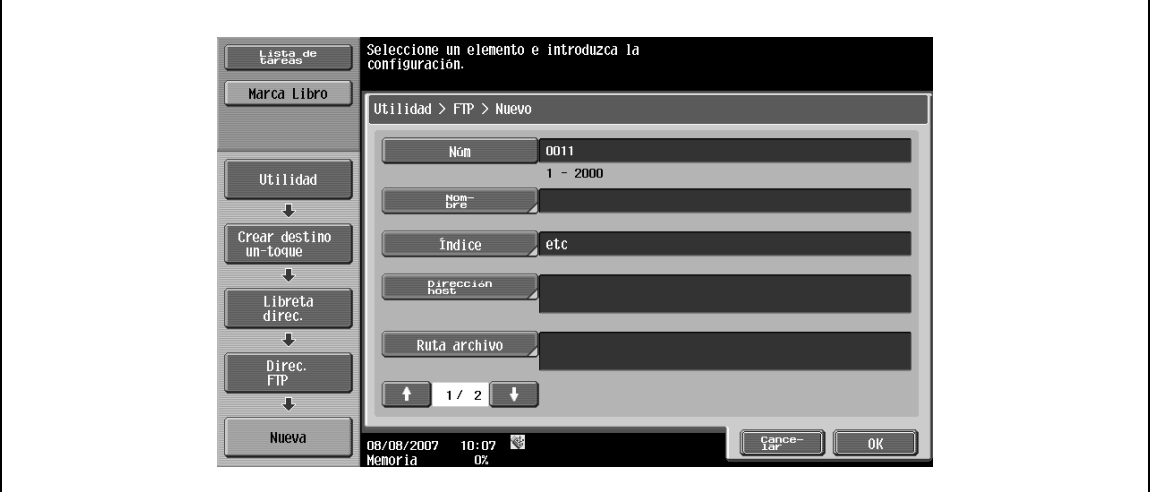

#### Pantalla 2/2

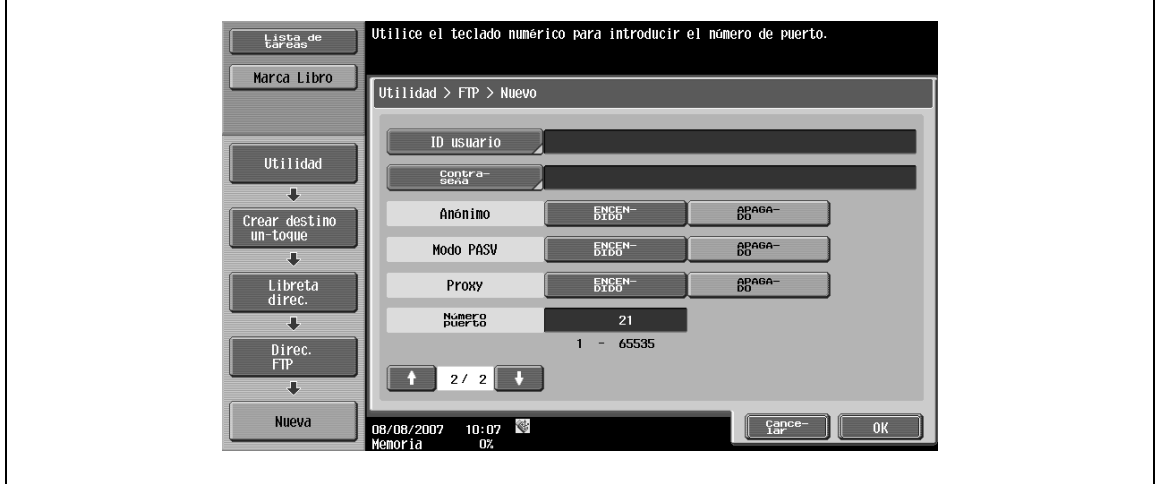

# $Q$

# **Detalles**

Para comprobar una dirección registrada, seleccione el nombre registrado que desee y, a continuación, pulse [Verificar tarea].

Para cambiar los detalles de una dirección registrada, seleccione el nombre registrado que desee y, <sup>a</sup> continuación, pulse [Editar]. El número de registro no se puede cambiar en la pantalla Editar.

Para eliminar una dirección registrada, seleccione el nombre registrado que desee y, a continuación, pulse [Eliminar].

# **Núm.**

→ Pulse [Núm] y, a continuación, introduzca el número de registro de la libreta de direcciones entre el 1 y el 2.000.

Cuando aparezca la pantalla, el número visualizado es el número más bajo disponible.

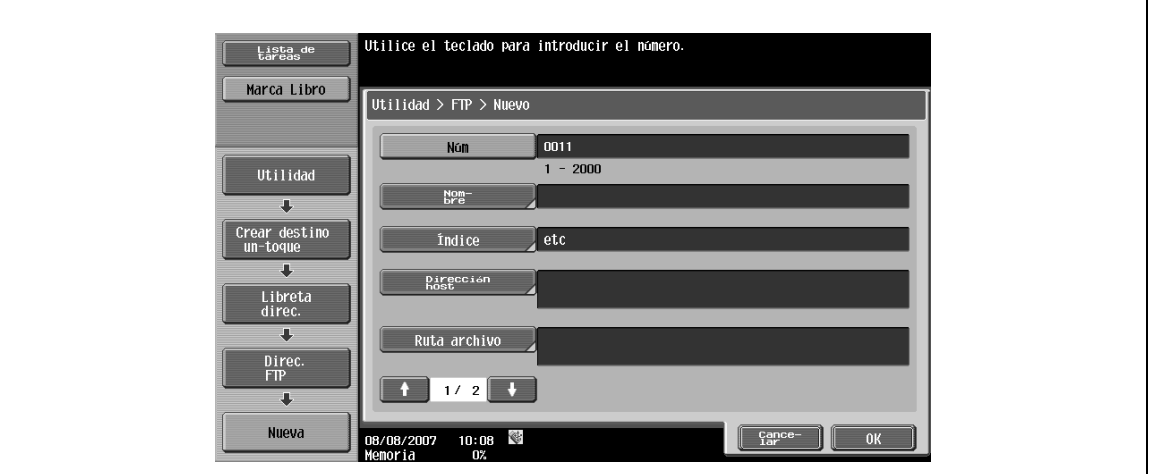

#### **Nombre**

→ Introduzca el nombre de registro de la libreta de direcciones utilizando un máximo de 24 caracteres del panel táctil.

#### **Indice**

- $\rightarrow$  Permite seleccionar los caracteres índice.
	- Para destinos de uso frecuente, especifíquelos simultáneamente en [Favoritos]. Este ajuste acelera las búsquedas.

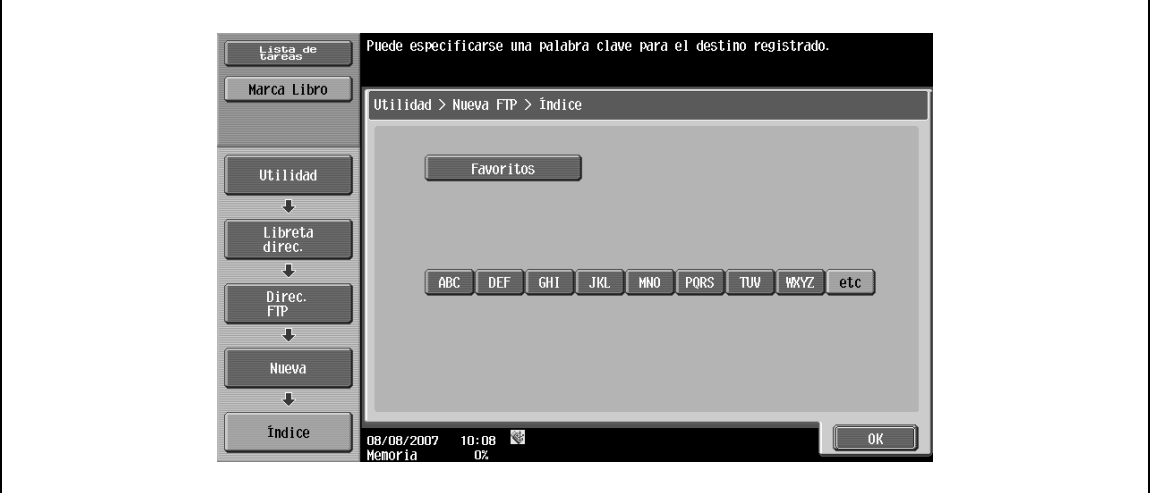

#### **Dirección de host**

- → Introduzca la dirección de host para el servidor de destino en el formato de un nombre de host, una dirección IPv4 o IPv6.
	- Para el nombre de host, introduzca 63 caracteres o menos.

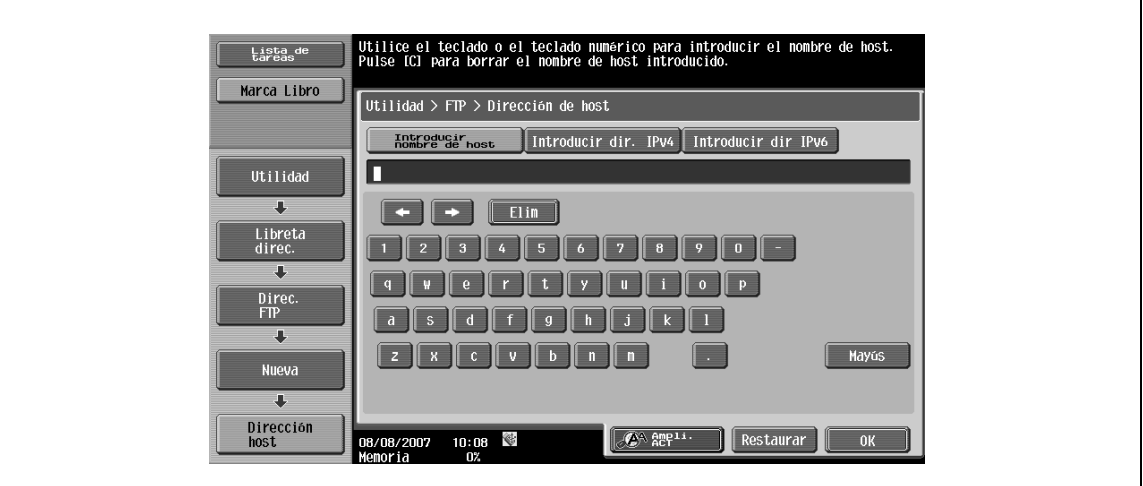

# $\mathbb{Q}$

#### **Detalles**

Cuando el formato de entrada cambia al modo de entrada de dirección IP después de introducir el nombre de host, el nombre de host se borra.

Si pulsa [Introducir nombre de host] después de introducir la dirección IP, se mantendrá la dirección IP y se mostrará en la pantalla de entrada de caracteres.

Antes de introducir un nombre de host, compruebe que la opción DNS está correctamente configurada. Para obtener más información, consulte el Manual del Usuario – Administrador de red.

#### **Ruta archivo**

→ Introduzca la ruta del archivo guardado utilizando un máximo de 96 caracteres del panel táctil.

#### **ID de usuario**

→ Introduzca el ID de usuario para iniciar sesión en el ordenador de destino utilizando un máximo de 47 caracteres del panel táctil.

#### **Contraseña**

→ Introduzca la contraseña para iniciar sesión en el ordenador de destino utilizando un máximo de 31 caracteres del panel táctil.

#### **anónimo**

A Para no especificar ningún ID de usuario para iniciar sesión en el nombre de host, pulse [ACT.].

#### **Modo PASV**

 $\rightarrow$  Seleccione si desea utilizar el modo PASV.

#### **Proxy**

 $\rightarrow$  Seleccione si desea utilizar un servidor proxy.

#### **Número de puerto**

→ Ingrese el número de puerto. (Intervalo: de 1 a 65535)

# <span id="page-211-0"></span>**9.2.7 Libreta de direcciones – WebDAV**

→ Especifique directamente la dirección WebDAV. Para registrar una dirección nueva, pulse [Nueva]. Pantalla 1/3

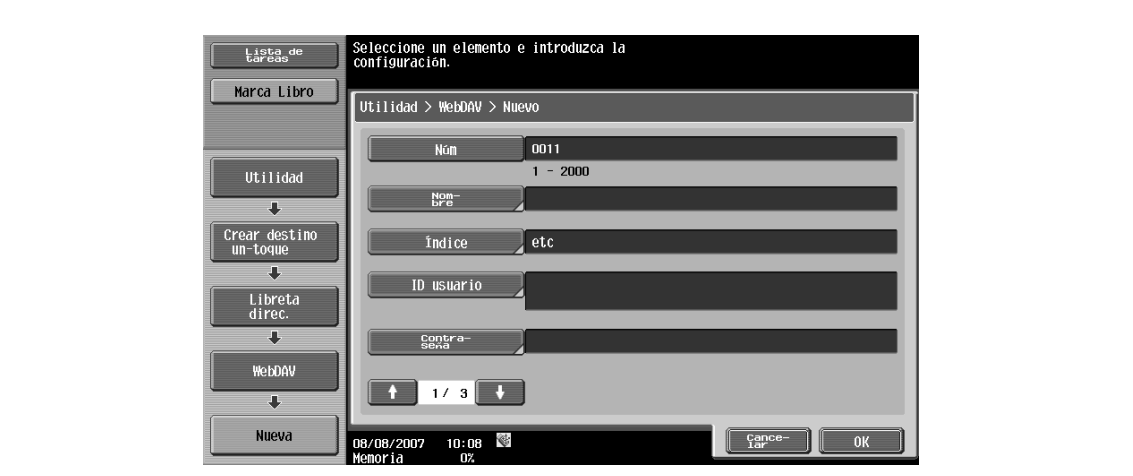

Pantalla 2/3

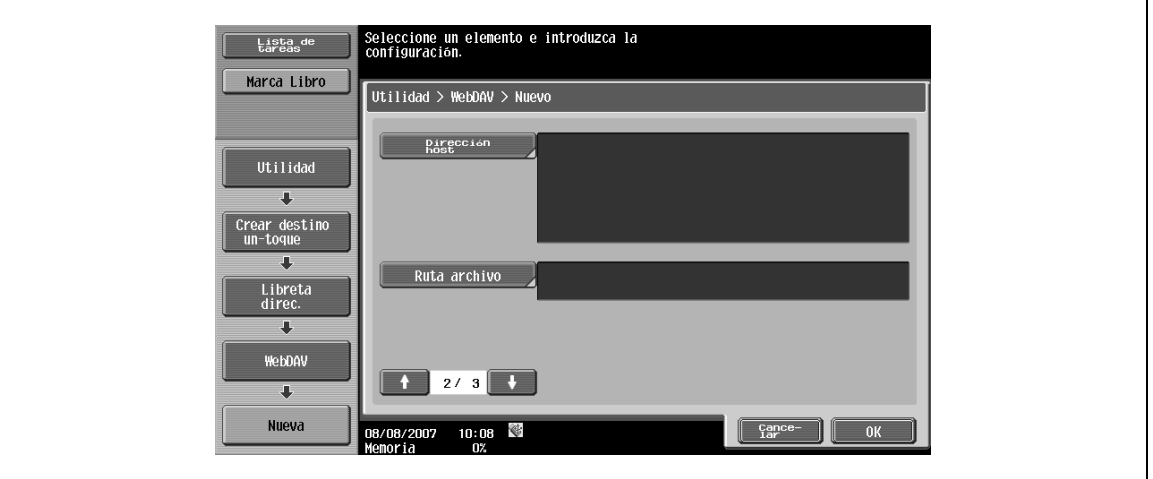

Pantalla 3/3

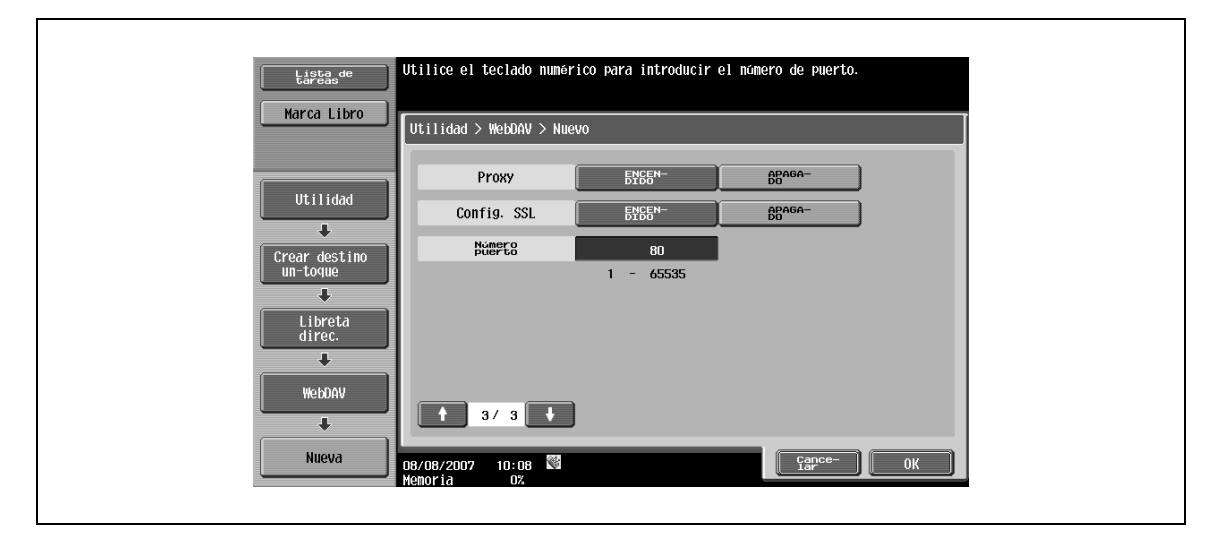

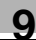

# $\mathbb{Q}$

### **Detalles**

Para comprobar una dirección registrada, seleccione el nombre registrado que desee y, a continuación, pulse [Verificar tarea].

Para cambiar los detalles de una dirección registrada, seleccione el nombre registrado que desee y, <sup>a</sup> continuación, pulse [Editar]. El número de registro no se puede cambiar en la pantalla Editar.

Para eliminar una dirección registrada, seleccione el nombre registrado que desee y, a continuación, pulse [Eliminar].

#### **Núm.**

→ Pulse [Núm] y, a continuación, introduzca el número de registro de la libreta de direcciones entre el 1 y el 2.000.

Cuando aparezca la pantalla, el número visualizado es el número más bajo disponible.

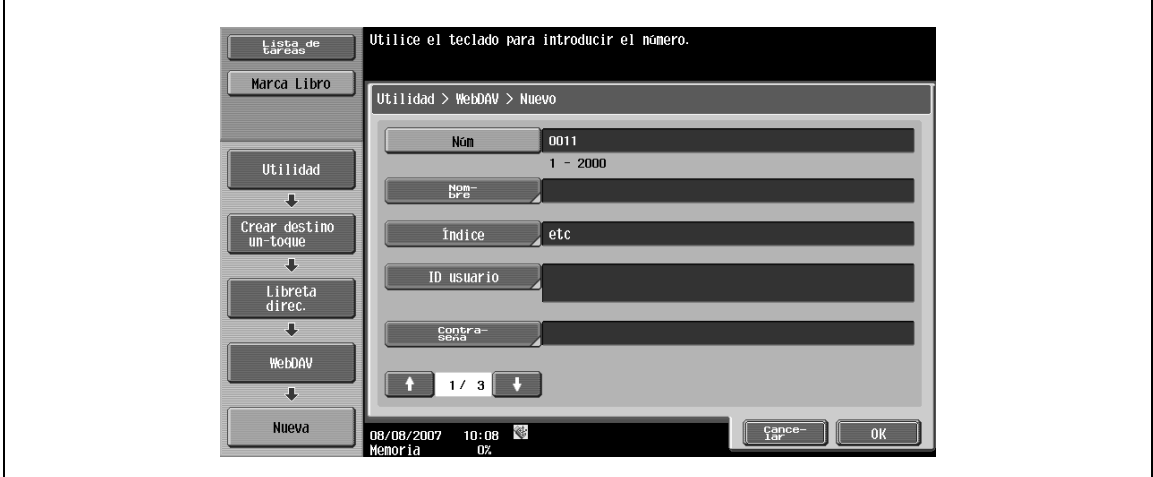

#### **Nombre**

→ Introduzca el nombre de registro de la libreta de direcciones utilizando un máximo de 24 caracteres del panel táctil.

#### **Indice**

- $\rightarrow$  Permite seleccionar los caracteres índice.
	- Para destinos de uso frecuente, especifíquelos simultáneamente en [Favoritos]. Este ajuste acelera las búsquedas.

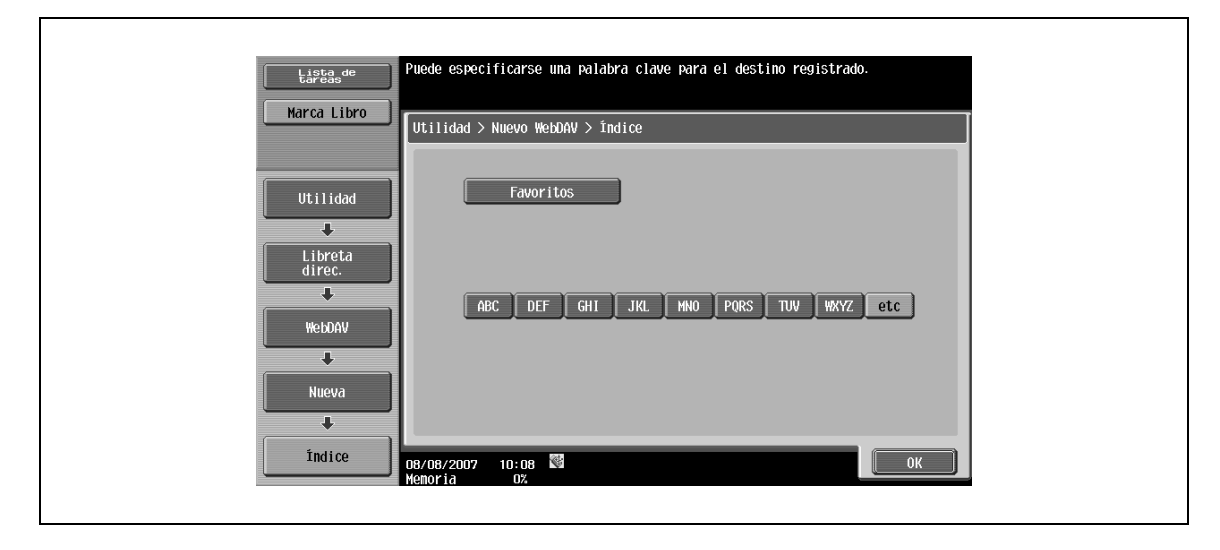

#### **ID de usuario**

→ Introduzca el ID de usuario para iniciar sesión en el ordenador de destino utilizando un máximo de 47 caracteres del panel táctil.

#### **Contraseña**

→ Introduzca la contraseña para iniciar sesión en el ordenador de destino utilizando un máximo de 31 caracteres del panel táctil.

#### **Dirección de host**

- → Introduzca la dirección de host para el servidor de destino en el formato de un nombre de host, una dirección IPv4 o IPv6.
	- Para el nombre de host, introduzca 63 caracteres o menos.

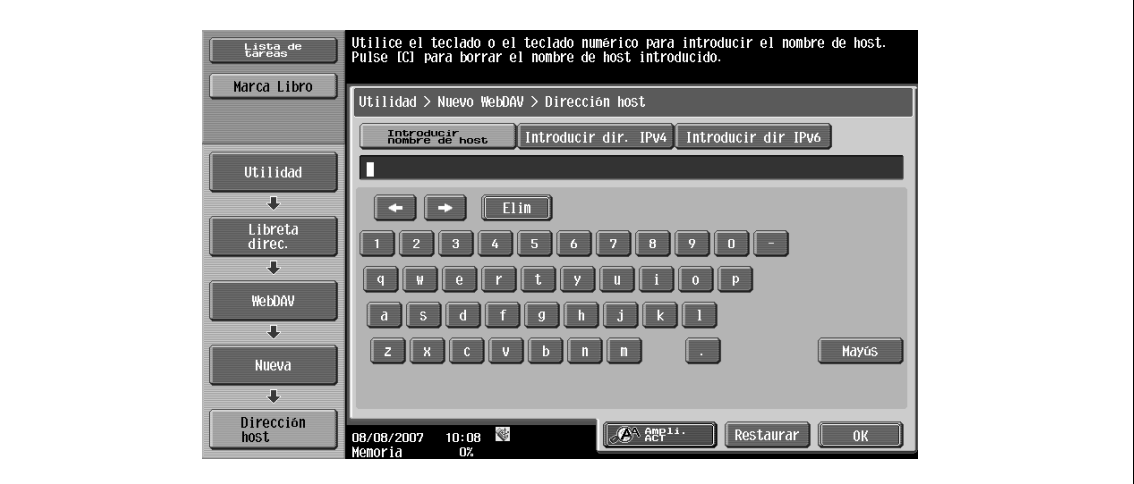

# $\mathbb Q$

#### **Detalles**

Cuando el formato de entrada cambia al modo de entrada de dirección IP después de introducir el nombre de host, el nombre de host se borra.

Si pulsa [Introducir nombre de host] después de introducir la dirección IP, se mantendrá la dirección IP y se mostrará en la pantalla de entrada de caracteres.

Antes de introducir un nombre de host, compruebe que la opción DNS está correctamente configurada. Para obtener más información, consulte el Manual del Usuario – Administrador de red.

#### **Ruta archivo**

→ Introduzca la ruta del archivo guardado utilizando un máximo de 96 del panel táctil.

#### **Proxy**

 $\rightarrow$  Seleccione si desea utilizar un servidor proxy.

#### **Conf. SSL**

 $\rightarrow$  Seleccione si desea usar SSL.

#### **Número de puerto**

→ Introduzca el número de puerto. (Intervalo: de 1 a 65535)

## <span id="page-214-0"></span>**9.2.8 Libreta de direcciones – Fax por dirección IP**

→ Registre el destino del fax por dirección IP. Para registrar una dirección nueva, pulse [Nueva].

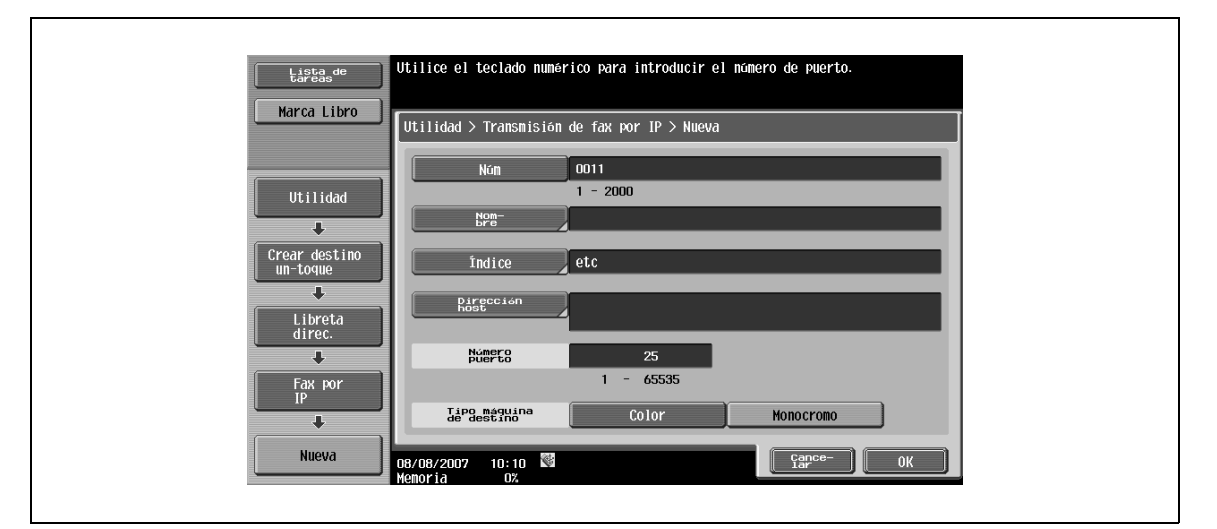

# $Q$

#### **Detalles**

Para comprobar una dirección registrada, seleccione el nombre registrado que desee y, a continuación, pulse [Verificar detalles tarea].

Para cambiar los detalles de una dirección registrada, seleccione el nombre registrado que desee y, <sup>a</sup> continuación, pulse [Editar]. El número de registro no se puede cambiar en la pantalla Editar.

Para eliminar una dirección registrada, seleccione el nombre registrado que desee y, a continuación, pulse [Eliminar].

#### **Núm.**

→ Introduzca el número de registro de la libreta de direcciones entre 1 y 2.000. Cuando aparezca la pantalla, el número visualizado es el número más bajo disponible.

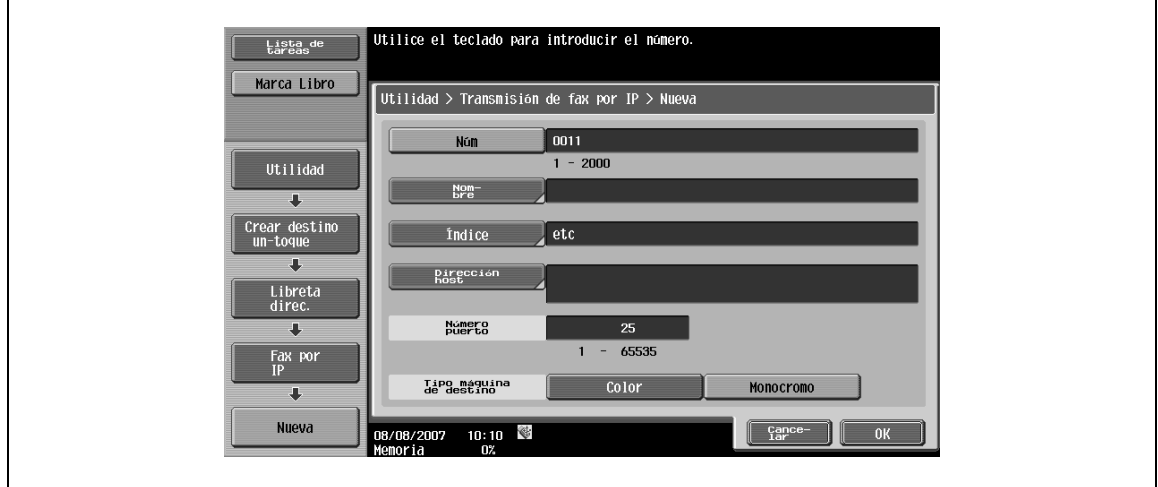

#### **Nombre**

→ Introduzca el nombre de registro de la libreta de direcciones utilizando un máximo de 24 caracteres del panel táctil.

### **Indice**

- $\rightarrow$  Permite seleccionar los caracteres índice.
	- Para destinos de uso frecuente, especifíquelos simultáneamente en [Favoritos]. Este ajuste acelera las búsquedas.

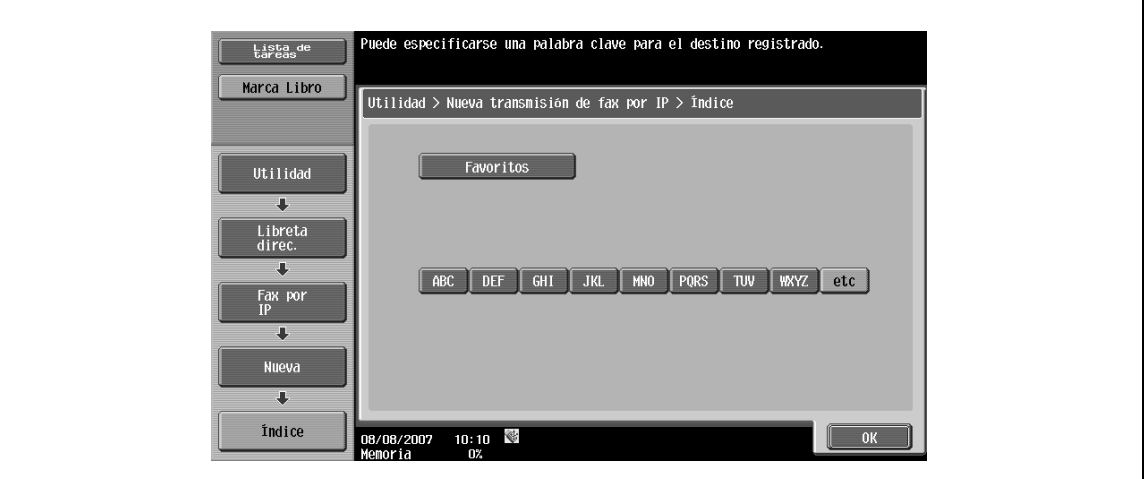

#### **Dirección de host**

- Introduzca la dirección de host para el dispositivo de destino en el formato de un nombre de host, una dirección IPv4 o IPv6.
	- Para el nombre de host, introduzca 63 caracteres o menos.

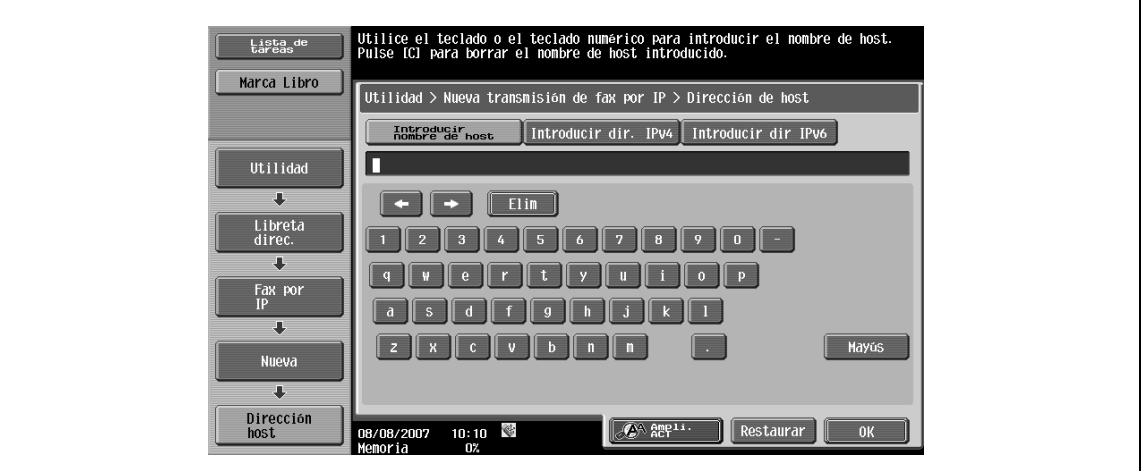

# $\mathbb{Q}$

#### **Detalles**

Cuando el formato de entrada cambia al modo de entrada de dirección IP después de introducir el nombre de host, el nombre de host se borra.

Si pulsa [Introducir nombre de host] después de introducir la dirección IP, se mantendrá la dirección IP y se mostrará en la pantalla de entrada de caracteres.

Antes de introducir un nombre de host, compruebe que la opción DNS está correctamente configurada. Para obtener más información, consulte el Manual del Usuario – Administrador de red.

#### **Número de puerto**

→ Introduzca el número de puerto. (Intervalo: de 1 a 65535)

#### **Tipo máquina de destino**

→ Seleccione [Color] o [Monocromo] en función de la máquina de destino.
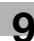

### **9.2.9 Libreta de direcciones – Fax por internet**

→ Registre el destino de fax por internet. Para registrar una dirección nueva, pulse [Nueva].

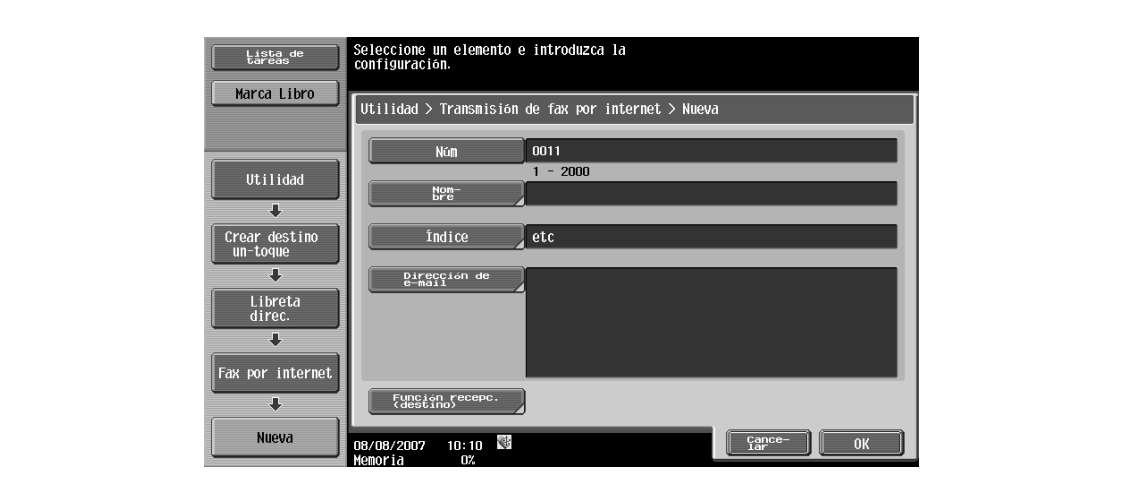

## $Q$ **Detalles**

Para comprobar una dirección registrada, seleccione el nombre registrado que desee y, a continuación, pulse [Verificar detalles tarea].

Para cambiar los detalles de una dirección registrada, seleccione el nombre registrado que desee y, <sup>a</sup> continuación, pulse [Editar]. El número de registro no se puede cambiar en la pantalla Editar.

Para eliminar una dirección registrada, seleccione el nombre registrado que desee y, a continuación, pulse [Eliminar].

#### **Núm.**

→ Pulse [Núm] y, a continuación, introduzca el número de registro de la libreta de direcciones entre el 1 y el 2.000.

Cuando aparezca la pantalla, el número visualizado es el número más bajo disponible.

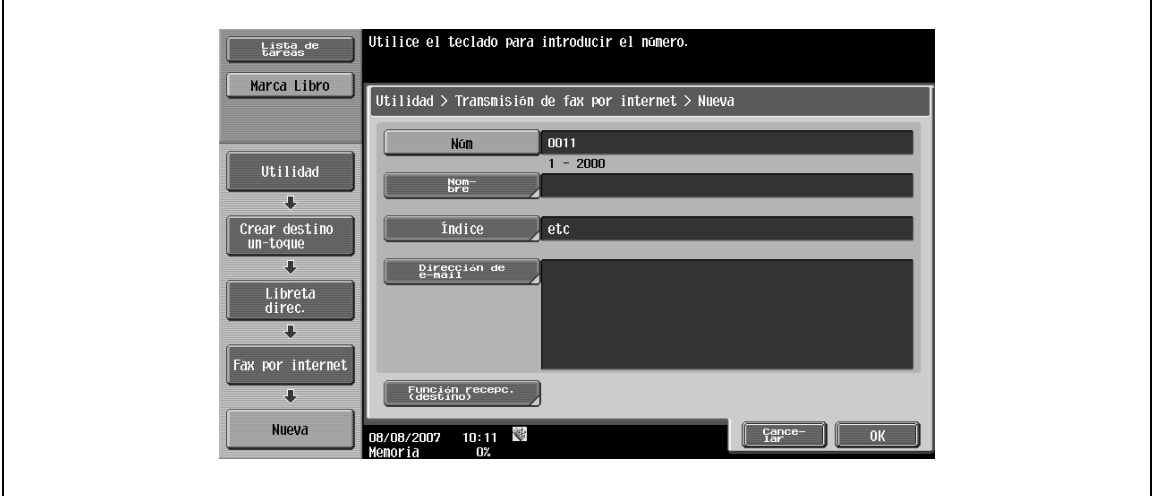

#### **Nombre**

 $\rightarrow$  Introduzca el nombre de registro de la libreta de direcciones utilizando un máximo de 24 caracteres del panel táctil.

#### **Indice**

→ Permite seleccionar los caracteres índice. Para destinos de uso frecuente, especifíquelos simultáneamente en [Favoritos]. Este ajuste acelera las búsquedas.

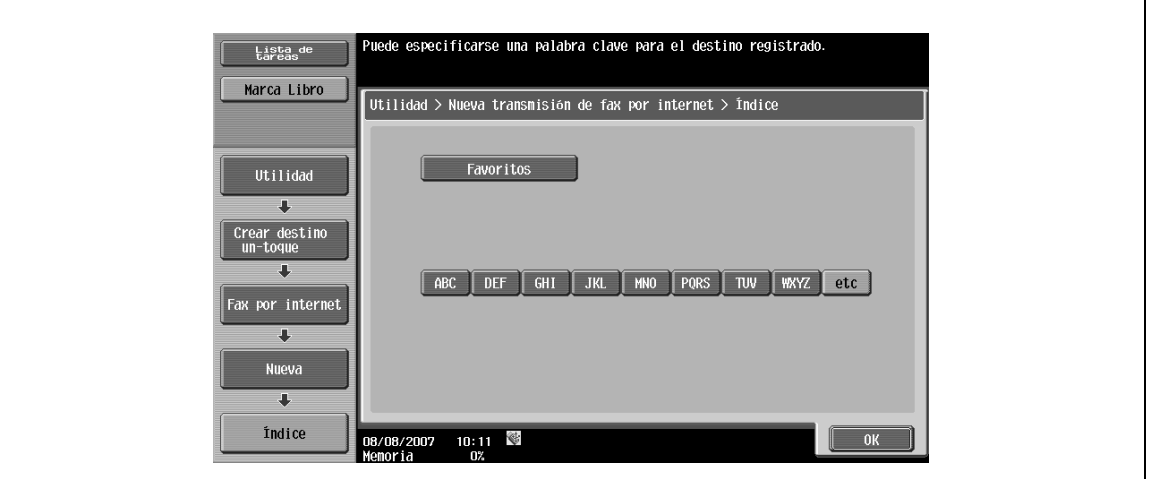

#### **Dirección de e-mail**

→ Introduzca la dirección de e-mail de destino desde el panel táctil.

#### **Función recepción (destino)**

→ A partir del "Tipo de compresión", "Tmño del papel" y la "Resolución", seleccione los elementos que la máquina de destino puede recibir.

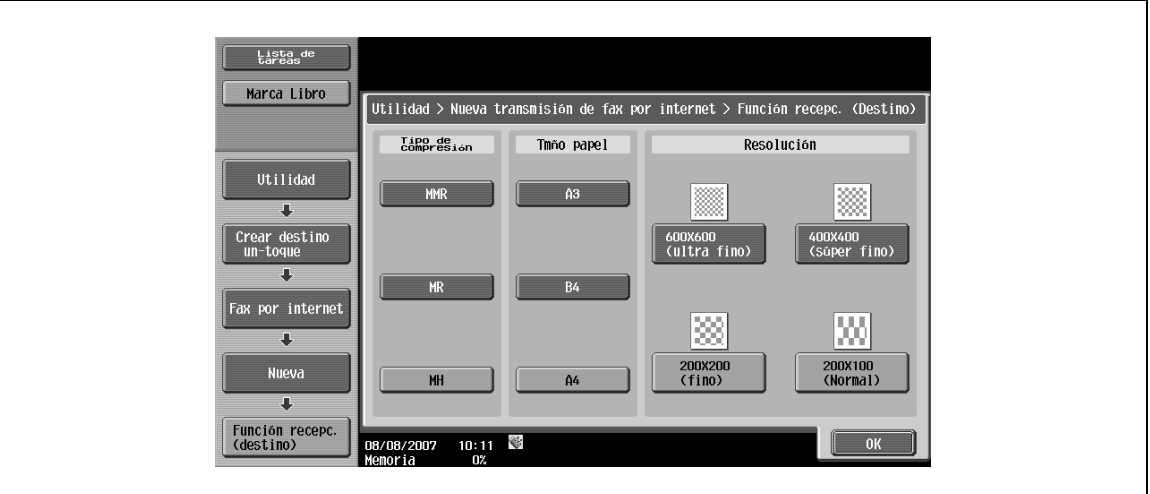

### **9.2.10 Grupo**

- **1** Registre direcciones múltiples como un grupo de destino agrupándolas.
	- Se pueden registrar hasta 100 grupos (de 00 a 99) mediante el modo Fax/Escáner.
	- Se pueden registrar hasta 500 destinos a la libreta de direcciones para un grupo.
- **2** Para registrar un grupo nuevo, pulse [Nuevo].

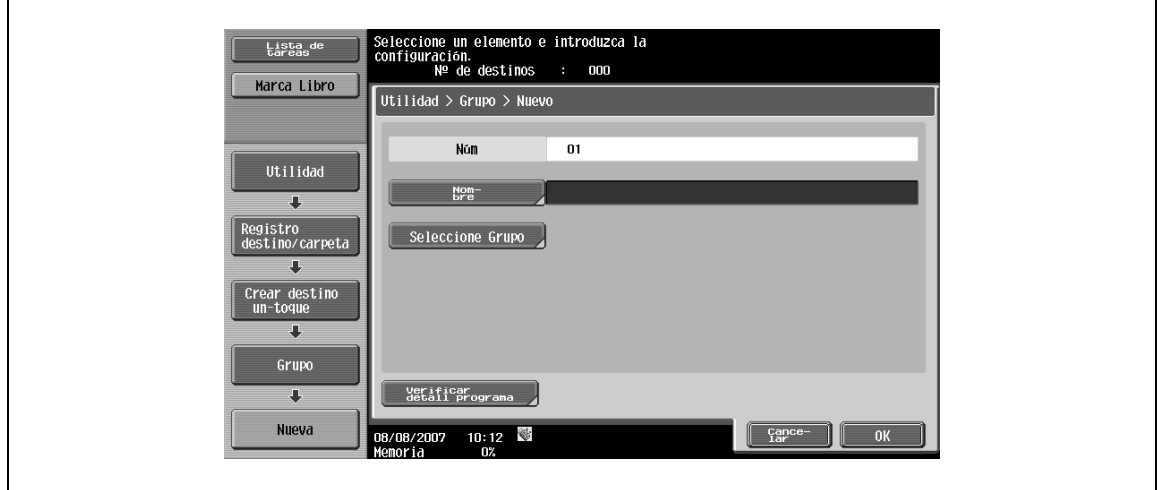

#### **Nombre**

→ Introduzca el nombre de registro de la libreta de direcciones utilizando un máximo de 24 caracteres del panel táctil.

#### **Seleccione Grupo**

 $\rightarrow$  Seleccione un tipo de destino y, a continuación, seleccione el destino que desea registrar en el grupo.

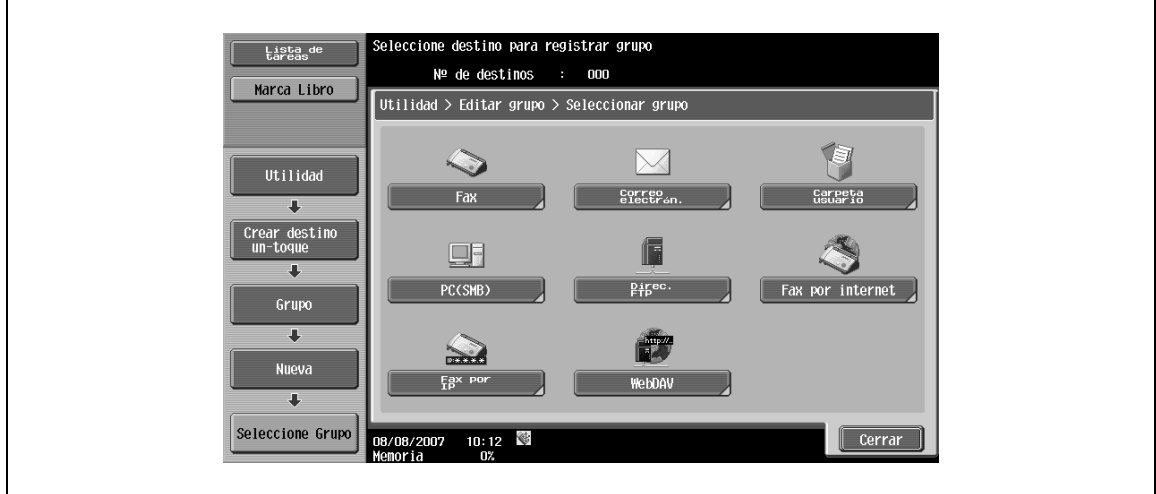

#### **Verificación de los detalles del programa**

→ Compruebe la lista de la libreta de direcciones registrada en el grupo.

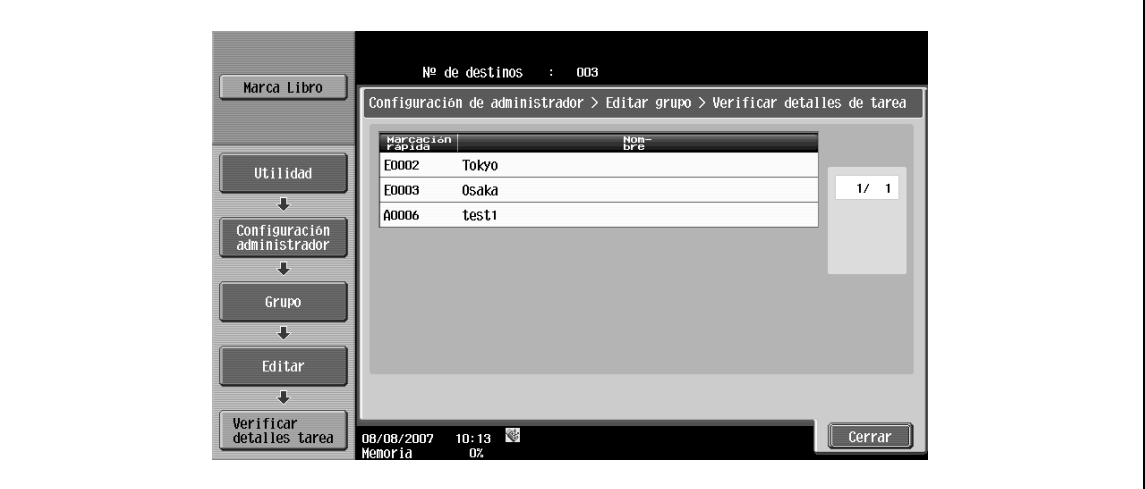

### **9.2.11 Configuración de e-mail – Asunto del e-mail (E-Mail/I-FAX)**

Se pueden registrar hasta 10 asuntos para el e-mail y el fax por internet. En el envío, puede seleccionarse un título registrado.

 $\rightarrow$  Para registrar un asunto nuevo, pulse [Nuevo].

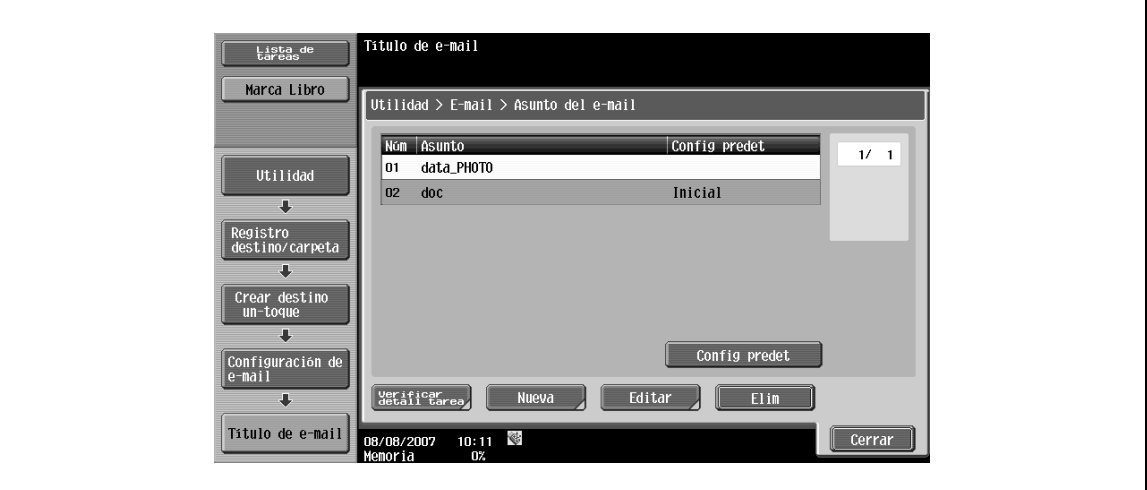

# $\mathbb{Q}$

#### **Detalles**

Para comprobar un asunto registrado, seleccione un nombre de sujeto que desee y, a continuación, pulse [Verificar tarea].

Para cambiar un asunto registrado, seleccione un nombre de asunto que desee y, a continuación, pulse [Editar].

Para eliminar un asunto registrado, seleccione un nombre de asunto que desee y, a continuación, pulse [Elimi].

Para especificar un asunto predeterminado, seleccione un nombre de asunto y, a continuación, pulse [Config predet].

#### **Asunto**

 $\rightarrow$  Introduzca un asunto utilizando un máximo de 64 caracteres.

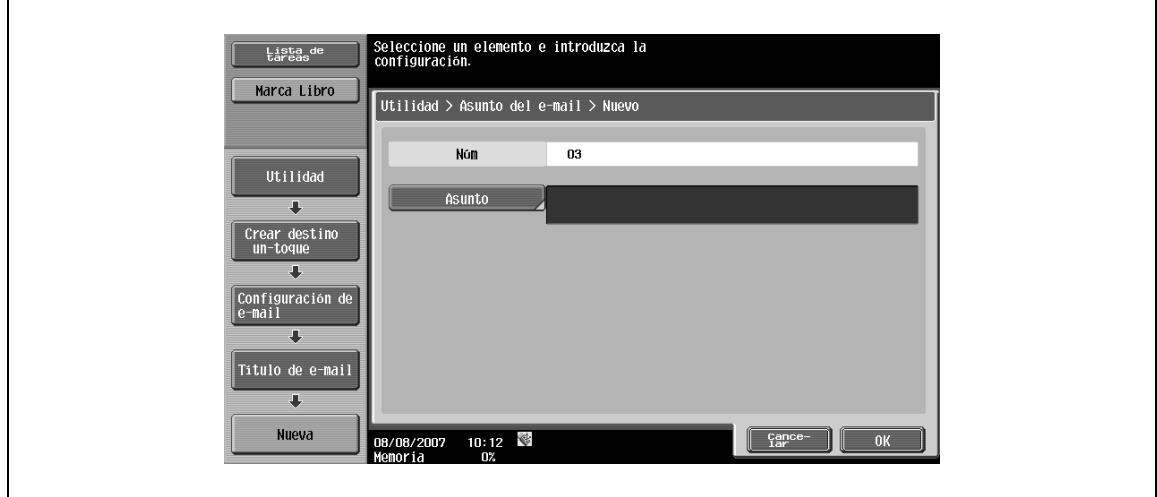

### **9.2.12 Configuración de e-mail – Cuerpo de e-mail (E-Mail/I-FAX)**

Se pueden registrar hasta 10 cuerpos de e-mail y fax por internet. En el envío, puede seleccionarse un título registrado.

 $\rightarrow$  Para registrar un cuerpo nuevo, pulse [Nueva].

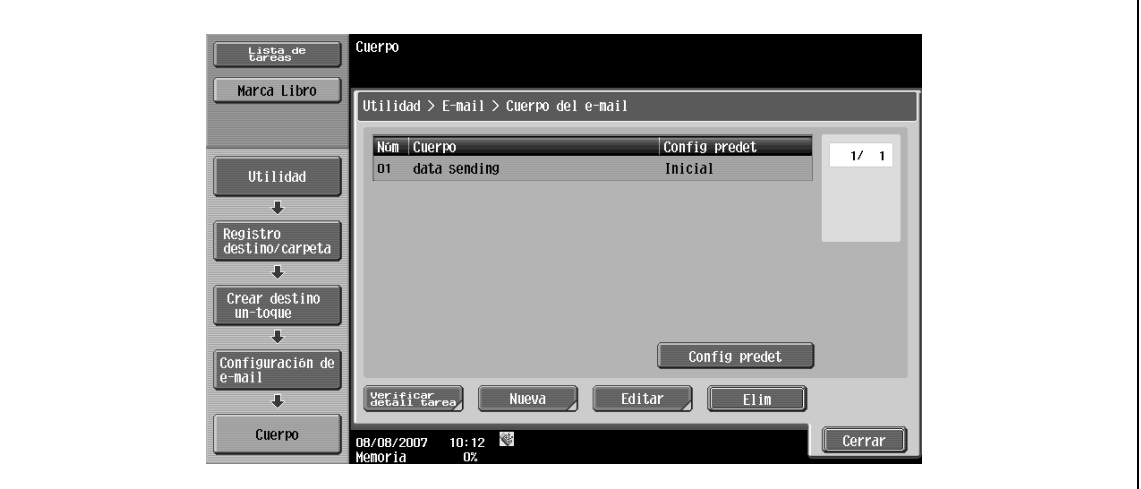

# $\mathbb{Q}$

#### **Detalles**

Para comprobar un cuerpo registrado, seleccione un cuerpo que desee y, a continuación, pulse [Verificar tarea].

Para cambiar la configuración del cuerpo registrado, seleccione un cuerpo que desee y, a continuación, pulse [Editar].

Para eliminar un cuerpo registrado, seleccione un cuerpo que desee y, a continuación, pulse [Elimi].

Para especificar un cuerpo predeterminado, seleccione un cuerpo que desee y, a continuación, pulse [Config predet].

#### **Cuerpo**

 $\rightarrow$  Introduzca un cuerpo utilizando un máximo de 256 caracteres.

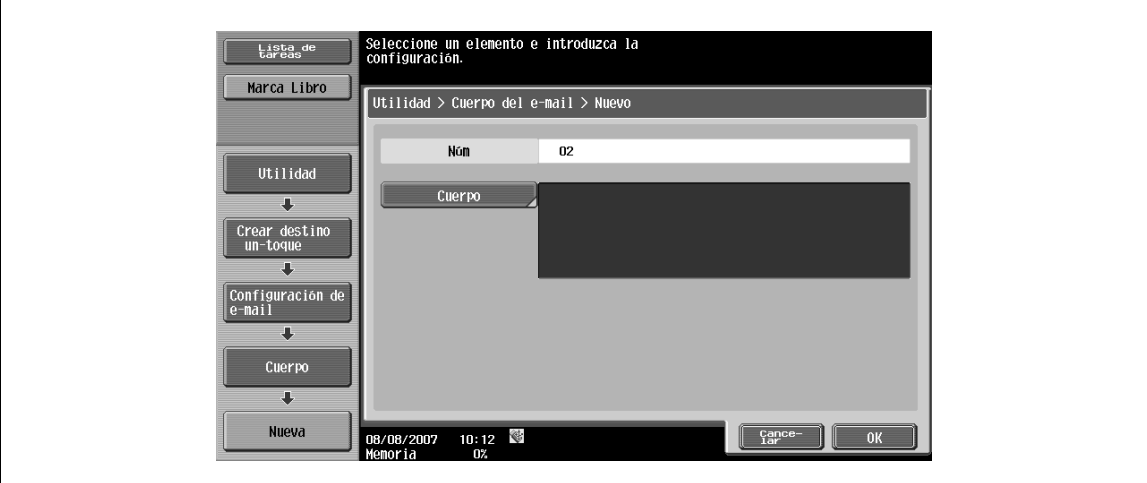

### **9.2.13 Programa de escáner/fax**

Registre una combinación de destino a la cual se envían datos con frecuencia, la configuración de escaneado, la configuración del original y la configuración de comunicación del programa. Si estos elementos se registran en un programa, puede solicitar el destino registrado y el modo de configuración de escaneado, el modo de configuración del original y el modo de configuración de comunicación pulsando simplemente la tecla del [Modo Memoria].

# $\mathbb{Q}$

### **Detalles**

En un programa pueden registrarse hasta 400 programas normales y 10 "programas temporales" que se utilicen temporalmente.

Si ya se han registrado 410 programas, elimine el programa que no sea necesario y, a continuación, registre uno nuevo.

#### **Registrar programa Escáner/Fax**

- **1** Pulse la tecla [Fax/Escáner] del panel de control y, a continuación, especifique la configuración de escaneado, la configuración del original y la configuración de comunicación para el registro del programa.
- **2** Pulse la tecla [Modo Memoria].
- **3** Seleccione una tecla sin registrar y, a continuación, pulse [Registro de programa].

Aparecerá la pantalla Registrar programa Escáner/Fax.

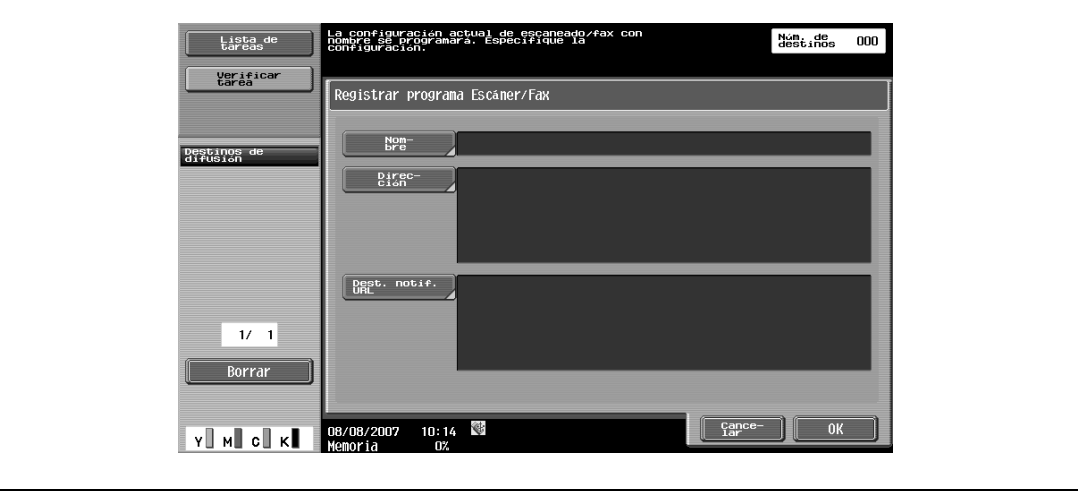

#### **Registro de programa – Nombre**

→ Introduzca el nombre de registro del programa utilizando un máximo de 24 caracteres del panel táctil.

#### **Registro de programa – Dirección**

→ Seleccione una dirección. Seleccione una dirección mediante [Seleccionar en libreta de direc] o [Entrada directa].

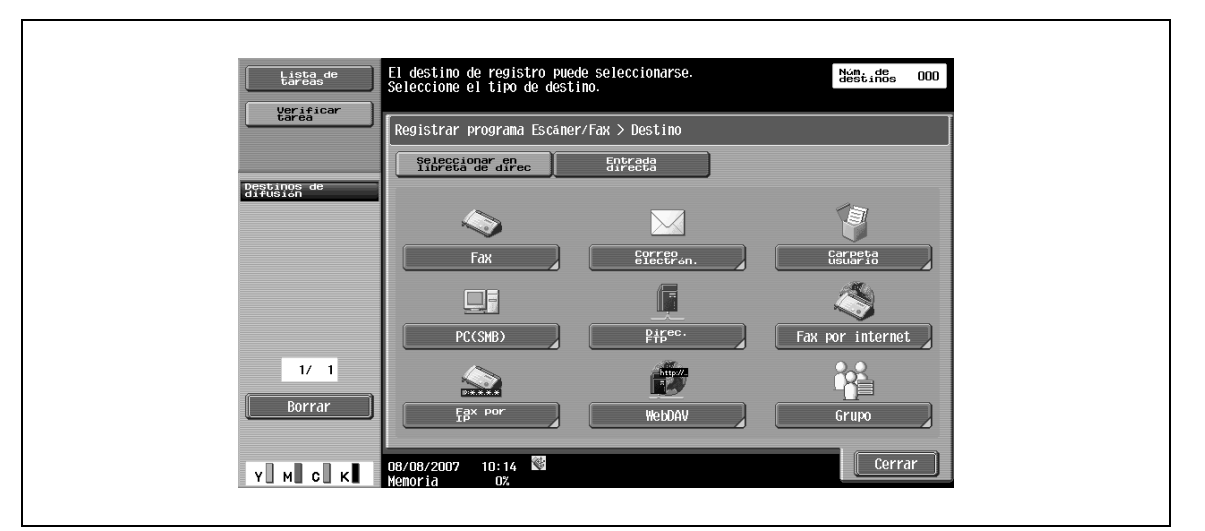

#### **Registro de programa – Notif. URL Destino**

Al notificar que la tarea del FTP, SMB, WebDAV o modo Carpeta de usuario ha terminado, se activa este elemento.

 $\rightarrow$  Seleccione una dirección mediante [Seleccionar en libreta de direc] o [Entrada directa].

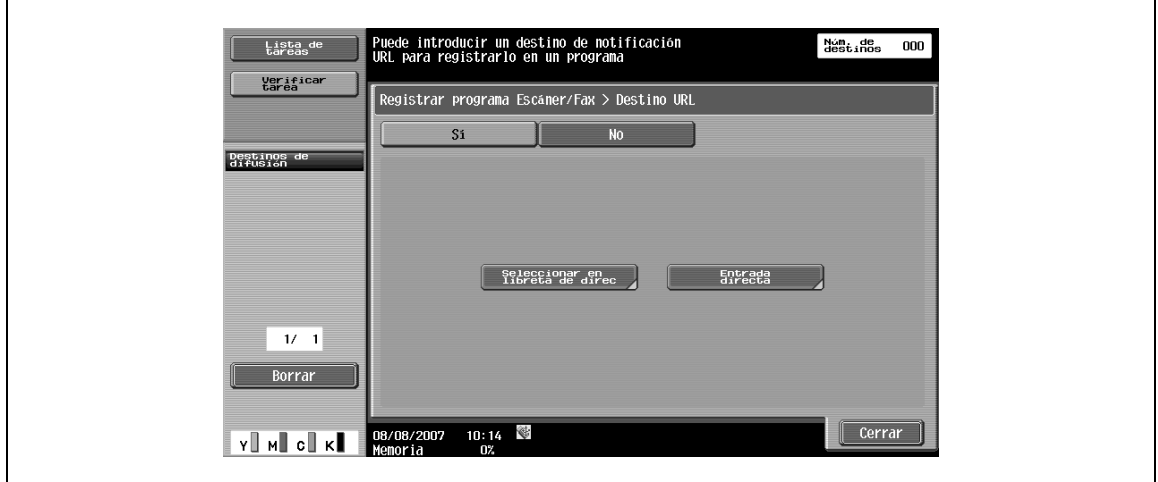

#### **Verificación de los detalles del programa**

- **1** Para comprobar la configuración del programa ya registrado, pulse [Verificar detall. programa].
- **2** Después de comprobar la configuración, pulse [Cerrar].

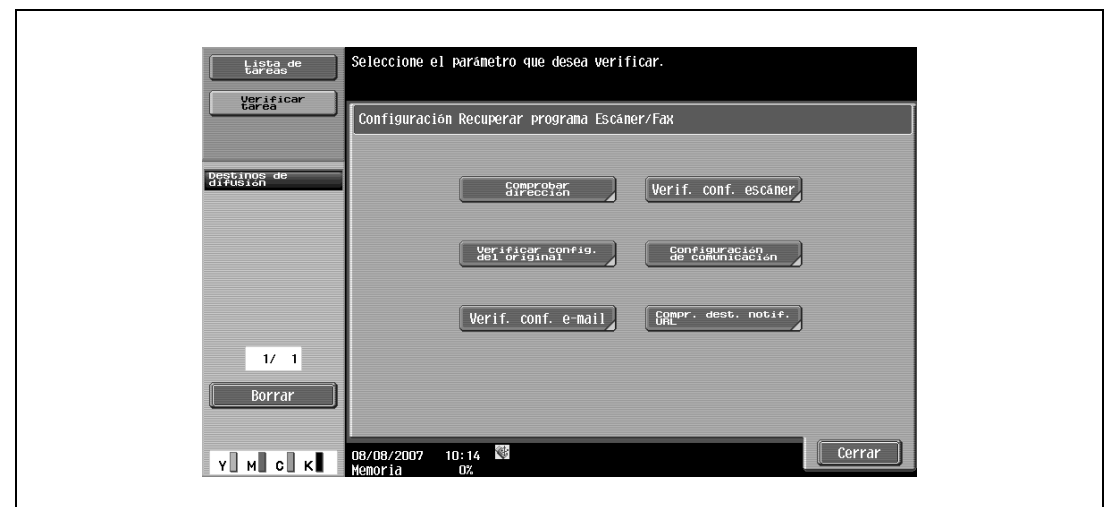

**Verificar detalles del programa – Comprobar dirección**

→ Compruebe la dirección especificada.

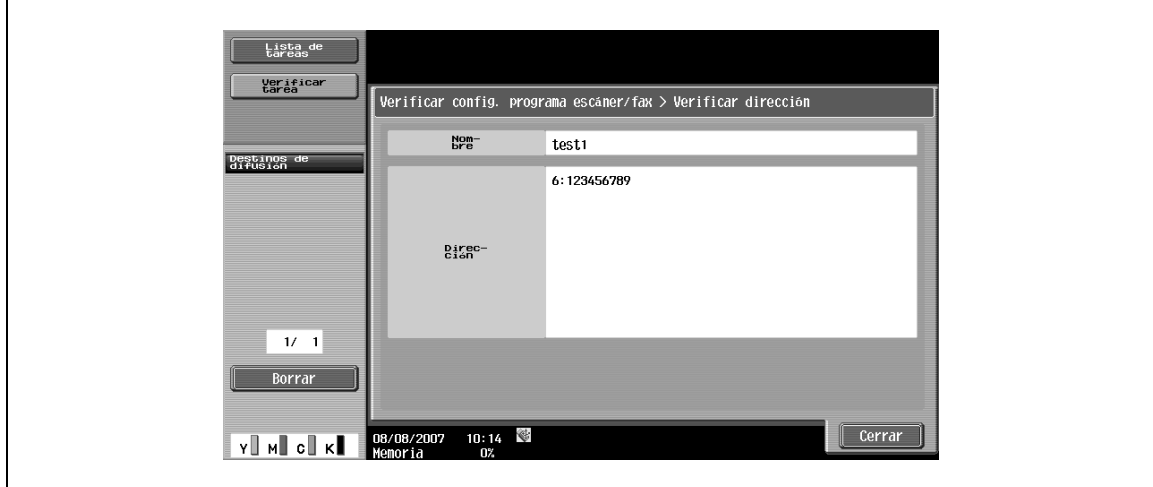

**Verificar los detalles del programa – Verif la config de escáner**

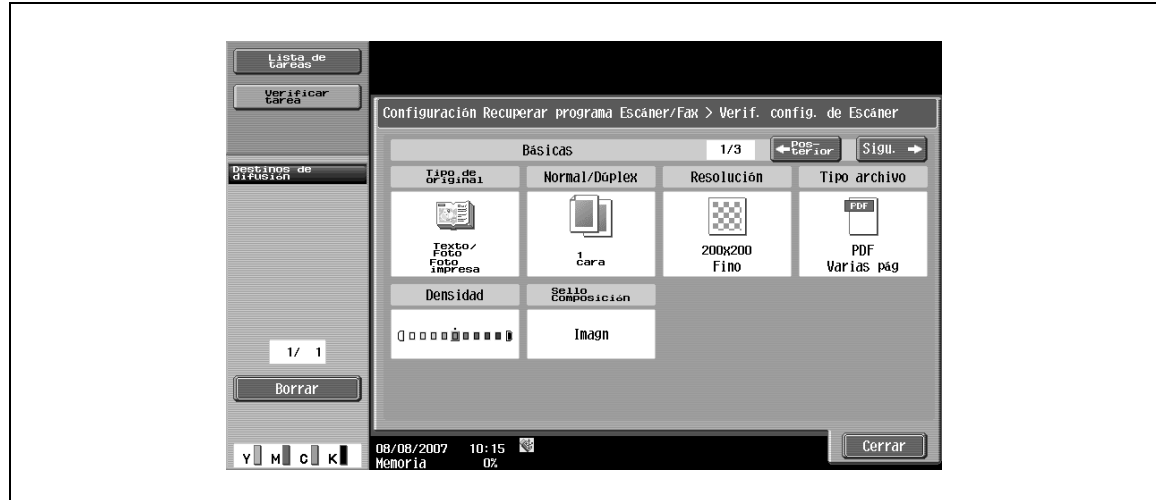

→ Compruebe la configuración de escaneado especificada.

#### **Verificar los detalles del programa – Verificar config del original**

 $\rightarrow$  Compruebe la configuración del original especificada.

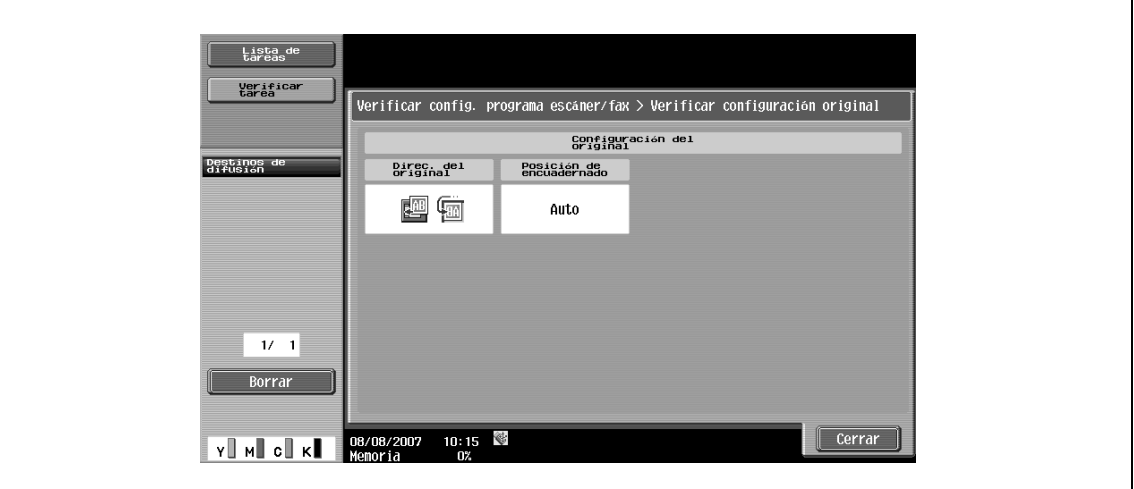

#### **Verificar los detalles del programa – Configuración de comunicación**

 $\rightarrow$  Compruebe la configuración de comunicación especificada.

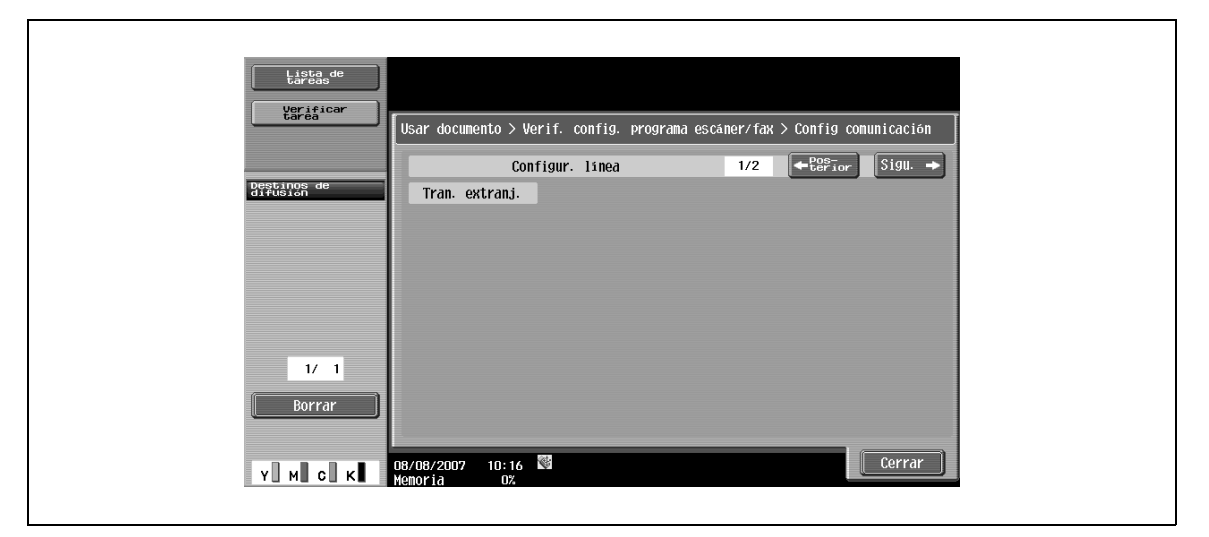

### **Verificar los detalles del programa – Verif config e-mail**

→ Compruebe la configuración de e-mail especificada.

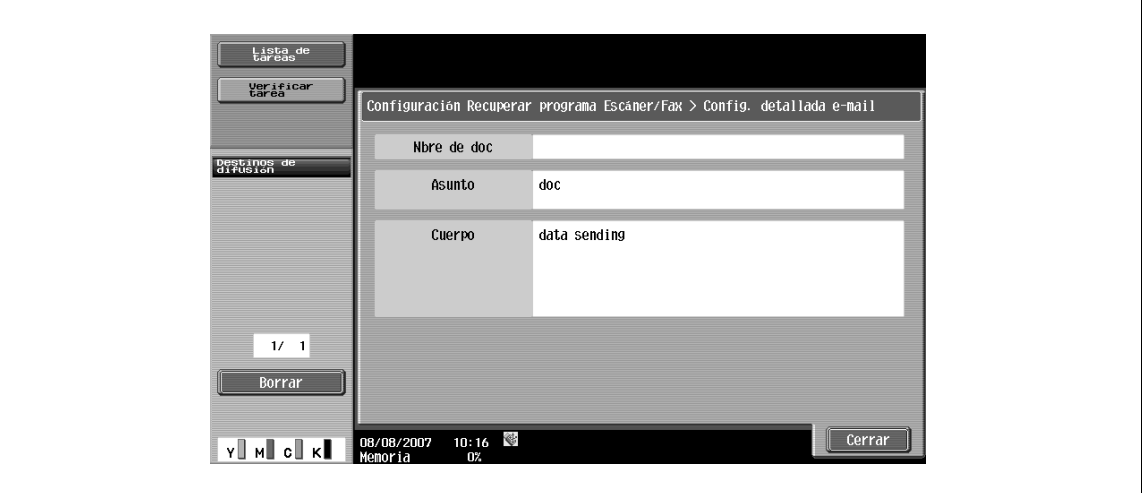

#### **Verificar los detalles del programa – Compr. dest. notif. URL**

 $\rightarrow$  Compruebe la configuración de destino de la notificación URL especificada.

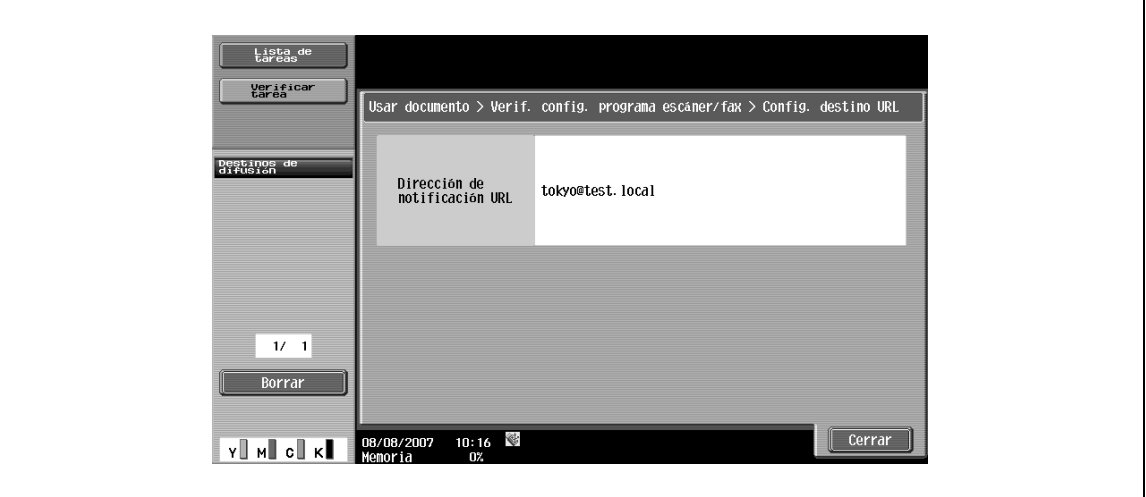

### **Borrar**

- **1** Para eliminar el programa ya registrado, pulse esta tecla.
- **2** Si está seguro de que desea eliminar el programa, pulse [Sí] y, a continuación, [OK].

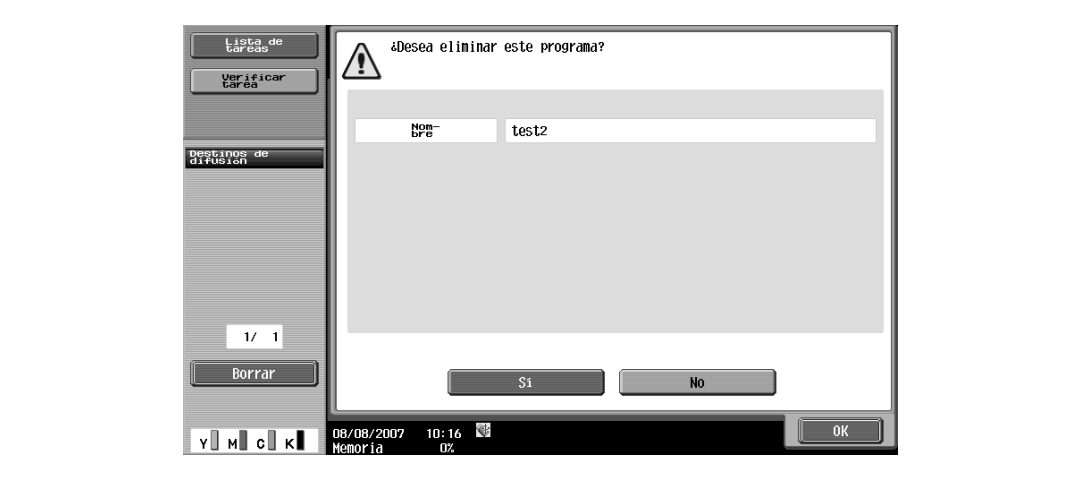

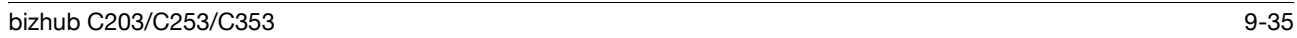

### **9.2.14 Registro de carpeta – Carpeta de usuario confidencial (G3)**

 $\rightarrow$  Para la carpeta de usuario para una transmisión sin autorizar, especifique la configuración de la transmisión sin autorizar al registrar las carpetas de usuario públicas y personales.

### $\mathbb{Q}$ **Detalles**

Para obtener más información, consulte el Manual del Operador – Operaciones con carpetas.

### **9.2.15 Registro de carpeta – Carpeta usuario boletín (G3)**

Si desea más información sobre el registro de la carpeta de usuario de boletín, consulte el Manual del usuario – Operaciones con carpetas.

#### **9.2.16 Registro de carpeta – Carpeta usuario de repetición (G3)**

Si desea más información sobre el registro de la carpeta de usuario de repetición, consulte el Manual del Usuario – Operaciones con carpetas.

#### **9.2.17 Configuración permiso de referencia – Aplicar nivel/grupo a destinos**

→ Especifique el nivel de referencia permitido para la libreta de direcciones. Inicie sesión como un usuario con un nivel con permiso para especificar la configuración y, a continuación, cambie el nivel de destino.

# $\mathbb{Q}$

#### **Detalles**

El nivel de un destino registrado es "0".

No se puede especificar un nivel ni un grupo superior al usuario que ha iniciado sesión.

Para especificar un grupo para un destino, el grupo debe haber estado registrado previamente en modo Configuración de administrador. Si desea más información sobre los grupos de permiso de acceso, consulte el Manual del usuario – Operaciones de copia.

#### **Libreta dir**

- **1** Seleccione una dirección de la cual desee cambiar el nivel.
- **2** Pulse [Configuración permiso de referencia] o [Config. nivel dirección].

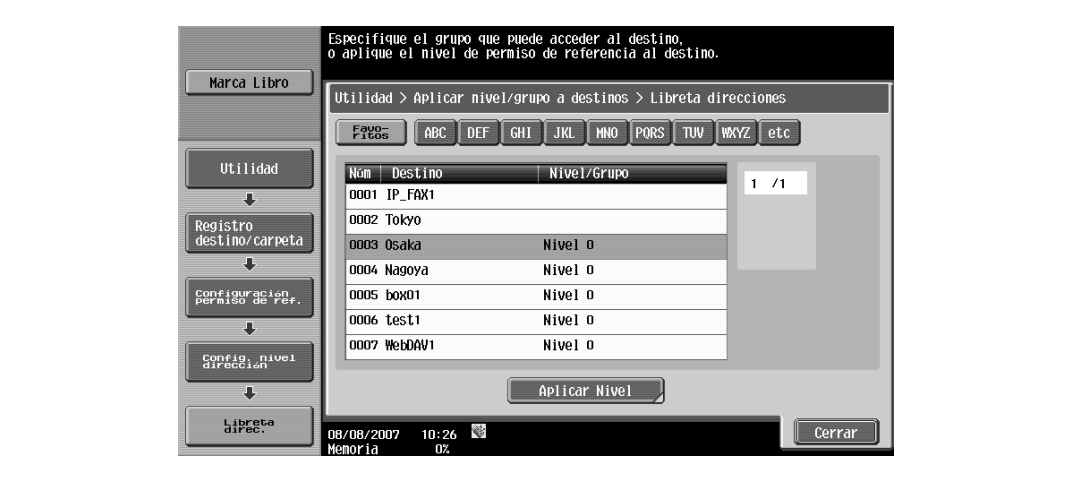

#### **Grupo**

- **1** Seleccione una dirección de la cual desee cambiar el nivel.
- **2** Pulse [Configuración permiso de referencia] o [Config. nivel dirección].

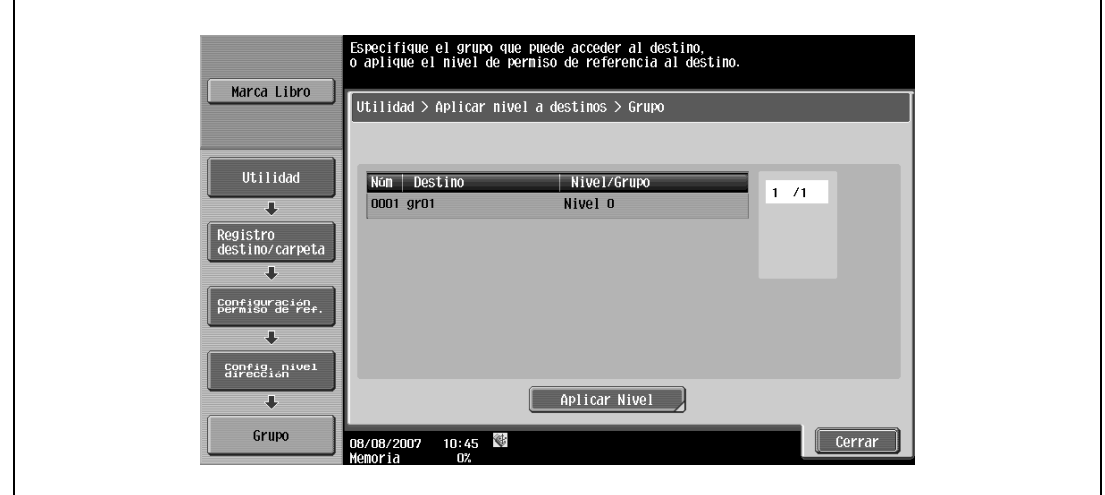

#### **Programa**

- **1** Seleccione una dirección de la cual desee cambiar el nivel.
- **2** Pulse [Configuración permiso de referencia] o [Config. nivel dirección].

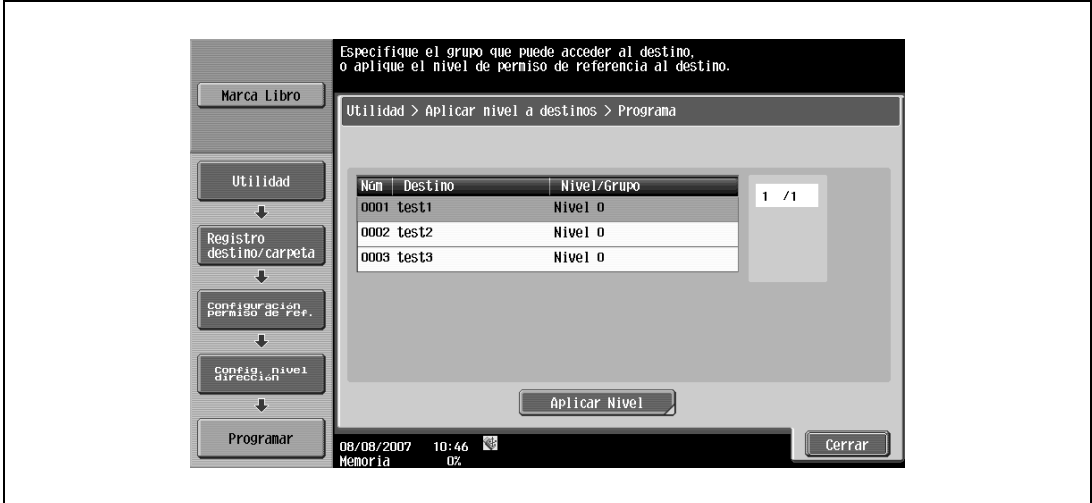

### **9.3 Conf. usuario**

### **9.3.1 Presentación de la pantalla de configuración de usuario**

- **1** Para visualizar la pantalla de configuración de usuario, pulse la tecla [Utilidad/Contadores] del panel de control.
- **2** Pulse [Conf. usuario].

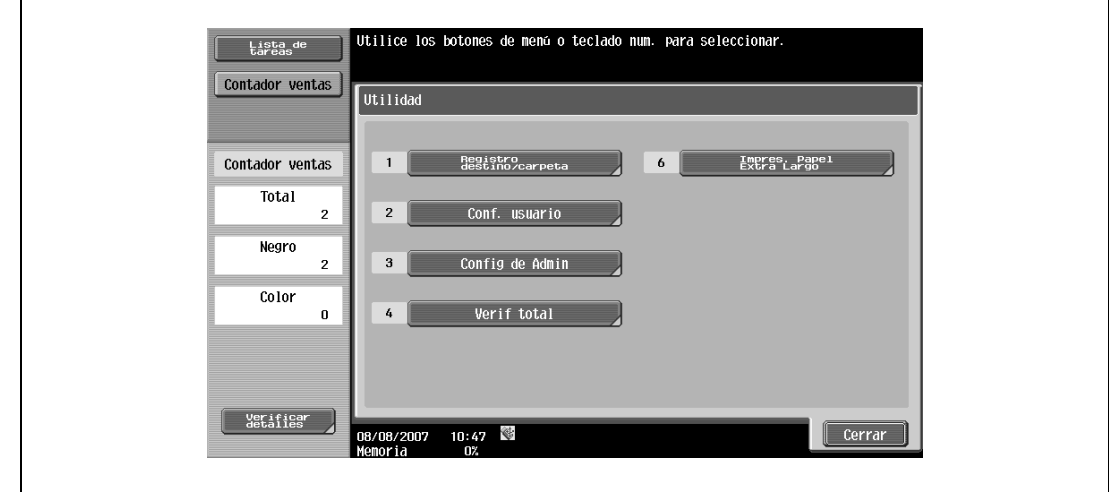

# $\mathbb{Q}$

#### **Detalles**

En la pantalla de utilidad, también puede seleccionar una configuración utilizando el teclado para introducir el número al lado del botón deseado. Por ejemplo, para seleccionar la opción [2 Conf. usuario], puede pulsar la tecla [2] del teclado.

### **9.3.2 Configuración pantalla personalizada – Configuración escáner/fax**

Personalice la pantalla de escáner/fax.

#### **Pantalla básica**

→ Especifique la configuración de la pantalla predeterminada para el modo Fax/Escáner (opción predeterminada: Libreta de direcciones).

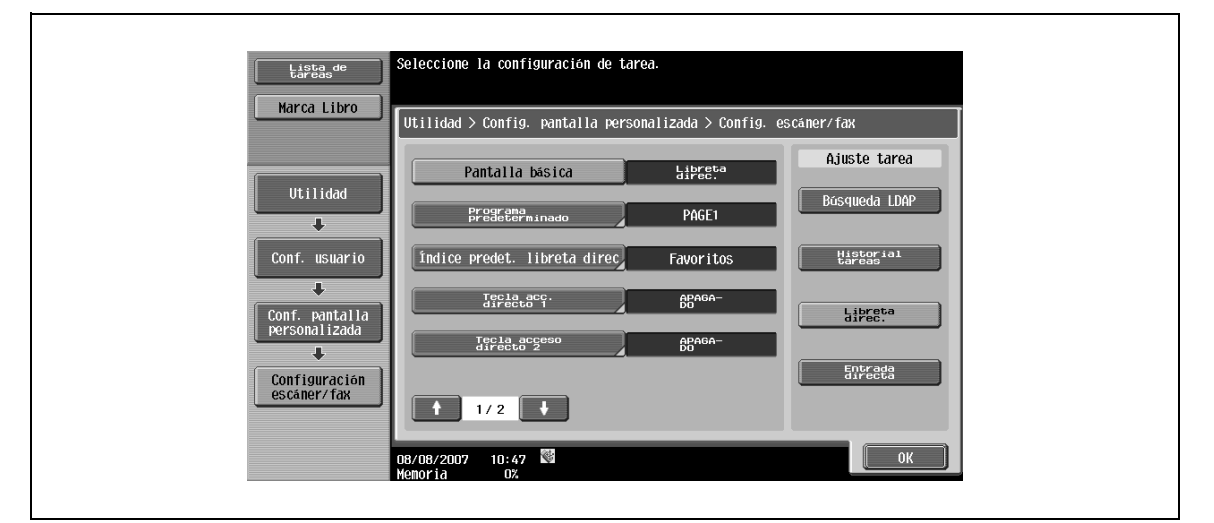

9-38 bizhub C203/C253/C353

→ Especifique la configuración de la pantalla predeterminada para el modo Fax/Escáner (opción predeterminada: PÁGINA1).

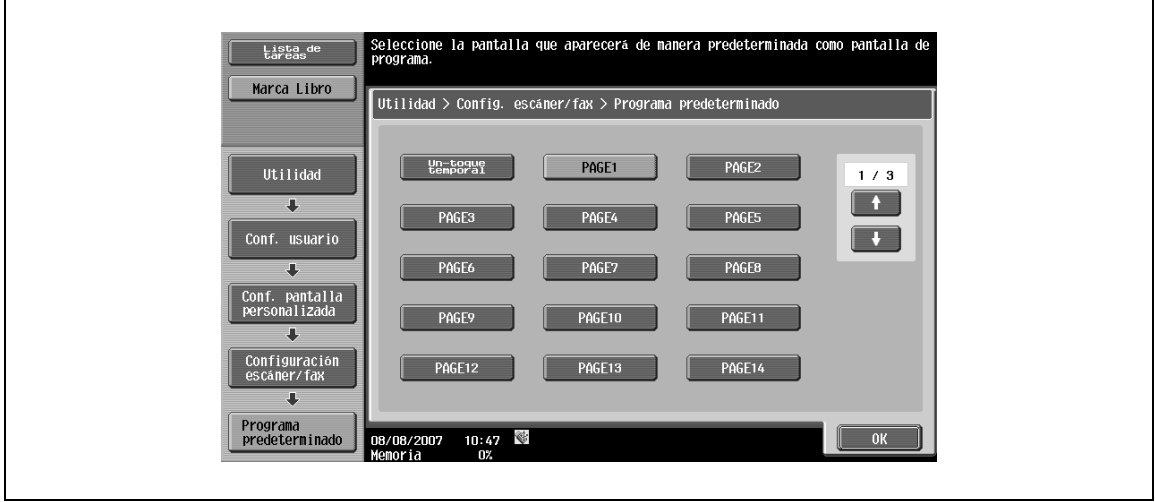

#### **Índice predet. libreta direc.**

→ Seleccione los caracteres indexados que aparecen de manera predeterminada en [Libreta de direcciones] (opción predeterminada: Favoritos).

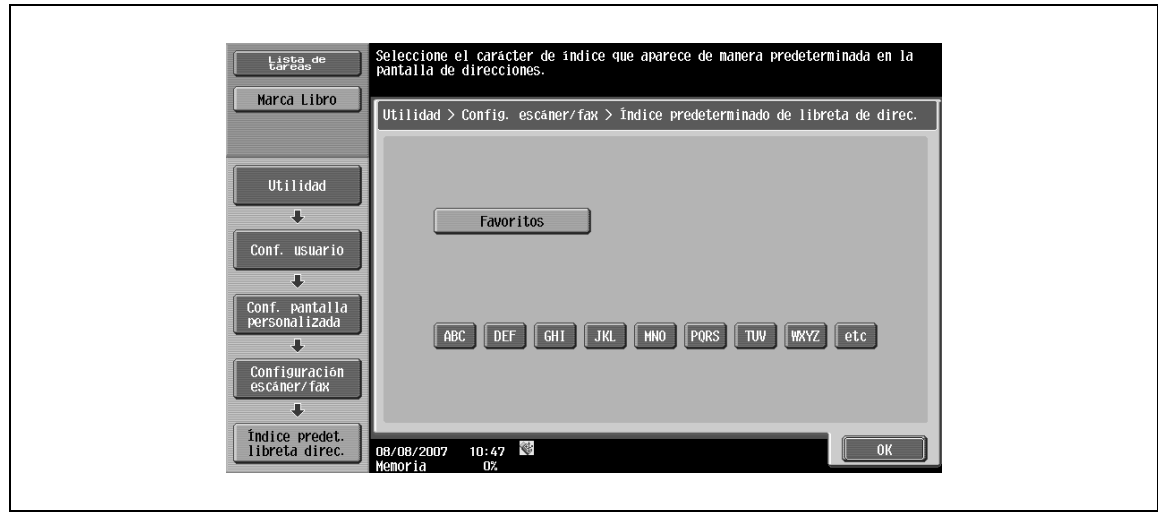

### **Tecla de acceso directo 1/Tecla de acceso directo 2**

Se pueden registrar hasta dos teclas de acceso directo, cada una de las cuales aparece en la parte inferior de la pantalla para la configuración de escáner/fax, configuración del original o modo de configuración de comunicación.

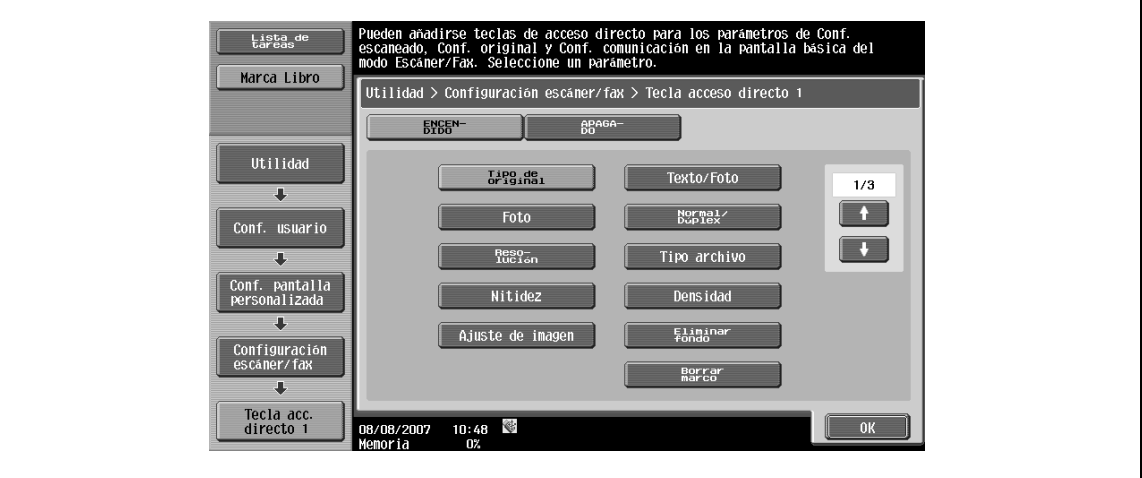

# $\mathbb{Q}$

### **Detalles**

Pueden programarse dos teclas de acceso directo. Para las máquinas equipadas con el controlador de imágenes IC-409 opcional, se puede especificar una tecla de acceso directo.

Para cancelar la tecla de acceso directo, pulse [APAGADO].

#### **Dirección registrada predeterminada**

 $\rightarrow$  Seleccione si desea que el índice o los tipos de dirección aparezcan como opción predeterminada en la pantalla Libreta dir.

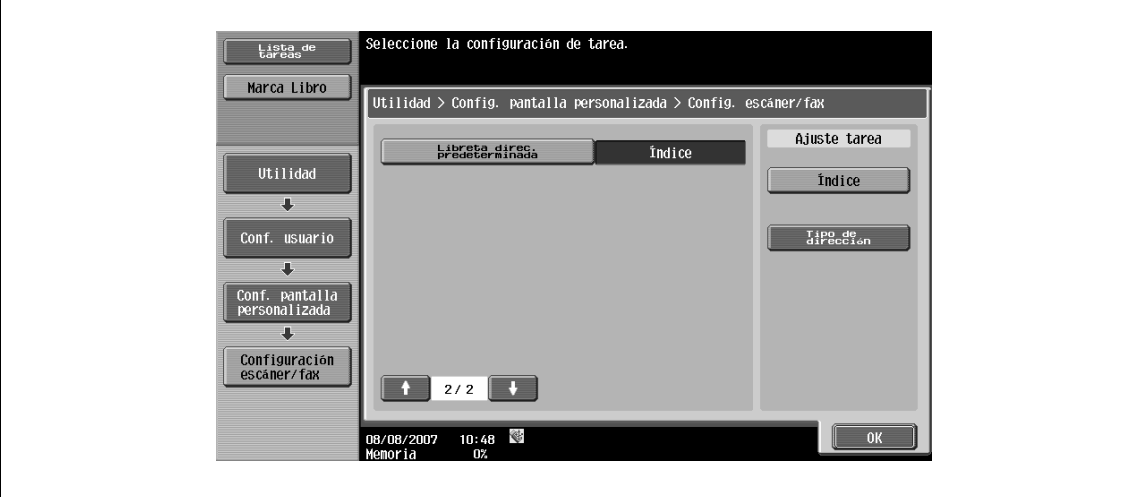

La pantalla activa de fax puede personalizarse.

#### **Pantalla de trans**

→ Especifique si desea visualizar los mensajes que se envían (Opción predeterminada: No).

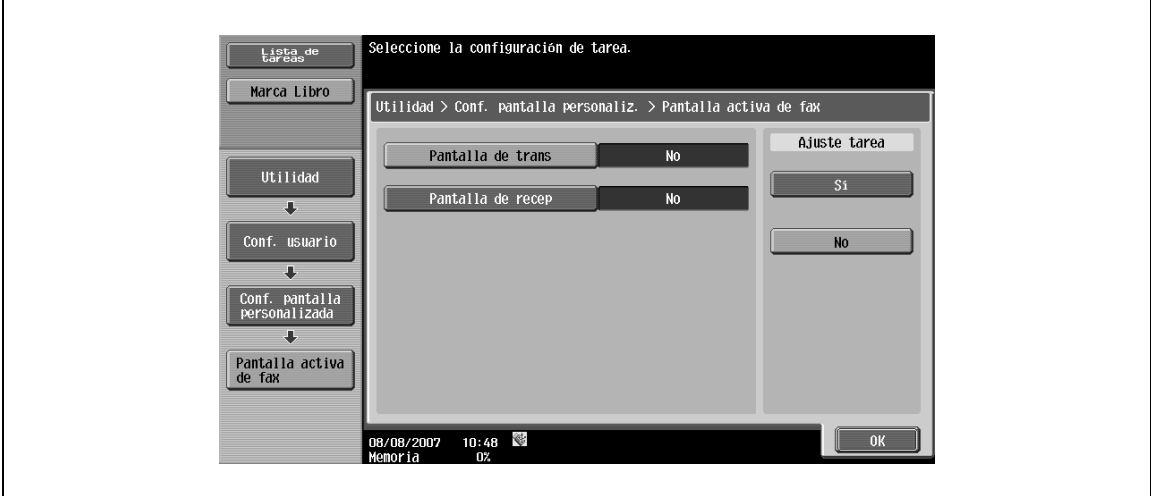

### **Pantalla de recep**

→ Especifique si desea visualizar los mensajes que se reciben (Opción predeterminada: No).

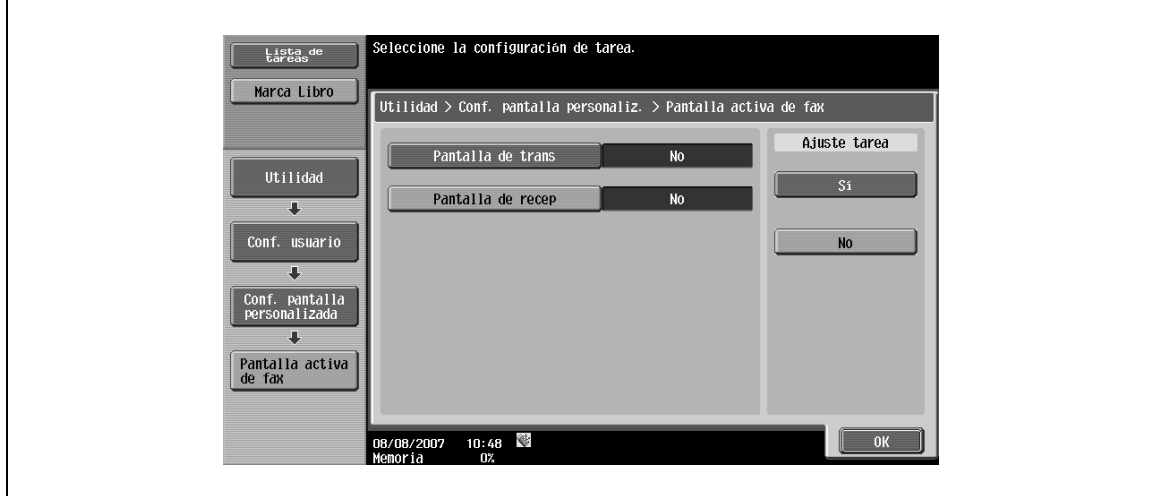

### **9.3.4 Configuración escáner/fax**

### **Nivel de compresión JPEG (E-Mail/Carpeta/SMB/FTP/WebDAV/Servicio web/IP)**

- $\rightarrow$  Especifique el nivel de compresión para guardar datos en formato JPEG.
	- [Alta calidad]: Proporciona unas imágenes de mayor calidad, pero el tamaño de los datos es más grande.
	- [Estándar (opción predeterminada)]: Proporciona imágenes de un tamaño y una calidad de los datos de un nivel medio entre "Alta calidad" y "Alta compresión".
	- [Alta compresión]: Proporciona unas imágenes de menor calidad, pero el tamaño de los datos es más pequeño.

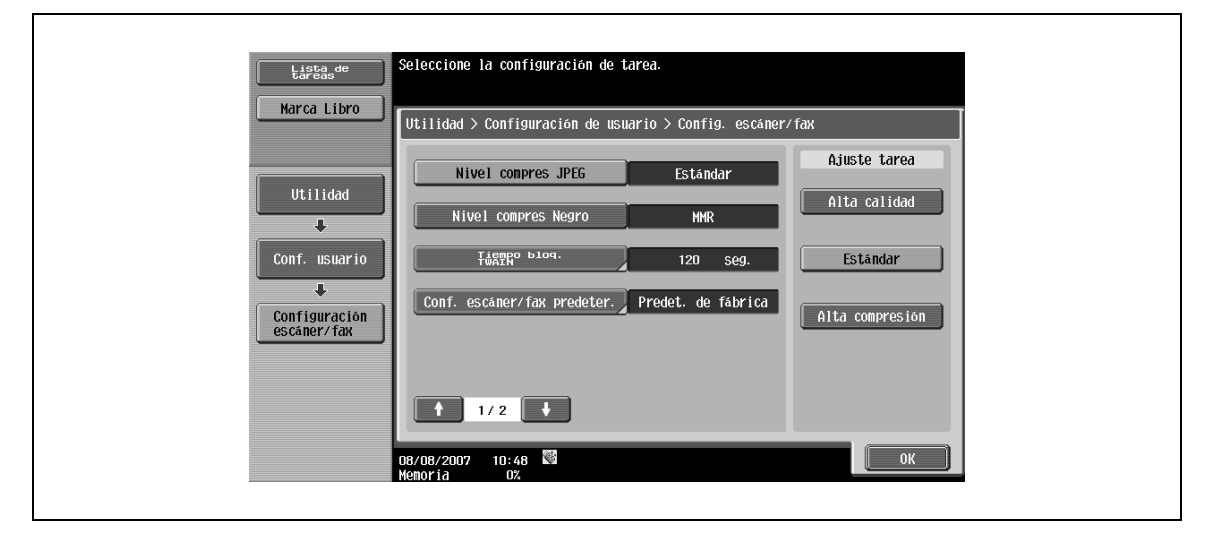

#### **Nivel compres Negro**

- Especifique la capacidad del modo de codificación para la transmisión de imágenes en blanco y negro. – MH: El tamaño de los datos es más grande.
	- MMR (opción predeterminada): El tamaño de los datos es más pequeño.

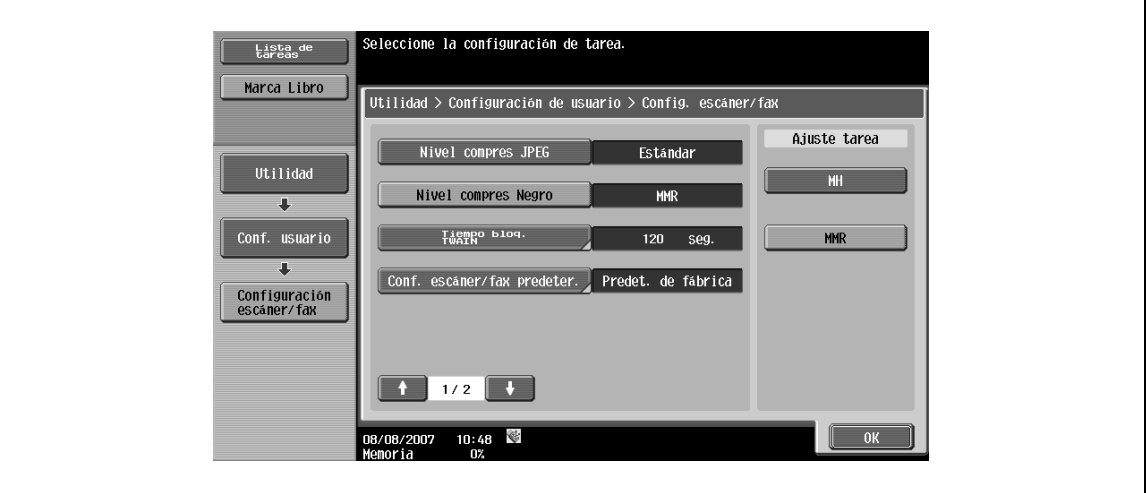

 $\mathbb{Q}$ 

#### **Detalles**

Es posible que los datos comprimidos en formato MMR no puedan abrirse en un ordenador en función de la aplicación.

→ Especifique el periodo de tiempo para que las operaciones de la máquina se desbloqueen durante el escaneado (excepto con el escaneado PUSH). (Configuración predeterminada: 120 s)

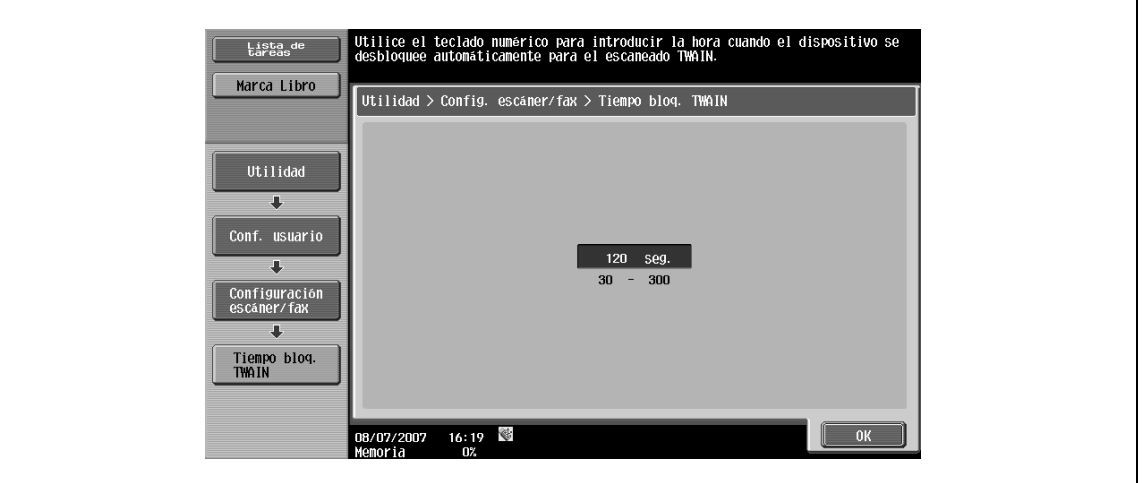

# $\mathbb{Q}$

#### **Detalles**

Para utilizar la máquina como escáner desde el software de la aplicación mediante TWAIN, instale el software del controlador KONICA MINOLTA TWAIN diseñado para esta finalidad. Para más información, consulte el manual del controlador TWAIN incluido en el CD-ROM del bizhub serie C353.

Si se está utilizando KONICA MINOLTA TWAIN, se desbloqueará automáticamente en el periodo de tiempo especificado, aunque se hubiera boqueado desde el ordenador.

Las máquinas equipadas con el controlador de imágenes IC-409 opcional, esta opción no está disponible.

#### **Conf. escáner/fax predeter.**

→ Especifique la configuración predeterminada (configuración seleccionada cuando se pulsa la tecla [Reiniciar]) para el modo Fax/Escáner.

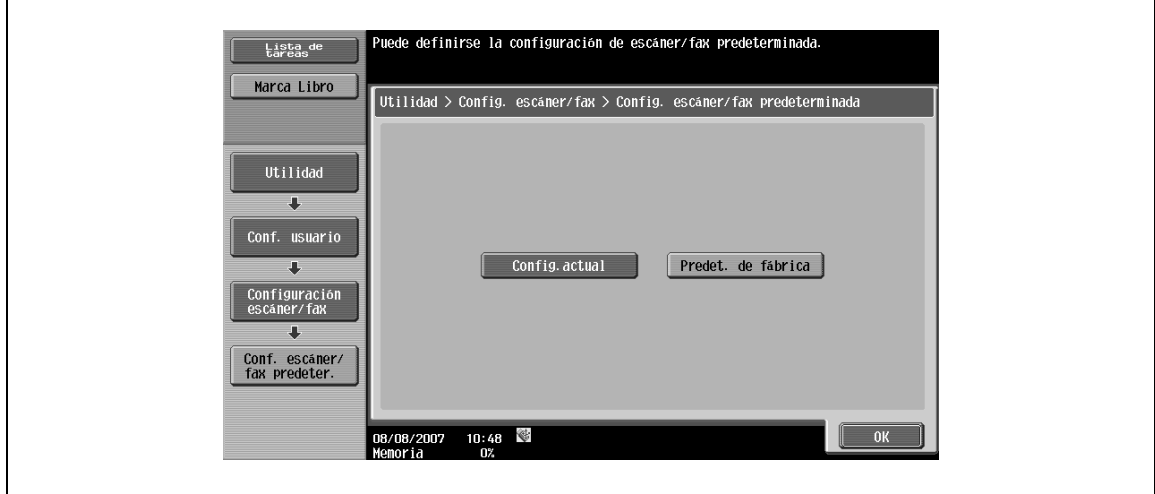

#### **Nivel de compresión de PDF compacto (E-Mail/Carpeta/SMB/FTP/WebDAV)**

- → Especifique el método de compresión para guardar datos en formato PDF compacto.
	- [Alta calidad]: Proporciona unas imágenes de mayor calidad, pero el tamaño de los datos es más grande.
	- [Estándar (opción predeterminada)]: Proporciona imágenes de un tamaño y una calidad de los datos de un nivel medio entre "Alta calidad" y "Alta compresión".
	- [Alta compresión]: Proporciona unas imágenes de menor calidad, pero el tamaño de los datos es más pequeño.

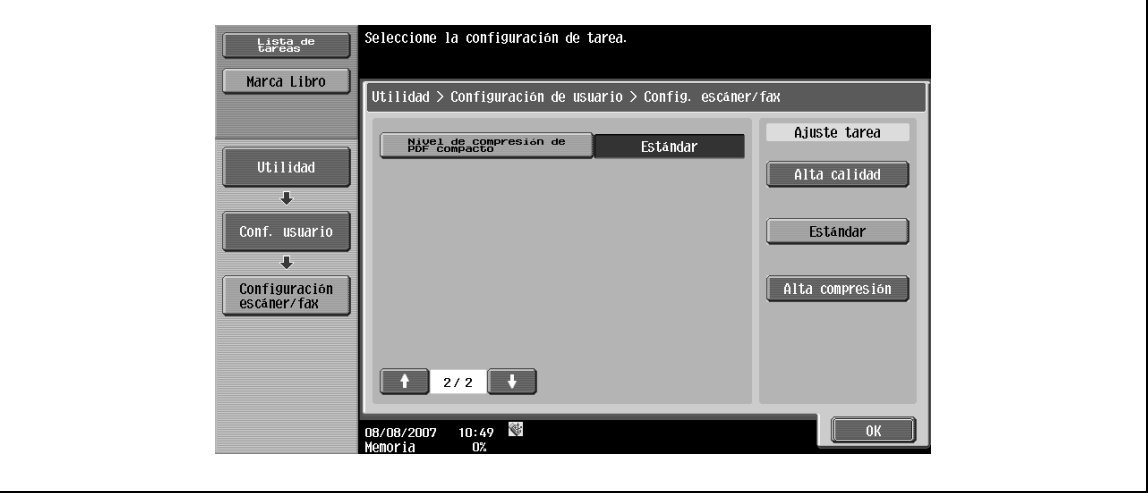

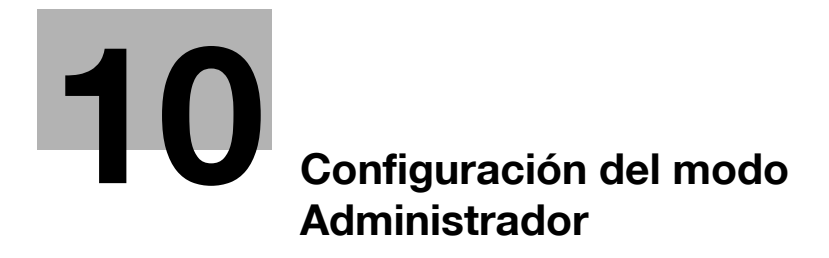

# <span id="page-238-0"></span>**10 Configuración del modo Administrador**

### **10.1 Especificar esta configuración en primer lugar**

### **10.1.1 E-mail**

Cuando utilice las funciones de e-mail o de fax por Internet, especifique los siguientes elementos en primer lugar. Esta sección presenta los elementos básicos. Si desea más información, consulte también el Manual del Operador – Administrador de red.

#### **Direc. e-mail de administrador**

#### **Config de TCP/IP**

#### **Trans e-mail (SMTP)**

 $\mathbb{Q}$ ...

**Nota** 

Si desea más información, consulte el Manual del Operador – Administrador de red.

### **10.1.2 Carpetas de usuario**

Cuando guarde datos en carpetas de usuario, especifique los siguientes elementos en primer lugar. Si desea más información sobre cómo se guarda en una carpeta de usuario, consulte la guía Manual del usuario – Operaciones con carpetas.

#### **Carpeta de usuario**

Si desea más información sobre el procedimiento de configuración, consulte el Manual del Operador – Operaciones con carpetas.

### **10.1.3 Transmisión SMB**

Cuando transmita archivos (SMB), especifique los siguientes elementos en primer lugar. Esta sección presenta los elementos básicos. Si desea más información, consulte también el Manual del Operador – Administrador de red.

#### **Config de TCP/IP**

#### **Configuración de cliente SMB**

 $\mathbb{Q}$ ...

**Nota** 

Si desea más información, consulte el Manual del Operador – Administrador de red.

### **10.1.4 Transmisión FTP**

Cuando transmita archivos (FTP), especifique los siguientes elementos en primer lugar. Esta sección presenta los elementos básicos. Si desea más información, consulte también el Manual del Operador – Administrador de red.

### **Config de TCP/IP**

Si desea más información sobre el procedimiento de configuración, consulte el Manual del Operador – Administrador de red.

#### **Config FTP**

 $\mathbb{Q}$ ...

**Nota** 

Si desea más información, consulte el Manual del Operador – Administrador de red.

### **10.1.5 Fax G3**

Cuando utilice las funciones de fax G3, especifique los siguientes elementos en primer lugar.

#### **Información encabezado**

Consulte ["Configuración de fax – Información encabezado" en la página 10-17.](#page-252-0)

#### **Config. parámetros línea**

Consulte ["Configuración de fax – Config. parámetros línea" en la página 10-21](#page-256-0).

#### **10.1.6 Fax por internet**

Cuando utilice las funciones de fax por Internet, especifique los siguientes elementos en primer lugar.

#### **Conf. función de fax en red**

 $\mathbb{Q}$ ...

**Nota** 

Si desea más información, consulte el Manual del Operador – Administrador de red.

#### **Información encabezado**

Consulte ["Configuración de fax – Información encabezado" en la página 10-17.](#page-252-0)

#### **Dirección de e-mail de la máquina**

Si desea más información sobre el procedimiento de configuración, consulte el Manual del Operador – Operaciones de copia.

#### **Máquina**

Si desea más información sobre el procedimiento de configuración, consulte el Manual del Operador – Operaciones de copia.

#### **Config de TCP/IP**

#### **Configuración e-mail**

 $\mathbb{Q}$ ... **Nota** 

Si desea más información, consulte el Manual del Operador – Administrador de red.

### **10.1.7 Fax por IP**

#### **Conf. función de fax en red**

```
\mathbb{Q}...
```
**Nota** 

Si desea más información, consulte el Manual del Operador – Administrador de red.

#### **Información encabezado**

Consulte ["Configuración de fax – Información encabezado" en la página 10-17.](#page-252-0)

#### **Config de TCP/IP**

#### **Ajuste Trans/Recep SMTP**

 $\mathbb{Q}$ ...

#### **Nota**

Si desea más información, consulte el Manual del Operador – Administrador de red.

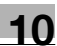

## **10.2 Árbol de menú del modo Administrador**

Los elementos que pueden especificarse en la configuración de administrador son los siguientes. Este árbol de menú incluye los elementos relacionados con el escaneado en red, fax G3 y fax en red.

### **10.2.1 Ajustes sistema**

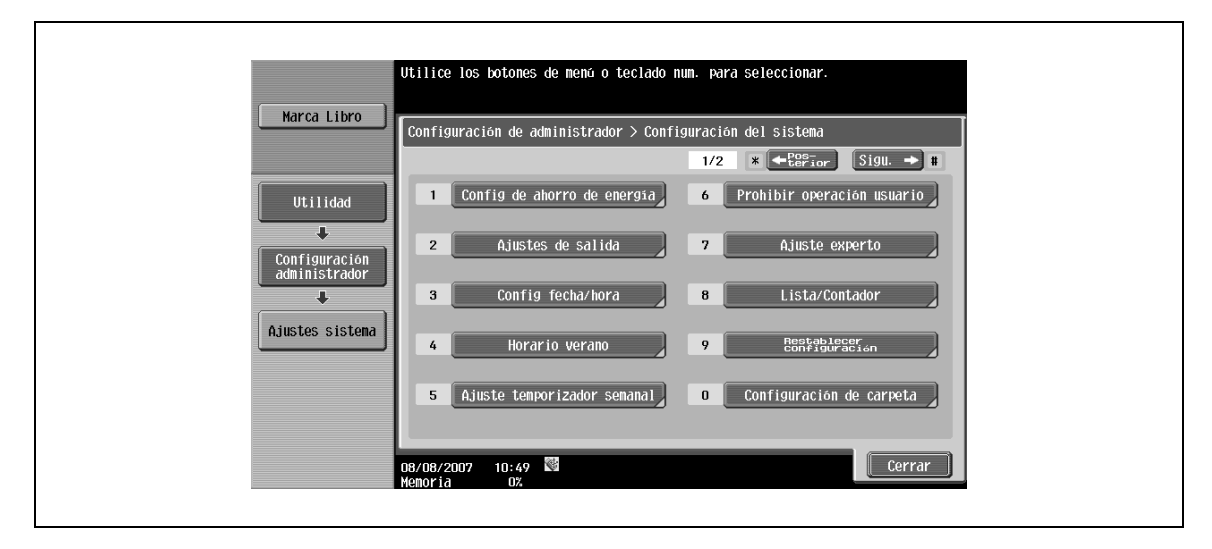

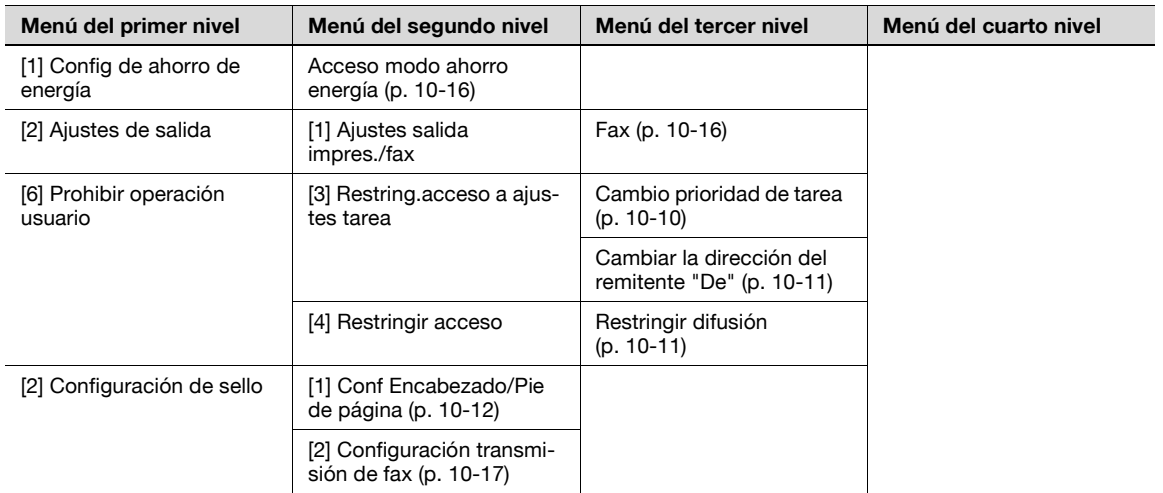

### **10.2.2 Ajustes de fax**

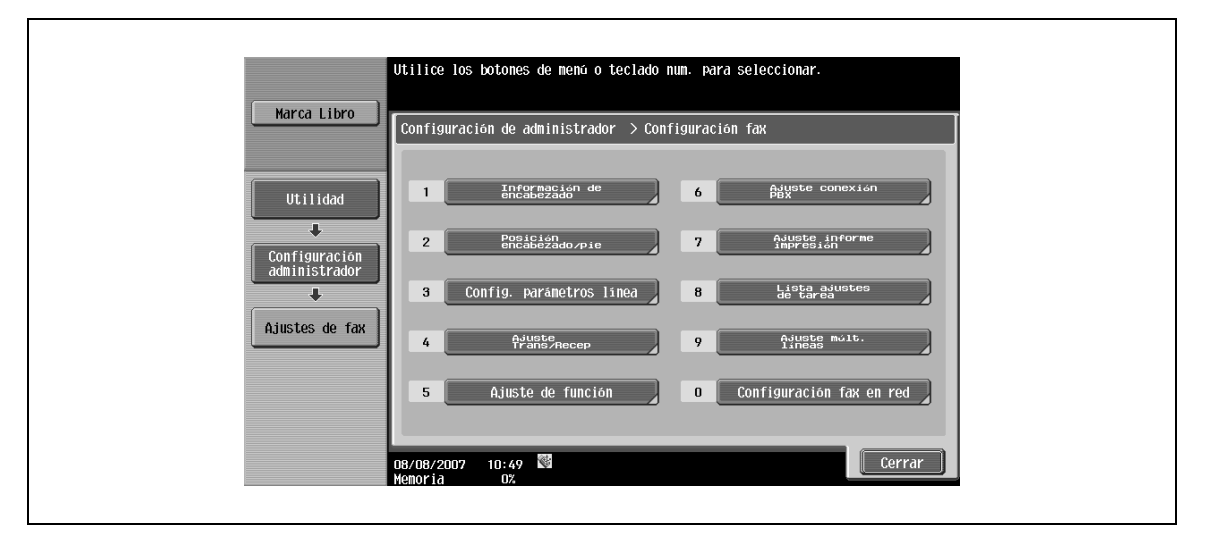

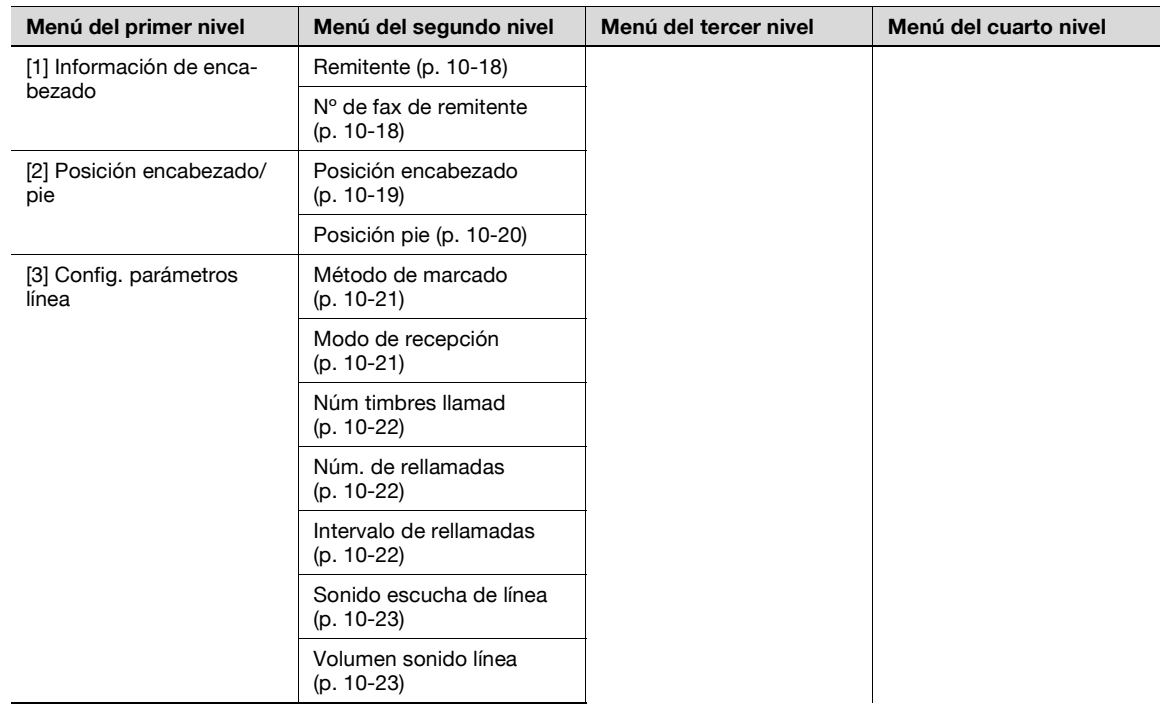

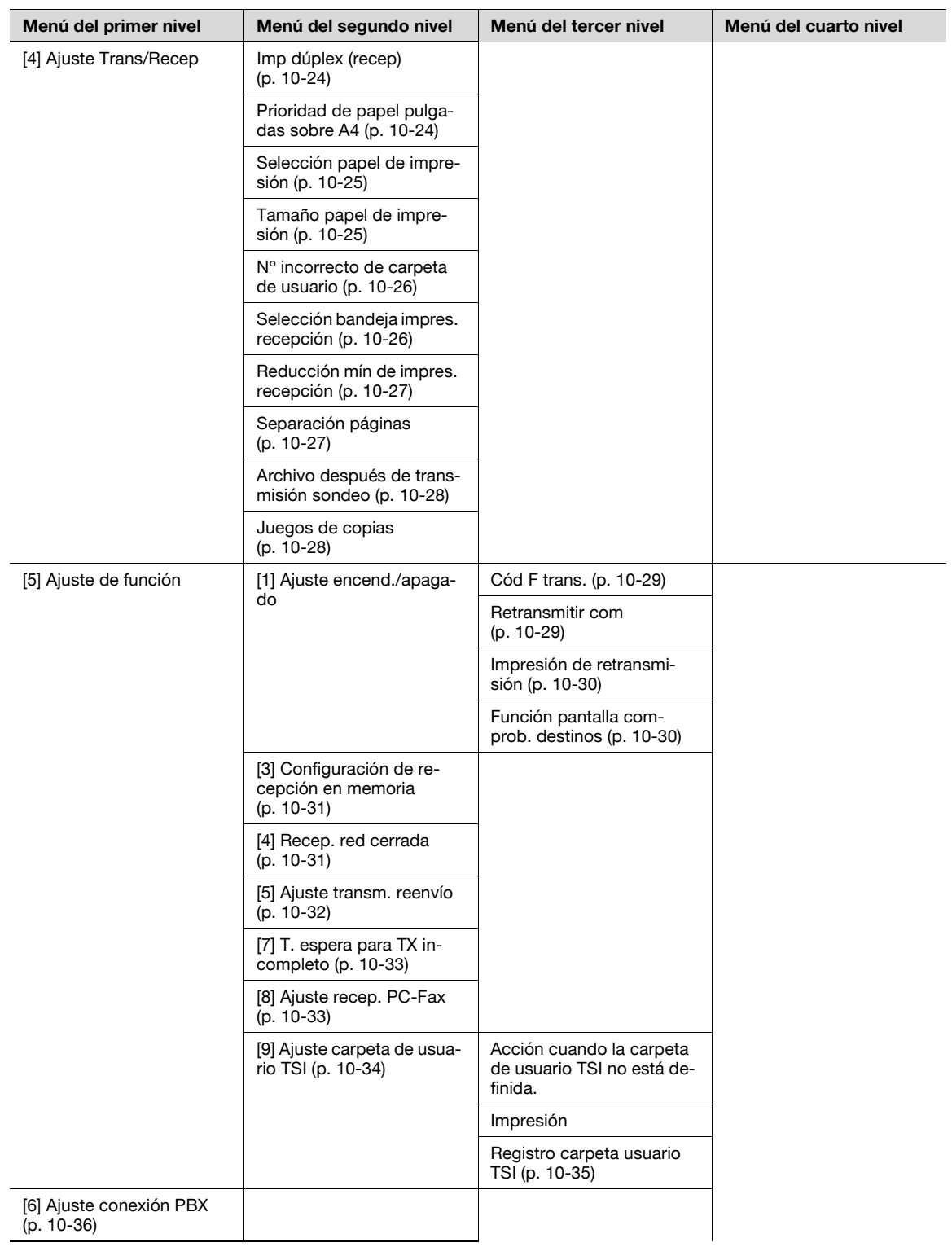

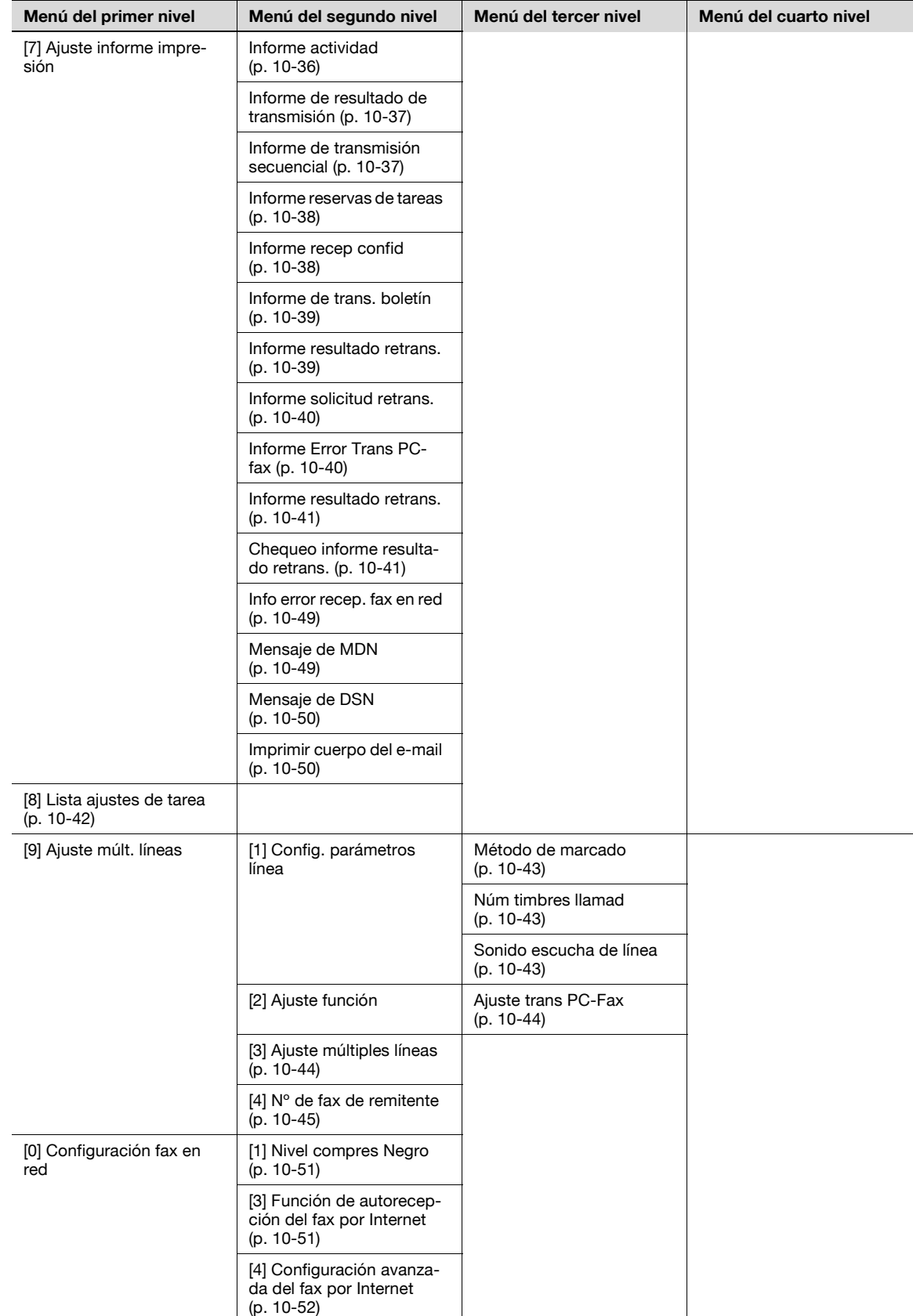

### **10.2.3 Ajustes seguridad**

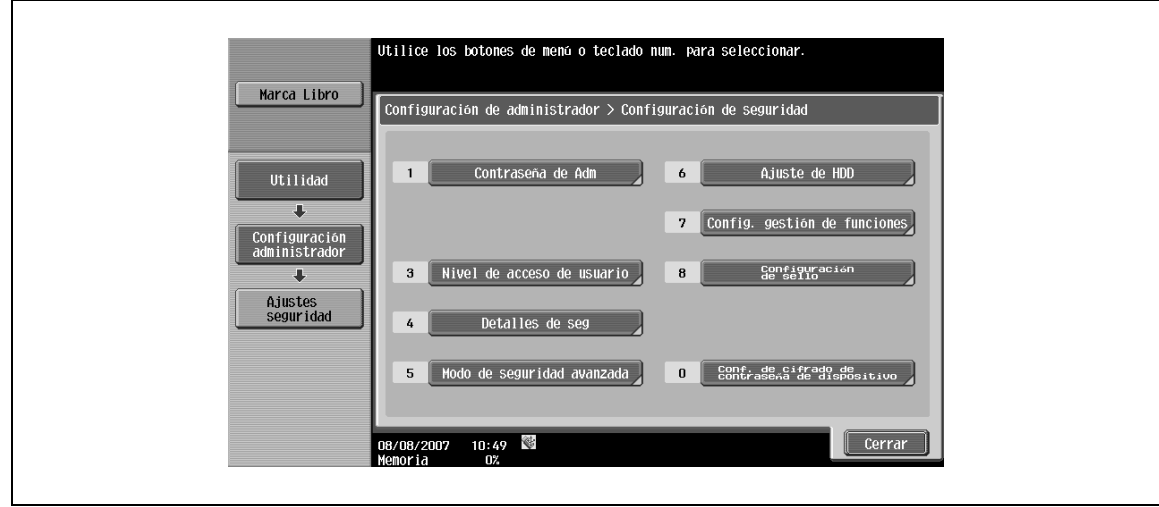

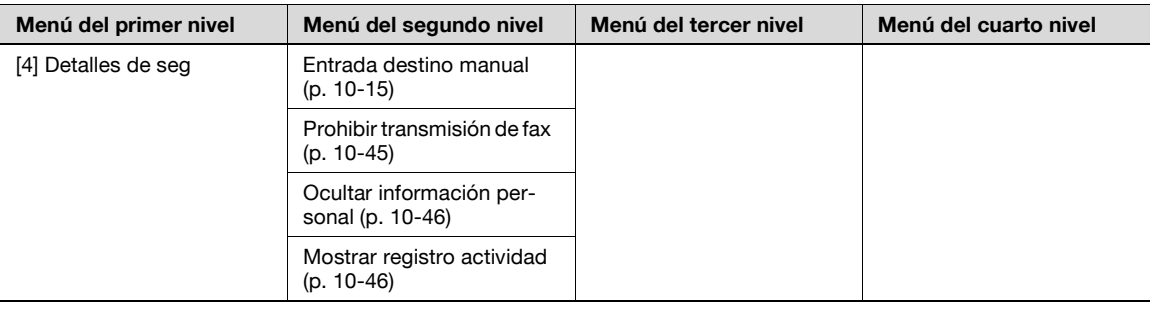

### **10.3 Config. de admin (E-Mail/Carpeta de usuario/SMB/FTP/WebDAV)**

Esta sección describe la configuración de administrador que puede especificarse para la transmisión por e-mail, guardado en carpeta de usuario, escaneado en SMB, escaneado en FTP y escaneado en WebDAV.

### **10.3.1 Presentación de la pantalla de configuración de administrador**

- **1** Para ver la pantalla de configuración de administrador, pulse [Utilidad/Contadores] en el panel de control.
- **2** Pulse [Config. de admin] en la pantalla Utilidades.
- **3** Introduzca la contraseña de configuración de administrador.
- **4** Pulse [OK].

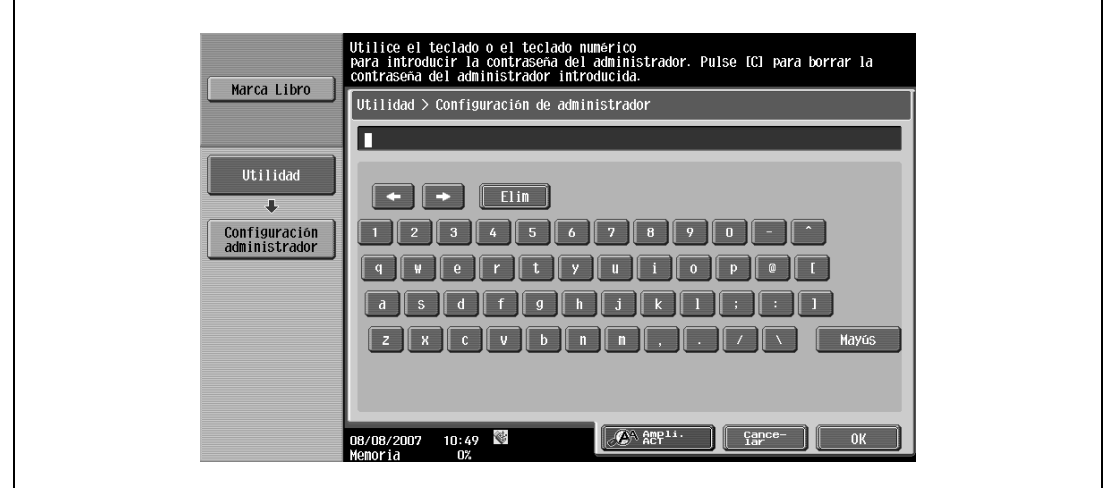

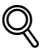

#### **Detalles**

En la pantalla Utilidades, también puede seleccionar una opción mediante el teclado para introducir el número junto al botón deseado. Por ejemplo, para seleccionar la opción [1 Registro destino/carpeta], pulse [1] en el teclado.

### <span id="page-245-0"></span>**10.3.2 Configuración del sistema – Prohibir operación usuario**

→ Especifique los elementos cuya operación desea prohibir en modo Usuario.

#### **Restringir acceso a ajustes de tarea – Cambio prioridad de tarea**

→ Especifique el permiso o la prohibición del registro de dirección o de las operaciones para cambiar la configuración.

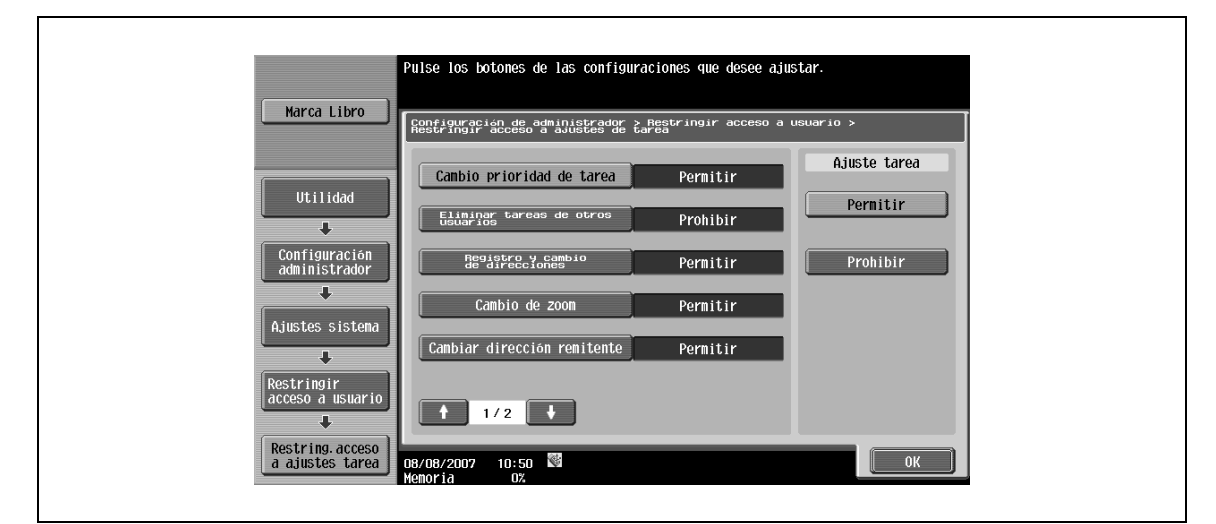

<span id="page-246-0"></span>→ Especifique el permiso o la prohibición de las operaciones para cambiar las direcciones del remitente "De".

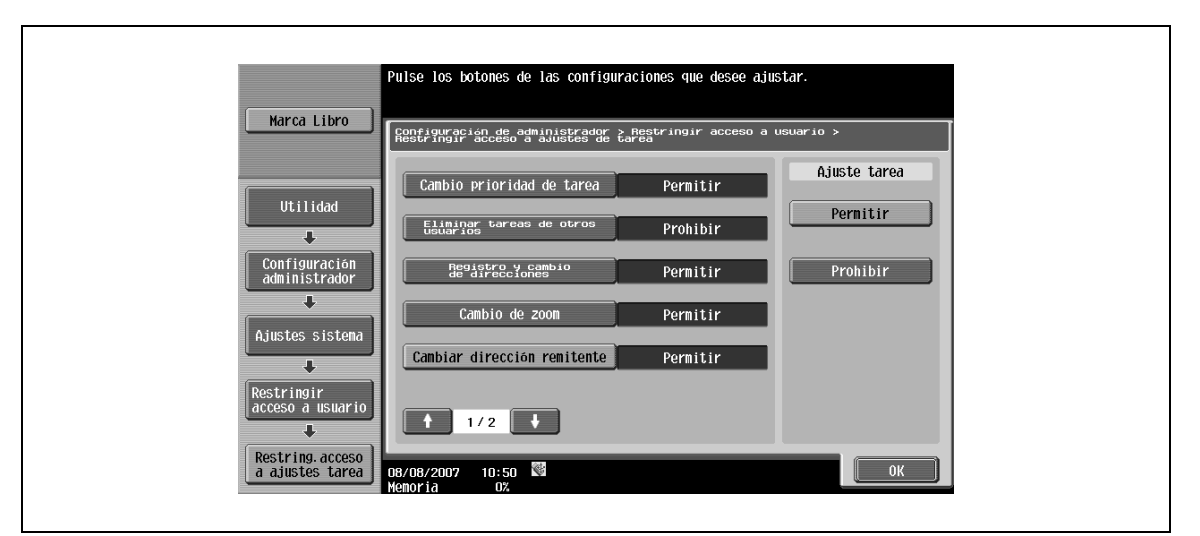

#### <span id="page-246-1"></span>**Restringir acceso – Restringir retransmisión**

 $\rightarrow$  Especifique si desea activar la restricción en la configuración de múltiples direcciones.

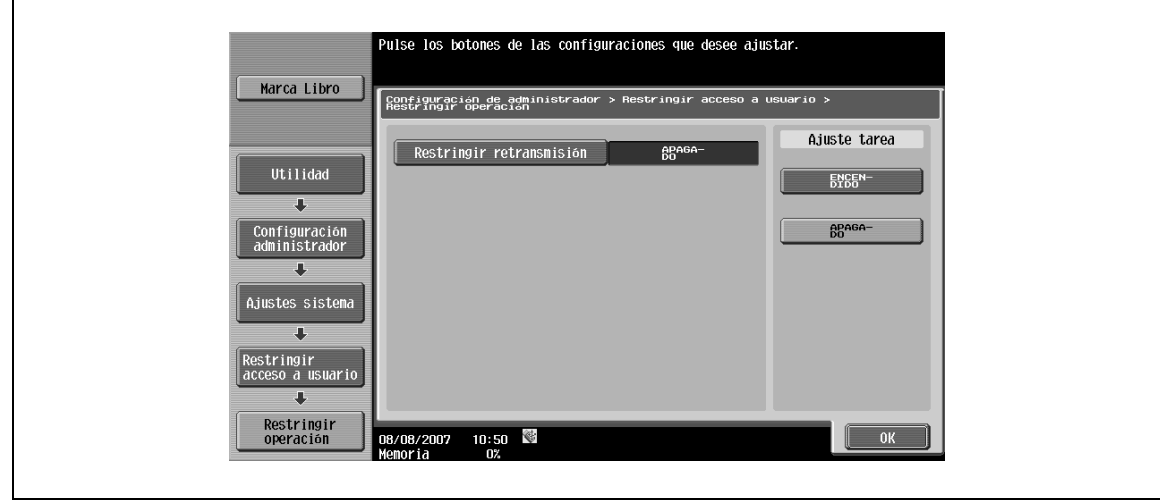

### <span id="page-247-0"></span>**10.3.3 Configuración del sistema – Configuración de sello – Configuración encabezado/pie**

Especifique la configuración para insertar el encabezado/pie en todas las páginas. Los encabezados/pies especificados aquí pueden usarse para fax, escaneado o impresión.

 $\rightarrow$  Pulse [Nuevo] en la pantalla de configuración de encabezado/pie.

Aparece la pantalla de registro, que permite registrar un nuevo encabezado/pie.

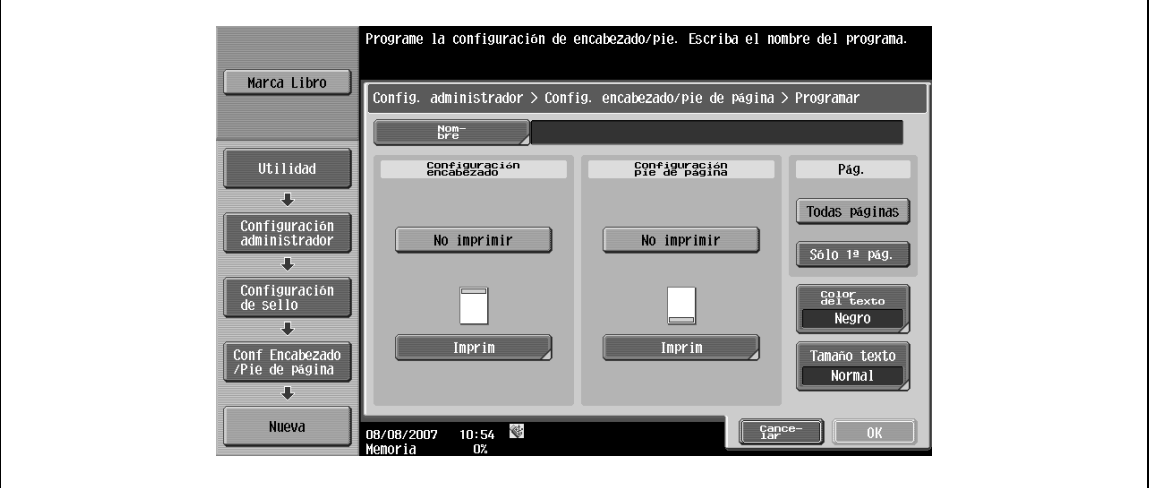

#### **Nombre**

→ Especifique un nombre de registro del encabezado/pie de hasta 16 caracteres desde el panel táctil.

#### **Config. encabezado/pie de página**

- **1** Especifique si desea imprimir un encabezado/pie.
- **2** Pulse [Imprim] para especificar un texto, la fecha/hora u otra información (número de control de distribución, número de tarea o número de serie).

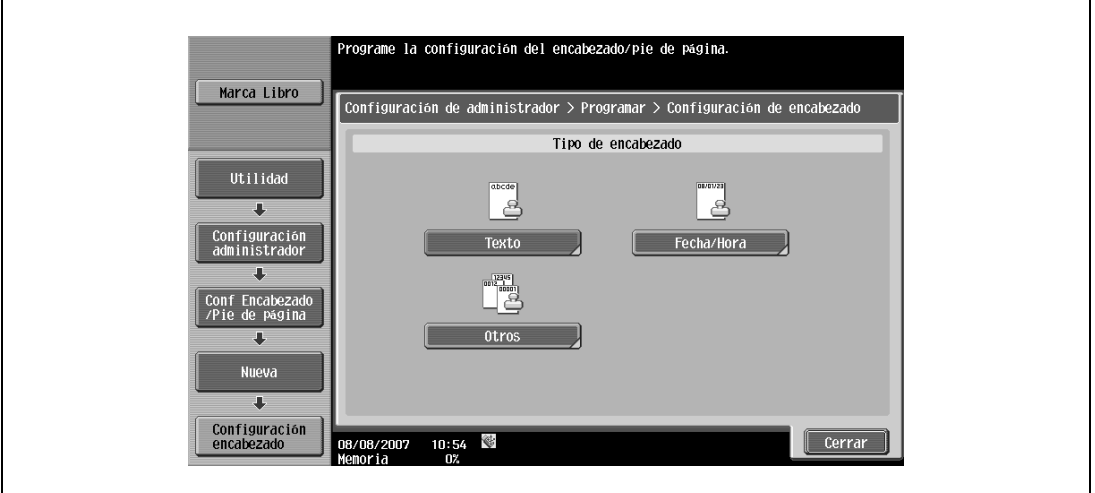

### **Config. encabezado/pie de página – Texto**

→ Especifique el texto del encabezado/pie desde el panel táctil.

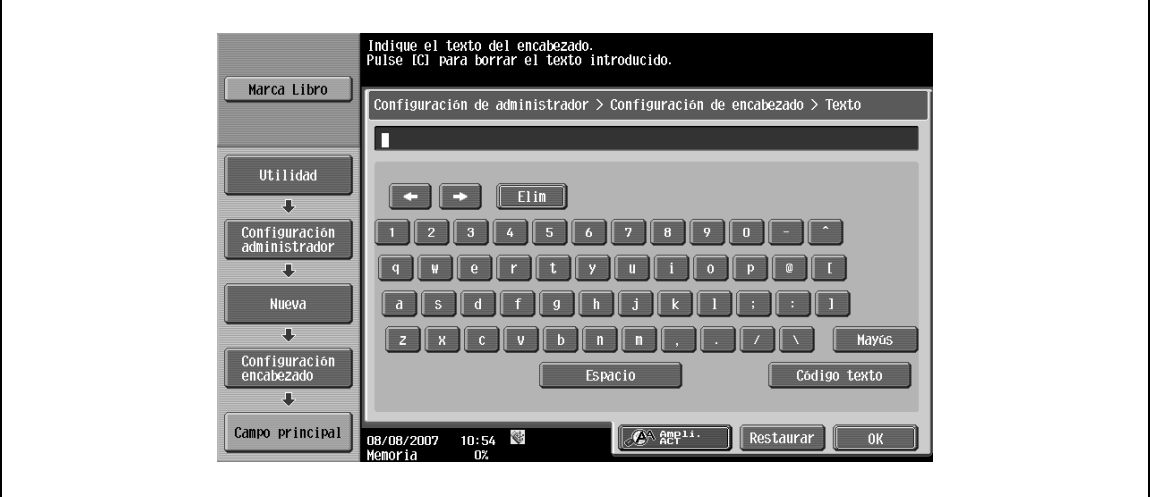

#### **Config. encabezado/pie de página – Fecha/Hora**

 $\rightarrow$  Especifique la fecha/hora en el encabezado/pie.

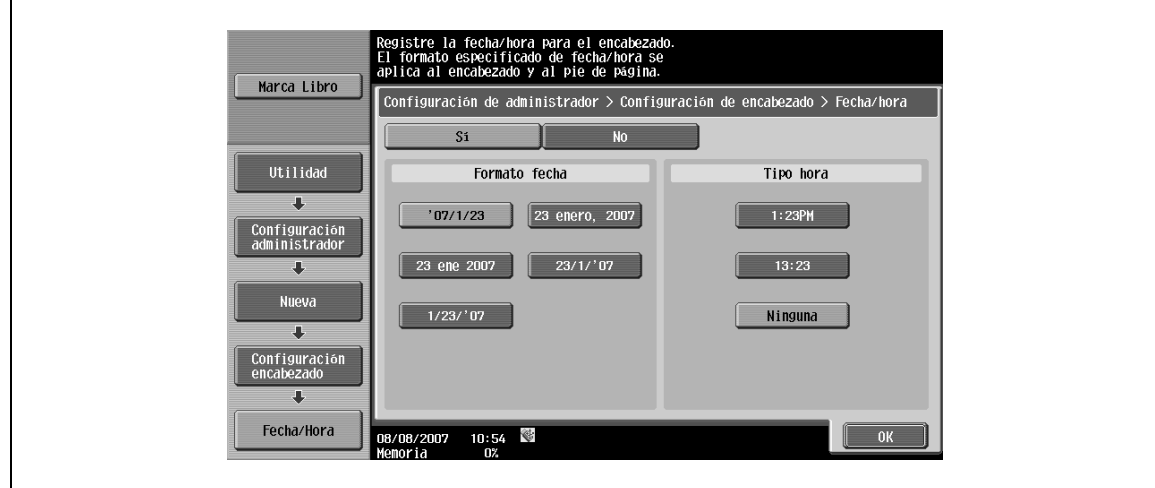

#### **Config. encabezado/pie de página – Otros**

El número de control de distribución, número de tarea y número de serie pueden incluirse en el encabezado/pie.

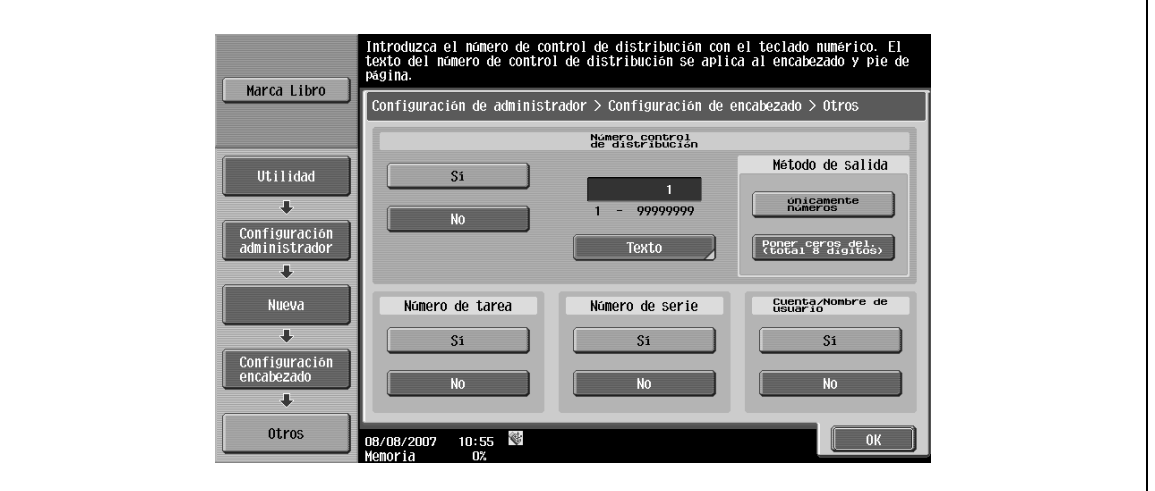

# $\mathbb{Q}$

#### **Detalles**

El número de serie configurado aquí representa el número de serie de la máquina. Si desea más información sobre el procedimiento de configuración, póngase en contacto con el servicio técnico.

### **Páginas**

→ Seleccione las páginas que se van a imprimir (ya sea [Todas las pág.] o [Sólo 1ª página]).

#### **Color del texto**

→ Seleccione el color de impresión entre [Negro], [Rojo], [Azul], [Verde], [Amarillo], [Cian] y [Magenta].

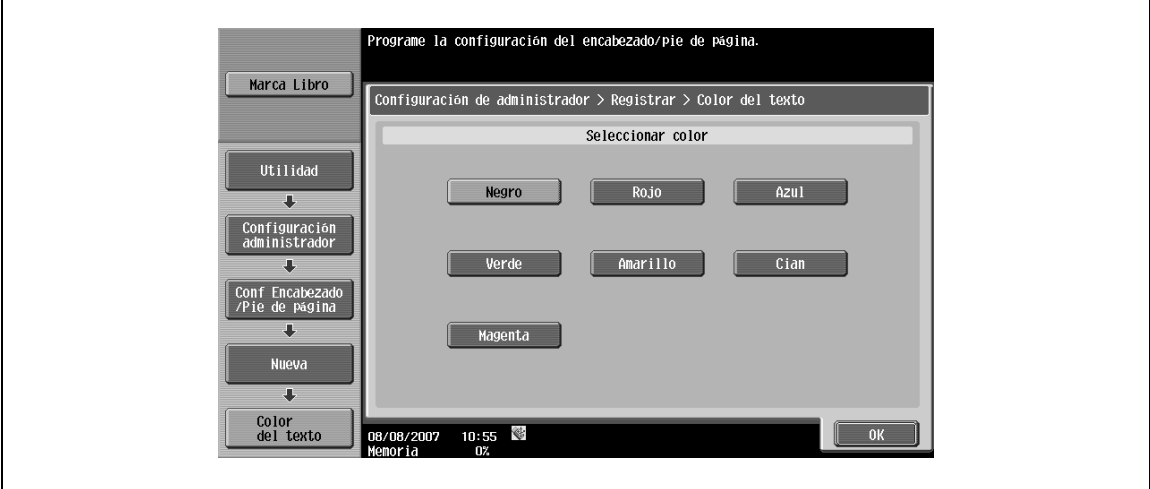

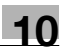

### **Tamaño texto**

→ Seleccione un tamaño de caracteres para la impresión entre [Mínimo] y [Normal].

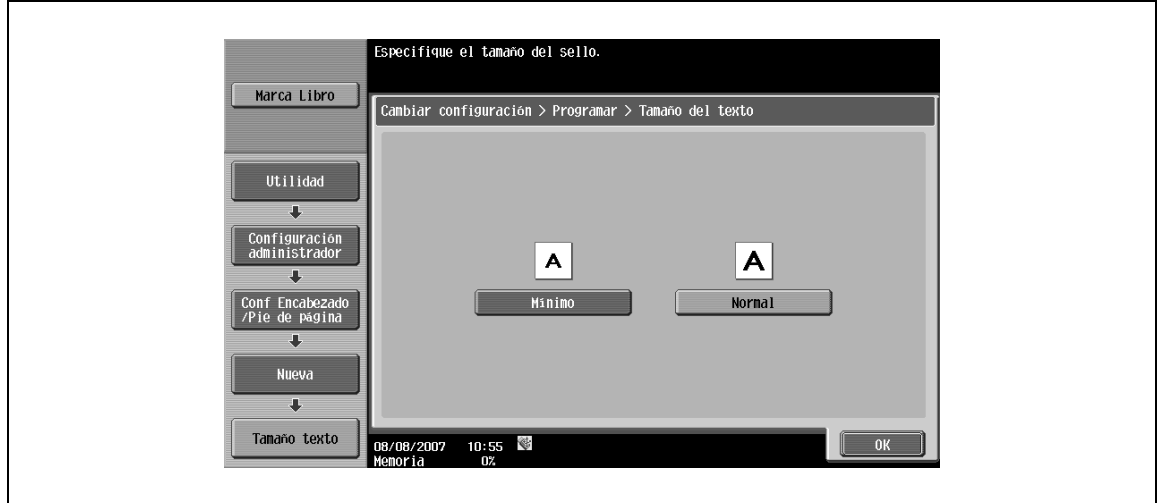

### <span id="page-250-0"></span>**10.3.4 Ajustes seguridad – Detalles de seguridad**

#### **Entrada destino manual**

- → Seleccione si se permitirá o prohibirá la entrada manual.
	- Si se selecciona "Prohibir", la ficha de entrada directa no aparecerá y se desactivará la entrada directa del destino.

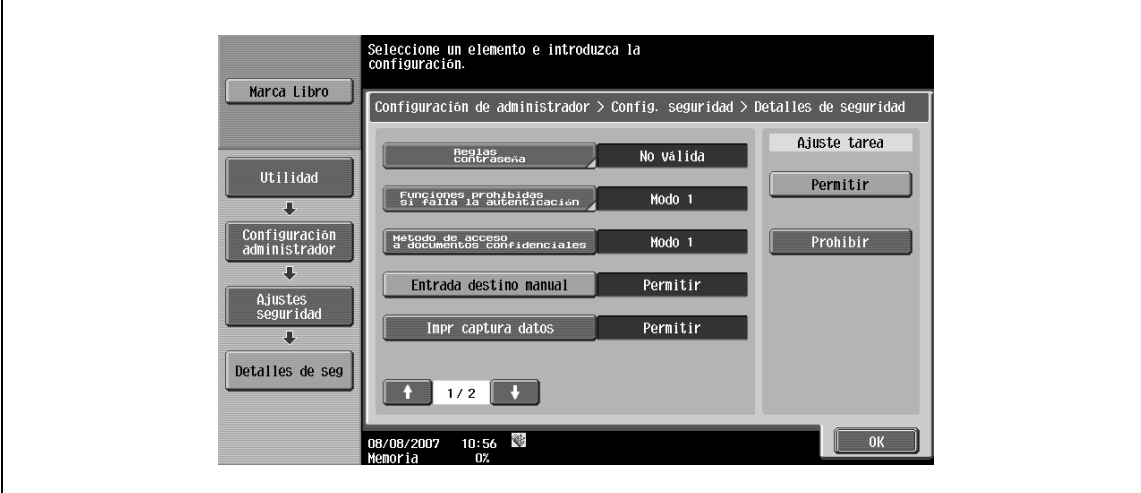

### **10.4 Configuración de administrador (G3)**

Esta sección explica la configuración de administrador especificada para la transmisión de fax G3. La siguiente explicación se aplica en general a la función de fax de red.

#### <span id="page-251-0"></span>**10.4.1 Configuración del sistema – Config de ahorro de energía – Acceso modo ahorro energía**

- $\rightarrow$  Especifique las condiciones para acceder al modo de ahorro de energía.
	- Normal: Si se reciben datos en modo de ahorro de energía, la máquina completa la impresión y luego accede al modo de ahorro de energía después de un determinado periodo de tiempo.
	- Inmediatamente (Predeterminado): Si se reciben datos en modo de ahorro de energía, la máquina completa la impresión y luego accede inmediatamente al modo de ahorro de energía.

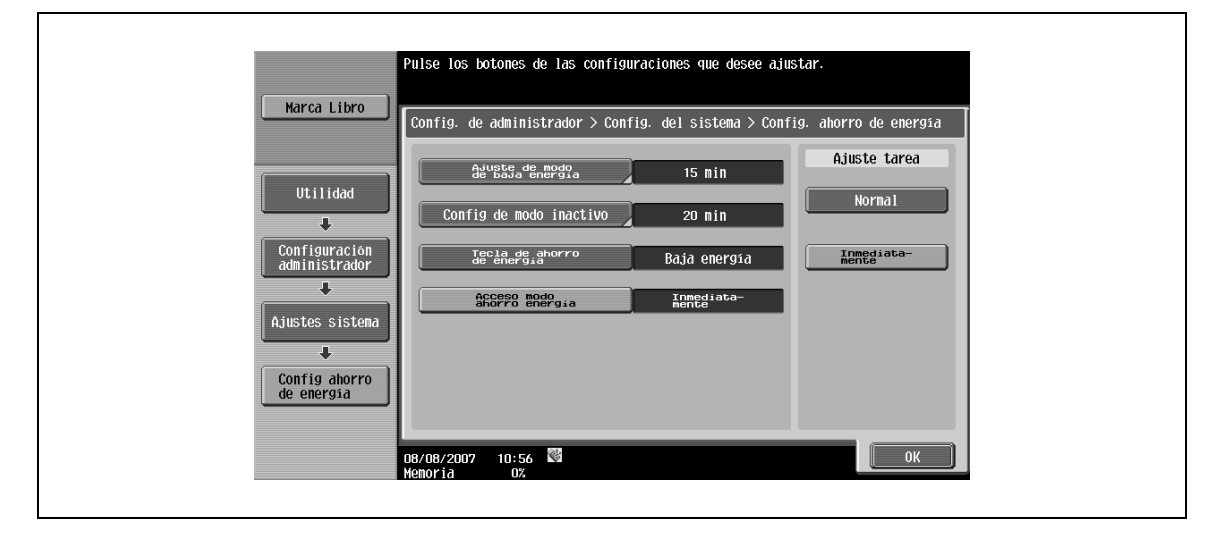

#### <span id="page-251-1"></span>**10.4.2 Configuración del sistema – Configuración de salida – Ajustes de salida impres./fax – Fax**

- $\rightarrow$  Especifique el método de impresión del documento recibido.
	- Impres. por lotes (Predeterminado): La máquina recibe primero todos los documentos en primer lugar y luego empieza la impresión.
	- Impres. página: El documento se recibe y se imprime página por página.

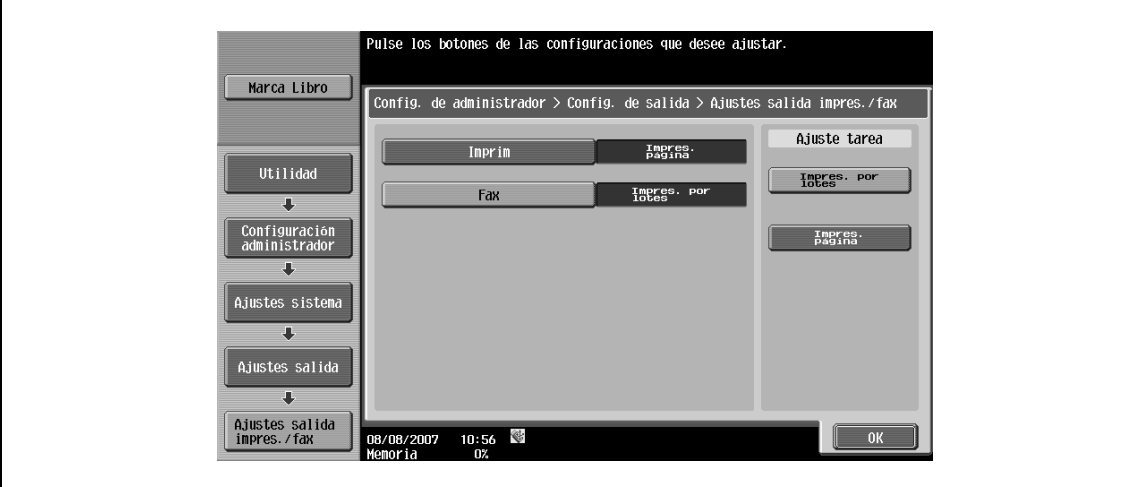
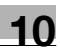

# **10.4.3 Configuración del sistema – Prohibir operación usuario**

#### **Restringir acceso a ajustes de tarea – Cambio prioridad de tarea**

Para conocer el procedimiento de configuración, consulte ["Restringir acceso a ajustes de tarea – Cambio](#page-245-0)  [prioridad de tarea" en la página 10-10](#page-245-0).

#### **Restringir acceso – Restringir difusión**

Para conocer el procedimiento de configuración, consulte ["Restringir acceso – Restringir retransmisión" en](#page-246-0)  [la página 10-11](#page-246-0).

## <span id="page-252-0"></span>**10.4.4 Configuración del sistema – Configuración de sello – Configuración transmisión de fax**

→ Especifique si los ajustes de sello se cancelarán cuando se envíe un fax.

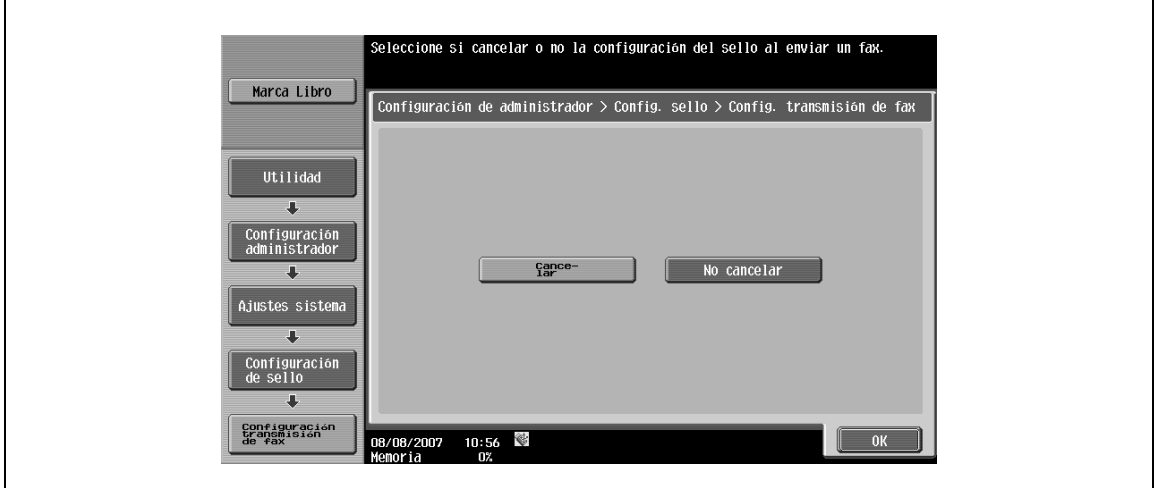

## <span id="page-252-1"></span>**10.4.5 Configuración de fax – Información encabezado**

→ Registre la dirección del remitente y el número de fax impreso en el documento recibido por el destinatario.

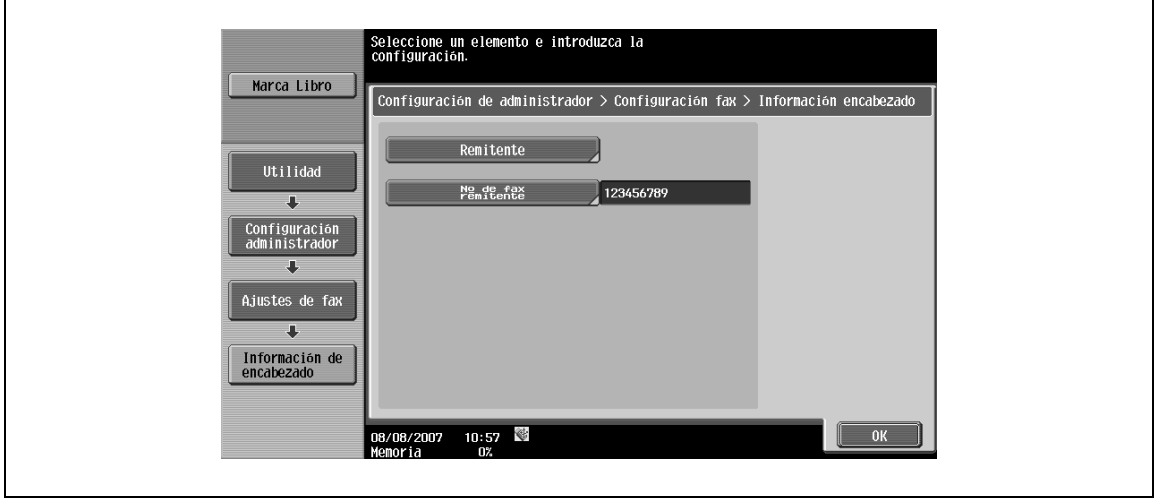

j.

#### **Remitente**

El nombre registrado se imprimirá como información de remitente en el documento recibido por el destinatario. Pueden introducirse hasta 30 caracteres.

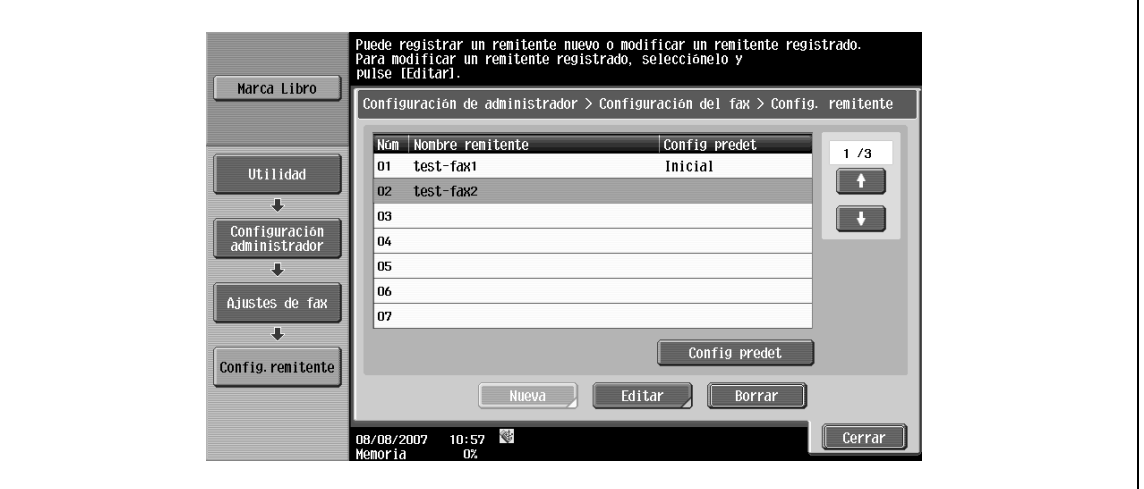

# $\mathbb{Q}$

#### **Detalles**

Para añadir un destino a la lista, pulse [Nueva].

Puede especificar hasta 20 nombres de remitente.

Para cambiar la configuración registrada de un remitente, seleccione el remitente y pulse [Editar]. El número de registro no se puede cambiar en la pantalla Editar.

Para eliminar un remitente registrado, seleccione el nombre de remitente deseado y pulse [Borrar].

Para especificar un remitente como configuración predeterminada, seleccione el remitente y pulse [Config predet].

#### **Nº de fax de remitente**

El número de fax registrado se imprimirá como información de remitente en el documento recibido por el destinatario.

Introduzca un número de fax de hasta 20 caracteres usando el teclado, los caracteres \* y, #, y las teclas [+] y [Espacio].

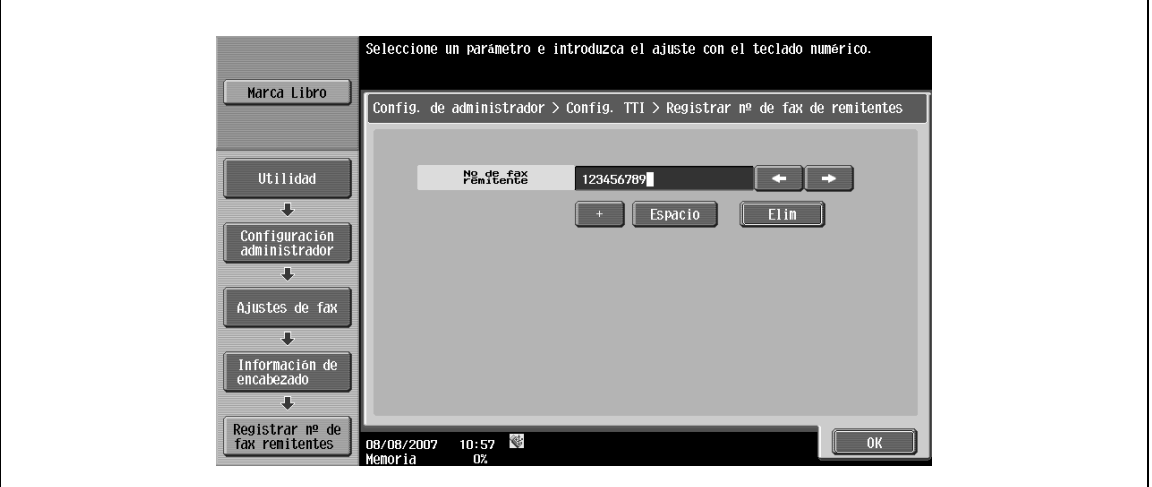

<span id="page-254-0"></span>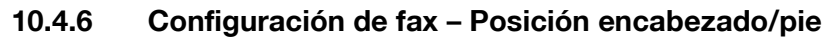

→ Especifique la posición de la información que se imprimirá en los documentos recibidos por el destinatario.

#### **Posición de encabezado**

 $\rightarrow$  Especifique la posición para imprimir la información del remitente.

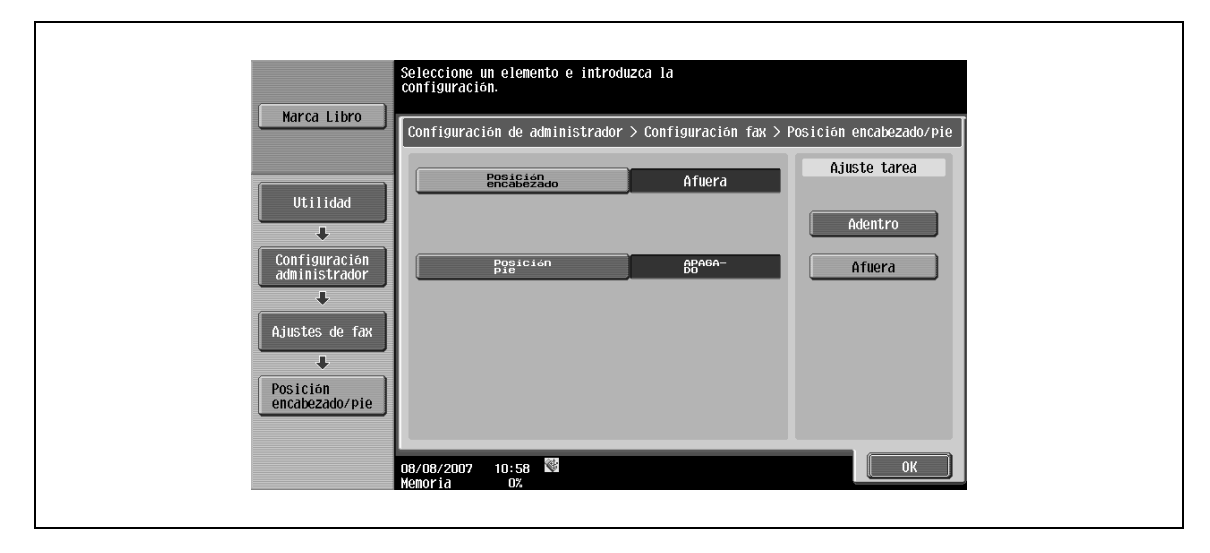

– [Adentro]: Los faxes se transmiten con la información del remitente parcialmente adjunta en la imagen.

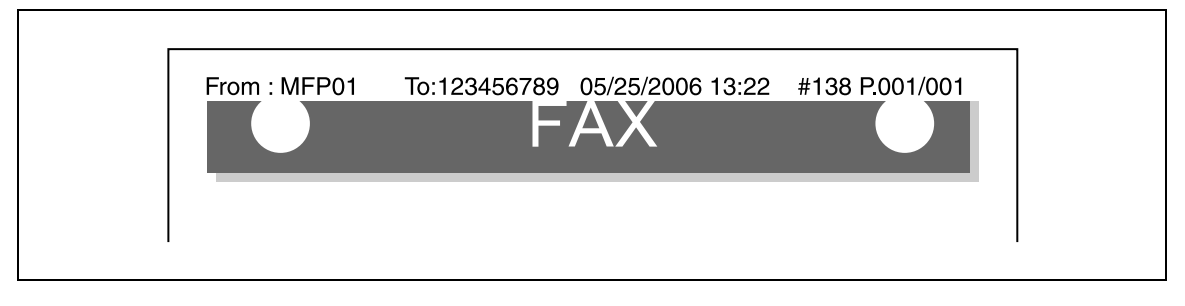

– [Afuera]: Los faxes se transmiten con la información del remitente adjunta fuera de la imagen.

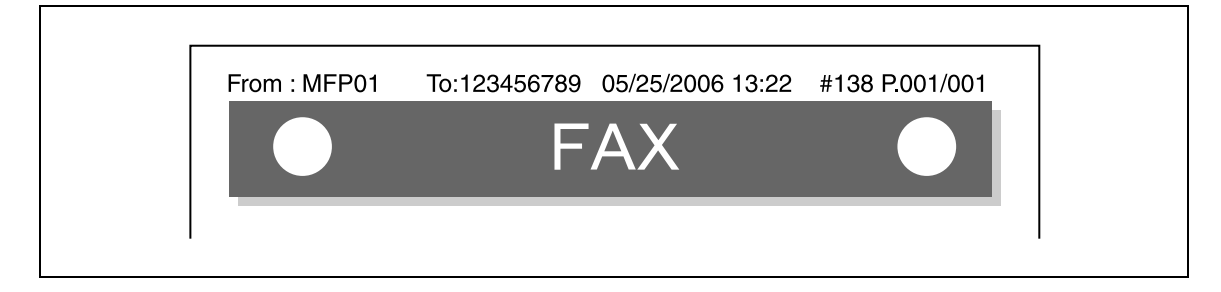

#### **Posiciónpie**

- → Especifique la posición para imprimir el número y la hora de recepción. Para obtener información sobre un ejemplo de salida, consulte ["Información de recepción" en la página 6-14](#page-155-0).
	- [Adentro]: La información de recepción se imprime parcialmente en la imagen.
	- [Afuera]: La información de recepción se imprime fuera de la imagen.
	- [APAGADO]: No se imprime la información de recepción.

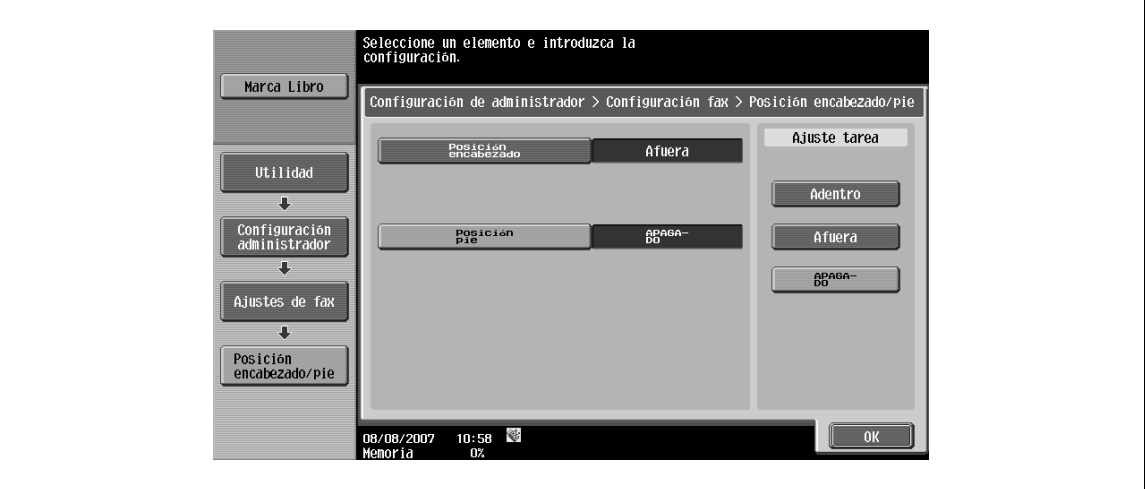

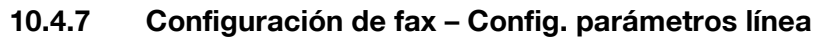

 $\rightarrow$  Especifique los elementos relacionados con la transmisión y la recepción.

#### **Método de marcado**

→ Especifique "PB" o "10pps" como método de marcación.

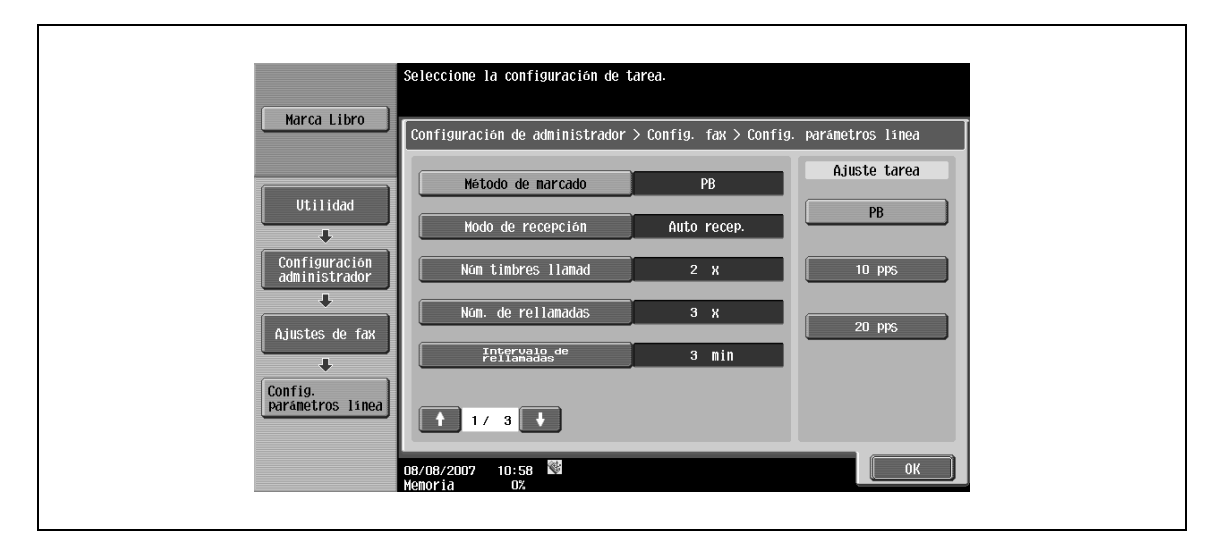

#### **Modo de recepción**

- $\rightarrow$  Especifique el método de recepción.
	- [Auto recep.]: Los faxes se reciben automáticamente.
	- [Recep manual]: Especifique esta opción si se esperan llamadas telefónicas frecuentes ya que está conectado un teléfono externo.

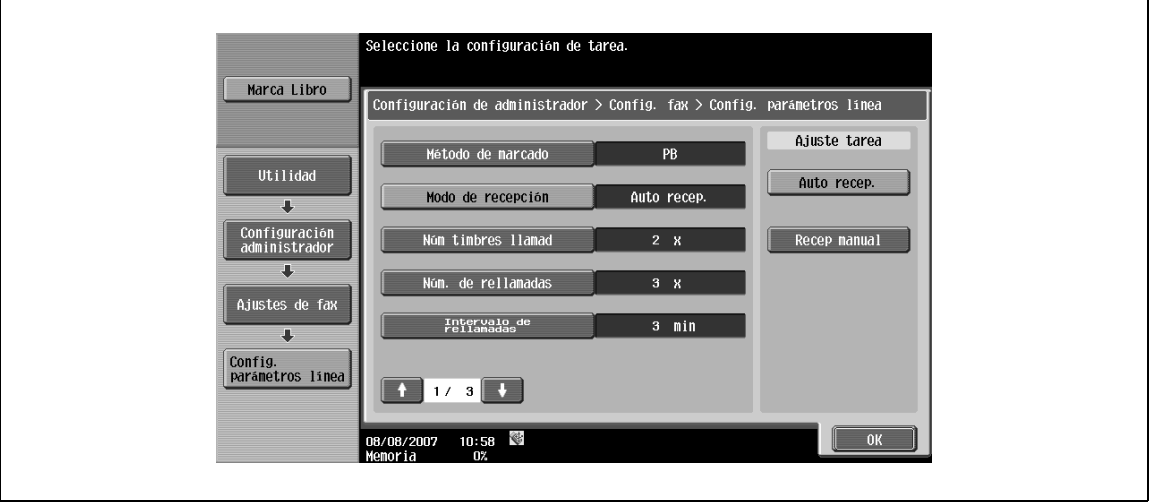

 $\mathbb{Q}$ ...

#### **Nota**

Si desea más información sobre la recepción automática, consulte ["Recepción automática \(sólo fax\)"](#page-144-0)  [en la página](#page-144-0) 6-3.

Si desea más información sobre la recepción manual, consulte ["Recepción manual \(sólo teléfono\)" en](#page-145-0)  [la página](#page-145-0) 6-4.

#### **Núm timbres llamad**

→ Especifique el número de señales de llamada que pueden recibirse antes de recibir los datos en un intervalo de 0 a 15 veces.

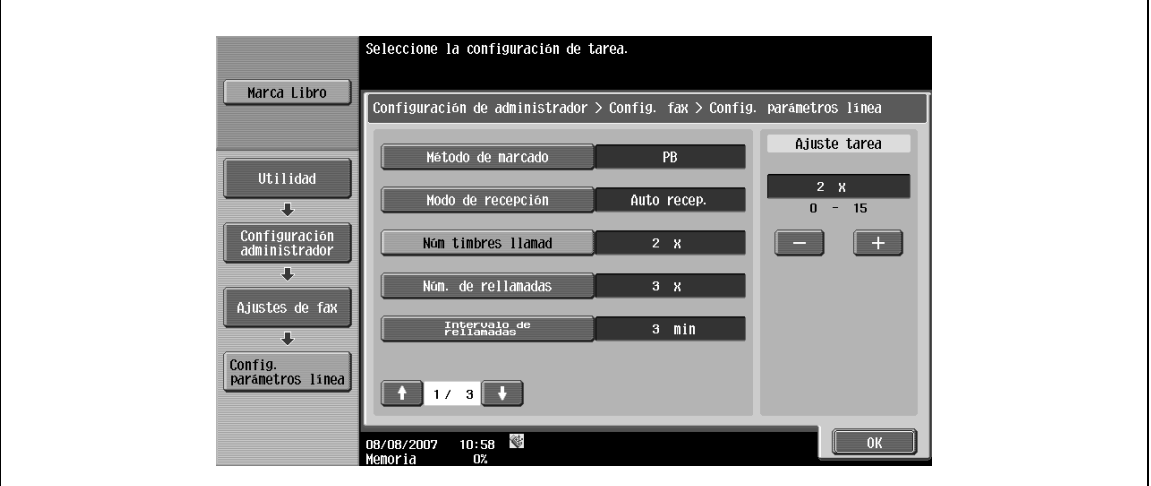

#### <span id="page-257-0"></span>**Núm de rellamadas**

→ Especifique el número de rellamadas que se realizarán cuando la línea esté ocupada, por ejemplo, entre cero y 7 veces (Predeterminado: 3 veces).

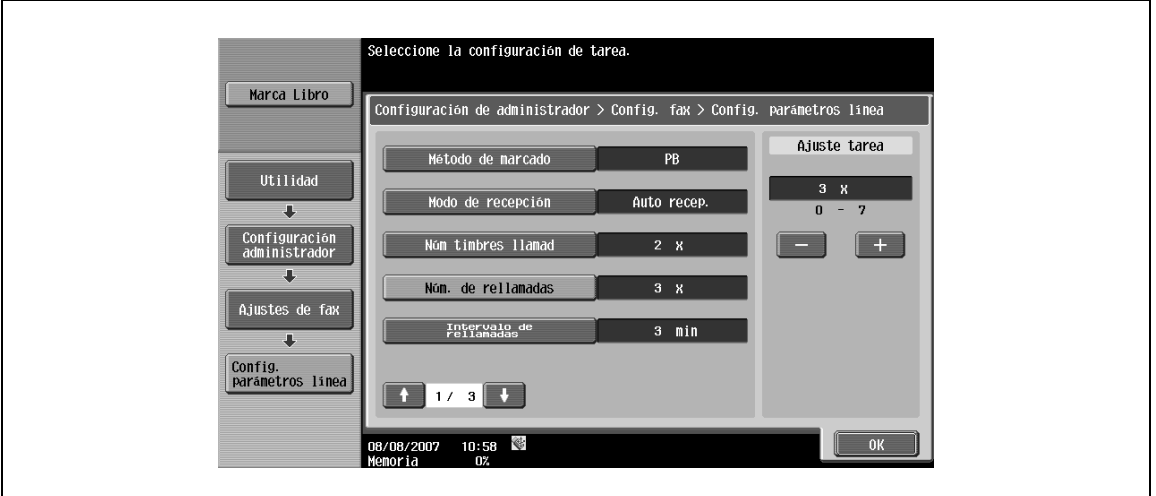

#### <span id="page-257-1"></span>**Intervalo de rellamadas**

→ Especifique el intervalo de rellamadas entre uno y 15 minutos (Predeterminado: 3 min.).

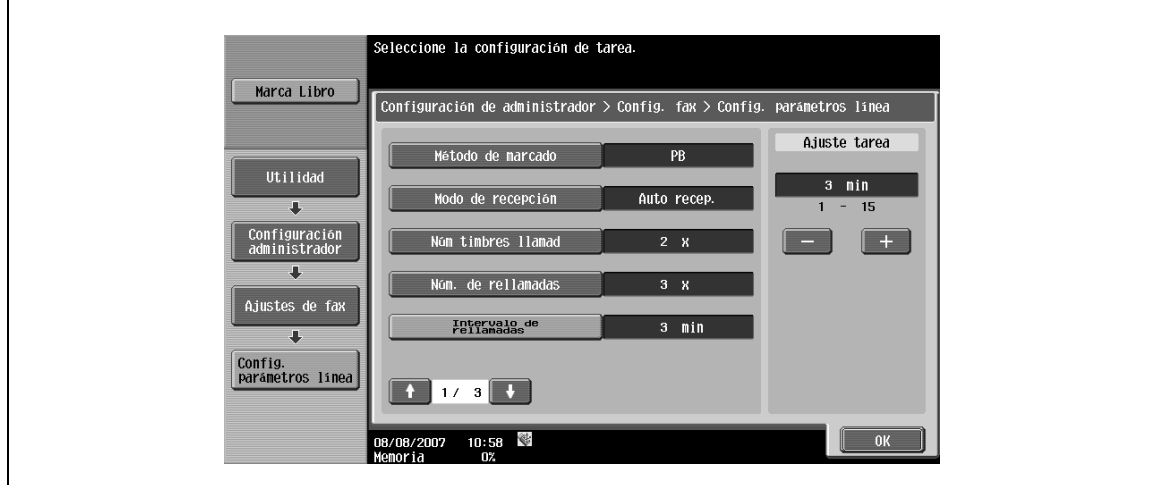

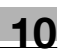

## **Sonido escucha de línea**

→ Especifique este elemento como "ENCENDIDO" para escuchar el sonido de la línea en un altavoz durante las comunicaciones.

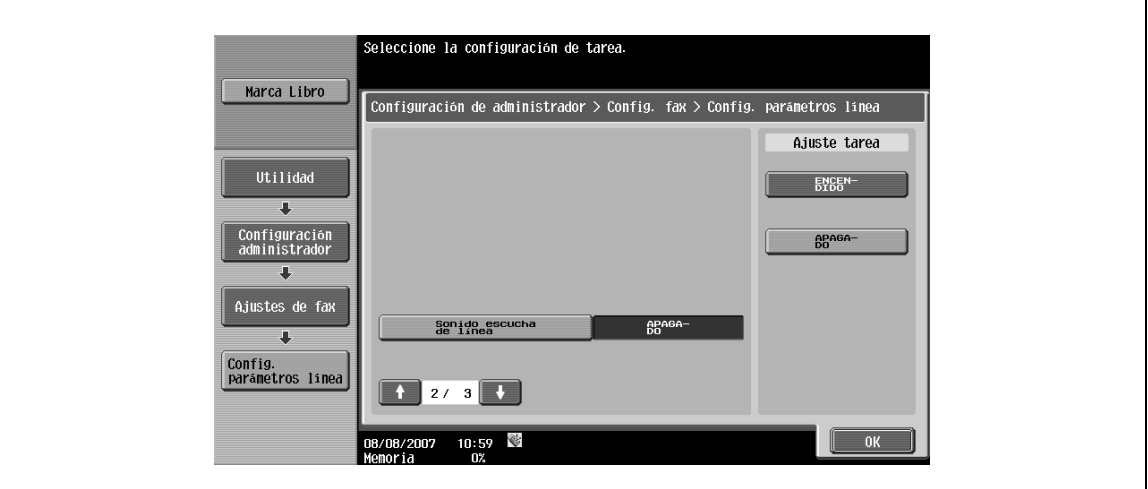

## **Volumen sonido línea**

→ Especifique el volumen del altavoz entre cero y 31 (Predeterminado: 16).

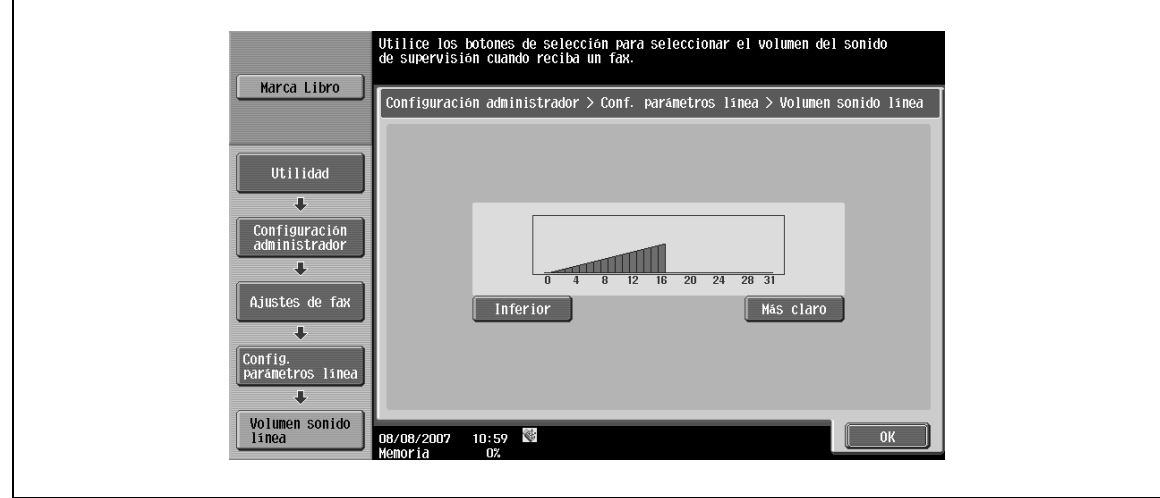

# <span id="page-259-0"></span>**10.4.8 Configuración de fax – Ajuste Trans/Recep**

→ Especifique la gestión de archivos para las operaciones de transmisión de sondeo y el método de impresión para las operaciones de recepción.

#### **Imp dúplex (recep)**

 $\rightarrow$  Especifique "ENCENDIDO" para que los documentos recibidos se impriman en ambas caras del papel.

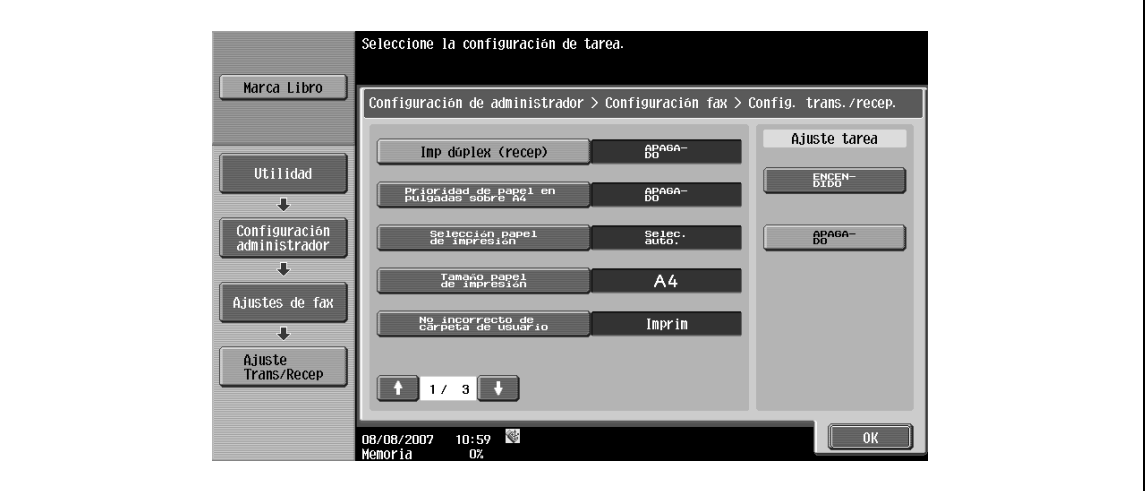

# $Q$

#### **Detalles**

No aparece si la opción "Separación páginas" está definida en "ENCENDIDO".

#### **Prioridad de papel pulgadas sobre A4/A3**

→ Especifique "ENCENDIDO" para seleccionar papel en pulgadas en lugar de otros para la impresión de los documentos recibidos.

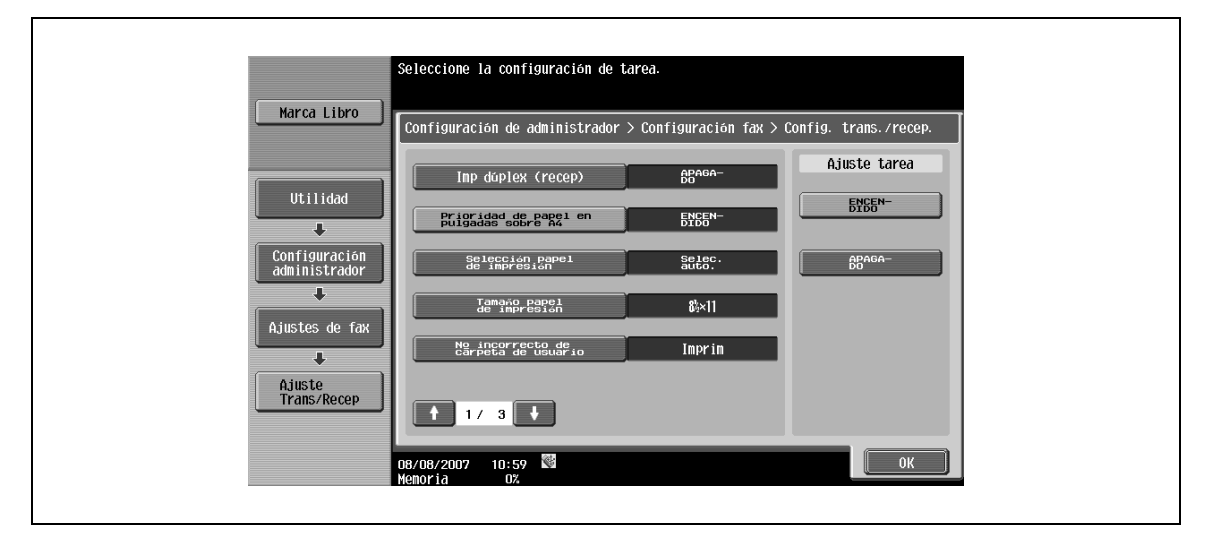

#### **Selección de papel de impresión**

[Selec.auto.]: El papel de impresión se selecciona automáticamente.

[Tamaño fijo]: El papel del tamaño especificado se usa para la impresión.

[Prioridad tamaño]: El papel del tamaño especificado como tamaño prioritario se usa para la impresión. Si no se ha especificado ningún tamaño prioritario, se usa el papel del tamaño más cercano para la impresión.

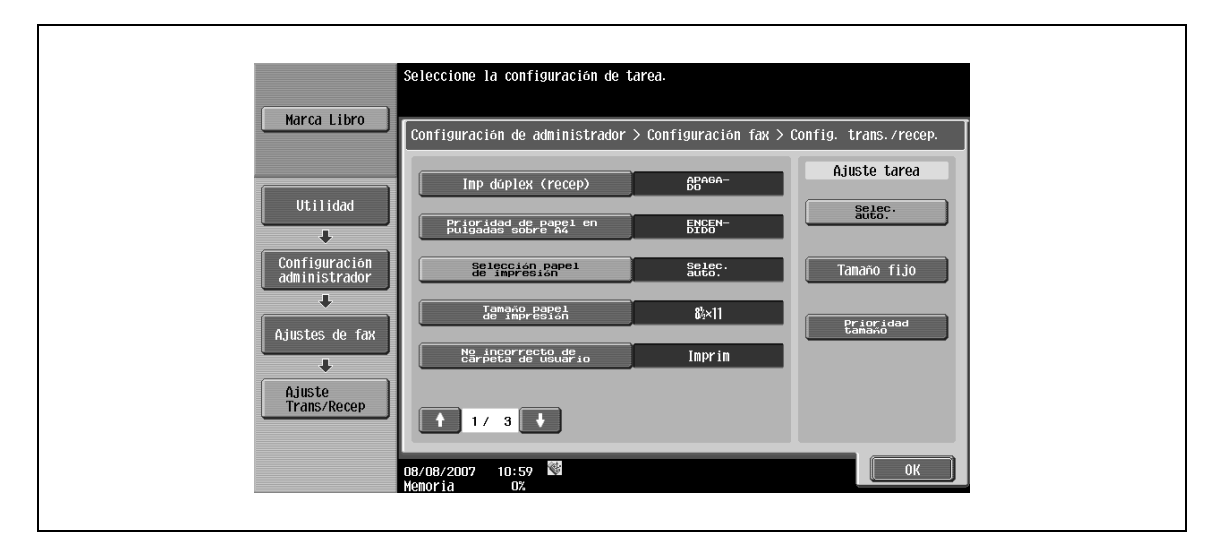

#### **Tamaño papel de impresión**

- $\rightarrow$  Especifique el tamaño del papel para la impresión de los documentos recibidos.
	- La configuración predeterminada varía según la configuración de "Prioridad de papel pulgadas sobre A4/A3".

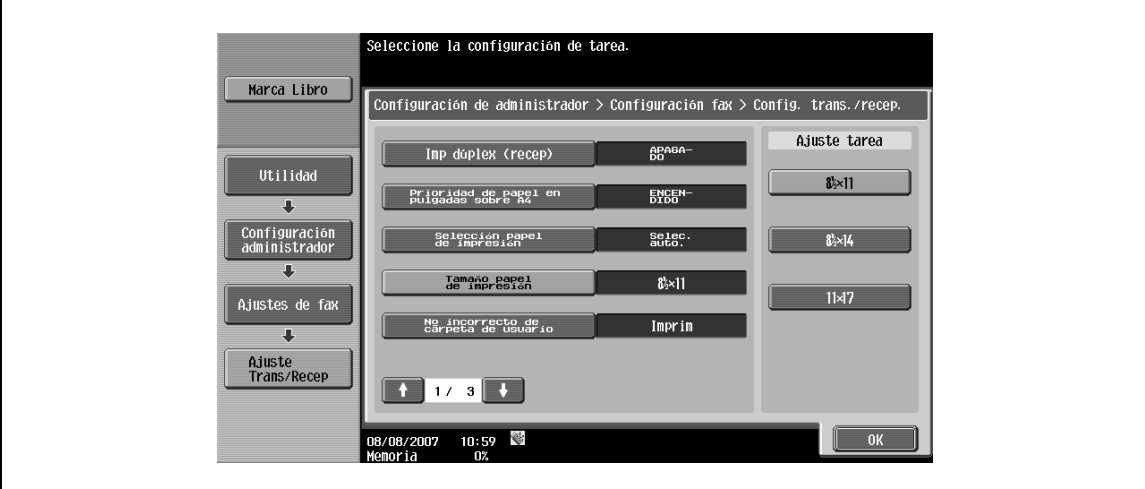

# $Q$

## **Detalles**

Para activar la configuración del tamaño del papel de impresión, defina la opción "Selección bandeja impres. recepción" en "Auto".

#### **Nº incorrecto de carpeta de usuario**

- → Indique la acción para una situación en que se ha especificado un número de carpeta de usuario no registrado para la recepción de fax mediante una carpeta de usuario.
	- [Imprimir]: Especifique esta opción para imprimir documentos recibidos.
	- [Mostrar mens. error]: Se gestiona como error de comunicación.
	- [Crear automát. carpeta usuario]: Seleccione esta opción para crear una carpeta de usuario con el número especificado automáticamente para guardar un documento.

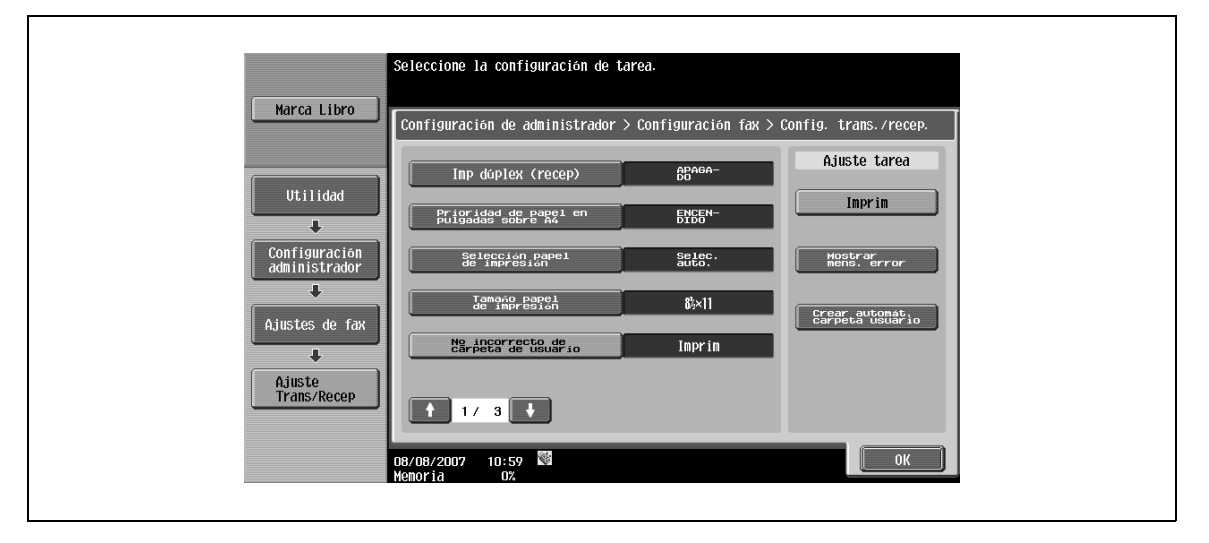

#### **Selección bandeja impres. recepción**

 $\rightarrow$  Especifique una bandeja para fijar la bandeja de papel usada para imprimir los documentos recibidos. – Los tipos de bandeja disponibles dependen de las opciones que estén instaladas.

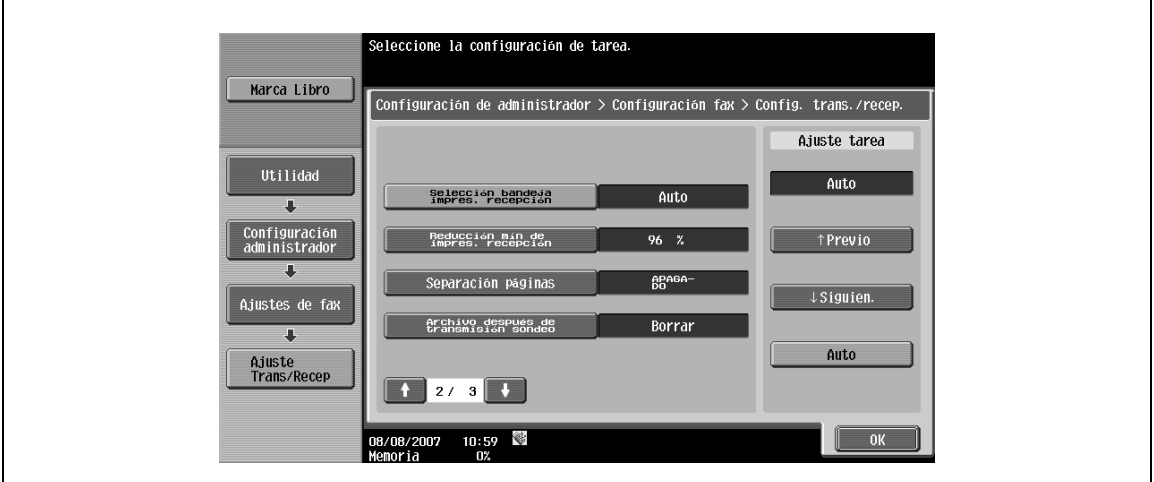

#### **Reducción mín de impres. recepción**

→ Especifique el factor de reducción para imprimir los documentos recibidos a "Tamaño completo" o un valor entre el 87% y el 96%.

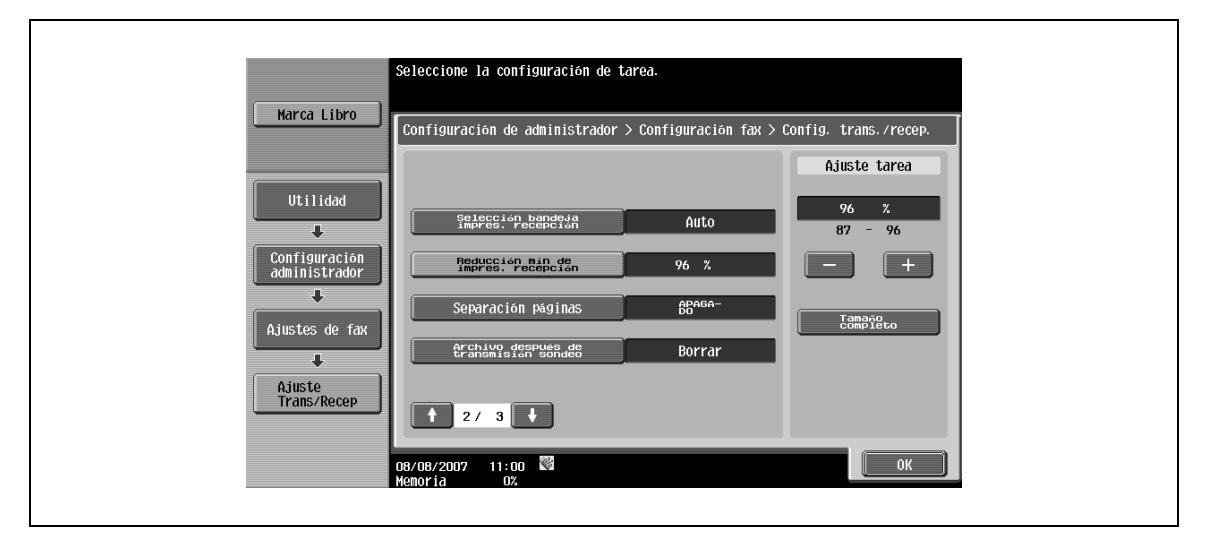

# $Q$

## **Detalles**

Si el porcentaje de reducción para la impresión está definido en "Tamaño completo", las opciones "Selección de papel de impresión" y "Reducción mín de impres. recepción" están definidas en "Auto". De lo contrario, la opción "Separación páginas" estará definida como "APAGADO".

#### **Separación páginas**

Si esta opción está definida como "ENCENDIDO", se imprimirá un documento más largo que el estándar en páginas separadas.

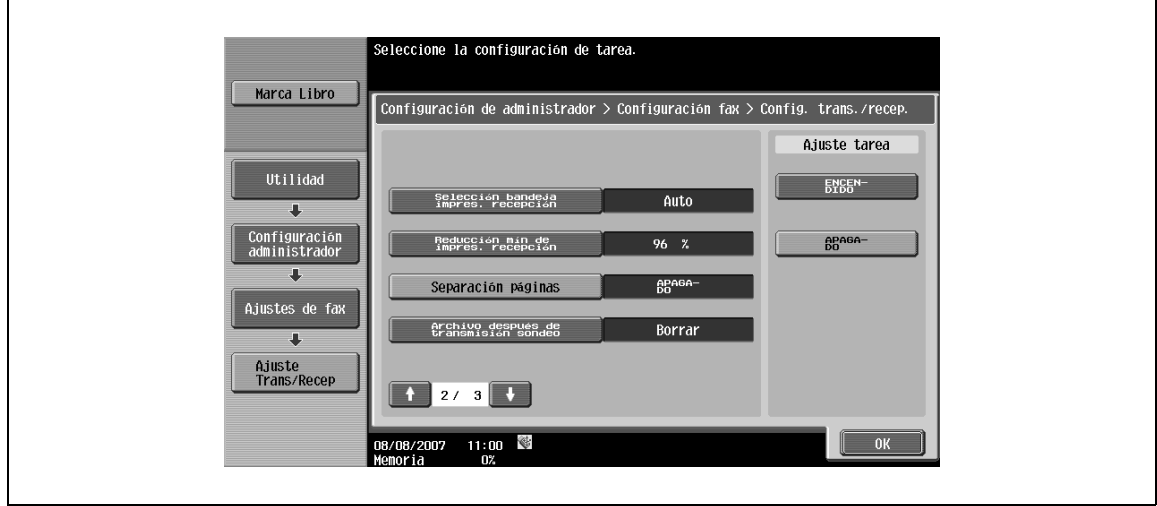

# ${\mathbb Q}$

#### **Detalles**

"Separación páginas" no aparece cuando la opción "Imp dúplex (recep)" está definida como "ENCENDIDO".

#### **Archivo después de transmisión sondeo**

→ Especifique si desea eliminar un documento mediante la transmisión de sondeo.

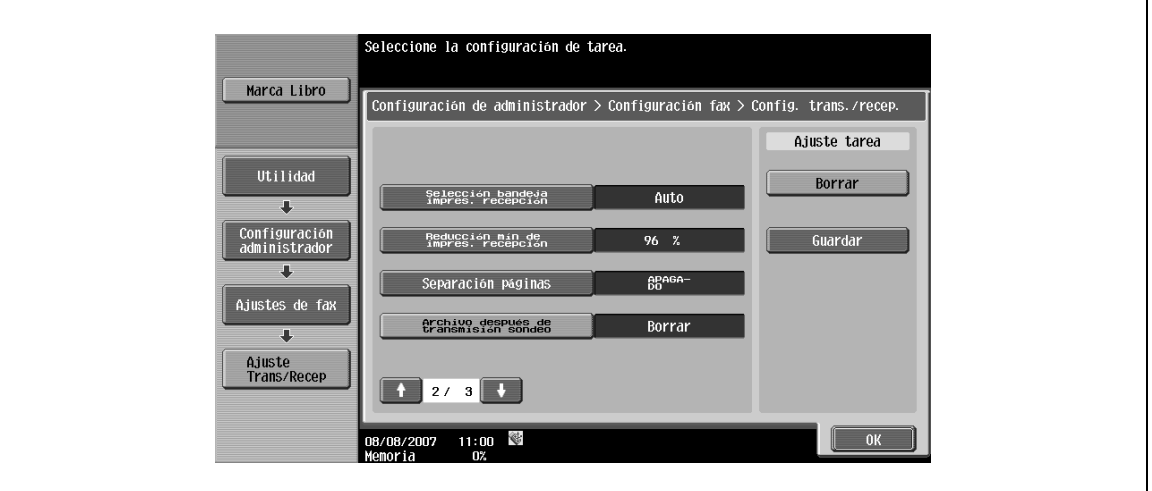

#### **No juegos recib**

→ Especifique el número de juegos de copias recibidos entre uno y 10 (Predeterminado: 1 def.).

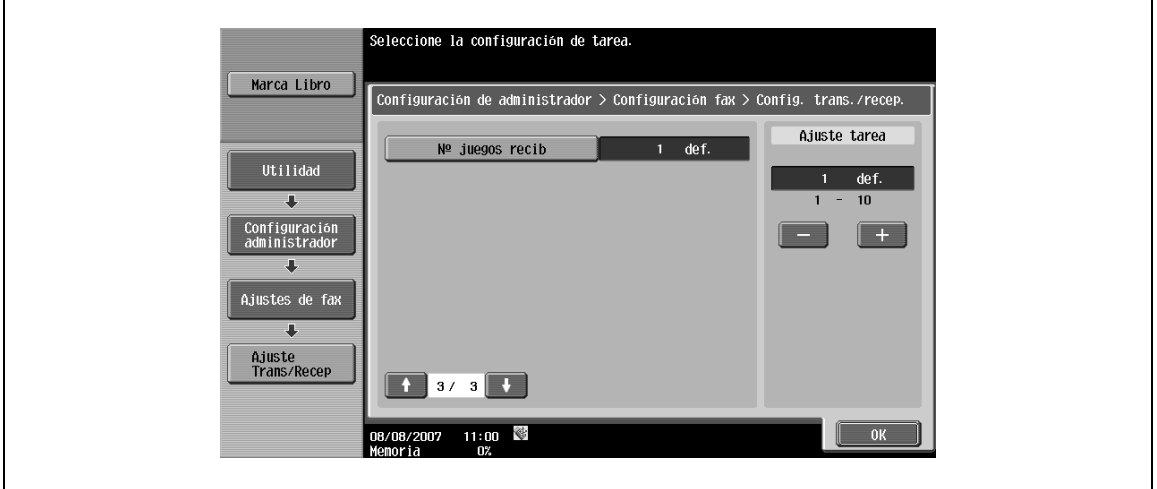

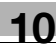

# **10.4.9 Configuración de fax – Ajuste de función**

#### **Ajuste encendido/apagado – Cód F trans.**

→ Especifique si se va a utilizar la función de transmisión mediante el código F.

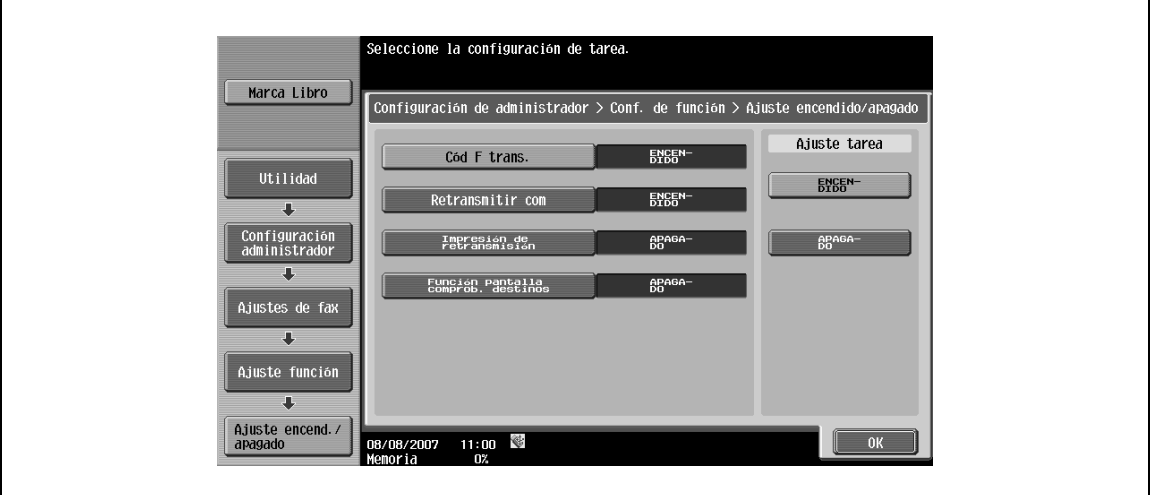

 ${\mathbb Q}$ 

#### **Detalles**

La función de transmisión mediante código F permite dos métodos: transmisión confidencial y de repetición.

Si desea más información sobre la transmisión confidencial, consulte ["Comunicación confidencial](#page-160-0)  [\(G3\)" en la página](#page-160-0) 7-5.

Si desea más información sobre la transmisión de repetición, consulte ["Distribución de repetición \(G3\)"](#page-161-0)  [en la página](#page-161-0) 7-6.

#### **Ajuste encendido/apagado – Retransmitir com**

- → Defina esta opción como "ENCENDIDO" para activar la transmisión de los datos recibidos como estación de distribución de repetición a otras estaciones de repetición.
	- Para usar las funciones de distribución de repetición, es necesario el registro de la carpeta de usuario de repetición.

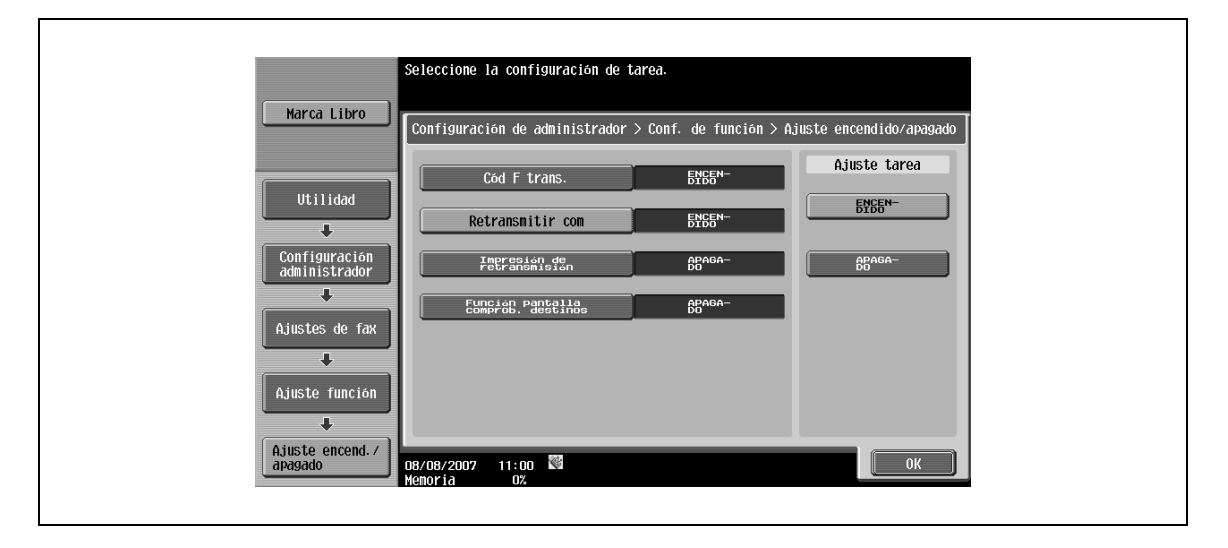

# $\mathbb{Q}$

#### **Detalles**

Si desea más información sobre el registro de carpetas de usuario de repetición, consulte el Manual del Operador – Operaciones con carpetas.

#### **Ajuste encendido/apagado – Impresión de retransmisión**

→ Especifique si se van a imprimir los documentos recibidos desde una estación de instrucciones de repetición.

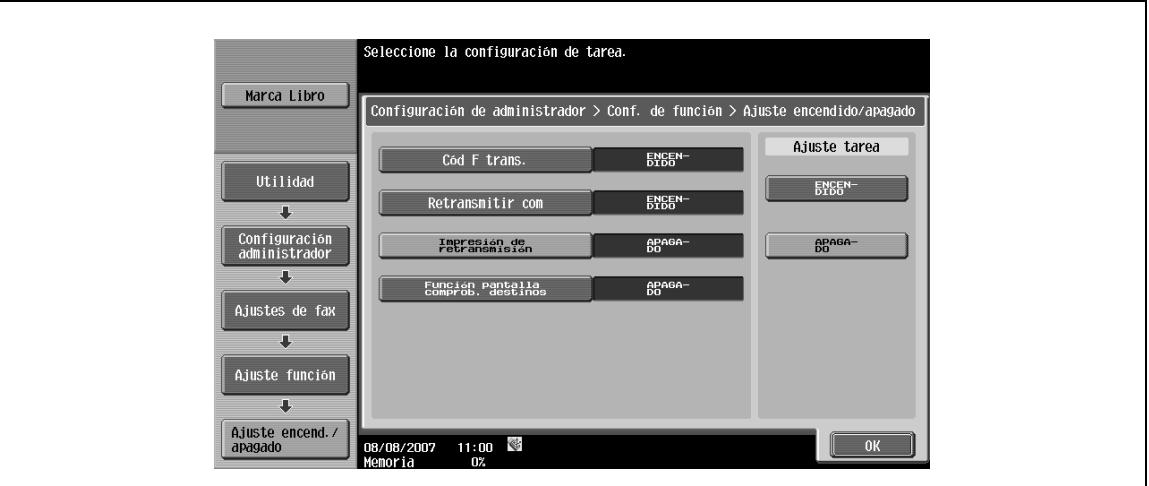

#### <span id="page-265-0"></span>**Ajuste encendido/apagado – Función pantalla comprob. destinos**

 $\rightarrow$  Especifique si desea mostrar una lista de los destinos especificados cuando envíe faxes.

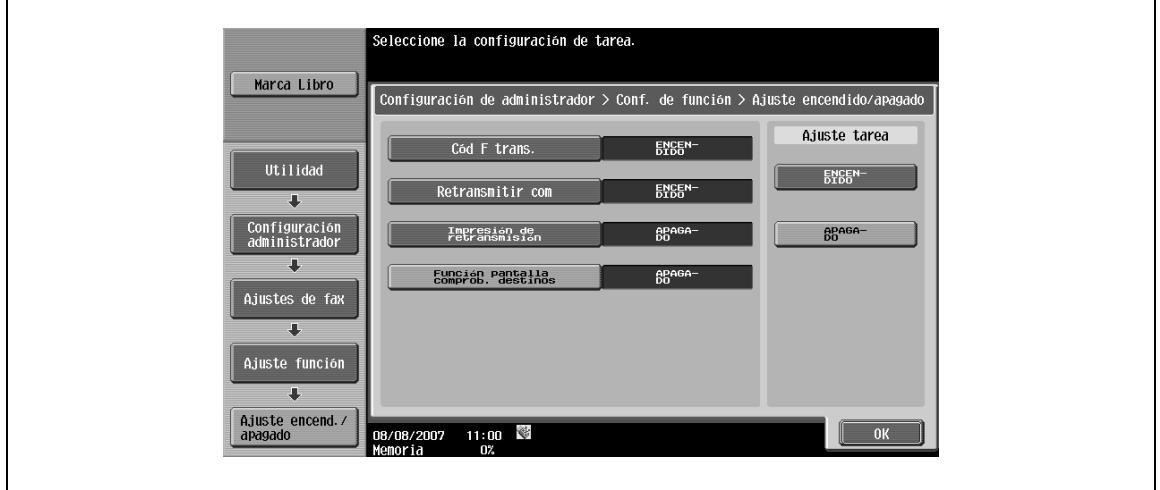

<span id="page-266-0"></span>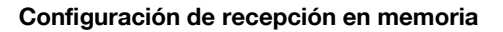

- **1** Especifique si desea utilizar la función de memoria.
- **2** Para activar la función, especifique la contraseña de impresión.
- **3** Pulse [No].
- **4** Introduzca una contraseña con el teclado (hasta 8 dígitos).

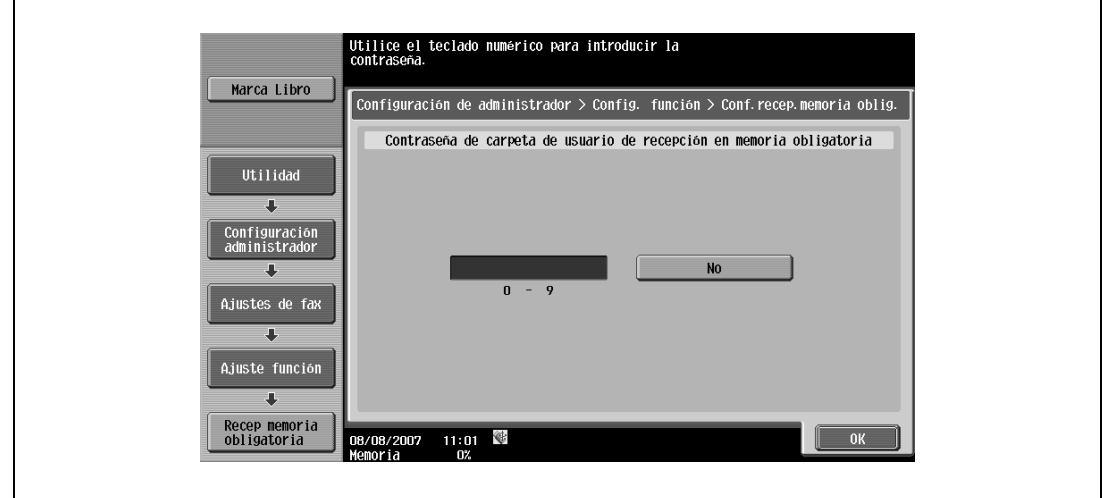

Después de activar la función de recepción en memoria, no se pueden especificar los siguientes elementos.

- Ajuste recep. PC-Fax
- Ajuste carpeta usuarioTSI
- Ajuste transm.

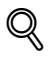

#### **Detalles**

Si desea información sobre cómo se imprimen documentos almacenados en una carpeta de usuario de recepción en memoria, consulte el Manual del Operador – Operaciones con carpetas.

#### **Recep. red cerrada**

- **1** Especifique si desea usar la función de recepción en red cerrada.
- **2** Para activar la función, especifique la contraseña para las operaciones de recepción cerrada.
- **3** Pulse [No].
- **4** Introduzca una contraseña con el teclado (hasta 4 dígitos).

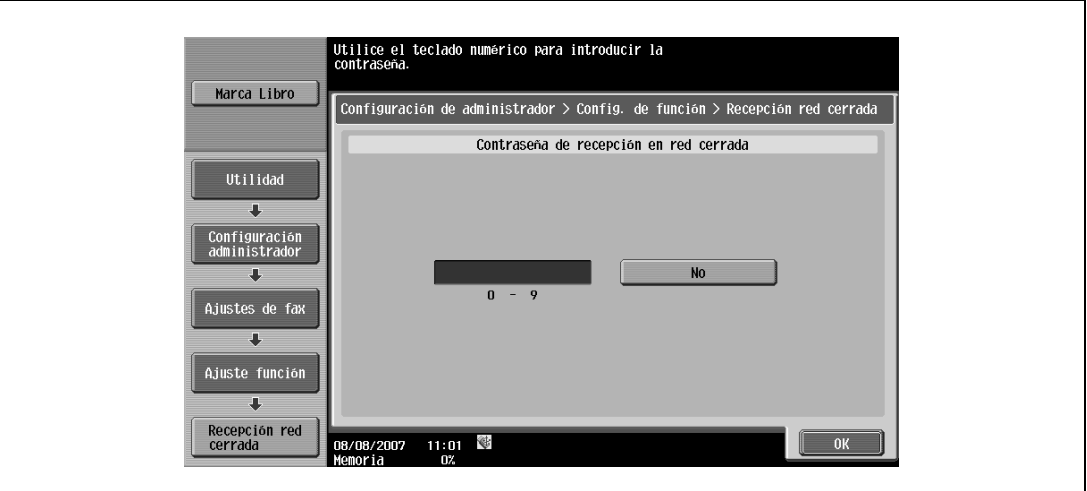

# ${\mathbb Q}$ **Detalles**

La función de recepción en red cerrada sólo se puede usar cuando la máquina del remitente es un modelo con función de contraseña.

#### **Ajuste transm. reenvío**

Un documento recibido puede reenviarse a un destinatario predefinido. Deben especificarse los siguientes elementos.

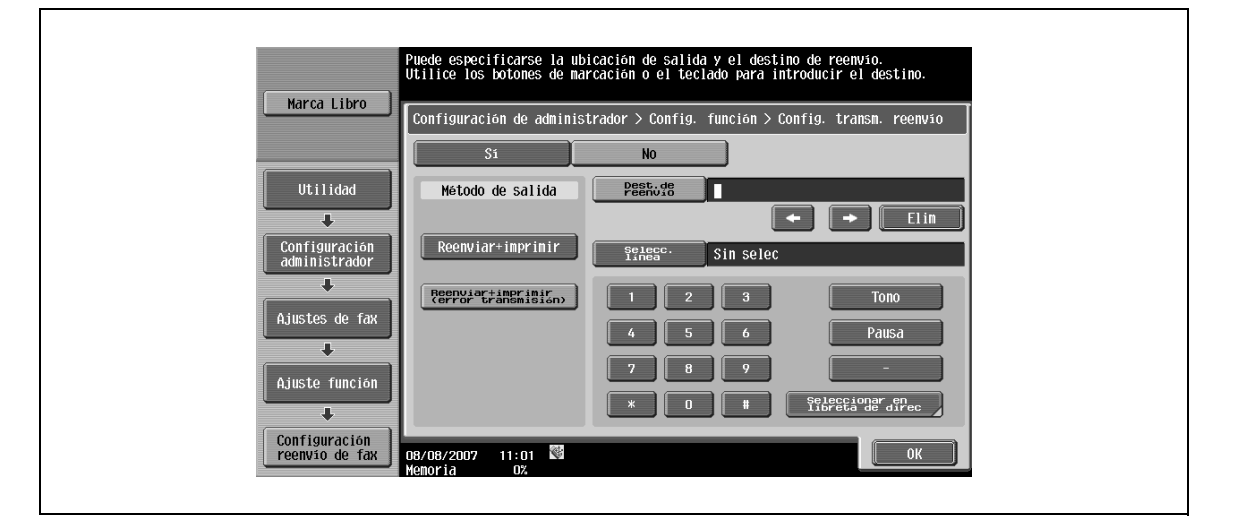

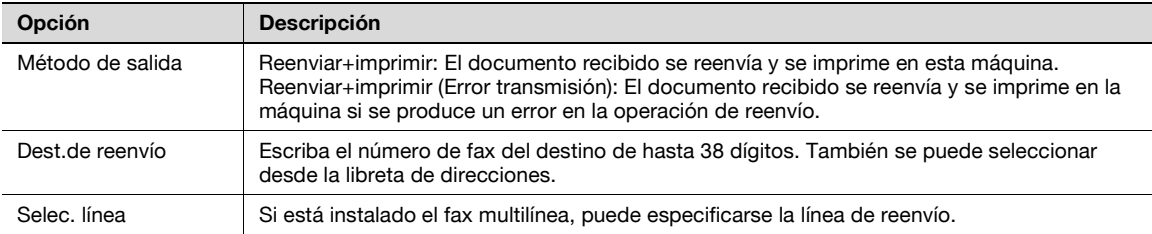

Después de activar la opción de transmisión de reenvío, no se pueden especificar los siguientes elementos.

- Ajuste recep. PC-Fax
- Ajuste carpeta usuarioTSI
- Configuración de recepción en memoria

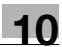

#### **T. espera para TX incompleto**

Esta función retiene temporalmente documentos que incluso la función de rellamada no ha podido enviar debido a un error de comunicación o a que la máquina de destino está ocupada.

A Para usar la función de retransmisión, especifique el periodo de retención de los archivos.

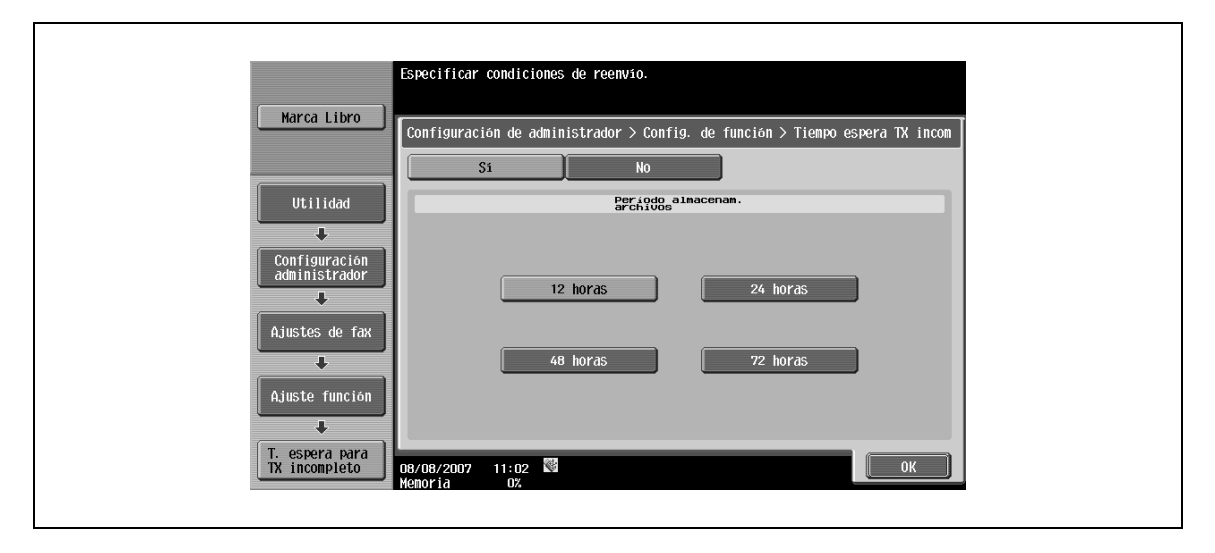

# $Q$

#### **Detalles**

Si desea información sobre cómo se envian por fax o se imprimen documentos almacenados en una carpeta de usuario de retransmisión de fax, consulte el Manual del Operador – Operaciones con carpetas.

#### **Ajuste recep. PC-Fax**

→ Especifique si desea usar la función de recepción PC-Fax. Para usar la función, especifique la siguiente configuración.

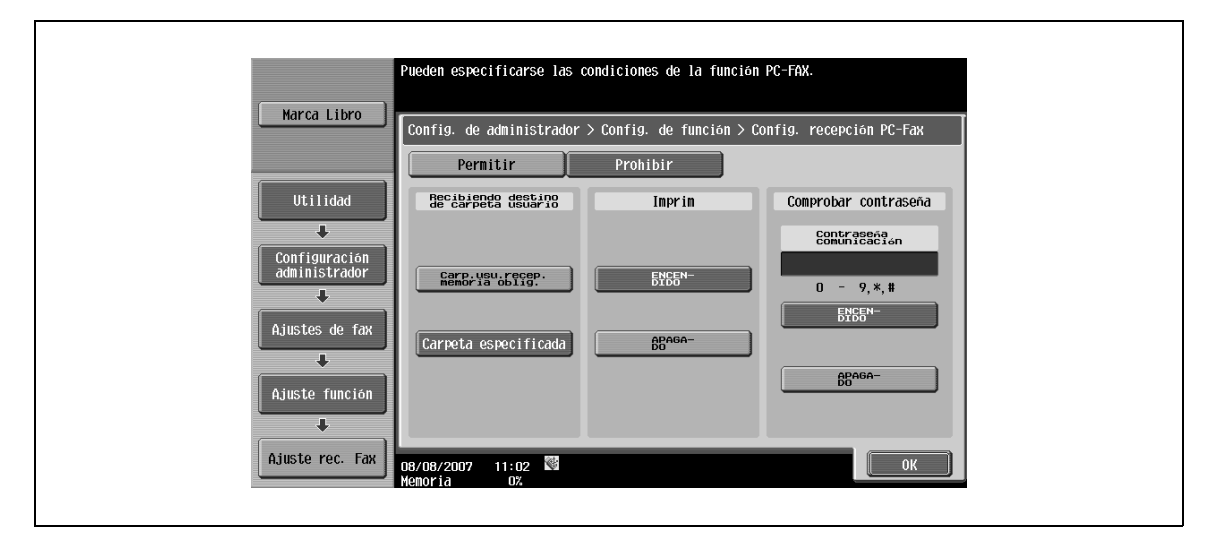

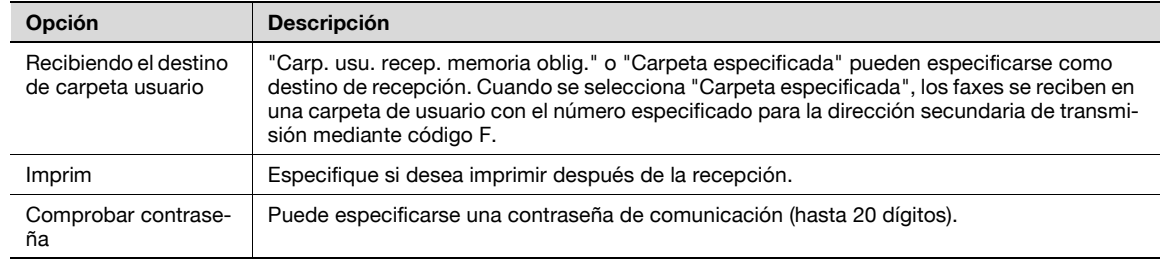

# $\mathbb{Q}$ **Detalles**

Los documentos de recepción de fax se almacenan en formato TIFF en una carpeta de usuario.

Si desea información sobre la recepción PC-FAX, consulte ["Recepción PC-FAX \(G3\)" en la página](#page-158-0) 7-3.

#### **Ajuste buzón de usuario TSI**

→ Especifique si se va a utilizar la función de distribución de recepción TSI. Para usar la función, especifique la siguiente configuración.

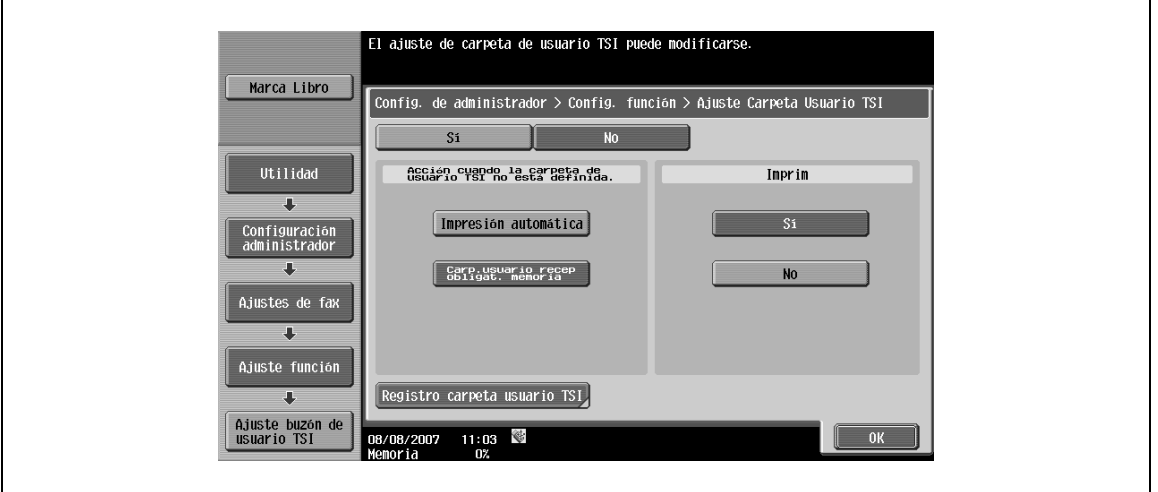

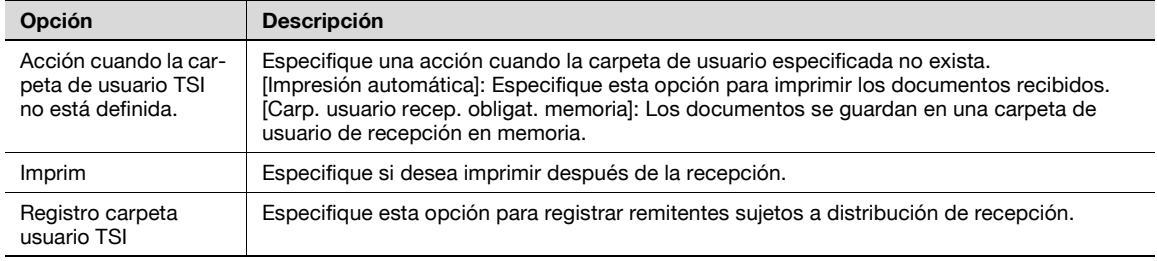

# $\mathbb{Q}$ ...

#### **Nota**

Si desea más información sobre la configuración de la distribución TSI, consulte ["Distribución TSI \(G3\)"](#page-159-0)  [en la página](#page-159-0) 7-4.

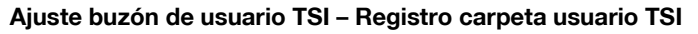

Se pueden registrar 128 destinos.

- **1** Seleccione el número que desee.
- **2** Pulse [Editar].

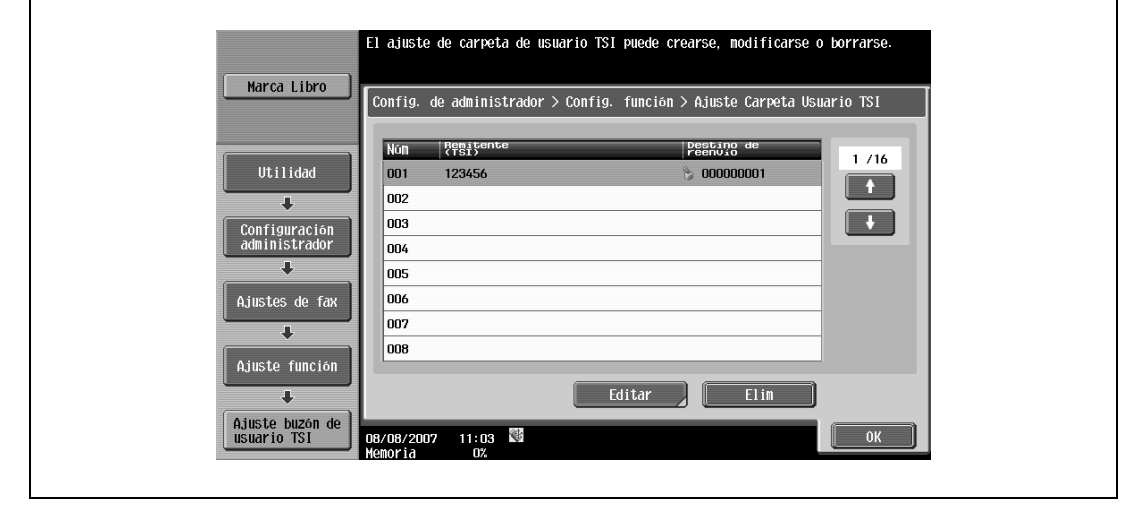

# $\mathbb Q$

#### **Detalles**

Para eliminar un destino de distribución, seleccione el número deseado y pulse [Elim].

#### **Ajuste buzón de usuario TSI – Registro carpeta usuario TSI – Ajuste buzón de usuario TSI**

Los faxes recibidos pueden distribuirse a carpetas de usuario en otros dispositivos además de la máquina.

- **1** Especifique el número de fax del remitente en [Remitente (TSI)].
- **2** Especifique un destino de distribución en [Destino de reenvío].
	- Para distribuir a otros equipos, especifique destinos desde [Seleccionar en libreta de direc.].
	- Para distribuir a carpetas de usuario en la máquina, especifique destinos desde [Buscar por numero de carpeta usuario].

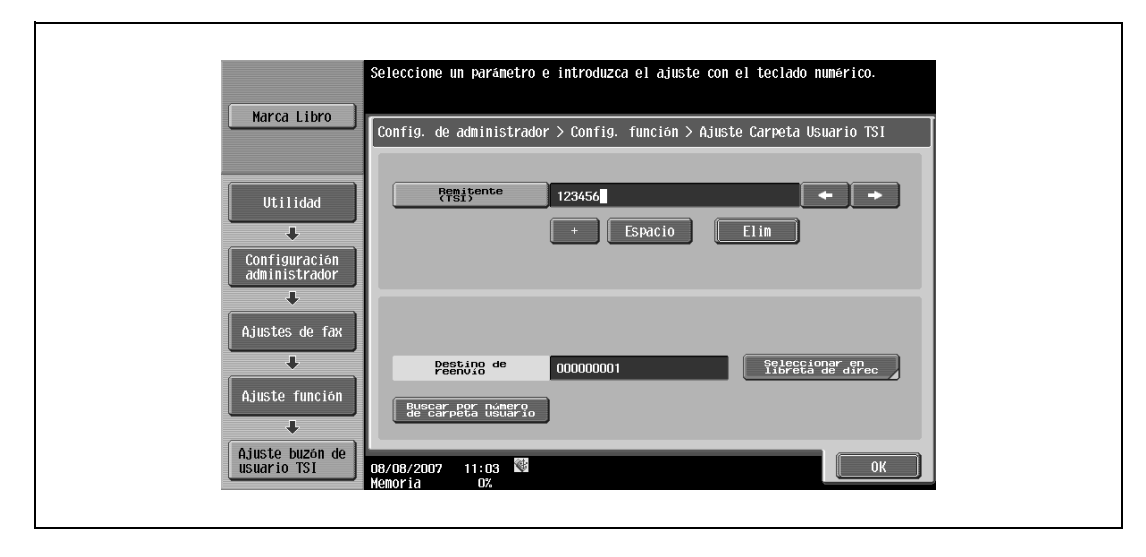

# $\mathbb Q$

#### **Detalles**

Una carpeta de usuario de repetición no puede usarse como destino de distribución si está especificada para recepción confidencial.

# **10.4.10 Configuración de fax – Ajuste conexión PBX**

- **1** Especifique el método de conexión de línea PBX.
	- Cuando el modo de conexión PBX está activado, especifique un código de acceso para una línea externa. Un código de acceso es un número, por ejemplo "0", que se usa para conectarse a una línea externa.
	- Los números de líneas externas especificados aquí se marcan antes de marcar los números de fax registrados en la libreta de direcciones o el programa.
- **2** Pulse [No].
- **3** Introduzca un código de acceso con el teclado (entre 0 y 9999).

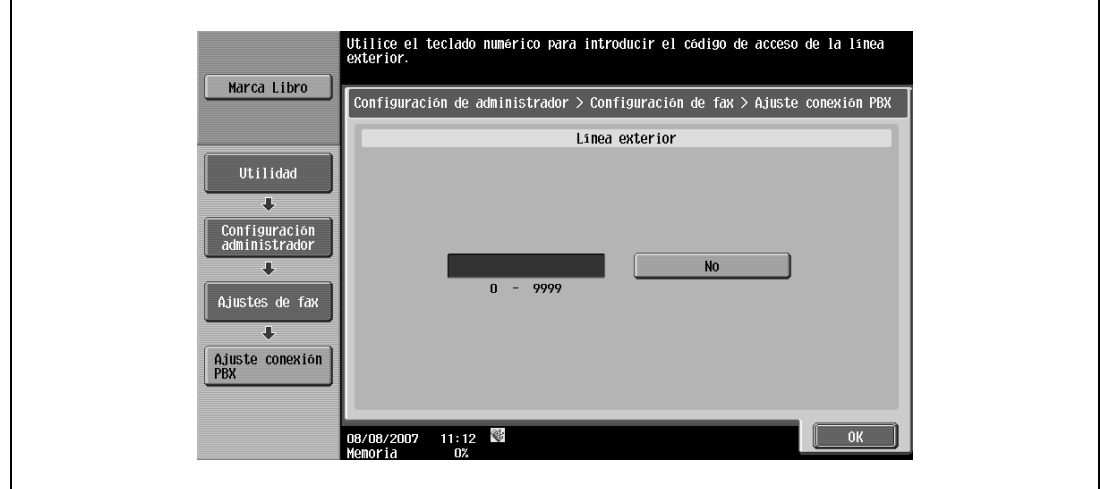

#### <span id="page-271-0"></span>**10.4.11 Configuración de fax – Ajuste informe impresión**

 $\rightarrow$  Especifique el método de impresión del informe.

#### **Informe de actividad**

→ Especifique la configuración de salida del informe de actividad. Cuando la impresión esté activada, seleccione el método de impresión.

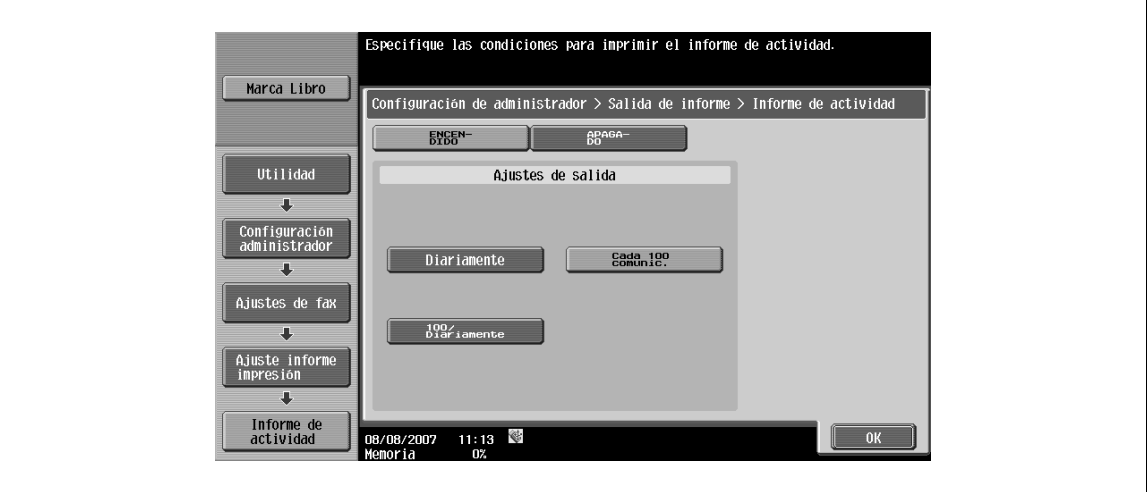

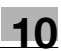

## <span id="page-272-0"></span>**Informe trans**

→ Especifique la configuración de impresión del informe de resultado de transmisión. Seleccione los criterios de impresión.

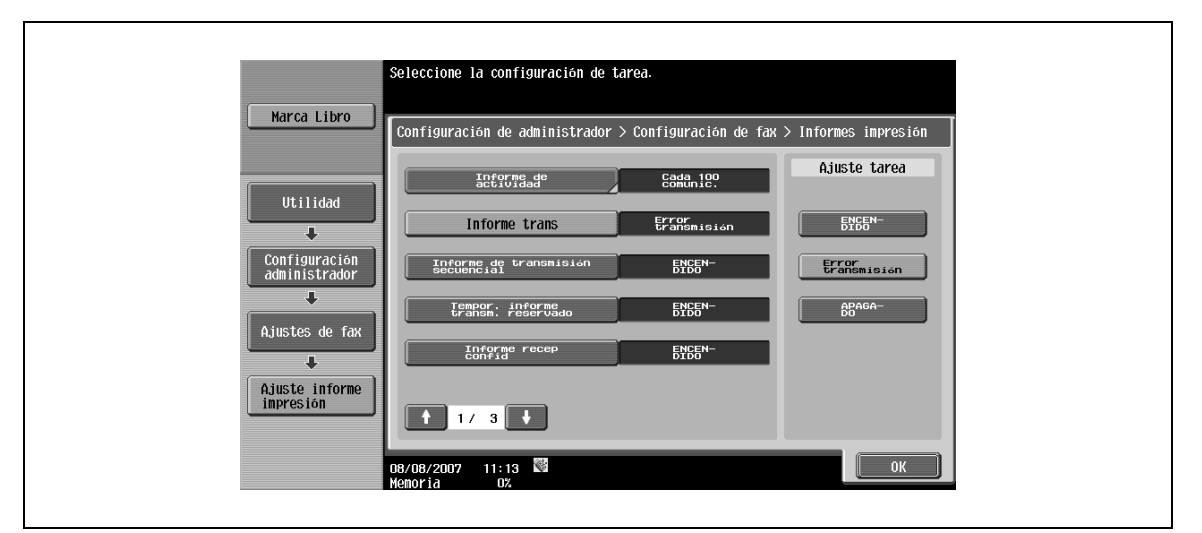

#### <span id="page-272-1"></span>**Informe de transmisión secuencial**

→ Especifique la configuración de impresión del informe de transmisión secuencial. Seleccione la opción de imprimir o no imprimir.

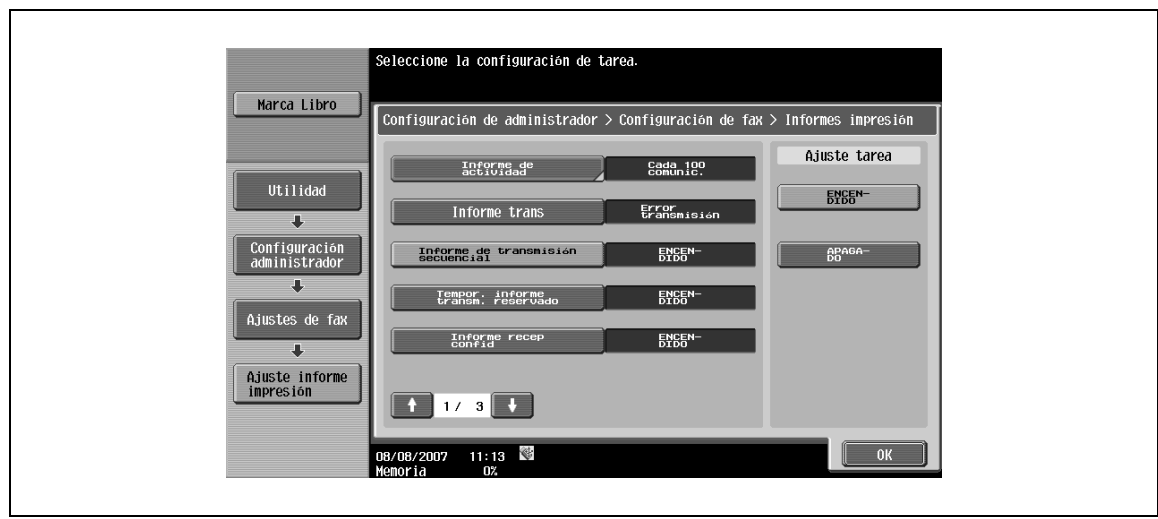

#### **Tempor. informe transm. reservado**

→ Especifique la configuración de impresión del informe de transmisión de reservas de tareas. Seleccione la opción de imprimir o no imprimir.

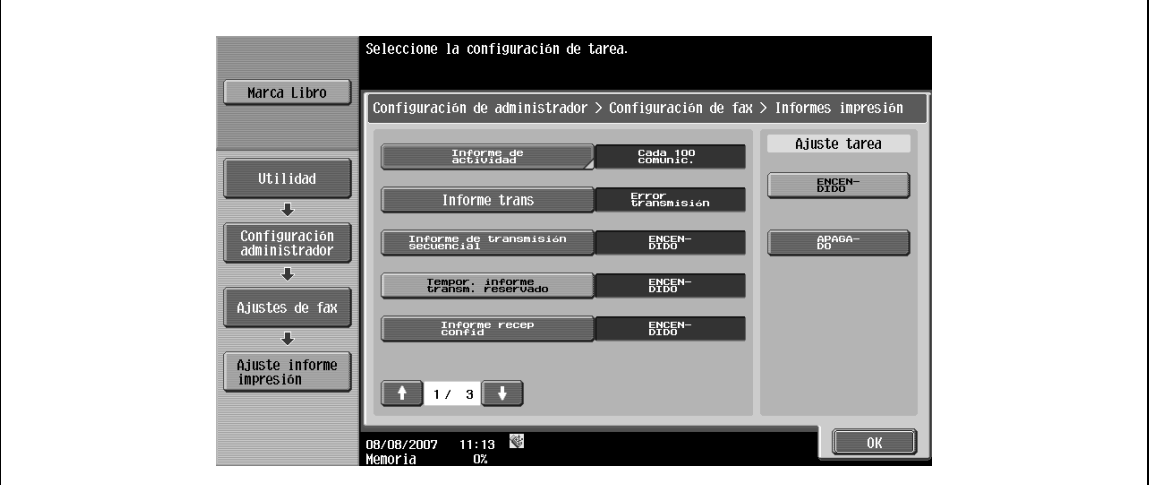

#### **Informe recep confid**

→ Especifique la configuración de impresión del informe de recepción confidencial. Seleccione la opción de imprimir o no imprimir.

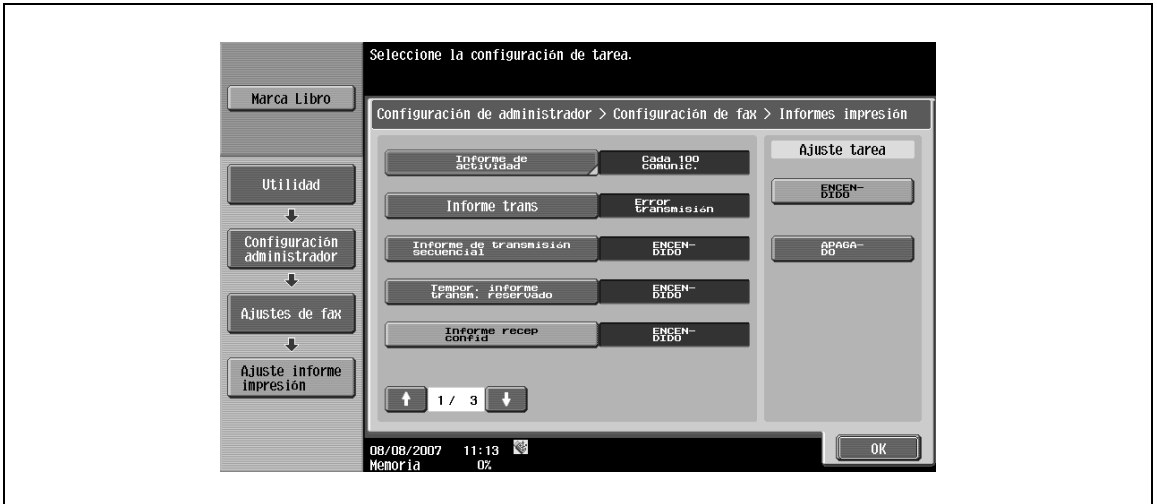

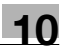

#### **Informe de transmisdión de boletín**

→ Especifique la configuración de impresión del informe de resultado de transmisión de boletín. Seleccione la opción de imprimir o no imprimir.

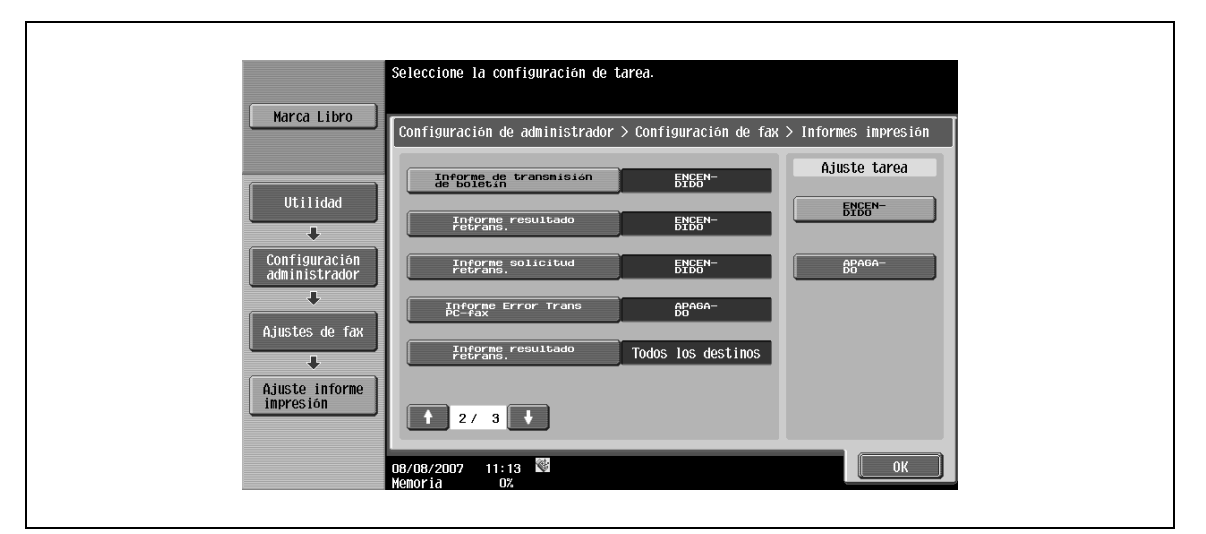

#### **Informe resultado retrans.**

→ Especifique la configuración de impresión del informe de resultado de transmisión de repetición. Seleccione la opción de imprimir o no imprimir.

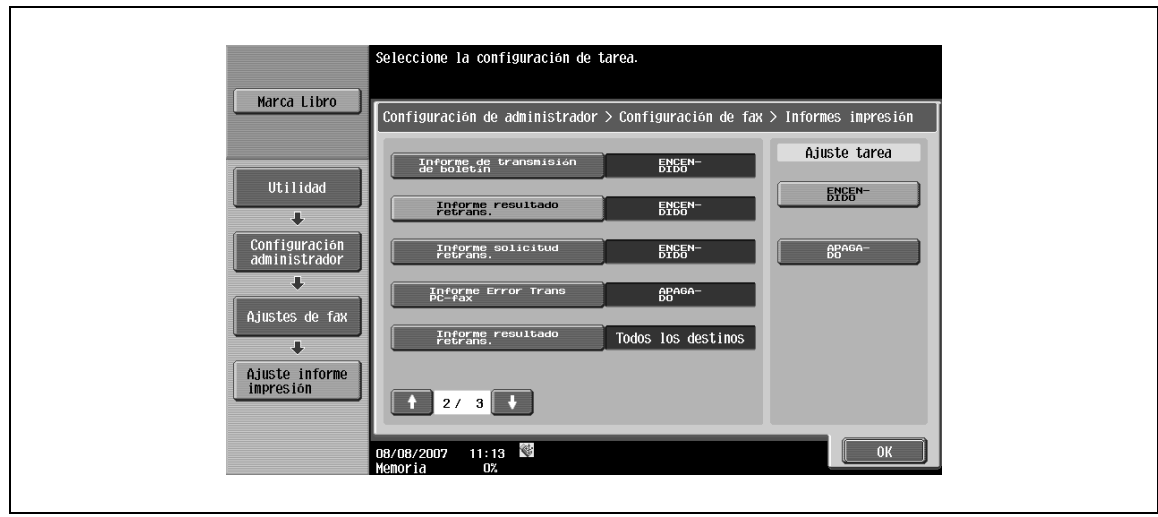

#### **Informe solicitud retrans.**

→ Especifique la configuración de impresión del informe de solicitud de repetición. Seleccione la opción de imprimir o no imprimir.

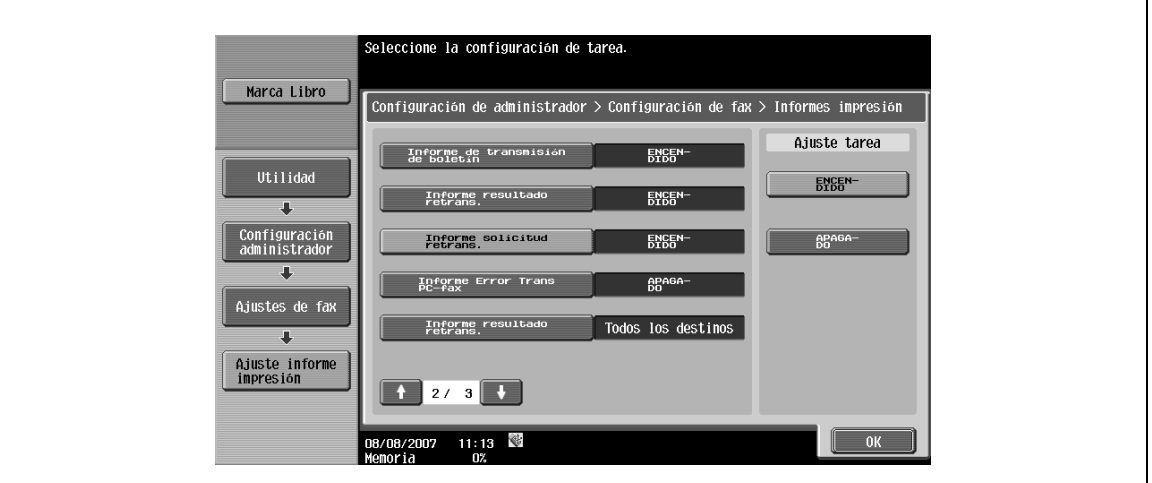

#### **Informe Error Trans PC-fax**

→ Especifique la configuración de impresión del informe de error de recepción PC-Fax. Seleccione la opción de imprimir o no imprimir.

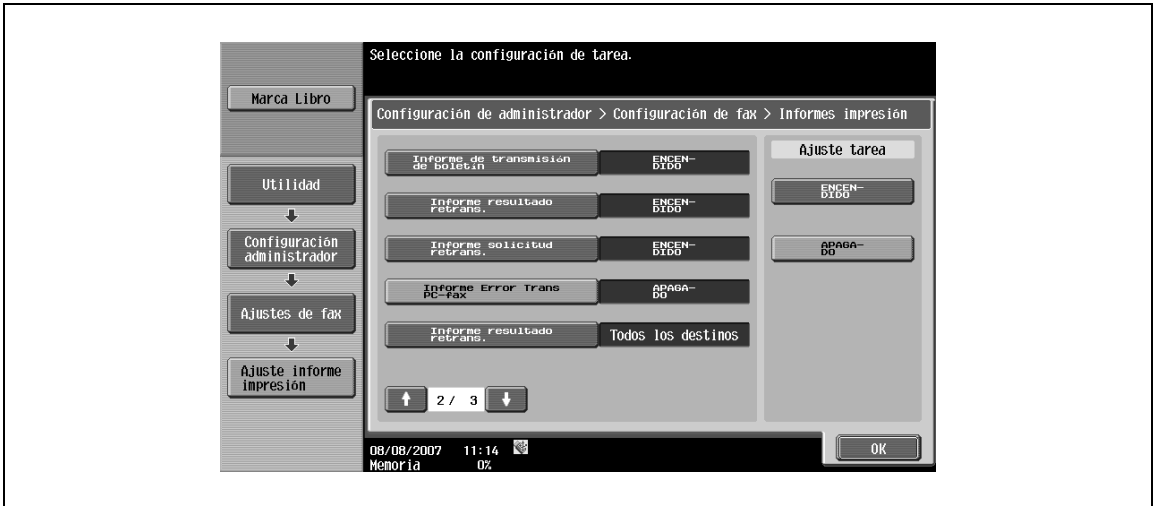

#### <span id="page-276-0"></span>**Informe resultado retrans.**

→ Especifique la configuración de impresión del informe de resultado de difusión. Seleccione un método de salida.

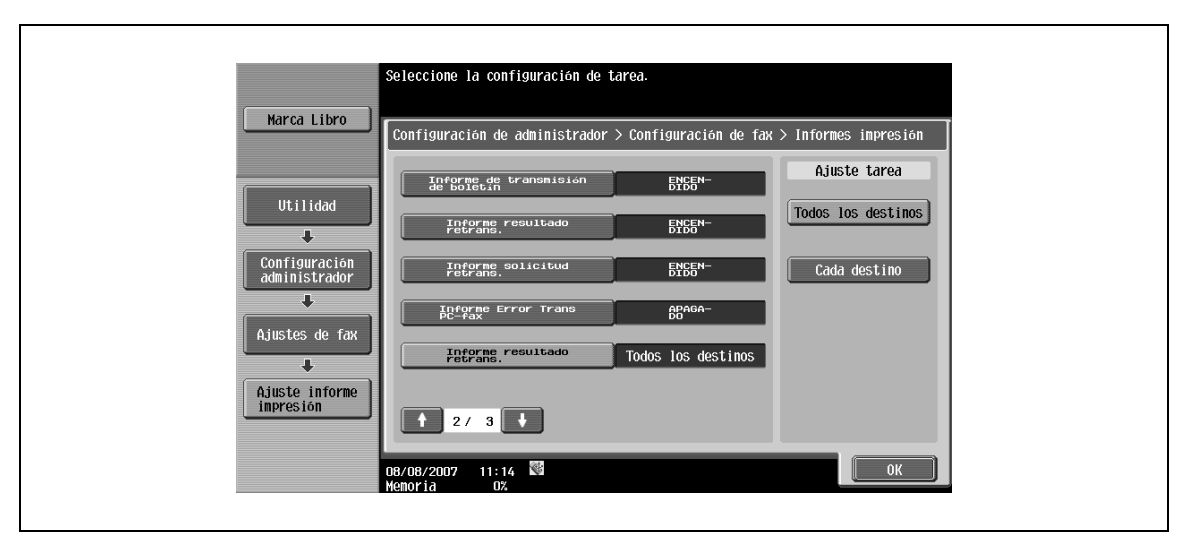

# $\mathbb{Q}$

#### **Detalles**

Cuando la opción [Cada destino] está seleccionada, se imprime un informe de resultado de difusión sólo cuando la transmisión falla, incluso después de haberse realizado una rellamada al número. No se imprime ningún informe cuando la transmisión se ha completado correctamente.

#### <span id="page-276-1"></span>**Chequeo informe resultado retrans**

→ Especifique la configuración de visualización de la pantalla del informe de resultado de transmisión. Seleccione la opción de visualizar o no la pantalla.

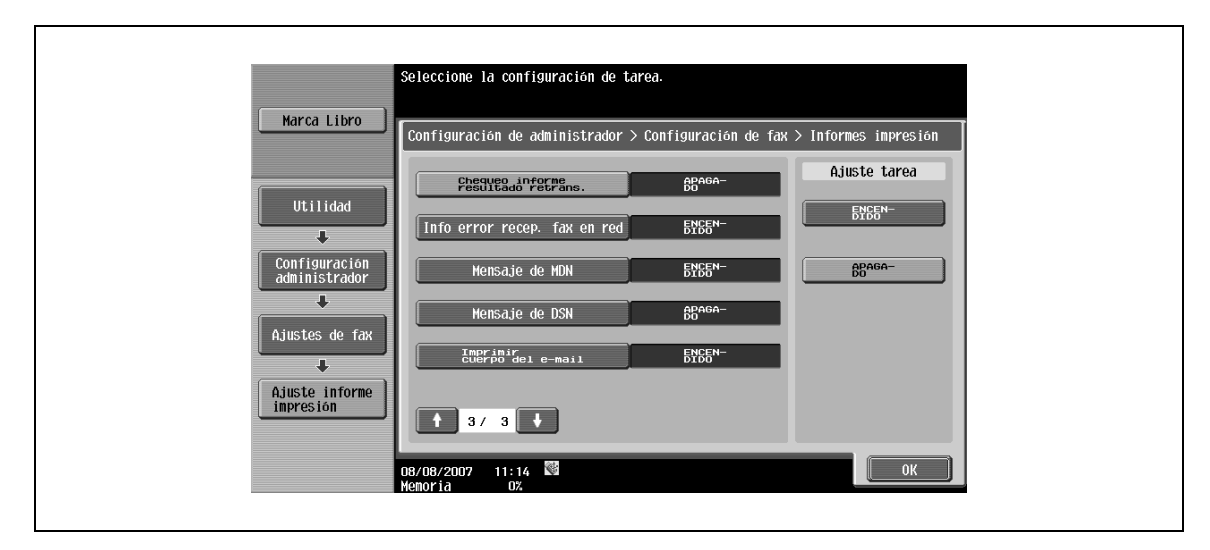

# <span id="page-277-0"></span>**10.4.12 Configuración de fax – Lista ajustes de tarea**

Se imprime una lista de ajustes relacionados con las operaciones de fax.

- **1** Seleccione la bandeja de papel deseada.
- **2** Pulse [Inicio].

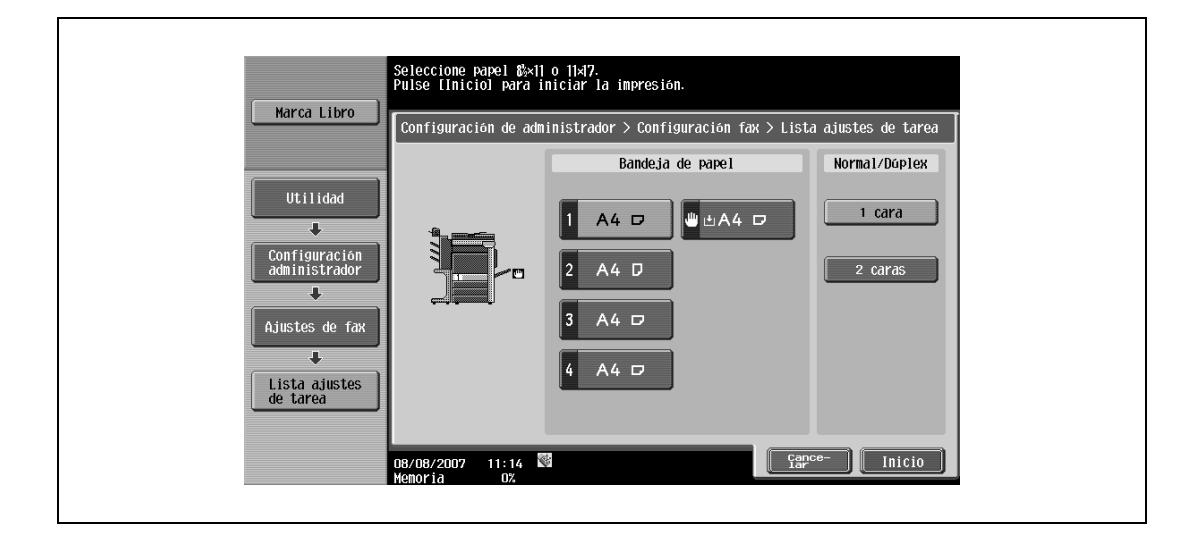

# $\mathbb{Q}$

## **Detalles**

Para obtener un ejemplo de impresión de una lista de ajustes de tarea, consulte ["Lista de modos" en](#page-178-0)  [la página](#page-178-0) 8-13.

# **10.4.13 Configuración de fax – Ajuste múlt. líneas**

→ Especifique varios ajustes para las líneas de extensión si está instalado el fax multilínea opcional.

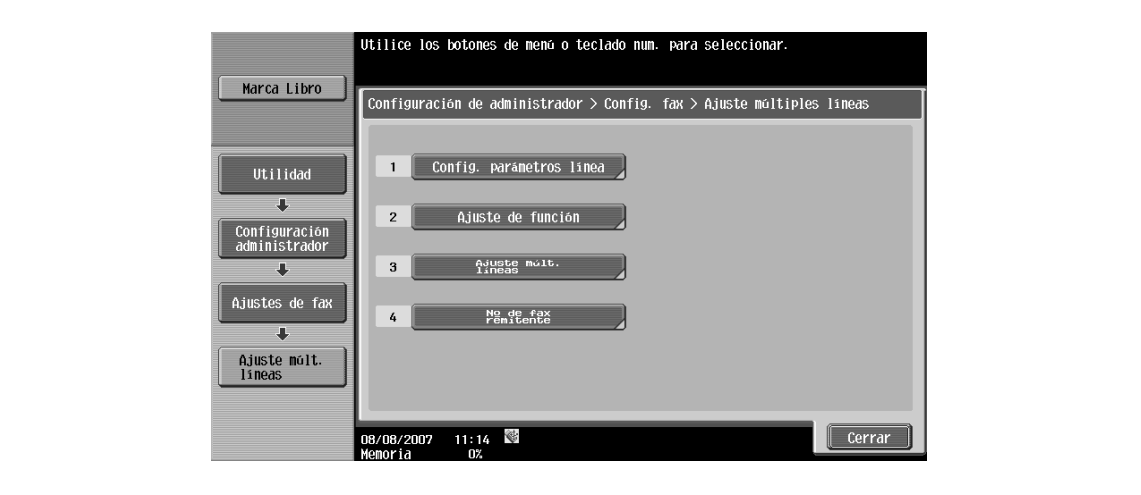

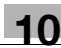

#### **Config. parámetros línea – Método de marcación**

→ Especifique "PB" o "10pps" como método de marcación para las líneas de extensión.

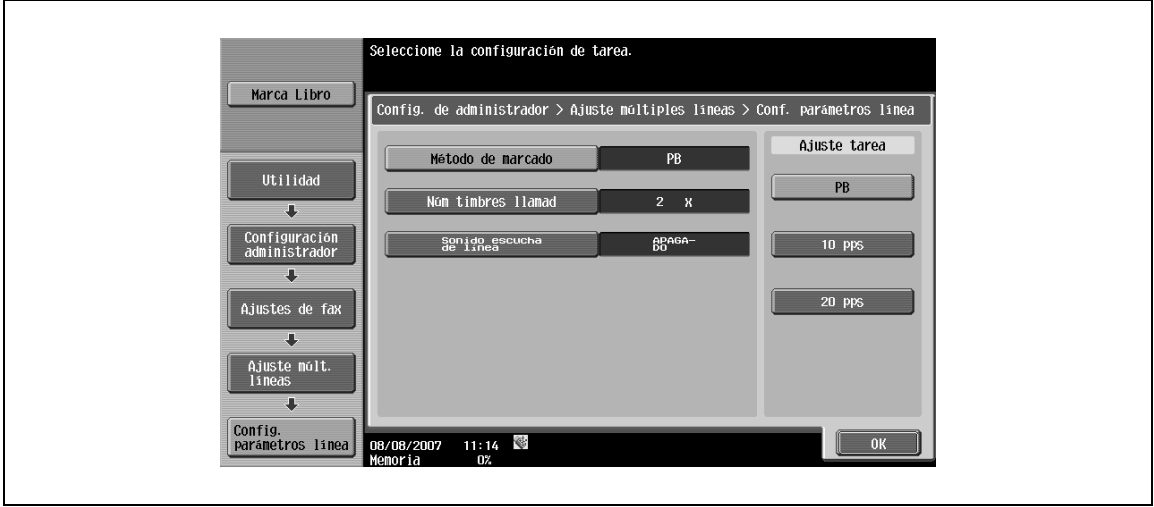

#### **Config. parámetros línea – Núm timbres llamad**

→ Especifique el número de señales de llamada que pueden recibirse antes de recibir los datos en un intervalo de 0 a 15 veces (predeterminado: 2 veces).

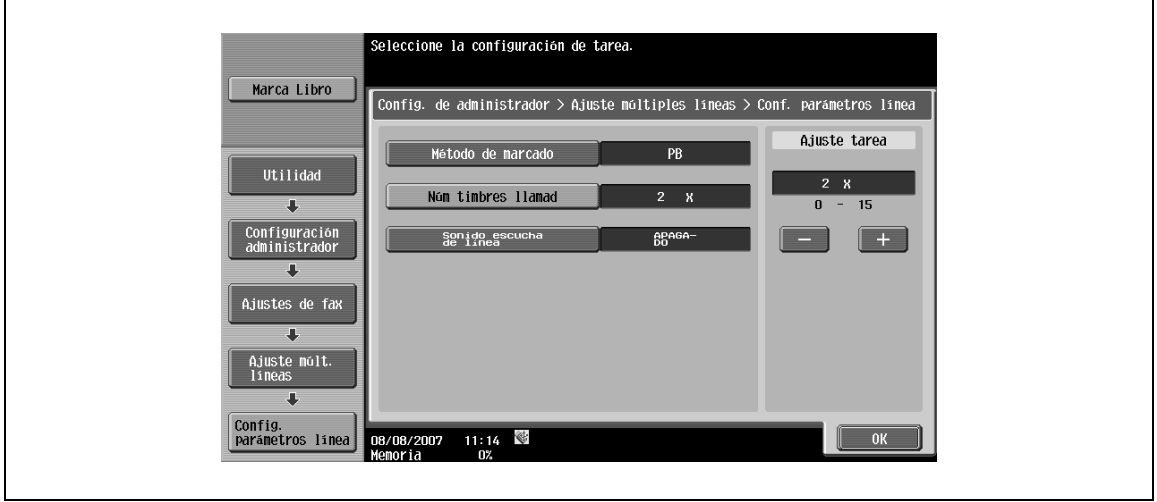

**Config. parámetros línea – Sonido escucha de línea**

→ Especifique este elemento como "ENCENDIDO" para escuchar el sonido de la línea en un altavoz durante las comunicaciones en una línea de extensión.

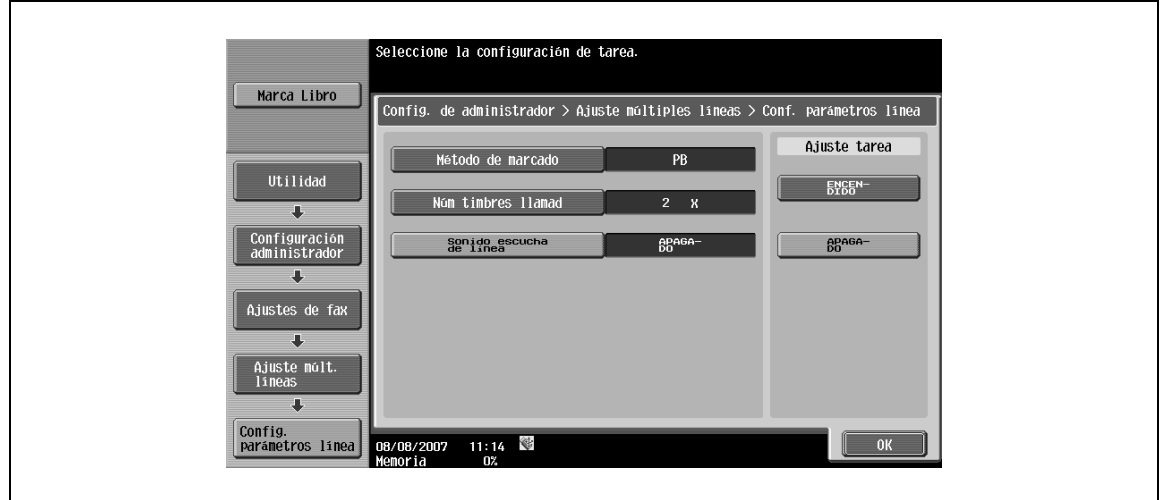

## **Ajuste función – Ajuste trans PC-Fax**

→ Especifique la línea que desea usar para la transmisión PC-FAX.

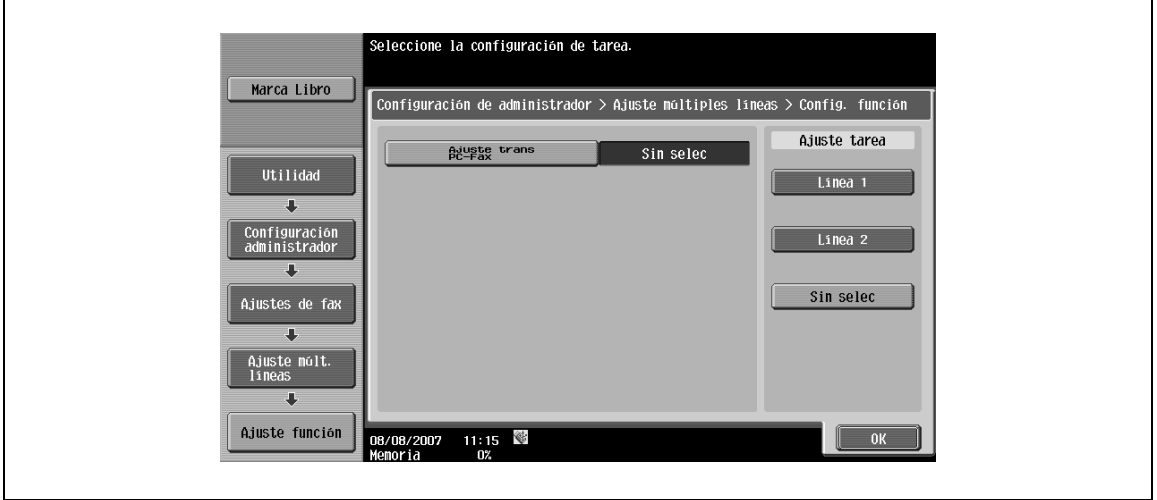

#### **Ajustes múltiples líneas**

→ Seleccione un método de comunicación para las líneas de extensión, entre "Transm/recepc", "Sólo recepción" y "Sólo transmisión".

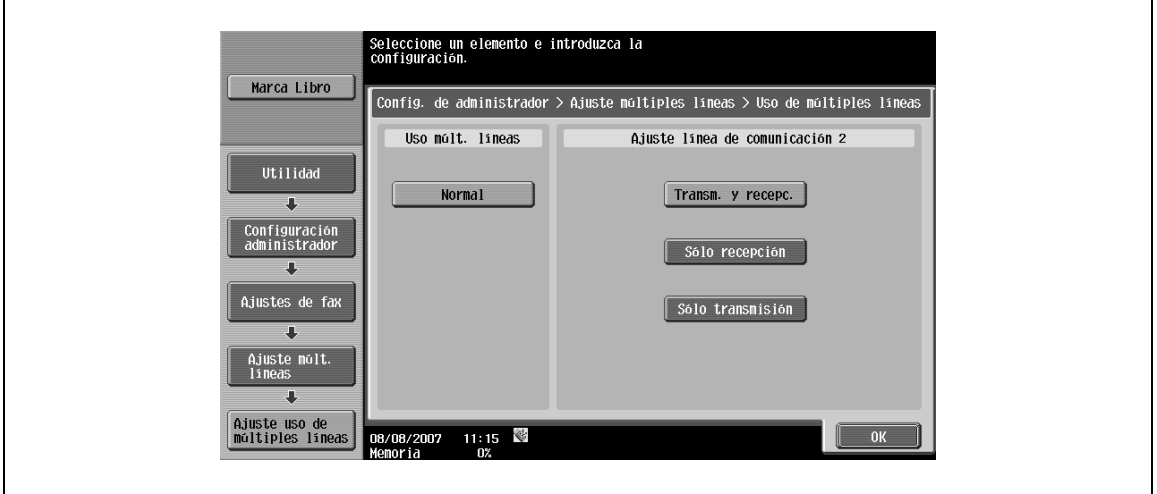

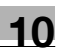

#### **Nº de fax de remitente**

- **1** Registre el número de fax del remitente para la línea de extensión.
	- El número de fax registrado se imprimirá como información de remitente en el documento recibido por el destinatario.
- **2** Introduzca un número de fax de hasta 20 caracteres usando el teclado, los caracteres \* y, #, y las teclas [+] y [Espacio].

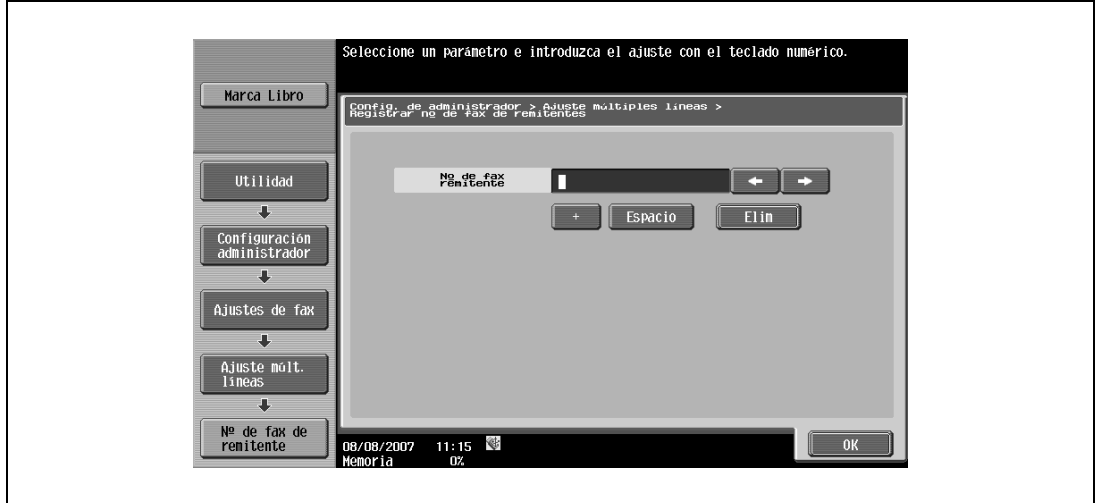

## **10.4.14 Ajustes seguridad – Detalles de seguridad**

#### **Entrada destino manual**

Para conocer el procedimiento de configuración, consulte ["Entrada destino manual" en la página 10-15.](#page-250-0)

#### <span id="page-280-0"></span>**Prohibir transmisión de fax**

 $\rightarrow$  Indique si se prohíben las transmisiones de fax. – Si se selecciona [ACT], las funciones de fax no aparecen en la pantalla Escan/Fax.

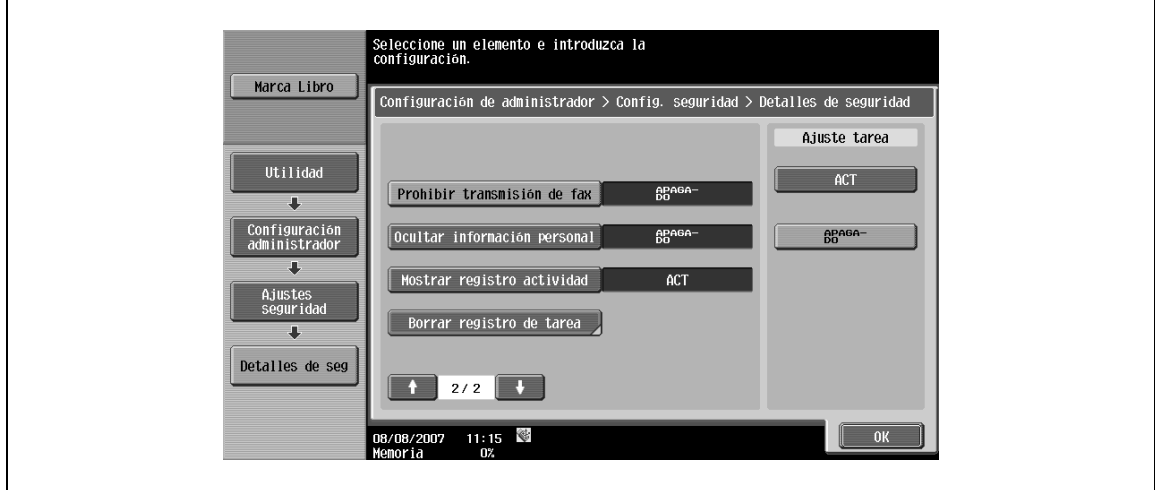

#### <span id="page-281-0"></span>**Ocultar información personal**

- → Especifique si desea ver una lista de los destinos especificados en "Historial de tareas" en la pantalla Lista de tareas.
	- Si se selecciona [ACT], los destinos no se muestran.

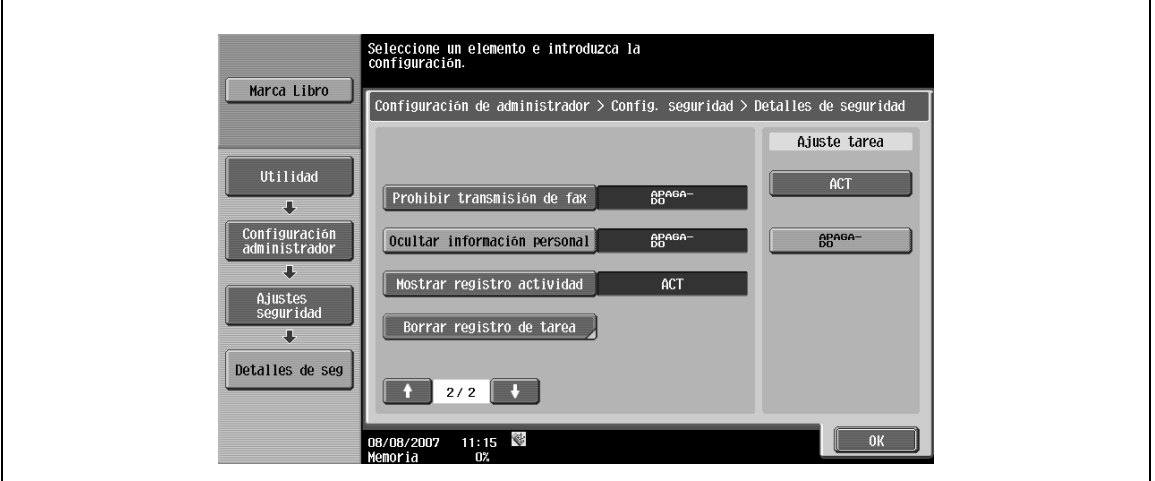

#### <span id="page-281-1"></span>**Mostrar registro actividad**

 $\overline{1}$ 

- $\rightarrow$  Especifique si se muestra el registro de actividades.
	- Si se selecciona [ACT], el historial de actividades no se muestra.

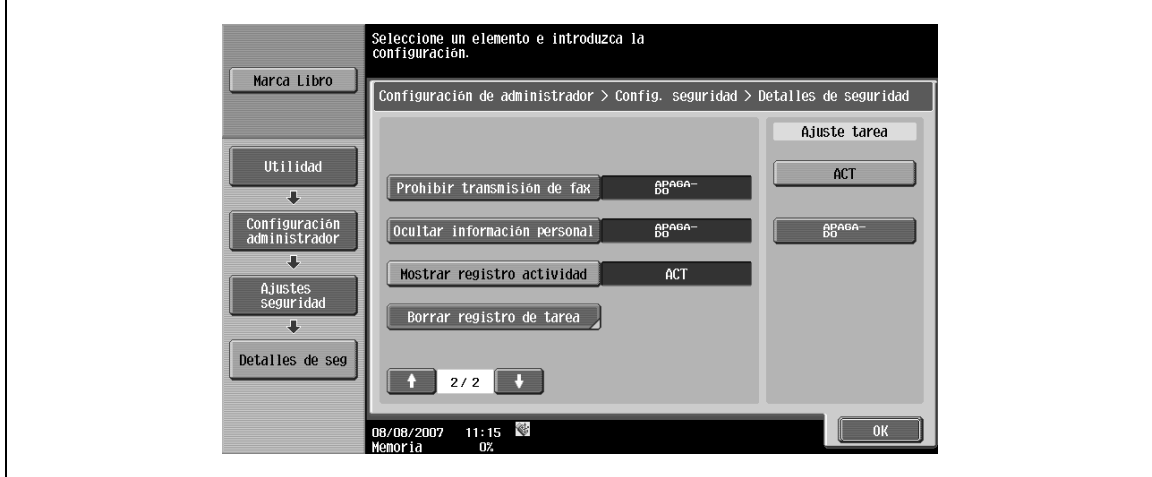

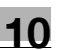

# **10.5 Configuración de administrador (IP/I-FAX)**

Esta sección describe la configuración de administrador especificada para las operaciones de fax por Internet y fax por dirección IP.

### **10.5.1 Configuración del sistema – Config de ahorro de energía – Acceso modo ahorro energía**

Para conocer el procedimiento de configuración, consulte ["Configuración del sistema – Config de ahorro de](#page-251-0)  [energía – Acceso modo ahorro energía" en la página 10-16](#page-251-0).

## **10.5.2 Configuración del sistema – Configuración de salida – Ajustes de salida impres./fax – Fax**

Para conocer el procedimiento de configuración, consulte ["Configuración del sistema – Configuración de](#page-251-1)  [salida – Ajustes de salida impres./fax – Fax" en la página 10-16](#page-251-1).

#### **10.5.3 Configuración del sistema – Prohibir operación usuario**

#### **Restringir acceso a ajustes de tarea – Cambio prioridad de tarea**

Para conocer el procedimiento de configuración, consulte ["Restringir acceso a ajustes de tarea – Cambio](#page-245-0)  [prioridad de tarea" en la página 10-10](#page-245-0).

#### **Restringir acceso a ajustes de tarea – Cambiar dirección remitente "De"**

Para conocer el procedimiento de configuración, consulte ["Restringir acceso a ajustes de tarea – Cambiar](#page-246-1)  [dirección remitente "De" \(E-Mail\)" en la página 10-11](#page-246-1).

 $\heartsuit$ 

```
Detalles
```
La dirección De es la dirección especificada para el equipo.

#### **Restringir acceso – Restringir difusión**

Para conocer el procedimiento de configuración, consulte ["Restringir acceso – Restringir retransmisión" en](#page-246-0)  [la página 10-11](#page-246-0).

#### **10.5.4 Configuración del sistema – Configuración de sello – Configuración transmisión de fax**

Para conocer el procedimiento de configuración, consulte ["Configuración del sistema – Configuración de](#page-252-0)  [sello – Configuración transmisión de fax" en la página 10-17](#page-252-0).

#### **10.5.5 Configuración de fax – Información encabezado**

Para conocer el procedimiento de configuración, consulte ["Configuración de fax – Información encabezado"](#page-252-1)  [en la página 10-17.](#page-252-1)

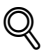

#### **Detalles**

Para RTI, la opción [Afuera] no se puede utilizar en el fax por Internet/fax por IP. Aunque la opción [Afuera] esté seleccionada, la información se adjunta en el cuerpo del texto.

#### **10.5.6 Configuración de fax – Posición encabezado/pie**

Para conocer el procedimiento de configuración, consulte ["Configuración de fax – Posición encabezado/pie"](#page-254-0)  [en la página 10-19.](#page-254-0)

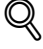

#### **Detalles**

Para RTI, la opción [Afuera] no se puede usar si la función de fax por dirección IP está funcionando en modo color. Aunque la opción [Afuera] esté seleccionada, la información se adjunta en el cuerpo del texto

# **10.5.7 Configuración de fax – Config. parámetros línea (IP)**

#### **Núm de rellamadas**

Para conocer el procedimiento de configuración, consulte ["Núm de rellamadas" en la página 10-22](#page-257-0).

#### **Intervalo de rellamadas**

Para conocer el procedimiento de configuración, consulte ["Intervalo de rellamadas" en la página 10-22.](#page-257-1)

## **10.5.8 Configuración de fax – Ajuste Trans/Recep**

Para conocer el procedimiento de configuración, consulte ["Configuración de fax – Ajuste Trans/Recep" en](#page-259-0)  [la página 10-24.](#page-259-0)

# $\mathbb{Q}$

## **Detalles**

Para activar la configuración de [Tamaño papel de impresión], defina la opción [Selección bandeja impres. recepción] en "Auto".

Los tipos de bandeja disponibles dependen de las opciones que estén instaladas.

Cuando se recibe en modo color, los documentos siempre se graban en tamaño completo.

Cuando se recibe en modo de color, no se puede seleccionar la opción [Separación páginas].

## **10.5.9 Configuración de fax – Ajuste de función**

#### **Ajuste encendido/apagado – Función pantalla comprob. destinos**

Para conocer el procedimiento de configuración, consulte ["Ajuste encendido/apagado – Función pantalla](#page-265-0)  [comprob. destinos" en la página 10-30](#page-265-0).

#### **Configuración de recepción en memoria**

Para conocer el procedimiento de configuración, consulte ["Configuración de recepción en memoria" en la](#page-266-0)  [página 10-31.](#page-266-0)

#### **10.5.10 Configuración de fax – Ajuste informe impresión – Ajustes de salida**

#### **Informe de actividad**

Para conocer el procedimiento de configuración, consulte ["Informe de actividad" en la página 10-36](#page-271-0).

#### **Informe trans**

Para conocer el procedimiento de configuración, consulte ["Informe trans" en la página 10-37](#page-272-0).

#### **Informe de transmisión secuencial**

Para conocer el procedimiento de configuración, consulte ["Informe de transmisión secuencial" en la](#page-272-1)  [página 10-37.](#page-272-1)

#### **Informe resultado retrans.**

Para conocer el procedimiento de configuración, consulte ["Informe resultado retrans." en la página 10-41.](#page-276-0)

#### **Chequeo informe resultado retrans**

Para conocer el procedimiento de configuración, consulte ["Chequeo informe resultado retrans" en la](#page-276-1)  [página 10-41.](#page-276-1)

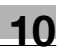

## **Info error recep. fax en red**

- **1** Especifique la configuración de impresión del informe de error de recepción de fax de red.
- **2** Seleccione la opción de imprimir o no imprimir.

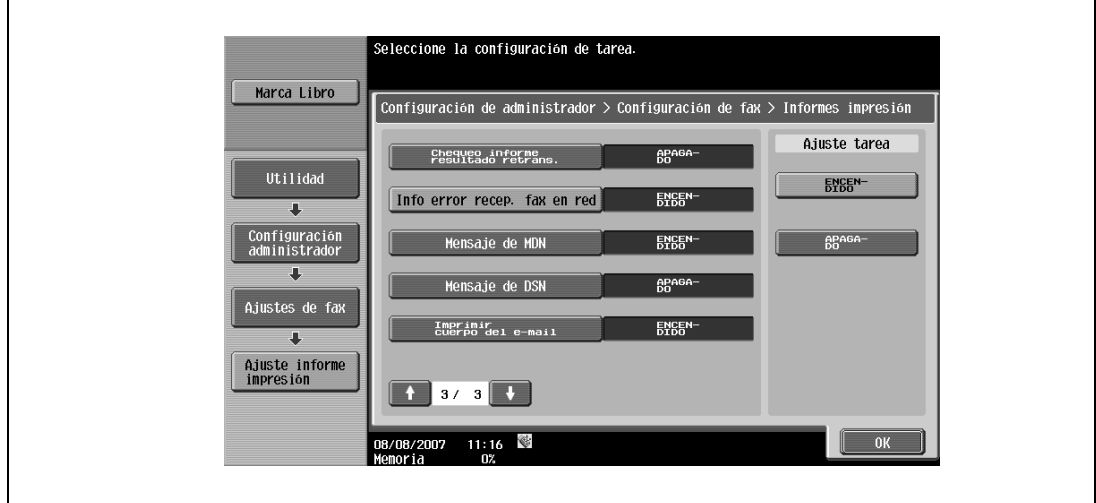

#### **Mensaje de MDN (I-FAX)**

- **1** Especifique la configuración de salida de los mensajes de MDN de fax por Internet.
- **2** Seleccione la opción de imprimir o no imprimir.

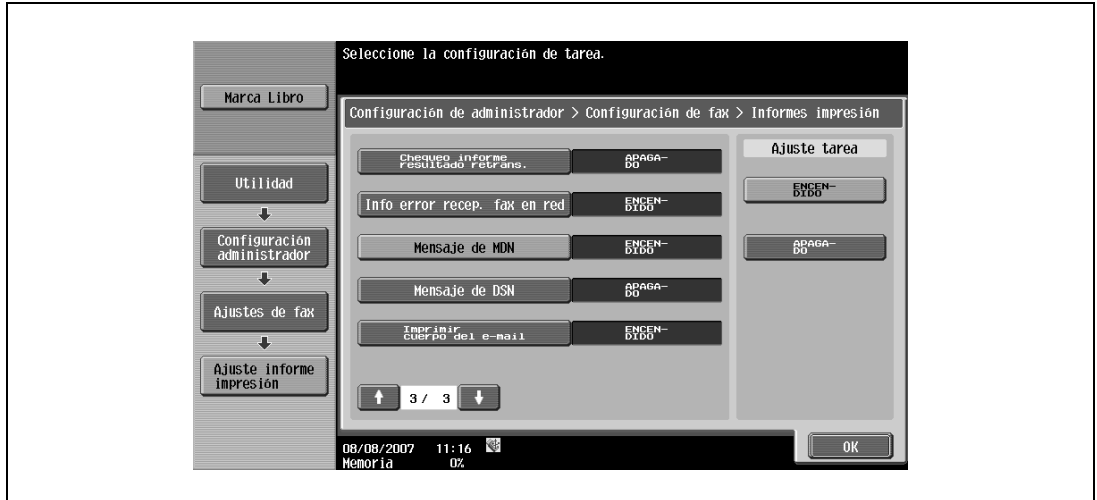

#### **Mensaje de DSN (I-FAX)**

- **1** Especifique la configuración de salida de los mensajes de DSN de fax por Internet.
- **2** Seleccione la opción de imprimir o no imprimir.

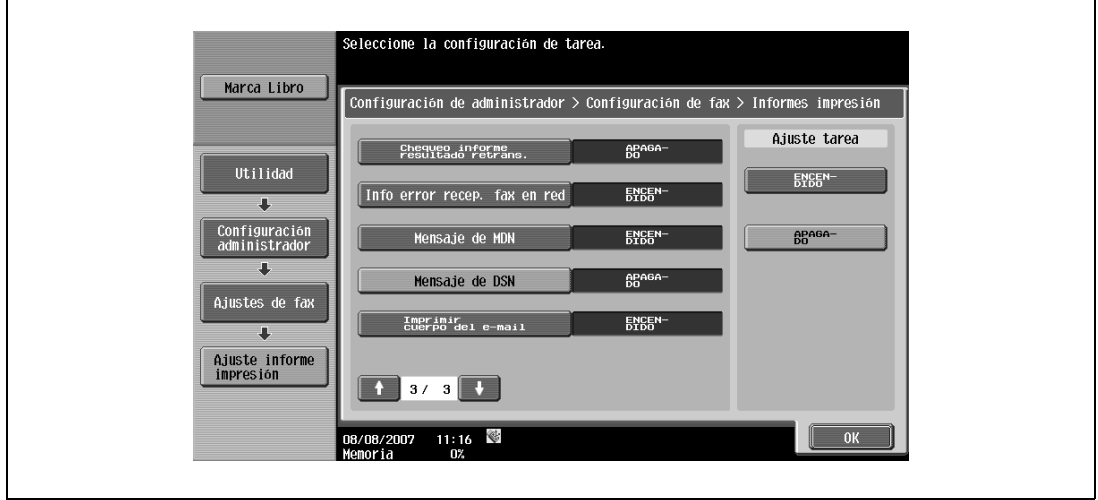

#### **Imprimir cuerpo del e-mail (I-FAX)**

- **1** Especifique la configuración de salida del cuerpo del texto de los mensajes recibidos normalmente.
- **2** Seleccione la opción de imprimir o no imprimir.

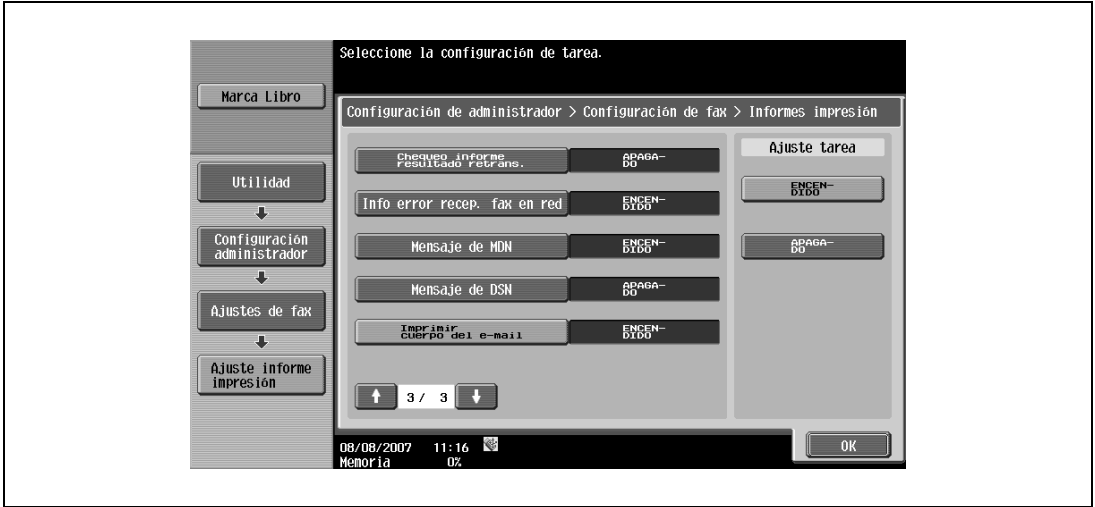

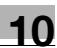

# **10.5.11 Configuración de fax – Lista ajustes de tarea**

Para conocer el procedimiento de configuración, consulte ["Configuración de fax – Lista ajustes de tarea" en](#page-277-0)  [la página 10-42](#page-277-0).

## **10.5.12 Configuración de fax – Configuración fax en red**

→ Especifique la capacidad de transmisión de la máquina.

#### **Nivel compres Negro**

- $\rightarrow$  Seleccione el método de compresión para guardar datos en blanco y negro.
	- MH: Aumenta el tamaño de los datos.
	- MR: Entrega los datos en un tamaño entre MMR y MH.
	- MMR (Predeterminado): Reduce el tamaño de los datos.

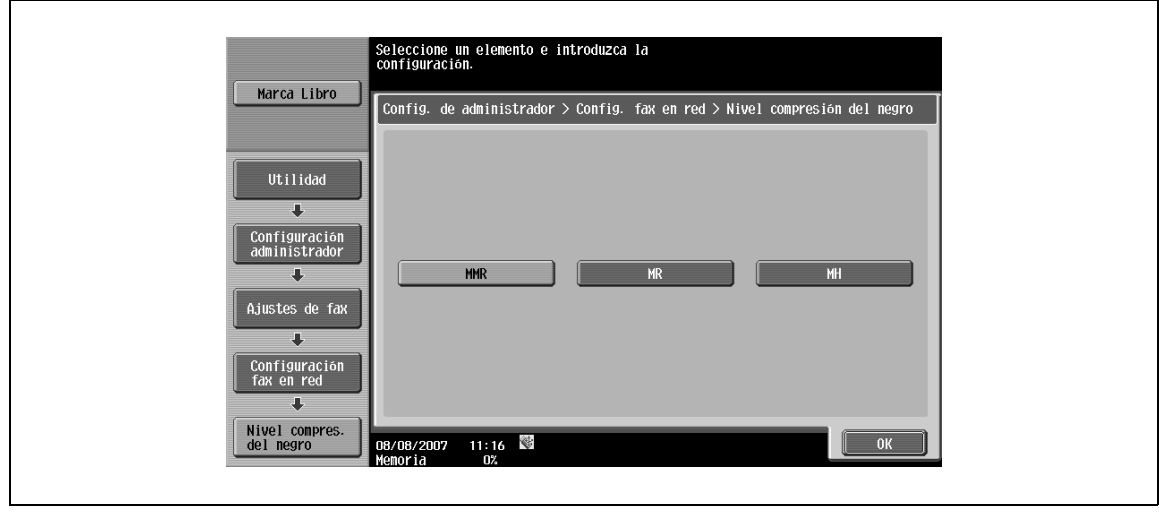

#### **Función de autorecepción del fax por Internet (I-FAX)**

Esta pantalla aparece si la operación de fax por Internet está disponible. Cuando se recibe una solicitud de MDN desde la máquina de origen, el contenido definido como capacidad de la máquina local se vuelve a enviar.

 $\rightarrow$  Especifique la configuración para la resolución, el tamaño del papel y el formato de compresión.

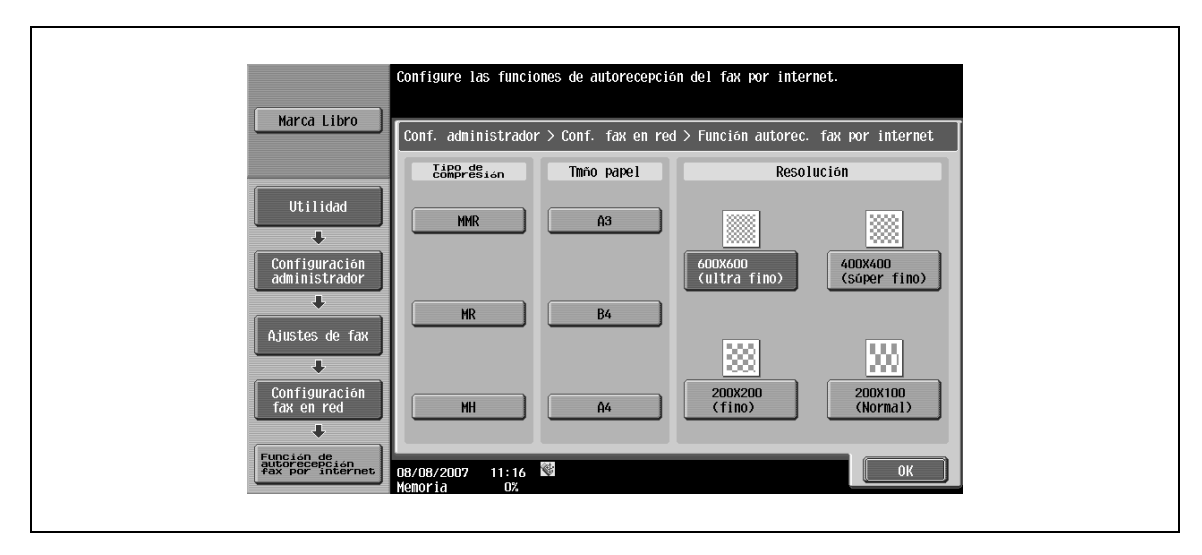

# **Configuración avanzada de fax por Internet (I-FAX)**

Esta pantalla aparece si la operación de fax por Internet está disponible. Para las operaciones de fax por Internet se puede especificar una configuración detallada.

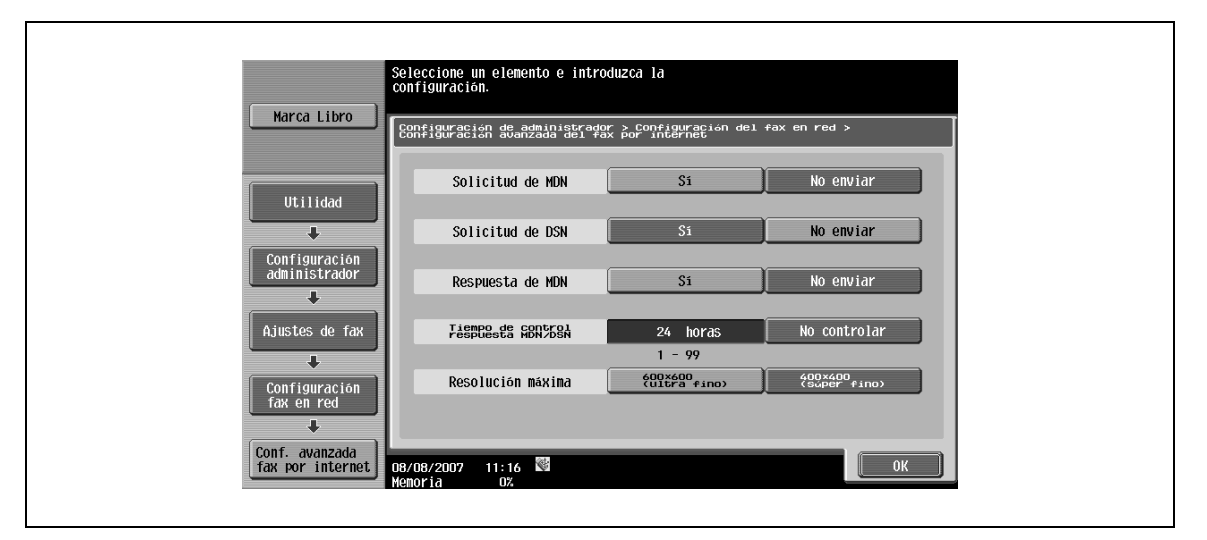

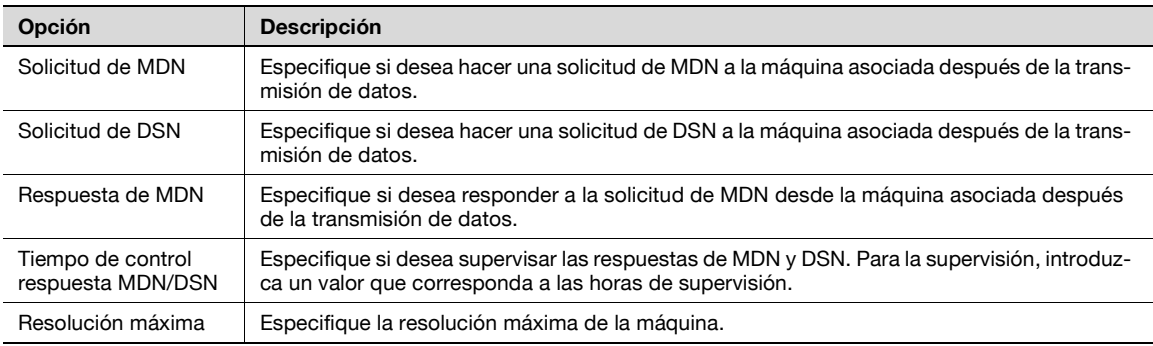

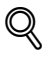

#### **Detalles**

Cuando las solicitudes de MDN y DSN están definidas en "Sí" al mismo tiempo, la solicitud de MDS tiene prioridad.

#### **10.5.13 Ajustes seguridad – Detalles de seguridad**

#### **Entrada destino manual**

Para conocer el procedimiento de configuración, consulte ["Entrada destino manual" en la página 10-15](#page-250-0).

#### **Prohibir transmisión de fax**

Para conocer el procedimiento de configuración, consulte ["Prohibir transmisión de fax" en la página 10-45.](#page-280-0)

#### **Ocultar información personal**

Para conocer el procedimiento de configuración, consulte ["Ocultar información personal" en la](#page-281-0)  [página 10-46.](#page-281-0)

#### **Mostrar registro actividad**

Para conocer el procedimiento de configuración, consulte ["Mostrar registro actividad" en la página 10-46](#page-281-1).
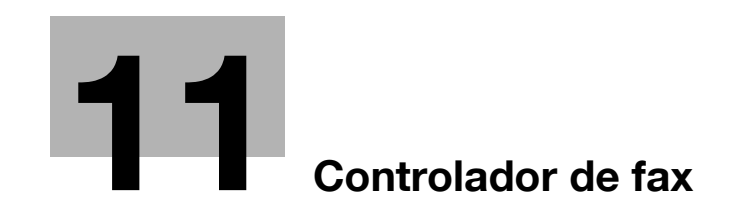

# <span id="page-290-0"></span>**11 Controlador de fax**

# **11.1 Descripción general**

## **11.1.1 Controlador de impresora**

El controlador de impresora es un dispositivo que permite usar esta máquina como impresora. Las funciones de impresión que ofrece el controlador de impresora también pueden usarse para realizar operaciones PC-FAX, que permiten enviar un fax desde un ordenador.

#### **Función del controlador de impresora**

El controlador de impresora está integrado en la máquina.

El usuario puede imprimir o enviar un fax desde aplicaciones instaladas en el ordenador conectado al sistema de impresión. Aunque esta máquina se use como impresora de red, puede imprimir o enviar faxes desde aplicaciones del ordenador.

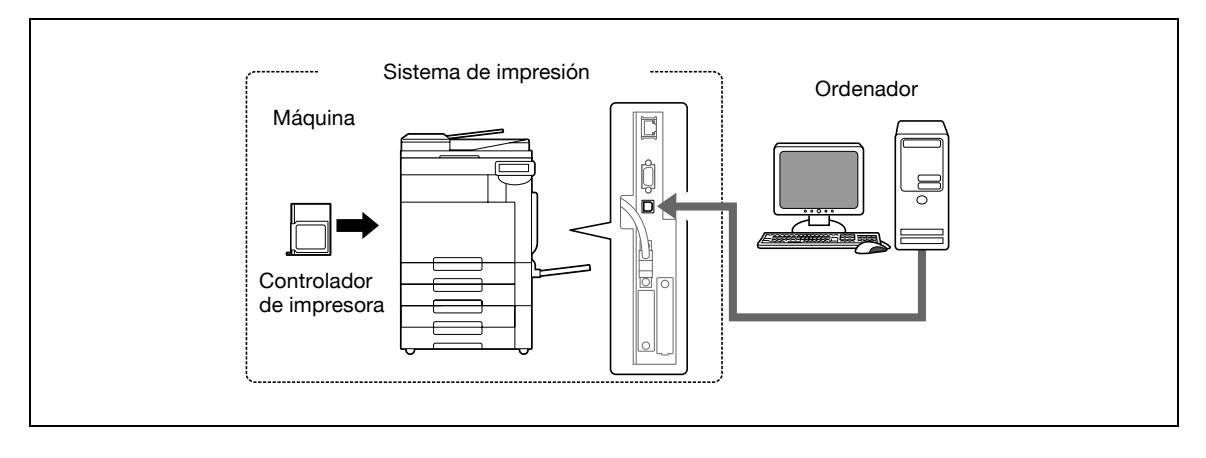

 $\mathbb{Q}$ ... **Nota** 

Para realizar operaciones de fax, se requiere el kit de fax opcional.

#### **Secuencia de funcionamiento de PC-FAX**

De manera convencional, los faxes se envían cargando un original en el aparato de fax y enviándolo.

Con el controlador de fax, puede enviar un fax directamente desde el ordenador sin usar papel (transmisión PC-FAX).

El controlador de fax recibe las órdenes de transmisión enviadas desde la aplicación.

Los datos se transfieren a esta máquina a través de la interfaz USB (cuando se usa una conexión USB) o a través de Ethernet (TCP/IP o IPX/SPX) (cuando se usa una conexión de red), y luego los datos se transfieren desde esta máquina al controlador de impresora. El controlador de impresora realiza la rasterización de imágenes (datos bitmap creados a partir de texto e imágenes impresas). Estos datos se almacenan en la memoria de esta máquina y se transmiten como una tarea de fax convencional.

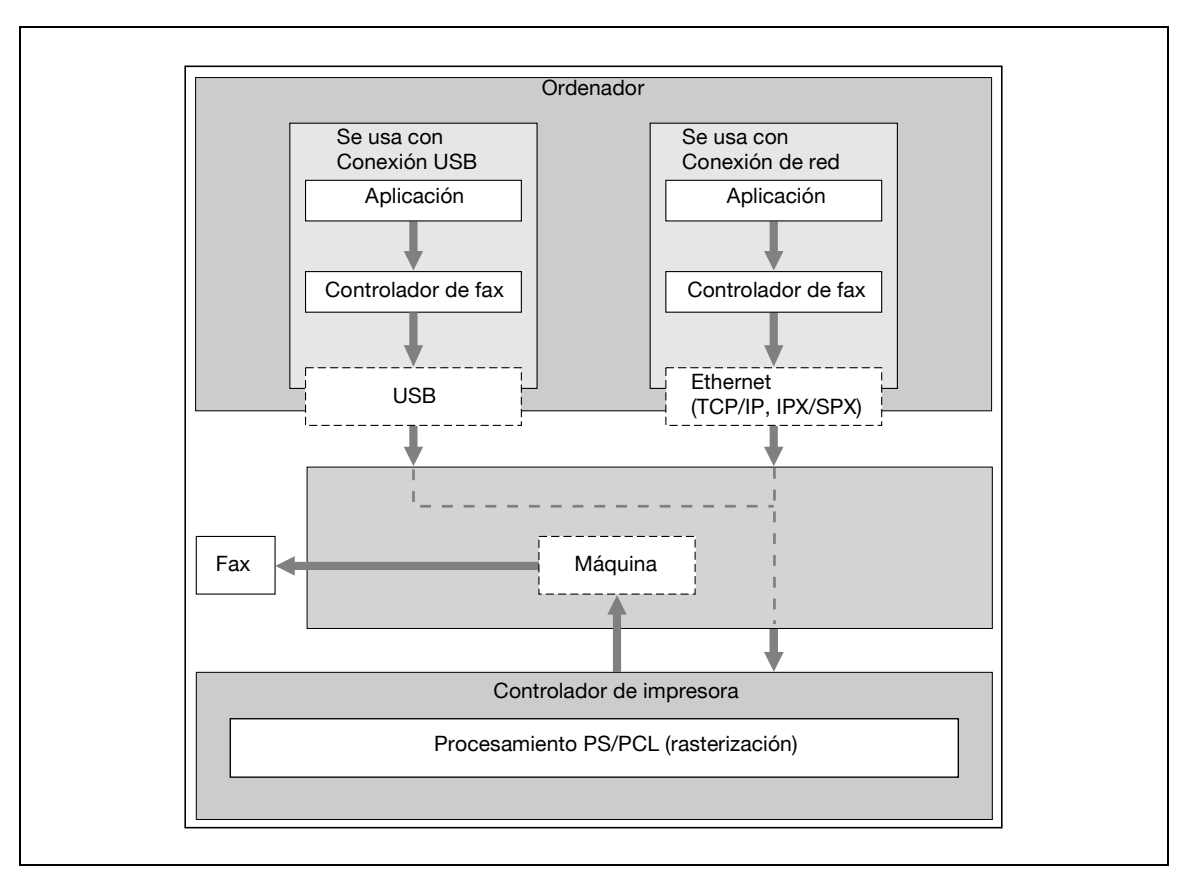

#### **11.1.2 Entorno de funcionamiento**

Los requisitos del sistema para poder utilizar este sistema de impresión y las interfaces necesarias para la conexión se explican a continuación.

#### **Ordenadores y sistemas operativos compatibles**

 $\rightarrow$  Compruebe que el ordenador conectado cumple las siguientes condiciones.

Windows

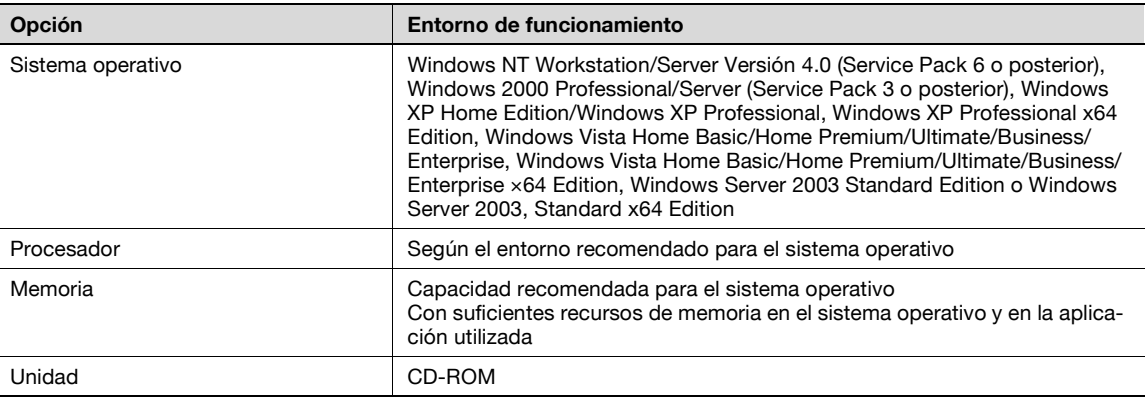

# **11.1.3 Instalación del sistema**

Para poder utilizar el sistema de impresión, primero deberá instalarlo.

La instalación consiste en conectar la máquina a un ordenador e instalar el controlador de fax en el ordenador que se va a utilizar.

# $\mathbb{Q}$

**Detalles** 

Este manual describe el método de configuración de la conexión de red sólo para Port9100/IPP/IPPS que se instalará mediante el instalador y LPR/Port9100 que se instalará mediante el Asistente para agregar impresora.

Si desea información sobre procedimientos de instalación mediante otras conexiones de red, consulte el Manual del Operador – Operaciones de impresión.

#### **Conexión de red**

- **1** Conecte la máquina a un ordenador.
- **2** Asegúrese de que el ordenador está conectado a la red.
- **3** Especifique la dirección IP de la máquina para conectarla a la red.
- **4** Según el método y el protocolo de conexión, cambie la configuración de la red de esta máquina.
	- LPR: Active la impresión LPD en la pantalla de configuración LPD.
	- Port9100: Active el número de puerto RAW (el ajuste predeterminado es 9100) en la pantalla de configuración TCP/IP.
	- SMB: Especifique "Conf de impresión" en la pantalla de configuración SMB.
	- IPP/IPPS: Active la impresión IPP en la pantalla de configuración IPP.
- **5** Instale el controlador de fax.
	- Especifique el puerto de red del controlador de impresora según el método y el protocolo de conexión.

#### **Conexión local**

- **1** Conecte la máquina a un ordenador.
- **2** Instale el controlador de fax.

# $\mathbb{Q}$

**Detalles** 

Si desea información sobre cómo se conecta esta máquina a un ordenador, consulte el Manual del Operador – Operaciones de impresión.

Para actualizar un controlador de fax existente, elimine primero dicho controlador. Para más detalles, consulte ["Desinstalación del controlador de fax" en la página](#page-303-0) 11-16.

# **11.2 Instalación del controlador de fax**

## **11.2.1 Procedimientos de conexión e instalación**

Para poder utilizar el sistema de impresión, primero deberá instalar el controlador de fax. El controlador de fax es un programa que controla el procesamiento de datos para su impresión. Instale el controlador de fax en el ordenador desde el CD-ROM suministrado.

El procedimiento de instalación del controlador de fax de Windows varía según el sistema operativo y el modo de conexión de la máquina al ordenador.

#### **Windows 2000/XP/Server2003**

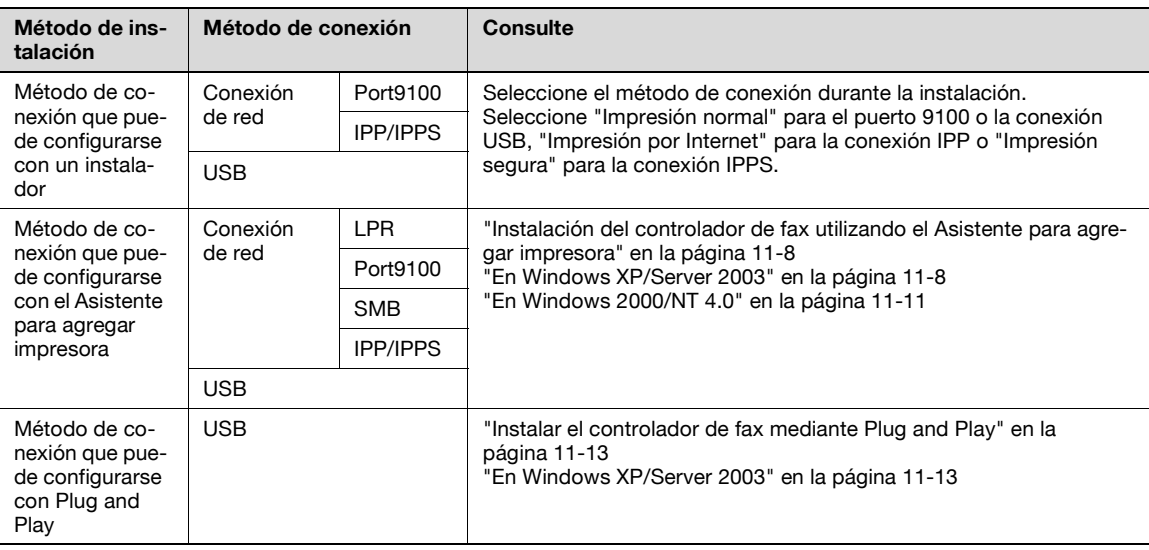

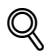

#### **Detalles**

Antes de usar esta máquina en un entorno de red, la configuración de red debe estar especificada en esta máquina. Si desea más información, consulte el Manual del Operador – Administrador de red.

Para instalar el controlador de impresora en Windows 2000, XP o Server 2003, inicie sesión como administrador.

Este manual describe el método de configuración mediante el Asistente para agregar impresora sólo para la impresión LPR/Port9100. Si desea información sobre los procedimientos de instalación mediante otras conexiones de red (SMB e IPP/IPPS), consulte el Manual del Operador – Operaciones de impresión.

Este manual describe el método de configuración de la conexión USB sólo mediante Plug and Play.

#### **Windows Vista**

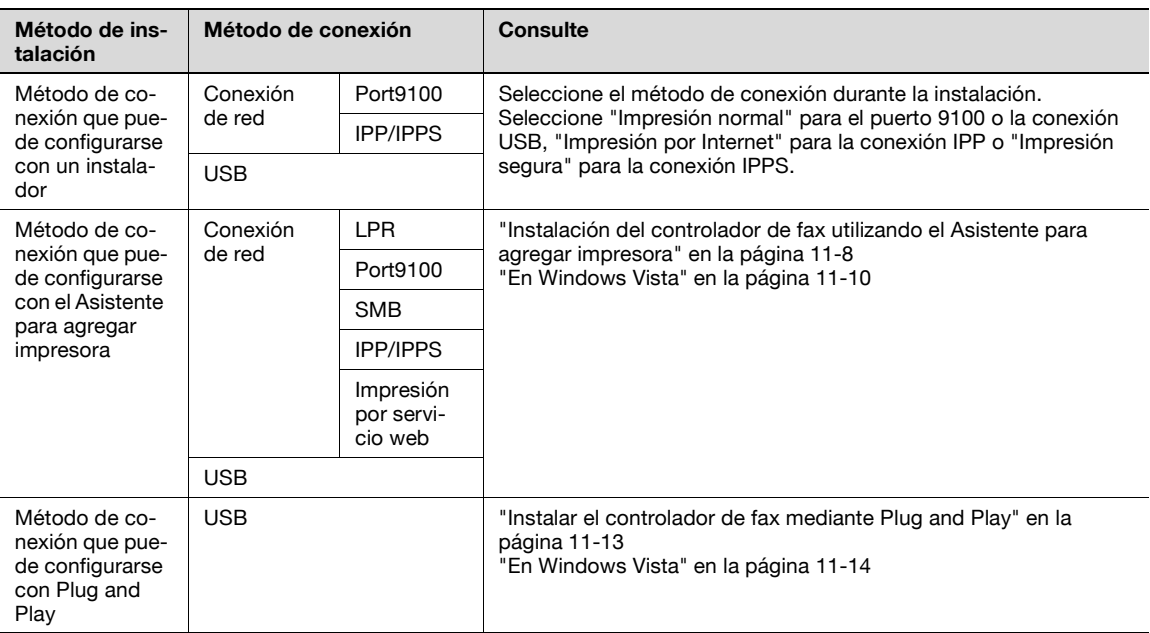

# $\mathbb{Q}$

#### **Detalles**

Antes de usar esta máquina en un entorno de red, la configuración de red debe estar especificada en esta máquina. Si desea más información, consulte el Manual del Operador – Administrador de red.

Para instalar el controlador de impresora en Windows Vista, inicie sesión como administrador.

Este manual describe el método de configuración mediante el Asistente para agregar impresora sólo para la impresión LPR/Port9100. Si desea información sobre los procedimientos de instalación mediante otras conexiones de red (SMB, IPP/IPPS e impresión por servicio web), consulte el Manual del Operador – Operaciones de impresión.

Este manual describe el método de configuración de la conexión USB sólo mediante Plug and Play.

#### **Windows NT 4.0**

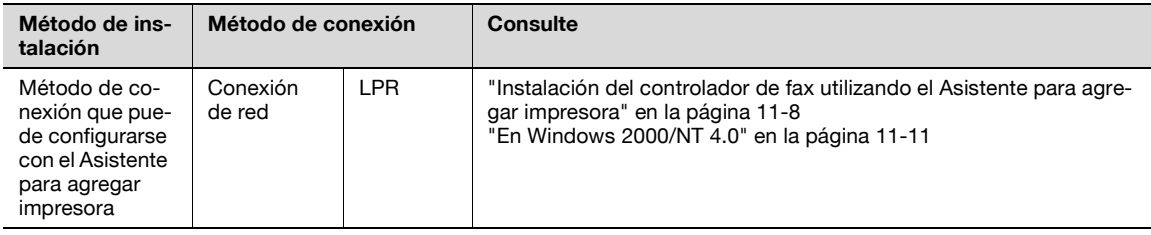

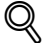

#### **Detalles**

Antes de usar esta máquina en un entorno de red, la configuración de red debe estar especificada en esta máquina. Si desea más información, consulte el Manual del Operador – Administrador de red.

Para instalar el controlador de impresora en Windows NT 4.0, inicie sesión como administrador.

 $\mathbb{Q}$ ...

#### **Nota**

Si desea información sobre la instalación del controlador de fax en un entorno de red, consulte el Manual del Operador – Administrador de red.

#### <span id="page-295-0"></span>**11.2.2 Instalación del controlador de fax utilizando el Asistente para agregar impresora**

A modo de ejemplo, el siguiente procedimiento describe la instalación a través de una conexión de red (LPR/Port9100).

% Cuando use la impresión LPR/Port9100, especifique el puerto durante el proceso de instalación del controlador de impresora.

 $\mathbb Q$ 

#### **Detalles**

Si desea información sobre los procedimientos de instalación mediante otras conexiones de red (SMB, IPP/IPPS e impresión por servicio web), consulte el Manual del Operador – Operaciones de impresión.

#### **Configuración de esta máquina**

Antes de usar esta máquina en un entorno de red, la configuración de red debe estar especificada en esta máquina.

#### **Configuración TCP/IP de esta máquina**

Especifique la dirección IP en la configuración TCP/IP de esta máquina.

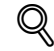

#### **Detalles**

Para obtener información sobre la especificación de la dirección IP de esta máquina, consulte el Manual del Operador – Administrador de red.

#### **Especificación del número de puerto RAW de esta máquina**

Para usar la impresión Port9100, active el número de puerto RAW (el ajuste predeterminado es 9100) en la "Configuración TCP/IP" de esta máquina.

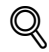

#### **Detalles**

Para obtener información sobre la especificación del número de puerto RAW de esta máquina, consulte el Manual del Operador – Administrador de red.

#### **Configuración LPD de esta máquina**

→ Para usar la impresión LPR, active la impresión LPD en la "Configuración LPD" de esta máquina.

# $\mathbb{Q}$ **Detalles**

Si desea más información sobre la configuración LPD de esta máquina, consulte el Manual del Operador – Administrador de red.

#### <span id="page-295-1"></span>**En Windows XP/Server 2003**

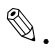

#### **Aviso**

Para instalar en Windows XP/Server2003, se necesitan permisos de administrador.

- **1** Inserte el CD-ROM del controlador de impresora en la unidad de CD-ROM del ordenador.
- **2** Haga clic en el botón [Inicio] y a continuación en "Impresoras y faxes".
	- Si no aparece "Impresoras y faxes" en el menú Inicio, abra el Panel de control desde el menú Inicio, seleccione "Impresoras y otros dispositivos" y después seleccione "Impresoras y faxes".
- **3** En Windows XP, haga clic en "Agregar una impresora" en el menú "Tareas de impresión". En Windows Server 2003, haga doble clic en el icono de "Agregar impresora".

Se abrirá la pantalla del Asistente para agregar impresora.

**4** Haga clic en el botón [Siguiente].

- **5** Seleccione "Impresora local conectada a este equipo" y, a continuación, haga clic en el botón [Siguiente].
	- Desactive la casilla de verificación "Detectar e instalar mi impresora Plug and Play automáticamente".
- **6** Haga clic en "Crear un nuevo puerto" y seleccione el tipo de puerto "Puerto TCP/IP estándar".
- **7** Haga clic en el botón [Siguiente].

Se abrirá la pantalla del Asistente para agregar puerto de impresora estándar TCP/IP.

- **8** Haga clic en el botón [Siguiente].
- **9** En el campo "Nombre de impresora o Dirección IP", escriba la dirección IP de la máquina y después haga clic en [Siguiente].
	- Si aparece el cuadro de diálogo que solicita información de puerto adicional, continúe con el paso 10.
	- Si aparece la pantalla para terminar, continúe con el paso 13.
- **10** Seleccione "Personalizado" y después haga clic en el botón [Ajustes].
- **11** Cambie la configuración según el puerto y haga clic en el botón [Aceptar].
	- Para la conexión LPR, seleccione "LPR" y escriba "Impresión" en la casilla "Nombre de cola".
	- Para la conexión Port9100, seleccione "RAW" y escriba el número de puerto RAW (el ajuste predeterminado es 9100) en el campo "Número de puerto".
	- La información que se introduce aquí distingue entre mayúsculas y minúsculas.
- **12** Haga clic en el botón [Siguiente].
- **13** Haga clic en el botón [Finalizar].

Se abrirá la pantalla del Asistente para agregar impresora.

- **14** Haga clic en el botón [Utilizar disco...].
- **15** Haga clic en el botón [Examinar].
- **16** Especifique la carpeta deseada del CD-ROM que contiene el controlador de la fax y, a continuación, haga clic en el botón [Abrir].
	- Seleccione la carpeta adecuada según el controlador de impresora que se debe utilizar, el sistema operativo y el idioma.
- **17** Haga clic en el botón [Aceptar].

Se abrirá una lista de "Impresoras".

- **18** Haga clic en el botón [Siguiente].
- **19** Siga las instrucciones que aparecen en la pantalla.
	- Cuando aparezca el cuadro de diálogo Prueba del logotipo de Windows y Firma digital, haga clic en el botón [Continuar].
- **20** Al finalizar la instalación, asegúrese de que el icono de la impresora que ha instalado aparece en la ventana Impresoras y faxes.
- **21** Quite el CD-ROM de la unidad.

Este es el último paso de la instalación del controlador de fax.

 $\mathbb{Q}$ ...

#### **Nota**

Si las opciones "Número de puerto RAW" y "Config LPD" están activadas en la configuración de red de esta máquina, compruebe los puertos de impresora disponibles y cambie la configuración si es necesario. Para obtener más información, consulte el Manual del Operador – Operaciones de impresión.

#### <span id="page-297-0"></span>**En Windows Vista**

En Windows Vista se pueden ubicar e instalar las impresoras de la red.

 $\mathbb{Q}$ ...

**Nota**  Para instalar en Windows Vista, se necesitan permisos de administrador. Las impresoras se detectan durante la instalación. Conecte la máquina a la red y enciéndala. Si desea información sobre la configuración de red, consulte el Manual del Operador – Administrador de red.

- **1** Inserte el CD-ROM del controlador de impresora en la unidad de CD-ROM del ordenador.
- **2** Haga clic en [Inicio] y después haga clic en "Panel de control".
- **3** En "Hardware y sonido", haga clic en "Impresora".

– Si el panel de control se muestra en vista clásica, haga doble clic en "Impresoras". Aparece la ventana Impresoras.

- **4** Haga clic en "Agregar una impresora" desde la barra de herramientas. Se abrirá la ventana Agregar impresora.
- **5** Haga clic en "Agregar una impresora local". Aparece el cuadro de diálogo Seleccionar puerto de la impresora.
- **6** Haga clic en "Crear un nuevo puerto" y seleccione "Puerto TCP/IP estándar".
- **7** Haga clic en el botón [Siguiente].
- **8** Seleccione "Dispositivo TCP/IP" y escriba la dirección IP.
	- Cuando los puertos LPR y Port9100 están activados en esta máquina, el controlador de impresora y la máquina se conectan con LPR.
- **9** Haga clic en el botón [Siguiente].
	- Si aparece el cuadro de diálogo que solicita información de puerto adicional, continúe con el paso 10.
	- Si aparece el cuadro de diálogo para instalar el controlador de impresora, continúe con el paso 13.
- **10** Seleccione "Personalizado" y después haga clic en el botón [Ajustes].
- **11** Cambie la configuración según el puerto y haga clic en el botón [Aceptar].
	- Para la conexión LPR, seleccione "LPR" y escriba "Impresión" en la casilla "Nombre de cola".
	- Para la conexión Port9100, seleccione "RAW" y escriba el número de puerto RAW (el ajuste predeterminado es 9100) en el campo "Número de puerto".
	- La información que se introduce aquí distingue entre mayúsculas y minúsculas.
- **12** Haga clic en el botón [Siguiente].

Aparece el cuadro de diálogo para instalar el controlador de impresora.

- **13** Haga clic en el botón [Utilizar disco...].
- **14** Haga clic en el botón [Examinar].
- **15** Especifique la carpeta deseada del CD-ROM que contiene el controlador de la fax y, a continuación, haga clic en el botón [Abrir].
	- Seleccione la carpeta adecuada según el controlador de impresora que se debe utilizar, el sistema operativo y el idioma.
- **16** Haga clic en el botón [Aceptar]. Se abrirá una lista de "Impresoras".
- **17** Haga clic en el botón [Siguiente].

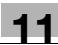

- **18** Siga las instrucciones que aparecen en la pantalla.
	- Si aparece la ventana "Control de cuentas de usuario", haga clic en el botón [Continuar].
	- Si aparece el cuadro de diálogo Comprobar el fabricante de Seguridad de Windows, haga clic en "Instalar este software de controlador de todos modos".
- **19** Haga clic en el botón [Finalizar].
- **20** Al finalizar la instalación, asegúrese de que el icono de la impresora que ha instalado aparece en la ventana Impresoras y faxes.
- **21** Quite el CD-ROM de la unidad.

Este es el último paso de la instalación del controlador de fax.

# $\mathbb{Q}$ ...

#### **Nota**

Si las opciones "Número de puerto RAW" y "Config LPD" están activadas en la configuración de red de esta máquina, compruebe los puertos de impresora disponibles y cambie la configuración si es necesario. Para obtener más información, consulte el Manual del Operador – Operaciones de impresión.

#### <span id="page-298-0"></span>**En Windows 2000/NT 4.0**

# $\mathbb{Q}$ ...

**Aviso**

Para instalar en Windows NT/4.0, se necesitan permisos de administrador.

- **1** Inserte el CD-ROM del controlador de impresora en la unidad de CD-ROM del ordenador.
- **2** Haga clic en el botón [Inicio], seleccione "Configuración" y, a continuación, haga clic en "Impresoras".
- **3** Haga doble clic en el icono "Agregar impresora".

Se abrirá la pantalla del Asistente para agregar impresora.

- **4** Siga las instrucciones que aparecen en la pantalla.
- **5** En la pantalla en la que debe definir la conexión de la impresora, seleccione "Impresora local".
- **6** Haga clic en el botón [Siguiente].

Aparece una pantalla para especificar los puertos.

- **7** Haga clic en "Crear un nuevo puerto" y seleccione el tipo de puerto "Puerto TCP/IP estándar".
	- En Windows NT 4.0, seleccione "Puerto LPR" en la lista "Puertos de impresora disponibles" y haga clic en el botón [Puerto nuevo]. Para obtener más información, consulte el Manual del Operador – Operaciones de impresión.
- **8** Haga clic en el botón [Siguiente].

Se abrirá la pantalla del Asistente para agregar puerto de impresora estándar TCP/IP.

- **9** Haga clic en el botón [Siguiente].
- **10** En el campo "Nombre de impresora o Dirección IP", escriba la dirección IP de la máquina y después haga clic en [Siguiente].
	- Si aparece el cuadro de diálogo que solicita información de puerto adicional, continúe con el paso 11.
	- Si aparece la pantalla para terminar, continúe con el paso 14.
- **11** Seleccione "Personalizado" y después haga clic en el botón [Ajustes].
- **12** Cambie la configuración según el puerto y haga clic en el botón [Aceptar].
	- Para la conexión LPR, seleccione "LPR" y escriba "Impresión" en la casilla "Nombre de cola".
	- Para la conexión Port9100, seleccione "RAW" y escriba el número de puerto RAW (el ajuste predeterminado es 9100) en el campo "Número de puerto".
	- La información que se introduce aquí distingue entre mayúsculas y minúsculas.
- **13** Haga clic en el botón [Siguiente].
- **14** Haga clic en el botón [Finalizar].

Se abrirá la pantalla del Asistente para agregar impresora.

- **15** Haga clic en el botón [Utilizar disco...].
- **16** Haga clic en el botón [Examinar].
- **17** Especifique la carpeta deseada del CD-ROM que contiene el controlador de la fax y, a continuación, haga clic en el botón [Abrir].
	- Seleccione la carpeta adecuada según el controlador de impresora que se debe utilizar, el sistema operativo y el idioma.
- **18** Haga clic en el botón [Aceptar].

Se abrirá una lista de "Impresoras".

- **19** Haga clic en el botón [Siguiente].
- **20** Siga las instrucciones que aparecen en la pantalla.
	- Si aparece el mensaje Firma Digital, haga clic en [Sí].
- **21** Al finalizar la instalación, asegúrese de que el icono de la impresora que ha instalado aparece en la ventana Impresoras.
- **22** Quite el CD-ROM de la unidad.

<span id="page-300-1"></span><span id="page-300-0"></span>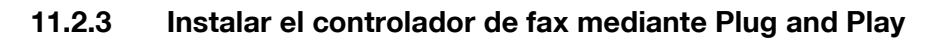

#### **En Windows XP/Server 2003**

- **1** Conecte la máquina al ordenador mediante un cable USB y a continuación encienda el ordenador.
	- No conecte o desconecte el cable durante el arranque del ordenador.
- **2** Inserte el CD-ROM del controlador de impresora en la unidad de CD-ROM del ordenador.
- **3** Encienda el interruptor principal de esta máquina. Aparece el cuadro de diálogo Asistente para hardware nuevo encontrado.
	- Si no se inicia el Asistente para hardware nuevo encontrado, apague el interruptor principal y, a continuación, vuelva a encenderlo.
	- Cuando apague la máquina y la vuelva a encender, espere al menos 10 segundos antes de volverla a conectar; de lo contrario, la máquina puede que no funcione correctamente.
- **4** Seleccione "Instalar desde una lista o ubicación específica (avanzado)" y haga clic en el botón [Siguiente].
	- Si aparece el cuadro de diálogo de Windows para conectarse a Windows Update, seleccione "No".
- **5** En "Buscar el controlador más adecuado en estas ubicaciones", active la opción "Incluir esta ubicación en la búsqueda" y, a continuación, haga clic en [Examinar].
- **6** Especifique la carpeta deseada del CD-ROM que contiene el controlador de la fax y, a continuación, haga clic en el botón [Abrir].
	- Seleccione la carpeta adecuada según el controlador de impresora que se debe utilizar, el sistema operativo y el idioma.
- **7** Haga clic en [Siguiente] y siga las instrucciones en la pantalla.
	- Cuando aparezca el cuadro de diálogo Prueba del logotipo de Windows y Firma digital, haga clic en el botón [Continuar] o [Sí].
- **8** Haga clic en el botón [Finalizar].
- **9** Al finalizar la instalación, asegúrese de que el icono de la impresora que ha instalado aparece en la ventana Impresoras y faxes.
- **10** Quite el CD-ROM de la unidad.

#### <span id="page-301-0"></span>**En Windows Vista**

- **1** Conecte la máquina al ordenador mediante un cable USB y a continuación encienda el ordenador.
	- No conecte o desconecte el cable durante el arranque del ordenador.
- **2** Encienda el interruptor principal de esta máquina. Aparece el cuadro de diálogo Asistente para hardware nuevo encontrado.
	- Si no se inicia el Asistente para hardware nuevo encontrado, apague el interruptor principal y, a continuación, vuelva a encenderlo. Cuando apague la máquina y la vuelva a encender, espere al menos 10 segundos antes de volverla a conectar; de lo contrario, pueda ser, quer la máquina no funcione correctamente.
- **3** Haga clic en "Ubicar e instalar este software de controlador (recomendado)". Aparece el cuadro de diálogo que solicita insertar el disco.
	- Si el disco no está disponible, haga clic en "No tengo el disco. Muéstreme otras opciones". En la siguiente pantalla, seleccione "Buscar software de controlador en mi equipo (avanzado)" y especifique la carpeta del controlador de fax deseada.
- **4** Inserte el CD-ROM del controlador de impresora en la unidad de CD-ROM del ordenador. Se recupera la información del disco. Aparece una lista de software compatible con esta máquina.
- **5** Especifique el nombre del controlador de fax deseado y haga clic en el botón [Siguiente].
- **6** Siga las instrucciones que aparecen en la pantalla.
	- Si aparece la ventana "Control de cuentas de usuario", haga clic en el botón [Continuar].
	- Si aparece el cuadro de diálogo Comprobar el fabricante de Seguridad de Windows, haga clic en "Instalar este software de controlador de todos modos".
- **7** Cuando la instalación haya terminado, haga clic en el botón [Cerrar].
- **8** Al finalizar la instalación, asegúrese de que el icono de la impresora que ha instalado aparece en la ventana Impresoras.
- **9** Quite el CD-ROM de la unidad.

#### **En Windows 2000**

- **1** Conecte la máquina al ordenador mediante un cable USB y a continuación encienda el ordenador.
	- No conecte o desconecte el cable durante el arranque del ordenador.
- **2** Inserte el CD-ROM del controlador de impresora en la unidad de CD-ROM del ordenador.
- **3** Encienda la máquina mediante el interruptor principal.

Se abrirá la pantalla del Asistente para hardware nuevo encontrado.

- **4** Seleccione "Buscar un controlador adecuado para mi dispositivo (recomendado)" y, a continuación, haga clic en el botón [Siguiente].
- **5** Seleccione la casilla "Especificar ubicación" y haga clic en [Siguiente].
- **6** Especifique la carpeta deseada del CD-ROM que contiene el controlador de la fax y, a continuación, haga clic en el botón [Abrir].
	- Seleccione la carpeta adecuada según el controlador de impresora que se debe utilizar, el sistema operativo y el idioma.
- **7** Haga clic en [Aceptar] y siga las instrucciones que aparecen en la pantalla.
	- Si aparece un mensaje de advertencia de firma digital, haga clic en [Sí].
- **8** Haga clic en el botón [Finalizar].
- **9** Al finalizar la instalación, asegúrese de que el icono de la impresora que ha instalado aparece en la ventana Impresoras.
- **10** Quite el CD-ROM de la unidad.

## <span id="page-303-0"></span>**11.2.4 Desinstalación del controlador de fax**

Si es necesario eliminar el controlador de fax, por ejemplo, cuando se desea volver a instalar el controlador de fax, siga el procedimiento siguiente para eliminarlo.

- **1** Abra la ventana Impresoras (en Windows XP/Server 2003, la ventana Impresoras y faxes).
- **2** Seleccione el icono de la impresora que desea eliminar.
- **3** Pulse la tecla [Suprimir] en el teclado del ordenador para eliminar el controlador de fax.
- **4** Siga las instrucciones que aparecen en la pantalla.
	- Cuando el controlador de fax se haya eliminado, el icono desaparecerá de la ventana Impresoras (en Windows XP/Server 2003, ventana Impresoras y faxes).

En Windows NT 4.0, este es el último paso de desinstalación. En Windows 2000/XP/Vista/Server 2003, elimine el controlador de las propiedades del servidor.

- **5** Abra "Propiedades del servidor".
	- En Windows 2000/XP/Server 2003, haga clic en el menú [Archivo] y luego en [Propiedades del servidor].
	- En Windows Vista, haga clic con el botón derecho en el espacio en blanco de la ventana Impresoras, haga clic en "Ejecutar como administrador" y luego haga clic en "Propiedades del servidor".
	- Si aparece la ventana "Control de cuentas de usuario", haga clic en el botón [Continuar].
- **6** Haga clic en la ficha Controlador.
- **7** Seleccione el controlador de impresora que desea eliminar de la lista "Controladores de impresora instalados" y haga clic en el botón [Quitar].
	- En Windows 2000/XP/Server 2003, continúe con el paso 9.
	- En Windows Vista, continúe con el paso 8.
- **8** Seleccione "Quitar el controlador y el paquete de controladores." en la pantalla de confirmación de eliminación y haga clic en el botón [Aceptar].
- **9** En el cuadro de diálogo de confirmación de eliminación, haga clic en el botón [Sí].
	- En Windows Vista, cuando aparezca la pantalla de confirmación de eliminación, haga clic en el botón [Eliminar].
- **10** Cierre la ventana y reinicie el ordenador.
	- Asegúrese de reiniciar el ordenador.

Este es el último paso de la desinstalación del controlador de fax.

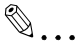

#### **Nota**

Aunque el controlador de fax se elimine con el método descrito anteriormente, el archivo de información del modelo permanecerá en el ordenador. Por tanto, es posible que el controlador no se sobrescriba al reinstalar la misma versión del controlador de fax. Al instalar la misma versión del controlador de fax, asegúrese de eliminar los archivos descritos a continuación.

Compruebe la carpeta "C:\WINDOWS\system32\spool\drivers\w32x86" y elimine la carpeta del modelo correspondiente si está disponible. Si el controlador PCL y el controlador PostScript están instalados, la información del modelo de ambos controladores se eliminará. Si queda un controlador, no lo elimine.

Elimine los archivos "oem\*.inf" y "oem\*.PNF" en la carpeta "C:\WINDOWS\inf". (El asterisco (\*) en el nombre del archivo muestra un número, y el número varía según el entorno del ordenador.) Antes de eliminar los archivos, abra el archivo INF, compruebe que el nombre del modelo se encuentra en las últimas líneas y compruebe que el archivo del modelo correspondiente está disponible. El archivo PNF tiene el mismo número que el archivo INF. Si se ha eliminado un archivo con "Quitar controlador y paquete de controladores." en Windows Vista, esta operación no es necesaria.

## <span id="page-304-0"></span>**11.3.1 Enviar un fax**

#### **Operaciones de fax**

 $\mathbb{Q}$ ...

**Aviso**

Para utilizar la función de fax, deberá instalar el kit de fax opcional en la máquina. Asimismo, deberá habilitar el kit de fax en la ficha Configurar tras la instalación. Para más detalles, consulte ["Especificar](#page-323-0)  [los ajustes de la ficha Configurar" en la página](#page-323-0) 11-36.

- **1** Cree los datos que desea enviar en cualquier aplicación.
- **2** En el menú [Archivo], seleccione "Imprimir".
- **3** En "Nombre de la impresora", seleccione "xxxxxxx FAX".
- **4** Haga clic en el botón [Preferencias] o en el botón [Propiedades] para cambiar la configuración del controlador de fax según sea necesario.
	- Al hacer clic en el botón [Preferencias] o en el botón [Propiedades] del cuadro de diálogo Imprimir, puede especificar las opciones de cada modelo en el cuadro de diálogo FAX Printing Preferences (Preferencias de impresión fax) que aparece. Para más detalles, consulte ["Configuraciones" en la](#page-311-0)  [página 11-24.](#page-311-0)
- **5** Haga clic en el botón [Imprimir].

Aparecerá el cuadro de diálogo Ventana emergente transmisión fax.

**6** Introduzca el nombre y el número de fax del destinatario en los cuadros de texto "Nombre" y "Núm. Fax".

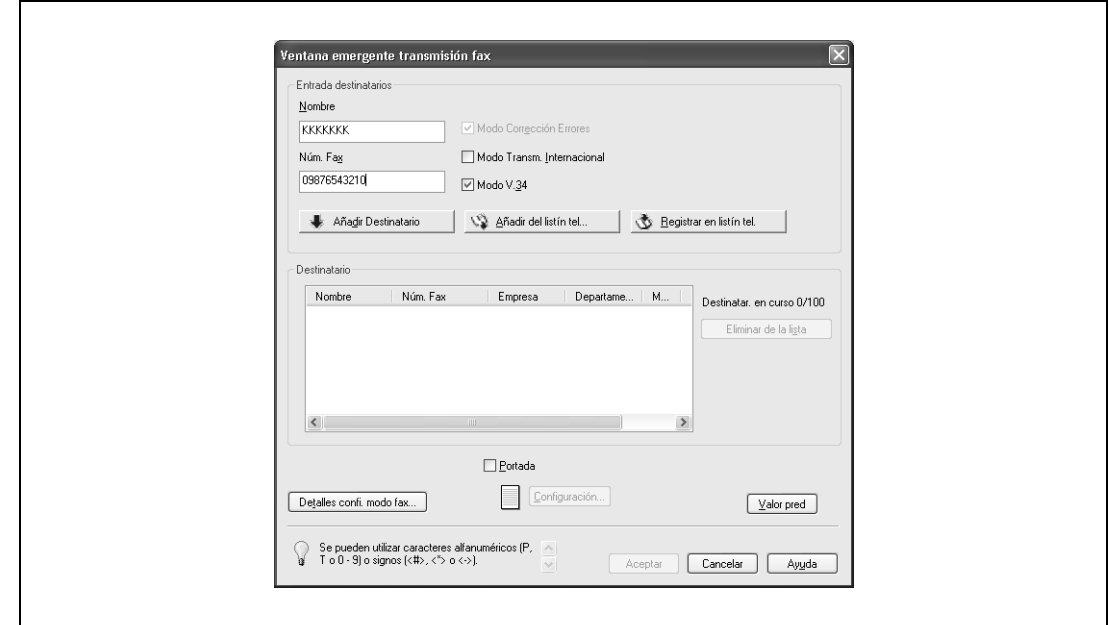

- Pueden introducirse hasta 80 caracteres en el cuadro de texto "Nombre".
- Pueden introducirse hasta 38 caracteres (números del 0 al 9, guiones (-), #, \*, P y T) en el cuadro de texto "Núm FAX". Para enviar un fax al extranjero, asegúrese de introducir primero el código de país.

– Cambie el modo de la transmisión según corresponda.

Modo Corrección Errores: Especifica el modo de corrección de errores. Si la casilla de verificación "Modo V.34" está seleccionada, la casilla de verificación "Modo Corrección Errores" no se puede desactivar.

Modo Transm. Internacional: ralentiza la velocidad al enviar faxes al extranjero. Seleccione esta casilla de verificación si se producen errores al enviar faxes al extranjero.

Modo V.34: Especifica el modo fax Super G3. Para un funcionamiento normal del fax, esta casilla de verificación debe permanecer activada. Desactívela sólo en caso de que no sea posible realizar la transmisión en el modo de destinatario.

- Los números de fax registrados en el listín telefónico se pueden especificar haciendo clic en el botón [Añadir del listín telefónico]. Para más detalles, consulte ["Seleccionar un destinatario del listín](#page-305-0)  [telefónico" en la página 11-18.](#page-305-0)
- Los nombres y números de fax introducidos se pueden añadir a la carpeta "Entrada simple" del listín telefónico haciendo clic en el botón [Añadir del listín tel.].
- **7** Haga clic en el botón [Añadir Destinatario].
	- Para añadir varios destinatarios, repita los pasos 6 y 7. Se pueden añadir hasta 100 destinatarios.
	- Para eliminar un destinatario de la lista, haga clic en el botón [Eliminar de la lista].
- **8** En caso necesario, haga clic en el botón [Detalles confi. modo fax] para especificar los detalles de configuración del modo fax o seleccione la casilla de verificación "Portada" para crear una portada.
	- Si necesita más detalles, consulte ["Configuración de las opciones de transmisión" en la](#page-307-0)  [página 11-20](#page-307-0), o ["Crear una portada" en la página 11-21](#page-308-0).
- **9** Haga clic en el botón [Aceptar].

Los datos del fax se envían a través de esta máquina.

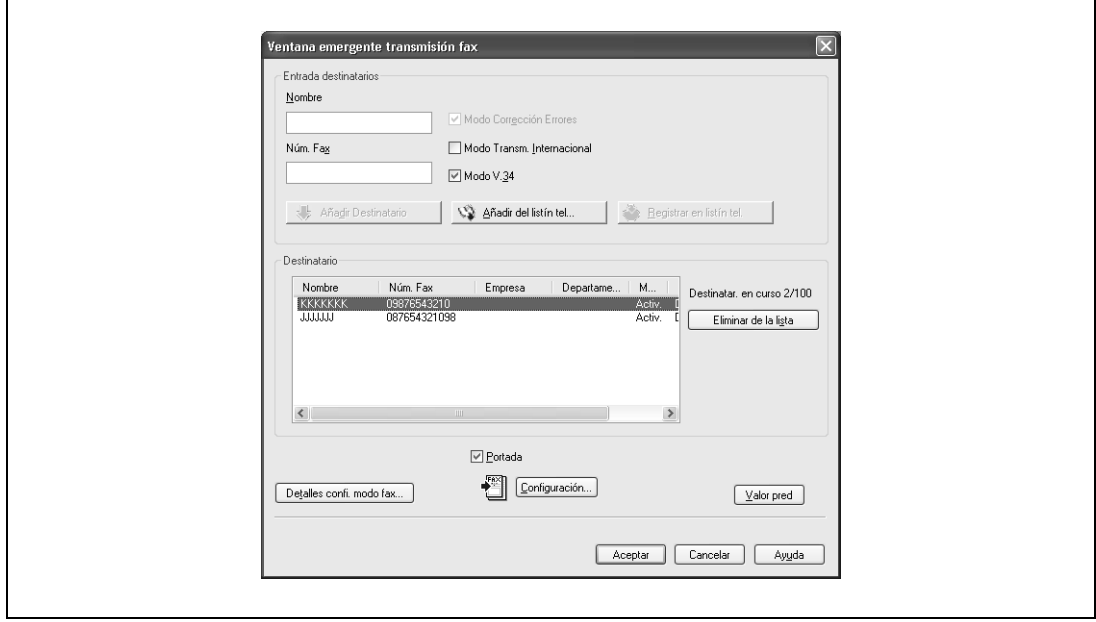

<span id="page-305-0"></span>**Seleccionar un destinatario del listín telefónico**

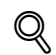

#### **Detalles**

Para utilizar el listín telefónico, primero se deben añadir los nombres y los números de teléfono en el listín telefónico. Para más detalles, consulte ["Añadir un destinatario al listín telefónico" en la](#page-324-0)  [página](#page-324-0) 11-37.

- **1** Al enviar un fax, haga clic en el botón [Añadir del listín tel.] del cuadro de diálogo Ventana emergente transmisión fax.
	- Para abrir el cuadro de diálogo Ventana emergente transmisión fax, siga los pasos 1 a 5 en "Operaciones de fax". Para más detalles, consulte ["Operaciones de fax" en la página 11-17.](#page-304-0)
- **2** Seleccione "Lista personal" o "Grupo" de la lista que aparece en la parte izquierda del cuadro de diálogo para visualizar el destinatario deseado en "Datos del Contacto".
	- Haga clic en el botón [Buscar] para especificar las condiciones para buscar un destinatario.

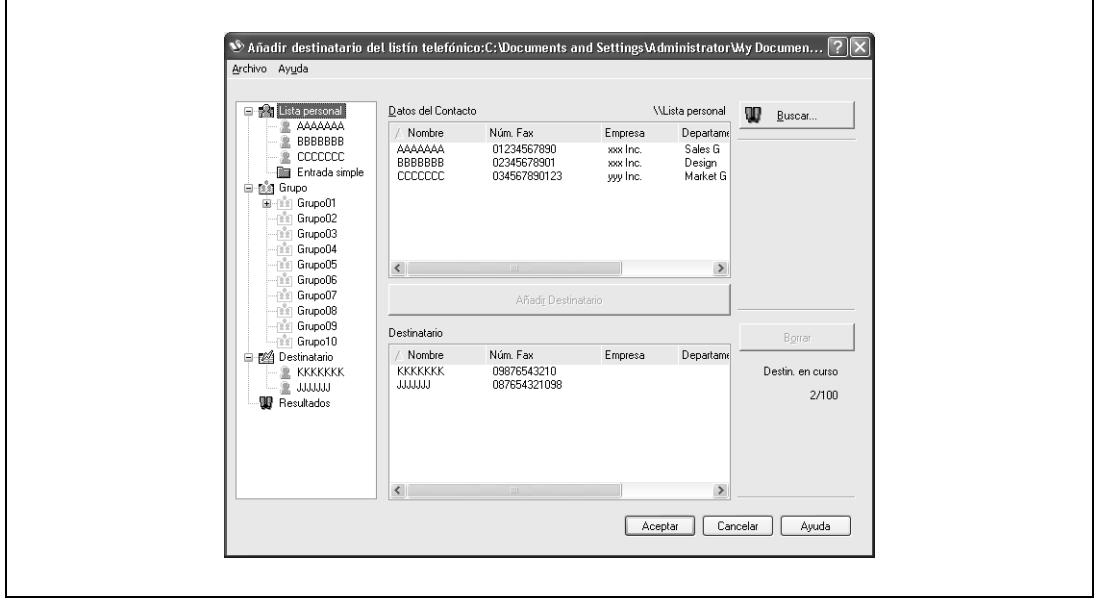

- **3** Seleccione el nombre del destinatario al que desea enviar el fax y, a continuación, haga clic en el botón [Añadir Destinatario].
	- Se pueden añadir varios destinatarios siguiendo el mismo procedimiento. Es posible añadir hasta un máximo de 100 destinatarios.
	- Para eliminar un destinatario, haga clic en el botón [Borrar].

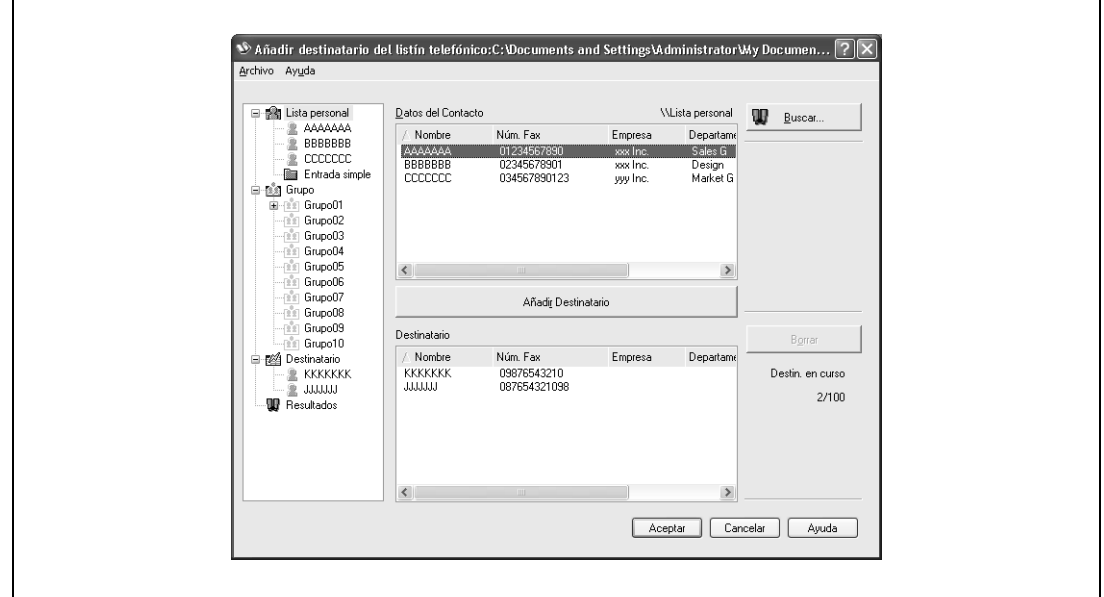

- Si se han añadido destinatarios a un grupo, se pueden añadir todos los miembros del grupo al "Destinatario" (transmisión de grupo) mediante la selección de un nombre de grupo y, a continuación, haciendo clic en el botón [Añadir Destinatario].
- **4** Haga clic en el botón [Aceptar].

Los nombres que se especificaron se añaden a "Destinatario" y aparece de nuevo el cuadro de diálogo Ventana emergente transmisión fax.

#### <span id="page-307-0"></span>**Configuración de las opciones de transmisión**

Al enviar un fax, se pueden especificar las opciones de transmisión en el cuadro de diálogo Detalles del modo fax que aparece al hacer clic en el botón [Detalles configuración modo fax] del cuadro de diálogo Ventana emergente transmisión fax.

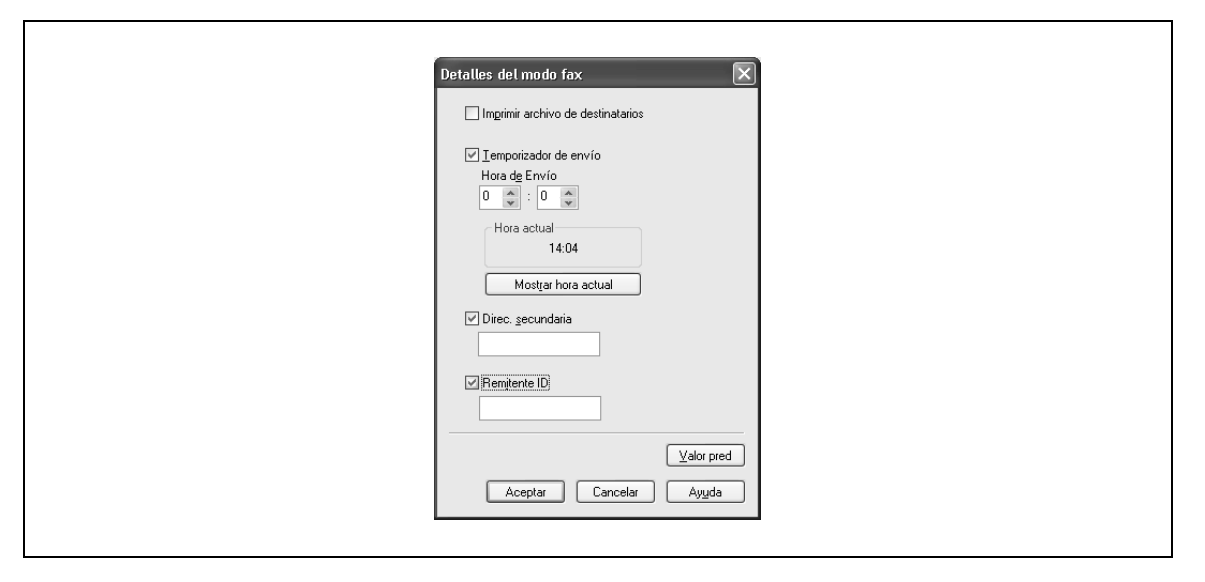

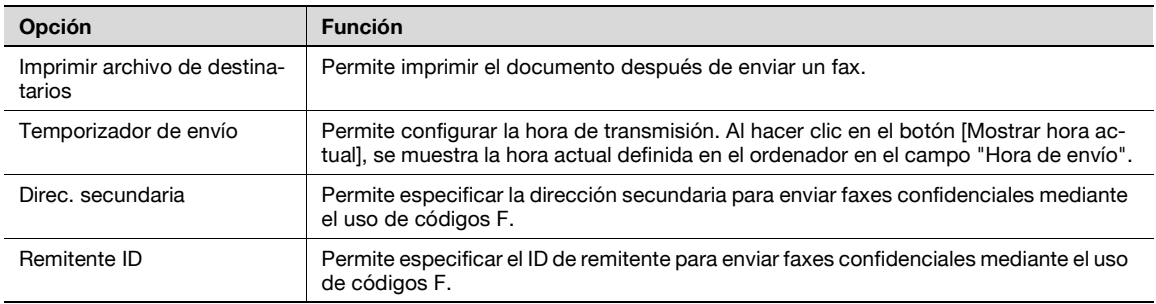

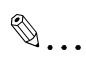

#### **Nota**

Cuando utilice Temporizador de envío, compruebe que la hora definida en el ordenador está sincronizada con la hora de la máquina. Si la hora de transmisión es anterior a la hora actual de la máquina, el fax se enviará al día siguiente.

Si se envían faxes confidenciales a otro modelo de fax utilizando los códigos F, introduzca la dirección secundaria y el ID del remitente en los cuadros de texto "Direc. secundaria" y "Remitente ID". Pueden introducirse hasta 20 caracteres (números del 0 al 9) en el cuadro de texto "Direc. secundaria". Pueden introducirse hasta 20 caracteres (números del 0 al 9, # y \*) en el cuadro de texto "Remitente ID". Si desea información sobre la dirección secundaria y el ID del remitente, consulte ["Cód F trans."](#page-137-0)  [en la página](#page-137-0) 5-78.

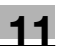

#### <span id="page-308-0"></span>**Crear una portada**

Al enviar un fax, se puede adjuntar una portada al mensaje de fax seleccionando la casilla de verificación "Portada" en el cuadro de diálogo Ventana emergente transmisión fax. Las portadas se pueden editar desde el cuadro de diálogo Configuración de la portada del fax que aparece al hacer clic en el botón [Configuración] del cuadro de diálogo Ventana emergente transmisión fax.

En el cuadro de diálogo Configuración de la portada del fax, se puede modificar la configuración en la ficha Básico, Destinatario, Remitente o Imagen cambiando de pantalla.

# $\mathbb{Q}$  ...

#### **Nota**

En Windows Vista x64, la casilla de verificación "Portada" no se puede seleccionar desde el cuadro de diálogo Ventana emergente transmisión fax. Debe especificarse previamente en la configuración de impresora del controlador de fax. Además, la opción "Portada" no se puede seleccionar con ninguna de las siguientes funciones al mismo tiempo. Autenticación de usuario Seguimiento de cuenta Verificar config. autent. antes de imprimir Diálogo emergente de autenticación al imprimir

- **1** Seleccione la casilla de verificación "Portada" en el cuadro de diálogo Ventana emergente transmisión fax.
- **2** Haga clic en el botón [Configuración].

Aparecerá el cuadro de diálogo Configuración de la portada del fax.

**3** Seleccione el tamaño de la portada desde la lista desplegable "Tamaño portada".

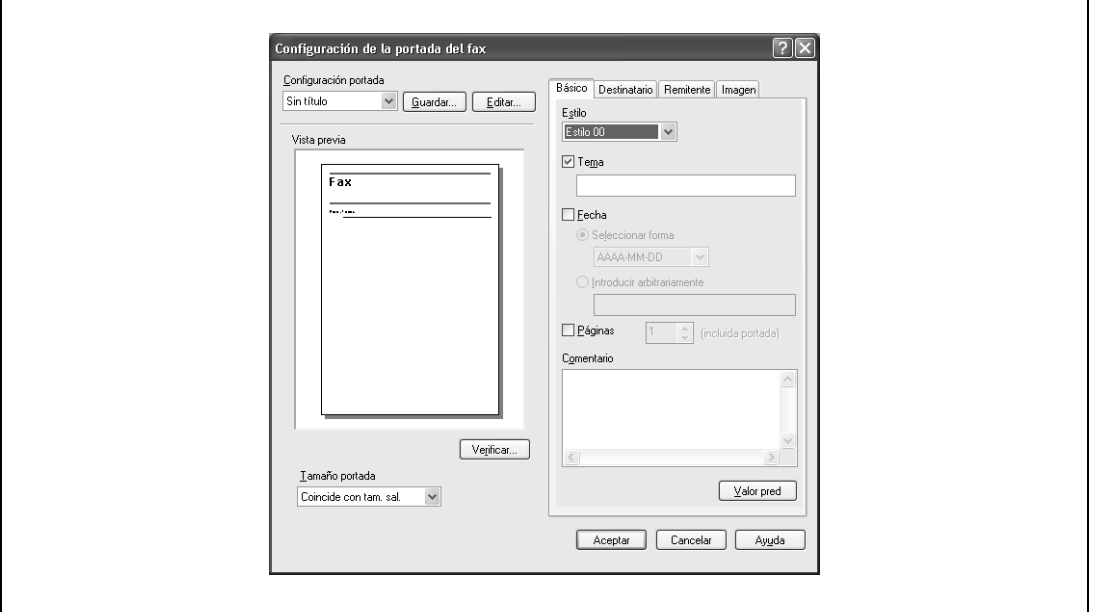

- **4** En la ficha Básico, especifique el formato de la portada y el tema del fax.
	- Estilo:
		- Seleccione el formato de diseño de la portada.
	- Tema:

Introduzca el tema del fax que se va a enviar. Pueden introducirse hasta 64 caracteres en el cuadro de texto "Tema".

– Fecha:

Especifique la fecha. Seleccione un formato o introduzca cualquier formato. Si se introduce un formato, se pueden escribir hasta 20 caracteres en el cuadro de texto "Introducir arbitrariamente". – Páginas:

- Especifique el número de páginas que se van a enviar.
- Comentario:

Introduzca el texto que se debe mostrar en el cuadro de comentarios. Se pueden introducir hasta un máximo de 640 caracteres en el cuadro de texto "Comentario" y los ajustes de línea cuentan como dos caracteres.

#### **5** Especifique la información del destinatario en la ficha Destinatario.

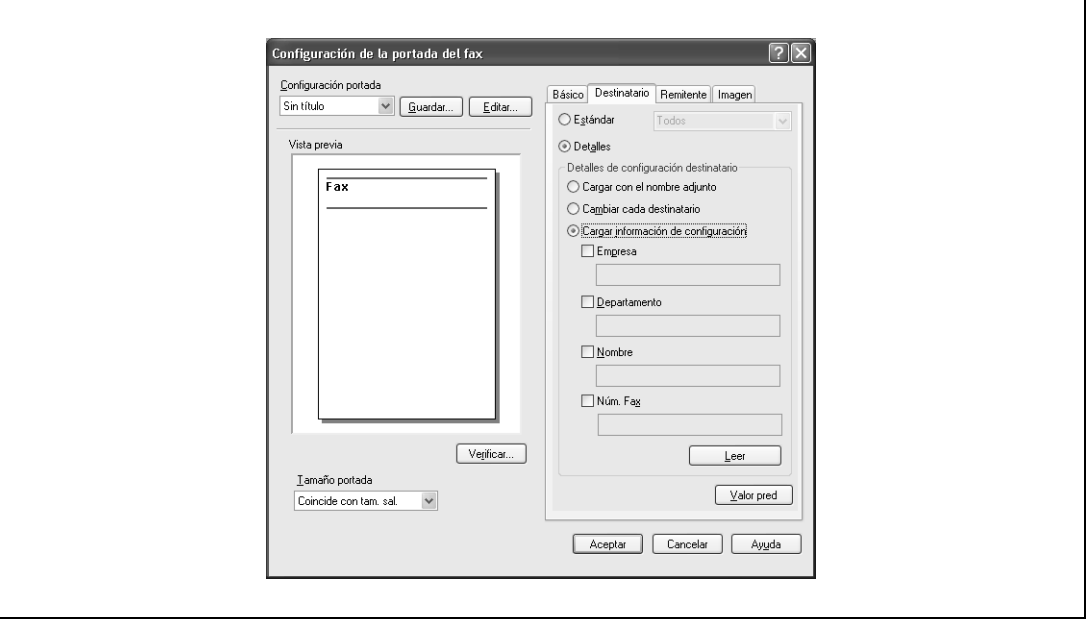

Estándar:

Especifique el texto estándar.

Detalles:

Especifique los detalles descritos en "Detalles de configuración destinatario".

– Cargar con el nombre adjunto:

Muestra una lista de los destinatarios junto con los nombres adjuntos. Los elementos que aparecen en la lista son los elementos que se muestran en "Destinatario" en el cuadro de diálogo Ventana emergente transmisión fax.

– Cambiar cada destinatario: Permite modificar la descripción para cada destinatario. Los elementos que aparecen en la lista son los elementos que se muestran en "Destinatario" en el cuadro de diálogo Ventana emergente transmisión fax.

- Cargar información de configuración: Proporciona una lista de la información introducida en los cuadros de texto "Empresa", "Departamento", "Nombre" y "Núm. Fax".
- Leer:

Permite leer la información del primer destinatario en la carpeta información.

- Pueden crearse hasta 40 portadas individuales si se selecciona "Cambiar cada destinatario".
- Incluso si se selecciona "Cambiar cada destinatario", el primer destinatario se visualiza como un ejemplo en "Vista previa".
- Si se selecciona "Cargar con el nombre adjunto" y "Cambiar cada destinatario", se introducen los nombres que se han añadido, pero los títulos no se pueden añadir.
- Si no se ha especificado un destinatario en el cuadro de diálogo Ventana emergente transmisión fax, no se puede seleccionar "Cargar información de configuración". Además, esta opción tampoco se podrá seleccionar en el cuadro de diálogo Preferencias de impresión fax de la ficha Fax.

**6** Especifique la información del remitente en la ficha Remitente seleccionando la casilla de verificación de la información que desea listar y, a continuación, introduzca la información.

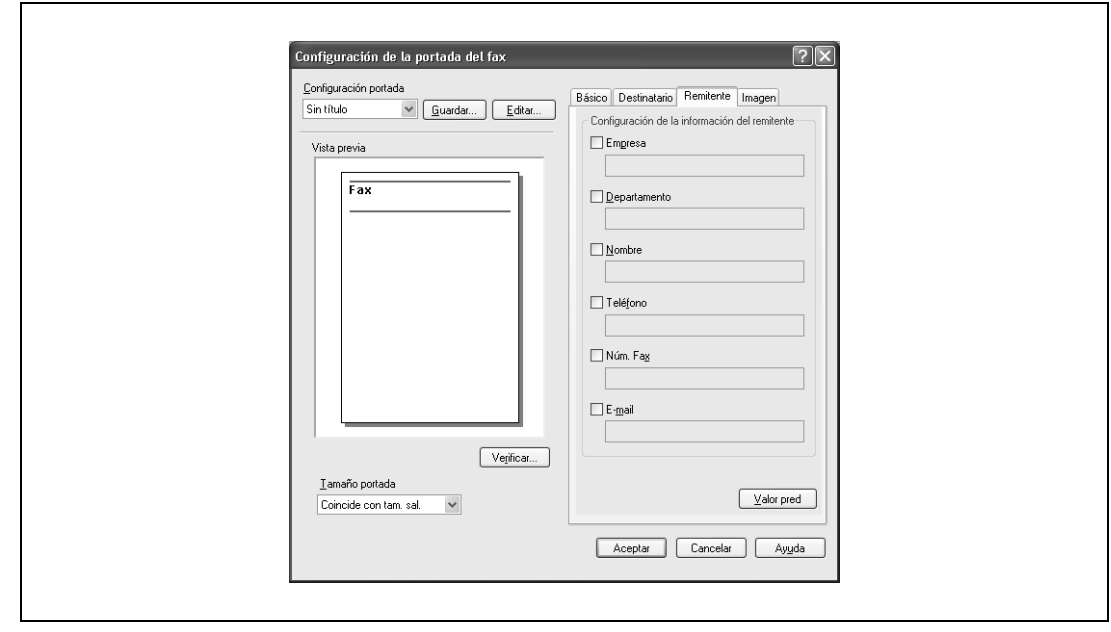

- **7** Para colocar gráficos, como el logotipo de la empresa o un mapa en la portada, especifique el archivo de imagen en la ficha Imagen.
	- Seleccione la casilla de verificación "Zoom" para especificar el tamaño y defina la posición con los valores de las casillas "X" e "Y".

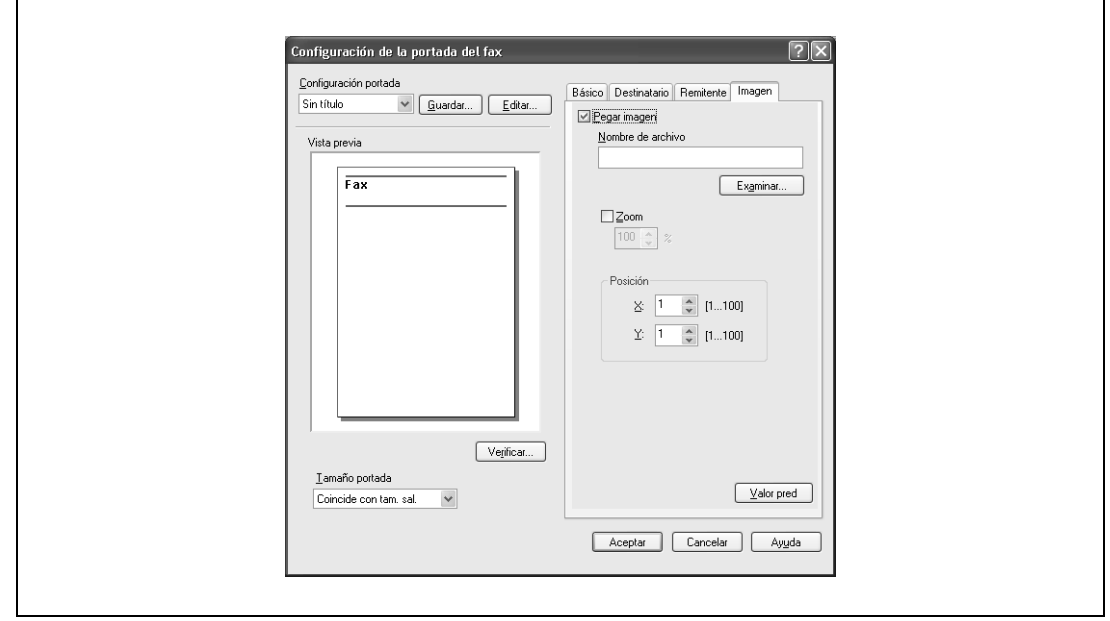

- **8** Compruebe los ajustes especificados.
	- Haga clic en el botón [Examinar] para verificar la imagen de vista previa ampliada.
	- Haga clic en el botón [Guardar] para guardar la configuración de la portada. La próxima vez que se utilice una portada, estos ajustes se pueden recuperar desde la lista desplegable "Configuración portada".
- **9** Haga clic en el botón [Aceptar].

## <span id="page-311-0"></span>**11.3.2 Configuraciones**

### **Configuración común**

A continuación, se describen las opciones y botones comunes que se muestran en todas las fichas.

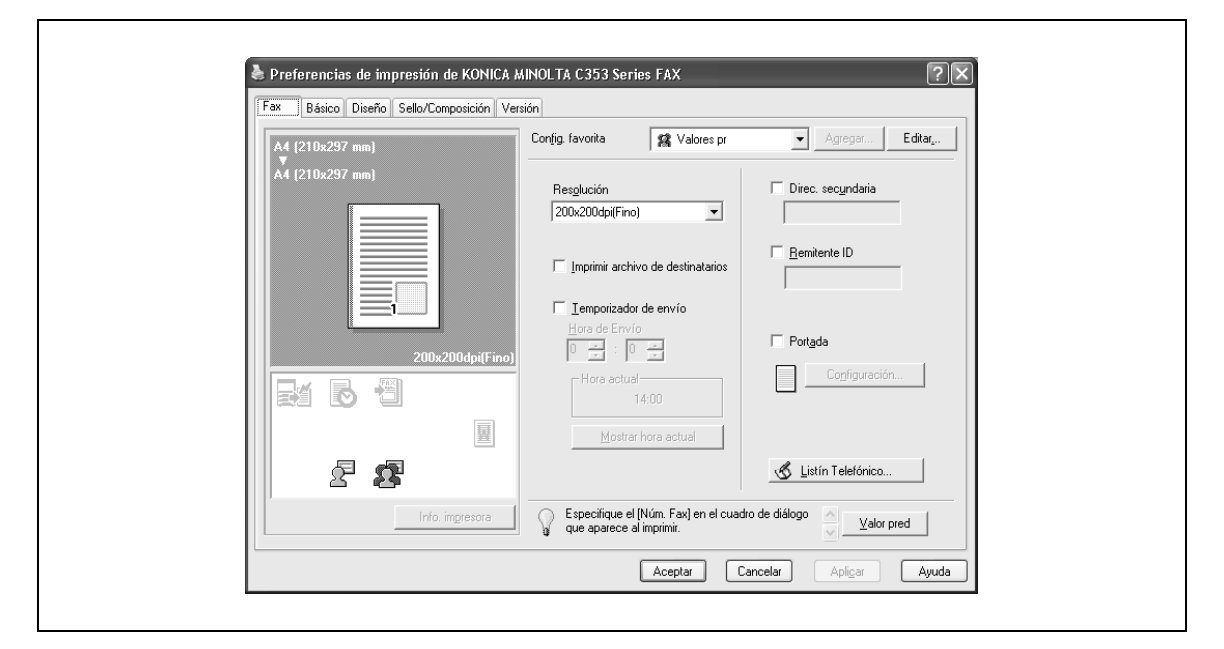

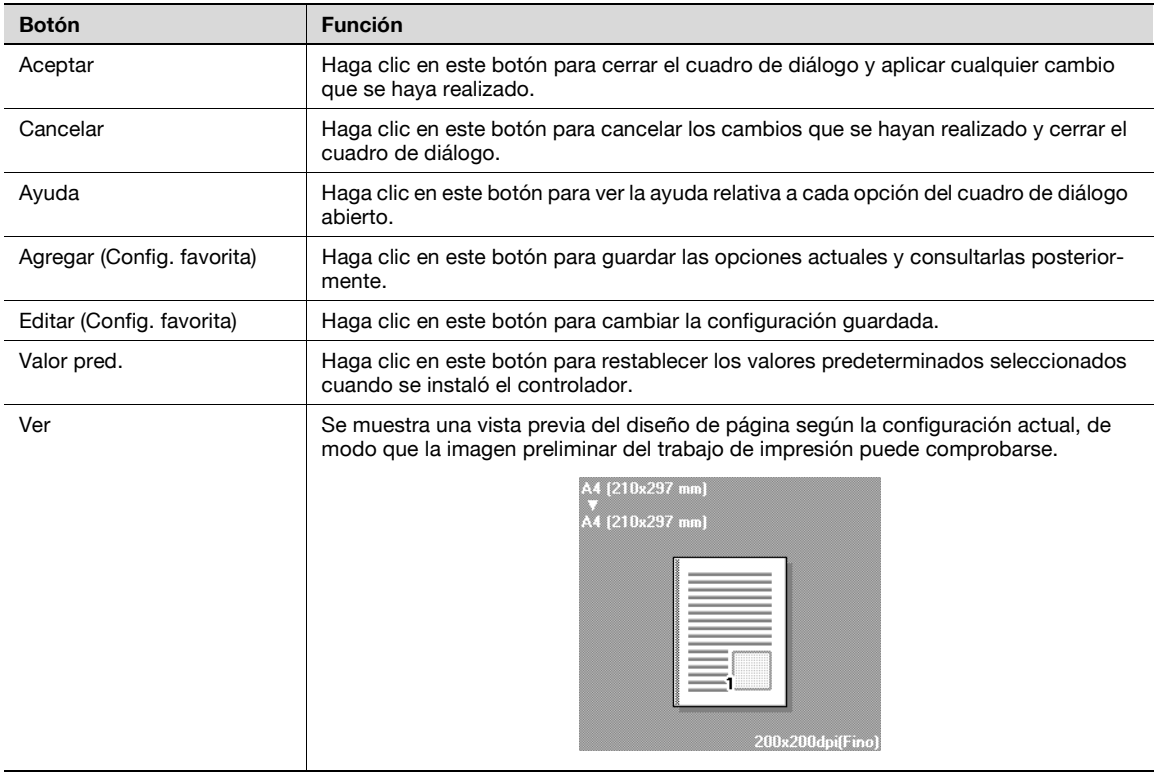

 $Q$ 

#### **Detalles**

Para habilitar cualquier opción instalada, deberá especificar la configuración de Opciones dispositivo. Para más detalles, consulte ["Especificar los ajustes de la ficha Configurar" en la página](#page-323-0) 11-36.

#### **Ficha Fax**

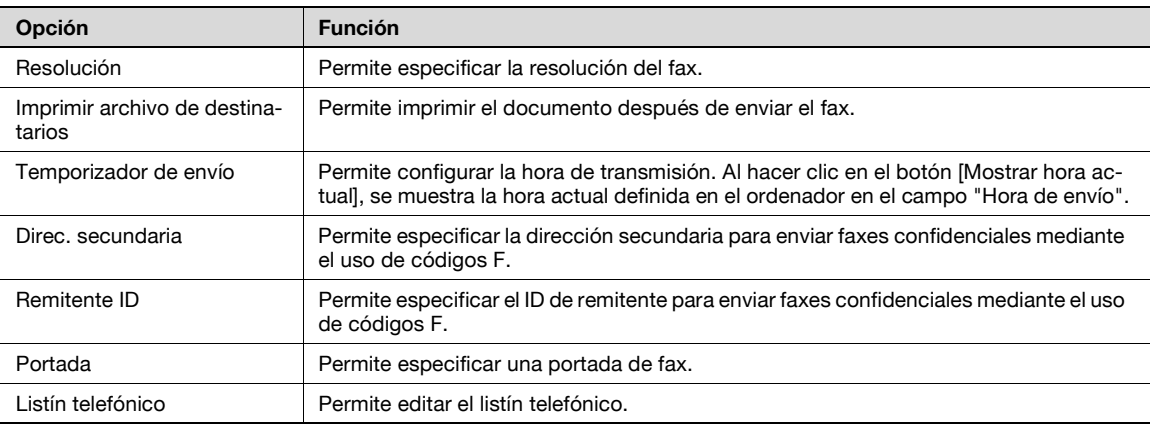

#### **Ficha Básico**

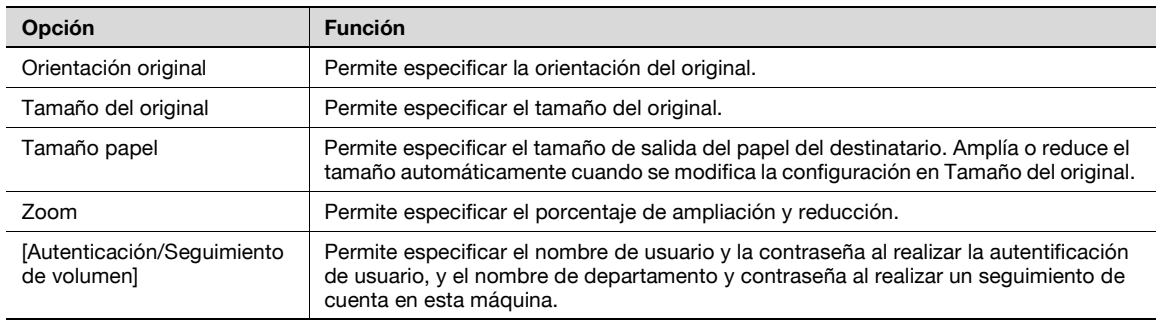

### **Ficha Diseño**

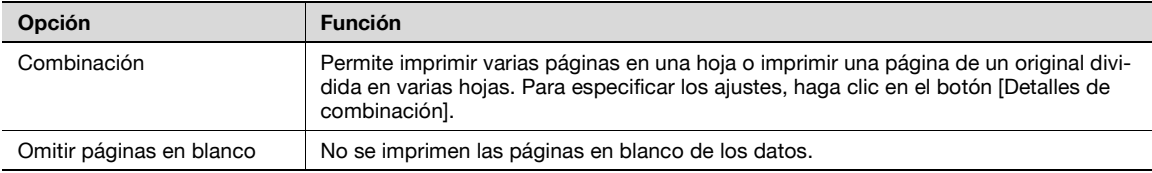

### **Ficha Sello/Composición**

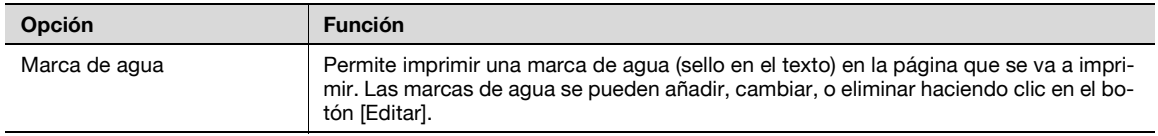

#### **Ficha Configurar**

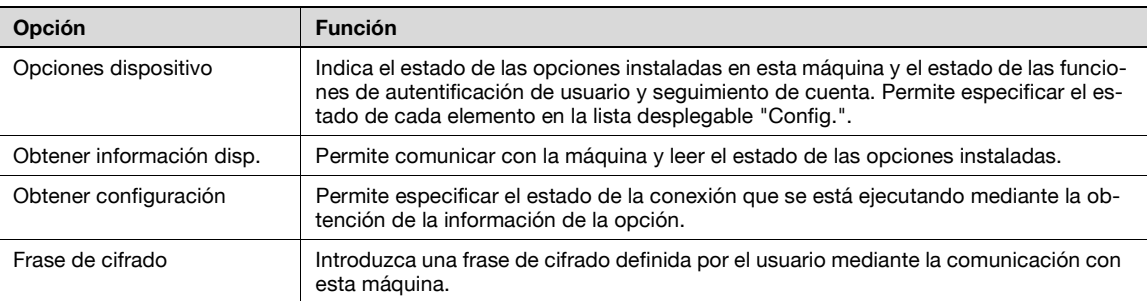

# $\mathbb{Q}$ ...

**Nota** 

Para ver la ficha Configurar, haga clic con el botón derecho en el icono "xxxxxxx FAX" y luego haga clic en "Propiedades".

No podrá utilizar la función [Obtener información disp.] si no está conectado a la máquina o no puede comunicarse con ella.

#### **Ficha Configuración**

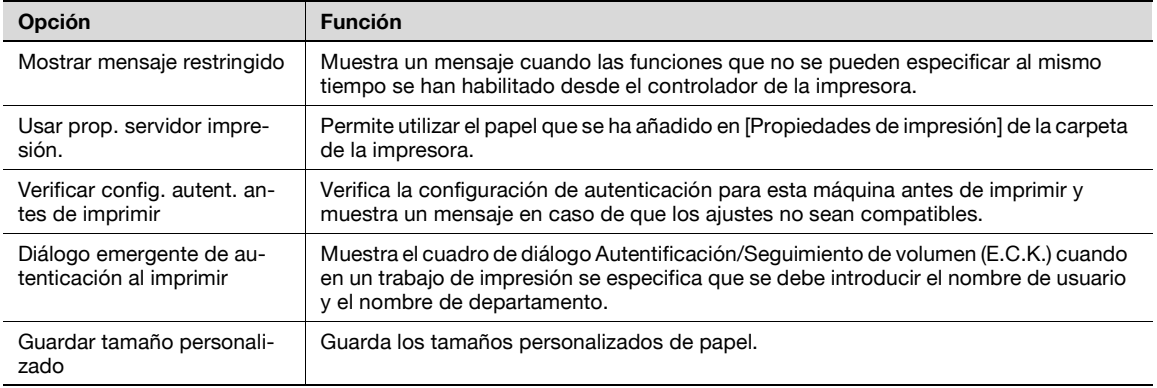

 $\mathbb{Q}$ ...

#### **Nota**

Para ver la ficha Configurar, haga clic con el botón derecho en el icono "xxxxxxx FAX" y luego haga clic en "Propiedades".

# **11.3.3 Especificar la configuración de la ficha Fax**

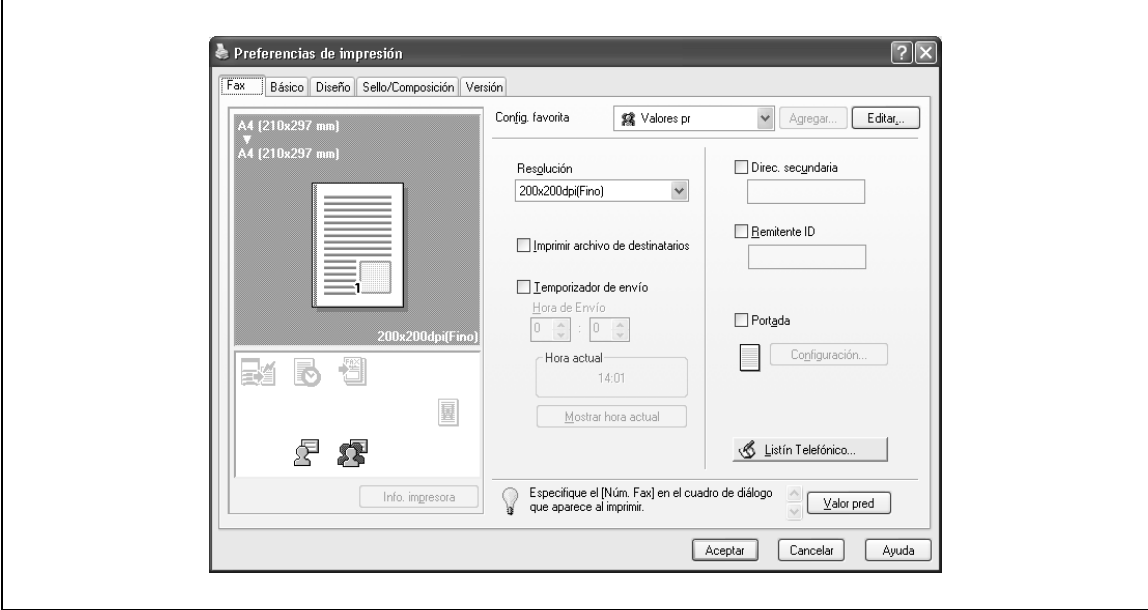

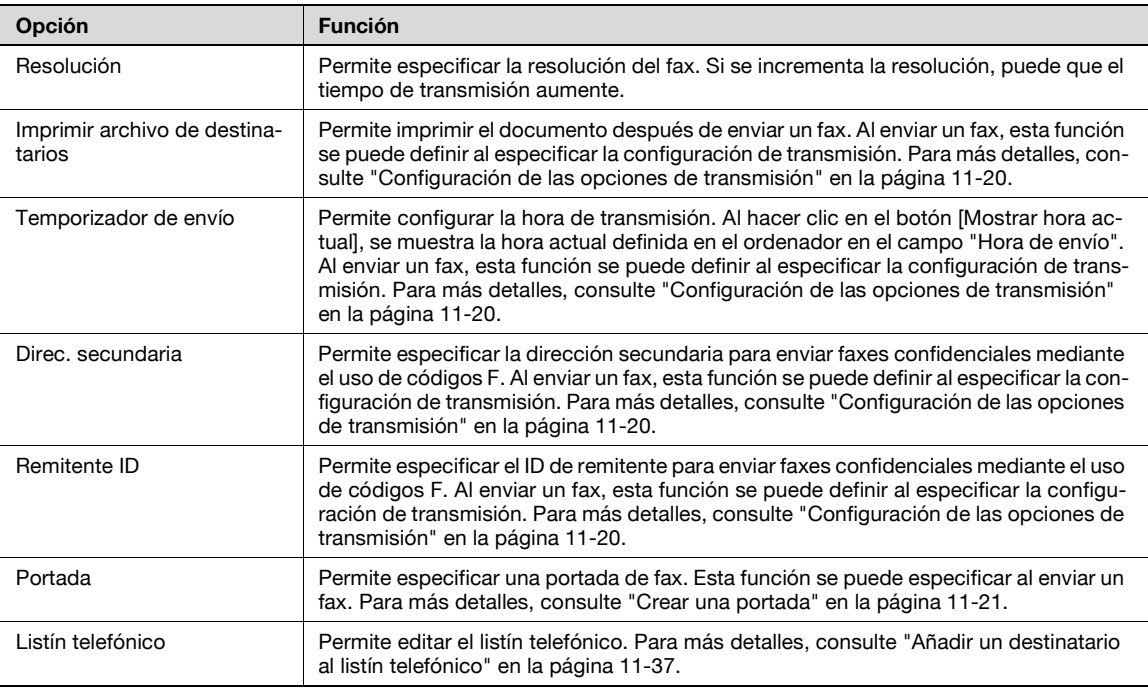

# $\mathbb{Q}$ ...

#### **Nota**

Cuando utilice Temporizador de envío, compruebe que la hora definida en el ordenador está sincronizada con la hora de la máquina. Si la hora de transmisión es anterior a la hora actual de la máquina, el fax se enviará al día siguiente.

Si se envían faxes confidenciales a otro modelo de fax utilizando los códigos F, introduzca la dirección secundaria y el ID del remitente en los cuadros de texto "Direc. secundaria" y "Remitente ID". Pueden introducirse hasta 20 caracteres (números del 0 al 9) en el cuadro de texto "Direc. secundaria". Pueden introducirse hasta 20 caracteres (números del 0 al 9, # y \*) en el cuadro de texto "Remitente ID". Si desea información sobre la dirección secundaria y el ID del remitente, consulte ["Cód F trans." en la página](#page-137-0) 5-78.

# **11.3.4 Especificar los ajustes de la ficha Básico**

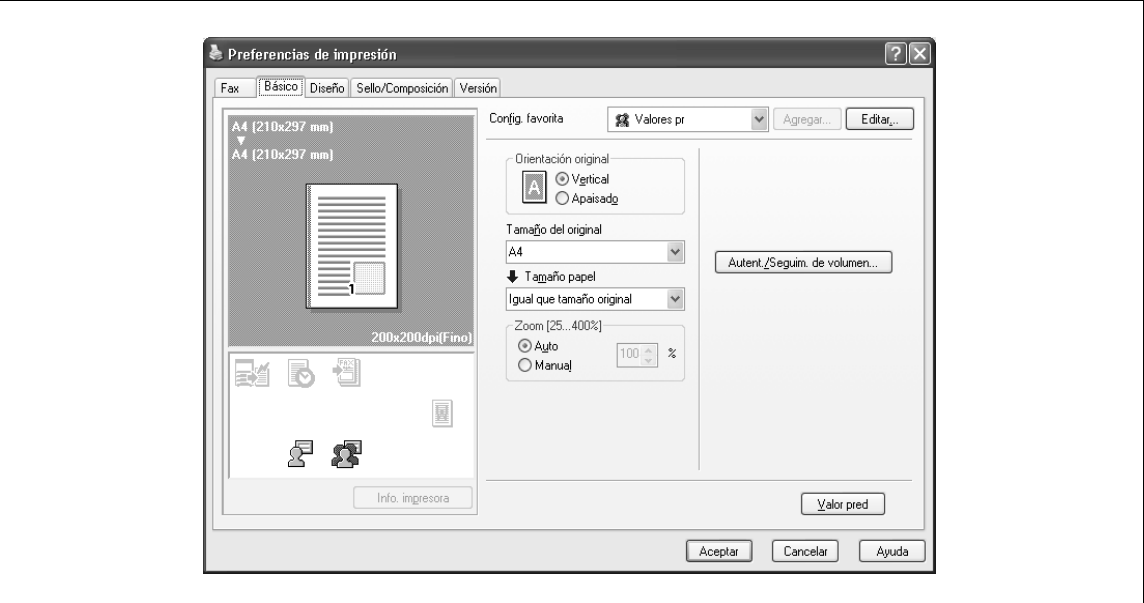

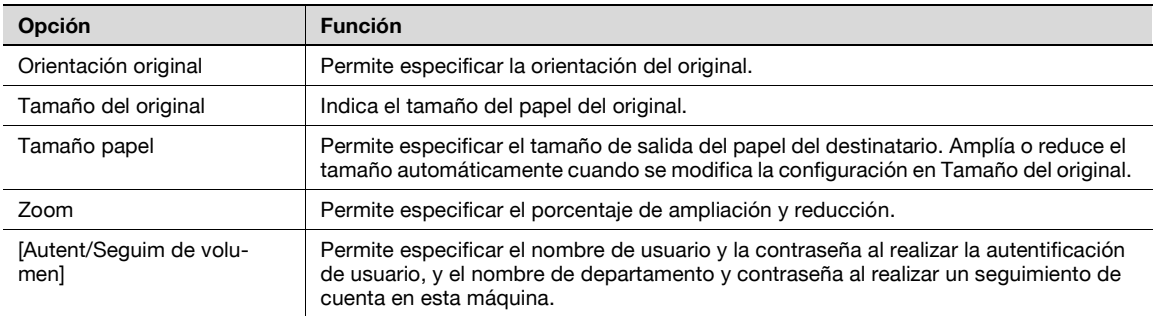

#### **Especificar un tamaño personalizado**

Al enviar un original de un tamaño personalizado o si el destinatario utiliza un tamaño de papel personalizado, se puede definir el tamaño de papel siguiendo el procedimiento que se describe a continuación.

- **1** En las listas desplegables "Tamaño del original" o "Tamaño papel", seleccione "Tam. pers.". Aparecerá el cuadro de diálogo Configuración de tamaño personalizado.
- **2** Especifique los parámetros siguientes:
	- Ancho:
		- Especifica el ancho del tamaño del papel personalizado de acuerdo con la unidad de medida seleccionada.
	- Longitud: Especifica la longitud del tamaño del papel personalizado de acuerdo con la unidad de medida seleccionada. – Unidad:
	- Permite seleccionar la unidad de medida que especifica el tamaño.

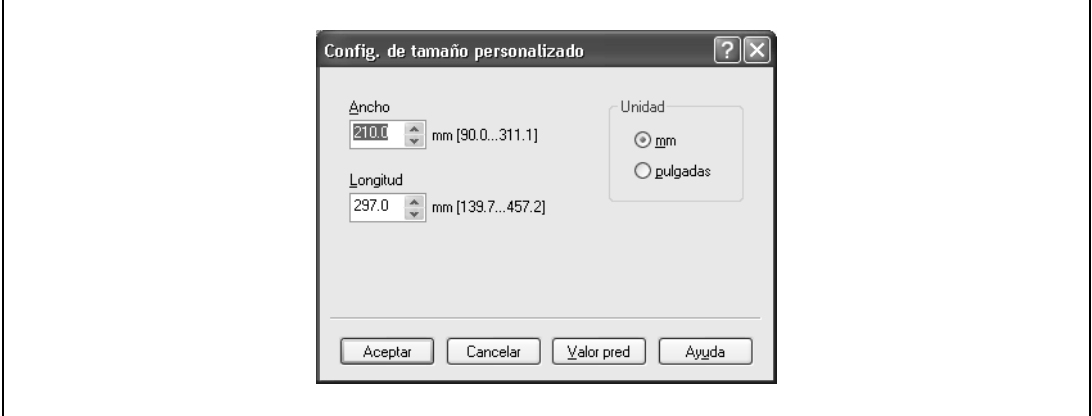

**3** Haga clic en el botón [Aceptar].

#### **Especificar la configuración de autenticación de usuario**

Si se han especificado ajustes de autenticación de usuario en la máquina, se deberá introducir un nombre de usuario y una contraseña.

# $\mathbb{Q}$ ...

#### **Nota**

Si se envía un fax utilizando un nombre de usuario o contraseña no registrados en la máquina, o si se envía un fax sin seleccionar un usuario en "Autenticación", la máquina no autenticará la operación y se cancelará el trabajo.

Si las opciones de autenticación de usuario están habilitadas en la máquina y la función de restricción de la operación de autenticación se encuentra en el modo 2, el usuario se bloquea y no puede accederse a él si la información de autenticación no se introduce correctamente.

# $Q$

#### **Detalles**

Si no se ha especificado la configuración de autenticación de usuario en la ficha Configurar, no se puede llevar a cabo la configuración de autenticación de usuario. Si se va a utilizar la función de autenticación de usuario, asegúrese de definir los ajustes en la ficha Configurar. Para más información, consulte ["Especificar los ajustes de la ficha Configurar" en la página](#page-323-0) 11-36.

- **1** Haga clic en la ficha Básico.
- **2** Haga clic en el botón [Autent/Seguim de volumen].
- **3** Seleccione "Usuario destinatario" y, a continuación, introduzca el nombre de usuario y la contraseña.

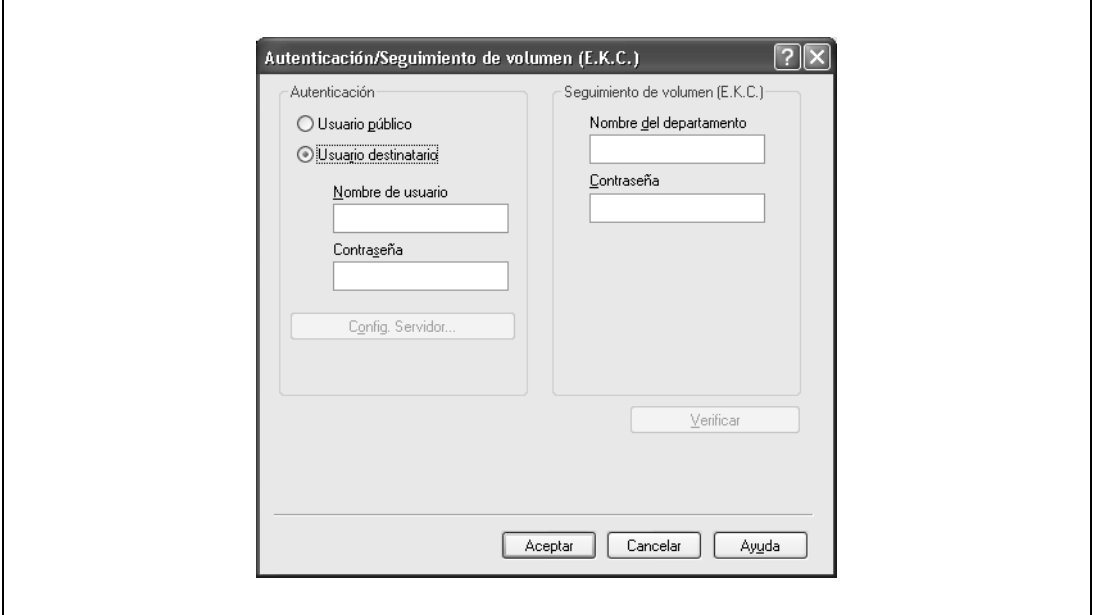

- Si la máquina se ha configurado para permitir usuarios públicos, puede utilizarse sin necesidad de introducir un nombre de usuario y una contraseña.
- Si se lleva a cabo la autentificación de usuario en un servidor, se debe especificar la configuración del servidor. Haga clic en el botón [Config. Servidor] para seleccionar el servidor.
- Haga clic en el botón [Verificar] para comunicarse con esta máquina y comprobar si la autenticación se puede llevar a cabo con el usuario introducido. No podrá utilizar esta función si no está conectado a la máquina o no puede comunicarse con ella.

**4** Haga clic en el botón [Aceptar].

 $\mathbb{Q}$ ...

#### **Nota**

Si no se permite el uso, la transmisión no se podrá llevar a cabo aunque lo intente un usuario registrado. Para obtener información sobre la función de autenticación de usuario y el seguimiento de cuenta, consulte al administrador de la máquina.

Si se lleva a cabo la autenticación de usuario con una unidad de autenticación opcional, introduzca el nombre de usuario y la contraseña en el paso 3. Para más información, consulte el manual de funcionamiento de la unidad de autenticación.

#### **Especificar la configuración de seguimiento de cuenta**

Si se han especificado ajustes de seguimiento de cuenta en la máquina, se deberá introducir un nombre de departamento y una contraseña.

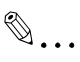

#### **Nota**

Si se envía un fax utilizando un nombre de departamento o contraseña no registrados en la máquina, o si se envía un fax sin seleccionar "Seguimiento de volumen (E.K.C.)", la máquina no autenticará la operación y se cancelará el trabajo.

Si las opciones de seguimiento de cuenta están habilitadas en la máquina, la función de restricción de la operación de autenticación se encuentra en el modo 2 y la información de autenticación no se introduce correctamente, la cuenta se bloquea y no puede accederse a ella.

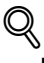

#### **Detalles**

Si no se ha especificado la configuración de seguimiento de cuenta en la ficha Configurar, no se puede llevar a cabo el seguimiento de cuenta. Si se va a utilizar la función de seguimiento de cuenta, asegúrese de definir los ajustes en la ficha Configurar. Para más información, consulte ["Especificar los](#page-323-0)  [ajustes de la ficha Configurar" en la página](#page-323-0) 11-36.

- **1** Haga clic en la ficha Básico.
- **2** Haga clic en el botón [Autent/Seguim de volumen (E.K.C)].
- **3** Introduzca el nombre de departamento y la contraseña.

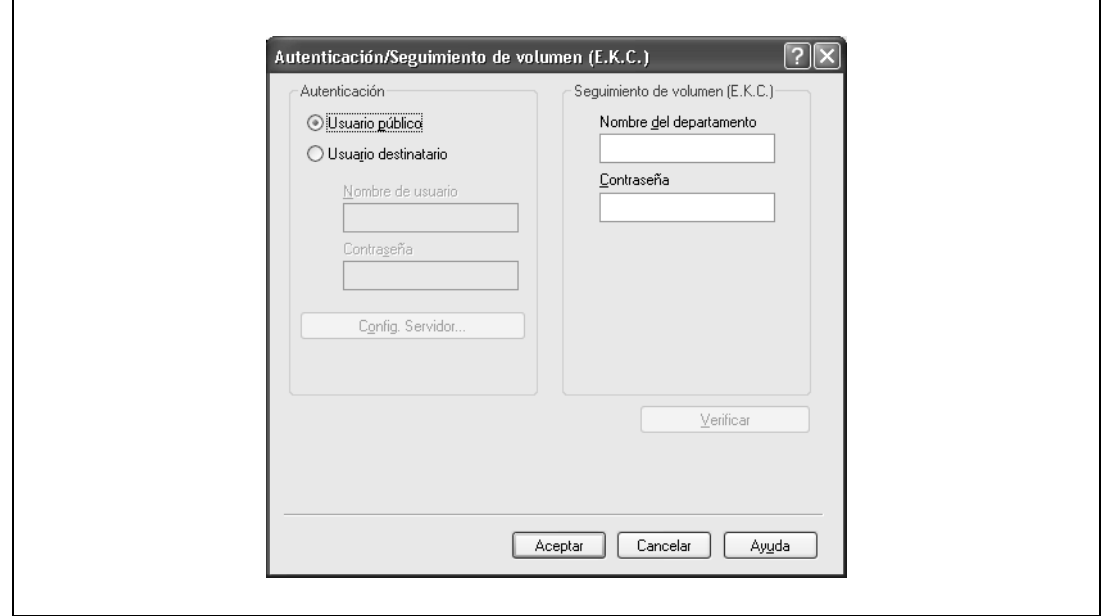

- Haga clic en el botón [Verificar] para comunicarse con esta máquina y comprobar si la autenticación se puede llevar a cabo con el usuario introducido. No podrá utilizar esta función si no está conectado a la máquina o no puede comunicarse con ella.
- **4** Haga clic en el botón [Aceptar].

# $\mathbb{Q}$ ... **Nota**

#### Si no se permite el uso, la transmisión no se podrá llevar a cabo aunque se intente con una cuenta registrada. Para obtener más información sobre la función de seguimiento de cuenta, consulte al administrador de la máquina.

# **11.3.5 Especificar los ajustes de la ficha Diseño**

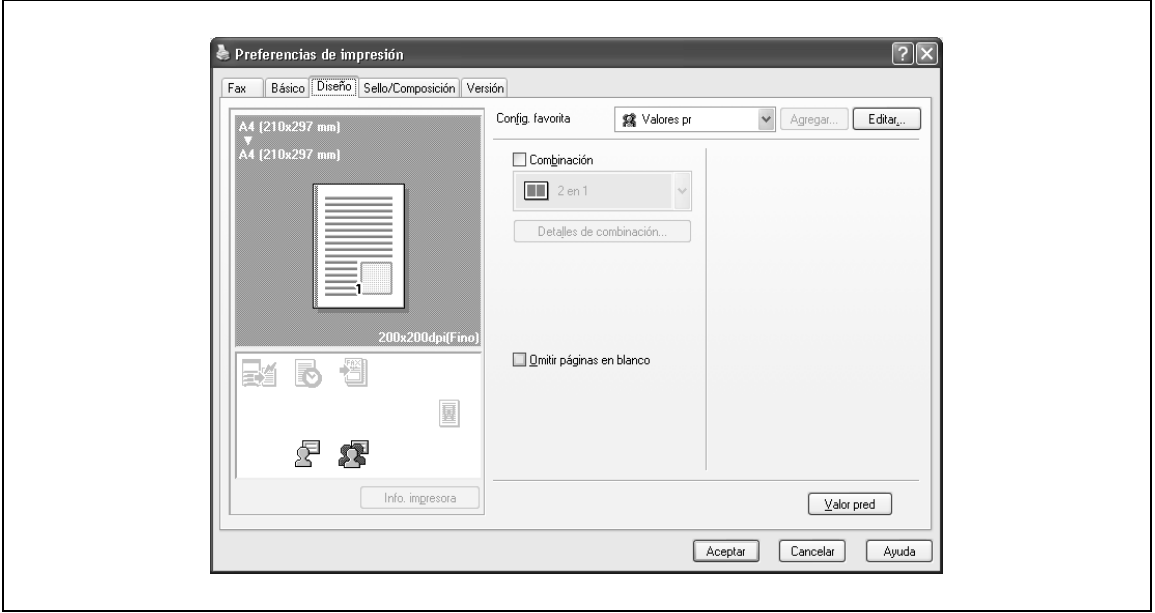

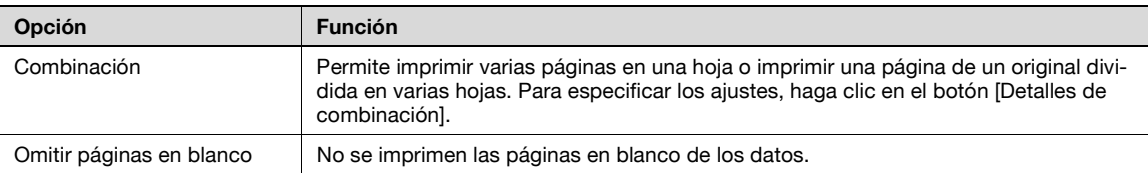

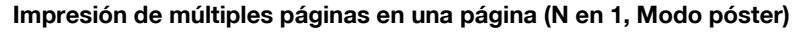

Permite especificar si desea imprimir múltiples páginas de texto en una página con una impresión N en 1 o imprimir una hoja de un original dividida en múltiples páginas mediante la impresión Modo póster.

La impresión N en 1 resulta útil cuando se desea reducir el número de páginas impresas.

La impresión en modo póster resulta útil cuando la máquina del destinatario de fax no admite tamaños de papel grandes.

- **1** Haga clic en la ficha Diseño.
- **2** Seleccione la casilla de verificación "Combinación" y, a continuación, especifique los ajustes en la lista desplegable.

Para cambiar los ajustes "Límite" y "Superposición línea ancho", haga clic en el botón [Detalles de combinación] y, a continuación, cambie las opciones en el cuadro de diálogo que aparece.

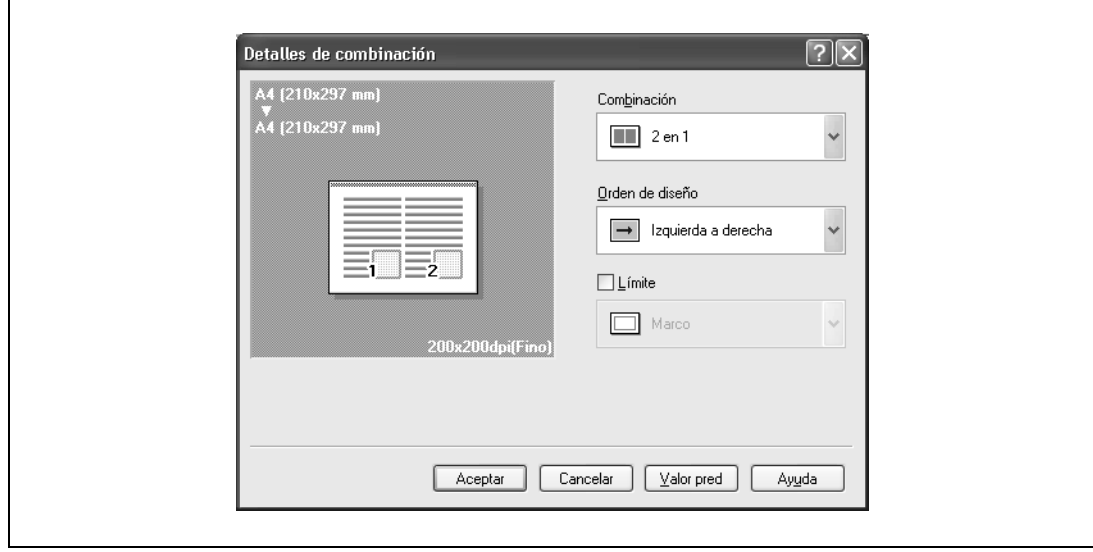

 $\mathbb{Q}$ ...

#### **Aviso**

Cuando se imprime un trabajo que contiene páginas de diferente tamaño y orientación, puede que falten imágenes o que se superpongan cuando se imprime el documento.

## **11.3.6 Especificar la configuración de la ficha Sello/Composición**

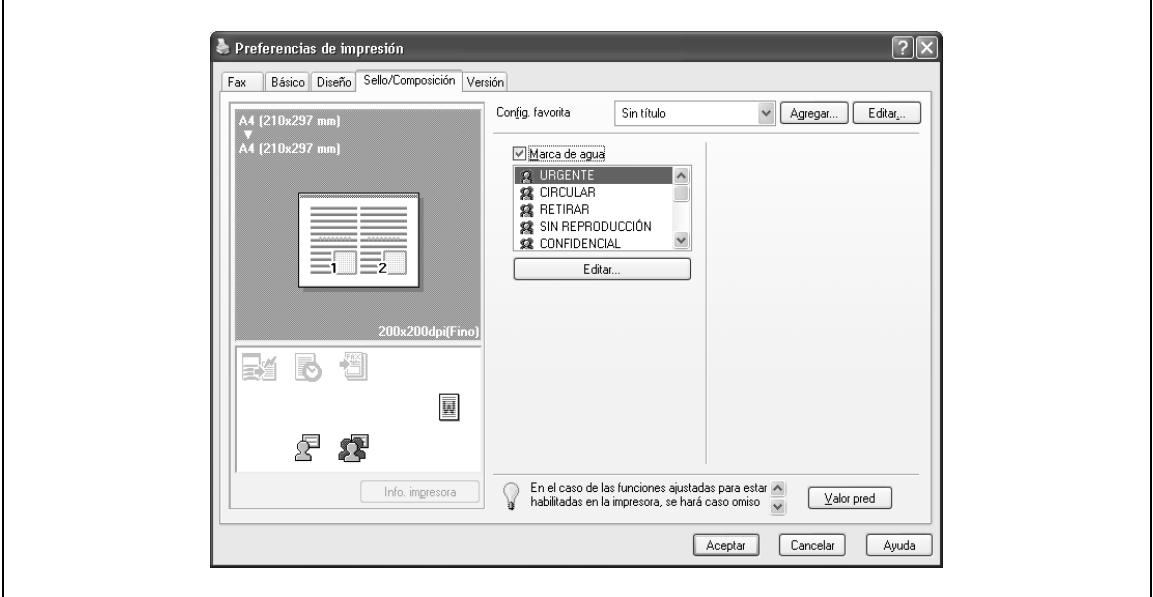

#### **Envío con una marca de agua**

El texto especificado puede enviarse al fondo como marca de agua.

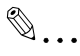

#### **Nota**

En Windows Vista x64, "Marca de agua" no se puede seleccionar con ninguna de las siguientes funciones al mismo tiempo. Autenticación de usuario Seguimiento de cuenta Verificar config. autent. antes de imprimir Diálogo emergente de autenticación al imprimir

- **1** Haga clic en la ficha Sello/Composición.
- **2** Seleccione la casilla de verificación "Marca de agua".
- **3** Seleccione la marca de agua que desea imprimir en la lista.

#### **Editar una marca de agua**

Puede cambiar la fuente y la posición de la marca de agua y registrar una nueva.

- **1** Haga clic en la ficha Sello/Composición.
- **2** Seleccione la casilla de verificación "Marca de agua".
- **3** Haga clic en el botón [Editar] en "Marca de agua".

Aparecerá el cuadro de diálogo Editar marca de agua.

**4** Para crear una marca de agua, haga clic en el botón [Agregar]. Para cambiar una marca de agua, seleccione la marca de agua en la lista "Marca de agua actual". **5** Especifique los parámetros siguientes:

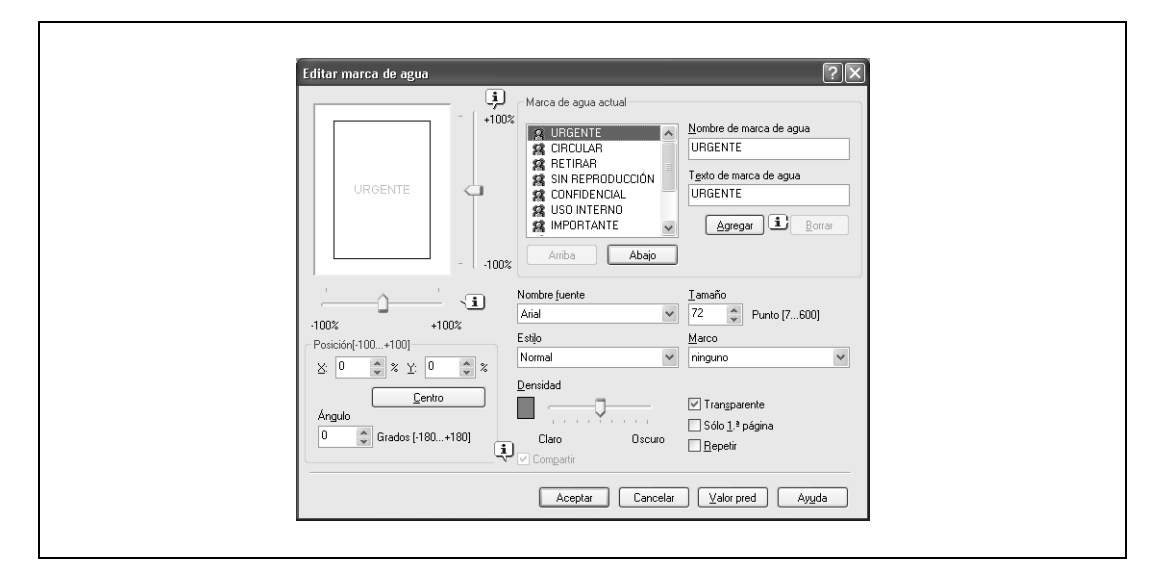

- Nombre de marca de agua: Permite introducir el nombre de la marca de agua.
- Texto de marca de agua: Permite introducir el texto que se debe imprimir como marca de agua.
- [Agregar]:
- Haga clic en este botón para crear una nueva marca de agua.
- [Borrar]:
- Haga clic en este botón para borrar la marca de agua seleccionada.
- Posición:

Permite especificar la posición vertical y horizontal. La posición de la marca de agua también se puede especificar mediante el uso en el cuadro de diálogo de las barras de desplazamiento horizontal y vertical.

- Ángulo:
- Permite especificar el ángulo de impresión de la marca de agua.
- Nombre fuente:
- Permite especificar la fuente.
- Tamaño:
- Permite especificar el tamaño.
- Estilo:
- Permite especificar el estilo de fuente.
- Marco:
- Permite especificar el estilo del marco.
- Densidad:
- Permite especificar la densidad del texto.
- Compartir:
- Permite especificar si desea registrar la marca de agua como pública o privada.
- Transparente:
- Permite imprimir la marca de agua como una imagen transparente.
- Sólo 1ª página: La marca de agua se imprime solamente en la primera página.
- Repetir:

Se imprimen varias marcas de agua en una página.

**6** Haga clic en el botón [Aceptar].

 $\mathbb{Q}$ ...

# **Nota**

Se pueden registrar hasta 30 marcas de agua con el ajuste en público y hasta 20 marcas de agua con el ajuste en privado.

Solamente el administrador puede seleccionar un ajuste en "Compartir".

## <span id="page-323-0"></span>**11.3.7 Especificar los ajustes de la ficha Configurar**

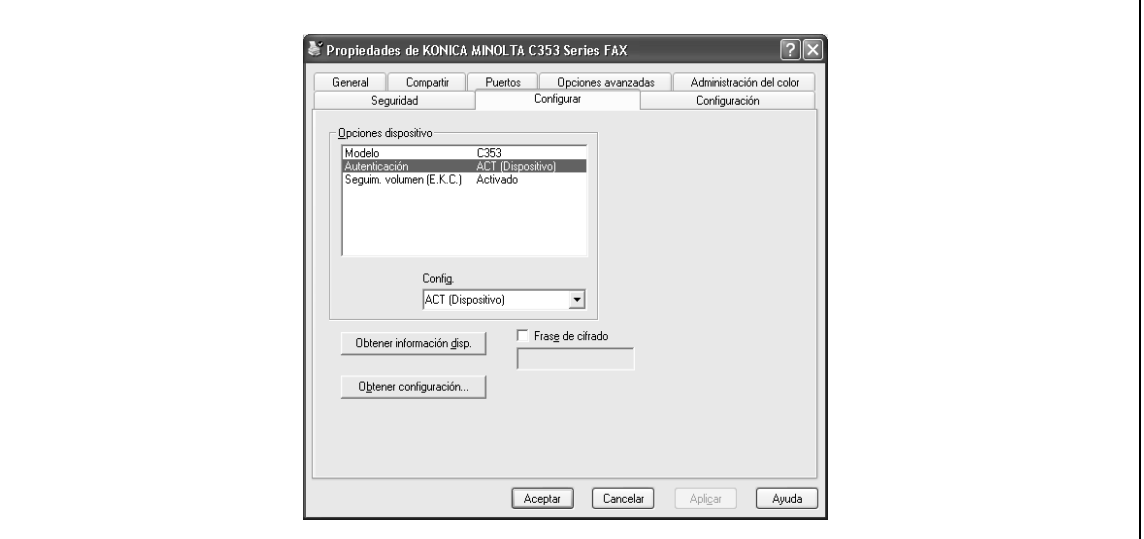

#### **Seleccionar una opción**

Puede especificar los elementos opcionales activados de manera que las funciones de la máquina se puedan utilizar desde el controlador de fax.

Si los elementos opcionales instalados no se definen utilizando la ficha Configurar, no podrán utilizarse con el controlador de fax. Cuando instale elementos opcionales, asegúrese de configurarlos correctamente.

- **1** Abra la ventana Impresoras o la ventana Impresoras y faxes.
	- En Windows 2000/NT 4.0, haga clic en el botón [Inicio], seleccione "Configuración" y haga clic en "Impresoras".
	- En Windows XP/Server 2003, haga clic en el botón [Inicio] y, a continuación, haga clic en "Impresoras y faxes".
	- En Windows Vista, haga clic en el botón [Inicio], abra el panel de control y haga clic en "Impresora" en "Hardware y sonido".
	- Si "Impresoras y faxes" no aparece en el menú Inicio de Windows XP/Server 2003, abra el panel de control desde el menú Inicio, seleccione "Impresoras y otro hardware" y, a continuación, haga clic en "Impresoras y faxes".
- **2** Haga clic con el botón derecho del ratón en el icono "xxxxxxx FAX" y, a continuación, haga clic en "Propiedades".
- **3** Haga clic en la ficha Configurar.
- **4** Seleccione las opciones que se deben especificar en "Opciones dispositivo".
- **5** Seleccione el estado de la opción instalada en la lista desplegable "Config.".

 $\mathbb{Q}$ ...

```
Nota
```
Si hay un "Modelo" disponible en "Opción del dispositivo", seleccione el modelo que se usará.

Haga clic en el botón [Obtener información disp.] para comunicarse con esta máquina y leer el estado de las opciones especificadas en ella. No podrá utilizar esta función si no está conectado a la máquina o no puede comunicarse con ella. La conexión puede especificarse haciendo clic en el botón [Obtener configuración].
#### **Cambio de la frase de cifrado**

Cuando un usuario ha definido una frase de cifrado para esta máquina, debe introducirse la misma frase de cifrado que la de esta máquina.

La clave de cifrado de los caracteres introducidos se crea automáticamente y se usará para la comunicación con esta máquina.

# $\mathbb Q$

## **Detalles**

Introduzca la misma frase de cifrado que la especificada en la configuración de cifrado de contraseña de dispositivo. Para obtener más información, consulte el Manual del Operador – Operaciones de impresión.

- **1** Haga clic en la ficha Info sobre dispositivo.
- **2** Seleccione la casilla de verificación "Frase de cifrado".
- **3** Introduzca la "Frase de cifrado".

### **11.3.8 Usar un listín telefónico**

#### **Añadir un destinatario al listín telefónico**

Al enviar un fax, se pueden recuperar los números de fax que se utilizan con una frecuencia mayor añadiéndolos al listín telefónico. Se puede añadir un listín telefónico desde la ficha Fax en el cuadro de diálogo Preferencias de impresión fax.

**1** Desde la ficha Fax en el cuadro de diálogo Preferencias de impresión fax, haga clic en el botón [Listín Telefónico].

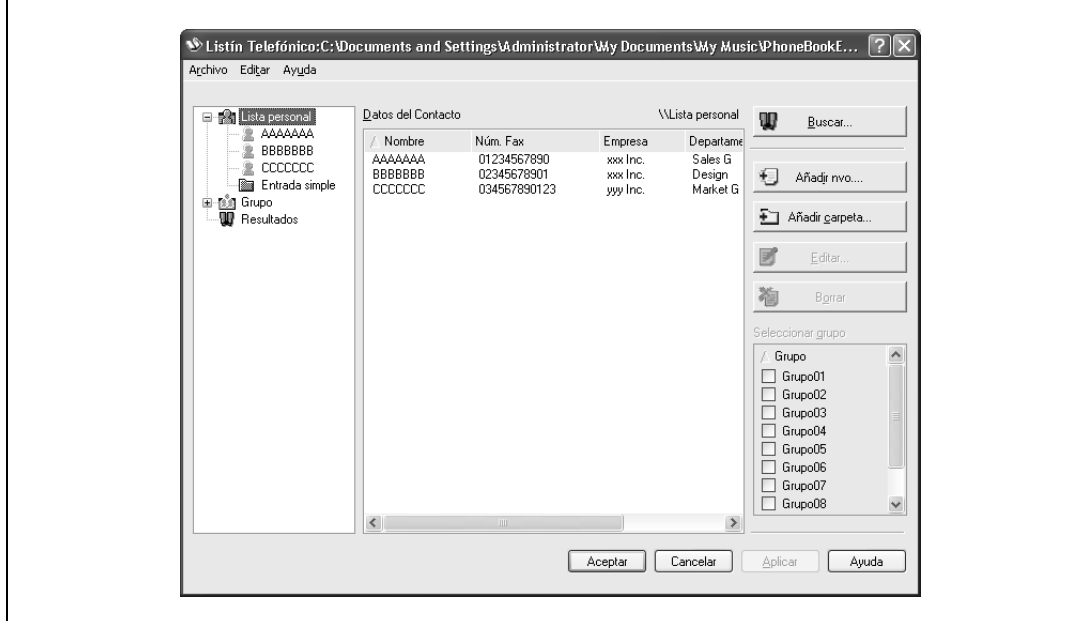

Aparecerá el cuadro de diálogo Listín Telefónico.

**2** En la parte izquierda del cuadro de diálogo, seleccione "Lista personal" y, a continuación, haga clic en el botón [Añadir nvo.].

Aparecerá el cuadro de diálogo Datos del Contacto\\Lista personal.

**3** Introduzca la información apropiada en los cuadros de texto "Nombre", "Núm. Fax", "Empresa" y "Departamento".

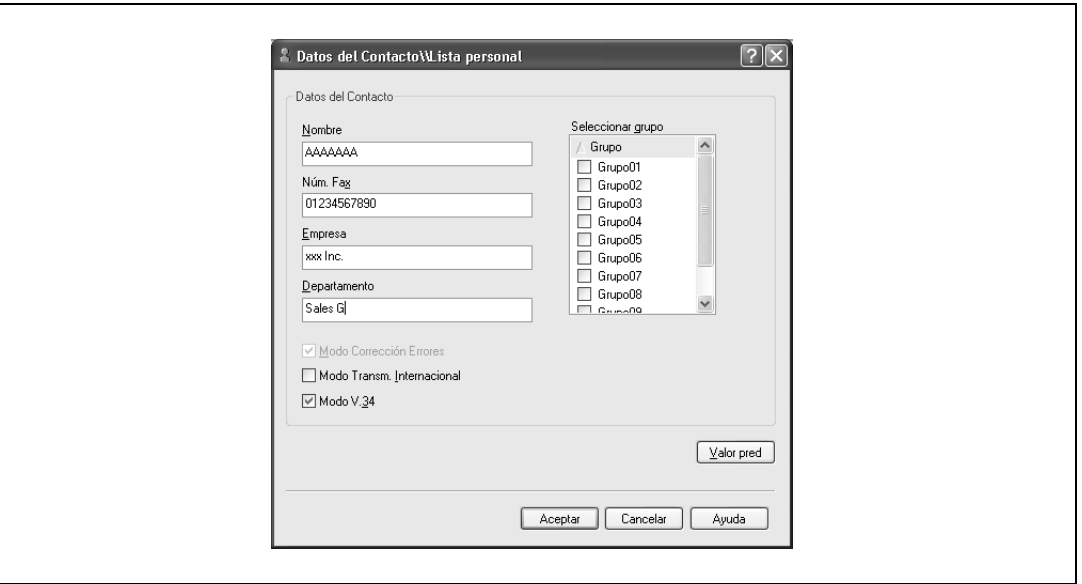

- Si se introduce un nombre para una portada de fax, los títulos no se pueden añadir. Para añadir un título a la portada de fax, añada el título en el cuadro de texto "Nombre".
- Pueden introducirse hasta 80 caracteres en los cuadros de texto "Nombre", "Empresa" y "Departamento".
- Pueden introducirse hasta 38 caracteres (números del 0 al 9, guiones (-), espacios, #, \*, E, P y T) en el cuadro de texto "Núm. Fax". Para enviar un fax al extranjero, asegúrese de introducir primero el código de país.
- Cambie el modo de la transmisión según corresponda.
	- Modo Corrección Errores:

Especifica el modo de corrección de errores. Si la casilla de verificación "Modo V.34" está seleccionada, la casilla de verificación "Modo Corrección Errores" no se puede desactivar. Modo Transm. Internacional:

Ralentiza la velocidad al enviar faxes al extranjero. Seleccione esta casilla de verificación si se producen errores al enviar faxes al extranjero.

Modo V.34:

Especifica el modo fax Super G3. Para un funcionamiento normal del fax, esta casilla de verificación debe permanecer activada. Desactívela sólo en caso de que no sea posible realizar la transmisión en el modo de destinatario.

- **4** Para añadir un destinatario a un grupo, seleccione la casilla de verificación del grupo que se debe añadir.
	- Si se añade un destinatario a un grupo, se puede especificar el destinatario en un grupo (transmisión de grupos). Para enviar faxes a miembros específicos, resulta útil añadirlos a un grupo.
	- Se pueden seleccionar y añadir grupos múltiples.
	- El nombre del grupo se puede modificar.
- **5** Haga clic en el botón [Aceptar].

La información del destinatario se registra y se añade a "Datos del Contacto". Si se ha especificado un grupo, el grupo añadido aparece también en "Grupo".

**6** Haga clic en el botón [Aceptar]. Si se añadió un nombre, la edición del listín telefónico ha finalizado. La primera vez que registra un listín telefónico, aparece un cuadro de diálogo para confirmar si desea guardar el listín telefónico.

**7** Haga clic en el botón [Sí].

Se abre el cuadro de diálogo Guardar como.

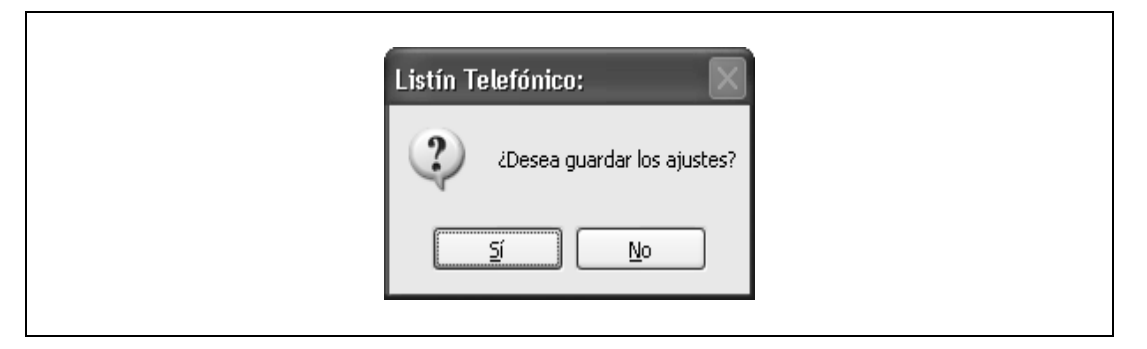

**8** Especifique la ubicación de almacenamiento, introduzca el nombre de archivo y haga clic en el botón [Guardar].

El listín telefónico se guarda como archivo.

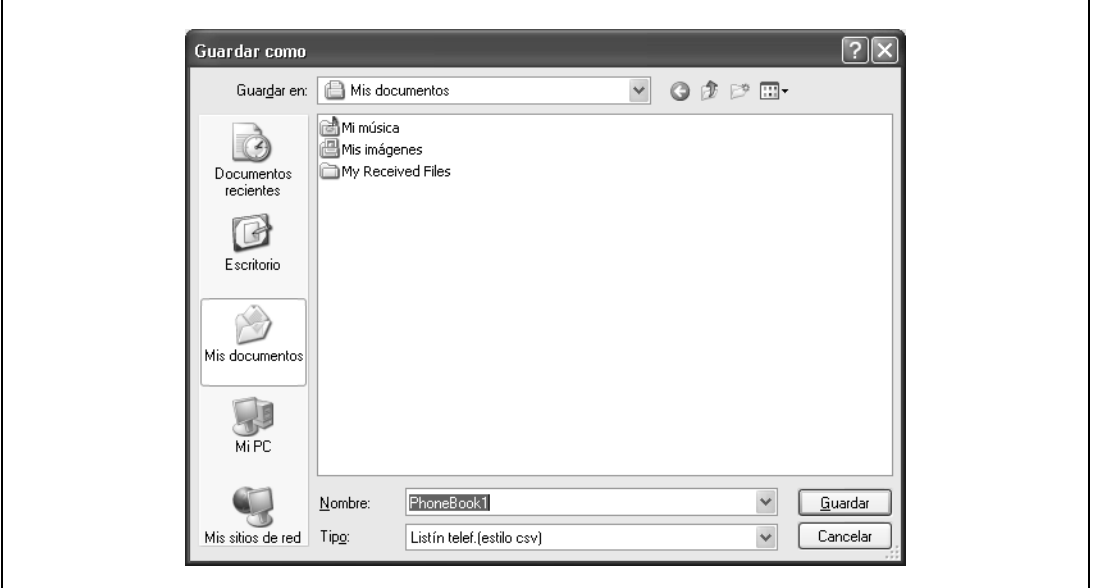

- Cuando se registra un destinatario en el listín telefónico por primera vez, aparece el cuadro de diálogo Guardar como. El cuadro de diálogo Guardar como no vuelve a aparecer cuando se modifica el listín telefónico, ya que este archivo se sobrescribe automáticamente.
- El archivo de listín telefónico guardado se muestra automáticamente la próxima vez que se abre el listín telefónico. Para abrir un listín telefónico diferente, seleccione "Abrir" en el menú "Archivo" del cuadro de diálogo Listín Telefónico. Si se han guardado varios listines telefónicos, se pueden utilizar cambiando entre ellos.
- Se puede crear un nuevo listín telefónico haciendo clic en "Nuevo" desde el menú "Archivo" del cuadro de diálogo Listín Telefónico. Puede guardar un archivo con un nombre diferente haciendo clic en "Guardar como" en el menú "Archivo".
- La extensión de los archivos de listín telefónico es ".csv".

#### **Editar un listín telefónico**

Se puede modificar fácilmente la información personal registrada, cambiar los nombres de grupo, editar u organizar los listines telefónicos.

- → Para modificar la información personal, seleccione el nombre que desea cambiar desde la "Lista personal" en la parte izquierda del cuadro de diálogo y, a continuación, haga clic en el botón [Editar] de la derecha.
	- Aparece el mismo cuadro de diálogo Datos del Contacto\\Lista personal que apareció al registrar el listín telefónico y le permite modificar la información.
	- Se puede seleccionar el nombre que desea modificar de la "Lista personal" que se encuentra en la parte izquierda del cuadro de diálogo y se puede eliminar un destinatario haciendo clic en el botón [Borrar] de la derecha. Si se elimina un destinatario, dicho destinatario también se elimina del grupo registrado.

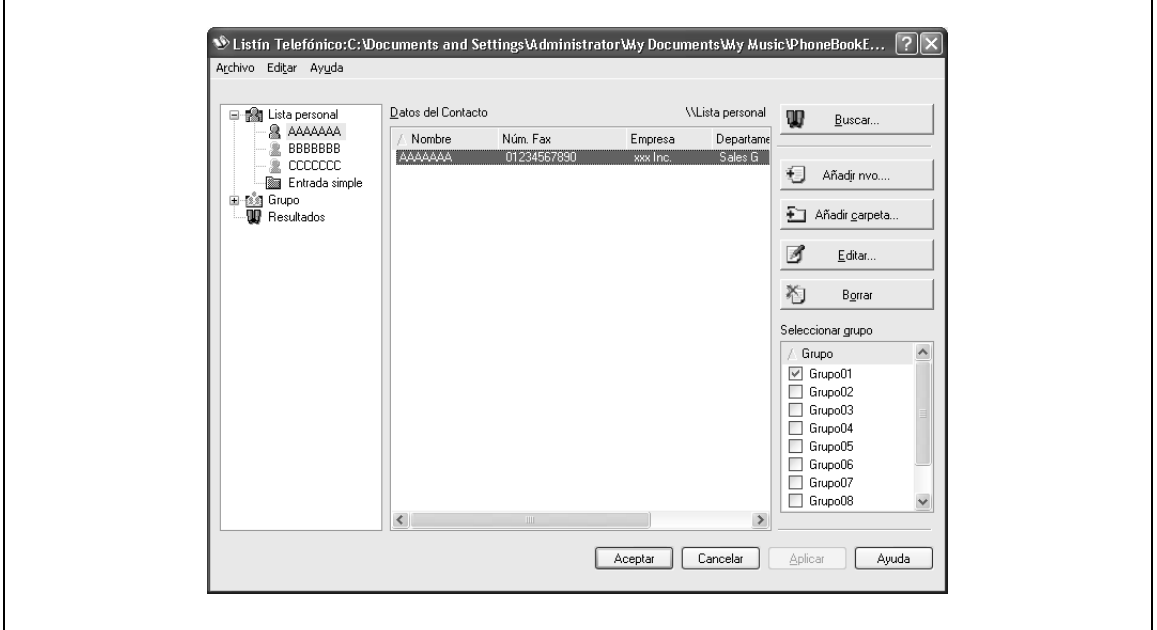

# $\mathbb{Q}$ ...

#### **Nota**

Al enviar un fax, los nombres y los números de fax que se introdujeron manualmente y se registraron haciendo clic en el botón [Registrar en listín telefónico], aparecen en la carpeta "Entrada simple" del listín telefónico.

Para cambiar un destinatario registrado de grupo:

→ Desde la "Lista personal" que se encuentra en la parte izquierda del cuadro de diálogo, seleccione el nombre que desea cambiar y, a continuación, seleccione o desactive la casilla de verificación del grupo en la lista desplegable "Seleccionar grupo".

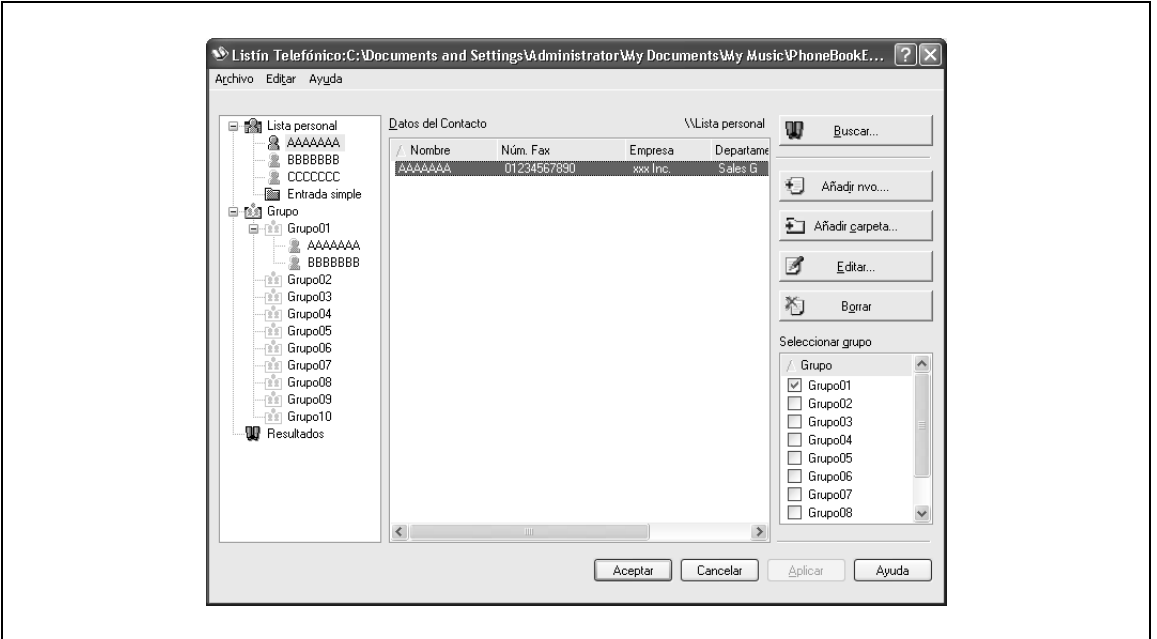

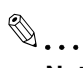

#### **Nota**

Se puede añadir un destinatario a un grupo arrastrando el nombre del destinatario desde la "Lista personal" que se encuentra en la parte izquierda del cuadro de diálogo del grupo deseado. Sin embargo, el nombre no puede arrastrarse del grupo.

Se pueden añadir hasta un máximo de 100 destinatarios en un grupo.

Para cambiar el nombre de grupo:

 $\rightarrow$  Seleccione el grupo que desea cambiar desde "Grupo" en la parte izquierda del cuadro de diálogo y, a continuación, especifique "Cambiar nombre de grupo" desde el menú "Editar".

Para crear una carpeta:

**1** Seleccione "Lista personal" en la parte izquierda del cuadro de diálogo.

**2** Especifique "Añadir carpeta" desde el menú "Editar".

– Se pueden mover los nombres desde la "Lista personal" arrastrándolos a una carpeta.

 $\mathbb{Q}$ ...

#### **Nota**

Los nombres también se pueden mover a la carpeta deseada haciendo clic con el botón derecho del ratón en un nombre y seleccionando "Copiar" o "Cortar" y, a continuación, seleccionando "Pegar" en la carpeta de destino.

Puede introducirse un nombre de carpeta con un máximo de 40 caracteres.

Una carpeta puede tener hasta tres niveles de profundidad.

Para editar una carpeta:

 $\rightarrow$  Seleccione la carpeta deseada y, a continuación, haga clic en el botón [Editar].

Para eliminar una carpeta:

→ Seleccione la carpeta deseada y, a continuación, haga clic en el botón [Borrar].

Para buscar información personal:

→ Haga clic en el botón [Buscar] en la parte izquierda del cuadro de diálogo para visualizar el cuadro de diálogo Buscar en el que se pueden definir las condiciones de búsqueda.

### **11.3.9 Guardar la configuración del controlador**

Puede guardar los valores de configuración del controlador modificado y recuperarlos cuando sea necesario.

#### **Guardar la configuración del controlador**

- **1** Cambie la configuración del controlador en las fichas Básico y Diseño.
- **2** Haga clic en el botón [Agregar] que aparece junto a la lista desplegable "Config. favorita".

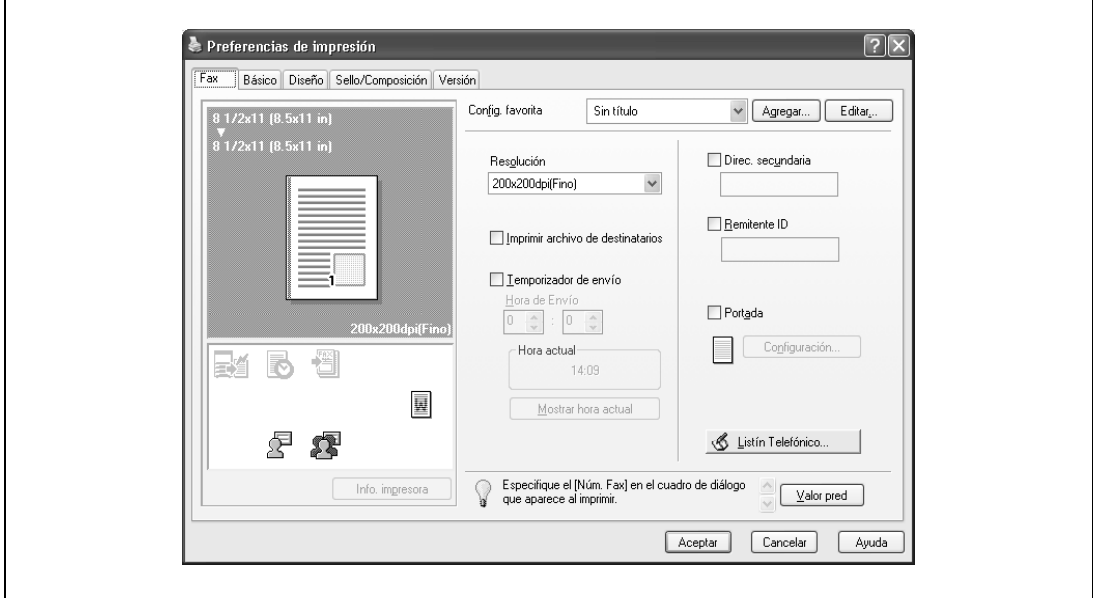

**3** Especifique los parámetros siguientes:

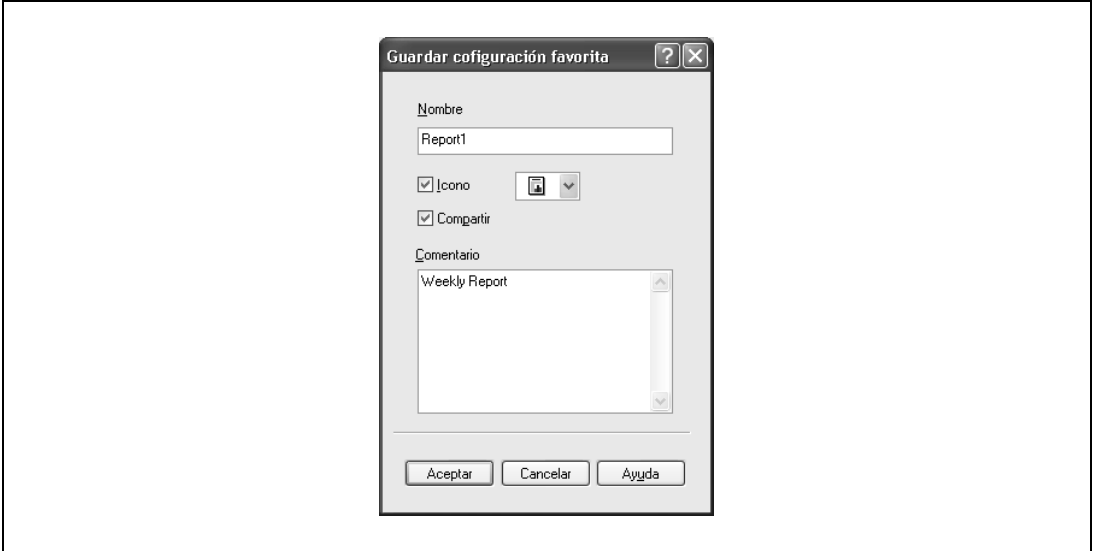

– Nombre:

Permite introducir el nombre de registro especificado.

lcono:

Permite especificar el icono. Se pueden registrar los ajustes incluso si no se ha especificado el icono.

– Compartir:

Permite especificar si desea registrar el archivo especificado como público o privado.

– Comentario:

Permite introducir una descripción detallada del archivo especificado según sea necesario.

**4** Haga clic en el botón [Aceptar].

Los valores de especificación se registran en la lista desplegable "Config. favorita".

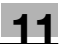

# $\mathbb{Q}$ ...

**Nota** 

Se pueden registrar hasta un máximo de 30 ajustes compartidos y hasta un máximo de 20 ajustes privados.

Pueden introducirse hasta 30 caracteres en el cuadro de texto "Nombre". Pueden introducirse hasta 255 caracteres en el cuadro de texto "Comentario".

Solamente el administrador puede seleccionar un ajuste en "Compartir".

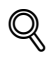

#### **Detalles**

Los valores de especificación también se pueden guardar (exportar) en un archivo. Para más detalles, consulte ["Importar y exportar la configuración del controlador" en la página](#page-331-0) 11-44.

#### **Recuperar los ajustes de configuración**

- $\rightarrow$  Se pueden seleccionar los ajustes de configuración para recuperarlos de la lista desplegable "Config. favorita" del cuadro de diálogo Preferencias de impresión de fax.
	- Los valores de configuración se recuperan y se modifican los ajustes del controlador de fax.

#### **Editar los ajustes de configuración**

Se pueden editar los elementos de la función recuperada, como por ejemplo los nombres y comentarios especificados.

- **1** En el cuadro de diálogo Preferencias de impresión de fax, haga clic en el botón [Editar] que aparece junto a la lista desplegable "Config. favorita".
- **2** En la lista, seleccione el nombre específico que desea modificar y, a continuación, cambie la configuración.
	- Para eliminar una configuración, haga clic en el botón [Borrar].
	- Para cambiar el orden de visualización, haga clic en el botón [Arriba] o [Abajo].

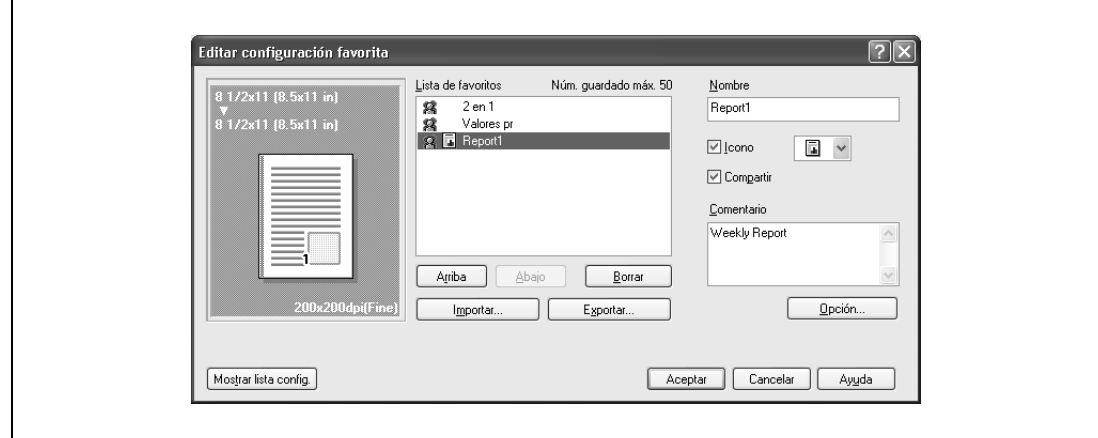

**3** Haga clic en el botón [Opción], seleccione la casilla de verificación de la función que desea recuperar y, a continuación, haga clic en el botón [OK].

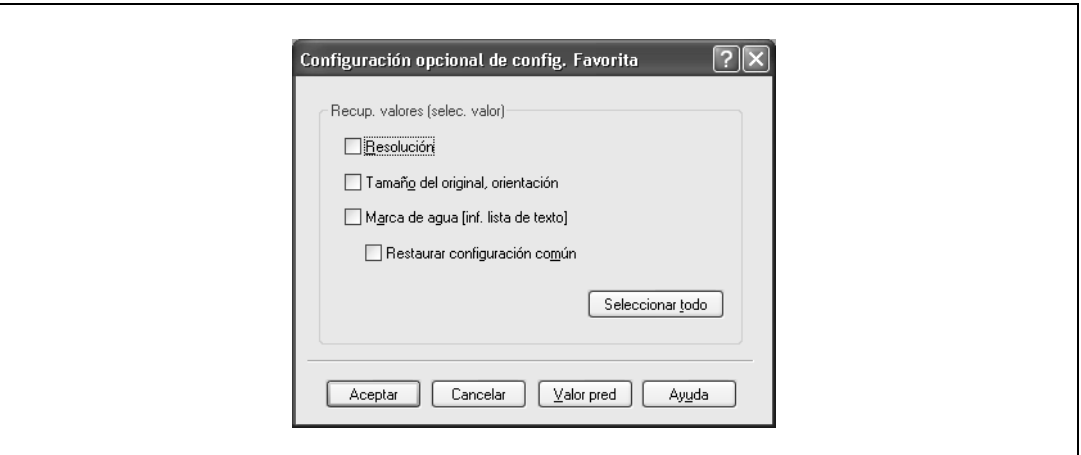

**4** Haga clic en el botón [Aceptar].

 $\mathbb{Q}$ ...

#### **Nota**

La configuración especificada para las funciones del controlador se puede cambiar.

#### <span id="page-331-0"></span>**Importar y exportar la configuración del controlador**

También se puede guardar (exportar) o leer (importar) la configuración especificada en un archivo. Esto resulta útil cuando se desea utilizar la misma configuración en otro ordenador.

- **1** En el cuadro de diálogo Preferencias de impresión de fax, haga clic en el botón [Editar] que aparece junto a la lista desplegable "Config. favorita".
- **2** En la lista, seleccione el nombre específico que desea exportar y, a continuación, haga clic en el botón [Exportar].

Aparecerá el cuadro de diálogo en el que se debe guardar el archivo especificado.

- **3** Especifique la ubicación en la que se debe guardar el archivo e introduzca el nombre del archivo.
- **4** Haga clic en el botón [Guardar].

El archivo específico se ha creado. La extensión del archivo es ".ksf".

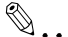

#### **Nota**

Para leer el archivo específico guardado en la lista desplegable "Config. favorita", haga clic en el botón [Importar] y especifique el archivo.

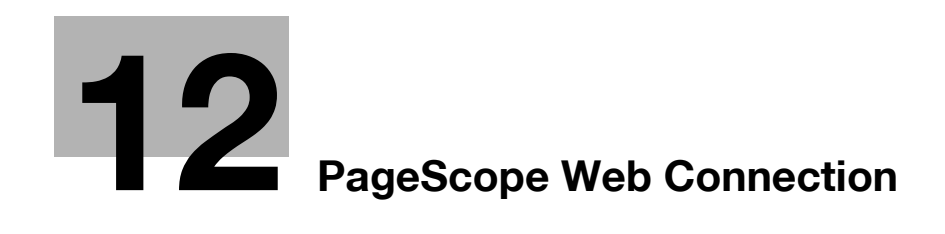

## <span id="page-334-0"></span>**12 PageScope Web Connection**

## **12.1 Funcionamiento de PageScope Web Connection**

PageScope Web Connection es una utilidad de gestión de dispositivos compatible con el servidor HTTP que se integra en el controlador de la impresora. Si se utiliza un navegador web en un ordenador conectado a la red, puede especificarse la configuración de la máquina y verificarse el estado de la máquina.

Además de la comodidad que supone configurar opciones desde su ordenador en lugar de mediante el panel de control de la máquina, el texto puede introducirse fácilmente.

## **12.1.1 Entorno de funcionamiento**

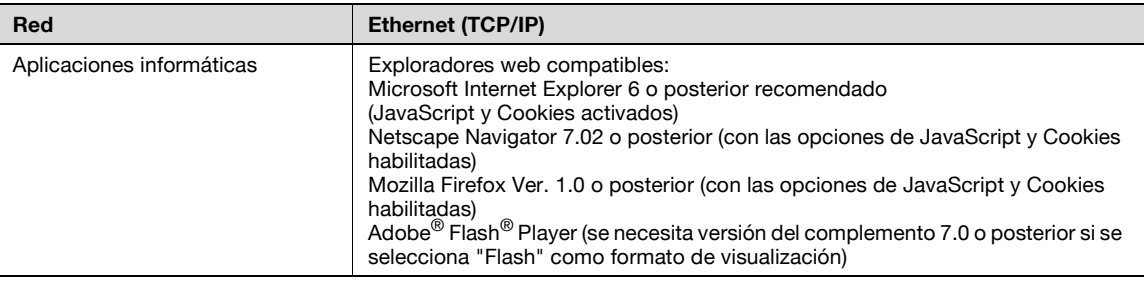

## **12.1.2 Acceso a PageScope Web Connection**

PageScope Web Connection puede usarse directamente desde un explorador Web.

- **1** Inicie el explorador web.
- **2** En la barra de "Dirección", introduzca la dirección IP de esta máquina y pulse la tecla [Intro].
	- http:// <dirección\_IP\_de\_la\_máquina> / Ejemplo: Si la dirección IP de esta máquina es 192.168.1.20 http://192.168.1.20/
	- Si la máquina está configurada para "usar IPv6", introduzca una dirección IPv6 entre [ ] cuando utilice un explorador que no sea Internet Explorer. http://[IPv6\_dirección\_de\_la\_máquina]/ Ejemplo: Si la dirección IPv6 de esta máquina es fe80::220:6bff:fe10:2f16 http://[fe80::220:6bff:fe10:2f16]
	- Si la máquina está configurada para "usar IPv6" y se utiliza Internet Explorer, edite en primer lugar el archivo de hosts para que incluya "fe80::220:6bff:fe10:2f16IPv6 IPv6\_MFP\_1" y luego especifique la dirección URL con el nombre de dominio.

La página de modo usuario que aparece es para un usuario que haya iniciado sesión.

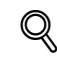

### **Detalles**

Si se han especificado ajustes de autenticación de usuario, deberá introducirse el nombre de usuario y la contraseña. Para más detalles, consulte ["Inicio de sesión como usuario registrado" en la](#page-343-0)  [página](#page-343-0) 12-12.

Para obtener información sobre la especificación de la dirección IP de esta máquina, consulte el Manual del Operador – Administrador de red.

PageScope Web Connection tiene formatos de visualización Flash y HTML. Para más detalles, consulte ["Inicio y cierre de sesión" en la página](#page-338-0) 12-7.

## **12.1.3 Caché de explorador web**

Es posible que la información más nueva no aparezca en las páginas de PageScope Web Connection porque las versiones anteriores de las páginas están guardadas en la caché del explorador Web. Asimismo, pueden producirse problemas cuando se utiliza la memoria caché.

Cuando utilice PageScope Web Connection, deshabilite la caché del explorador web.

# $\mathbb{Q}$

### **Detalles**

Los menús y las órdenes pueden variar según la versión del explorador web. Para más información, consulte la ayuda de su navegador web.

Si la utilidad se usa con la caché habilitada y se produjo un error de tiempo de espera en el modo Administrador, es posible que la página de tiempo de espera aparezca incluso después de volver a acceder a la utilidad de PageScope Web Connection. Además, puesto que el panel de control de la máquina permanece bloqueado y no puede usarse, la máquina debe reiniciarse con el botón de encendido principal. Para evitar este problema, deshabilite la caché.

#### **Con Internet Explorer**

- **1** En el menú "Herramientas", haga clic en "Opciones de Internet".
- **2** En la ficha "General", haga clic en el botón [Configuración] en "Archivos temporales de Internet".
- **3** Seleccione "Cada vez que se visita la página" y, a continuación, haga clic en el botón [Aceptar].

#### **Con Netscape Navigator**

- **1** En el menú "Editar", haga clic en "Preferencias".
- **2** En la opción "Categoría" a la izquierda, haga clic en "Avanzadas" y luego en "Caché".
- **3** En la opción "El documento de la caché se compara con el de la red:", seleccione "Siempre".

#### **Con Mozilla Firefox**

- **1** En el menú "Herramientas", haga clic en "Opciones".
- **2** Haga clic en "Privacidad" y luego en el botón [Configuración] de la parte inferior del cuadro de diálogo.
- **3** Seleccione la casilla de verificación "Caché" en "Datos privados", luego seleccione la casilla de verificación "Borrar datos privados al cerrar Firefox" en "Configuración" y, a continuación, haga clic en el botón [Aceptar].

## **12.1.4 Estructura de las páginas**

Las páginas de PageScope Web Connection se generan como se muestra a continuación.

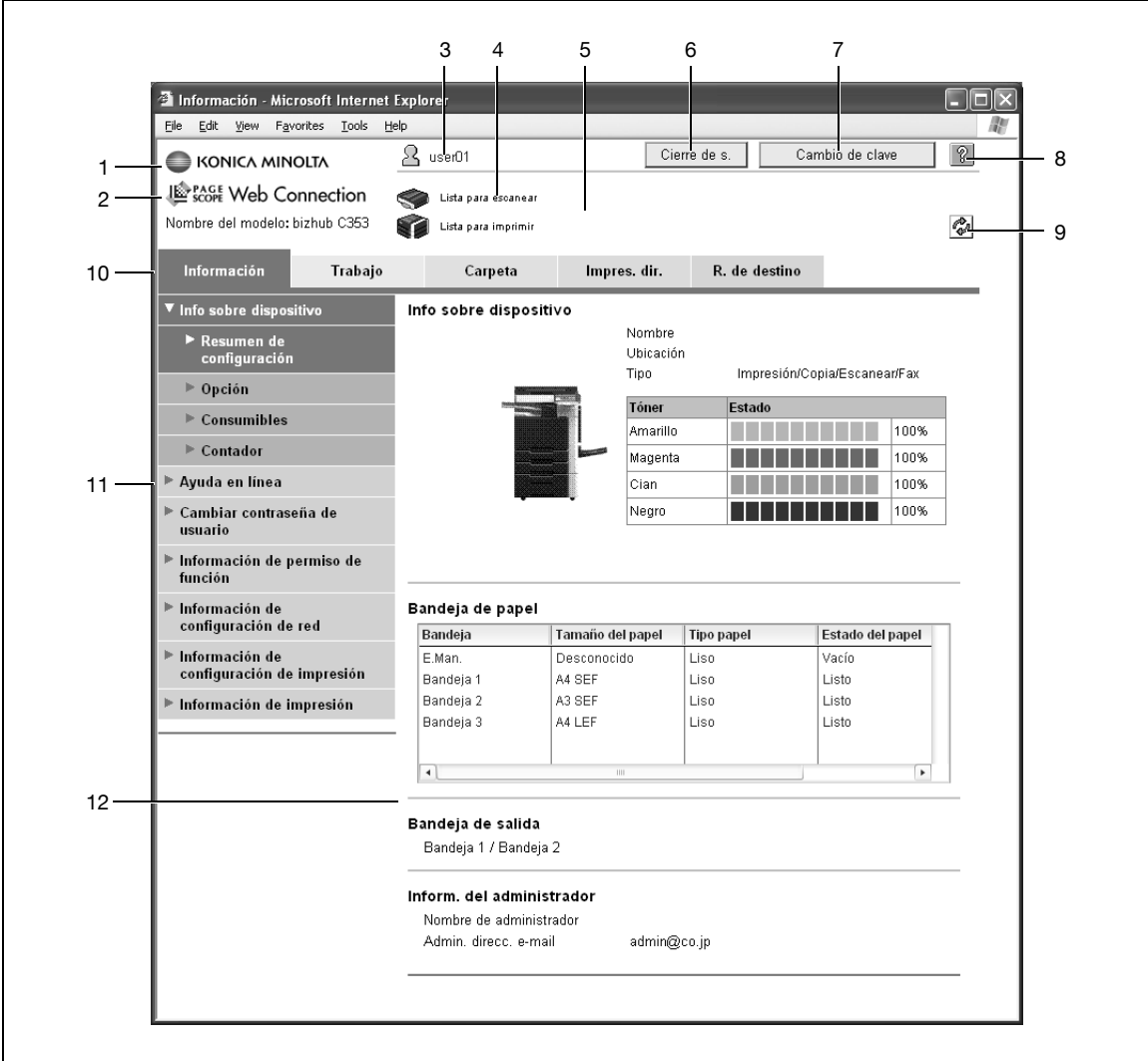

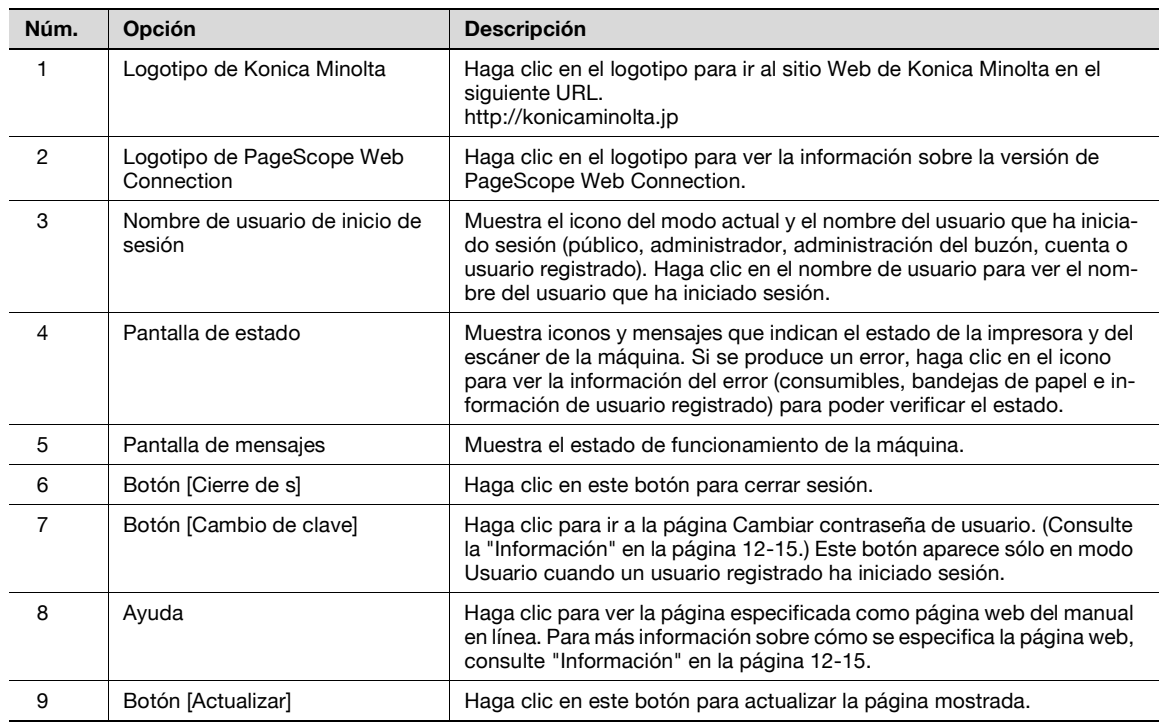

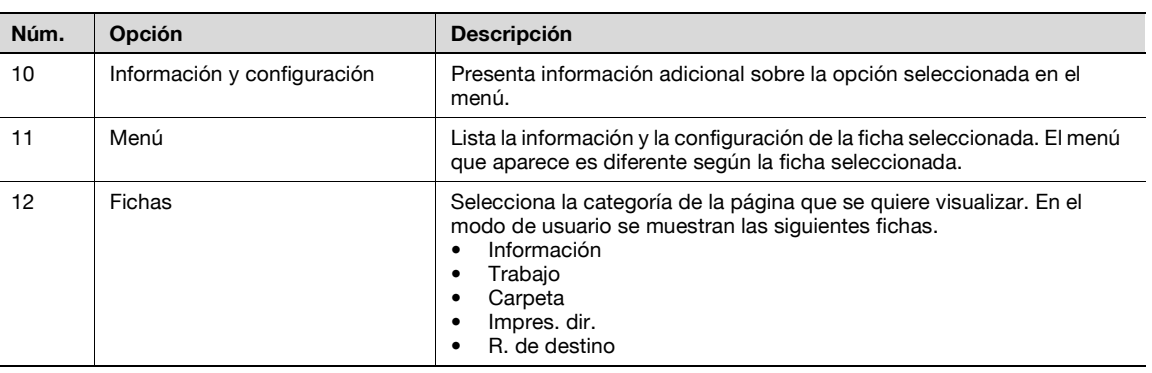

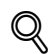

#### **Detalles**

La primera página que se muestra al acceder a PageScope Web Connection se conoce como página de "modo Usuario". Esta página aparece cuando ha iniciado sesión un usuario.

Si se han especificado ajustes de autenticación de usuario, deberá introducirse el nombre de usuario y la contraseña. Para más detalles, consulte ["Inicio de sesión como usuario registrado" en la](#page-343-0)  [página](#page-343-0) 12-12.

Las páginas de PageScope Web Connection que aparecen son diferentes según las opciones instaladas en la máquina y la configuración especificada de la máquina. Para obtener información sobre cómo se inicia la sesión como un usuario diferente o como administrador, consulte ["Inicio y cierre](#page-338-0)  [de sesión" en la página](#page-338-0) 12-7.

## <span id="page-338-0"></span>**12.2 Inicio y cierre de sesión**

## **12.2.1 Operaciones de inicio de sesión y cierre de sesión**

Cuando se accede a la máquina con PageScope Web Connection, la página de inicio de sesión aparece si se ha especificado en la máquina la configuración de autenticación de usuario y seguimiento de cuenta. Si no se ha especificado la configuración de autenticación de usuario y seguimiento de cuenta, aparece la página para usuario público. Para iniciar sesión como un usuario diferente o como administrador después del inicio de sesión, es necesario cerrar la sesión y volver a iniciarla.

#### **Cuando no se han especificado configuraciones de autenticación de usuario y seguimiento de cuenta**

**1** El usuario inicia sesión automáticamente como usuario público.

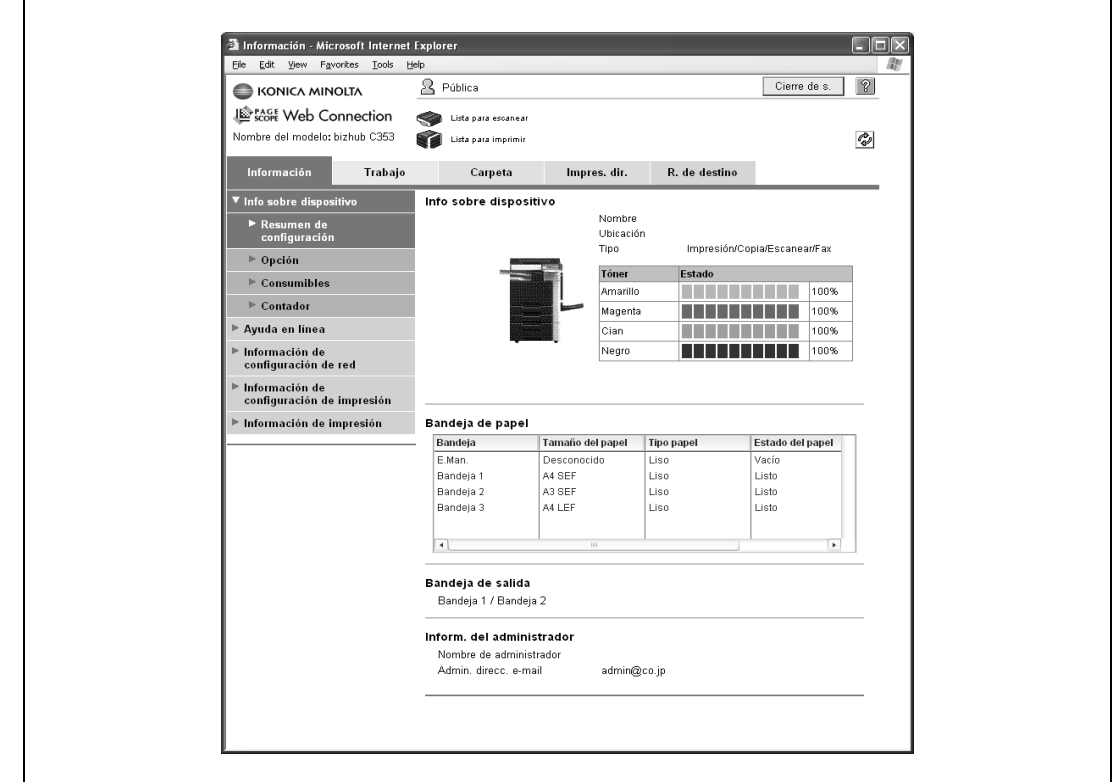

- **2** Para iniciar sesión como administrador, cierre la sesión.
- **3** Vuelva a iniciar sesión como administrador.

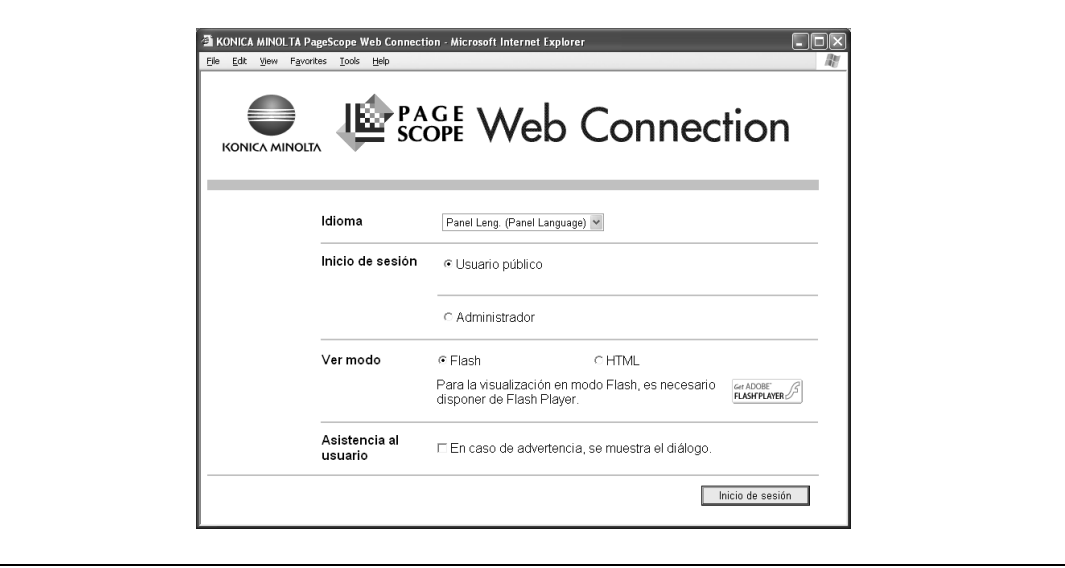

**Cuando se han especificado configuraciones de autenticación de usuario y seguimiento de cuenta** Aparece la pantalla Autentificación usuario/Seguimiento de cuenta.

**1** Introduzca la información necesaria para iniciar sesión.

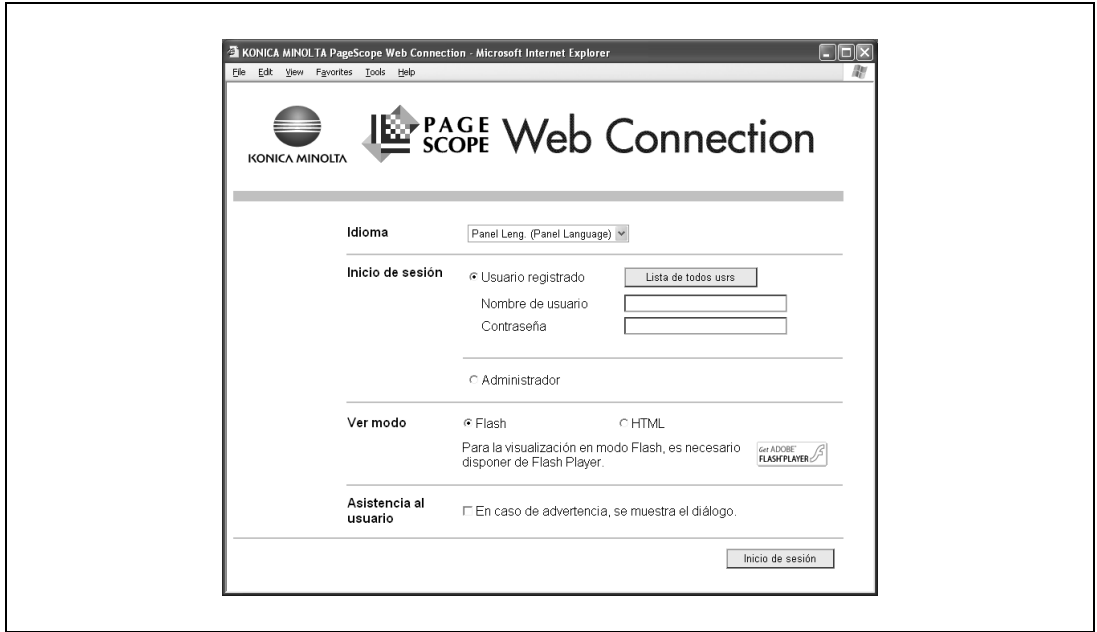

- **2** Para iniciar sesión como usuario diferente o como administrador, cierre la sesión.
- **3** Vuelva a iniciar sesión.

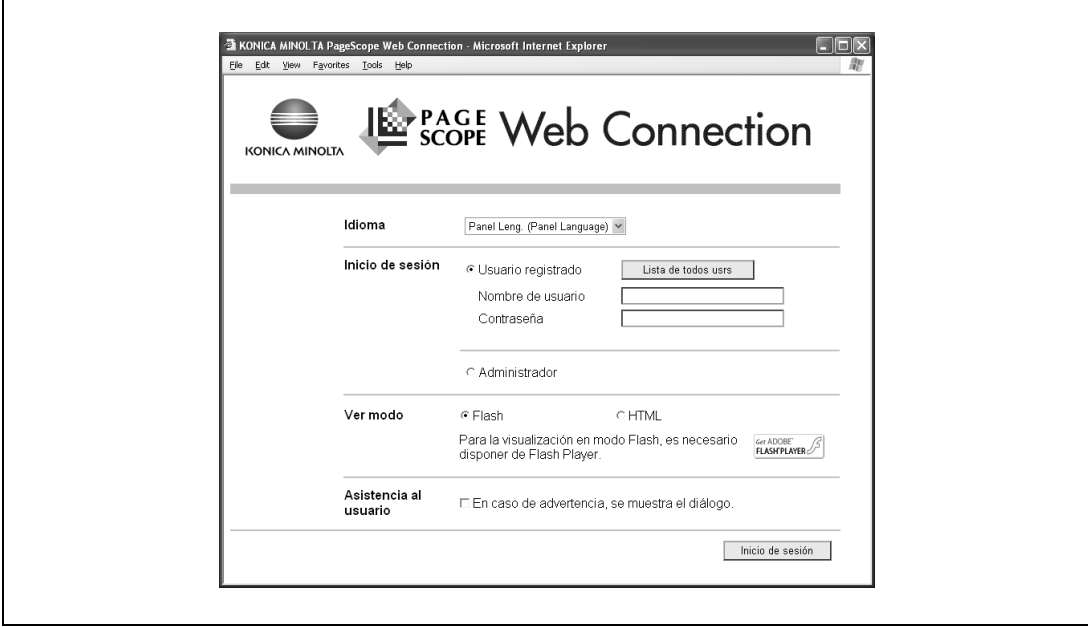

Cuando se hace clic en [Cierre de s] en la pantalla superior derecha, aparece una pantalla de confirmación de cierre de sesión.

→ Haga clic en [OK] y la página de inicio de sesión vuelve a aparecer.

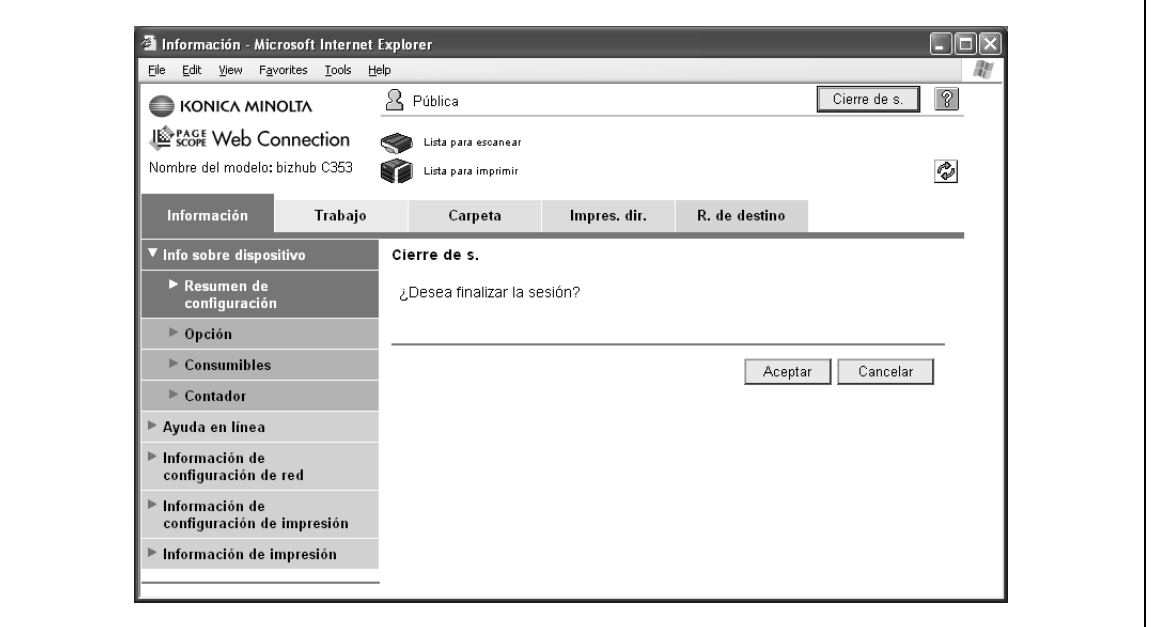

### ${\mathbb Q}$ **Detalles**

La página de inicio de sesión que aparece es diferente según la configuración de autenticación especificada en la máquina.

Si se produce un tiempo de espera porque no se ha realizado ninguna operación durante un determinado periodo de tiempo mientras la sesión está iniciada o si la configuración de autenticación se modifica desde el panel de control de la máquina mientras la sesión está iniciada en modo Usuario, la sesión se cerrará automáticamente.

Para obtener más información sobre cómo se especifican periodos de tiempos de espera para el modo Usuario y el modo Administrador, consulte ["Seguridad" en la página](#page-353-0) 12-22.

## **12.2.3 Inicio de sesión**

Según el método de inicio de sesión utilizado, PageScope Web Connection estará en modo Usuario o en modo Administrador. Según la configuración de autenticación de usuario y administrador de carpeta de usuario, es posible iniciar sesión en PageScope Web Connection como administrador o administrador de carpeta de usuario en modo Usuario.

#### **Opciones que pueden seleccionarse cuando se ha iniciado sesión en PageScope Web Connection**

Si es necesario, seleccione el idioma y el formato de visualización.

Si la casilla de verificación "En caso de advertencia, se muestra el diálogo." está seleccionada, aparecerán mensajes de advertencia durante la operación después del inicio de sesión.

Si "Flash" está seleccionado como formato de visualización, los siguientes elementos se mostrarán con Flash.

- Iconos de estado y mensajes
- Estado de la "Bandeja de papel" en la página que aparece cuando la opción "Info sobre dispositivo" está seleccionada en la ficha Información.
- Ficha de la ficha Trabajo

Se necesita Flash Player para usar las funciones de "Flash".

Si se utiliza software lector de pantalla, es recomendable seleccionar "HTML" como formato de visualización. En un entorno IPv6, seleccione "HTML".

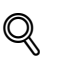

#### **Detalles**

Si se ha configurado el panel de control para que permita administradores del buzón, se podrá iniciar sesión en PageScope Web Connection como administrador del buzón. Para obtener más información sobre la configuración de administración del buzón, los permisos y la contraseña, consulte el Manual del Operador – Operaciones con carpetas.

Si inicia sesión en PageScope Web Connection como administrador en modo Usuario, puede eliminar trabajos que no se puede eliminar en modo Administrador.

Si no se ha especificado la configuración de autenticación de usuario en la máquina, el inicio de sesión será como usuario público.

- **1** En la pantalla de inicio de sesión, seleccione "Usuario público".
- **2** Haga clic en el botón [Inicio de sesión].

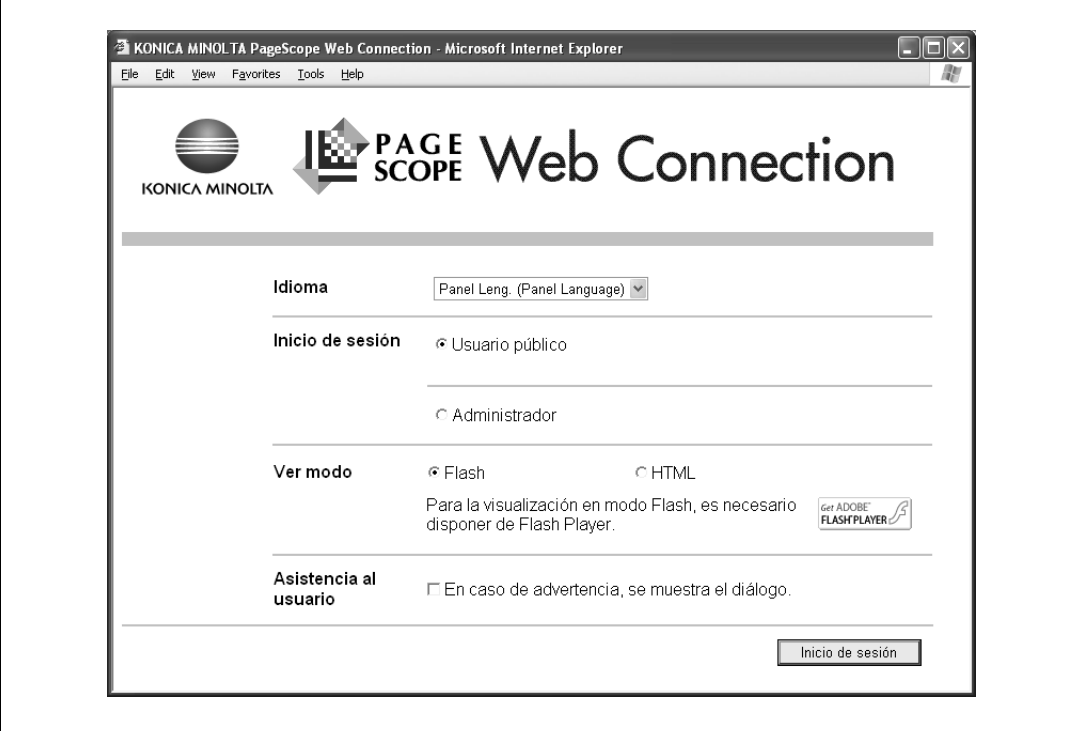

#### <span id="page-343-0"></span>**Inicio de sesión como usuario registrado**

Si se ha especificado la configuración de autenticación de usuario en la máquina, serán necesarios el nombre y la contraseña de un usuario registrado para poder iniciar sesión.

- **1** En la página de inicio de sesión, introduzca el nombre de usuario y la contraseña.
- **2** Haga clic en el botón [Inicio de sesión].
	- Si se ha especificado la configuración de seguimiento de cuenta, introduzca el nombre de cuenta y la contraseña.
	- Para seleccionar un nombre de usuario de una lista, haga clic en el botón [Lista de todos usrs].
	- Si se ha seleccionado la autenticación de un servidor externo, seleccione un servidor.
	- Para iniciar sesión en PageScope Web Connection en modo Usuario como administrador, seleccione "Administrador" – "Administrador (modo Usuario)" e introduzca la contraseña de administrador.

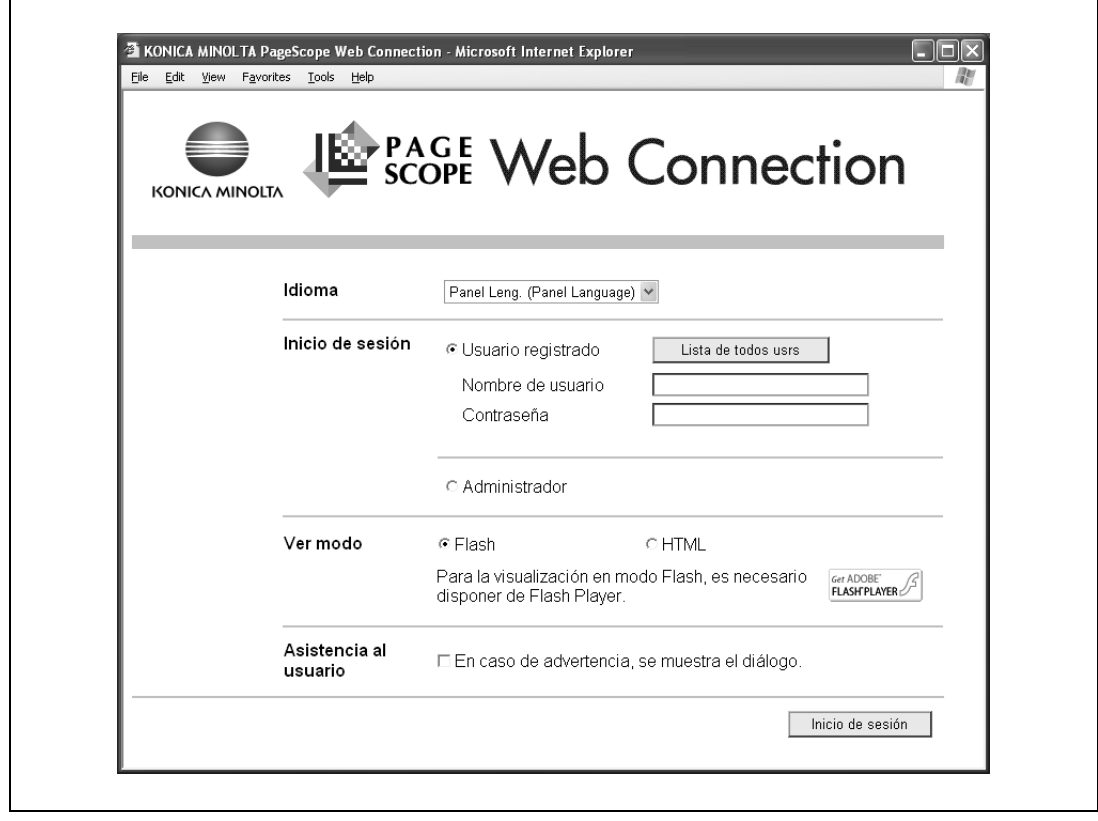

## $\overline{\mathbb{Q}}$

#### **Detalles**

Si la opción "Funciones prohibidas si falla la autenticación" en modo Administrador está establecida en "Modo 2" y un usuario introduce una contraseña incorrecta el número de veces especificado, ese usuario quedará bloqueado y ya no podrá usar la máquina. Póngase en contacto con el administrador para cancelar las restricciones de funcionamiento.

El botón [Lista de todos usrs] puede usarse cuando "Lista nombres usr" está "ACT".

#### **Inicio de sesión en el modo Administrador**

- **1** Para configurar las opciones del sistema y de la red, inicie una sesión en el modo Administrador.
- **2** En la página de inicio de sesión, seleccione "Administrador" e introduzca la contraseña de administrador.
- **3** Haga clic en el botón [Inicio de sesión].

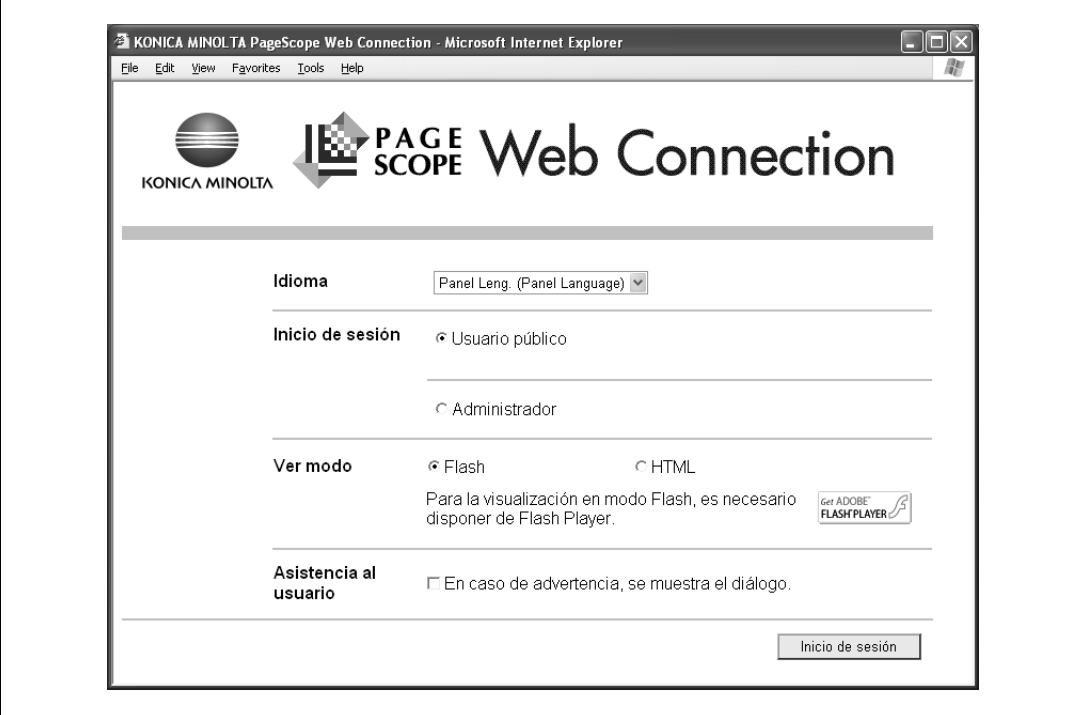

## $\mathbb{Q}$

### **Detalles**

Cuando se inicia sesión en modo Administrador, el panel de control de la máquina queda bloqueado y no se puede utilizar.

Según el estado de la máquina, es posible que no se pueda iniciar sesión en modo Administrador.

Si la opción "Funciones prohibidas si falla la autenticación" en modo Administrador está establecida en "Modo 2" y se introduce una contraseña incorrecta el número de veces especificado, ya no se podrá iniciar sesión en modo Administrador. Para obtener más información sobre el parámetro "Funciones prohibidas si falla la autenticación", consulte el Manual del Operador – Operaciones de copia.

El cuadro de diálogo de introducción de contraseña varía según la configuración especificada de la máquina.

 $\overline{\phantom{a}}$ 

#### **Inicio de sesión como administrador de carpeta de usuario**

Si se ha especificado la configuración de autenticación de usuario en la máquina, puede iniciar sesión en modo Usuario como administrador para borrar trabajos. Si se han permitido los administradores de carpeta de usuario en el panel de control, puede iniciar sesión en PageScope Web Connection como administrador de carpeta de usuario en modo Usuario.

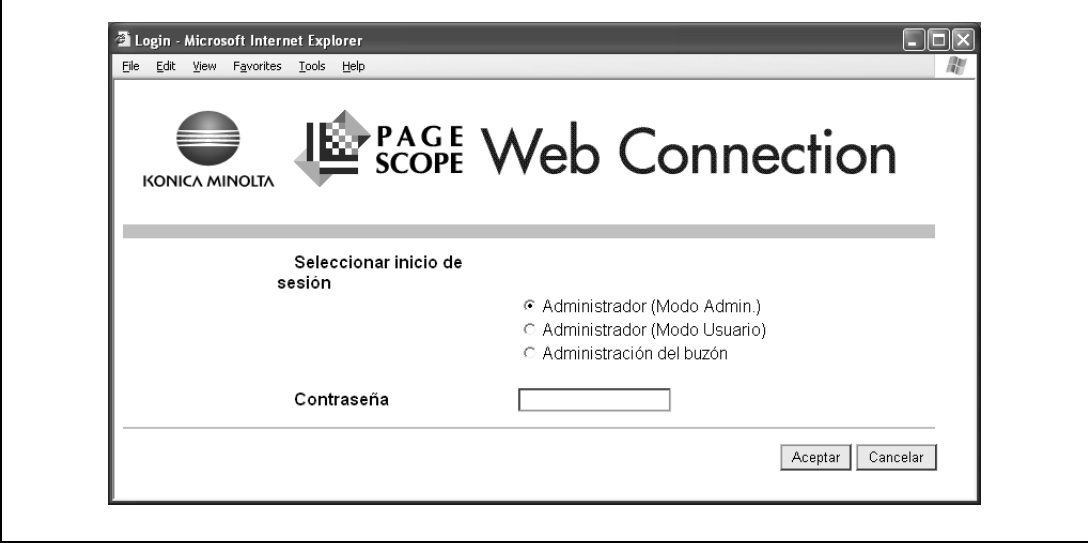

- En la página de inicio de sesión, seleccione "Administrador" y haga clic en el botón [Inicio de sesión].
	- Para iniciar sesión en PageScope Web Connection como administrador de carpeta de usuario en modo Usuario, seleccione "Admin. carpeta de usuario" e introduzca la contraseña de administrador de carpeta de usuario.

### $\mathbb Q$

 $\mathbf{r}$ 

#### **Detalles**

Si la opción "Funciones prohibidas si falla la autenticación" en modo Administrador está establecida en "Modo 2" y se introduce una contraseña incorrecta el número de veces especificado, ya no se podrá iniciar sesión en modo Administrador. Si desea más información sobre la configuración de la operación deautenticación, consulte el Manual del Operador – Operaciones de copia.

El cuadro de diálogo de introducción de contraseña varía según la configuración especificada de la máquina.

## **12.3 Descripción general del modo Usuario**

Al iniciar sesión en PageScope Web Connection en modo Usuario, pueden especificarse las siguientes funciones.

 $\mathbb{Q}$ 

### **Detalles**

Para obtener más información sobre el modo Usuario, consulte la Ayuda de PageScope Web Connection en el CD-ROM de utilidades de PageScope.

## <span id="page-346-0"></span>**12.3.1 Información**

Primera página que aparece cuando se accede a PageScope Web Connection.

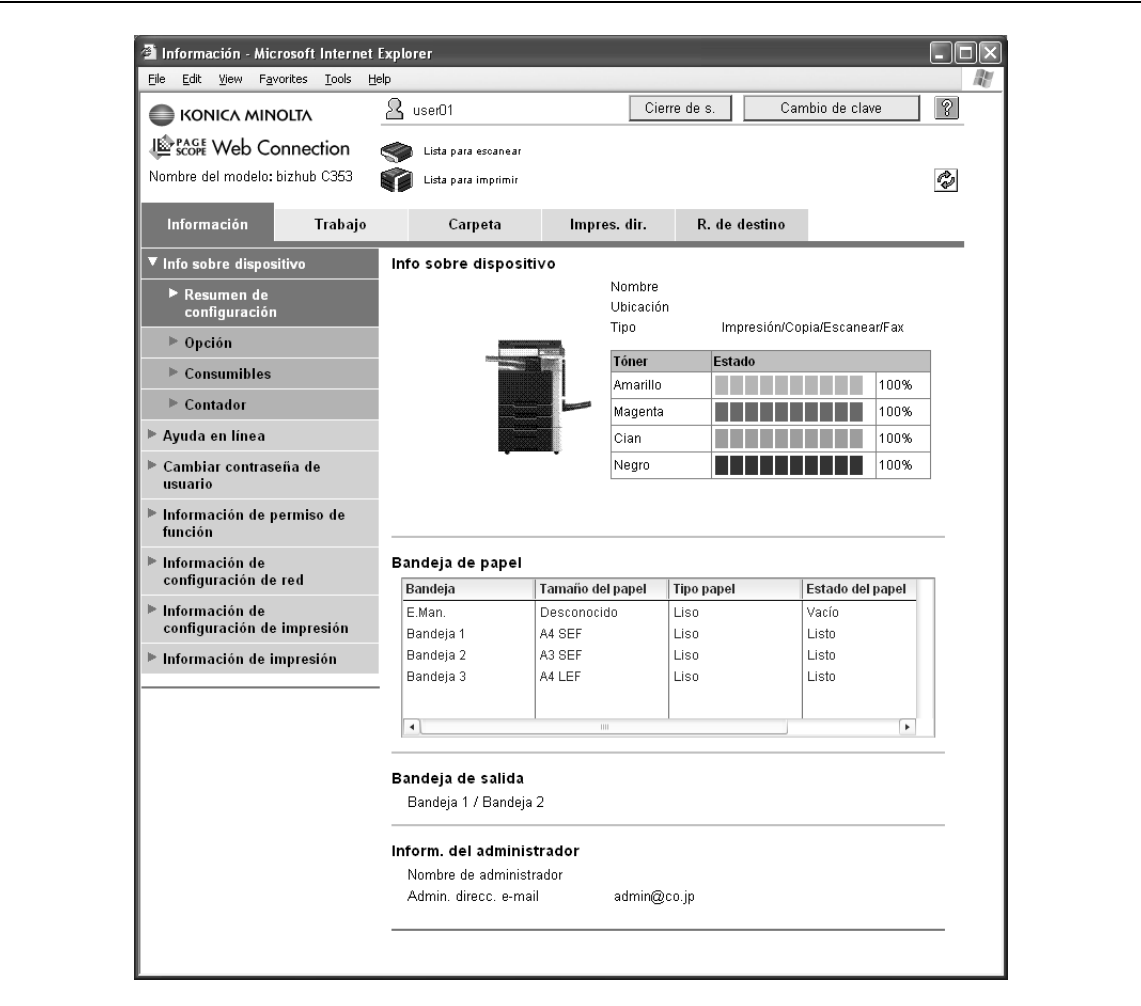

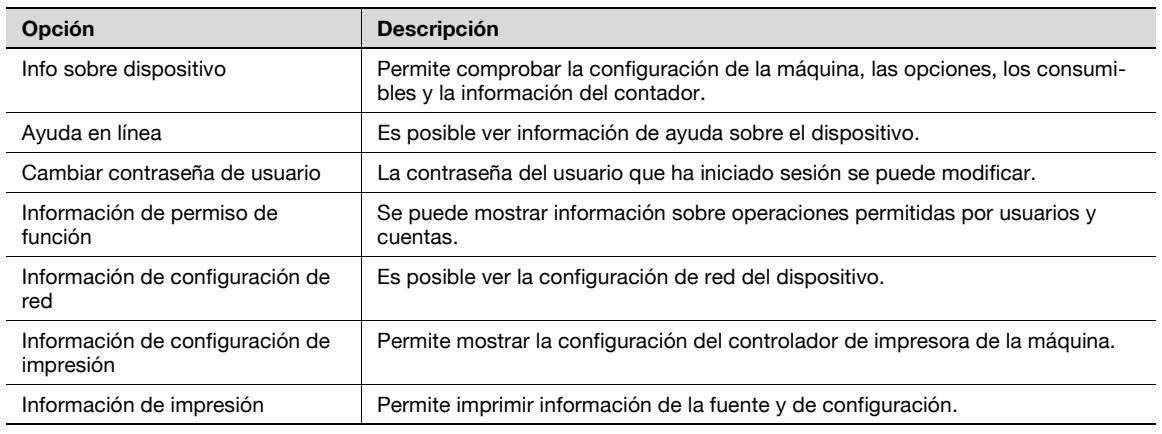

## **12.3.2 Trabajo**

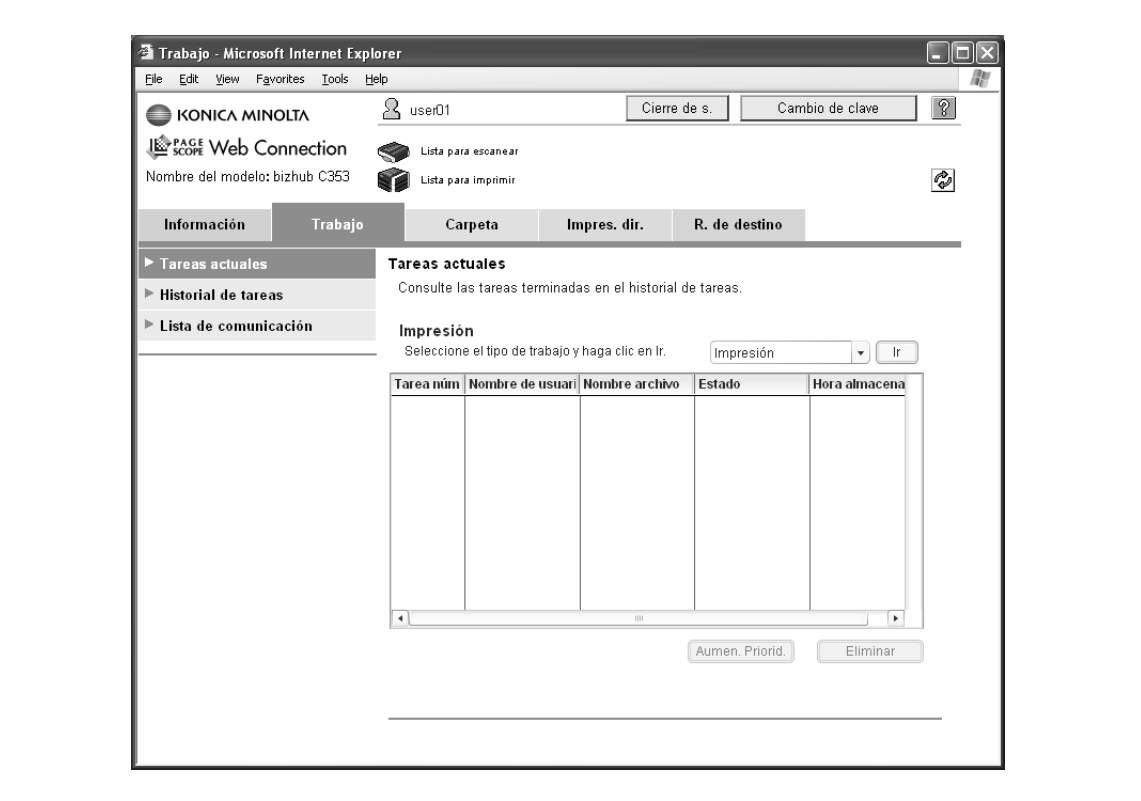

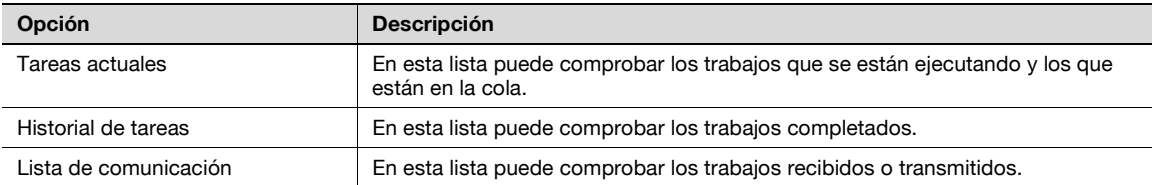

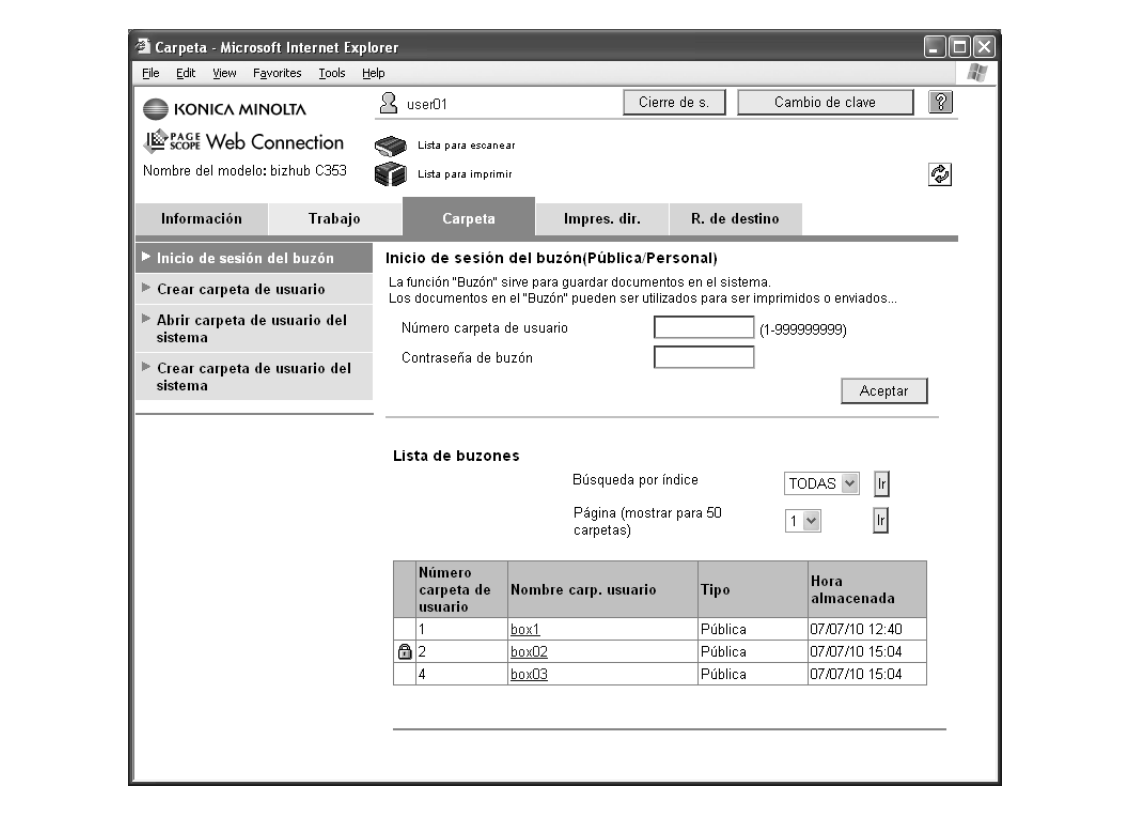

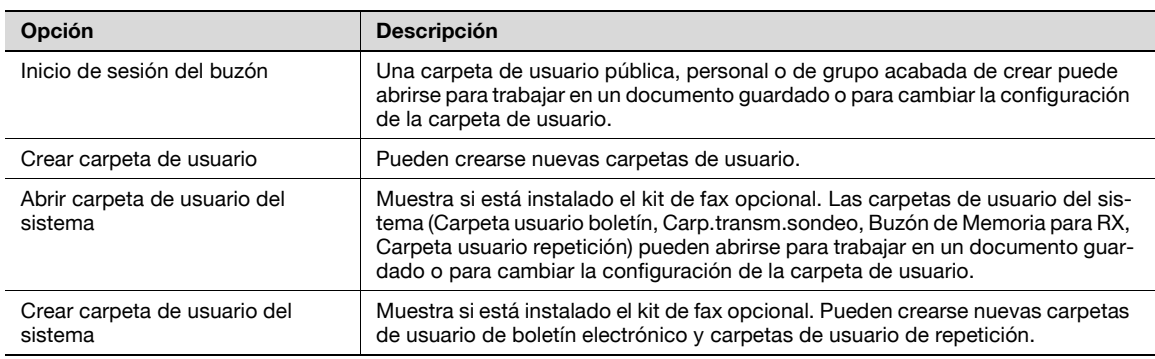

## **12.3.4 Impres. dir.**

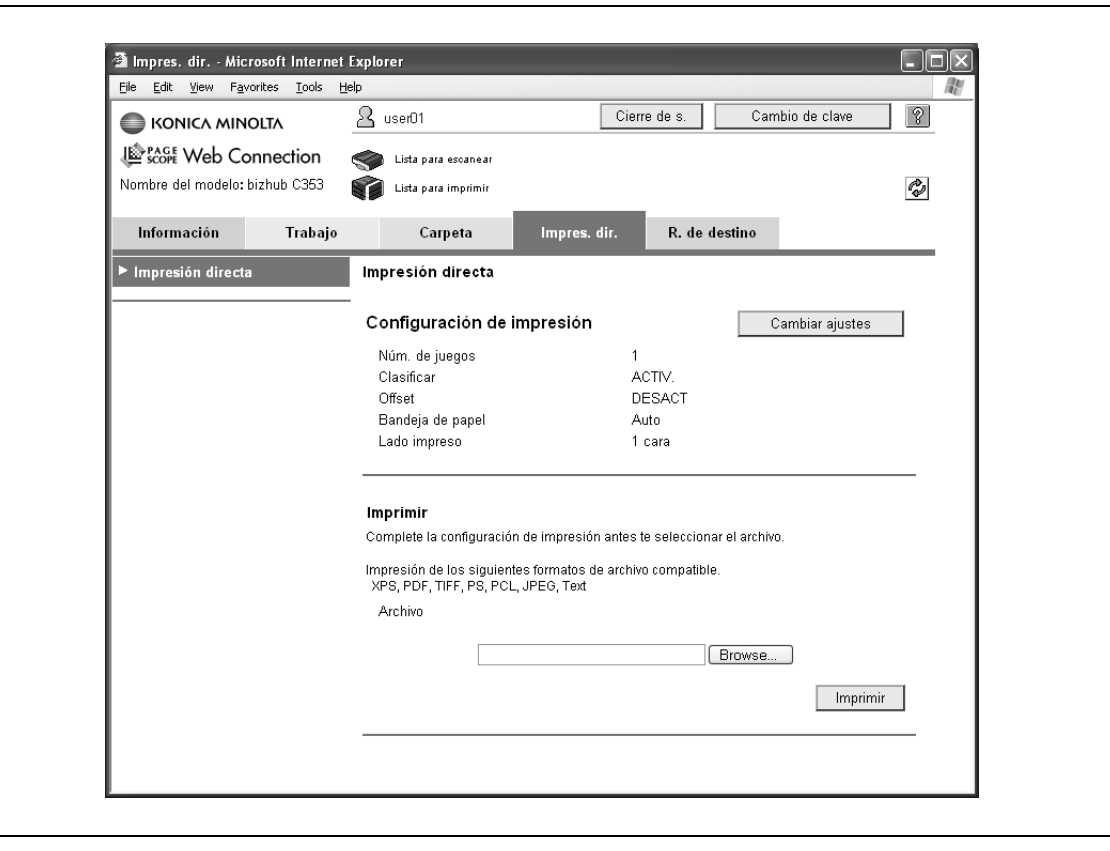

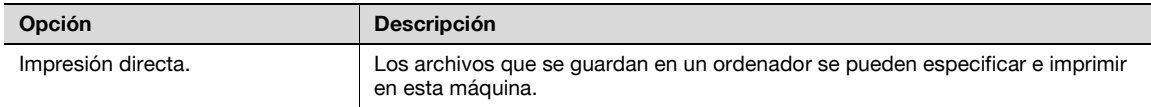

## **12.3.5 R. de destino**

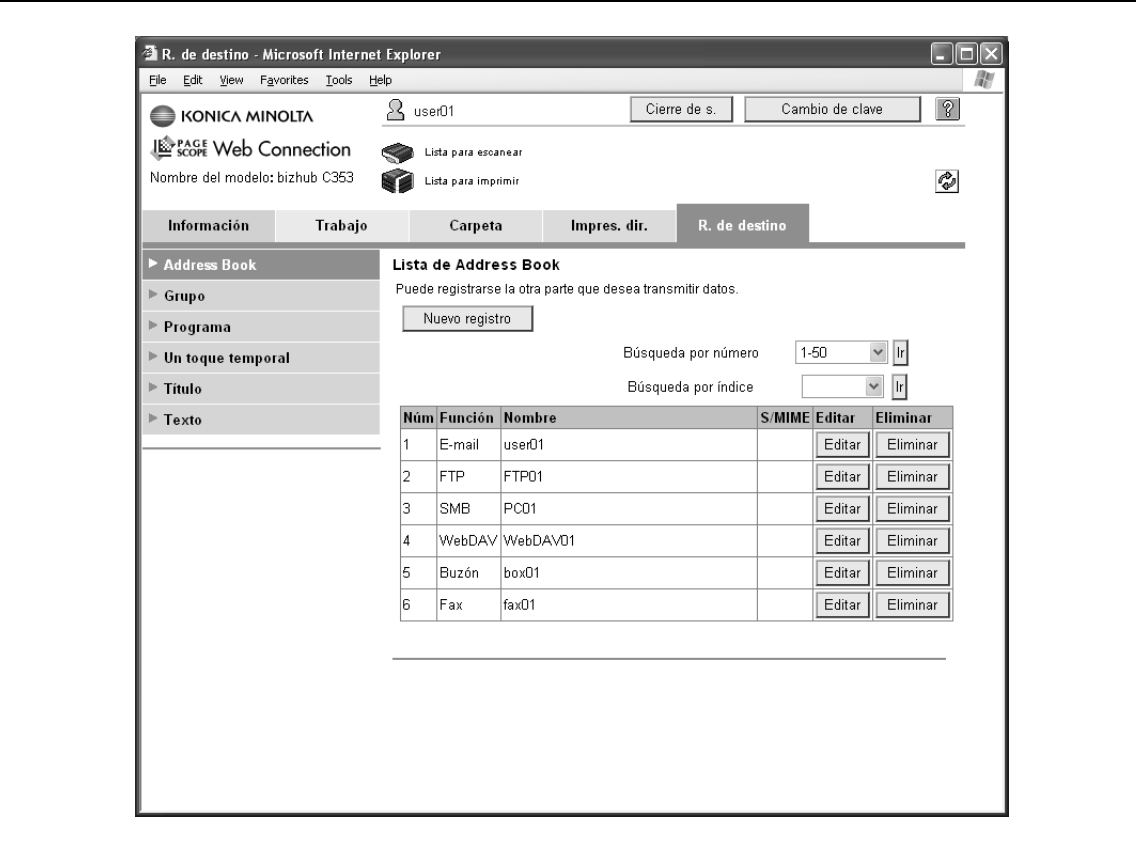

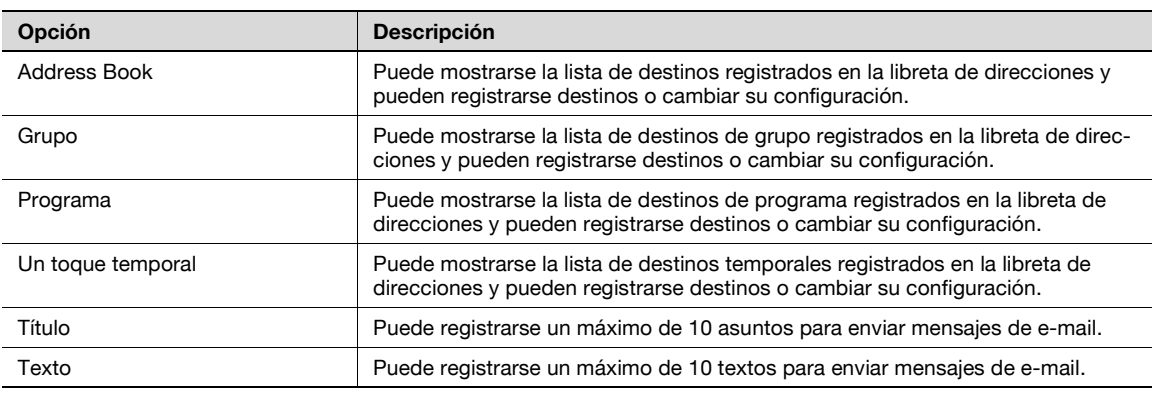

## $Q$

## **Detalles**

Es posible que no aparezcan según la configuración del modo Administrador.

## **12.4 Descripción general del modo Administrador**

Al iniciar sesión en PageScope Web Connection en modo Administrador, pueden especificarse las siguientes funciones.

 $\mathbb{Q}$ 

### **Detalles**

Si desea más información sobre el modo Administrador, consulte el Manual del Operador – Administrador de red.

## **12.4.1 Mantenimiento**

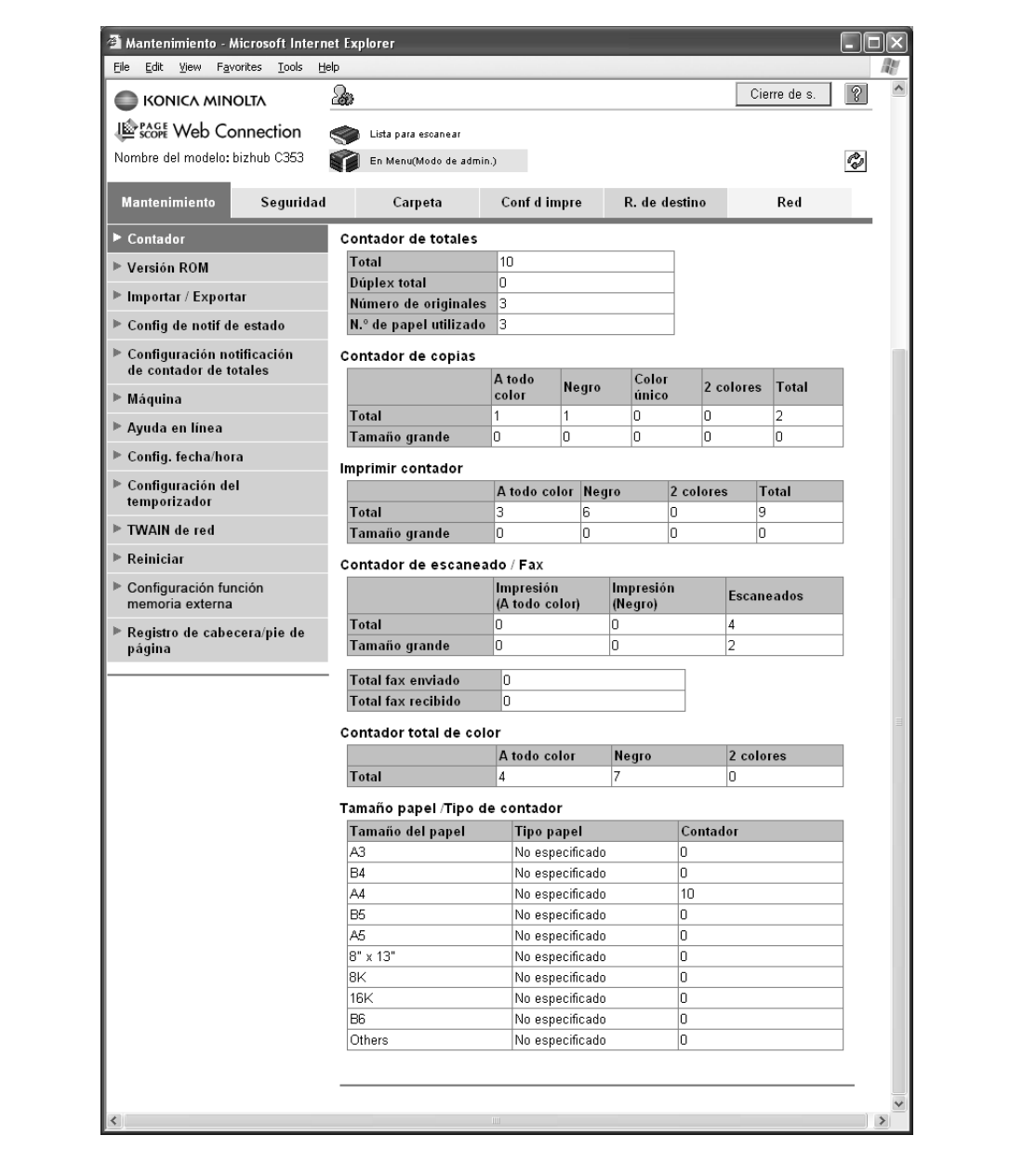

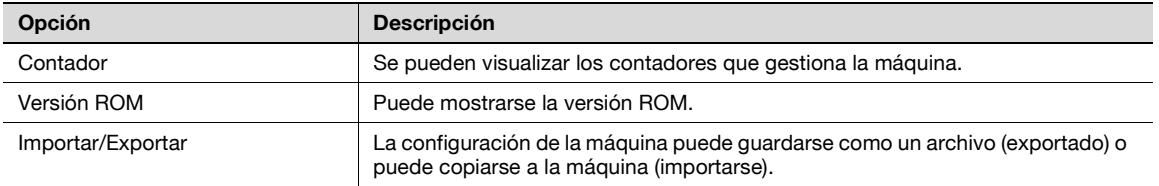

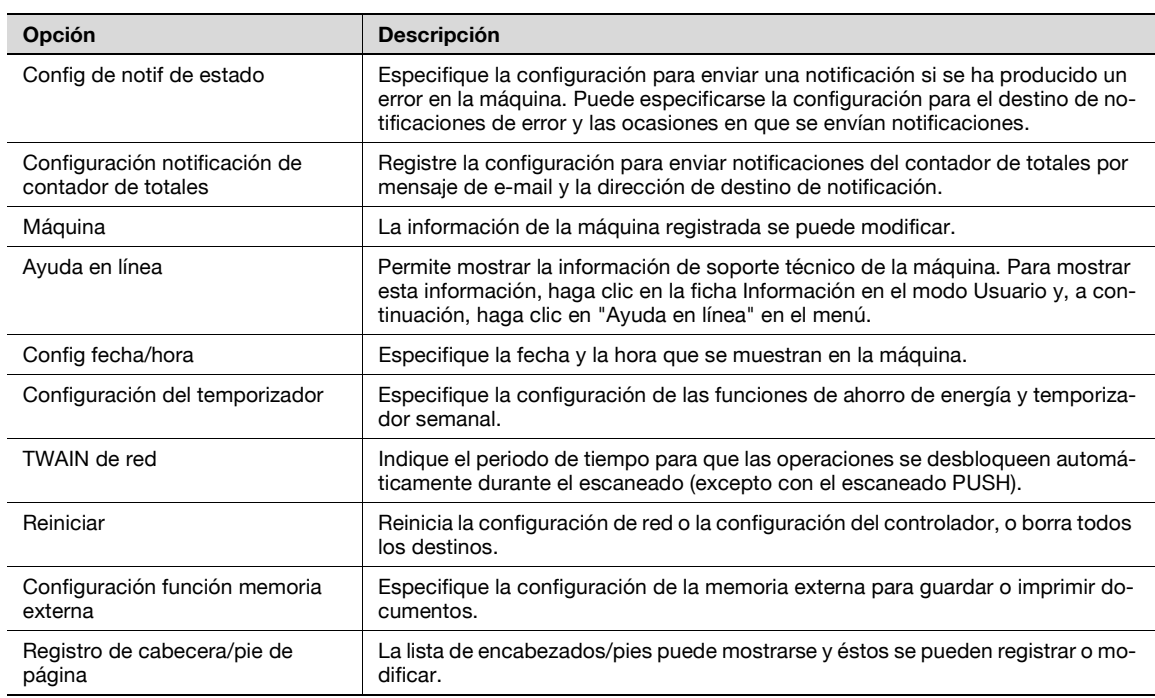

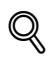

#### **Detalles**

Para usar la máquina como escáner desde una aplicación mediante TWAIN, instale el controlador TWAIN de KONICA MINOLTA diseñado para ese fin. Si desea más información, consulte el manual del controlador TWAIN incluido en el CD-ROM de la serie bizhub C353.

"Configuración función memoria externa" sólo aparece cuando hay una memoria externa conectada a esta máquina.

## <span id="page-353-0"></span>**12.4.2 Seguridad**

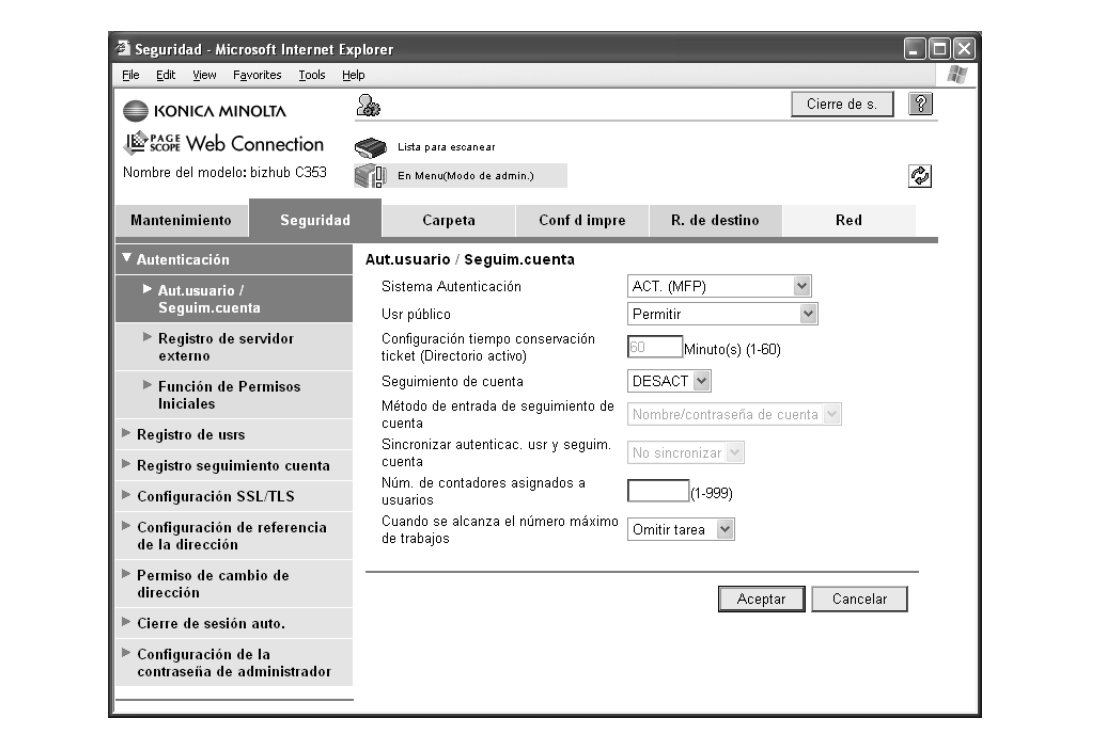

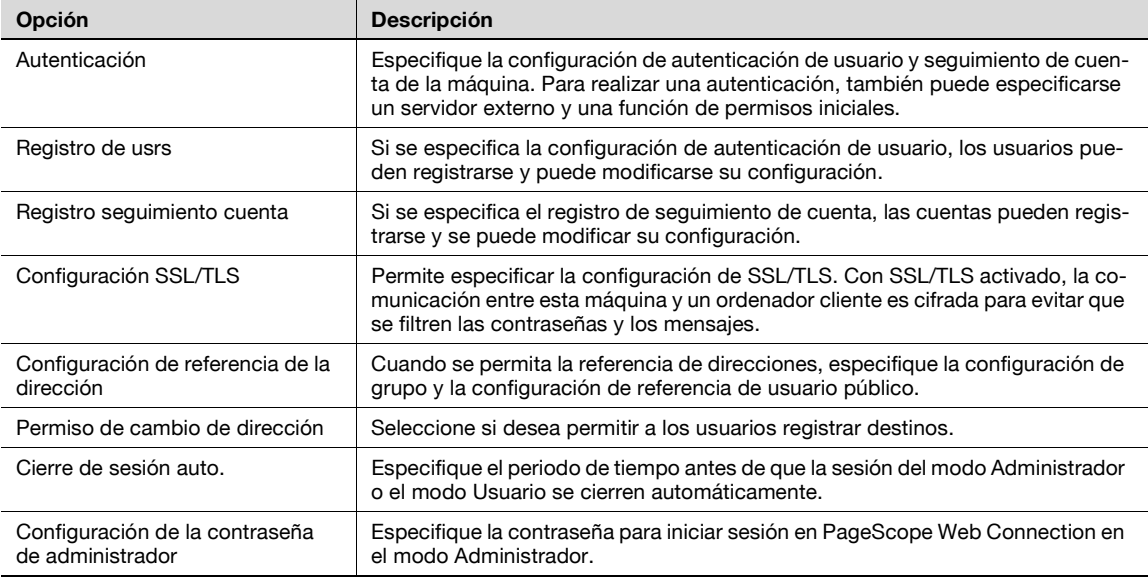

## ${\mathbb Q}$

### **Detalles**

La "Contraseña administrador" no aparece en los siguientes casos: No se ha instalado el certificado SSL. El Modo de seguridad avanzada está activado.

### **12.4.3 Carpeta**

Cuando se ha iniciado sesión en modo Administrador, las carpetas de usuario pueden usarse sin introducir la contraseña.

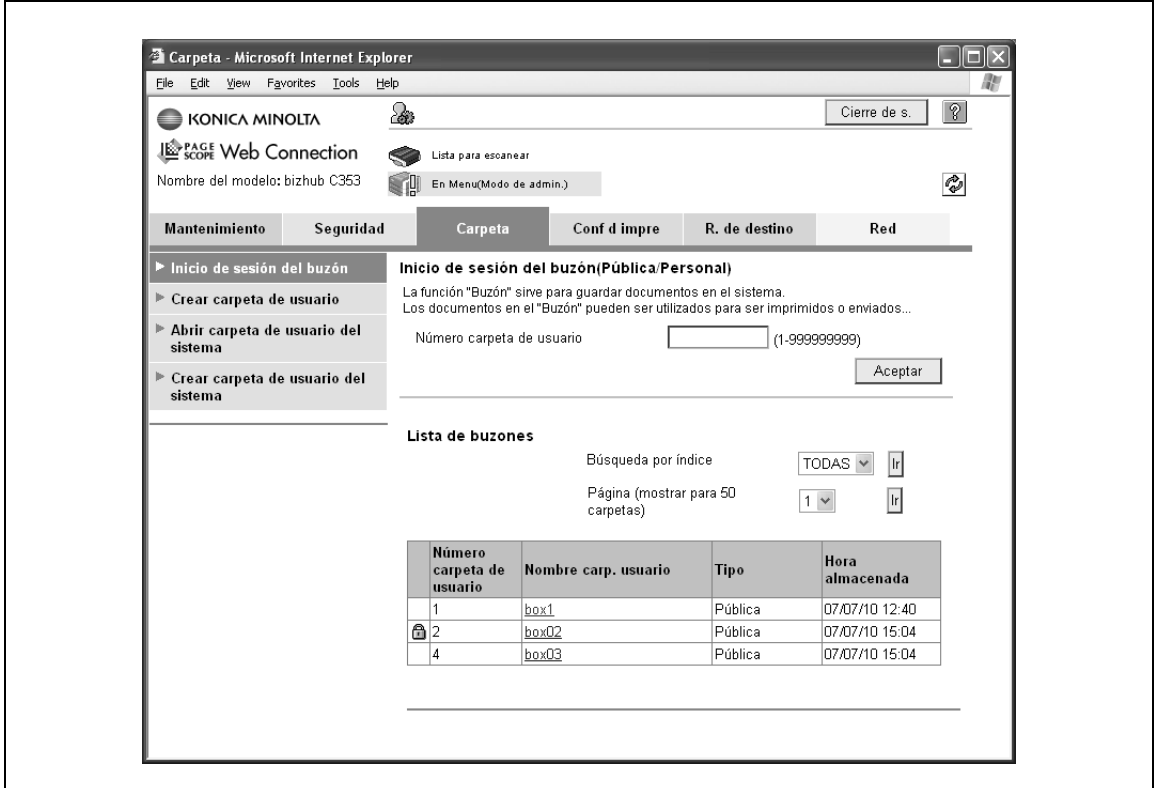

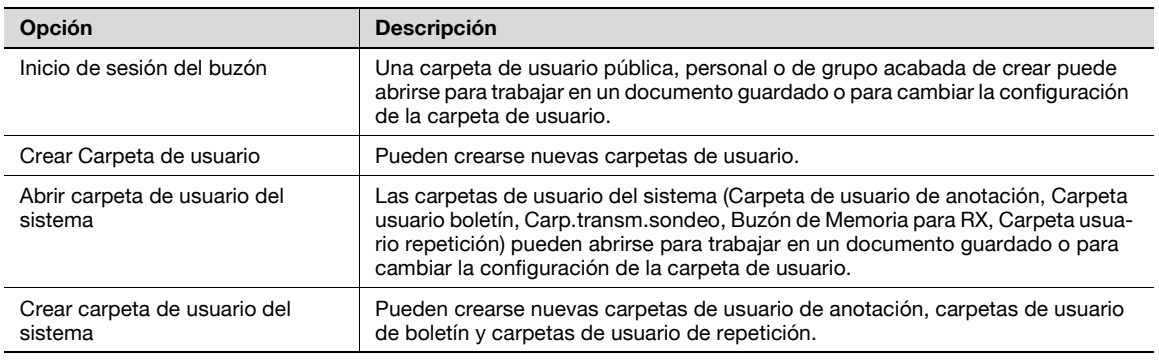

## $\mathbb{Q}$

#### **Detalles**

Las carpetas de usuario de boletín electrónico, de transmisión de sondeo, de memoria para RX y de repetición pueden utilizarse cuando está instalado el kit de fax opcional.

## **12.4.4 Conf de impres**

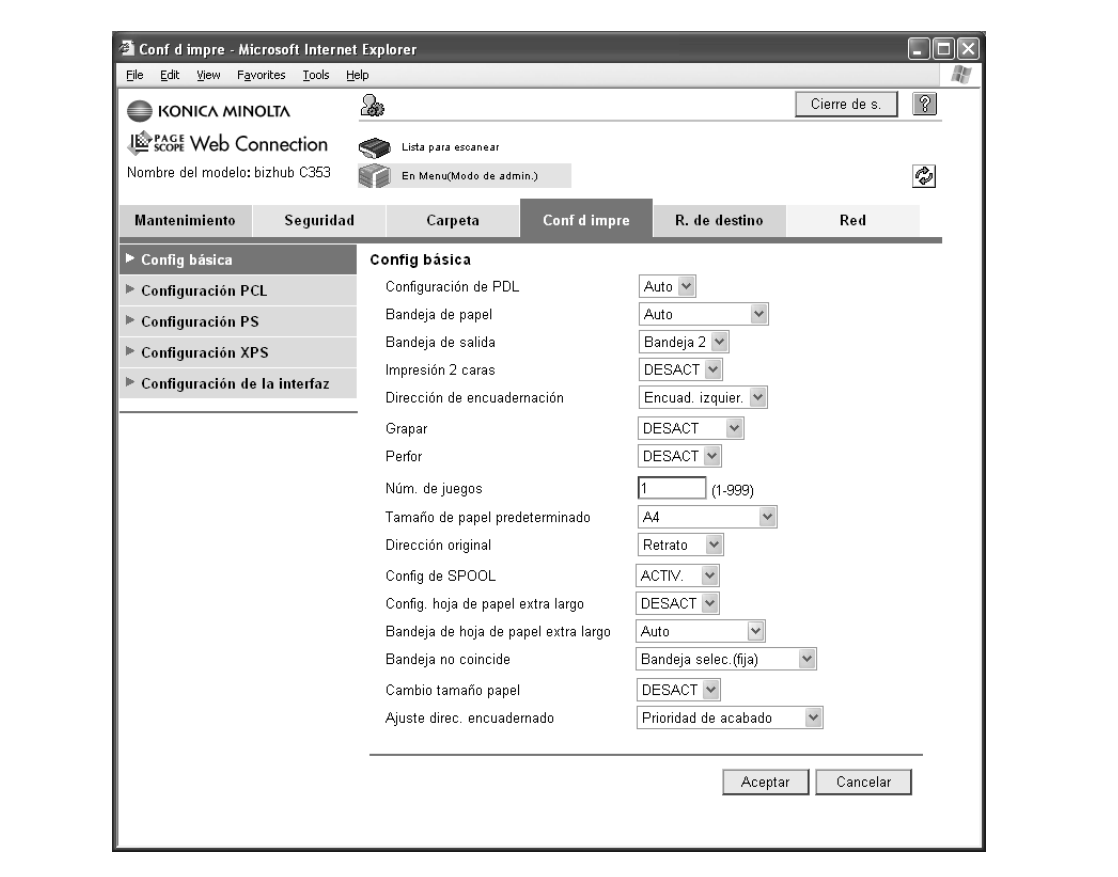

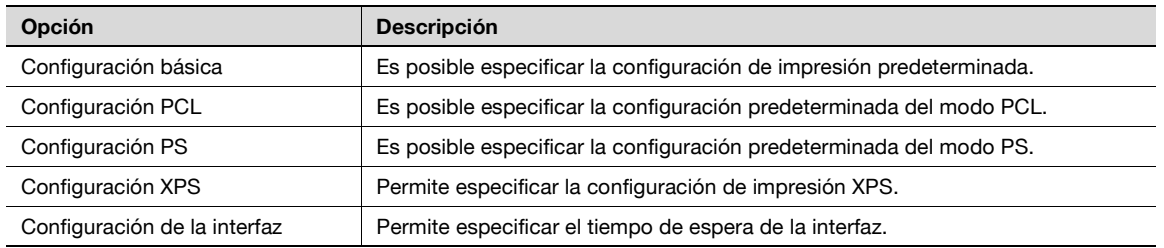

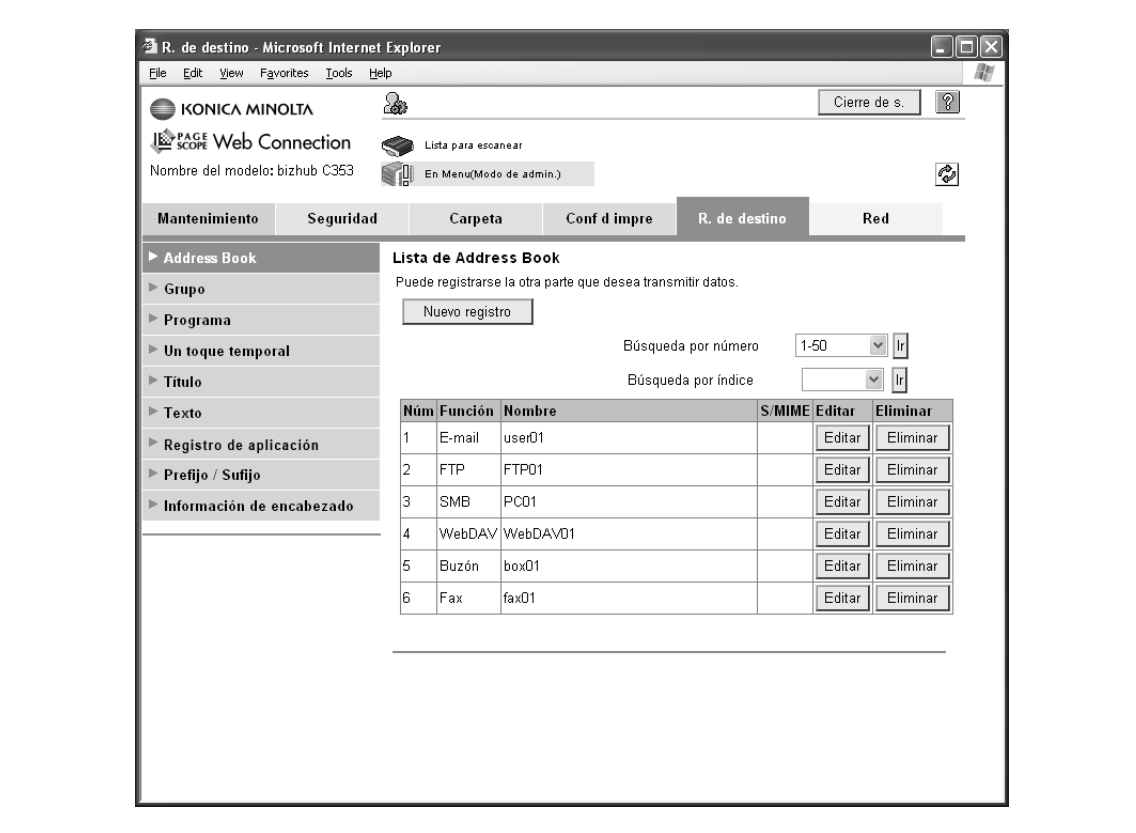

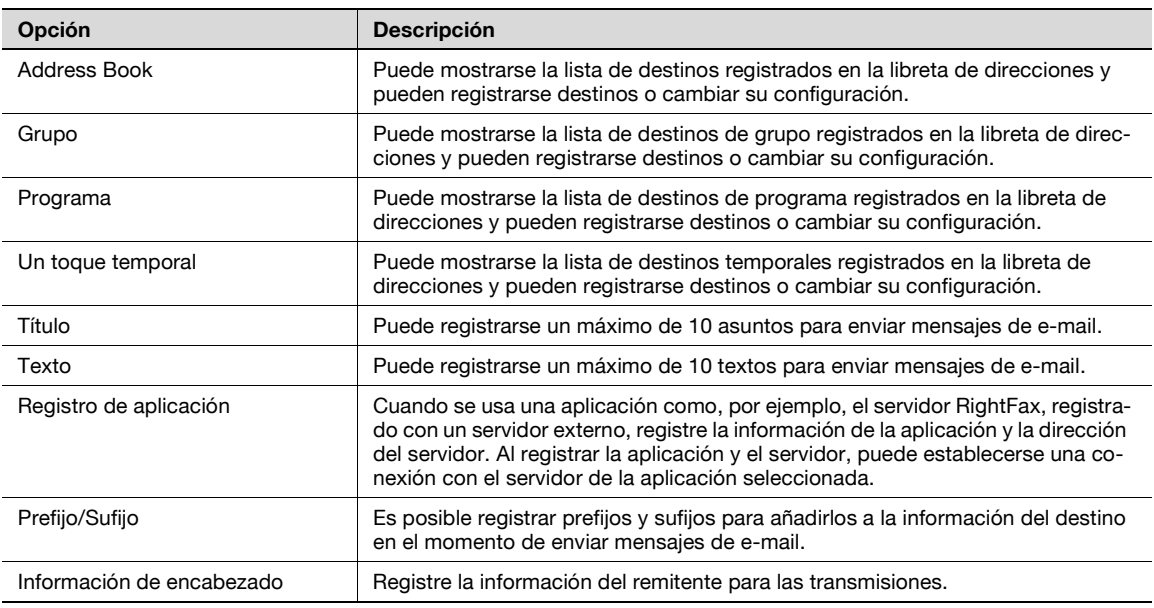

# $\mathbb Q$

### **Detalles**

El "Registro de aplicación" no aparece cuando está instalado el kit de fax opcional.

## **12.4.6 Red**

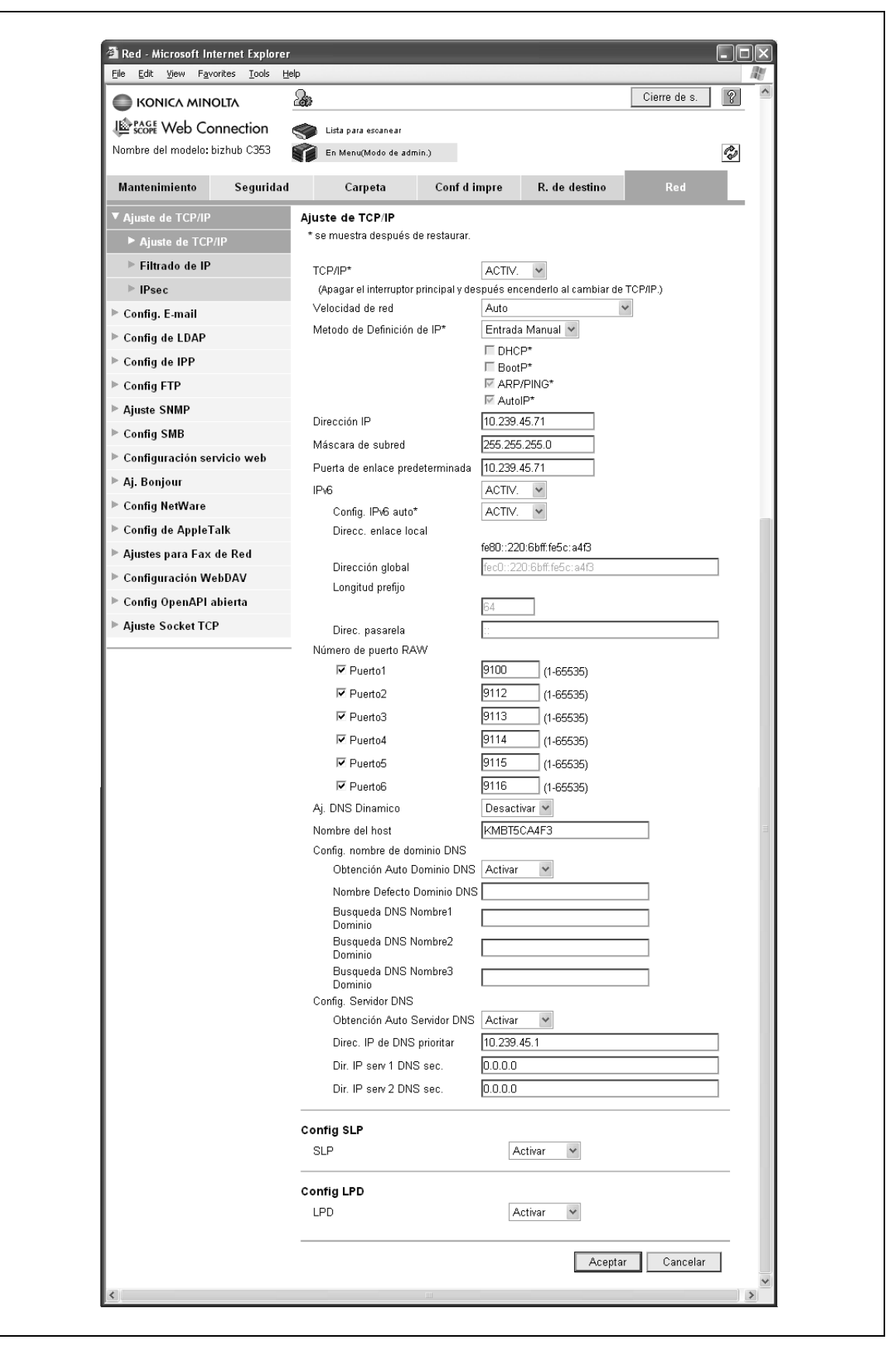

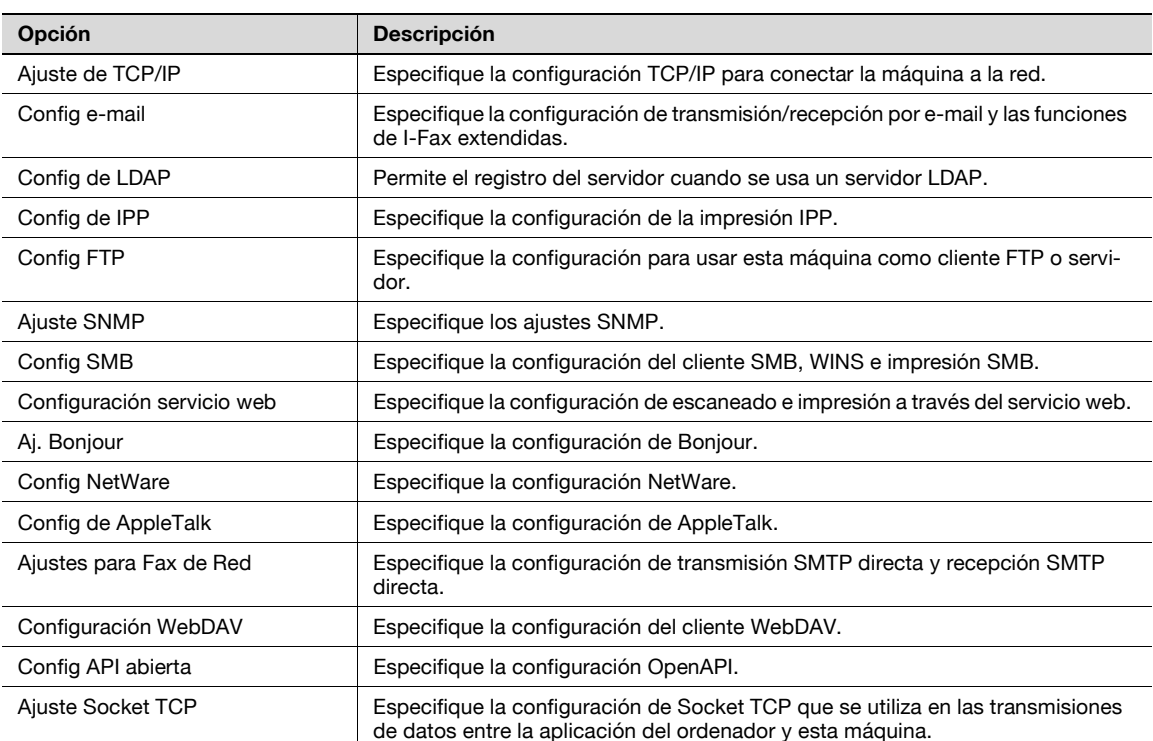
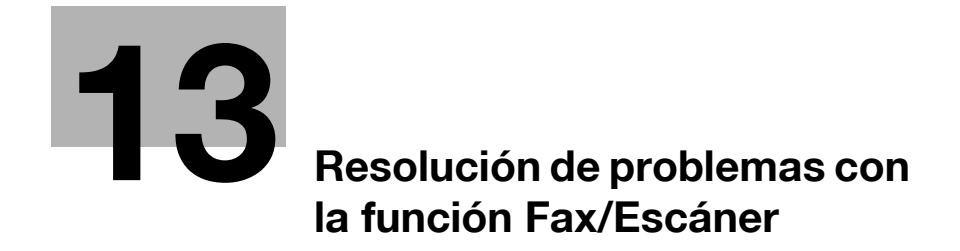

# <span id="page-362-0"></span>**13 Resolución de problemas con la función Fax/Escáner**

# **13.1 No se pueden enviar datos**

Cuando se produce un error en la transmisión de datos, consulte la siguiente tabla para tomar la medida correctiva apropiada. Si la medida correctiva no ayuda a que la transmisión funcione, póngase en contacto con el servicio técnico.

 $\mathbb{Q}$ ...

#### **Nota**

Cuando se produce un error en la transmisión, se emite un informe del resultado de la transmisión. Para más detalles, consulte ["Informe del resultado de transmisión" en la página](#page-177-0) 8-12. (Si la configuración de informe de resultado de transmisión tiene activada la opción de impresión de informe de resultado de transmisión)

Si desea más información sobre los mensajes de error, consulte ["Visualización de un mensaje de error"](#page-368-0)  [en la página](#page-368-0) 13-9.

Para resolver problemas relacionados con atascos del original, mala calidad gráfica y tóner agotado, consulte el Manual del Operador – Operaciones de copia.

## **13.1.1 G3FAX**

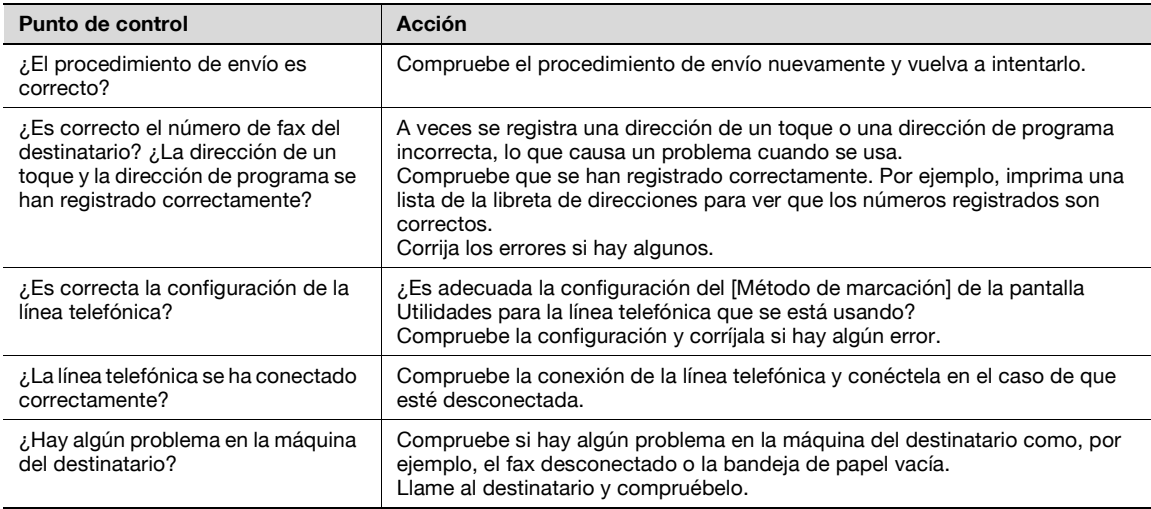

#### **13.1.2 Transmisión por fax por Internet/fax por dirección IP/fax de red/escáner (E-Mail/SMB/FTP/WebDAV/Servicio web)**

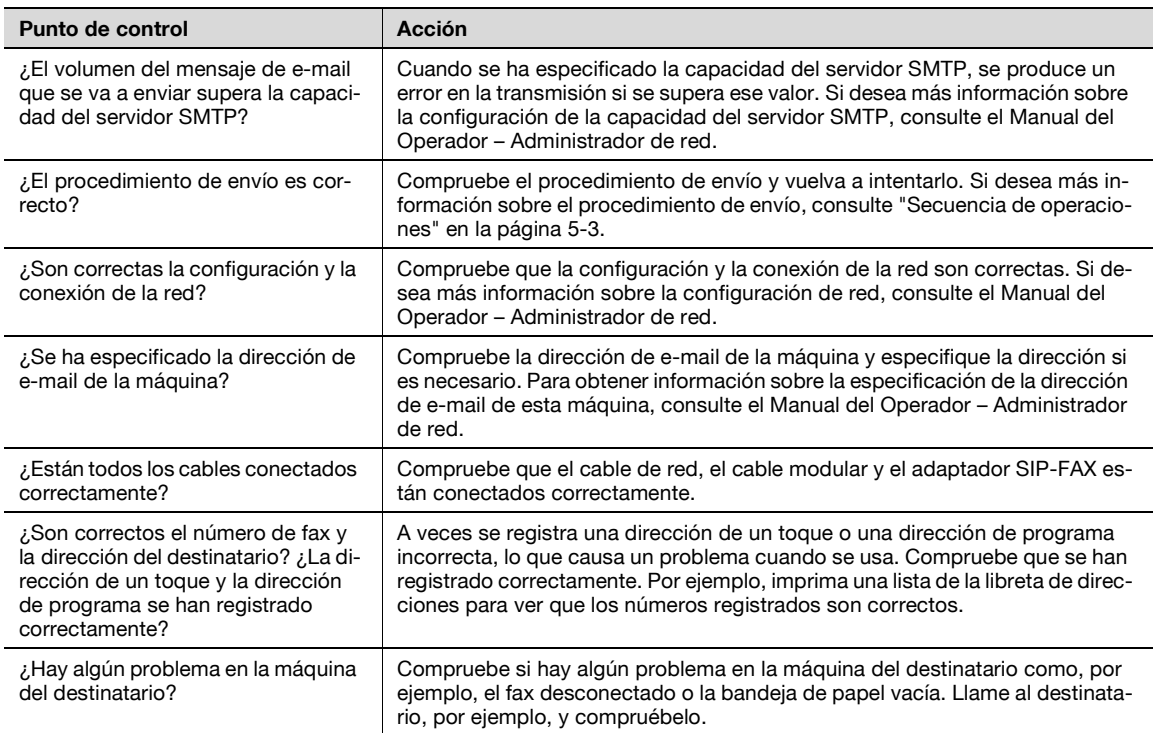

# $\mathbb{Q}$

## **Detalles**

Aunque la pantalla de resultado de transmisión o la columna de resultado de la pantalla Informe Actividad indique "----", debido a un problema con una ruta de Internet, es posible que el mensaje de e-mail no se haya entregado al destinatario. "---" en la pantalla de resultado de transmisión y un informe de actividad indican que el mensaje ha llegado al servidor correctamente. Si la máquina recibe una notificación de disposición de mensaje (MDN), "OK" aparece en la pantalla de resultado de transmisión o en la columna de resultado del informe de actividad. Para recibir información importante, utilice la función de fax G3.

# **13.2 No se pueden recibir datos**

Cuando se produce un error en la recepción de datos, consulte la siguiente tabla para tomar la medida correctiva apropiada. Si la medida correctiva no ayuda a que la recepción funcione, póngase en contacto con el servicio técnico.

# $\mathbb{Q}$ ...

#### **Nota**

Cuando se produce un error en la recepción, se emite un informe del resultado de la transmisión. Para más detalles, consulte ["Informe del resultado de transmisión" en la página](#page-177-0) 8-12. (Si la configuración de informe de resultado de transmisión tiene activada la opción de impresión de informe de resultado de transmisión)

Si desea más información sobre los mensajes de error, consulte ["Visualización de un mensaje de error"](#page-368-0)  [en la página](#page-368-0) 13-9.

Para resolver problemas relacionados con atascos del original, mala calidad gráfica y tóner agotado, consulte el Manual del Operador – Operaciones de copia.

## **13.2.1 G3FAX**

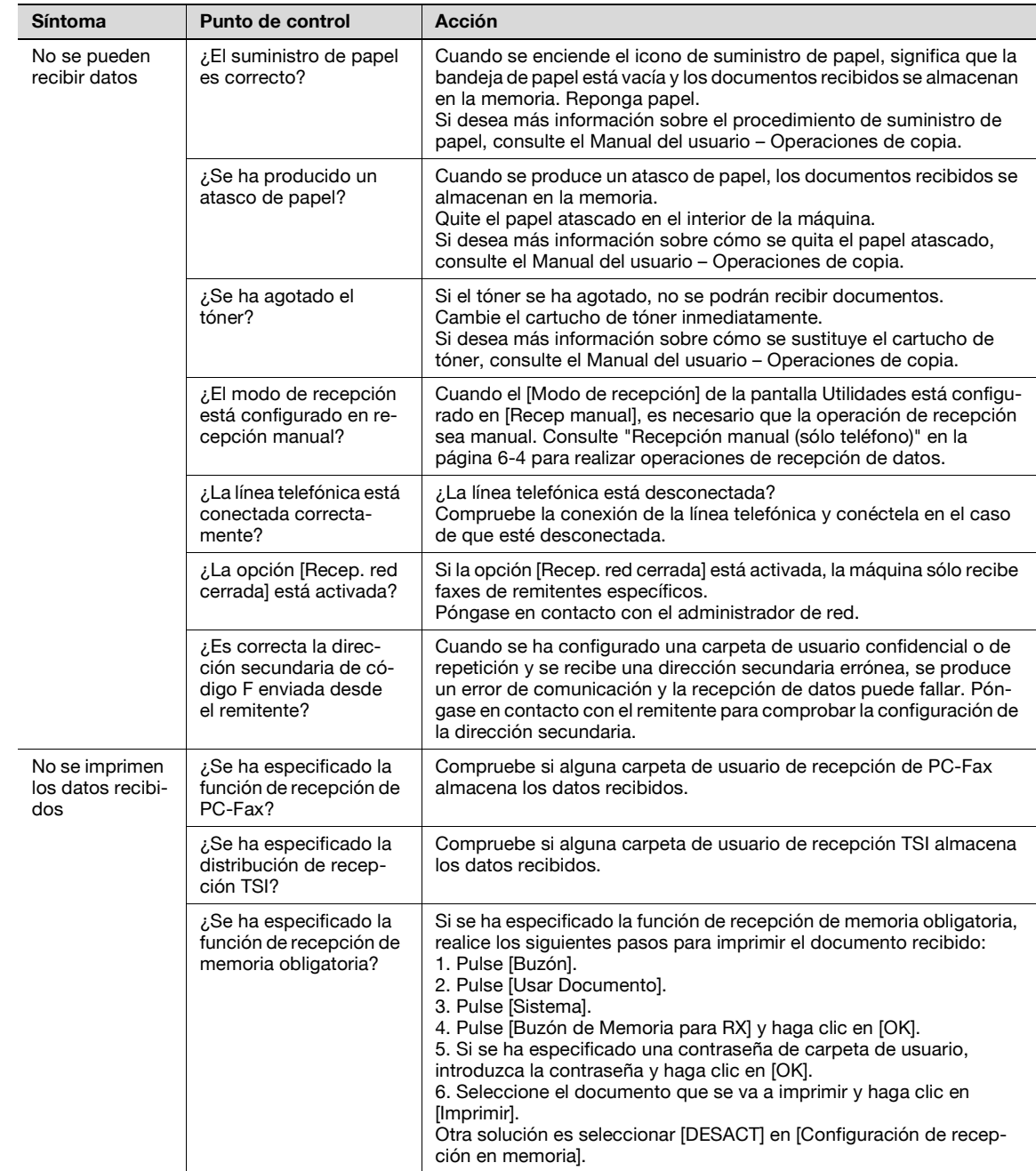

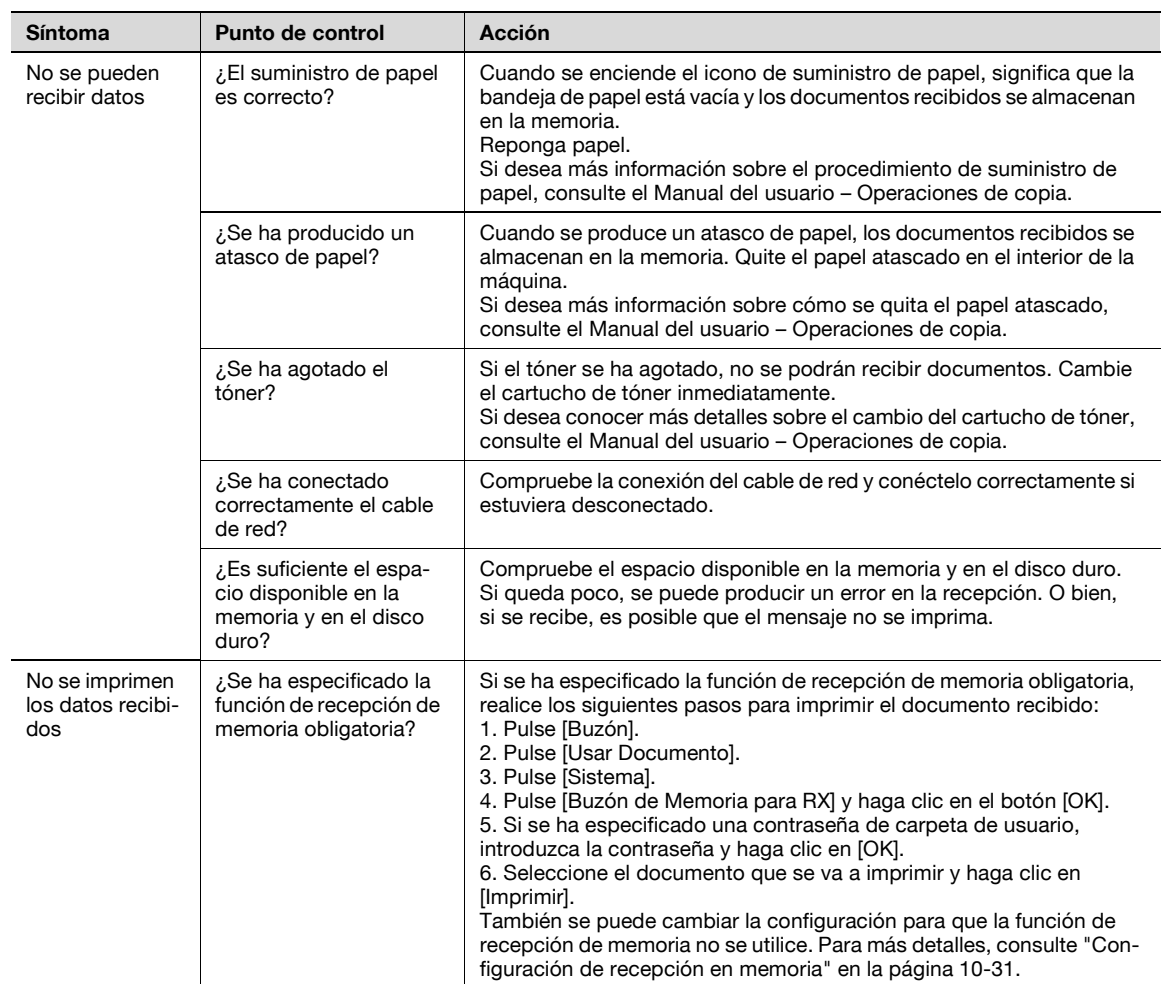

# **13.2.2 Fax por Internet/Fax por dirección IP**

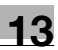

# **13.3 Resolución de problemas con el controlador de fax**

# **13.3.1 No se puede enviar un fax**

En este capítulo se describen los procedimientos de solución que deben seguirse si se producen errores.

A Realice los siguientes procedimientos de solución de problemas, en orden, si el fax no se puede enviar después de ejecutar la orden de envío.

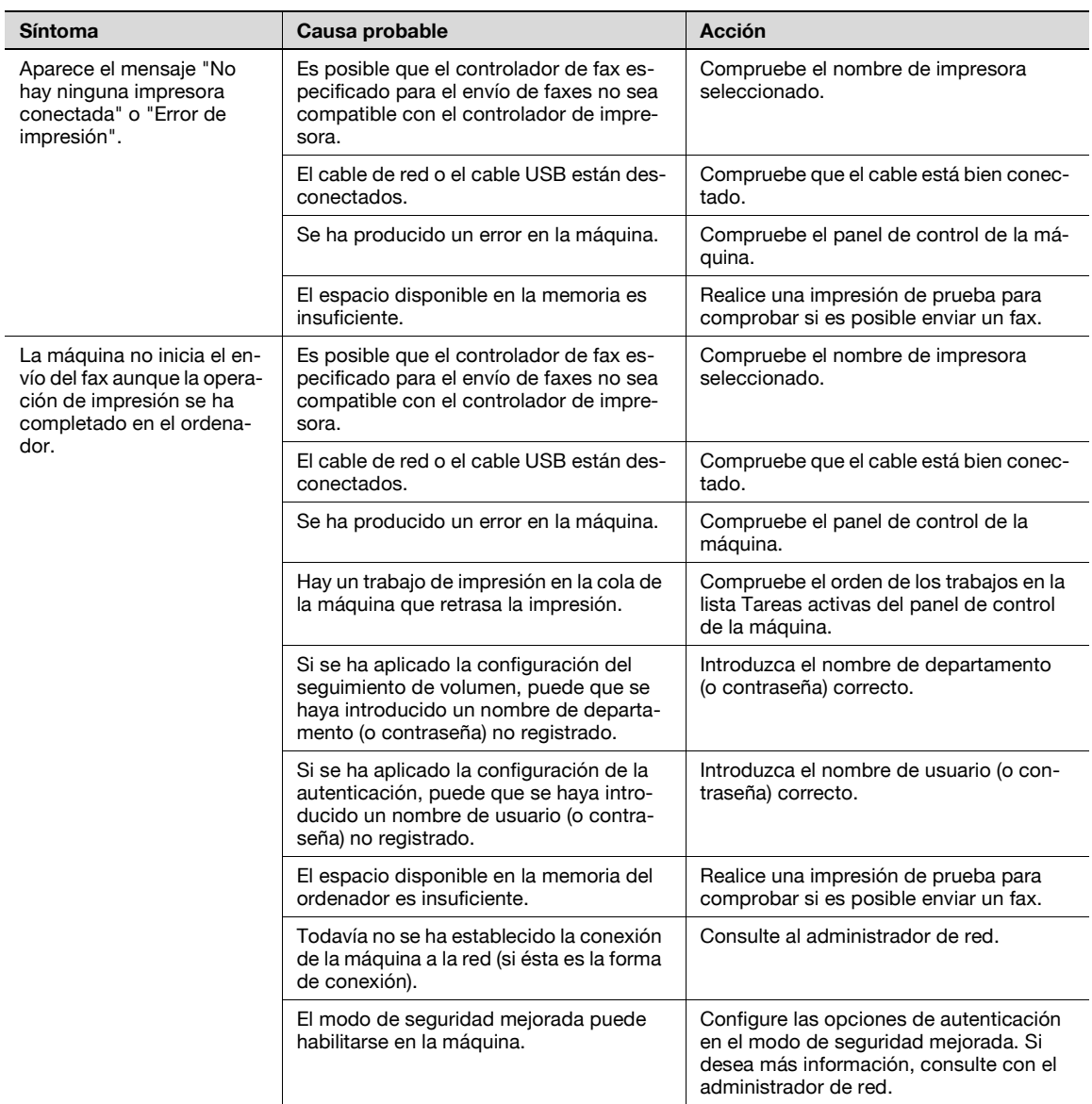

Si el problema persiste tras realizar estos procedimientos, consulte los Manuales del Operador – Operaciones de copia o Operaciones de impresión.

## **13.3.2 No se puede especificar la configuración deseada o no se envía según lo especificado**

 $\rightarrow$  Realice estos procedimientos de solución de problemas si no se puede especificar la configuración en el controlador de fax o si el fax no se envía como se ha especificado.

## **Nota**

Algunas de las funciones del controlador de fax no se pueden combinar con otras funciones.

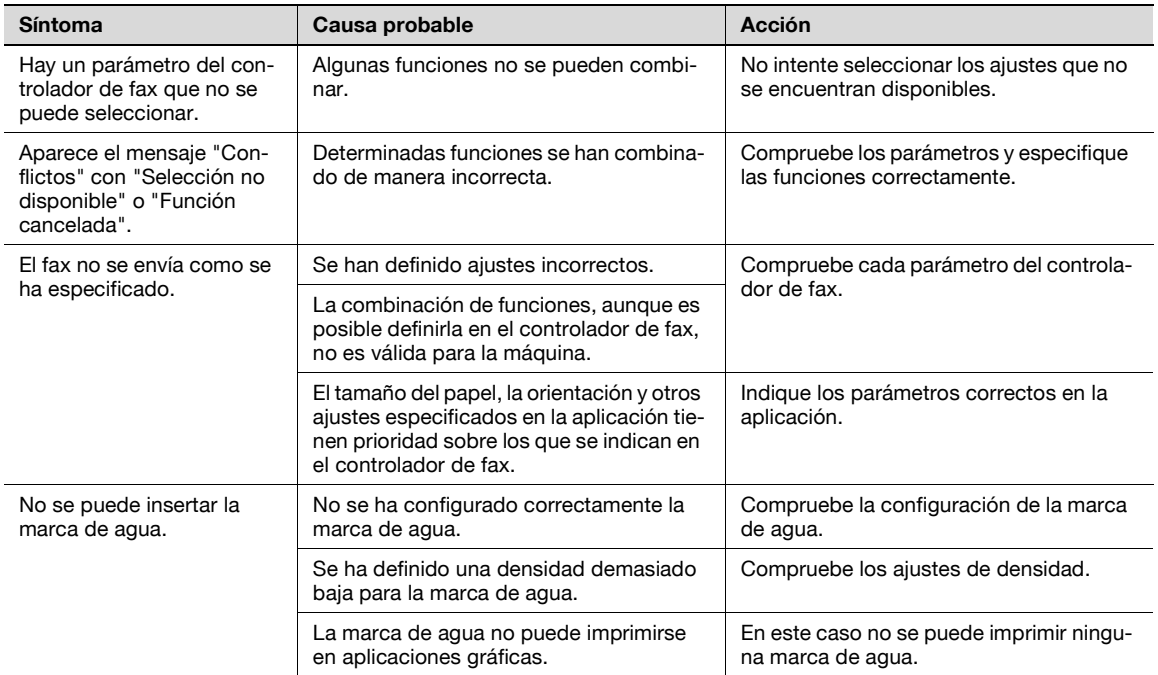

#### **Mensaje de error**

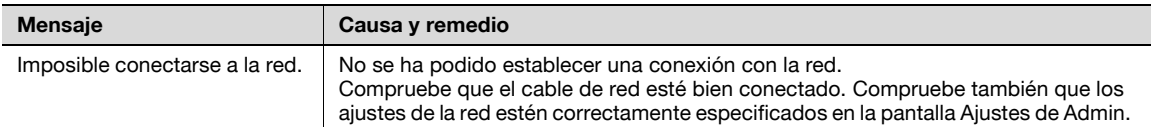

 $\mathbb{Q}$ ...

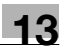

# <span id="page-368-0"></span>**13.4 Visualización de un mensaje de error**

Cuando se produce un problema, esta máquina muestra una pantalla de error con uno de los mensajes de error de la siguiente tabla. Consulte la siguiente tabla para tomar la medida correctiva apropiada.

Si la medida correctiva no ayuda a que la comunicación funcione, póngase en contacto con el servicio técnico.

## **13.4.1 G3FAX**

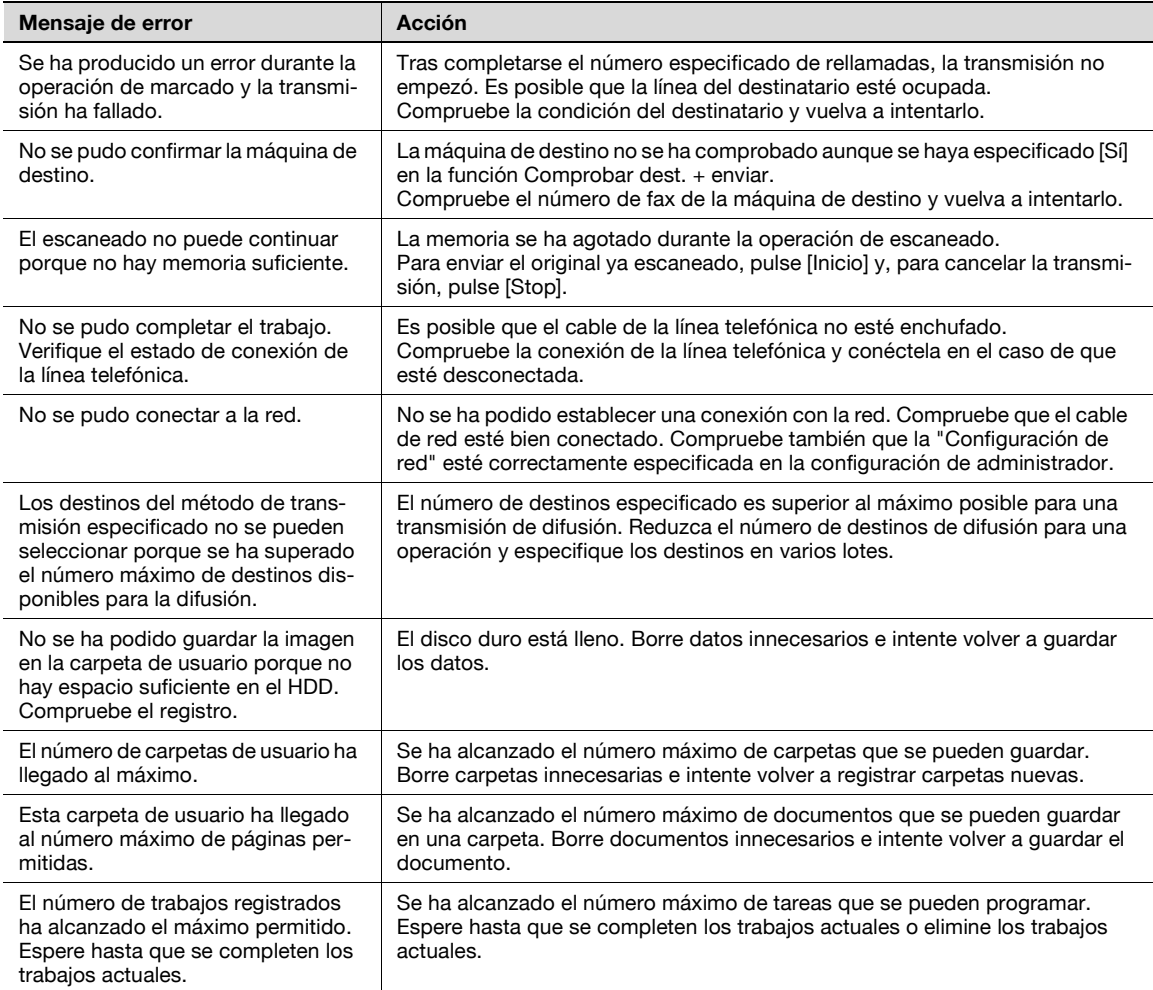

#### **13.4.2 Si el indicador de que el HDD está listo indica un mal funcionamiento del HDD**

Póngase en contacto con el servicio técnico.

## **13.4.3 Tabla de códigos de error de fax de red**

Cuando se produce un problema durante la transmisión de un fax de red, esta máquina muestra una pantalla de error con un código de error en formato "Nxx". Consulte la siguiente tabla para tomar la medida correctiva apropiada.

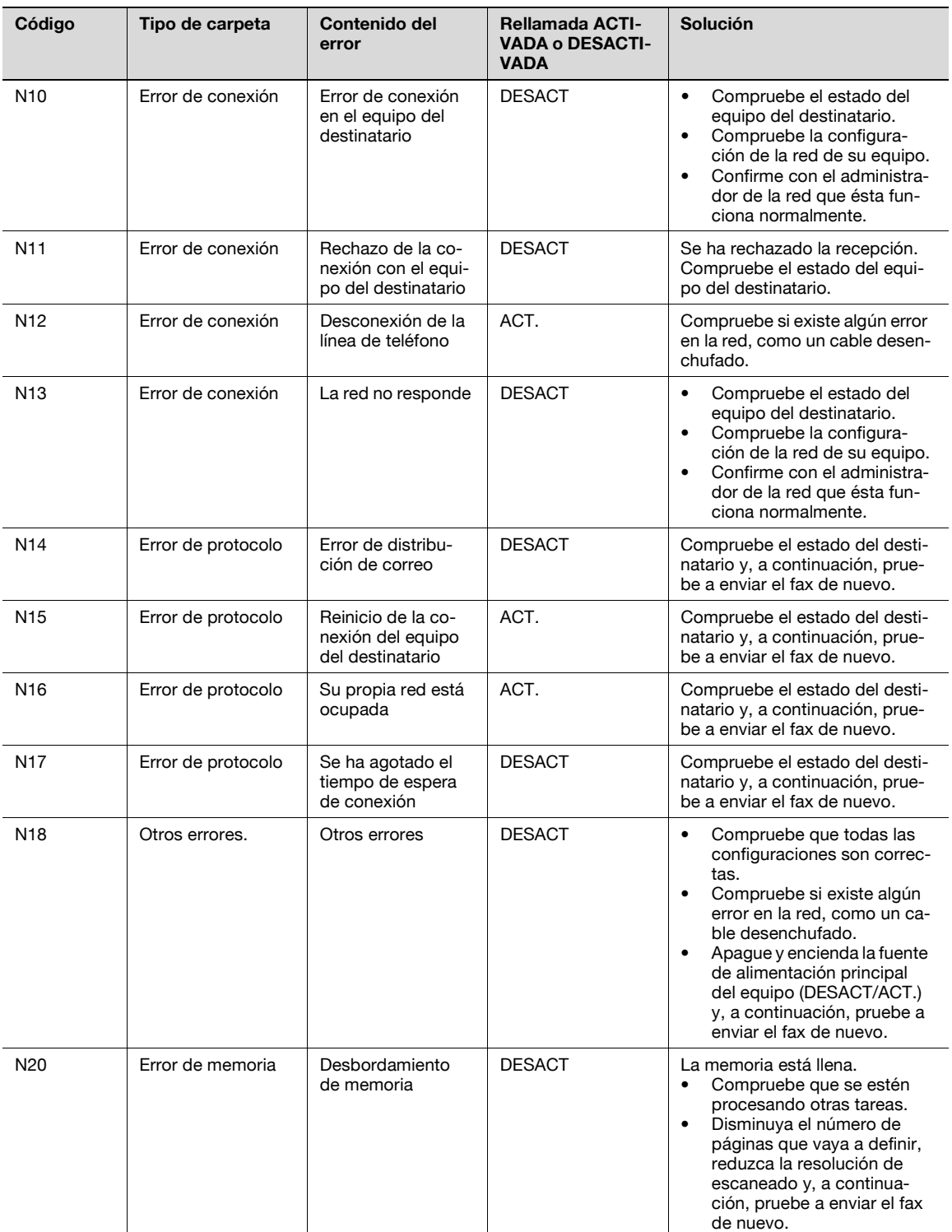

#### **Código de error del sistema de transmisión**

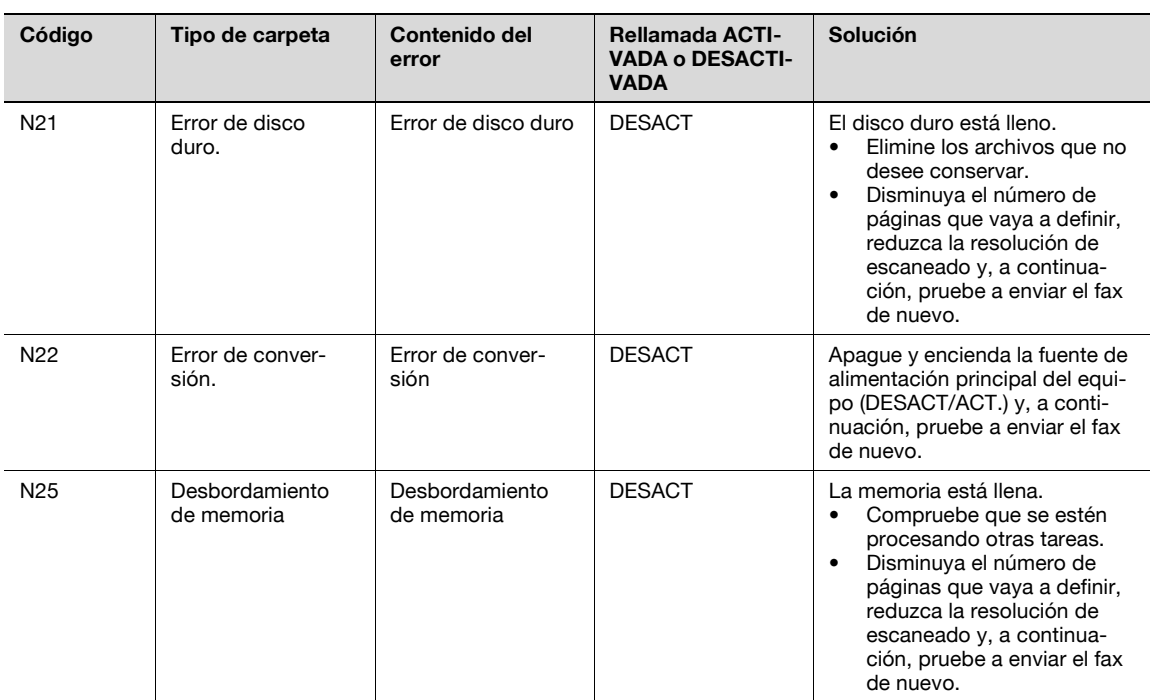

#### **Código de error del sistema de recepción**

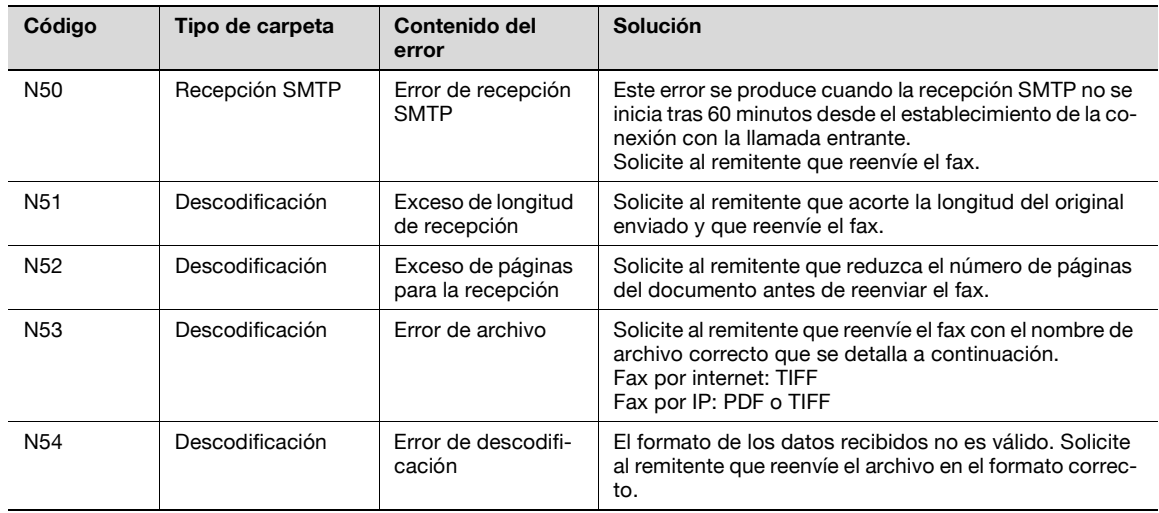

# **13.5 Cuando aparece el mensaje "Contacte con el servicio técnico." (Llamada servicio técnico)**

Si el usuario no puede corregir el mal funcionamiento que se ha producido, aparece el mensaje "Contacte con el servicio técnico". (Pantalla para llamar al servicio técnico).

El número de teléfono y de fax del servicio técnico que le corresponde aparecen en el centro de la pantalla para llamar al servicio técnico.

Esta sección describe el procedimiento para informar telefónicamente al servicio técnico sobre el problema.

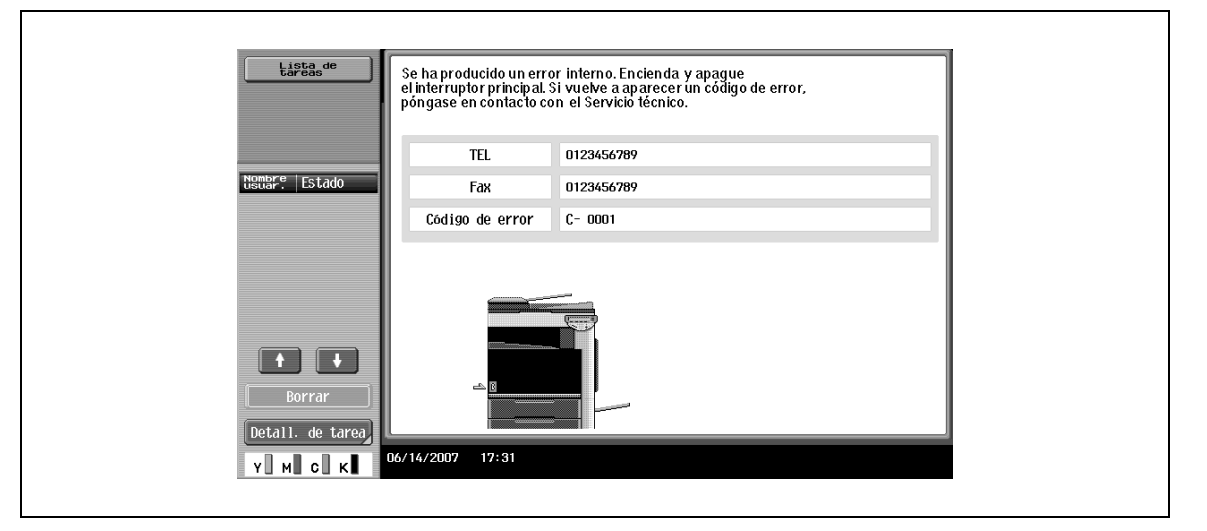

# 7 **PRECAUCIÓN**

**Cuando aparece la pantalla para llamar a un técnico y la transmisión se ha desactivado, realice la siguiente acción para evitar un accidente inesperado.**

- $\rightarrow$  1. Anote el código de error.
- → 2. Apague el interruptor principal y el botón de [Power] (interruptor auxiliar).
- $\rightarrow$  3. Desconecte el cable de alimentación de la toma.
- → 4. Llame al servicio técnico y especifique el código de error.

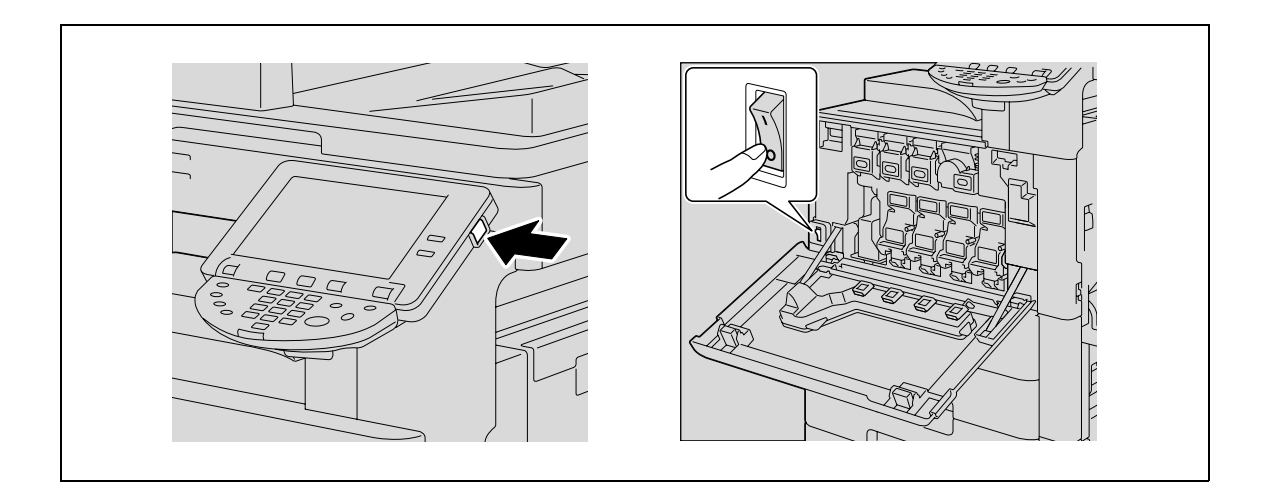

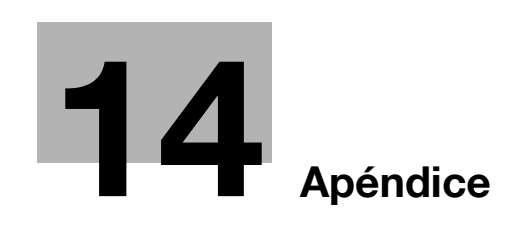

I.

# <span id="page-374-0"></span>**14 Apéndice**

# **14.1 Especificaciones del producto**

# **14.1.1 Escáner**

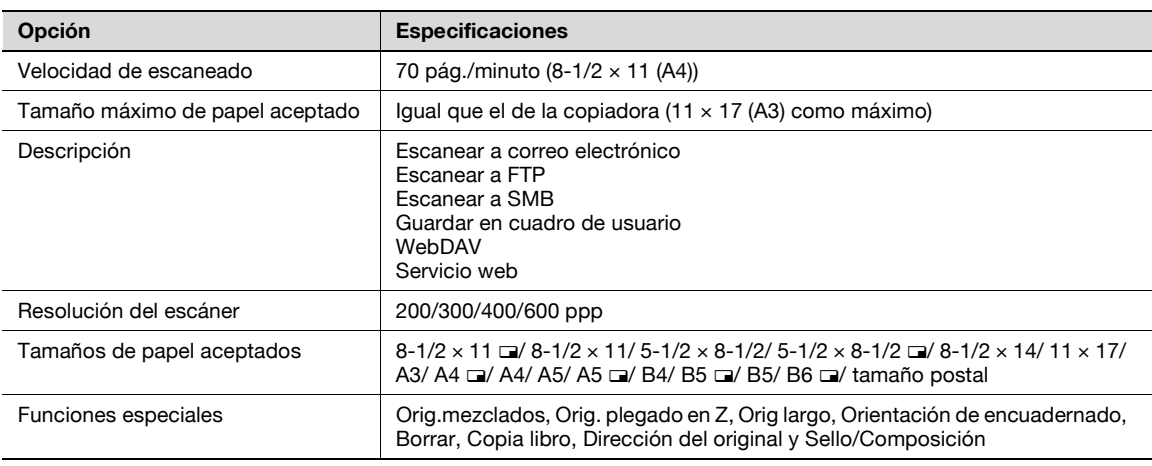

# **14.1.2 Funciones de fax**

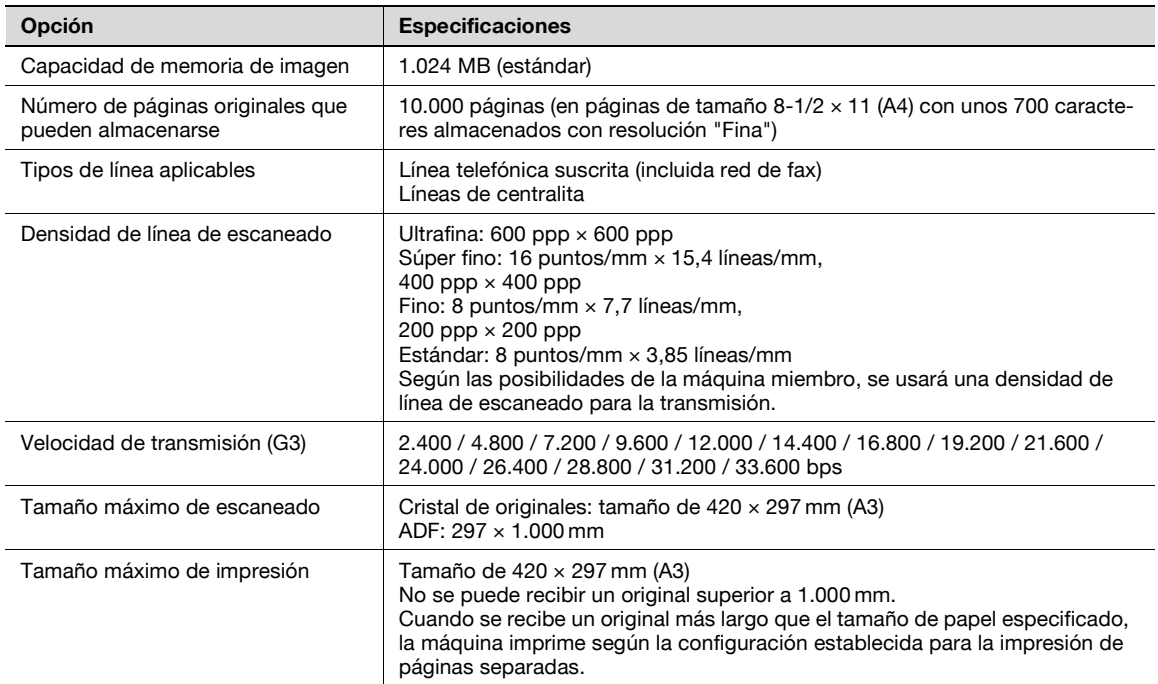

# **14.2 Sugerencias**

## **14.2.1 Número de páginas almacenadas en la memoria**

Esta máquina se completa con un disco duro de 60 GB de manera estándar, y las imágenes de fax se almacenan en un espacio de 31 GB en el disco duro.

El disco duro puede almacenar originales (originales de nuestras especificaciones estándar – originales de tamaño A4 de unos 700 caracteres) recibidos a través de varias funciones (copia, impresión, escaneado, carpeta de usuario y fax). (Se almacenan con una resolución "Fina")

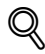

#### **Detalles**

La memoria se puede llenar durante una operación de escaneado y puede producirse un desbordamiento de memoria con los originales. Si esto sucede, puede enviar la parte de los originales ya escaneados o bien volver a intentarlo desde la primera página.

#### **14.2.2 Orden de escaneado desde un ordenador (servicio web)**

Si el controlador de la máquina está instalado en un ordenador de la red, se puede ejecutar una orden de escaneado desde el ordenador a la máquina y recibir los datos escaneados.

# $\mathbb{Q}$

#### **Detalles**

Si desea información sobre la configuración de opciones de antemano, consulte ["Uso de los servicios](#page-59-0)  [web" en la página](#page-59-0) 4-6.

También puede ejecutar una orden de escaneado desde la máquina y guardar los datos. Para más detalles, consulte ["Entrada directa – Servicio Web" en la página](#page-93-0) 5-34.

Esta sección describe el procedimiento para escanear desde la galería fotográfica de Windows, por ejemplo.

- **1** Inicie la aplicación que permita el escaneado.
- **2** Seleccione [Importar desde cámara o escáner] en el menú "Archivo".
- **3** Seleccione esta máquina de la lista de "Escáneres y cámaras" y haga clic en el botón [Importar]. Se abre la pantalla para realizar un nuevo escaneado.
- **4** Coloque el original en la máquina.
- **5** Especifique la configuración de escaneado y haga clic en el botón [Escanear].
- **6** Introduzca un nombre de archivo en el campo "Etiquetar estas imágenes (opcional)" y haga clic en el botón [Importar].

Ahora se realiza el escaneado y los datos escaneados se añaden a la lista de imágenes.

# **14.3 Introducción de texto**

En el procedimiento siguiente se describe cómo se usa el teclado que aparece en el panel táctil para escribir los nombres de las cuentas registradas y los tamaños de papel personalizados. El teclado también se puede usar para escribir números.

Puede aparecer cualquiera de los siguientes teclados.

#### Ejemplo

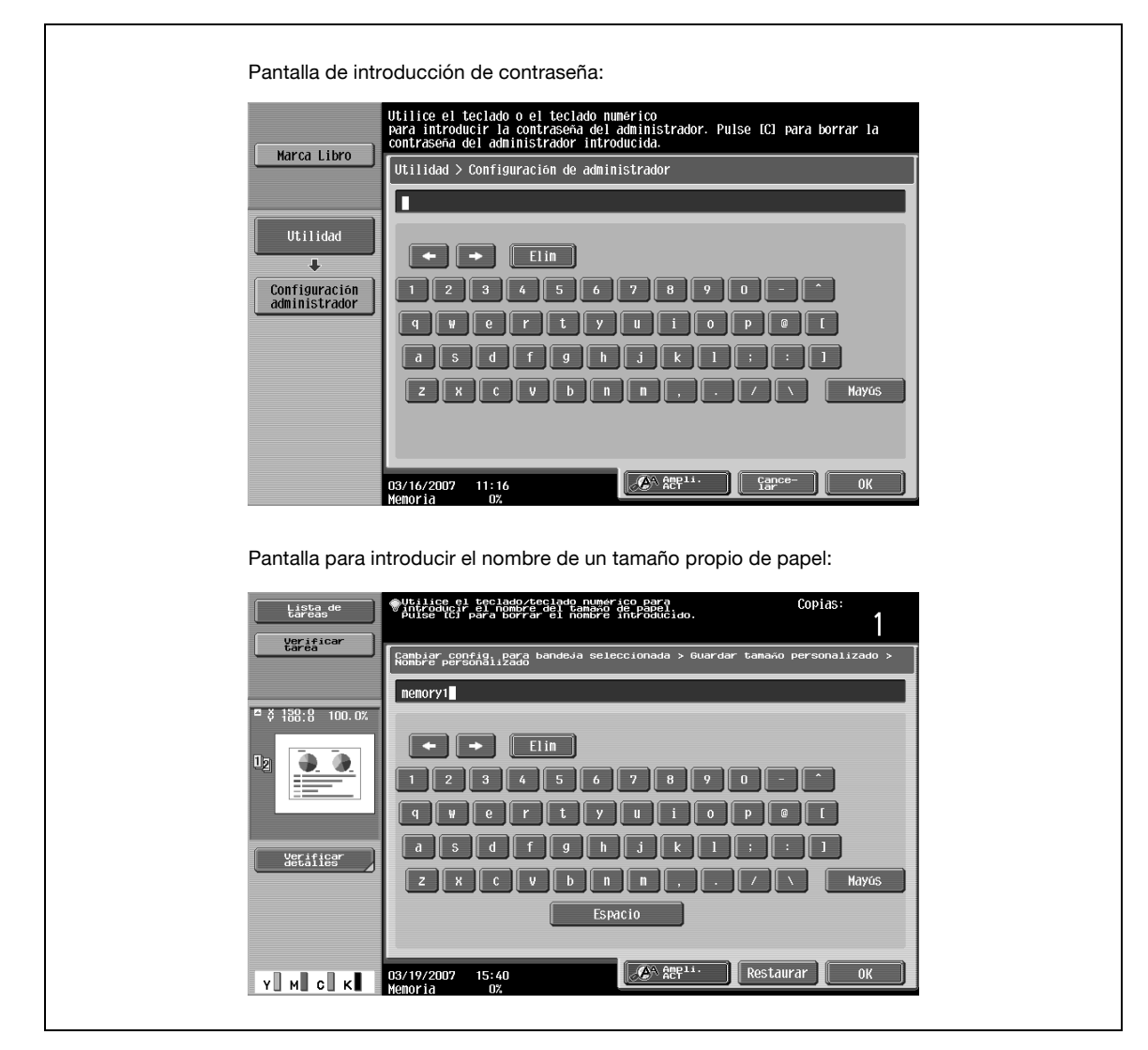

→ Pulse [Mayús] para cambiar la presentación del teclado de letras minúsculas (y números) a letras mayúsculas (y símbolos).

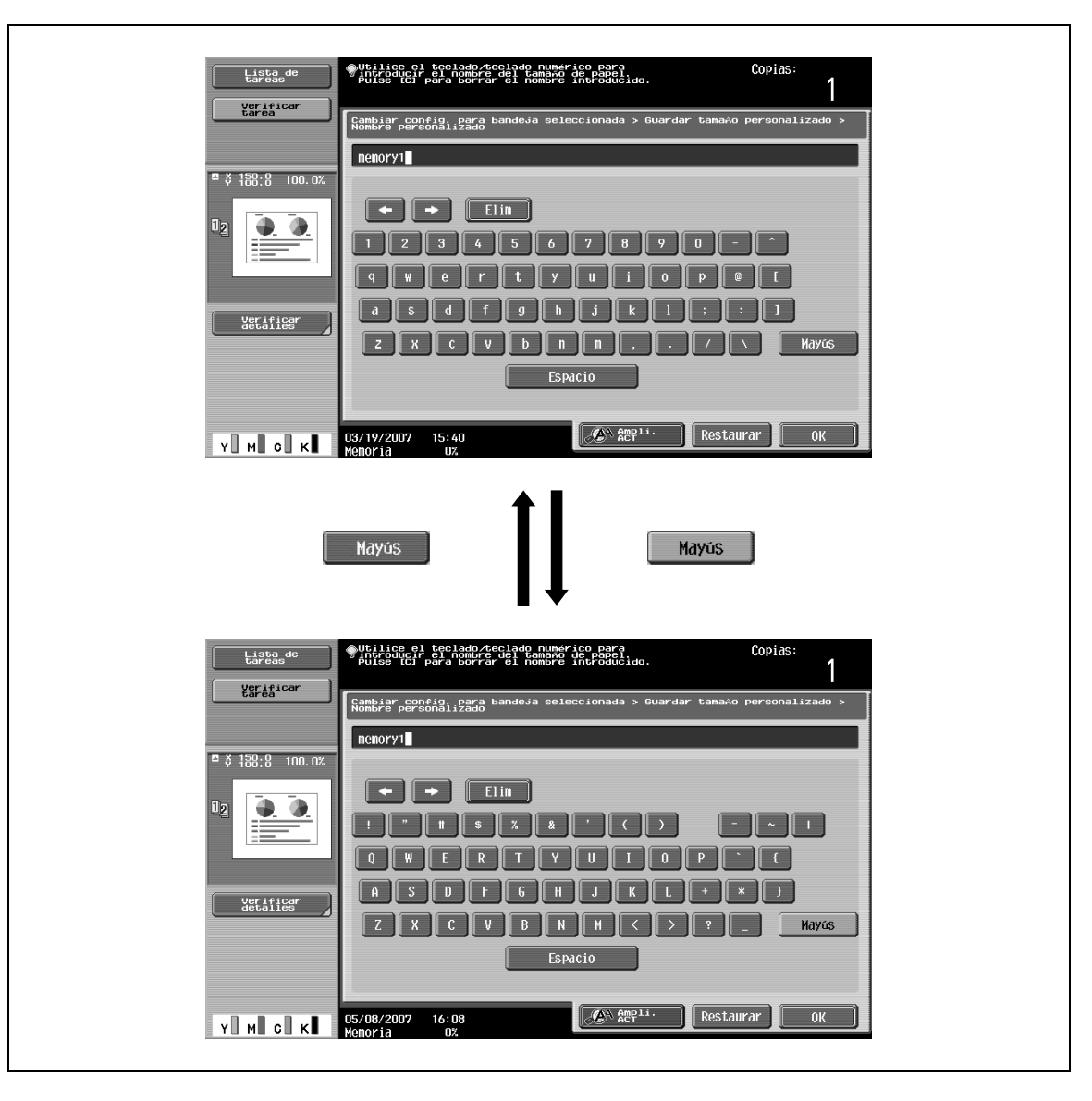

El teclado puede visualizarse con un tamaño mayor para leerlo con más facilidad.

**1** Con el teclado en la pantalla, pulse [Ampliar ACT].

El teclado se muestra ampliado.

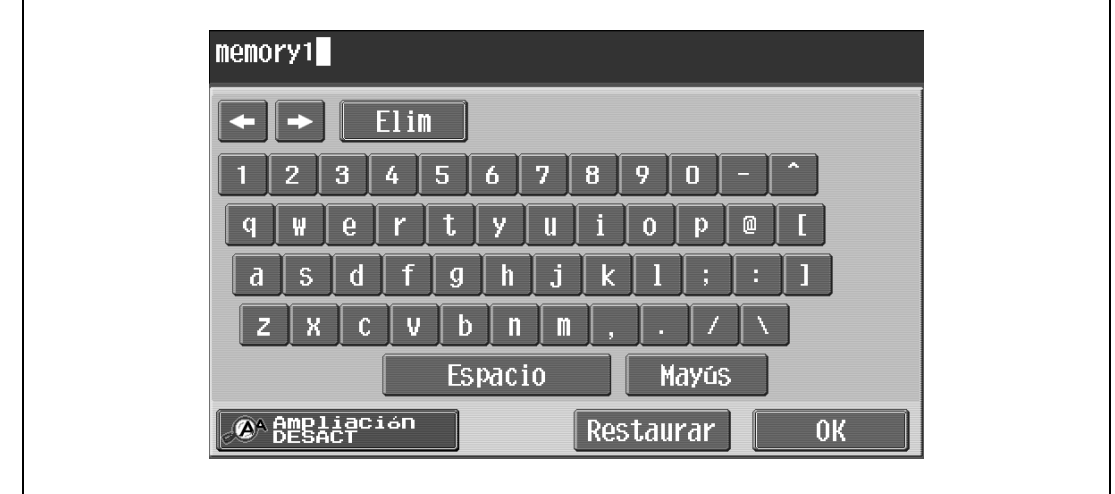

**2** Para cancelar la ampliación y volver al teclado de tamaño normal, pulse [Ampliación DESACT].

# $\mathbb{Q}$ ... **Nota**

El teclado se utiliza de la misma manera, independientemente de que esté ampliado.

# **14.3.2 Escritura de texto**

- → Pulse el botón del carácter deseado en el teclado que aparecerá.
	- Para escribir con letras mayúsculas, pulse [Mayús].

– Los números también se pueden introducir con el teclado.

Los caracteres introducidos aparecerán en el cuadro de texto.

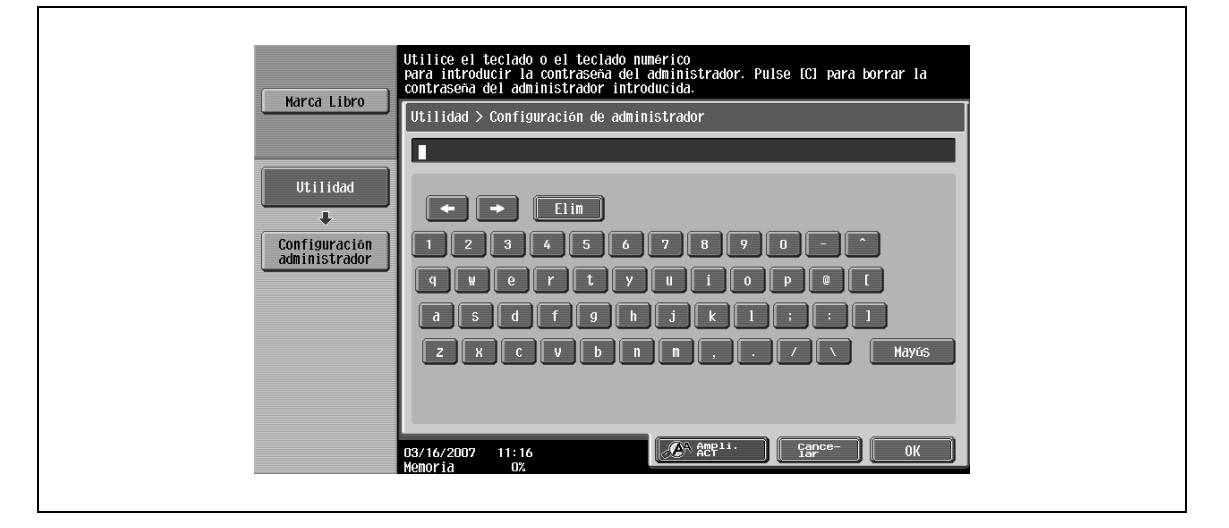

 $\mathbb{Q}$ ...

#### **Nota**

Para volver a la configuración que había cuando se visualizó el teclado, pulse [Cancelar].

Para borrar todo el texto que ha introducido, pulse la tecla [C] (borrar).

Puede que algunos botones no se muestren según los caracteres que se introduzcan.

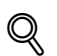

#### **Detalles**

Para cambiar un carácter del texto que ha introducido, mueva el cursor con  $\left[\right]$  +  $\left|y\right|$  +  $\right]$  hasta el carácter que desea cambiar, pulse [Elim.] y después escriba la letra o número que le interese.

## **14.3.3 Lista de caracteres disponibles**

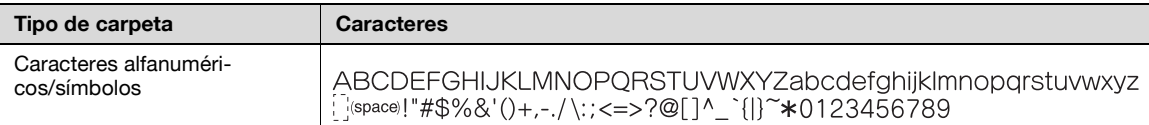

# **14.4 Glosario de escaneado**

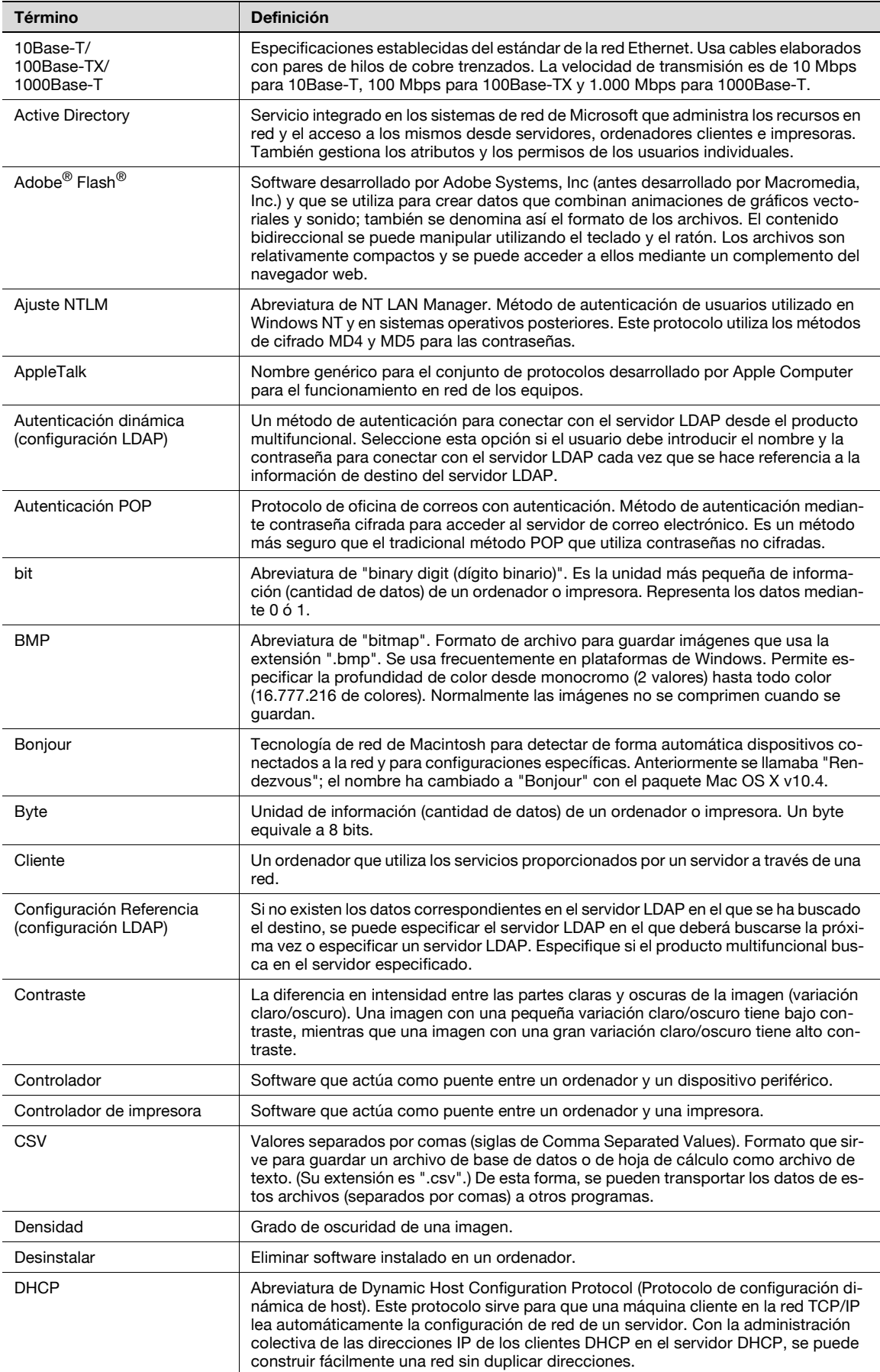

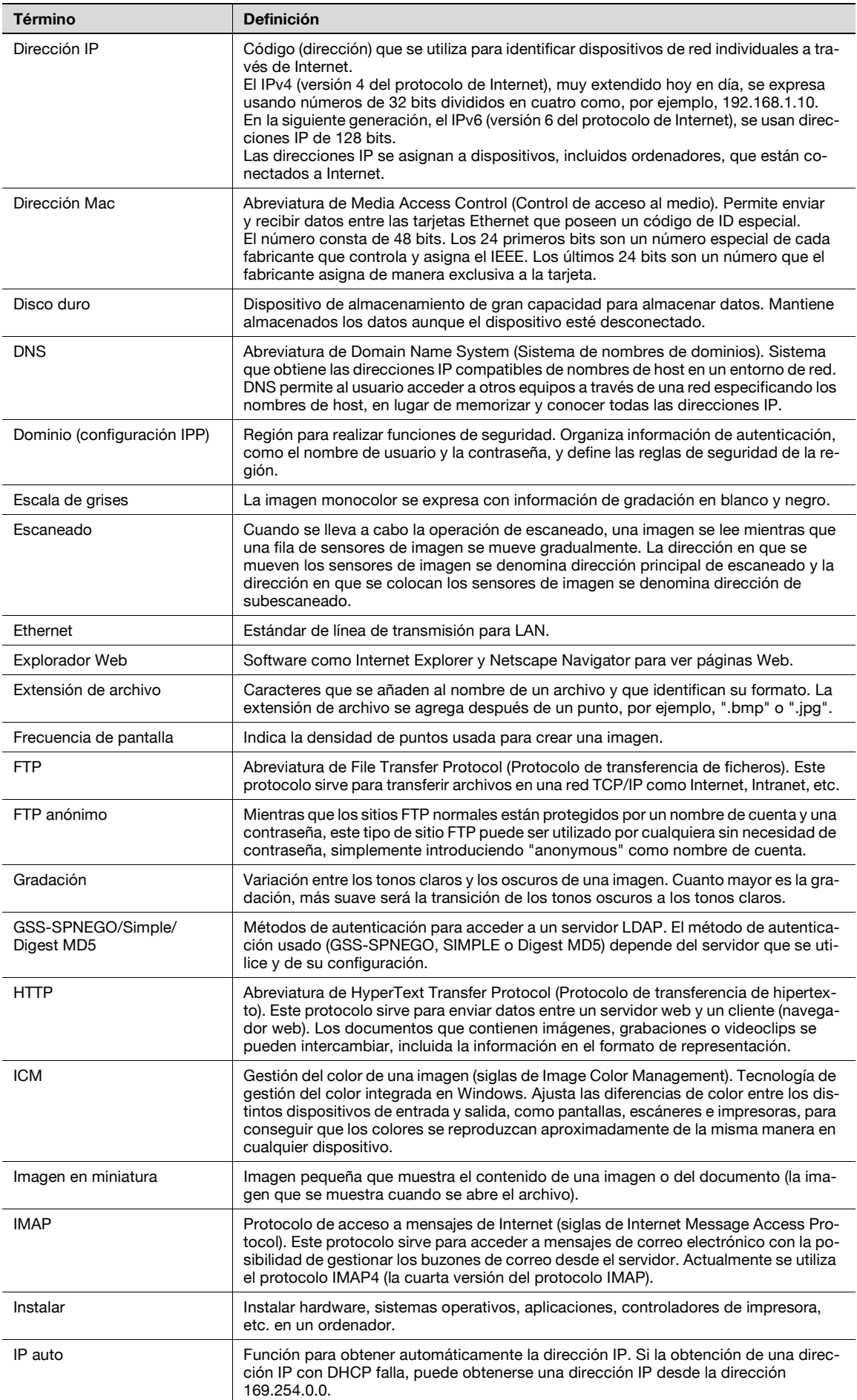

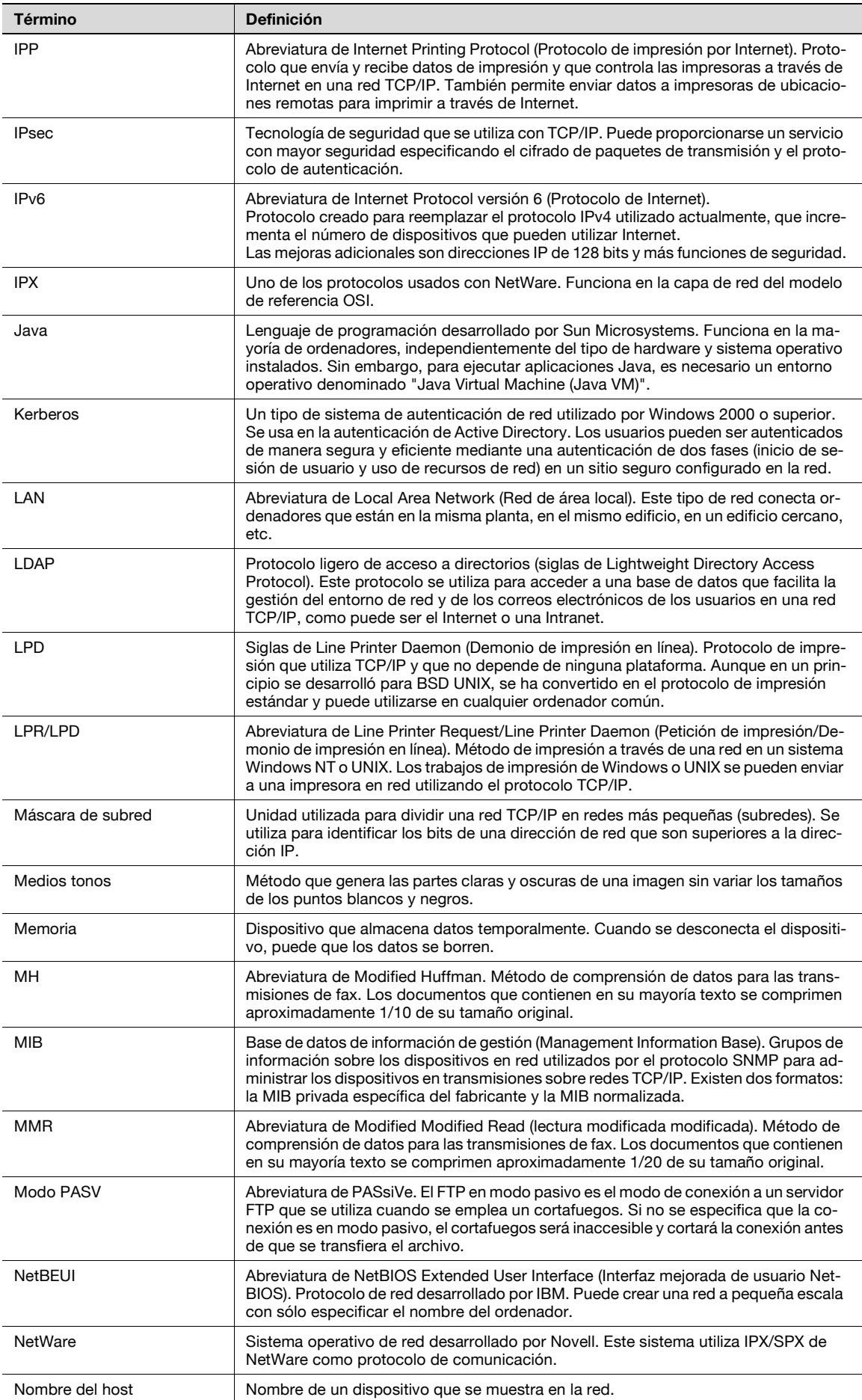

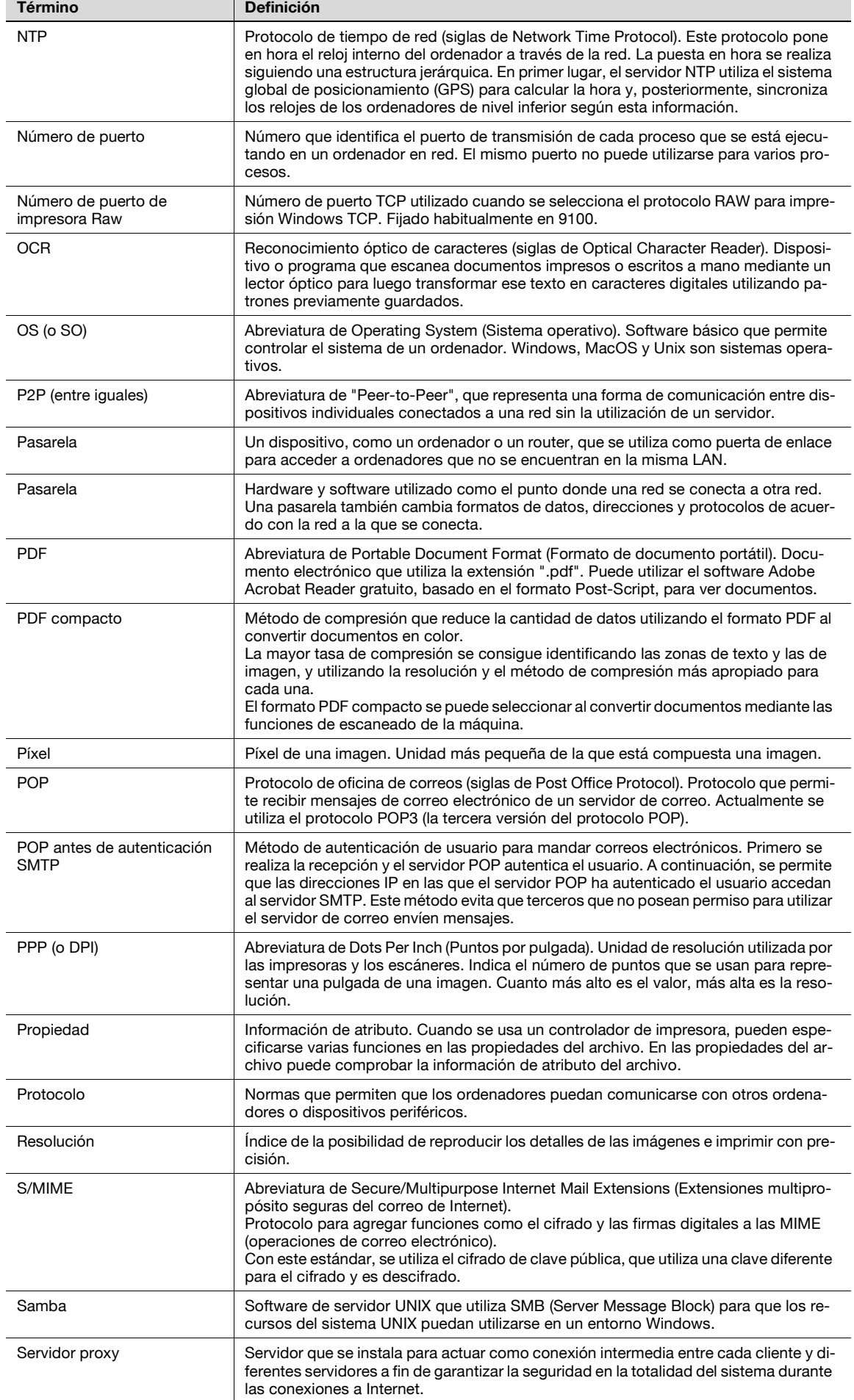

 $\overline{a}$ 

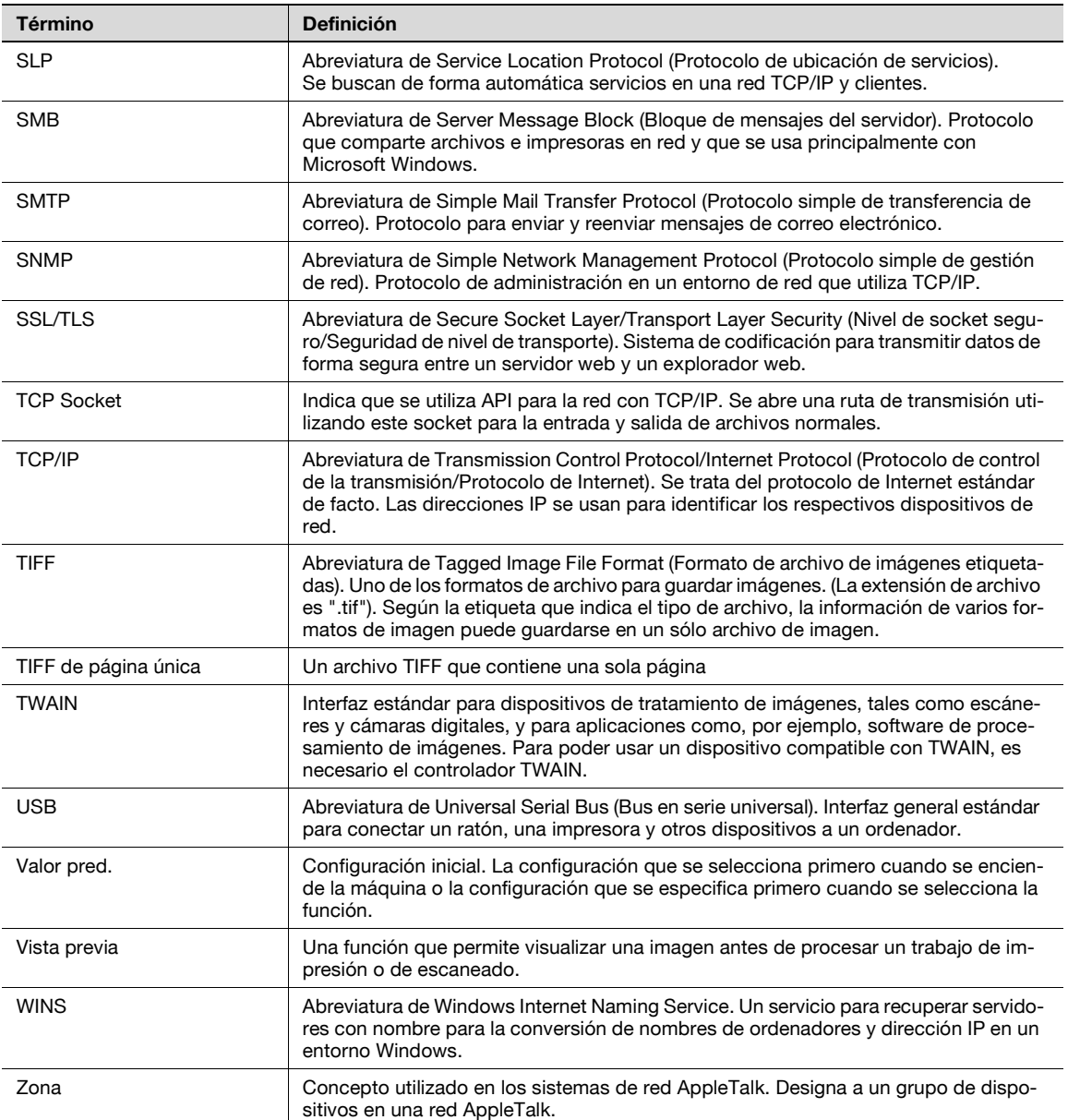

# **14.5 Glosario de fax por Internet**

A continuación se describen las palabras más usadas en las operaciones de fax por Internet.

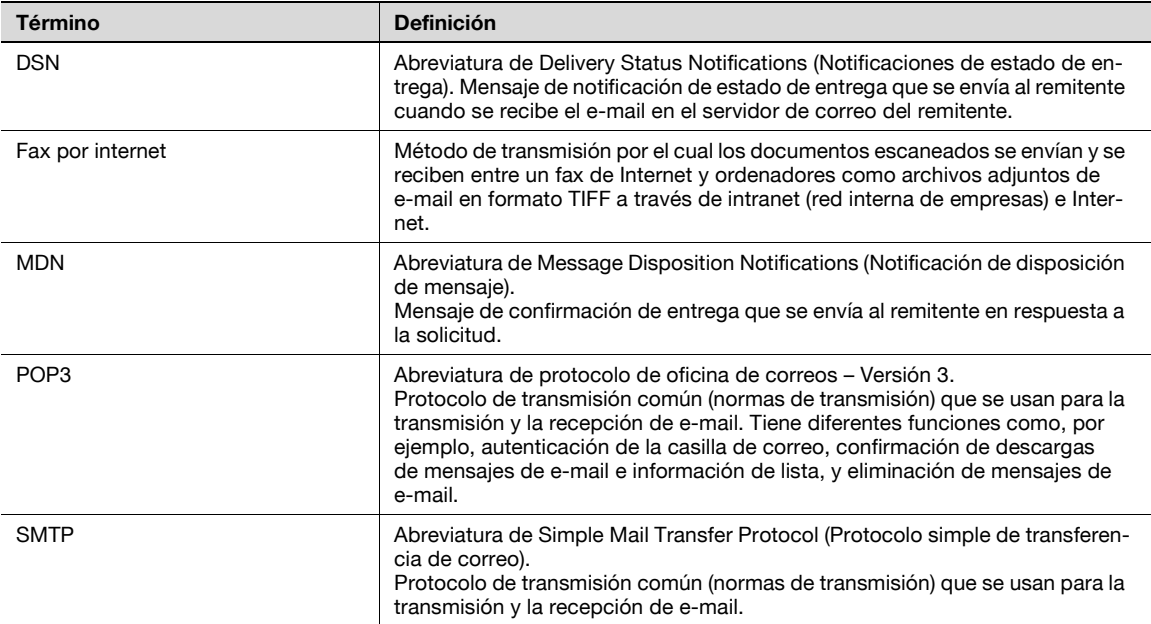

# **14.6 Glosario**

A continuación se describen las palabras más usadas en las operaciones de fax.

Este glosario también incluye términos relacionados con funciones no implementadas en esta máquina.

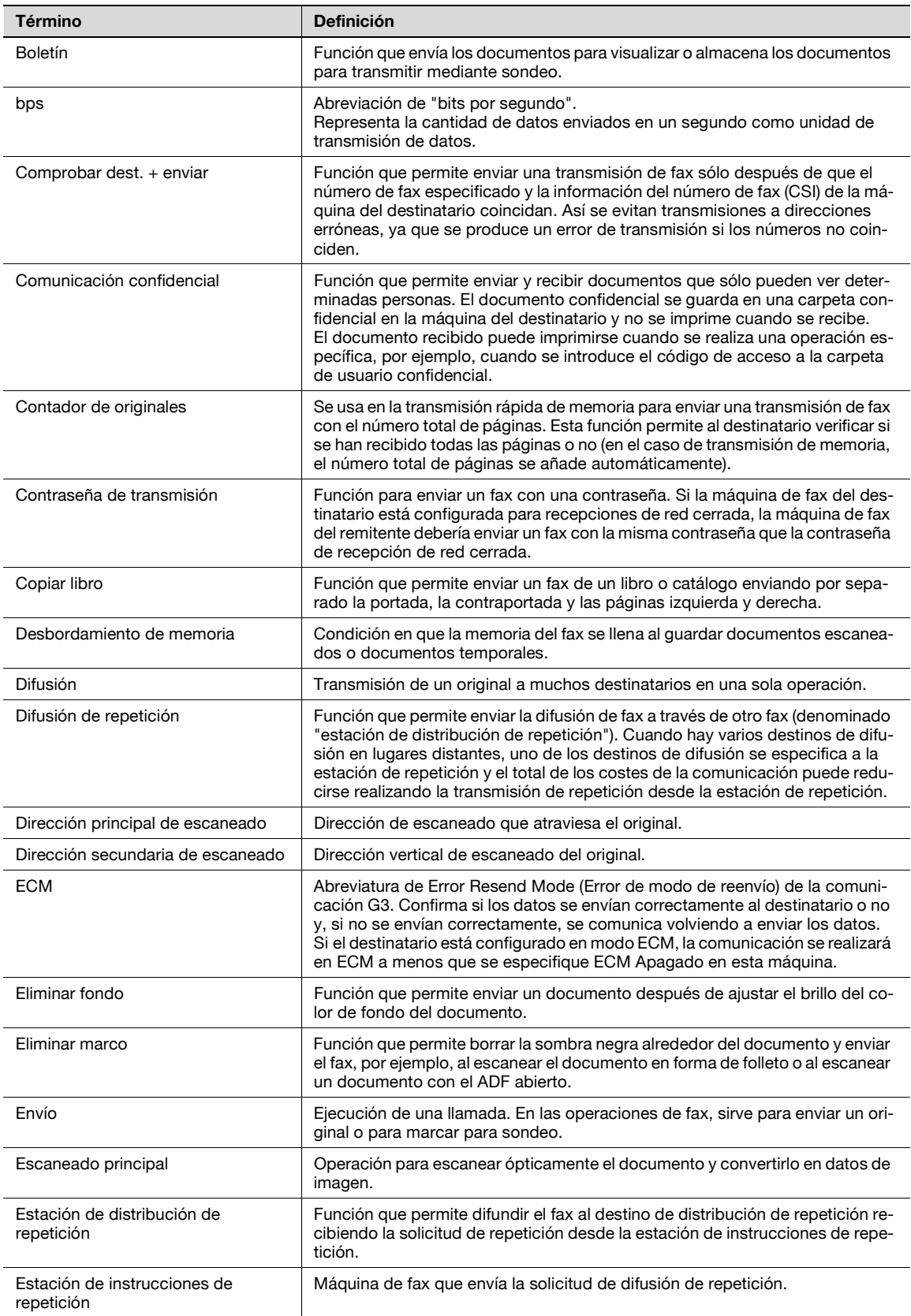

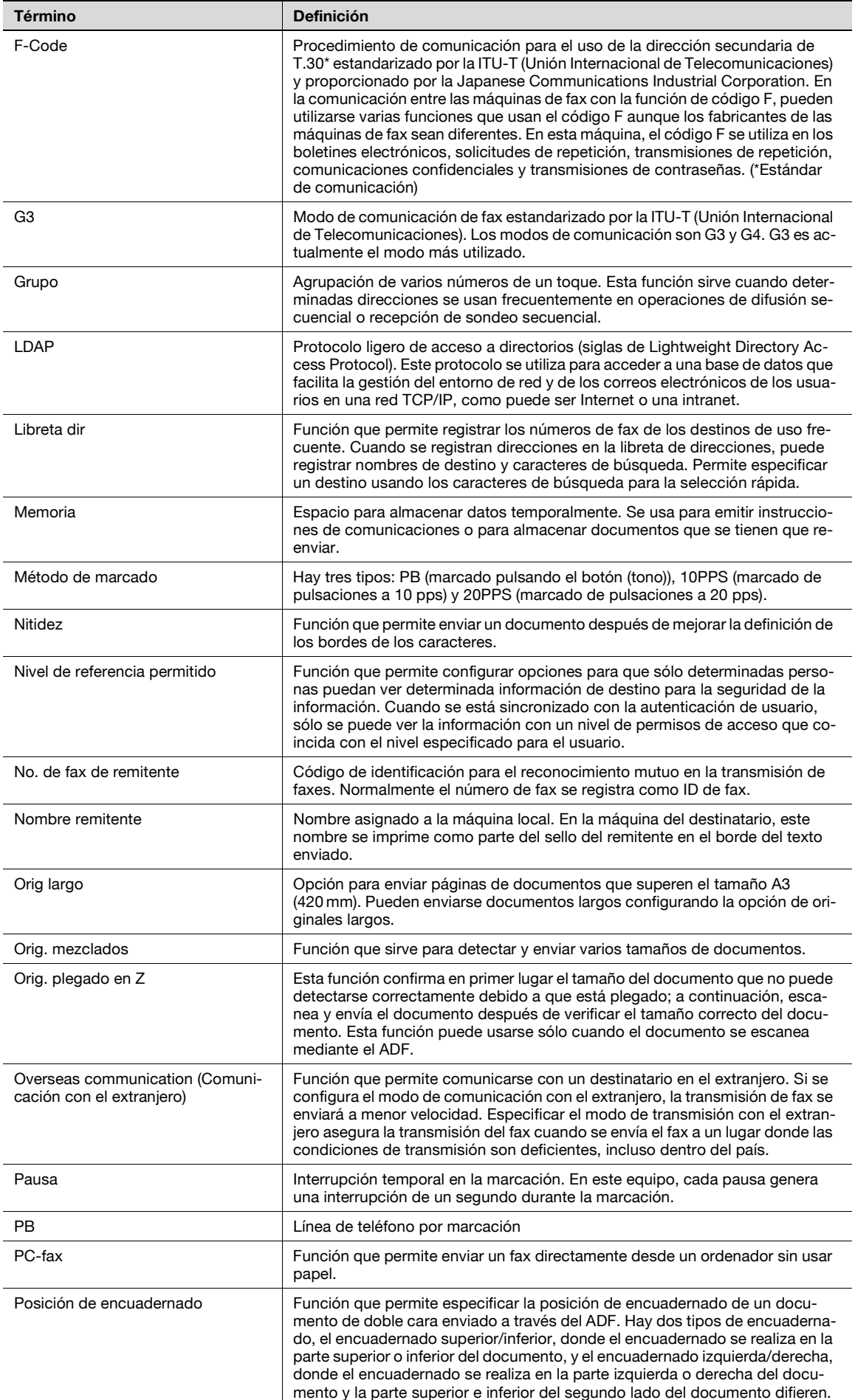

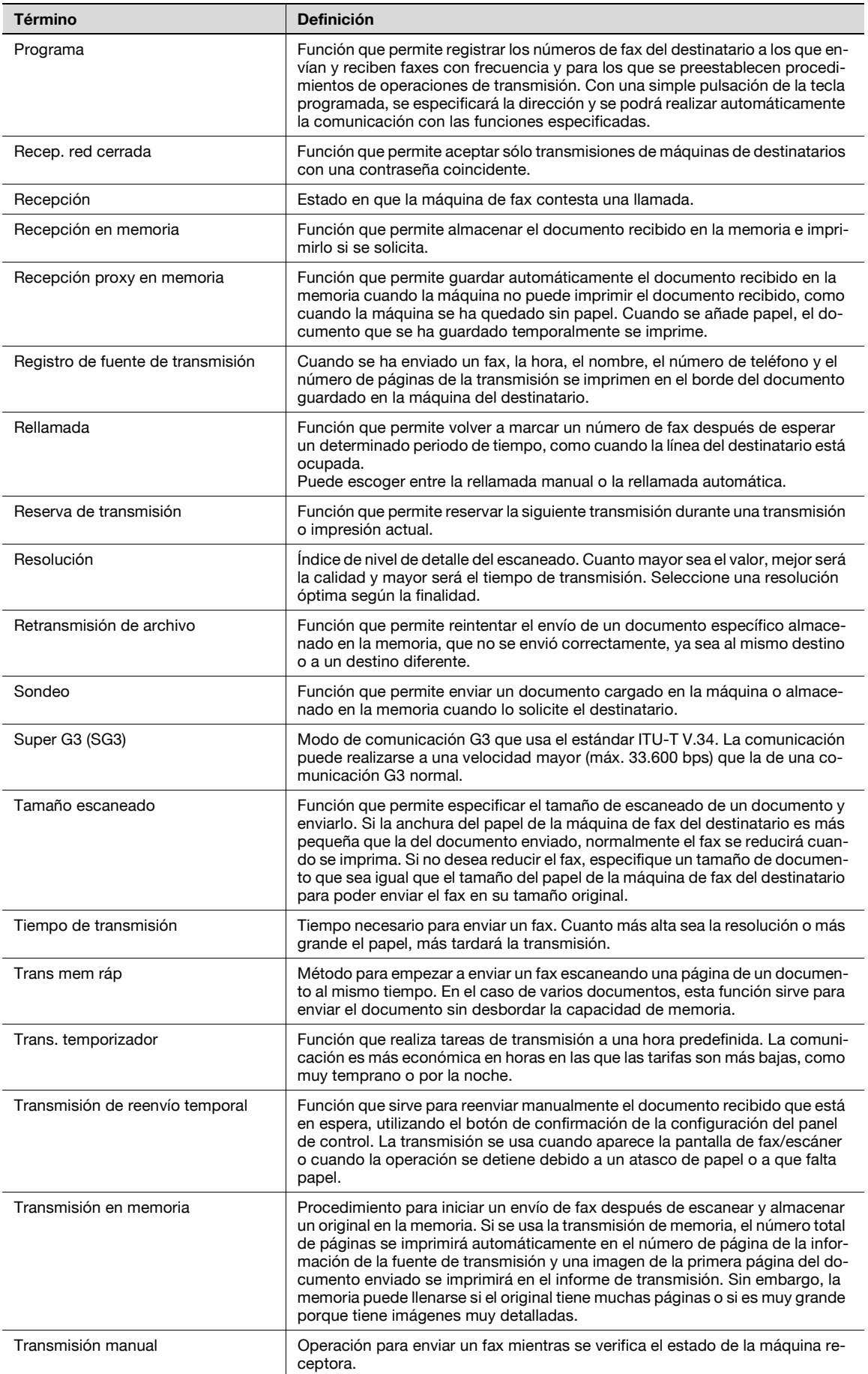

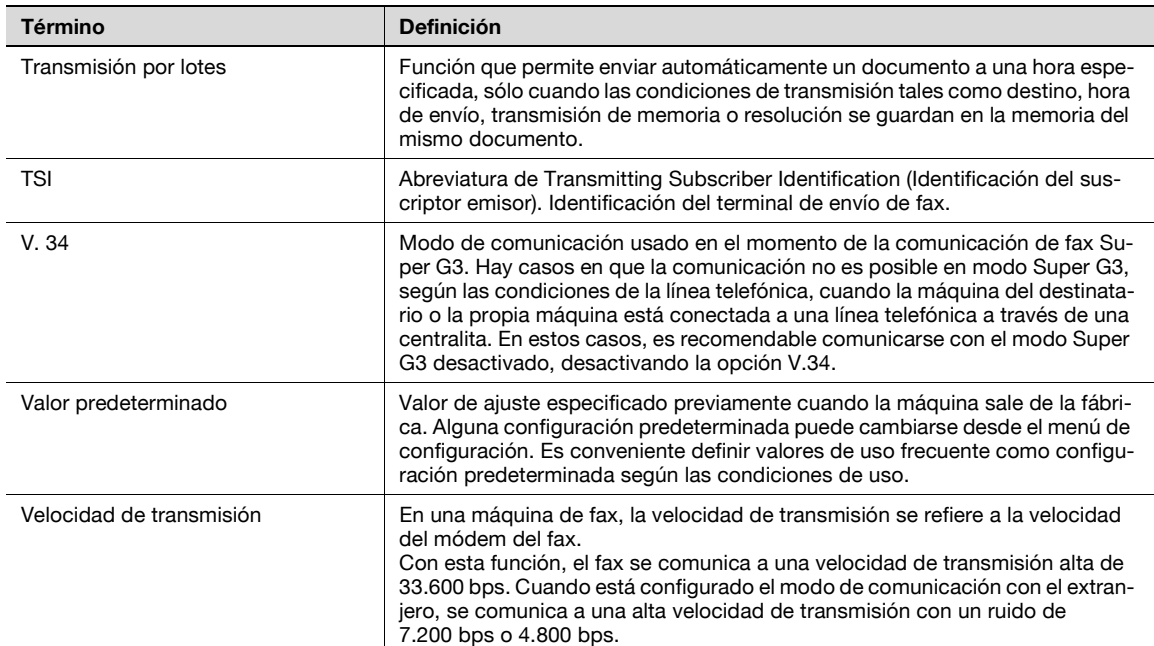

# **14.7 Glosario del controlador de fax**

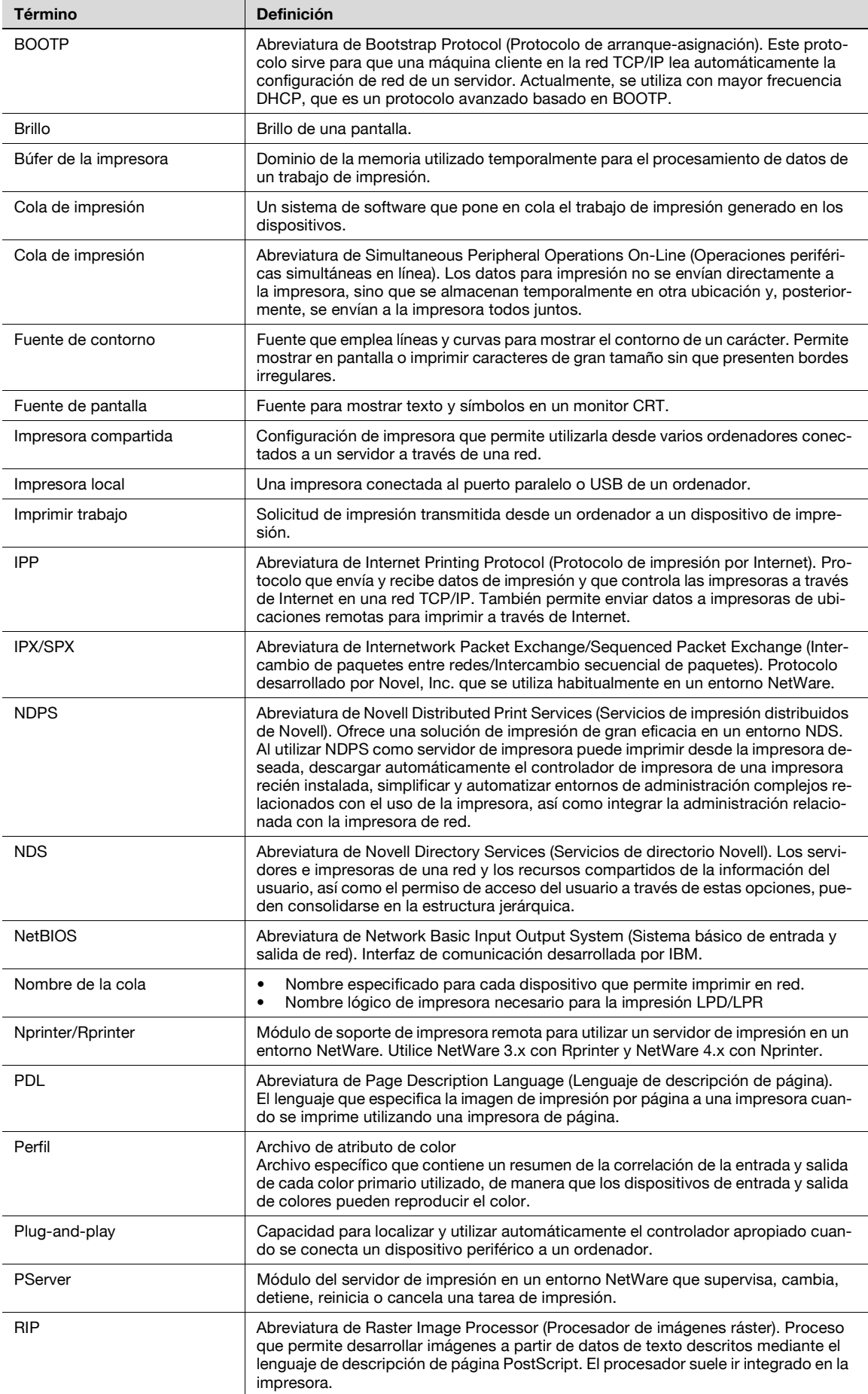

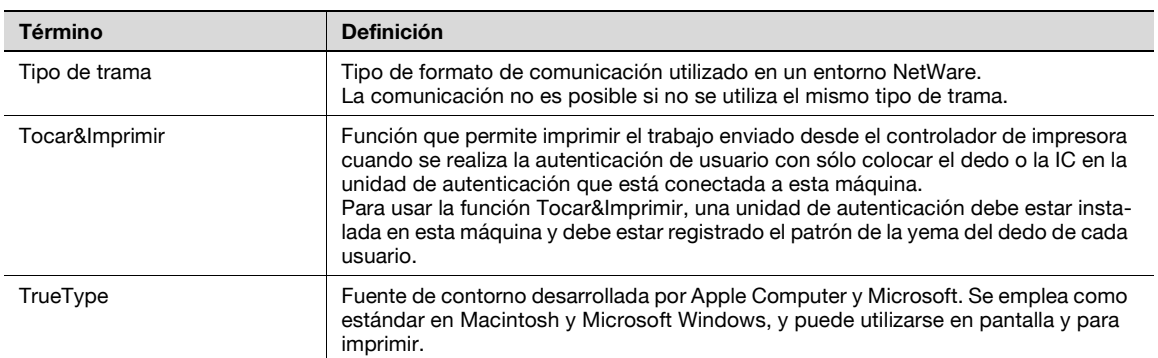

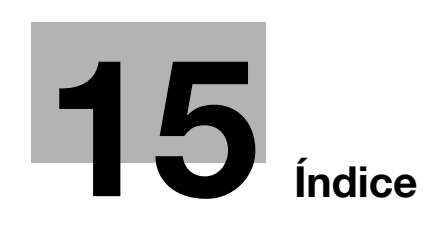

# <span id="page-394-0"></span>**15 Índice**

# de páginas [5-66](#page-125-0)

**A**

Acceso modo ahorro energía [10-16](#page-251-0) Adentro [6-14](#page-155-0) Adición de firma digital [5-78](#page-137-0) Admin. carpeta de usuario [12-14](#page-345-0) Administrador [12-13](#page-344-0) Afuera [6-14](#page-155-1) Agregar impresora [11-8](#page-295-0) Ajuste carpeta usuarioTSI [10-34](#page-269-0) Ajuste conexión PBX [10-36](#page-271-0) Ajuste de la calidad [5-45](#page-104-0) Ajuste encendido/apagado [10-29](#page-264-0) Ajuste función [10-44](#page-279-0) Ajuste informe impresión [10-36](#page-271-1) Ajuste múltiples líneas [10-42](#page-277-0) Ajuste recep. PC-Fax [10-33](#page-268-0) Ajuste trans PC-Fax [10-44](#page-279-0) Ajuste Trans/Recep [10-24](#page-259-0) Ajuste transm. [10-32](#page-267-0) Ajustes de escáner [5-38](#page-97-0), [5-41](#page-100-0) Ajustes múltiples líneas [10-44](#page-279-1) Ajustes salida impres./fax [10-16](#page-251-1) Anotación [5-51](#page-110-0) Añadir al listín telefónico [11-37](#page-324-0) Apellidos [5-36](#page-95-0) Aplicar nivel/grupo a destinos [9-36](#page-227-0) Archivo después de transmisión sondeo [10-28](#page-263-0) Autenticación [11-29](#page-316-0), [12-8](#page-339-0)

# **Á**

Árbol de menú [5-16](#page-75-0), [9-3](#page-194-0), [10-5](#page-240-0)

## **B**

Básica – Tipo de original  $5-38$ Boletín [7-9](#page-164-0) Borde [11-33](#page-320-0) Borrado de libros [5-49](#page-108-0) Borrar [5-47](#page-106-0) Borrar centro [5-49](#page-108-0) Búsqueda de direcciones – Buscar [5-35](#page-94-0) Búsqueda de direcciones – Búsqueda avanzada [5-35](#page-94-1) Búsqueda detalle [5-25](#page-84-0), [5-72](#page-131-0)

## **C**

Capacidad de recepción (destino) [5-28](#page-87-0) Carpeta [12-17](#page-348-0), [12-23](#page-354-0) Carpeta de usuario confidencial [9-36](#page-227-1) Carpeta usuario boletín [9-36](#page-227-2) Carpeta usuario de repetición [9-36](#page-227-3) Carpetas de usuario [10-3](#page-238-0) Chequeo informe resultado retrans [10-41](#page-276-0)

Cierre de sesión [12-9](#page-340-0) Cifrado [5-41](#page-100-1) Cifrado de e-mail [5-78](#page-137-1) Ciudad [5-36](#page-95-1) Color [5-45](#page-104-1) Combinación [11-33](#page-320-0) Comprobar configuraci[ón de tarea – Comprobar](#page-53-0)  configuración de e-mail 3-16 Comprobar co[nfiguración de tarea – Configuración de](#page-53-1)  comunicación 3-16 Comprobar [configuración de tarea – Configuración de](#page-52-0)  escaneado 3-15 Compro[bar configuración de tarea – Configuración de](#page-52-1)  original 3-15 Comprobar dest. + enviar  $5-69$ Com[probar tarea – Comprobar configuración de](#page-51-0)  tarea 3-14 Comunicación confidencial [7-5](#page-160-0) Conexión [11-4](#page-291-0) Conexión de red [11-5](#page-292-0), [11-6](#page-293-0) Conexión local [11-5](#page-292-1) Conexión USB [11-6](#page-293-0) Conf de impresión [12-24](#page-355-0) Conf Encabezado/Pie de página [10-12](#page-247-0) Conf. escáner/fax predeter. [9-43](#page-234-0) Conf. método comunicación [5-73](#page-132-0) Conf. pantalla personaliz. [9-38](#page-229-0) Conf. usuario [9-38](#page-229-1) Config de TCP/IP [11-8](#page-295-1) Config. de admin. [10-10](#page-245-0) Config. notif. URL [5-72](#page-131-1) Config. parámetros línea [10-21](#page-256-0), [10-43](#page-278-0) Configur. línea [5-68](#page-127-0) Configuración avanzada [5-32](#page-91-0), [5-33](#page-92-0) Configuración avanzada del fax por internet [10-52](#page-287-0) Configuración de comunicación [5-68](#page-127-1) Configuración [de e-mail – Asunto de e-mail](#page-220-0)  (E-Mail/I-FAX) 9-29 Configuración [de e-mail – Cuerpo de e-mail](#page-221-0)  (E-Mail/I-FAX) 9-30 Configuración de encabezado de fax [5-79](#page-138-0) Configuración de fax en red [10-51](#page-286-0) Configuración de recepción en memoria [10-31](#page-266-1) Configuración de transmisión de fax [10-17](#page-252-0) Configuración del controlador [11-42](#page-329-0) Configuración del original [5-64](#page-123-0) Configu[ración del sistema – Prohibir operación](#page-245-1)  usuario 10-10 Configuración e-mail [5-70](#page-129-0) Configuración escáner/fax [9-38](#page-229-0), [9-42](#page-233-0) Configuración permiso de referencia [9-36](#page-227-0) Contraseña [5-30](#page-89-0), [5-32](#page-91-1), [5-33](#page-92-1) Contraseña de transmisión [5-76](#page-135-0)

# **15** Índice

Controlador de fax [11-6](#page-293-1), [11-17](#page-304-0) Controlador de impresora [11-3](#page-290-0), [11-6](#page-293-1) Controlador PCL [11-6](#page-293-1) Convenciones del manual [1-6](#page-23-0) Copiar libro [5-47](#page-106-1) Cód F trans. [10-29](#page-264-0) Cuerpo [5-71](#page-130-0) Cuerpo del mensaje recibido con normalidad [8-24](#page-189-0)

#### **D**

De [5-71](#page-130-1) Densidad [5-44](#page-103-0) Departamento [5-36](#page-95-2) Descolgado [5-37](#page-96-0) Desinstalación [11-16](#page-303-0) Destino siguiente [5-30](#page-89-1), [5-32](#page-91-2), [5-33](#page-92-2) Detalles de seguridad [10-15](#page-250-0) Dirección de e-mail [5-35](#page-94-2), [10-3](#page-238-1) Dirección IP [11-8](#page-295-1) Dirección original [5-65](#page-124-0) Distribución de repetición [7-6](#page-161-0)

#### **E**

ECM DESACTIVADO [5-68](#page-127-2) Editar un listín telefónico [11-40](#page-327-0) Editar una marca de agua [11-34](#page-321-0) Elementos opcionales [11-36](#page-323-0) Eliminar fondo [5-46](#page-105-0) Eliminar manchas [5-67](#page-126-0) Eliminar marco [5-47](#page-106-2) Encabezado/pie [5-58](#page-117-0) Entorno de funcionamiento [11-4](#page-291-1) Entrada destino manual [10-15](#page-250-1), [10-45](#page-280-0), [10-52](#page-287-1) Entrada directa [5-72](#page-131-2) Entrada directa – Carpeta de usuario [5-27](#page-86-0) Entrada directa – E-mail  $5-26$ Entrada directa – Fax [5-26](#page-85-1) Entrada directa – Fax por dirección IP [5-29](#page-88-0) Entrada directa – Fax por internet  $5-28$ Entrada directa – FTP [5-31](#page-90-0) Entrada directa - PC (SMB) [5-30](#page-89-2) Entrada directa – Servicio Web [5-34](#page-93-1) Entrada directa – WebDAV [5-32](#page-91-3) Enviar un fax [11-17](#page-304-0) Escanear a correo electrónico [2-8](#page-33-0) Exportar [11-44](#page-331-0)

## **F**

Fax G3 [2-11](#page-36-0), [10-4](#page-239-0) Fax por internet [2-12](#page-37-0), [10-4](#page-239-1) Fax por IP [2-12](#page-37-1), [10-4](#page-239-2) Fecha/Hora [5-52](#page-111-0) Ficha Básico [11-25](#page-312-0), [11-28](#page-315-0) Ficha Configuración [11-26](#page-313-0) Ficha Configurar [11-26](#page-313-1), [11-36](#page-323-1) Ficha Diseño [11-25](#page-312-1), [11-32](#page-319-0) Ficha Fax [11-25](#page-312-2), [11-27](#page-314-0)

Ficha Sello/Composición [11-25](#page-312-3), [11-34](#page-321-1) Frase de cifrado [11-37](#page-324-1) Funcionamiento de PC-FAX [11-4](#page-291-2) Función autorec. fax por internet [10-51](#page-286-1) Función pantalla comprob. destinos [10-30](#page-265-0)

## **G**

Grupo [4-5](#page-58-0), [9-27](#page-218-0) Guardar en cuadro de usuario [2-9](#page-34-0) **H**

Historial de tareas [5-34](#page-93-2)

**I** Imp dúplex (recep) [10-24](#page-259-1) Importar [11-44](#page-331-0) Impres. dir. [12-18](#page-349-0) Impresión de retransmisión [10-30](#page-265-1) Impresión página [5-62](#page-121-0) Imprimir cuerpo del e-mail [10-50](#page-285-0) Info error recep. fax en red  $8-23$ ,  $8-26$ ,  $10-49$ Información [12-15](#page-346-0) Información de recepción [6-14](#page-155-2) Información encabezado [10-17](#page-252-1) Informe de actividad [8-10](#page-175-0), [10-36](#page-271-2) Informe de recepción de i-fax (DSN) [8-23](#page-188-1) Informe de recepción de i-fax (MDN) [8-23](#page-188-2) Informe de recepción por sondeo  $8-18$ Informe [de recepción por sondeo reservada de un](#page-185-0)  destino 8-20 Informe de recepción secuencial  $8-18$ Informe de [recepción secuencial por sondeo](#page-185-1)  reservada 8-20 Informe de repetición [8-21](#page-186-0) Informe de reserva de transmisión por difusión  $8-19$ Informe de retrans [10-39](#page-274-0) Informe de solicitud de repetición [8-21](#page-186-1) Informe de trans de boletín [8-21](#page-186-2), [10-39](#page-274-1) Informe de transmisión [8-12](#page-177-1), [10-37](#page-272-0) Informe de transmisión por difusión [8-12](#page-177-2) Informe de transmisión por sondeo [8-18](#page-183-2) Informe de transmisión por sondeo reservada [8-19](#page-184-1) Informe de transmisión reservada [8-19](#page-184-2) Informe de transmisión secuencial [10-37](#page-272-1) Informe recep confid [8-20](#page-185-2), [10-38](#page-273-0) Informe reservas de tareas [10-38](#page-273-1) Informe resultado retrans. [10-41](#page-276-1) Informe solicitud retrans. [10-40](#page-275-0) Informes  $8-3$ Inicio de sesión [12-10](#page-341-0) Instalación [11-6](#page-293-1) Instalación del sistema [11-5](#page-292-2) Intervalo de rellamadas [10-22](#page-257-0) **Í**

Índice predet. libreta direc. [9-39](#page-230-0)
<u>Índice</u> **15** 

Juegos de copias recib [10-28](#page-263-0)

### **L**

**J**

Libreta de direcciones – Carpeta de usuario  $9 - 9$ Libreta de direcciones - E-mail  $9-7$ Libreta de direcciones – Fax  $9-11$ Libreta de direcciones – Fax por dirección IP [9-23](#page-214-0) Libreta de direcciones – Fax por internet  $9-25$ Libreta de direcciones - FTP  $9-17$ Libreta de direcciones – PC (SMB)  $9-14$ Libreta de direcciones – WebDAV [9-20](#page-211-0) Libreta dir [4-5](#page-58-0), [5-24](#page-83-0) Libreta direc. predeterminada [9-40](#page-231-0) Linea de extensión [7-9](#page-164-0) Lista [8-4](#page-169-0) Lista de Direcciones  $8-5$ Lista de grupo  $8-7$ Lista de modos [8-13](#page-178-0), [10-42](#page-277-0), [10-51](#page-286-0) Lista de tareas [3-8](#page-45-0) Lista de tareas – Detalles de la tarea  $3 - 9$ Lista de tareas – Eliminar  $3 - 9$ Lista Direc. Prog. [8-8](#page-173-0) Listado Asunto/Texto [8-25](#page-190-0) Listín Telefónico [11-18](#page-305-0), [11-37](#page-324-0) Llamada servicio técnico [13-12](#page-371-0) LPD [11-8](#page-295-0) LPR  $11-8$ 

### **M**

Mantenimiento [12-20](#page-351-0) Manuales del Operador [1-8](#page-25-0) Marca de agua [11-34](#page-321-0) Mensaje de DSN [10-50](#page-285-0) Mensaje de error [13-8](#page-367-0), [13-9](#page-368-0) Mensaje de MDN [10-49](#page-284-0) Método de marcado [10-21](#page-256-0), [10-43](#page-278-0) Modo de recepción [10-21](#page-256-1) Modo póster [11-33](#page-320-0) Mostrar registro actividad [10-46](#page-281-0)

## **N**

N en 1 [11-33](#page-320-0) Nbre. de doc. [5-63](#page-122-0), [5-70](#page-129-0) Nitidez [5-46](#page-105-0) Nivel compres JPEG [9-42](#page-233-0) Nivel compres Negro [9-42](#page-233-1), [10-51](#page-286-1) Nivel de compresión de PDF compacto [9-44](#page-235-0) No se puede enviar un fax [13-7](#page-366-0) No se pu[ede especificar la configuración](#page-367-1)  deseada 13-8 No. de fax de remitente [10-18](#page-253-0), [10-45](#page-280-0) Nombre [5-35](#page-94-0), [5-36](#page-95-0) Nombre de la empresa [5-36](#page-95-1) Nombre del host [5-30](#page-89-0), [5-31](#page-90-0), [5-32](#page-91-0) Nombre usuario [5-30](#page-89-1), [5-31](#page-90-1), [5-33](#page-92-0) Normal/Dúplex [5-39](#page-98-0)

Núm de rellamadas [10-22](#page-257-0) Núm timbres llamad [10-22](#page-257-1), [10-43](#page-278-1) Número de fax [5-36](#page-95-2) Número de página [5-54](#page-113-0) Nº incorrecto de carpeta de usuario [10-26](#page-261-0)

## **O**

O/Y/EMPIEZA POR/TERMINA CON [5-36](#page-95-3) Ocultar información personal [10-46](#page-281-1) Opciones de transmisión [11-20](#page-307-0) Operación de fax [11-17](#page-304-0) Orig largo [5-64](#page-123-0) Orig. mezclados [5-64](#page-123-1) Orig. plegado en Z [5-64](#page-123-2)

## **P**

PageScope Web Connection [12-3](#page-334-0) Panel de control [3-3](#page-40-0) Panel izquierdo [3-8](#page-45-1) Panel táctil [3-5](#page-42-0) Pantalla activa de fax [9-41](#page-232-0) Pantalla básica [9-38](#page-229-0) Pantalla de recep [9-41](#page-232-1) Pantalla de trans [9-41](#page-232-2) PC-FAX TX error report [8-22](#page-187-0), [10-40](#page-275-0) Plug and play [11-13](#page-300-0) Port9100 [11-8](#page-295-0) Portada [11-21](#page-308-0) Posición de encabezado [10-19](#page-254-0) Posición de encuadernado [5-65](#page-124-0) Prioridad de papel pulgadas sobre A4/A3 [10-24](#page-259-0) Programa de escáner/fax [9-31](#page-222-0) Programa predeterminado [9-39](#page-230-0) Prohibir operación usuario [10-17](#page-252-0) Prohibir transmisión de fax [10-45](#page-280-1), [10-52](#page-287-0)

## **R**

R. de destino [12-19](#page-350-0), [12-25](#page-356-0) Recep sondeo [7-8](#page-163-0) Recep. red cerrada [10-31](#page-266-0) Recepción automática [6-3](#page-144-0) Recepción en memoria [7-3](#page-158-0) Recepción manual [6-4](#page-145-0) Recepción PC-FAX [7-3](#page-158-1) Recepción por sondeo – Boletín [5-74](#page-133-0) Recepción por sondeo – Normal [5-74](#page-133-1) Recepción proxy en memoria [6-6](#page-147-0) Red [12-26](#page-357-0) Reducción mín de impres. recepción [10-27](#page-262-0) Reenvío de fax [7-9](#page-164-1) Referencia [5-30](#page-89-2) Registro carpeta usuario TSI [10-35](#page-270-0) Registro destino/carpeta [9-7](#page-198-1) Rellamada [5-80](#page-139-0) Rellamada manual [5-80](#page-139-1) Remitente [10-18](#page-253-1) Resolución [5-39](#page-98-1)

# **15** Índice

Resolución de problemas [13-3](#page-362-0) Restringir acceso – Restringir difusión [10-11](#page-246-0), [10-17](#page-252-1) Restringir acceso a ajust[es de tarea – Cambiar](#page-246-1)  dirección remitente "De" 10-11 Restringir acceso a ajuste[s de tarea – Cambio](#page-252-2)  prioridad de tarea [10-10](#page-245-0), 10-17 Retransmisión de fax [5-81](#page-140-0) Retransmitir com [10-29](#page-264-0) RTI [10-20](#page-255-0) Ruta archivo [5-30](#page-89-3), [5-31](#page-90-2), [5-32](#page-91-1)

## **S**

Seguimiento de volumen (E.K.C.) [11-31](#page-318-0), [12-8](#page-339-0) Seguridad [12-22](#page-353-0) Selec. línea [5-69](#page-128-0) Selección bandeja impres. recepción [10-26](#page-261-1) Selección de papel de impresión [10-25](#page-260-0) Sello [5-56](#page-115-0) Sello TX [5-63](#page-122-1) Sello/Composición [5-44](#page-103-0), [5-52](#page-111-0) Separación páginas [10-27](#page-262-1) Separar escáner [5-45](#page-104-0) Servicio web [2-10](#page-35-0), [4-6](#page-59-0), [14-4](#page-375-0) Sistema operativo [11-4](#page-291-0) Sondeo [2-11](#page-36-0) Sonido escucha de línea [10-23](#page-258-0), [10-43](#page-278-2) Superposición línea ancho [11-33](#page-320-0)

### **T**

Tamaño escaneado [5-50](#page-109-0) Tamaño papel de impresión [10-25](#page-260-1) Tamaños de página personalizados [11-28](#page-315-0), [11-29](#page-316-0) Tecla de acceso directo [9-40](#page-231-1) Temporizador de envío [11-20](#page-307-0) Tiempo blog. TWAIN [9-43](#page-234-0) Tiempo espera TX incompl. [10-33](#page-268-0) Tipo de archivo [5-40](#page-99-0) Título [5-70](#page-129-1) Trabajo [12-16](#page-347-0) Trans mem ráp [5-73](#page-132-0) Trans. temporizador [5-75](#page-134-0) Transm extranj. [5-68](#page-127-0) Transmisión FTP [2-8](#page-33-0), [10-3](#page-238-0) Transmisión manual [5-37](#page-96-0) Transmisión por sondeo – Boletín [5-77](#page-136-0) Transmisión por sondeo – Normal [5-76](#page-135-0) Transmisión SMB [2-9](#page-34-0), [10-3](#page-238-1) Transmisión WebDAV [2-10](#page-35-1) TTI/RTI [10-19](#page-254-1)

#### **U**

Usuario público [12-11](#page-342-0) Usuario registrado [12-12](#page-343-0)

### **V**

V. 34 DESACTIVADO [5-69](#page-128-1) Ventana emergente transmisión fax [11-17](#page-304-0) Volumen sonido línea [10-23](#page-258-1) **W** Windows [11-4](#page-291-1) Windows 2000 [11-11](#page-298-0), [11-15](#page-302-0) Windows NT 4.0 [11-11](#page-298-0) Windows Server 2003 [11-8](#page-295-1), [11-13](#page-300-1) Windows Vista [11-10](#page-297-0), [11-14](#page-301-0) Windows XP [11-8](#page-295-1), [11-13](#page-300-1)